Corporate Trade Finance User Manual Oracle Banking Digital Experience Patchset Release 22.2.1.0.0

Part No. F72987-01

May 2023

# ORACLE

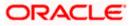

Corporate Trade Finance User Manual November 2022

Oracle Financial Services Software Limited Oracle Park Off Western Express Highway Goregaon (East) Mumbai, Maharashtra 400 063 India Worldwide Inquiries: Phone: +91 22 6718 3000 Fax:+91 22 6718 3001

www.oracle.com/financialservices/

Copyright © 2006, 2023, Oracle and/or its affiliates. All rights reserved.

Oracle and Java are registered trademarks of Oracle and/or its affiliates. Other names may be trademarks of their respective owners.

U.S. GOVERNMENT END USERS: Oracle programs, including any operating system, integrated software, any programs installed on the hardware, and/or documentation, delivered to U.S. Government end users are "commercial computer software" pursuant to the applicable Federal Acquisition Regulation and agency-specific supplemental regulations. As such, use, duplication, disclosure, modification, and adaptation of the programs, including any operating system, integrated software, any programs installed on the hardware, and/or documentation, shall be subject to license terms and license restrictions applicable to the programs. No other rights are granted to the U.S. Government.

This software or hardware is developed for general use in a variety of information management applications. It is not developed or intended for use in any inherently dangerous applications, including applications that may create a risk of personal injury. If you use this software or hardware in dangerous applications, then you shall be responsible to take all appropriate failsafe, backup, redundancy, and other measures to ensure its safe use. Oracle Corporation and its affiliates disclaim any liability for any damages caused by use of this software or hardware in dangerous applications.

This software and related documentation are provided under a license agreement containing restrictions on use and disclosure and are protected by intellectual property laws. Except as expressly permitted in your license agreement or allowed by law, you may not use, copy, reproduce, translate, broadcast, modify, license, transmit, distribute, exhibit, perform, publish or display any part, in any form, or by any means. Reverse engineering, disassembly, or decompilation of this software, unless required by law for interoperability, is prohibited.

The information contained herein is subject to change without notice and is not warranted to be error-free. If you find any errors, please report them to us in writing.

This software or hardware and documentation may provide access to or information on content, products and services from third parties. Oracle Corporation and its affiliates are not responsible for and expressly disclaim all warranties of any kind with respect to third-party content, products, and services. Oracle Corporation and its affiliates will not be responsible for any loss, costs, or damages incurred due to your access to or use of third-party content, products, or services.

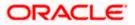

# Table of Contents

| 1. | Pre  | eface                                     | 1–1  |
|----|------|-------------------------------------------|------|
| 1. | .1   | Intended Audience                         | 1–1  |
| 1. | .2   | Documentation Accessibility               | 1–1  |
| 1. | .3   | Access to Oracle Support                  | 1–1  |
| 1. | .4   | Structure                                 | 1–1  |
| 1. | .5   | Related Information Sources               | 1–1  |
| 2. | Tra  | Insaction Host Integration Matrix         | 2-1  |
| 3. | Tra  | de Finance                                | 3-1  |
| 3. | .1   | Letter of Credit                          | 3-2  |
| 3. | .2   | Collection                                | 3-2  |
| 3. | .3   | Guarantees                                | 3-2  |
| 3. | .4   | Other Party Maintenance                   | 3-2  |
| 3. | .5   | Shipping Guarantee                        | 3-3  |
| 3. | .6   | Application Tracker                       | 3-3  |
| 3. | .7   | Documents and Clause Maintenance          | 3-3  |
| 3. | .8   | Additional Conditions Maintenance         | 3-3  |
| 3. | .9   | Assignee Maintenance                      | 3-3  |
| 3. | .10  | Islamic Transactions                      | 3-3  |
| 4. | Ove  | erview (Dashboard)                        | 4-1  |
| 5. | Init | iate a Letter of Credit                   | 5-1  |
| 5. | .1   | Search LC template                        | 5-4  |
| 5. | .2   | Copy and Initiate LC                      | 5-6  |
| 5. | .3   | Search LC Drafts                          | 5-8  |
| 5. | .4   | Back to Back LC                           | 5-12 |
| 5. | .5   | Initiate a Letter of Credit               | 5-15 |
| 5. | .6   | Initiate Back to Back Letter of Credit    | 5-48 |
| 5. | .7   | Save As Draft                             | 5-53 |
| 6. | Init | iate Import LC Amendment                  | 6-1  |
| 6. | .1   | Search Import LC Amendments               | 6-1  |
| 6. | .2   | Re-Open Closed LC                         | 6-6  |
| 7. | Vie  | w Import Letter of Credit                 | 7-1  |
| 7. | .1   | View Import Letter of Credit - LC Details | 7-5  |
| 8. | Vie  | w Import Bill                             | 8-1  |

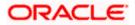

| 8.1  | ٧      | /iew Bill Details                                | 8-5   |
|------|--------|--------------------------------------------------|-------|
| 8.2  | C      | Discrepancies                                    | 8-10  |
| 8.3  | А      | Attached Documents                               | 8-12  |
| 8.4  | S      | Shipping Guarantee tab                           | 8-13  |
| 8.5  | L      | inkages tab                                      | 8-14  |
| 8.6  | C      | Charges & Taxes                                  | 8-16  |
| 8.7  | S      | SWIFT Messages                                   | 8-18  |
| 8.8  | А      | Advices                                          | 8-20  |
| 8.9  | L      | oans                                             | 8-22  |
| 9. E | Bill D | Discrepancies Acceptance                         | 9-1   |
| 9.1  | Ir     | nitiate customer acceptance for Bill discrepancy | 9-2   |
| 10.  | Set    | ttlement of Bills                                | 10-1  |
| 10.  | 1      | Single Bill Detailed Settlement Instruction      | 10-1  |
| 10.  | 2      | Multiple Bill Detailed Settlement Instruction    | 10-13 |
| 11.  | Мо     | dify Bills                                       | 11-1  |
| 11.  | 1      | Modify Bills – Settlement Details                | 11-4  |
| 12.  | Vie    | ew Export Letter of Credit                       | 12-1  |
| 12.  | 1      | LC Details                                       | 12-5  |
| 12.  | 2      | Attached Documents                               | 12-12 |
| 12.  | 3      | Amendments                                       | 12-13 |
| 12.  | 4      | Bills                                            | 12-16 |
| 12.  | 5      | Charges Commission & Taxes                       | 12-18 |
| 12.  | 6      | SWIFT Messages                                   | 12-20 |
| 12.  | 7      | Advice                                           | 12-21 |
| 12.  | 8      | Banks                                            | 12-23 |
| 12.  | 9      | Assignment                                       | 12-25 |
| 12.  | 10     | Transferred LC                                   | 12-26 |
| 13.  | LC     | Customer Acceptance                              | 13-1  |
| 14.  | Init   | tiate Bills                                      | 14-1  |
| 14.  | 1      | Search Bills Drafts                              | 14-1  |
| 14.  | 2      | Initiate a Bill                                  | 14-2  |
| 14.  | 3      | Save As Draft                                    | 14-29 |
| 15.  | Мо     | dify Bills                                       | 15-1  |
| 15.  | 1      | Modify Bills - Discount                          | 15-3  |
| 16.  | Vie    | ew Export Bill                                   | 16-1  |
| 16.  | 1      | View Bill Details                                | 16-4  |
| 16.  | 2      | Discrepancies                                    | 16-9  |
|      |        |                                                  |       |

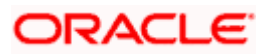

| 16.3                       | Attached Documents                                                                                                    | 16-10                                        |
|----------------------------|----------------------------------------------------------------------------------------------------|----------------------------------------------|
| 16.4                       | Charges & Taxes                                                                                                    | 16-11                                        |
| 16.5                       | SWIFT Messages                                                                                                    | 16-13                                        |
| 16.6                       | Advices                                                                                                    | 16-15                                        |
| 16.7                       | Loans                                                                                                    | 16-16                                        |
| 16.8                       | Assignment                                                                                                    | 16-17                                        |
| 17.                        | View Import Collection                                                                                                    | 17-1                                         |
| 17.1                       | View Collection Details                                                                                                    | 17-4                                         |
| 17.2                       | Attached Documents                                                                                                    | 17-10                                        |
| 17.3                       | Charges & Taxes                                                                                                    | 17-11                                        |
| 17.4                       | SWIFT Messages                                                                                                    | 17-12                                        |
| 17.5                       | Advices                                                                                                    | 17-14                                        |
| 17.6                       | Coans                                                                                                    | 17-16                                        |
| 18.                        | Settlement of Collection                                                                                                    | 18-1                                         |
| 18.1                       | Single Collection Detailed Settlement Instruction                                                                                                    |                                              |
| 18.2                       | 2 Multiple Bill Detailed Settlement Instruction                                                                                                    |                                              |
| 19.                        | Modify Collection                                                                                                    | 19-1                                         |
| 19.1                       | Modify Collection - Settlement                                                                                                    | 19-3                                         |
| 20.                        | Initiate Collection                                                                                                    | 20-1                                         |
| 20.1                       | Search Collection template                                                                                                    | 20-1                                         |
| 20.2                       | 2 Search Collection Drafts                                                                                                    | 20-3                                         |
| 20.3                       | Initiate a Collection                                                                                                    | 20-4                                         |
| 20.4                       | Save As Template                                                                                                    | 20-24                                        |
| 20.5                       | Save As Draft                                                                                                    | 20-25                                        |
| 21.                        | View Export Collection                                                                                                    | 21-1                                         |
| 21.1                       | View Collection Details                                                                                                    | 21-4                                         |
| 21.2                       | Attached Documents                                                                                                    | 21-10                                        |
| 21.3                       | Charges & Taxes                                                                                                    | 21-11                                        |
| 21.4                       | SWIFT Messages                                                                                                    | 21-12                                        |
| 21.5                       | Advices                                                                                                    |                                              |
| 21.6                       |                                                                                                    |                                              |
| 21.0                       | b Loans                                                                                                    |                                              |
| <b>22.</b>                 | b Loans<br>Modify Collection                                                                                                    | 21-15                                        |
|                            | Modify Collection                                                                                                    | 21-15<br><b>22-1</b>                         |
| 22.                        | Modify Collection<br>Modify Collection - Discount                                                                                                    | 21-15<br><b>22-1</b><br>22-3                 |
| <b>22.</b><br>22.1         | Modify Collection         Modify Collection - Discount         Modify Collection - Forex Deals                                                                                                 | 21-15<br><b>22-1</b><br>22-3<br>22-5         |
| <b>22.</b><br>22.1<br>22.2 | Modify Collection         Modify Collection - Discount         Modify Collection - Forex Deals         Modify Collection - Forex Deals         Modify Collection - Charges, Commission & Taxes | 21-15<br><b>22-1</b><br>22-3<br>22-5<br>22-7 |

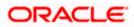

| 23.1 | Inward Guarantee Details                         | 23-6  |
|------|--------------------------------------------------|-------|
| 23.2 | Amendments                                       | 23-11 |
| 23.3 | Attached Documents                               | 23-13 |
| 23.4 | Linkages tab                                     | 23-14 |
| 23.5 | Charges, Commissions & Taxes                     | 23-16 |
| 23.6 | SWIFT Messages                                   | 23-18 |
| 23.7 | Advices                                          | 23-20 |
| 24.  | Guarantee Amendments Acceptance                  | 24-1  |
| 25.  | _odge Claims                                     | 25-1  |
| 25.1 | Search Claims                                    | 25-1  |
| 25.2 | Claims - Detail                                  | 25-4  |
| 26.  | /iew Claims                                      | 26-1  |
| 26.1 | Search Claims                                    | 26-1  |
| 26.2 | View Claim Details                               | 26-4  |
| 26.3 | Attached Documents                               | 26-6  |
| 26.4 | Charges & Taxes                                  | 26-7  |
| 26.5 | SWIFT Messages                                   | 26-8  |
| 26.6 | Advices                                          | 26-10 |
| 27.  | nitiate Outward Guarantee/Stand By LC            | 27-1  |
| 27.1 | Search Guarantee template                        | 27-1  |
| 27.2 | Copy and Initiate Outward Guarantee/ Stand By LC | 27-3  |
| 27.3 | Search Guarantee Drafts                          | 27-5  |
| 27.4 | Initiate an Outward Guarantee/Stand By LC        | 27-6  |
| 27.5 | Save As Template                                 | 27-43 |
| 27.6 | Save As Draft                                    | 27-44 |
| 28.  | Amend Outward Guarantee                          | 28-1  |
| 28.1 | Search Outward Guarantee Amendments/Stand By LC  | 28-1  |
| 28.2 | Initiate Outward Guarantee Amendment             |       |
| 29.  | /iew Outward Guarantee/Stand By LC               | 29-1  |
| 29.1 | Outward Guarantee Details                        | 29-4  |
| 29.2 | Amendments                                       | 29-13 |
| 29.3 | Attached Documents                               | 29-16 |
| 29.4 | Linkages                                         | 29-17 |
| 29.5 | Charges, Commissions and Taxes                   | 29-18 |
| 29.6 | SWIFT Messages                                   | 29-20 |
| 29.7 | Advices                                          | 29-22 |
| 30.  | Cancel Outward Guarantee                         |       |

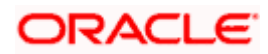

| 30. | .1   | Outward Guarantee Details                      | 30-3  |
|-----|------|------------------------------------------------|-------|
| 30. | .2   | Charges                                        |       |
| 30. | .3   | Attachments                                    |       |
| 31. | Ba   | nk Guarantee/Stand By LC Settlement            | 31-1  |
| 31. | .1   | Bank Guarantee Settlement - Settlement Details | 31-3  |
| 31. | .2   | Forex Deals                                    | 31-6  |
| 31. | .3   | Charges and Taxes tab                          | 31-8  |
| 31. | .4   | Attachments tab                                | 31-10 |
| 32. | Init | iate Shipping Guarantee                        | 32-13 |
| 32. | .1   | Search Shipping Guarantee template             | 32-13 |
| 32. | .2   | Search Shipping Guarantee Drafts               | 32-16 |
| 32. | .3   | Initiate a Shipping Guarantee                  | 32-17 |
| 32. | .4   | Save As Template                               | 32-33 |
| 32. | .5   | Save As Draft                                  | 32-34 |
| 33. | Vie  | w shipping Guarantee                           | 33-1  |
| 33. | .1   | Shipping Guarantee Details                     | 33-4  |
| 33. | .2   | Attached Documents                             | 33-8  |
| 33. | .3   | Charges, Commissions and Taxes                 | 33-9  |
| 33. | .4   | Linkages tab                                   | 33-11 |
| 33. | .5   | Advices                                        | 33-13 |
| 34. | Oth  | ner Party Maintenance                          | 34-1  |
| 34. | .1   | Other Party Maintenance - Summarized View      | 34-1  |
| 34. | .2   | Other Party - Create                           | 34-5  |
| 34. | .3   | Other Party Maintenance - Edit                 | 34-8  |
| 34. | .4   | Other Party Maintenance - Delete               | 34-9  |
| 35. | Ad   | ditional Condition Maintenance                 | 35-1  |
| 35. | .1   | Additional Condition Maintenance - Create      | 35-1  |
| 35. | .2   | Additional Condition Maintenance - Create      | 35-3  |
| 35. | .3   | Additional Condition Maintenance - View        | 35-5  |
| 35. | .4   | Additional Conditions Maintenance - Edit       | 35-6  |
| 35. | .5   | Additional Conditions Maintenance - Delete     | 35-7  |
| 35. | .6   | Additional Conditions Maintenance - Duplicate  | 35-7  |
| 36. | Cla  | use Maintenance                                | 36-1  |
| 36. | .1   | Clause Maintenance - Create                    | 36-1  |
| 36. | .2   | Clause Maintenance - View                      | 36-5  |
| 36. | .3   | Clause Maintenance - Edit                      |       |
| 36. | 4    | Clause Maintenance - Delete                    |       |

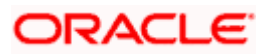

| 36.5 | 5    | Clause Maintenance - Duplicate                                 |       |
|------|------|----------------------------------------------------------------|-------|
| 37.  | Арр  | olication Tracker                                              | 37-1  |
| 38.  | Ass  | sign Proceeds                                                  |       |
| 38.′ | 1    | Add Assignee Details                                           |       |
| 38.2 | 2    | Modify Assignee Details                                        |       |
| 39.  | Ass  | signee Maintenance                                             |       |
| 39.2 | 2    | Assignee Details - View                                        |       |
| 39.3 | 3    | Assignee Details - Edit                                        |       |
| 39.4 | 4    | Assignee Details - Delete                                      |       |
| 40.  | Tra  | nsfer Letter of Credit                                         | 40-1  |
| 40.1 | 1    | Add Second Beneficiary Details                                 | 40-3  |
| 40.2 | 2    | Transfer Letter of Credit - Goods, Shipment & LC Details       | 40-6  |
| 40.3 | 3    | Transfer Letter of Credit - Documents and Conditions tab       | 40-9  |
| 40.4 | 4    | Transfer Letter of Credit - Instructions tab                   | 40-11 |
| 40.5 | 5    | Transfer Letter of Credit – Charges, Commissions and Taxes Tab | 40-14 |
| 40.6 | 6    | Transfer Letter of Credit - Attachments tab                    | 40-16 |
| 41.  | Am   | end Transfer Letter of Credit                                  | 41-1  |
| 41.1 | 1    | LC Details                                                     | 41-3  |
| 42.  | Init | iate Tracer                                                    | 42-1  |

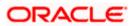

# 1. Preface

# 1.1 Intended Audience

This document is intended for the following audience:

- Customers
- Partners

# 1.2 **Documentation Accessibility**

For information about Oracle's commitment to accessibility, visit the Oracle Accessibility Program website at <a href="http://www.oracle.com/pls/topic/lookup?ctx=acc&id=docacc">http://www.oracle.com/pls/topic/lookup?ctx=acc&id=docacc</a>.

# 1.3 Access to Oracle Support

Oracle customers have access to electronic support through My Oracle Support. For information, visit

http://www.oracle.com/pls/topic/lookup?ctx=acc&id=info or visit

http://www.oracle.com/pls/topic/lookup?ctx=acc&id=trs if you are hearing impaired.

## 1.4 Structure

This manual is organized into the following categories:

*Preface* gives information on the intended audience. It also describes the overall structure of the User Manual.

Introduction provides brief information on the overall functionality covered in the User Manual.

The subsequent chapters provide information on transactions covered in the User Manual.

Each transaction is explained in the following manner:

- Introduction to the transaction
- Screenshots of the transaction
- The images of screens used in this user manual are for illustrative purpose only, to provide improved understanding of the functionality; actual screens that appear in the application may vary based on selected browser, theme, and mobile devices.
- Procedure containing steps to complete the transaction- The mandatory and conditional fields of the transaction are explained in the procedure. If a transaction contains multiple procedures, each procedure is explained. If some functionality is present in many transactions, this functionality is explained separately.

# 1.5 Related Information Sources

For more information on Oracle Banking Digital Experience Patchset Release 22.2.1.0.0, refer to the following documents:

- Oracle Banking Digital Experience Licensing Guide
- Oracle Banking Digital Experience Installation Manuals

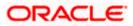

# 2. Transaction Host Integration Matrix

## Legends

| NH | No Host Interface Required.                  |
|----|----------------------------------------------|
| ~  | Pre integrated Host interface available.     |
| ×  | Pre integrated Host interface not available. |

| Sr<br>No | Transaction / Function Name  | Oracle Banking Trade<br>Finance 14.7.1.0.0 | Oracle Banking Trade<br>Finance Process<br>Management 14.7.1.0.0 |
|----------|------------------------------|--------------------------------------------|------------------------------------------------------------------|
| 1        | Initiate LC                  | ×                                          | ✓                                                                |
| 2        | Initiate Import LC Amendment | ×                                          | ✓                                                                |
| 3        | View Import LC               | ✓                                          | ×                                                                |
| 4        | View Import Bill             | ✓                                          | ×                                                                |
| 5        | Modify Import Bills          | ×                                          | ✓                                                                |
| 6        | Bill Discrepancy Acceptance  | ×                                          | ✓                                                                |
| 7        | Modify Export Bills          | ×                                          | ✓                                                                |
| 8        | Settlement of Bills          | ×                                          | ✓                                                                |
| 9        | View Export LC               | ✓                                          | ×                                                                |
| 10       | LC Amendment Acceptance      | ×                                          | *                                                                |
| 11       | Initiate Bills               | ×                                          | *                                                                |
| 12       | View Export Bill             | 4                                          | ×                                                                |
| 13       | View Import Collection       | 1                                          | ×                                                                |
| 14       | Initiate Collection          | ×                                          | *                                                                |
| 15       | Modify Import Collection     | ×                                          | 4                                                                |
| 16       | Settlement of Collections    | ×                                          | 4                                                                |
| 17       | View Export Collection       | 1                                          | ×                                                                |

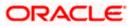

| Sr<br>No | Transaction / Function Name         | Oracle Banking Trade<br>Finance 14.7.1.0.0 | Oracle Banking Trade<br>Finance Process<br>Management 14.7.1.0.0 |
|----------|-------------------------------------|--------------------------------------------|------------------------------------------------------------------|
| 18       | View Inward Guarantee               | ✓                                          | ×                                                                |
| 19       | Modify Export Collection            | ×                                          | ✓                                                                |
| 20       | Guarantee Amendment<br>Acceptance   | ×                                          | ~                                                                |
| 21       | Initiate Bank Guarantee             | ×                                          | ✓                                                                |
| 22       | Amend Bank Guarantee                | ×                                          | ✓                                                                |
| 23       | View Outward Guarantee              | ✓                                          | ×                                                                |
| 24       | Bank Guarantee Settlement           | ×                                          | ✓                                                                |
| 25       | Initiate Shipping Guarantee         | ×                                          | ✓                                                                |
| 26       | View Shipping Guarantee             | ✓                                          | ×                                                                |
| 27       | Other Party Maintenance             | NH                                         | NH                                                               |
| 28       | Additional Condition<br>Maintenance | NH                                         | NH                                                               |
| 29       | Application Tracker                 | ×                                          | ✓                                                                |
| 30       | Document and Clause<br>Maintenance  | NH                                         | NH                                                               |
| 31       | Assignee Maintenance                | NH                                         | NH                                                               |
| 32       | Initiate Transfer LC                | ×                                          | ✓                                                                |
| 33       | Amend Transfer LC                   | ×                                          | ✓                                                                |
| 34       | View Transfer LC                    | ✓                                          | ×                                                                |
| 35       | Assignment of proceeds              | ×                                          | ✓                                                                |
| 36       | Claim Lodgement                     | ×                                          | ✓                                                                |
| 37       | View Claims                         | ✓                                          | ×                                                                |
| 38       | Initiate Back to Back LC            | ×                                          | ✓                                                                |
| 39       | View Back to Back LC                | ✓                                          | ×                                                                |

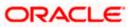

| 40 | Terms and Conditions<br>Maintenance | NH | NH |
|----|-------------------------------------|----|----|
| 41 | Initiate Tracer                     | ×  | ✓  |

<u>Home</u>

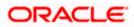

# 3. Trade Finance

Trade finance is process of financing commerce, i.e. both domestic and international trade based transactions. It comprises a seller, a buyer along with other service providing institutions to facilitate transactions such as banks, insurers, credit rating agencies etc. This may be considered as a tool to safeguard against the distinct risks present in doing international trade viz. fluctuations in currency conversions, political conditions, creditworthiness of the buyer etc. Some of the majorly used tools are Letter of Credits, Import and Export Bills, Outward Guarantees.

In the Trade Finance module, you can initiate, amend and view Letter of Credits (LC). You can also view details of Import and Export Bills, and Export Bills under LC, and Outward Guarantees raised. User can initiate Collection and outward Guarantees. User can initiate standalone shipping Guarantee and also Shipping Guarantee under LC.

Note: This module is not supported on mobile devices.

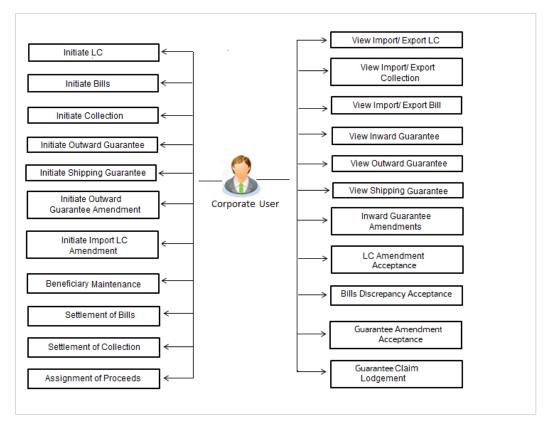

#### Workflow

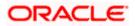

## 3.1 Letter of Credit

Letter of credit is a financial tool which acts as an obligation of the issuing bank to pay the agreed amount to the seller on behalf of the buyer, if buyer provides compliant documents about those goods as specifically mentioned in the sales contract or purchase agreement to the advising bank. They are governed by rules set by International Chamber of Commerce known as Uniform Customs and Practice for Documentary Credits (UCP 600).

These are of different types; most commonly used ones are irrevocable LC, transferable LC. Mostly they are used in situations where both parties i.e. seller and buyer are new to each other and are operating in different countries and seller thinks to safeguard his interests against multiple risks involved in the trade.

Bill is a trade transaction, in which the Exporter forwards the required commercial documents to the Importer's bank, against which the payment is to be done. Banks facilitates documents movement, makes the required checks and then process payments to the Exporter against the Bill.

There occurs some situations where the sales contract goes for some modification, and in order to replicate the same over Bills and Letter of Credits, acceptance from other party is also required. Using this option, user can accept or reject, the discrepancies raised in Import Bills or amendments under Export Letter of Credit. It is then forwarded for further approval from bank. A search facility is also provided to easily locate the discrepancy or amendment raised.

# 3.2 Collection

Import Collection offers a view about the Collection from the point of view of an Importer and Export Collection offers the same from the point of view of an Exporter.

## 3.3 Guarantees

It is a contract released by bank for its customer, who has signed an agreement to purchase goods from a supplier and agrees to fulfil any financial obligations to the supplier in case of default. In other words, if the debtor fails to settle a debt, the bank will cover it. Using this option, user can apply for an Outward Bank Guarantee. For the BG application, user must enter the details in the four tabs available in this option viz. Parties, Commitment Details, Bank Instructions and Guarantee. Any amendment raised by the counterparty can also be accepted or declined by customer.

# 3.4 Other Party Maintenance

To ease the user from filling up the details of beneficiary, a facility to maintain beneficiary is added. User can create add, edit or delete beneficiary details and also have different access type, if he wants to share the same beneficiary with other users. Also, it can be defined as in which transactions, user will be able to use the beneficiaries viz. LC, BG or Collection. This enables user to directly choose a beneficiary from the maintained list and save time of filling up the detail every time he is initiating a new transaction.

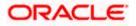

# 3.5 Shipping Guarantee

Shipping Guarantee refers to a written guarantee, issued by the bank which will bear joint liability, and is presented by the Importer to the goods carrier or its agent for picking up the goods in the case of arrival of cargo prior to the receipt of shipping documents. Shipping Guarantee is commonly used under L/C with full set of documents of title to goods. This helps Importer to pick up the goods in time to avoid port demurrage.

# 3.6 Application Tracker

User gets a simple tracking tool for all his applications which are either saved and can be fetched further for retrieval or which are submitted for further processing. He can also look for the pending clarifications received from bank, and reply to them.

# 3.7 **Documents and Clause Maintenance**

A corporate user can save the clauses under documents, so that it can use the same as and when required while initiating an LC. User also have an option to mark it to be available to other users of corporate.

# 3.8 Additional Conditions Maintenance

Additional Condition is required while creating Letter of Credits. A user can create (if maintenance is not already there), view and edit the additional conditions. User will have the facility to save his custom conditions and use as and when required. Each Condition is saved with the help of an identifier which is unique for the customer, and all identifiers needs to be mapped to codes of additional conditions as maintained by bank.

# 3.9 Assignee Maintenance

Assignee Maintenance allows the user to create (if maintenance is not already there), view and edit the assignee.

# 3.10 Islamic Transactions

Sharia laws also govern and guide how trade finance works, and Islamic Trade Finance caters to these needs. These transactions will be available to those users entitled for it. For details, refer *User Manual Oracle Banking Digital Experience Corporate Trade Finance - Islamic* 

Home

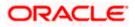

# 4. Overview (Dashboard)

Trade Finance dashboard provides holistic information to the corporate user about its Trade Finance business in a simplified manner. It provides an overall understanding of the current position with respect to different trade instruments.

Below mentioned widgets are available in Trade Finance Overview:

- Trade 360
- Trade Instruments
- Quick Links

#### How to reach here:

Dashboard > Toggle menu > Trade Finance > Overview

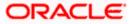

#### Dashboard

| Tatara                                                                                                    | bank                                                                                                    |                                              | Search .                                                                              |                                                                                                    | C                                                                                | 2, 210 RA                                                                            | Welcome, ritwick auth<br>Last login 5/31/23, 3:05 PM                                                                                                    |
|----------------------------------------------------------------------------------------------------|----------------------------------------------------------------------------------------------------|----------------------------------------------|---------------------------------------------------------------------------------------|----------------------------------------------------------------------------------------------------|----------------------------------------------------------------------------------|--------------------------------------------------------------------------------------|----------------------------------------------------------------------------------------------------|
| • Your appl<br>click here                                                                                        | ication for Initiate Shippin                                                                                                    | g Guarante                                   | ee was auto saved, to resume yo                                                       | our application p                                                                                              | lease                                                                            |                                                                                      | :                                                                                                    |
| rade 360                                                                                                    |                                                                                                    | Downloa<br>Report                            | Quick Links                                                                           |                                                                                                    |                                                                                  |                                                                                      |                                                                                                    |
| tal Assets GBF                                                                                                   | 972,289,091.70 Total L                                                                                                    | iabilitie                                    |                                                                                       |                                                                                                    |                                                                                  |                                                                                      |                                                                                                    |
|                                                                                                    | Transactions \$                                                                                                    | Activ<br>Cont                                |                                                                                       | Apply                                                                                                    |                                                                                  |                                                                                      |                                                                                                    |
|                                                                                                    | Export Collection                                                                                                    | 261                                          | Initiate LC<br>Amendment                                                              | Outward<br>Guarantee                                                                                           |                                                                                  |                                                                                      |                                                                                                    |
|                                                                                                    | Export Bill                                                                                                    | 267                                          |                                                                                       | Juarantee                                                                                                    |                                                                                  |                                                                                      |                                                                                                    |
| Total<br>Assets GBP<br>972,289,                                                                                  | Export LC                                                                                                    | 1101                                         |                                                                                       |                                                                                                    |                                                                                  |                                                                                      |                                                                                                    |
|                                                                                                    | Inward Bank Guarantee                                                                                                    | 1119                                         | Raise Issue Import<br>Shipping LC                                                     | Raise<br>Collection                                                                                            |                                                                                  |                                                                                      |                                                                                                    |
|                                                                                                    |                                                                                                    |                                              | Guarantee                                                                             | Collection                                                                                                    |                                                                                  |                                                                                      |                                                                                                    |
|                                                                                                    |                                                                                                    |                                              |                                                                                       |                                                                                                    |                                                                                  |                                                                                      |                                                                                                    |
| ransaction<br>Bills<br>itatus<br>Active                                                                          | •                                                                                                    | Import                                       | Export                                                                                |                                                                                                    |                                                                                  | Frequency<br>Maturing-Today                                                          | •                                                                                                    |
| Active                                                                                                    |                                                                                                    |                                              |                                                                                       |                                                                                                    |                                                                                  |                                                                                      |                                                                                                    |
|                                                                                                    | GBP 574,611.00                                                                                                    |                                              |                                                                                       |                                                                                                    | Q s                                                                              | earch                                                                                | Download                                                                                                    |
| st of Bills (51)<br>Bill Reference                                                                               |                                                                                                    | \$                                           | Exporter Name 🗘                                                                       | Maturity<br>Date $\widehat{\ }$                                                                                | Q Si<br>Bill<br>Amount                                                           | Bill Amount                                                                          | Download                                                                                                    |
| st of Bills (51)<br>Bill Reference<br>Number                                                                     | Importer Name                                                                                                    |                                              | Exporter Name 🗘 PHIL HAMPTON                                                          |                                                                                                    | Bill                                                                             | Bill Amount<br>in Local<br>currency                                                  | ≎ Status ≎                                                                                                    |
|                                                                                                    | Importer Name     NATIONAL FREIC                                                                                                    | GHT CORP                                     |                                                                                       | Date                                                                                                    | Bill<br>Amount ≎                                                                 | Bill Amount<br>in Local<br>currency<br>GBP 100                                       | <ul> <li>Status ∴</li> <li>.00 ACTIVE</li> </ul>                                                                                                    |
| st of Bills (51)<br>Bill Reference<br>Number<br>PK2ISLP211250                                                    | Importer Name     NATIONAL FREIC     NATIONAL FREIC                                                                                                    | GHT CORP                                     | PHIL HAMPTON                                                                          | Date ~                                                                                                    | Bill<br>Amount ≎                                                                 | Bill Amount<br>in Local<br>currency<br>D GBP 100<br>D GBP 0                          | Status         \$           .000         ACTIVE           .000         ACTIVE                                                                                                    |
| st of Bills (51)<br>Bill Reference<br>Number<br>PK2ISLP211250<br>PK2ISLP211250                                   | Importer Name     MATIONAL FREIC     NATIONAL FREIC     NATIONAL FREIC     NATIONAL FREIC                                                                | SHT CORP<br>GHT CORP<br>GHT CORP             | PHIL HAMPTON<br>PHIL HAMPTON                                                          | Date 5/5/21 5/5/21                                                                                             | Bill<br>Amount ♀<br>GBP 100.00<br>GBP 1,000.00                                   | Bill Amount<br>in Local<br>currency<br>GBP 100<br>GBP 1,000                          | <ul> <li>⇒ Status ⇒</li> <li>.00 ACTIVE</li> <li>.00 ACTIVE</li> <li>.00 ACTIVE</li> </ul>                                                                                                    |
| st of Bills (51)<br>Bill Reference<br>Number<br>PK2ISLP211250<br>PK2ISLP211250<br>PK2ISLP211250                  | Importer Name N507 NATIONAL FREIC N501 NATIONAL FREIC N502 NATIONAL FREIC N001 NATIONAL FREIC                                                            | SHT CORP<br>SHT CORP<br>SHT CORP<br>SHT CORP | PHIL HAMPTON<br>PHIL HAMPTON<br>PHIL HAMPTON                                          | Date         ×           5/5/21         5/5/21           5/5/21         5/5/21                                 | Bill<br>Amount ≎<br>GBP 100.00<br>GBP 1,000.00<br>GBP 1,000.00                   | Bill Amount<br>in Local<br>currency<br>D GBP 100<br>D GBP 1,000<br>D GBP 1,000       | <ul> <li>Status ≎</li> <li>Астие</li> <li>Астие</li> <li>Астие</li> <li>Астие</li> <li>Астие</li> <li>Астие</li> </ul>                                                                         |
| st of Bills (51)<br>Bill Reference<br>Number<br>PK2ISLP211256<br>PK2ISLP211256<br>PK2ISLP211256<br>PK2ISLP211256 | Importer Name     Importer Name     NATIONAL FREIG     NATIONAL FREIG     NATIONAL FREIG     NATIONAL FREIG     O01 NATIONAL FREIG     Q28D GOODCARE PLC | SHT CORP<br>GHT CORP<br>GHT CORP             | PHIL HAMPTON<br>PHIL HAMPTON<br>PHIL HAMPTON<br>PHIL HAMPTON                          | Date         ×           5/5/21         5/5/21           5/5/21         5/5/21                                 | Bill<br>Amount<br>GBP 100.00<br>GBP 1,000.00<br>GBP 1,000.00<br>GBP 1,000.00     | Bill Amount<br>in Local<br>currency<br>GBP 100<br>GBP 1000<br>GBP 1,000<br>GBP 1,000 | Status         C           .00         ACTIVE           .00         ACTIVE           .00         ACTIVE           .00         ACTIVE           .00         ACTIVE           .00         ACTIVE |
| st of Bills (51)<br>Bill Reference<br>Number<br>PK2ISLP211250<br>PK2ISLP211250<br>PK2ISLP211250                  | Importer Name     Importer Name     NATIONAL FREIG     NATIONAL FREIG     NATIONAL FREIG     NATIONAL FREIG     O01 NATIONAL FREIG     Q28D GOODCARE PLC | SHT CORP<br>GHT CORP<br>GHT CORP             | PHIL HAMPTON<br>PHIL HAMPTON<br>PHIL HAMPTON<br>PHIL HAMPTON<br>NATIONAL FREIGHT CORP | Date         C           5/5/21         5/5/21           5/5/21         5/5/21           5/5/21         5/5/21 | Bill<br>Amount ≎<br>GBP 1,000.00<br>GBP 1,000.00<br>GBP 1,000.00<br>GBP 2,000.00 | Bill Amount<br>in Local<br>currency<br>GBP 100<br>GBP 1000<br>GBP 1,000<br>GBP 1,000 | Status         C           .00         ACTIVE           .00         ACTIVE           .00         ACTIVE           .00         ACTIVE           .00         ACTIVE           .00         ACTIVE |

#### **Bi-Directional Flow:**

The corporate user can click the link to request for clarification. Whenever the user submits a trade finance transaction, then the bank's trade finance team sends back the transaction with their comments or reason for rejection to the user, so that he can rectify the transaction and resubmit again.

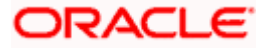

#### Trade 360

This widget provides a Trade 360 view of user's all trade instruments of the selected party. The various tabs of trade instruments displays the total active contracts and their sum total.

This widget provides overall status of all of the existing Trade instruments so that one can have a better understanding of Trade Finance instruments and transactions. The user can see the summary of various active records and can download the report of all the contracts in a trade instrument.

| Trade 360      | )                         |                   |             |             |              | futura ba                   |
|----------------|---------------------------|-------------------|-------------|-------------|--------------|-----------------------------|
| Import LC      |                           |                   |             |             |              |                             |
| LC Number      | Applicant Name            | Beneficiary Name  | Issue Date  | Expiry Date | LC Amount    | Outstanding<br>LC<br>Amount |
| 000ILUN20076BX | GB NATIONAL FREIGHT CORP  | PREETHI2          | 16 Mar 2020 | 14 Jul 2020 | GBP1,000.00  | GBP1,000.00                 |
| 000ILUN20076BY | LY NATIONAL FREIGHT CORP  | Blackworth Pharma | 16 Mar 2020 | 14 Jun 2020 | GBP10,000.00 | GBP10,000.0                 |
| 000ILUN20076BC | 06W NATIONAL FREIGHT CORP | Blackworth Pharma | 16 Mar 2020 | 14 Jun 2020 | GBP10,000.00 | GBP10,000.0                 |
| 000ILUN20076BP | QG NATIONAL FREIGHT CORP  | Blackworth Pharma | 16 Mar 2020 | 14 Jun 2020 | GBP5,000.00  | GBP5,000.00                 |
| 000ILUN20076BR | 02 NATIONAL FREIGHT CORP  | Blackworth Pharma | 16 Mar 2020 | 14 Jun 2020 | GBP10,000.00 | GBP10,000.0                 |
| 000ILUN20076BX | G9 NATIONAL FREIGHT CORP  | PREETHI2          | 16 Mar 2020 | 14 Jul 2020 | GBP1,000.00  | GBP1,000.00                 |
| 000ILUN20076BY | LX NATIONAL FREIGHT CORP  | PREETHI2          | 16 Mar 2020 | 14 Jul 2020 | GBP1,000.00  | GBP1,000.00                 |
| 000ILUN20076BZ | RK NATIONAL FREIGHT CORP  | Blackworth Pharma | 16 Mar 2020 | 14 Jul 2020 | GBP3,000.00  | GBP3,000.00                 |
| 000ILUN20076BR | NWNATIONAL FREIGHT CORP   | Blackworth Pharma | 16 Mar 2020 | 14 Jun 2020 | GBP5,000.00  | GBP5,000.00                 |
| 000ILUN20076BN | IT2 NATIONAL FREIGHT CORP | Blackworth Pharma | 16 Mar 2020 | 14 Jun 2020 | GBP10,000.00 | GBP10,000.0                 |
| 000ILUN20076BP | QJ NATIONAL FREIGHT CORP  | Blackworth Pharma | 16 Mar 2020 | 14 Jun 2020 | GBP5,000.00  | GBP5,000.00                 |
| 000ILUN20076BS | FP NATIONAL FREIGHT CORP  | Blackworth Pharma | 16 Mar 2020 | 14 Jun 2020 | GBP10,000.00 | GBP10,000.0                 |
| 000ILUN20076CA | 6K NATIONAL FREIGHT CORP  | PREETHI1          | 16 Mar 2020 | 14 Jul 2020 | GBP10,000.00 | GBP10,000.0                 |
| 000ILUN20076CA | 6L NATIONAL FREIGHT CORP  | PREETHI1          | 16 Mar 2020 | 14 Jul 2020 | GBP10,000.00 | GBP10,000.0                 |
| 000ILUN20076C1 | P0 NATIONAL FREIGHT CORP  | PREETHI2          | 16 Mar 2020 | 14 Jul 2020 | GBP2,000.00  | GBP2,000.00                 |
| 000ILUN20076C4 | E9 NATIONAL FREIGHT CORP  | Blackworth Pharma | 16 Mar 2020 | 14 Jun 2020 | GBP30,000.00 | GBP30,000.0                 |
| 000ILUN20076CN | IWWNATIONAL FREIGHT CORP  | PREETHI2          | 16 Mar 2020 | 14 Jul 2020 | GBP1,000.00  | GBP1,000.00                 |
| 000ILUN20076CN | IOO NATIONAL FREIGHT CORP | Blackworth Pharma | 16 Mar 2020 | 14 Jun 2020 | GBP10,000.00 | GBP10,000.0                 |

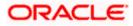

#### **Quick Links**

The most commonly used transactions are provided as quick links for quick access to the transactions. Following transactions are provided as quick links:

- Initiate LC Amendment
- Lodge Bill
- Apply Outward Guarantee
- Raise Shipping Guarantee
- Issue Import LC
- Raise Collection
- App Tracker

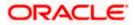

#### **Trade Instruments**

This widget allows the user to view the details of different transactions and filter them as per the need. The different transactions are listed in two tabs that is Import and Export. User can switch between tabs to see the transactions available under each head.

- Transactions: Following are the transactions(conventional/Islamic) that can be selected from the drop-down and can be viewed under this widget:
  - Letter of Credit
    - Import (As internal Tab)
    - Export (As internal Tab)
  - o Bills
    - Import (As internal Tab)
    - Export (As internal Tab)
  - o Bank Guarantee
    - Inward (As internal Tab)
    - Outward (As internal Tab)
  - Shipping Guarantee
  - Collection

- Import (As internal Tab)
- Export (As internal Tab
- Party: There is an option to select the party from the drop-down list.
- Status: The user can filter the transactions by selecting the status from the dropdown list. The status can be: Active, Hold, Reversed, Cancelled, Closed, Liquidated (Bills)
- Frequency: There is an option to select whether the user wants to see the data for all CIFs or choose a specific CIF. There is also an option to select whether it is maturing/expiring in how many days. The values in this field to be reflected based on the value selected in the "Transactions" field. The user can also filter the transaction based on Period From Date and To Date and clicking 'Go' icon.
  - LC (Expiring)
    - Today
    - Tomorrow
    - Next 3 Days
    - Next 4 Days
    - Next 5 Days
    - Next 6 Days
    - Next 7 Days
    - Custom Period
  - Bills under LC (Maturing)
    - Today
      - Tomorrow
      - Next 3 Days
      - Next 4 Days
      - Next 5 Days
      - Next 6 Days
      - Next 7 Days
      - Overdue Between 7 to 30 days
      - Last 7 days
        - All

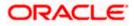

- Custom Period
- Bank Guarantee (Expiring)
  - Today
  - Today
  - Tomorrow
  - Next 3 Days
  - Next 4 Days
  - Next 5 Days
  - Next 7 Days
  - Custom Period
- Collections
  - Today
  - Tomorrow
  - Next 3 Days
  - Next 4 Days
  - Next 5 Days
  - Next 6 Days
  - Next 7 Days
  - Overdue More Than 30 days
  - Overdue Between 7 to 30 days
  - Last 7 days
  - All
  - Custom Period
- Shipping Guarantee
  - Today
  - Today
  - Tomorrow
  - Next 3 Days
  - Next 4 Days
  - Next 5 Days
  - Next 7 Days
  - Custom Period

Based on the selection, the Total Contracts and its equivalent LCY is also displayed.

The user can also see the graph which displays the sum total of transactions selected in various states as per the applicable filter such as Active/Expired/Liquidated etc.

Note: All view/approval pages are available on mobile device.

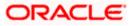

# 5. Initiate a Letter of Credit

Using this option, you can initiate an Import Letter of Credit (LC) in the application. A Letter of Credit is a bank document which undertakes that the seller will receive payment against the stipulated documents, provided the terms and conditions have been satisfied.

An **Import Letter of Credit** provides the credit worthiness of the Importer, with the involvement of financial institutions such as banks.

#### **Pre-Requisites**

User must be having a valid corporate login credentials to get into the system. This will be under a maker – approver system, or as per user's access. User must be having a sanctioned limit /credit available for his perusal.

#### Workflow

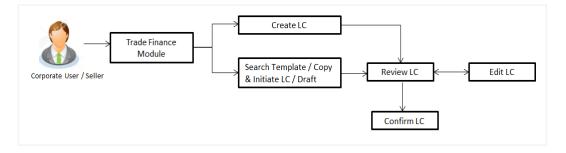

#### How to reach here:

Dashboard > Toggle menu > Trade Finance > Letter of Credit > Import Letter of Credit > Initiate Letter of Credit OR

Dashboard > Trade Finance > Overview > Quick Links > Issue Letter of Credit

#### User has four options to initiate LC

- a. Using existing Templates
- b. Using existing Drafts
- c. Initiating LC (New Application)
- d. Copy & Initiate (Copying the contents of existing LC transaction and initiate)

#### Using existing Templates - Initiate LC Template Summarized View

This is a default view; the user is landed on this screen on accessing 'Initiate Letter of Credit' menu option. The summary of all the Initiated LC template of a corporate are listed with basic information of each LC. User can choose to check the complete details of a specific template by clicking on a card.

The user has the facility to save incomplete transactions automatically as a draft, which can be resumed at a later stage. If user forgot to save those applications explicitly in draft/template or couldn't save those due to session timeout. On next login <u>same day</u>, system will give option to user to continue using auto saved application.

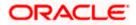

In case when the user clicks on cross of the auto saved message in the ribbon, an alert that the saved application will get deleted is displayed.

However, if the user is working from an existing Draft, it will also get automatically saved with the click of each next button. It will be saved with the old name only, and the default naming convention used for auto save will not be exercised here.

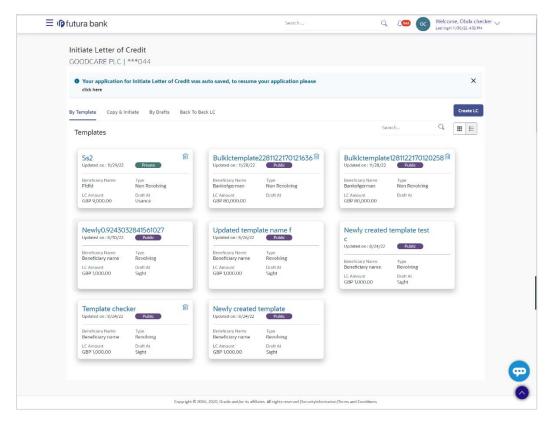

#### **Field Description**

| Field Name                                    | Description                                                                                                    |
|-----------------------------------------------|----------------------------------------------------------------------------------------------------|
| Party Name                                    | The name of the applicant is displayed.                                                                                                    |
| Party ID                                      | The party Id of the LC product is displayed in a masked format.                                                                                                    |
| Search                                        | Enter the name of the LC template to search and view its details.<br>Partial search is allowed.                                                                                                    |
| Initiate Letter of<br>Credit Template<br>Card | The Initiate Letter of Credit template card displays the name of the Initiate Letter of Credit template along with the other details like date of update, name of the beneficiary, type of LC, LC amount and draft at. |

#### Initiate Letter of Credit Template Card Details

Following details are present on each Letter of Credit Template card.

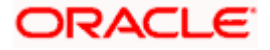

| Field Name       | Description                                                                           |
|------------------|---------------------------------------------------------------------------------------|
| Template Name    | The name using which template is stored and can be used to initiate a LC application. |
| Updated On       | The latest updated date of the template.                                              |
| Access Type      | The access type assigned to the LC, that is 'Private' or "Public'.                    |
| Beneficiary Name | The beneficiary name against whom LC is to be created.                                |
| Туре             | The corresponding LC product type and as supported by Host.                           |
| LC Amount        | The amount of LC.                                                                     |
| Draft at         | The LC draft type i.e. 'Sight' or 'Usance'.                                           |
| Views            | The user can select the view type.                                                    |
|                  | Card                                                                                  |
|                  | • Tabular                                                                             |

1. Select and click the Letter of Credit template card whose details you want to view. OR

In the **Search By** field, enter the name of the specific Letter of Credit Template whose details you want to view.

The specific Letter of Credit Template detail record appears.

OR

Click Initiate LC to create a new Letter of Credit template.

OR

On List view, click on the **Name** link to initiate the LC with the selected Template details. OR

On the Thumb view, click on the template cards to initiate the LC with the selected Template details.

On click of Template the LC Details screen appears.

On **LC Details** screen, click the **Cancel** button to cancel the transaction. The Dashboard screen appears.

On LC Details screen, click the Back button it will take you back to the previous screen.

Verify the details and click **Confirm**.

Click or to view the initiate LC template as Summarized or Tabular view.

Click III to delete the initiated LC template card.

#### Initiate LC Template - Tabular View

The Initiating LC Template - Tabular View allows the corporate user to view the LC Template in table format.

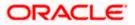

To view the Initiate Letter of Credit in tabular form:

1. In the **Initiate Letter of Credit - Summary** page, click to view the initiate LC template as Tabular view.

The Initiate Letter of Credit tabular view page appears.

Initiate Letter of Credit - Tabular View

| = 🕼 fu | tura bank                                      |                           |              | Search         |               | 4 💷 🖉         | Welcome, OBDX maker V<br>Last login 7/6/22, 11:27 AM |
|--------|------------------------------------------------|---------------------------|--------------|----------------|---------------|---------------|------------------------------------------------------|
|        | Initiate Letter of Cred<br>GOODCARE PLC   ***0 |                           |              |                |               |               |                                                      |
|        | By Template Copy & Initiate                    | By Drafts Back To Back LO | :            |                |               |               | Create LC                                            |
|        | Templates                                      |                           |              |                |               | Search        | ۹ 🖩 Е                                                |
|        | Name 🗸                                         | Beneficiary Name 🗸 🗸      | Updated On 🗸 | LC Amount 🗸    | Drafts At 🗸 🗸 | Туре 🗸        | Actions $\checkmark$                                 |
|        | Testicsample10aug3new                          | Bankofgerm                | 5/20/22      | GBP 80,000.00  |               | Revolving     |                                                      |
|        | Testlcsample10aug5new1                         | Bankofgerm                | 5/20/22      | GBP 80,000.00  |               | Non Revolving |                                                      |
|        | Lcbulktest1                                    | Bankofgerman              | 5/17/22      | GBP 80,000.00  |               | Non Revolving |                                                      |
|        | Lcsampleapril                                  | Bankofgerman              | 4/26/22      | GBP 80,000.00  |               | Non Revolving |                                                      |
|        | Tempn2                                         | Lara cotton mills         | 4/18/22      | GBP 100,000.00 | Usance        | Non Revolving | Û                                                    |
|        | llsn_default1                                  | Lara cotton mills         | 3/4/22       | GBP 100,000.00 | Sight         | Non Revolving |                                                      |

# 5.1 Search LC template

User can save LC application as a Template so that same can be used for creation of similar kind of LCs, if required in future. User can search the saved LC template using Template Name.

**Note:** LC Application saved as **Template** can be re-used any number of times for LC Initiation.

#### To search the LC template:

1. In the **Search** field, enter the template name / Beneficiary Name.

2. Click  $^{\bigcirc}$ . The saved LC template appears based on search criteria.

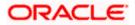

#### LC Template - Search Result

|                                                    |                           |              |                |             | View          | ver V ATM & Branch Locator                           |
|----------------------------------------------------|---------------------------|--------------|----------------|-------------|---------------|------------------------------------------------------|
| ≡ @futura bank                                     |                           |              | Search         |             | Q 🔎 🧿         | Welcome, OBDX maker V<br>Last login 7/6/22, 11:27 AM |
| Initiate Letter of Credit<br>GOODCARE PLC   ***044 | 1                         |              |                |             |               |                                                      |
| By Template Copy & Initiate                        | By Drafts Back To Back LC |              |                |             |               | Create LC                                            |
| Templates                                          |                           |              |                |             | Search        | Q III II                                             |
| Name \vee                                          | Beneficiary Name 🗸 🗸      | Updated On 🗸 | LC Amount 🗸    | Drafts At 🖂 | Туре 🗸        | Actions 🗸                                            |
| Testicsample10aug3new                              | Bankofgerm                | 5/20/22      | GBP 80,000.00  |             | Revolving     |                                                      |
| Testlcsample10aug5new1                             | Bankofgerm                | 5/20/22      | GBP 80,000.00  |             | Non Revolving |                                                      |
| Lcbulktest1                                        | Bankofgerman              | 5/17/22      | GBP 80,000.00  |             | Non Revolving |                                                      |
| Lcsampleapril                                      | Bankofgerman              | 4/26/22      | GBP 80,000.00  |             | Non Revolving |                                                      |
| Tempn2                                             | Lara cotton mills         | 4/18/22      | GBP 100,000.00 | Usance      | Non Revolving | Û                                                    |
| llsn_default1                                      | Lara cotton mills         | 3/4/22       | GBP 100,000.00 | Sight       | Non Revolving |                                                      |
| Page 1 of 1 (1-6 of 6 item                         | s)  < -∢ 1 → ->           |              |                |             |               |                                                      |

## **Field Description**

| Field Name       | Description                                                                           |
|------------------|---------------------------------------------------------------------------------------|
| Party Name       | The name of the LC product is displayed.                                              |
| Party ID         | The account number of the LC product is displayed.                                    |
| Search Result    |                                                                                       |
| Name             | The name using which template is stored and can be used to initiate a LC application. |
| Beneficiary Name | The beneficiary name against whom LC is to be created.                                |
| Updated On       | The latest updated date of the template.                                              |
| LC Amount        | The amount of LC.                                                                     |
| Draft At         | The LC draft type i.e. 'Sight' or 'Usance'.                                           |
| Туре             | The corresponding LC product type and as supported by Host.                           |
| Actions          | Click to delete the initiate LC template record.                                      |
|                  | ink to view the LC details. The LC Details earses appears                             |

 Click the Name link to view the LC details. The LC Details screen appears. OR Click Cancel to cancel the transaction. The Dashboard appears.

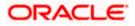

# 5.2 Copy and Initiate LC

User can initiate trade transaction by copying the contents from a similar and existing trade instrument, so that he does not have to provide the details again.

#### To search the LC:

- 1. In the **Search** field, enter the LC with its reference number.
- Click Q. The saved LC appears based on search criteria. OR Click Clear to reset the data entered. OR Click Cancel to cancel the transaction.

#### **Initiate LC - Search Result**

|                                                                                                    |                                                                       |                                                                                                    |                                                                                 |                                      |                                      | Viewer | ATM & Branch I                                 |
|----------------------------------------------------------------------------------------------------|-----------------------------------------------------------------------|----------------------------------------------------------------------------------------------------|---------------------------------------------------------------------------------|--------------------------------------|--------------------------------------|--------|------------------------------------------------|
| futura bank                                                                                                    |                                                                       |                                                                                                    | Search                                                                          |                                      | Q D                                  | В      | Welcome, OBDX m<br>Last login 7/6/22, 11:27 AM |
| Initiate Letter of<br>GOODCARE PLC                                                                                          |                                                                       |                                                                                                    |                                                                                 |                                      |                                      |        |                                                |
| By Template Copy & I                                                                                                    | nitiate By Drafts Back To B                                           | Back LC                                                                                                    |                                                                                 |                                      |                                      |        | Create LC                                      |
| Search LC<br>Lookup any previous LC t<br>Reference Number                                                                   | with its reference and duplicate it                                   |                                                                                                    |                                                                                 |                                      |                                      |        |                                                |
| Applicant Name<br>All Parties                                                                                               |                                                                       |                                                                                                    | Beneficiary Name                                                                |                                      |                                      |        |                                                |
| Application Date Range<br>From                                                                                              | То                                                                    |                                                                                                    | Amount Range                                                                    | m To                                 |                                      |        |                                                |
| More Search options<br>Search Clear                                                                                         | ← Back                                                                |                                                                                                    |                                                                                 |                                      |                                      |        |                                                |
| Reference No. 🗸                                                                                                    | Applicant Name 🗸                                                      | Beneficiary Name 🗸 🗸                                                                                              | Amount 🗸                                                                        | Expiry Date 🗸                        | Application                          | Date 🗸 | Status 🗸                                       |
| PK1ILUR211250501                                                                                                    | NATIONAL FREIGHT CORP                                                 | SHIVA CORP                                                                                                    | GBP 10,000.00                                                                   | 6/4/21                               | 5/5/21                               |        | ACTIVE                                         |
| PK1ILUR211250503                                                                                                    | NATIONAL FREIGHT CORP                                                 | SHIVA CORP                                                                                                    | GBP 10,000.00                                                                   | 6/4/21                               | 5/5/21                               |        | ACTIVE                                         |
| PK2ILUN211250001                                                                                                    | GOODCARE PLC                                                          | NATIONAL FREIGHT CORP                                                                                             | GBP 2,000.00                                                                    | 8/3/21                               | 5/5/21                               |        | ACTIVE                                         |
| PK1ILSN211250001                                                                                                    | NATIONAL FREIGHT CORP                                                 | SHIVA CORP                                                                                                    | GBP 10,000.00                                                                   | 8/3/21                               | 5/5/21                               |        | ACTIVE                                         |
|                                                                                                    |                                                                       |                                                                                                    |                                                                                 |                                      |                                      |        |                                                |
| PK1ILUR211250502                                                                                                    | NATIONAL FREIGHT CORP                                                 | SHIVA CORP                                                                                                    | GBP 10,000.00                                                                   | 6/4/21                               | 5/5/21                               |        | CLOSED                                         |
| PK1ILUR211250502                                                                                                    | NATIONAL FREIGHT CORP                                                 | SHIVA CORP                                                                                                    | GBP 10,000.00<br>GBP 1,000.00                                                   | 6/4/21<br>8/3/21                     | 5/5/21                               |        |                                                |
|                                                                                                    |                                                                       |                                                                                                    |                                                                                 |                                      |                                      |        |                                                |
| PK1ILUN211252501                                                                                                    | NATIONAL FREIGHT CORP                                                 | NATIONAL FREIGHT CORP                                                                                             | GBP 1,000.00                                                                    | 8/3/21                               | 5/5/21                               |        | ACTIVE                                         |
| PK1ILUN211252501<br>PK2ILUN211250503                                                                                        | NATIONAL FREIGHT CORP                                                 | NATIONAL FREIGHT CORP                                                                                             | GBP 1,000.00<br>GBP 80,000.00                                                   | 8/3/21<br>8/3/21                     | 5/5/21<br>5/5/21                     |        | ACTIVE                                         |
| PK1ILUN211252501<br>PK2ILUN211250503<br>PK2ILUN211250504                                                                    | NATIONAL FREIGHT CORP<br>GOODCARE PLC<br>GOODCARE PLC                 | NATIONAL FREIGHT CORP<br>MARKS AND SPENCER<br>NATIONAL FREIGHT CORP                                               | GBP 1,000.00<br>GBP 80,000.00<br>GBP 2,000.00                                   | 8/3/21<br>8/3/21<br>8/3/21           | 5/5/21<br>5/5/21<br>5/5/21           |        | ACTIVE<br>ACTIVE<br>HOLD                       |
| PKILUN211252501           PK2ILUN211250503           PK2ILUN211250504           PK2ILUN211250505           PK2ILUN211250506 | NATIONAL FREIGHT CORP<br>GOODCARE PLC<br>GOODCARE PLC<br>GOODCARE PLC | NATIONAL FREIGHT CORP<br>MARKS AND SPENCER<br>NATIONAL FREIGHT CORP<br>MARKS AND SPENCER<br>NATIONAL FREIGHT CORP | GBP 1,000,00<br>GBP 80,000,00<br>GBP 2,000,00<br>GBP 80,000,00<br>GBP 11,000,00 | 8/3/21<br>8/3/21<br>8/3/21<br>8/3/21 | 5/5/21<br>5/5/21<br>5/5/21<br>5/5/21 |        | ACTIVE<br>ACTIVE<br>HOLD<br>ACTIVE             |

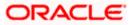

### **Field Description**

| Field Name                    | Description                                                                                                    |
|-------------------------------|----------------------------------------------------------------------------------------------------|
| Search LC<br>Reference Number | The existing LC reference number which needs to be copied and similar one initiated.                                                      |
| Applicant Name                | The name of the applicant.                                                                                                    |
| Beneficiary Name              | The beneficiary name against whom LC is to be created.                                                                                    |
| Application Date<br>Range     | The start and end date of application of the LC.                                                                                          |
| Amount Range                  | The amount for the Letter of Credit along with the currency under which the LC issued.                                                    |
| Below search fields           | appear if the user clicks the More Search options link.                                                                                   |
| Expiry Date Range             | The expiry date range of the LC.                                                                                                    |
| Status                        | The status of the LC.<br>The options are:<br>Active<br>Hold<br>Cancelled<br>Reversed<br>Closed                                            |
| Search Result                 |                                                                                                    |
| Reference No.                 | The existing LC reference number which has been selected for copy and initiate.<br>Click on the link to view the details of LC initiated. |
| Applicant Name                | The name of the applicant.                                                                                                    |
| Beneficiary Name              | The name of the beneficiary of the LC.                                                                                                    |
| Amount                        | The amount for the Letter of Credit along with the currency under which the LC issued.                                                    |
| Expiry Date                   | The expiry date of the LC.                                                                                                    |
| Application Date              | The date of application of the LC.                                                                                                    |

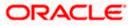

| Field Name | Description           |
|------------|-----------------------|
| Status     | The status of the LC. |
|            | The status can be:    |
|            | Active                |
|            | Hold                  |
|            | Cancelled             |
|            | Reversed              |
|            | Closed                |

- Click on the desired <u>Reference</u> No. link whose details to be copied. The Initiate Letter of Credit screen appears.
- 4. Do the desired changes and, click **Initiate LC** to create new LC.

# 5.3 Search LC Drafts

User can save LC application as a Draft so that it can be used if required in future. User can search the saved LC draft using Draft Name.

The summary of all the Initiated LC draft of a corporate are listed with basic information of each LC in a card form. User can choose to check the complete details of a specific draft template by clicking on a card. User can click the tabular icon to view the draft in tabular form.

Note: LC Application saved as Draft can be used only once for LC Application initiation.

#### To search the LC draft:

- 1. In the **Search** field, enter the draft name/ Beneficiary Name.
- 2. Click  $^{\bigcirc}$ . The saved LC draft appears based on search criteria.

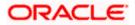

| tiate Letter Of<br>odcare plc   ***0 |                       |        |                                         |                       |   |                                        |                       |        |
|--------------------------------------|-----------------------|--------|-----------------------------------------|-----------------------|---|----------------------------------------|-----------------------|--------|
| y Template Co                        | opy & Initiate By     | Drafts | Back To Back LC                         |                       |   |                                        |                       | Create |
| rafts                                |                       |        |                                         |                       |   | Se                                     | earch                 | Q III  |
| 202008241104<br>Updated on : 24 Aug  |                       | Î      | 202008241104<br>Updated on: 24 Aug      |                       | Î | 202008241104<br>Updated on: 24 Aug     |                       | Û      |
| Beneficiary Name<br>John motors      | Type<br>Non Revolving |        | Beneficiary Name<br>John motors         | Type<br>Non Revolving |   | Beneficiary Name<br>John motors        | Type<br>Non Revolving |        |
| LC Amount<br>£0.00                   | Draft At<br>Sight     |        | LC Amount<br>£0.00                      | Draft At<br>Sight     |   | LC Amount<br>£0.00                     | Draft At<br>Sight     |        |
| Test draft<br>Updated on : 22 Aug    | 2020                  | Û      | Import raw mat<br>Updated on : 07 Jul 2 |                       | Î | Import commen<br>Updated on : 07 Jul 2 |                       | Î      |
| Beneficiary Name<br>Sunriise coffee  | Type<br>Revolving     |        | Beneficiary Name<br>Delta interiors     | Type<br>Non Revolving |   | Beneficiary Name<br>John motors        | Type<br>Non Revolving |        |
| LC Amount<br>£9,000.00               | Draft At<br>Usance    |        | LC Amount<br>£5,000.00                  | Draft At<br>Usance    |   | LC Amount<br>£50,000.00                | Draft At<br>Usance    |        |
| Nd1 🔟                                |                       | Û      | Nd2<br>Updated on : 02 Jul 2            | 2020                  | Î | New drafts new<br>Updated on: 01 Jul 2 |                       | â      |
| Beneficiary Name<br>Sunriise coffee  | Type<br>Non Revolving |        | Beneficiary Name<br>Delta interiors     | Type<br>Revolving     |   | Beneficiary Name<br>Delta interiors    | Type<br>Revolving     | _      |
| LC Amount<br>AED0.00                 | Draft At<br>Usance    |        | LC Amount<br>£300,000.00                | Draft At<br>Usance    |   | LC Amount<br>£300,000.00               | Draft At<br>Usance    |        |
| ge 1 of2 (1-9 a                      | f 14 items) K <       | 1 2 3  | к к                                     |                       |   |                                        |                       |        |

#### LC Draft - Summarized View - Search Result

## **Field Description**

| Field Name                              | Description                                                                                                    |
|-----------------------------------------|----------------------------------------------------------------------------------------------------|
| Search By                               | Enter the name of the LC draft to search and view its details.<br>Partial search is allowed.                                                                                                    |
| Search Result - Su                      | Immarized View card form                                                                                                    |
| Initiate Letter of<br>Credit draft Card | The Initiate Letter of Credit draft card displays the name of the Initiated Letter of Credit draft name along with the other details like date of update, name of the beneficiary, type of LC, LC amount and draft at. |
| Initiate Letter of C                    | redit draft Card Details                                                                                                    |

Following details are present on each Letter of Credit Template card.

**Draft Name** The name of the LC application saved as draft.

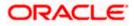

| Field Name       | Description                                                                       |
|------------------|-----------------------------------------------------------------------------------|
| Updated On       | The latest updated date of the template.                                          |
| Beneficiary Name | The beneficiary name against whom LC is to be created.                            |
| Туре             | The corresponding LC product type and as supported by Host.                       |
| LC Amount        | The amount of LC.                                                                 |
| Draft at         | The LC draft type i.e. 'Sight' or 'Usance'.                                       |
| Views            | <ul><li>The user can select the view type.</li><li>Card</li><li>Tabular</li></ul> |

3. Select and click the Letter of Credit draft card whose details you want to view. OR

In the Search By field, enter the name of the specific LC draft whose details you want to view.
The specific Letter of Credit draft detail record appears.
OR
Click Initiate LC to create a new Letter of Credit draft.
OR
Click or image of the initiate LC draft as Card or Tabular view.
OR
Click Image or image of the initiate LC draft as Card or Tabular view.

## 5.3.1 Initiate LC - By Draft - Tabular View

The Initiating LC Draft - Tabular View allows the corporate user to view the LC Draft in table format.

To view the Initiate Letter of Credit - By Draft in tabular form:

 In the Initiate Letter of Credit - Summary page, click By Draft tab and then click to view the initiate LC template as Tabular view. The Initiate Letter of Credit tabular view page appears.

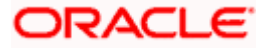

| 🛙 🕼 futura bank               |                  |                |             |           | Q 250 Welcon  | ne, OBDX Checker 🥆<br>st login 24 Aug 11:34 PM |
|-------------------------------|------------------|----------------|-------------|-----------|---------------|------------------------------------------------|
| nitiate Letter Of Credit      |                  |                |             |           |               |                                                |
| OODCARE PLC   ***044          |                  |                |             |           |               |                                                |
| By Template Copy & Initiate   | By Drafts B      | ack To Back LC |             |           |               | Create LC                                      |
| Drafts                        |                  |                |             |           | Search        | Q III II                                       |
| Name                          | Beneficiary Name | Updated On     | LC Amount   | Drafts At | Type $\lor$   | Actions                                        |
| 20200824110430                | John motors      | 24 Aug 2020    | £0.00       | Sight     | Non Revolving | Û                                              |
| 20200824110430                | John motors      | 24 Aug 2020    | £0.00       | Sight     | Non Revolving | Û                                              |
| 20200824110430                | John motors      | 24 Aug 2020    | £0.00       | Sight     | Non Revolving | Û                                              |
| Test draft                    | Sunriise coffee  | 22 Aug 2020    | £9,000.00   | Usance    | Revolving     | Î                                              |
| Import raw material           | Delta interiors  | 07 Jul 2020    | £5,000.00   | Usance    | Non Revolving | Î                                              |
| Import commercial car         | John motors      | 07 Jul 2020    | £50,000.00  | Usance    | Non Revolving | Î                                              |
| Nd1                           | Sunriise coffee  | 04 Jul 2020    | AED0.00     | Usance    | Non Revolving | Û                                              |
| Nd2                           | Delta interiors  | 02 Jul 2020    | £300,000.00 | Usance    | Revolving     | Û                                              |
| New drafts new after drafts   | Delta interiors  | 01 Jul 2020    | £300,000.00 | Usance    | Revolving     | Î                                              |
| New drafts again drafts       | Delta interiors  | 01 Jul 2020    | £300,000.00 | Usance    | Revolving     | Î                                              |
| age 1 of 2 (1-10 of 14 items) | к < 1 2 > я      |                |             |           |               |                                                |

## LC Draft - Search Result - Tabular form

## **Field Description**

| Field Name       | Description                                                 |
|------------------|-------------------------------------------------------------|
| Search Result    |                                                             |
| Draft Name       | The name of the LC application saved as draft.              |
| Beneficiary Name | The beneficiary's name against whom LC draft is created.    |
| Updated On       | The latest updated date of the draft.                       |
| LC Amount        | The amount of LC.                                           |
| Draft at         | The LC draft type i.e. 'Sight' or 'Usance'.                 |
| Туре             | The corresponding LC product type and as supported by Host. |
| Action           | Click 🔟 to delete the initiate LC draft record.             |

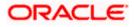

2. Select and click the Letter of Credit draft card whose details you want to view. OR

In the **Search** field, enter the name of the specific Letter of Credit draft whose details you want to view.

The specific Letter of Credit draft detail record appears.

OR

Click **Initiate LC** to create a new Letter of Credit application which can be saved as a new template. OR

Click or to view the initiate LC draft as Card or Tabular view. OR

Click i to delete the initiate LC draft card.

3. Click **Cancel** to cancel the transaction. The **Dashboard** appears.

# 5.4 Back to Back LC

This option allows the user to initiate a Back to Back LC. User can search or lookup an Export LC under which Back to Back LC has to be initiated.

### To search back to back LC:

1. Click **Back to Back** tab in the Initiate Letter of Credit screen. The Back to Back - Search LC screen appears.

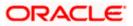

#### Back to Back LC - Search LC

|                                              |                      |                  |                             |                      |                   |         |                     |                | Viewe | er 🗸 | ATM/Branch                          | English $\checkmark$ |
|----------------------------------------------|----------------------|------------------|-----------------------------|----------------------|-------------------|---------|---------------------|----------------|-------|------|-------------------------------------|----------------------|
| ≡ I pfutura bar                              | ۱k                   |                  |                             |                      |                   |         |                     | C              | ) 🖸   | Welc | ome, ASHLEY CH<br>Last login 16 Fel | HARLES V             |
| Initiate Letter of<br>GOODCARE PLC   ***0    |                      |                  |                             |                      |                   |         |                     |                |       |      |                                     |                      |
| By Template Co                               | py & Initiate        | By Drafts        | Back To Back LC             | _                    |                   |         |                     |                |       |      |                                     | Create LC            |
| Search LC                                    |                      |                  |                             |                      |                   |         |                     |                |       |      |                                     |                      |
| Lookup any previous LC w<br>Reference Number | ith its reference ar | nd duplicate it  |                             |                      |                   |         |                     |                |       |      |                                     |                      |
| Beneficiary Name                             |                      |                  |                             |                      | Applicant Nan     | me      |                     |                |       |      |                                     |                      |
| All Parties                                  |                      |                  |                             |                      |                   |         |                     |                |       |      |                                     |                      |
| Application Date Range                       |                      |                  |                             |                      | Amount Rang       | je      |                     |                |       |      |                                     |                      |
| From                                         | 111 To               |                  |                             |                      | All               | $\sim$  | From                | То             |       |      |                                     |                      |
| Expiry Date Range                            |                      |                  |                             |                      |                   |         |                     |                |       |      |                                     |                      |
| From                                         | tit To               |                  |                             |                      |                   |         |                     |                |       |      |                                     |                      |
| Hide Search options ^                        |                      |                  |                             |                      |                   |         |                     |                |       |      |                                     |                      |
| Search Clear                                 | Back                 |                  |                             |                      |                   |         |                     |                |       |      |                                     |                      |
|                                              |                      |                  |                             |                      |                   |         |                     |                |       |      | Help                                |                      |
|                                              |                      | Copyright © 2006 | , 2020, Oracle and/or its a | ffiliates. All right | ts reserved.   Se | ecurity | Information   Terms | s and Conditio | ns    |      |                                     |                      |

## **Field Description**

| Field Name                | Description                                                                                                    |
|---------------------------|----------------------------------------------------------------------------------------------------|
| Reference Number          | The LC reference number of the LC for which back to back LC is to be initiated.                                       |
| Beneficiary Name          | The name of the beneficiary of the LC.                                                                                |
| Applicant Name            | The name of the applicant.                                                                                            |
| Application Date<br>Range | The start and end date of application of the LC.                                                                      |
| Amount Range              | The amount for the Letter of Credit along with the currency under which the LC issued.                                |
| Expiry Date Range         | The expiry date range of the LC.<br>This search field appears if the user clicks the <b>More Search options</b> link. |

Enter the search criteria and click Search. The search results matching search criteria appears on the screen.
 OR
 Click Clear to reset the data entered.
 OR
 Click Back to go back to previous screen.

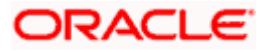

Back to Back LC - Search Result

|                                | ( C ) !!!                           |                                  |                         |                  | Last login 11/6    |          |
|--------------------------------|-------------------------------------|----------------------------------|-------------------------|------------------|--------------------|----------|
| nitiate Letter o               |                                     |                                  |                         |                  |                    |          |
| ir Arabia   ***2               | 04                                  |                                  |                         |                  |                    |          |
| Your application<br>click here | for Initiate Letter of Credit wa    | s auto saved, to resume you      | r application please    |                  |                    | ×        |
| Template Copy &                | Initiate By Drafts Back To          | Back LC                          |                         |                  |                    | Create L |
| earch LC                       |                                     |                                  |                         |                  |                    |          |
| ookup any previous LC          | with its reference and duplicate it |                                  |                         |                  |                    |          |
| eference Number                |                                     |                                  |                         |                  |                    |          |
| eneficiary Name                |                                     |                                  | Applicant Name          |                  |                    |          |
| ll Parties                     |                                     |                                  |                         |                  |                    |          |
| pplication Date Range          |                                     |                                  | Amount Range            |                  |                    |          |
| rom                            | то 🛗                                |                                  | All 🔻 From              | п То             |                    |          |
| Search Clear                   | Back                                | Beneficiary Name 🗘               | Amount 🗘                | Expiry Date 🗘    | Application Date 🗘 | Status 🗘 |
| 032ELSR232150001               | Emaar Properties                    | Air Arabia                       | AED 50,000              | 11/1/23          | 8/3/23             | ACTIVE   |
| 032ELAN230310512               | ABC LTD                             | Jumeirah Group                   | GBP 3,000.00            | 4/30/23          | 1/31/23            | ACTIVE   |
| 032ELAN230310519               | Abu Dhabi Media                     | Jumeirah Group                   | AED 80,000              | 5/1/23           | 1/31/23            | ACTIVE   |
| 032ELAN230310528               | Aramex                              | Jumeirah Group                   | EUR 100,000.00          | 3/16/23          | 1/31/23            | ACTIVE   |
|                                | Applicant of LC                     | Jumeirah Group                   | AED 50,000              | 5/1/23           | 1/31/23            | ACTIVE   |
| 032ELAN230310518               |                                     |                                  |                         |                  |                    |          |
| 032ELAN230310518               | Abu Dhabi Commercial Bank           | Jumeirah Group                   | AED 2,000               | 5/1/23           | 1/31/23            | ACTIVE   |
|                                |                                     | Jumeirah Group<br>Jumeirah Group | AED 2,000<br>AED 50,000 | 5/1/23<br>5/1/23 | 1/31/23<br>1/31/23 | ACTIVE   |

## **Field Description**

| Field Name       | Description                                                                                                    |
|------------------|----------------------------------------------------------------------------------------------------|
| Search Result    |                                                                                                    |
| Reference No     | The LC reference number.<br>Click on the link to view the details of LC initiated.                                                                         |
| Applicant Name   | The name of the applicant is displayed.                                                                                                    |
| Beneficiary Name | The name of the beneficiary of the back to back LC.                                                                                                    |
| Amount           | The amount for the back to back Letter of Credit along with the currency. The application amount of Back to back should not be more than parent export LC. |
| Expiry Date      | The expiry date of the back to back LC. The Back to Back LC should not have expiry date greater than that in parent LC.                                    |

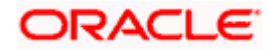

| Field Name       | Description                                     |
|------------------|-------------------------------------------------|
| Application Date | The date of application of the back to back LC. |
| Status           | The status of the back to back LC.              |

3. Click the **Reference No** link to view the LC details. The LC Details screen appears.

## 5.5 Initiate a Letter of Credit

Using this option, you can initiate an Import Letter of Credit (LC) in the application. To initiate an LC in the application, you must enter details such as your Customer ID, Product, shipment period, and applicable charges etc. You can also give specific instructions to bank.

## 5.5.1 Initiate Letter of Credit Details tab

Letter of Credit Details tab this tab captures the general details of the LC application process.

#### To initiate the LC:

1. Click Initiate LC on Initiate Letter of Credit screen.

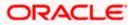

| future book Same                                   | Q.                                        | 🕥 🖬 Welcome, obdx check                                |
|----------------------------------------------------|-------------------------------------------|--------------------------------------------------------|
| futura bank Search                                 | <u> </u>                                  | Con Velcome, obdx check<br>Last login 25 Nov 09:42 PM  |
| Initiate Letter of Credit<br>GOODCARE PLC   ***044 |                                           |                                                        |
|                                                    |                                           |                                                        |
| ⊘ LC Details                                       | LC Details                                |                                                        |
| $\ensuremath{\oslash}$ Goods and Shipment Details  | 50                                        | Limits                                                 |
| Occuments and Conditions                           | Applicant Name GOODCARE PLC  V            | Party ID:GOODCARE PLC Reset                            |
| ⊘ Linkages                                         |                                           |                                                        |
| ⊘ Instructions                                     | Address<br>12 King Street                 | USD0.00B<br>Available Limit                            |
| ⊘ Insurance                                        | Country<br>United Kingdom                 | Avanable Limit                                         |
| ⊘ Charges                                          | 40A                                       | Utilized Sanctioned                                    |
| ⊘ Attachments                                      | Type of Documentary Credit                | GBP309,202.00 GBP999,999,999,999<br>View Limit Details |
|                                                    | O Transferable   Non Transferable         |                                                        |
|                                                    | LC Type<br>Sight O Usance O Mixed Payment |                                                        |
|                                                    |                                           |                                                        |
|                                                    | Revolving O Yes   No                      |                                                        |
|                                                    | Select Product                            |                                                        |
|                                                    | ILSN - Import LC Sight Non Revolving Q    |                                                        |
|                                                    | 31D                                       |                                                        |
|                                                    | Date of Expiry Place of Expiry            |                                                        |
|                                                    | 02 Sep 2022                               |                                                        |
|                                                    | 59<br>Beneficiary Details                 |                                                        |
|                                                    | Existing      New                         |                                                        |
|                                                    | Beneficiary Name                          |                                                        |
|                                                    | cysle V                                   |                                                        |
|                                                    | Address                                   |                                                        |
|                                                    | Addl2<br>Addw21<br>AddSnew                |                                                        |
|                                                    | Country                                   |                                                        |
|                                                    | United Kingdom                            |                                                        |
|                                                    | LC Amount                                 |                                                        |
|                                                    | GBP V GBP1,000.00                         |                                                        |
|                                                    | LC Amount Tolerance                       |                                                        |
|                                                    | Under(%) Above(%)                         |                                                        |
|                                                    | 10 10                                     |                                                        |
|                                                    | Total Exposure GBP1,100.00                |                                                        |
|                                                    | 39C                                       |                                                        |
|                                                    | Additional Amount Covered                 |                                                        |
|                                                    |                                           |                                                        |
|                                                    |                                           |                                                        |

## Letter of Credit Initiation - Initiate LC

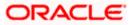

| 41A                             |                      |                 |                         |                |           |
|---------------------------------|----------------------|-----------------|-------------------------|----------------|-----------|
|                                 |                      |                 |                         |                |           |
| Credit Available By             |                      |                 |                         |                |           |
| Negotiation                     |                      | $\sim$          |                         |                |           |
| 42P                             |                      |                 |                         |                |           |
| Negotiation/Deferred            | Deventer and Dataila |                 |                         |                |           |
|                                 | a Payment Details    |                 |                         |                |           |
| e                               |                      |                 |                         |                |           |
|                                 |                      |                 |                         |                |           |
|                                 |                      |                 |                         |                |           |
| Credit Available With           |                      |                 |                         |                |           |
| CITIGB2LNNN                     |                      |                 |                         |                |           |
| CITIBANK ENGLANE<br>CITIGB2LNNN | )                    |                 |                         |                |           |
| new tech area                   |                      |                 |                         |                |           |
| Reset                           |                      |                 |                         |                |           |
| 42C                             |                      |                 |                         |                |           |
| Serial                          | Tenor 🗸              | Credit Days 🗸 🗸 | Drawee Bank 🗸 🗸         | Draft Amount 🗸 | Actions 🗸 |
| Number                          |                      | From            |                         |                |           |
| 1                               | 0                    | 10              | FUTURA                  | GBP100.00      | Û         |
|                                 | 0                    |                 | TOTOKA                  | 001100.00      |           |
| Add Another Draft               |                      |                 |                         |                |           |
|                                 |                      |                 |                         |                |           |
| Next Save                       | As Draft Cancel      |                 |                         |                |           |
|                                 |                      |                 |                         |                |           |
|                                 |                      |                 |                         |                |           |
|                                 |                      |                 |                         |                |           |
|                                 |                      |                 |                         |                |           |
|                                 |                      |                 | formation Terms and Con |                |           |

| Field Name                 | Description                                                                                                    |
|----------------------------|----------------------------------------------------------------------------------------------------|
| Applicant Name             | The LC applicant name based on the selected party ID.                                                                                                    |
| Address                    | Displays the LC applicant address.                                                                                                    |
| Limits                     | Indicates the available limits for applicant under the selected Line.<br>The limit details are also represented in a graphical manner with<br>available, sanctioned and utilized limit details for the users. |
| View Limit Details         | Click the link to open the Facility Summary screen.                                                                                                    |
| Country                    | Displays the country of the LC applicant.                                                                                                    |
| Accountee                  | The list of all accountees mapped to a party.                                                                                                    |
| Address                    | Displays the accountee's address.                                                                                                    |
| Country                    | Displays the country of the accountee.                                                                                                    |
| Type of Documentary Credit | Move the slider to select the type of documentary credit.<br>The type of documentary credit are:<br>• Transferable<br>• Non Transferable                                                                      |

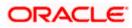

| Field Name         | Description                                                                                                    |
|--------------------|----------------------------------------------------------------------------------------------------|
| LC Туре            | The type of LC.                                                                                                    |
|                    | The options are:                                                                                                    |
|                    | Sight                                                                                                    |
|                    | Usance                                                                                                    |
|                    | Mixed Payment                                                                                                    |
| Revolving          | Indicate whether the product is revolving or not.                                                                                                    |
|                    | The options are:                                                                                                    |
|                    | • Yes                                                                                                    |
|                    | • No                                                                                                    |
| Select Product     | The LC product to be selected.                                                                                                    |
| Auto Reinstatement | This states that reinstatement will happen automatically, if not chosen it has to be done manually if required.                                              |
|                    | The options are:                                                                                                    |
|                    | • Yes                                                                                                    |
|                    | • No                                                                                                    |
|                    | This field is enabled if <b>Yes</b> option is selected in the <b>Revolving</b> field.                                                                        |
| Revolving Type     | The Indicates revolving type.                                                                                                    |
|                    | The options are:                                                                                                    |
|                    | Value: LC revolves in value.                                                                                                    |
|                    | Time : LC revolves in time                                                                                                    |
|                    | This field is enabled if <b>Yes</b> option is selected in the <b>Revolving</b> field.                                                                        |
| Date of Expiry     | The expiry date of the LC.                                                                                                    |
|                    | The expiry date must be later than the application date.                                                                                                    |
| Place of Expiry    | The place where LC would expire.                                                                                                    |
| Cumulative         | Displays whether the frequency is cumulative for the LC. If it is cumulative then unused amount of previous LC would be added and available for the new LCs. |
|                    | The options are:                                                                                                    |
|                    | • Yes                                                                                                    |
|                    | • No                                                                                                    |
|                    | This field is enabled if <b>Time</b> option is selected in the <b>Revolving Type</b> field.                                                                  |

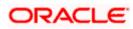

| Field Name                 | Description                                                                                                    |
|----------------------------|----------------------------------------------------------------------------------------------------|
| Repeat Frequency           | The time duration of revolving frequency                                                                                                    |
|                            | The values can be entered in terms of:                                                                                                    |
|                            | • Days                                                                                                    |
|                            | Month                                                                                                    |
|                            | Years                                                                                                    |
|                            | This field is enabled if the <b>Time</b> option is selected in <b>Revolving Type</b> list.                                                               |
| Beneficiary Details        | The beneficiary type.                                                                                                    |
|                            | The options are:                                                                                                    |
|                            | Existing                                                                                                    |
|                            | • New                                                                                                    |
| Beneficiary Name           | The name of the LC beneficiary.                                                                                                    |
|                            | This field allows the user to select the beneficiary name from drop-down, if <b>Existing</b> option is selected in the <b>Beneficiary Details</b> field. |
|                            | This field allows the user to enter the beneficiary name if <b>New</b> option is selected in the <b>Beneficiary Details</b> field.                       |
| Address                    | The address of the LC beneficiary.                                                                                                    |
|                            | This field is enabled to enter the address details, if <b>New</b> option is selected in the <b>Beneficiary Details</b> field.                            |
| Country                    | The country of the LC beneficiary.                                                                                                    |
|                            | This field is enabled to enter the country name, if <b>New</b> option is selected in the <b>Beneficiary Details</b> field.                               |
| LC Amount                  | The currency under which the LC can be issued. Indicates the amount for the Letter of Credit.                                                            |
|                            | The user can see the equivalent amount in the local currency, if the application is in foreign currency.                                                 |
| LC Amount Tolerance        | The tolerance relative to the documentary credit amount as a percentage plus and/or minus that amount. Enter the values for:                             |
|                            | • Under (-) %                                                                                                    |
|                            | • Above (+) %                                                                                                    |
| Total Exposure             | Displays the total LC amount including the positive tolerance, with the currency.                                                                        |
| Additional Amounts Covered | This field specifies any additional amounts available to the beneficiary<br>under the terms of the credit, such as insurance, freight, interest, etc.    |

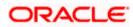

| Field Name                     | Description                                                                                                    |
|--------------------------------|----------------------------------------------------------------------------------------------------|
| Credit Available By            | Indicates the manner in which credit is available when the bank is authorized to pay, accept, negotiate or incur a deferred payment undertaking for the credit. |
|                                | The options are:                                                                                                    |
|                                | Acceptance                                                                                                    |
|                                | Deferred Payment                                                                                                    |
|                                | Mixed Payment                                                                                                    |
|                                | Negotiation                                                                                                    |
|                                | Sight Payment                                                                                                    |
| Negotiation/ Deferred          | Indicates the details of Negotiation/ Deferred Payment.                                                                                                    |
| Payment Details                | This field is enabled if the <b>Negotiation/ Deferred Payment</b> option is selected in the <b>Credit Available By</b> field.                                   |
| Mixed Payment Details          | Indicates the details of mixed payment.                                                                                                    |
|                                | This field is enabled if the <b>Mixed Payment</b> option is selected in the <b>Credit Available By</b> field.                                                   |
| Credit Available With          | Indicates the details of Bank where credit would become available. It is captured by Bank's SWIFT code.                                                         |
|                                | The options are:                                                                                                    |
|                                | SWIFT Code                                                                                                    |
|                                | Bank Address                                                                                                    |
| Lookup SWIFT Code              | Select the SWIFT code of the issuing bank.                                                                                                    |
|                                | This field is enabled if the <b>SWIFT Code</b> option is selected in the <b>Credit Available With</b> field.                                                    |
| SWIFT code Look up             |                                                                                                    |
| The following fields appear on | a pop up window if the Lookup SWIFT Code link is clicked.                                                                                                    |
| Swift Code                     | The facility to lookup bank details based on SWIFT code.                                                                                                    |
| Bank Name                      | The facility to search for the SWIFT code based on the bank name.                                                                                               |
| Country                        | The facility to search for the SWIFT code based on the country.                                                                                                 |
| City                           | The facility to search for the SWIFT code based on city.                                                                                                    |
| SWIFT Code Lookup - Searc      | h Result                                                                                                    |

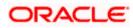

| Field Name   | Description                                                                                                    |
|--------------|----------------------------------------------------------------------------------------------------|
| Bank Name    | The names of banks as fetched on the basis of the search criteria specified.                                   |
| Address      | The complete address of each bank as fetched on the basis of the search criteria specified.                    |
| SWIFT Code   | The list of SWIFT codes as fetched on the basis of the search criteria specified.                              |
| Bank Details | Name and Address of the bank where credit would be available.                                                  |
|              | This field is enabled if the <b>Bank Address</b> option is selected in the <b>Credit Available With</b> field. |

#### **Drafts section**

Note: Click into remove any draft added earlier to the LC application. Click Add Another Draft to add new draft.

| Serial Number    | The serial number of drafts to be drawn under the documentary credit.                                                                                                    |  |  |
|------------------|----------------------------------------------------------------------------------------------------|--|--|
| Tenor (In Days)  | The tenor of drafts to be drawn under the documentary credit.                                                                                                    |  |  |
| Credit Days From | <ul> <li>The date from which the draft tenor is to be counted. Indicates the date type from which the draft tenor is to be counted.</li> <li>The options are: <ul> <li>Invoice Date</li> <li>B/L Date</li> <li>Others</li> </ul> </li> </ul> |  |  |
| Drawee Bank      | The drawee bank of the LC.                                                                                                    |  |  |
| Draft Amount     | The various drafts amount for the LC application.                                                                                                    |  |  |
| Action           | Click to delete the record.                                                                                                    |  |  |

- 2. From the **Accountee** list, select the appropriate option. The accountee address and country field appears.
- 3. From the **Type of Documentary Credit** field, select the appropriate option.
- 4. From the Limits list, select the appropriate limit.
  OR
  Click the View Limit Details link to open the Facility Summary screen.
  OR
  Click Reset to reset the limit details. The Reset popup appears.

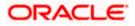

#### Limits

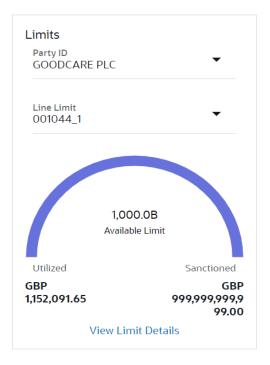

| Field Name                                                         | Description                                                           |  |  |
|--------------------------------------------------------------------|-----------------------------------------------------------------------|--|--|
| Party ID                                                           | The party Id of the LC product.                                       |  |  |
| Line Limit                                                         | Indicates the available limits for Accountee under the selected Line. |  |  |
| a. From the <b>Party ID</b> list, collect the appropriate party Id |                                                                       |  |  |

- a. From the **Party ID** list, select the appropriate party Id.
- b. From the **Line Limit** list, select the appropriate limit. The bottom graph appears.
- 5. In the **LC Type** field, select the appropriate option.
- 6. If you enable Revolving option:
  - a. Select the appropriate option in Auto Reinstatement field.
  - b. In the **Revolving Type** field, select the appropriate option.
    - i. If you have selected **Time** option, select the appropriate option in the **Cumulative** field.
    - From the Repeat Frequency list, select the appropriate option and enter the value. OR Select Value in the Revolving Type field.
- 7. From the Select Product list, select the appropriate product.
- 8. In the **Date of Expiry** field, select the expiry date of the LC.

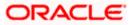

- 9. In the Place of Expiry field, enter the place of LC expiry.
- 10. In the **Beneficiary Details** field, select the appropriate option.
  - a. If you select Existing option:
    - i. From the **Beneficiary Name** list, select the appropriate option.
  - b. If you enable New option:
    - i. In the **Beneficiary Name**, enter the name of the LC beneficiary.
    - ii. In the **Address** field in the Beneficiary section, enter the address of the LC beneficiary.
    - iii. From the **Country** list in the Beneficiary section, select the appropriate country.
- 11. In the **LC Amount**, select the appropriate currency and, enter the amount for which the LC is needed.
- In the LC Amount Tolerance, enter the Under and Above values in percentage by which the amount of LC can vary.
   In the Total Exposure field, the LC amount along with tolerance would be displayed automatically.
- 13. In the Additional Amounts Covered field, enter the amount details.
- 14. From the Credit Available By list, select the appropriate option.
- 15. In the Credit Available With field:
  - a. If you select SWIFT Code option,
    - i. In the **SWIFT code** field, enter the SWIFT code or select it from the lookup.
    - ii. Click Verify to fetch bank details based on Bank Code (BIC).
  - b. If you select Bank Address option:
    - i. In the **Bank Name** field, enter the name of the issuing bank.
    - ii. In the Address field, enter the address of the issuing bank.
- 16. Click Add Another Draft to add new draft details if required.

OR

Click i to remove already added draft.

OR

Click Continue to save the details entered and proceeds to next level of details.

- a. If you click Add Another Draft;
  - i. In the **Tenor** field, enter the appropriate value.
  - ii. From the Credit Days From list, select the appropriate option.
  - iii. In the **Drawee Bank** field, enter the bank name.
  - iv. In the **Draft Amount** field, enter the appropriate value.

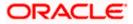

17. Click Next or click the Goods and Shipment Details tab.

The **Goods and Shipment Details** tab appears in the **Letter of Credit Initiation** screen. OR

Click Initiate LC. The transaction is saved and the Letter of Credit Initiation – Verify screen appears.

OR

Click **Save As Draft**, system allows transaction details to be saved as a template or draft. (For more details, refer **Save As Template** or **Save As Draft** sections.) OR Click **Back** to go back to provide acroop

Click **Back** to go back to previous screen. OR

Click **Cancel** to cancel the transaction. The **Dashboard** appears.

18. Click Initiate Letter of Credit - Shipment Details tab.

## 5.5.2 Initiate Letter of Credit - Goods and Shipment Details tab

This tab captures the **Shipment** details of the LC application process.

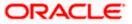

|     |                                                    |                                                                  |                                              |               | Viewer 🗸      | ATM/Branch                              | English   |
|-----|----------------------------------------------------|------------------------------------------------------------------|----------------------------------------------|---------------|---------------|-----------------------------------------|-----------|
| ≡@f | utura bank Search                                  | Q                                                                |                                              |               | <u> [</u> 47] | Welcome, OBD)<br>Last login 25 Nov 07:2 | ( Maker 🗸 |
|     | Initiate Letter of Credit<br>GOODCARE PLC   ***044 |                                                                  |                                              |               |               |                                         |           |
|     | ⊘ LC Details                                       | Goods and Shipment Details                                       |                                              |               |               |                                         |           |
|     | ⊘ Goods and Shipment Details                       | 43P                                                              |                                              |               |               |                                         |           |
|     | Documents and Conditions                           | Partial Shipment                                                 | ~                                            |               |               |                                         |           |
|     | ⊘ Linkages                                         | 43T                                                              |                                              |               |               |                                         |           |
|     | Instructions     Insurance                         | Trans-shipment                                                   | ~                                            |               |               |                                         |           |
|     | <ul><li>Charges</li><li>Attachments</li></ul>      | 44A<br>Place of Taking in Charge/Dispatch from                   |                                              |               |               |                                         |           |
|     |                                                    | London                                                           |                                              |               |               |                                         |           |
|     |                                                    | 44E<br>Port of Loading/Airport of Departure<br>London            |                                              |               |               |                                         |           |
|     |                                                    | <b>44F</b><br>Port of Discharge/Airport of Destination<br>Mumbai |                                              |               |               |                                         |           |
|     |                                                    | 44B<br>Place of Final Destination/For Transportation<br>Mumbai   |                                              |               |               |                                         |           |
|     |                                                    | 44C / 44D<br>Shipment<br>O Date                                  |                                              |               |               |                                         |           |
|     |                                                    | Goods                                                            | Goods Description                            | Quantity      | Cost/Unit     | Gross<br>Amount                         |           |
|     |                                                    | 1 BANNEDGOOD V                                                   | BANNEDGOOD                                   | 60            | 800           | 48000                                   | 1         |
|     |                                                    | 2<br>UPLD_GOOD_5 ~                                               | from good desc                               | 40            | 800           | 32000 <b>1</b>                          | ĩ         |
|     |                                                    | + Add Goods Next Save As Draft Cancel                            | Back                                         |               |               |                                         |           |
|     | Соруг                                              | ight © 2006, 2020, Oracle and/or its affiliates. All             | rights reserved. SecurityInformation Terms a | nd Conditions |               |                                         |           |

#### Initiate Letter of Credit - Goods and Shipment Details tab

#### **Field Description**

## Field Name Description

Partial Shipment Indicates whether partial shipments are allowed under the LC.

The options are:

- Allowed Allowed under the documentary credit
- Not Allowed Not allowed under the documentary credit
- Conditional Conditional based on conditions specified elsewhere in the message

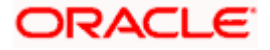

| ndicates whether trans-shipments are allowed under the LC.<br>The options are:<br>• Allowed - Allowed under the documentary credit |
|----------------------------------------------------------------------------------------------------|
|                                                                                                    |
| <ul> <li>Allowed - Allowed under the documentary credit</li> </ul>                                                                 |
| 5                                                                                                    |
| Not Allowed - Not allowed under the documentary credit                                                                             |
| Conditional - Conditional based on conditions specified elsewhere in the message                                                   |
| The place of receipt from where shipment will be done.                                                                             |
| The port of loading or airport of departure to be indicated on the transport document.                                             |
| The port of discharge or airport of destination to be indicated on the transport document.                                         |
| The place of dispatch or taking in charge of the goods or loading on board.                                                        |
| The period of shipment during which the goods are to be loaded on board dispatched /taken in charge.                               |
| The latest date for shipment loading goods on board/ dispatch/ taking in charge.                                                   |
| The Latest Date for Shipment should not be later than the LC Expiry Date.                                                          |
| <b>Note</b> : It is mandatory to enter the values either in the <b>Latest Shipment Date</b> for <b>Shipment Period</b> field.      |
|                                                                                                    |

# Goods

Section to add or remove the goods traded under the LC.

Sr No Serial Number.

**Goods** The type of good being shipped has to be chosen.

- **Description** The description about the goods.
- **Quantity** The quantity of goods.

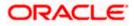

| Field Name                                                                                                    | Description                                           |  |  |  |
|----------------------------------------------------------------------------------------------------|-------------------------------------------------------|--|--|--|
| Cost/Unit                                                                                                    | The number of units of the good covered under the LC. |  |  |  |
| Gross Amount                                                                                                    | The gross amount under the LC.                        |  |  |  |
| 19. From the Partial Shipment list, select the appropriate option.                                                                |                                                       |  |  |  |
| 20. From the Trans-shipment list, select the appropriate option.                                                                  |                                                       |  |  |  |
| 21. In the <b>Place of Taking in Charge/ Dispatch From</b> field, enter the name of the place where the goods are to be received. |                                                       |  |  |  |

- 22. In the **Port of Loading/ Airport of Departure** field, enter the name of the place for delivery of goods.
- 23. In the **Port of Loading** field, enter the port of dispatch or taking in charge of the goods or loading on board.
- 24. In the **Port of Discharge/ Airport of Destination** field, enter the port of discharge of the goods.
- 25. In the **Place of Final Destination/ For Transportation** field, enter the place of dispatch of the goods.
- In the Shipment Date field, enter the latest shipment date for loading goods on board/ dispatch/ taking in charge.
   OR

In the **Shipment Period** field, enter the period of shipment during which the goods are to be loaded on board.

- 27. In the Goods section,
  - a. From the Goods list, select the goods being shipped.
  - b. In the **Description of Goods** field, enter the description of the goods traded under the LC.
  - c. In the Quantity field, enter the number of units of the goods traded under the LC.
  - d. In the **Cost/Unit** field, enter the price per unit of the goods traded under the LC.
  - e. In the Gross Amount field, enter the gross amount traded under the LC.
  - f. Click **Add Goods** to add new good if required. OR

Click  $\fbox$  to remove goods that are already added. OR

- 28. Click **Next** to save the entered details and proceed to the next level.
  - OR

Click **Save As Draft**, system allows transaction details to be saved as a template or draft. (For more details, refer **Save As Template** or **Save As Draft** sections.)

OR

Click the **Documents and Conditions** tab.

OR

Click **Back** to go back to previous screen.

OR

Click **Cancel** to cancel the transaction. The **Dashboard** appears.

29. Click Initiate Letter of Credit - Documents and Conditions tab.

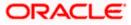

# 5.5.3 Initiate Letter of Credit - Documents and Conditions tab

This tab includes the INCO terms (International Commercial Terms) and required document details along with the clauses list related to the documents. The document list on this tab are populated based on the default LC product(s) mapped. It also provides an option to add a additional conditions in which corporate user can enter the details to have a clause customized to his/her requirement.

|                                                     |                          |                             |                                      |                                                                                                    | La                  | st login 26 Nov 01:00 PM |
|-----------------------------------------------------|--------------------------|-----------------------------|--------------------------------------|----------------------------------------------------------------------------------------------------|---------------------|--------------------------|
| Initiate Letter of Credit                           |                          |                             |                                      |                                                                                                    |                     |                          |
| GOODCARE PLC   ***044                               |                          |                             |                                      |                                                                                                    |                     |                          |
| LC Details                                          | 46A                      |                             |                                      |                                                                                                    |                     |                          |
| • Contraction (Otherwite)                           |                          | ocuments                    | clause and identifiers here Clause N | laintenance                                                                                                    |                     |                          |
| Goods and Shipment Details                          | iou cuirine              | inge one suve costornized i | chuse and racininers incre chuse in  | initia initia initia initia initia initia initia initia initia initia initia initia initia initia initia initia | Search              | Q                        |
| Ø Documents and Conditions                          | $\sim$                   | Name of Document $\sim$     | Original $\checkmark$                | Number of<br>Copies                                                                                             | ∨ Clause ∨          |                          |
| ⊘ Linkages                                          |                          | Invoice                     | o / o                                | 0                                                                                                    | View / Edit Clauses | 1                        |
| <ul> <li>Instructions</li> <li>Insurance</li> </ul> |                          | Air Way                     | 4 / 5                                | 8                                                                                                    | View / Edit Clauses | î                        |
| ⊘ Charges                                           |                          | Sea Way                     | 0 / 0                                | 0                                                                                                    | View / Edit Clauses | Î                        |
| ⊘ Attachments                                       |                          | OTHERDOC                    | 0 / 0                                | 0                                                                                                    | View / Edit Clauses | Û                        |
|                                                     |                          | Insurance                   | 0 / 0                                | 0                                                                                                    | View / Edit Clauses | 1                        |
|                                                     | Page<br>Add Docun<br>47A | 1 of 1 (1-5 of 5            | items) K (1) > >                     |                                                                                                    | and Description     |                          |
|                                                     | Additional C             | onditions                   |                                      | Refer Codes                                                                                                    | and Description     |                          |
|                                                     | Condition                | Code 🗸                      | ldentifier 🗸                         | Descriptio                                                                                                    | n ∨                 | $\sim$                   |
|                                                     | No data to               |                             |                                      |                                                                                                    |                     |                          |
|                                                     | Add Condit<br>48         |                             |                                      |                                                                                                    |                     |                          |
|                                                     | Documents<br>10          | to be presented within/bey  | ond days after the date of shipmen   | t but within validity of                                                                                        | this credit         |                          |
|                                                     | 10                       |                             |                                      |                                                                                                    |                     |                          |
|                                                     | Incoterms                |                             |                                      |                                                                                                    |                     |                          |
|                                                     | Cost, Insura             | ince and Freight (named de  | st ∨                                 |                                                                                                    |                     |                          |
|                                                     | Next                     | Save As Draft Cano          | cel Back                             |                                                                                                    |                     |                          |

#### Initiate Letter of Credit - Documents and Conditions tab

#### **Field Description**

| Field Name | Description |
|------------|-------------|
|            |             |

#### Select Documents

Documents list have the list of documents with check boxes to choose along with the number of original or copies submitted and clauses they cater too.

**Checkbox** Displays the documents that you have selected from the list.

The selected documents are to be a part of the initiated LC. It needs to be checked in order to select it.

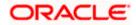

| Field Name          | Description                                                                                                    |
|---------------------|----------------------------------------------------------------------------------------------------|
| Name of<br>Document | Name of the document to be sent along with the LC.                                                                                                    |
| Original            | The required number of original documents required for the selected document.<br>It is provided as <b>m/n</b> , where <b>m</b> out of n available documents would be submitted to bank. |
| Number of Copies    | The required number of copies required for the selected document.                                                                                                    |
| Clause              | The clauses maintained in the bank application for each of the document. A document can have multiple clauses.                                                                          |
| View Clause         | The link to view the clause maintained in the bank application for each of the document or to modify as per needs.                                                                      |
| View Clause         |                                                                                                    |

This section appears if you select a document and click the **View Clause** link. In this section a user can view already maintained clause or can modify them as per his needs. User can select the pre-maintained clause using the identifiers under each clause.

In a blank clause, corporate user can enter the details to have a clause customized to his/her requirement.

| Selected             | The clauses that you have selected from the Clause List.                            |  |  |  |
|----------------------|-------------------------------------------------------------------------------------|--|--|--|
|                      | The selected clauses related documents are to be attached to the selected document. |  |  |  |
| Clause               | The name of the clause.                                                             |  |  |  |
| Clause Description   | The description and number of the selected clause.                                  |  |  |  |
| Additional Condition | ons                                                                                 |  |  |  |
| Condition Code       | The additional condition code of the documentary credit.                            |  |  |  |

| Identifier | The maintained identifier of the conditions of the documentary credit. |
|------------|------------------------------------------------------------------------|
|------------|------------------------------------------------------------------------|

**Description** The description of further conditions of the documentary credit.

#### Reference

This section appears if you select a document and click the **Refer Codes and Description** link.

| Name of<br>Condition        | The name of the condition of the documentary credit. |
|-----------------------------|------------------------------------------------------|
| Description of<br>Condition | The description of the documentary credit.           |

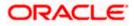

| Field Name                                                       | Description                                                                                 |
|------------------------------------------------------------------|---------------------------------------------------------------------------------------------|
| Documents to be<br>presented within<br>/beyond days after        | The number of days after the date of shipment when the documents will be presented to bank. |
| the date of<br>shipment but<br>within validity of<br>this credit | Note: On adding these days to the date of application, it should be within validity period. |
| Incoterm                                                         | Indicates the INCO terms for the LC application.                                            |

- and clauses. In the **Document List** section, select the required document to be a part of the Initiated LC.
- 31. In the **Original** field, enter the number of originals required for the selected document.
- 32. In the Number of Copies field, enter the number of copies required for the selected document.
- 33. In the **Clauses** section, list of clauses for each document will be listed and a check box is available against various clauses, user can choose amongst various clauses. Select the required clauses for each selected document and click the View/ Edit Clauses link. The View Clause overlay screen appears, if the clause is already maintained. OR

Click the  $\bigcirc$  icon to delete the clause.

## View Clause

| View Cla   | luse         |               |        |                     | X |
|------------|--------------|---------------|--------|---------------------|---|
| Clause     |              | Identifier    |        | Description         |   |
|            |              |               |        | Invoice of shipment |   |
| INVCOM     | $\checkmark$ | Please Select | $\sim$ |                     | Î |
| Add Clause |              |               |        |                     |   |
| Submit     | Reset        |               |        |                     |   |

- a. From the **Clause** list, select the appropriate clause.
- b. From the **Identifier** list, select the identifiers maintained under the clause.
- c. In the Clause Description field, view and modify the description of the clause, if required.
- d. Click **Submit**. The clause description are saved. OR Click **Reset** to reset and discard the changes. OR

Click the Add Clause link to add a new clause.

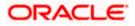

34. Click **Add Document** link to add more document details. OR

Click the <sup>IIII</sup> icon to delete the document details.

- 35. In the **Additional Conditions** section, select the code from the **Condition Code** list. The description mapped to the condition code appears in the Description field. You can also edit the description as required.
- 36. From the Identifier list, select the appropriate option.
- 37. Click Refer Codes and Description link to view the list of codes and their descriptions.
- 38. In the **Documents to be presented within/ beyond days after the date of shipment but within validity of this credit** field, enter the number of days.
- 39. From the **Incoterm** list, select the appropriate option.
- 40. Click **Next** to save the entered details and proceed to the next level.

OR Click **Save As Draft**, system allows transaction details to be saved as a template or draft. (For more details, refer **Save As Template** or **Save As Draft** sections.) OR Click **Back** to go back to previous screen. OR

Click Cancel to cancel the transaction. The Dashboard appears.

41. Click Linkage tab. The Linkage tab appears in the Initiate Letter of Credit screen.

## 5.5.4 Initiate Letter of Credit - Linkages tab

This tab allows the user to view the default percentage of collateral and the corresponding amount of cash collateral as maintained at back office and can edit the same.

The user has options to attach multiple accounts and indicate the contribution amount or percentage of the total collateral amount. This will be based on the mapped settlement accounts for user. User can add the cash collaterals in transaction currencies only, however customer account can be in any currency. He will get to see the exchange rate in cases where transaction currency and settlement account currency is different.

User will be shown the sum of all linkages for easy reference.

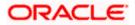

| ≡ @futura bank                                     |                                                             | Search                                |                            | Q, L                                  | 👩 嬴 Welcome                                | & Branch Lo    |
|----------------------------------------------------|-------------------------------------------------------------|---------------------------------------|----------------------------|---------------------------------------|--------------------------------------------|----------------|
| Initiate Letter of Credit<br>GOODCARE PLC   ***044 |                                                             |                                       |                            |                                       | Last login 7/4                             | 5/22, 12:43 PM |
| 🖉 LC Details                                       | Linkages                                                    |                                       |                            |                                       |                                            |                |
| Goods and Shipment Details                         | Cash Collateral Linkages                                    |                                       |                            |                                       |                                            |                |
| Documents and Conditions                           | Currency                                                    |                                       | Description                |                                       |                                            |                |
| ⊖ Linkages                                         | GBF 🗸                                                       |                                       | Cash Collateral Am         | ount                                  |                                            |                |
| ⊘ Instructions                                     | Percent                                                     |                                       | Collateral Amount          |                                       |                                            |                |
| Ø Insurance                                        | 45                                                          |                                       | GBP 39,600.00              |                                       |                                            |                |
| ⊘ Charges                                          | Sr. Account Number<br>No.                                   | Contribution Amount<br>for Collateral | Contribution<br>Percentage | Exchange<br>Rate                      | Contribution amount<br>in Account currency |                |
| Ø Attachments                                      | 1 Balance: USD 9,999,997,883,919,74                         | GBP 99.00                             | 0.25                       | 1.63                                  | USD 161.37                                 | Û              |
|                                                    | + Add Account<br>Total Collateral Amount                    |                                       |                            | GBP 99.00                             |                                            |                |
|                                                    | Select Deposits<br>Sr. Account Number<br>No. Account Number | Amount                                |                            | Amount in<br>Transactiona<br>Currency | j Maturity<br>Date                         |                |
|                                                    | 1 X000000000000000000000000000000000000                     | └ USD 90                              | 0.00                       |                                       | 12/24/21                                   | î              |
|                                                    | Total<br>Disclaimer: The total amount transactional         | currency may vary as per th           | e rate applied during      | transaction by the                    | bank.                                      |                |
|                                                    | Next Save As Draft Cancel                                   | Back                                  |                            |                                       |                                            |                |
|                                                    | Copyright © 2006, 2020, Oracle and/or its affiliates        | . All rights reserved. SecurityInfo   | rmation Terms and Cond     | itions                                |                                            |                |

# Initiate Letter of Credit - Linkages tab

| Field Name              | Description                                                            |
|-------------------------|------------------------------------------------------------------------|
| Cash Collateral Linkage | es                                                                     |
| Currency                | The contract currency of cash collateral as maintained at back office. |
|                         | The user can change the currency.                                      |
| Description             | The description of collateral linkage.                                 |
| Percent                 | Percentage of LC to be used as collateral – as maintained at OBTF.     |
| Collateral Amount       | Amount to be used as Collateral for LC.                                |
| Sr. No.                 | The serial number of the schedule record.                              |
| Account Number          | The accounts that are mapped to the user.                              |

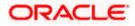

| Field Name                                 | Description                                                                                                    |
|--------------------------------------------|----------------------------------------------------------------------------------------------------|
| Contribution Amount for Collateral         | The amount to be used from the selected account towards the collateral.                                                            |
| Contribution<br>Percentage                 | Percentage of the total collateral to be taken from the selected account.                                                          |
| Exchange Rate                              | If the selected account is in another currency from that of contract's currency the exchange rate between them is to be displayed. |
| Contribution amount in<br>Account currency | The amount to be contributed from selected account in the account's currency.                                                      |
| Total Collateral Amount                    | The total collateral amount.                                                                                                    |
| Select Deposits                            |                                                                                                    |
| Sr. No.                                    | The serial number of the deposit record.                                                                                           |
| Account Number                             | The deposit account that has to be mapped to the transaction.                                                                      |
| Amount                                     | The amount that is to be linked for the transaction, and partial linkages to be supported.                                         |
| Amount in<br>Transactional Currency        | The tentative equivalent amount in transactional currency.                                                                         |
| Maturity Date                              | The maturity date of the deposit.                                                                                                  |

- 42. From the **Currency** list, select the contract currency, if you want to change the default currency.
- 43. From the **Account Number** list, select the appropriate account that has to be mapped to the transaction.
- 44. From the **Account Number** list, select the appropriate deposit account that has to be mapped to the transaction.
- 45. In the Contribution Amount for Collateral field, enter the contribution collateral amount.
- 46. Click the Add Account link to add multiple cash collateral linkage. OR Click Delete to delete the cash collateral linkage.
- 47. In the **Deposit Linkage** section, select the appropriate deposit account from the **Account Number** list that has to be mapped to the transaction.
- 48. In the **Amount** field, enter the amount that is to be linked for the transaction.

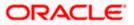

49. Click **Next** to save the entered details and proceed to the next level. OR

Click **Save As Draft**, system allows transaction details to be saved as a template or draft. (For more details, refer Save As Template or Save As Draft sections.) OR

Click **Back** to go back to previous screen.

OR

Click **Cancel** to cancel the transaction. The **Dashboard** appears.

50. Click the **Instructions** tab. The **Instructions** tab appears in the **Initiate Letter of Credit** screen.

## 5.5.5 Initiate Letter of Credit - Instructions tab

This tab includes the miscellaneous information such as Advising Bank SWIFT ID, Charges Borne By, and Instructions to the bank (not forming part of LC).

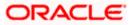

| futura bank Search         | Q,                                                                       | 20 Welcome, obdx checker   |
|----------------------------|--------------------------------------------------------------------------|----------------------------|
| Initiate Letter of Credit  |                                                                          | Last login 26 Oct 01:21 PM |
| GOODCARE PLC   ***044      |                                                                          |                            |
| GOODERINE LEET 044         |                                                                          |                            |
| LC Details                 | Instructions                                                             |                            |
| Goods and Shipment Details | Advising Bank                                                            |                            |
| Documents and Conditions   | SWIFT Code     O Name and Address                                        |                            |
| Linkages                   | CITIGB2LRRR Verify                                                       |                            |
| ⊘ Instructions             | Lookup SWIFT Code                                                        |                            |
|                            | 49G                                                                      |                            |
| ⊘ Insurance                | Special Payment Conditions for Beneficiary New Condition for beneficiary |                            |
| ⊘ Charges                  | New Condition for beneficiary                                            |                            |
| ⊘ Attachments              |                                                                          |                            |
|                            | 49H                                                                      |                            |
|                            | Special Payment Conditions for Bank Only                                 |                            |
|                            | New Condition for bank                                                   |                            |
|                            |                                                                          |                            |
|                            |                                                                          |                            |
|                            | 49                                                                       |                            |
|                            | Confirmation Instructions                                                |                            |
|                            | ○ Confirm                                                                |                            |
|                            | 58A                                                                      |                            |
|                            | Requested Confirmation Party                                             |                            |
|                            | Confirming Bank $\checkmark$                                             |                            |
|                            | O SWIFT Code                                                             |                            |
|                            | Bank Name                                                                |                            |
|                            | Bank of London                                                           |                            |
|                            | Address                                                                  |                            |
|                            | 20, ABC Complex                                                          |                            |
|                            | Southern Street                                                          |                            |
|                            | London - 200010                                                          |                            |
|                            |                                                                          |                            |
|                            | 722                                                                      |                            |
|                            | Sender to Receiver Information<br>Sender Information                     |                            |
|                            |                                                                          |                            |
|                            |                                                                          |                            |
|                            | 71D                                                                      |                            |
|                            | Charges                                                                  |                            |
|                            | Additional charges                                                       |                            |
|                            |                                                                          |                            |
|                            |                                                                          |                            |
|                            | Special Instructions                                                     |                            |
|                            | xyz                                                                      |                            |
|                            | Standard Instructions                                                    |                            |
|                            | Kindly go through all the Standard Instructions                          |                            |
|                            |                                                                          |                            |
|                            | Next Save As Draft Cancel Back                                           |                            |
|                            |                                                                          |                            |
|                            |                                                                          |                            |
|                            |                                                                          |                            |

Initiate Letter of Credit - Instructions tab

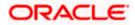

| Field Name                                       | Description                                                                                                    |  |  |  |
|--------------------------------------------------|----------------------------------------------------------------------------------------------------|--|--|--|
| Advising Bank                                    | The option to select the mode of advising bank.                                                                           |  |  |  |
|                                                  | The options are:                                                                                                    |  |  |  |
|                                                  | SWIFT Code                                                                                                    |  |  |  |
|                                                  | Name and Address                                                                                                    |  |  |  |
| Lookup SWIFT                                     | Search and select the SWIFT code of the advising bank, available in the application                                       |  |  |  |
| Code                                             | This field is enabled if the <b>SWIFT Code</b> option is selected in the <b>Advising Ban</b> field.                       |  |  |  |
| SWIFT code Look u                                | р                                                                                                    |  |  |  |
| The following fields a                           | ppear on a pop up window if the <b>Lookup SWIFT Code</b> link is clicked.                                                 |  |  |  |
| Swift Code                                       | The facility to lookup bank details based on SWIFT code.                                                                  |  |  |  |
| Bank Name                                        | The facility to search for the SWIFT code based on the bank name.                                                         |  |  |  |
| Country                                          | The facility to search for the SWIFT code based on the country.                                                           |  |  |  |
| City                                             | The facility to search for the SWIFT code based on city.                                                                  |  |  |  |
| SWIFT Code Looku                                 | p - Search Result                                                                                                    |  |  |  |
| Bank Name                                        | The names of banks as fetched on the basis of the search criteria specified.                                              |  |  |  |
| Address                                          | The complete address of each bank as fetched on the basis of the search criteri specified.                                |  |  |  |
| SWIFT Code                                       | The list of SWIFT codes as fetched on the basis of the search criteria specified.                                         |  |  |  |
| Name and Address                                 | Name and address of the advising bank.                                                                                    |  |  |  |
|                                                  | This field is enabled if the <b>Name and Address</b> option is selected in the <b>Advisin Bank</b> field.                 |  |  |  |
| Bank Name                                        | Enter the name of the advising bank.                                                                                      |  |  |  |
| Bank address                                     | Enter the complete address of the advising bank.                                                                          |  |  |  |
| Special Payment<br>Conditions for<br>Beneficiary | User can input special payment conditions applicable to the beneficiary, for example, post financing request/ conditions. |  |  |  |

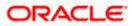

| Field Name                                     | Description                                                                                                    |  |  |  |  |
|------------------------------------------------|----------------------------------------------------------------------------------------------------|--|--|--|--|
| Special Payment<br>Conditions for<br>Bank Only | User can input special payment conditions applicable to bank without disclosure to the beneficiary, for example, post-financing request /conditions. |  |  |  |  |
| Confirmation                                   | The confirmation instructions for the requested confirmation party.                                                                                  |  |  |  |  |
| Instructions                                   | The options are:                                                                                                    |  |  |  |  |
|                                                | <ul> <li>May Confirm - The requested confirmation party may add its confirmation<br/>to the credit</li> </ul>                                        |  |  |  |  |
|                                                | <ul> <li>Confirm - The requested confirmation party is requested to confirm the<br/>credit</li> </ul>                                                |  |  |  |  |
|                                                | Without - No confirmation is requested                                                                                                    |  |  |  |  |
| Requested                                      | Bank which is requested to add its confirmation or may add its confirmation.                                                                         |  |  |  |  |
| Confirmation Party                             | The options are:                                                                                                    |  |  |  |  |
|                                                | Advising Bank                                                                                                    |  |  |  |  |
|                                                | Advise Through Bank                                                                                                    |  |  |  |  |
|                                                | Confirming Bank                                                                                                    |  |  |  |  |
|                                                | This field is enabled if the May Confirm or Confirm option is selected in the Confirmation Instruction list.                                         |  |  |  |  |
| Confirming Bank                                | Indicates the confirming party is the Confirming bank.                                                                                               |  |  |  |  |
|                                                | The options are:                                                                                                    |  |  |  |  |
|                                                | Swift Code                                                                                                    |  |  |  |  |
|                                                | Bank Address                                                                                                    |  |  |  |  |
|                                                | This field is enabled if the Advise Through Bank or Confirming Bank option is selected.                                                              |  |  |  |  |
| Swift Code                                     | The Swift code of the confirming bank or Advise through Bank.                                                                                        |  |  |  |  |
|                                                | This field is enabled if the <b>Swift Code</b> option is selected.                                                                                   |  |  |  |  |
| Bank Name                                      | Name of the confirming bank or Advise through Bank.                                                                                                  |  |  |  |  |
|                                                | This field is enabled if the <b>Bank Address</b> option is selected.                                                                                 |  |  |  |  |
| Bank Address                                   | Address of the confirming bank or Advise through Bank.                                                                                               |  |  |  |  |
|                                                | This field is enabled if the <b>Bank Address</b> option is selected.                                                                                 |  |  |  |  |
| Sender to Receiver<br>Information              | The additional information for the receiver.                                                                                                    |  |  |  |  |
| Charges                                        | Specify charges to be borne by the beneficiary.                                                                                                    |  |  |  |  |

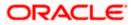

| Field Name               | Description                                                |
|--------------------------|------------------------------------------------------------|
| Special<br>Instructions  | Specify the special instructions for the bank users.       |
| Standard<br>Instructions | View the maintained standard terms and conditions by bank. |

- 51. In the Advising Bank field, select the appropriate option.
- 52. If you select **Swift Code** option, use the lookup and select the right swift code. OR

If you select Name and Address option:

- i. In the **Name** field, enter the name of the advising bank.
- ii. In the Address (1-3) field, enter the address of the advising bank
- 53. In the **Special Payment Conditions for Beneficiary** field, enter the special payment conditions applicable to beneficiary.
- 54. In the **Special Payment Conditions for Bank Only** field, enter the special payment conditions applicable to bank.
- 55. In the **Confirmation Instructions** field, select the appropriate option.
  - a. If you select Confirm or May Confirm option;
     From the Requested Confirmation Party list, select the appropriate option.
  - i. In the **Requested Confirmation Party** list; if you select **Advise Through Bank** or **Confirming Bank** option:
  - ii. If you select **Swift Code** option, use the lookup and select the right swift code. OR

If you select **Bank Address** option, enter the bank name and address.

- 56. In the **Sender to Receiver Information** field, enter the additional information for the receiver.
- 57. In the Charges field, enter the charges details.
- 58. In the **Special Instructions** field, enter the special instructions, if any.
- 59. Select the **Kindly Go through all the Standard Instructions**, check box. This is a mandatory check for proceeding with the application.
- 60. Click the <u>Standard Instructions</u> link to view the customer instructions maintained by bank from back office.
- 61. Click **Next** to save the entered details and proceed to the next level. OR

Click **Save As Draft**, system allows transaction details to be saved as a template or draft. (For more details, refer Save As Template or Save As Draft sections.) OR

Click **Back** to go back to previous screen.

OR

Click Cancel to cancel the transaction. The Dashboard appears.

62. Click the Insurance tab. The Insurance tab appears in the Initiate Letter of Credit screen.

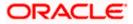

# 5.5.6 Initiate Letter of Credit - Insurance tab

This tab provides the insurance detail to the users. User can view the name of the Insurance Company by searching one of the listed companies. Further he can search the policy number and view the details such as cover date and expiry date along with the amount covered. The policy should be shared with back office for maintenance prior to this.

As part of the initiation, he will have an option to upload any insurance related document with the application as part of general attachments.

#### Initiate Letter of Credit - Insurance tab

| = 🏟 futura bank Search                             | Q                           |                                         |                    |                         |                             | ↓ Welcome, obdx checker ∨<br>Last login 20 Aug 05:24 PM |
|----------------------------------------------------|-----------------------------|-----------------------------------------|--------------------|-------------------------|-----------------------------|---------------------------------------------------------|
| Initiate Letter of Credit<br>GOODCARE PLC   ***044 |                             |                                         |                    |                         |                             |                                                         |
| LC Details                                         | Search                      | Q,                                      |                    |                         |                             |                                                         |
| Goods and Shipment Details                         | ✓ Policy<br>Number          | $\sim$ Company $\sim$ Name              | Country 🗸          | Cover $\checkmark$ Date | Expiry $\checkmark$<br>Date | Amount 🗸                                                |
| Documents and Conditions                           | ANZ1                        | ING GLOBAL                              | London             | 05 May 2021             | 24 May 2027                 | GBP10,000,000.00                                        |
| Linkages                                           | O POLICY1                   | ING GLOBAL                              | London             |                         | 25 May 2023                 | GBP4,000,000.00                                         |
| Instructions                                       | O POLICY2                   | Bajaj Alianz                            | GB                 | 05 Apr 2023             | 13 May 2023                 | GBP6,000,000.00                                         |
| @ Insurance                                        |                             | (1.7. (7.1. )                           |                    |                         |                             |                                                         |
| ⊘ Charges                                          | Page 1 of 1                 | (1-3 of 3 items) K                      | (1)                |                         |                             |                                                         |
| ⊘ Attachments                                      | Clear Selection             |                                         |                    |                         |                             |                                                         |
|                                                    | Next Save As Dra            | aft Cancel Back                         |                    |                         |                             |                                                         |
|                                                    |                             |                                         |                    |                         |                             |                                                         |
|                                                    |                             |                                         |                    |                         |                             |                                                         |
| Copyrigh                                           | at © 2006, 2020, Oracle and | d/or its affiliates. All rights reserve | ed. SecurityInform | ation Terms and Co      | nditions                    |                                                         |

## **Field Description**

| Field Name    | Description                                    |
|---------------|------------------------------------------------|
| Search        | The option to search the insurance.            |
| Select        | The option to select the insurance record.     |
| Policy Number | The policy number of the insurance.            |
| Company Name  | The name of the insurance company.             |
| Country       | The country for the insurance.                 |
| Cover Date    | The date up to which the insurance is covered. |
| Expiry Date   | The expiry date of the insurance policy.       |
| Amount        | The insurance amount.                          |

63. In the **Search** field, enter the search phrase to search the insurance policy.

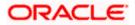

64. Click **Select** to select the desired insurance record. OR

Click Clear Selection to clear the selection.

- 65. Click Next to save the entered details and proceed to the next level.
- 66. Click the Charges, Commissions and Taxes tab. c

Click **Save As Draft**, system allows transaction details to be saved as a template or draft. (For more details, refer Save As Template or Save As Draft sections.)

# 5.5.7 Initiate Letter of Credit – Charges Tab

This tab defaults the charges details, if charges, commissions and taxes are available under the product. The user can select the account number from the demand deposit and corporate deposits account list that displays the account number along with the account name, account currency and account branch.

The user can view the Split Charges & Commissions in Import LC Issuance to see how much will be borne by him and how much by the other parties.

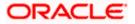

# Charges

| ∃ I∲futura bank                                                                  |                                                                | Search Q. (1988)                                      | ATM & Branch Locator |
|----------------------------------------------------------------------------------|----------------------------------------------------------------|-------------------------------------------------------|----------------------|
| Initiate Letter of Credit<br>GOODCARE PLC   ***044                               |                                                                |                                                       |                      |
| C Details                                                                        | Charges                                                        |                                                       | Split Charges        |
| <ul> <li>Goods and Shipment Details</li> <li>Documents and Conditions</li> </ul> | Account No                                                     | Description of Charges                                | Amount               |
| <ul> <li>Linkages</li> <li>Instructions</li> </ul>                               | 20000000000000000000000000000000000000                         | LC COURIER CHARGES IN BILLS                           | GBP 500.00           |
| Insurance                                                                        | 20000000000000000000000000000000000000                         | COURIER CHARGES FOR LC ISSUE                          | GBP 121.00           |
| ⊘ Charges ⊘ Attachments                                                          | Balance : GBP 1,000,000,001,009,187,200.00                     |                                                       |                      |
| © Autoniments                                                                    | xxxxxxxxxxxx0017<br>Balance : GBP 1.000,000,001,009,187,200.00 | ▼ AR AP TESTING                                       | GBP 50.00            |
|                                                                                  | Total Charges                                                  |                                                       | GBP 771.00           |
|                                                                                  | Taxes                                                          |                                                       |                      |
|                                                                                  | Account No                                                     | Description of Taxes                                  | Amount               |
|                                                                                  | xxxxxxxx000000000000000000000000000000                         | LCTAX                                                 | GBP 720.00           |
|                                                                                  | x0000000000000000000000000000000000000                         | LCTAX1                                                | GBP 4.00             |
|                                                                                  | 20000000000000000000000000000000000000                         | LCTAX2                                                | GBP 104.63           |
|                                                                                  | Total Taxes                                                    |                                                       | GBP 828.63           |
|                                                                                  | Commissions                                                    |                                                       |                      |
|                                                                                  | Account No                                                     | Description of Commissions                            | Amount               |
|                                                                                  | хоороососоос0017<br>Вalance : GBP 1,000,000,001,009,187,200.00 | LC Issuance Commission (Usance)-Non periodic          | GBP 9.38             |
|                                                                                  | 00000000000000000000000000000000000000                         | LC issuance Commission (Commitment)-Non periodic<br>– | GBP 2,092.50         |
|                                                                                  | xxxxxxxxxxxxx0017                                              | ARAP Commission                                       | GBP 427.50           |
|                                                                                  | Total Commission                                               |                                                       | GBP 2,529.38         |
|                                                                                  | Next Save As Draft Cancel                                      | Beck                                                  |                      |
|                                                                                  |                                                                |                                                       |                      |

| Field Name                | Description                                                |
|---------------------------|------------------------------------------------------------|
| Charges                   |                                                            |
| Account No                | The account which will be charged for the specific charge. |
| Description of<br>Charges | The description of the charges.                            |

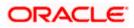

| Field Name                    | Description                                                       |
|-------------------------------|-------------------------------------------------------------------|
| Amount                        | The amount that is maintained under the charge.                   |
| Total Charges                 | Displays the total charge that will be levied in the transaction. |
| Taxes                         |                                                                   |
| Account No                    | The account to be earmarked for taking the Taxes.                 |
| Description of<br>Taxes       | Displays the description of taxes applicable.                     |
| Amount                        | Displays the amount of taxes.                                     |
| Total Taxes                   | Displays the total tax amount.                                    |
| Commissions                   |                                                                   |
| Account No.                   | The account from which the commission will be taken.              |
| Description of<br>Commissions | Displays the description commission applicable.                   |
| Total Commission              | Displays the total commission amount.                             |

- 67. In the Charges section, select the appropriate account, from the Account No. list.
- Click Split Charges link on the top right corner of the screen, if you want to split the charges.
   The Initiate Letter of Credit Charges screen appears with split charge details.

## Charges – Split Charges

The user can enter the split percentage borne by them. System defaults the split percentage as 50. The user can view the actual value that is to be paid by him in the 'Split Amount Borne by You' field.

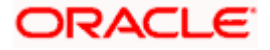

|                                                                                  |                                                        |                                                      |                           |                                       | ATM & Branch Locato                                  | r English |
|----------------------------------------------------------------------------------|--------------------------------------------------------|------------------------------------------------------|---------------------------|---------------------------------------|------------------------------------------------------|-----------|
| 🗮 🕼 futura bank                                                                  |                                                        | Search                                               |                           | Q. 🕬 💽                                | Welcome, Obdx checke<br>Last login 11/30/22, 8:21 PM | $\sim$    |
| Initiate Letter of Credit<br>GOODCARE PLC   ***044                               |                                                        |                                                      |                           |                                       |                                                      |           |
| LC Details                                                                       | Charges                                                |                                                      |                           |                                       | Reset                                                |           |
| <ul> <li>Goods and Shipment Details</li> <li>Documents and Conditions</li> </ul> | Split Account No<br>Required                           | Description of Charges                               | Charge Amount             | Split Percentage<br>Borne by You      | Split Amount<br>Borne by You                         |           |
| <ul><li>Linkages</li><li>Instructions</li></ul>                                  | Balance : GBP 1,                                       | LC COURIER CHARGES IN BILLS                          | GBP 500.00                | 0                                     | GBP 0.00                                             |           |
| <ul> <li>Insurance</li> <li>Charges</li> </ul>                                   | Balance : GBP 1,                                       | COURIER CHARGES FOR LC ISSUE                         | GBP 121.00                | 0                                     | GBP 0.00                                             |           |
| ⊘ Attachments                                                                    |                                                        | AR AP TESTING                                        | GBP 50.00                 | 0                                     | GBP 0.00                                             |           |
|                                                                                  | Total<br>Charges                                       |                                                      | GBP 771.00                |                                       | GBP 0.00                                             |           |
|                                                                                  | Taxes                                                  |                                                      |                           |                                       |                                                      |           |
|                                                                                  | Account No                                             | Description of                                       | of Taxes                  |                                       | Amount                                               |           |
|                                                                                  | XXXXXXXXXXXXXXXXXXXXXXXXXXXXXXXXXXXXXX                 | • LCTAX                                              |                           |                                       | GBP 720.00                                           |           |
|                                                                                  | xxxxxxxxxxx000000000000000000000000000                 | • LCTAX1                                             |                           |                                       | GBP 4.00                                             |           |
|                                                                                  | XXXXXXXXXXXXXXXX0017<br>Balance : GBP 1,000,000,001,00 | • LCTAX2                                             |                           |                                       | GBP 104.63                                           |           |
|                                                                                  |                                                        |                                                      |                           |                                       | GBP 828.63                                           |           |
|                                                                                  | Commissions                                            |                                                      |                           |                                       |                                                      |           |
|                                                                                  | Split Account No<br>Required                           | Description of<br>Commission<br>LC issuance Commis.  | Commission<br>Amount      | Split Percentage<br>Borne by You<br>O | Split Amount<br>Borne by You<br>GBP 0.00             |           |
|                                                                                  | Balance : GBP                                          | 1,000,000,001,005                                    |                           |                                       | 000000                                               |           |
|                                                                                  | Balance : GBP                                          | LC issuance Commis.                                  | GBP 2,092.50              | 0                                     | GBP 0.00                                             |           |
|                                                                                  | Balance : GBP                                          | ARAP Commission                                      | GBP 427.50                | 0                                     | GBP 0.00                                             |           |
|                                                                                  | Total<br>Commission                                    |                                                      | GBP 2,529.38              |                                       | GBP 0.00                                             |           |
|                                                                                  | Next Save As Draft                                     | Cancel Back                                          |                           |                                       |                                                      | Ģ         |
|                                                                                  |                                                        |                                                      |                           |                                       |                                                      |           |
|                                                                                  | Copyright @ 2006, 2020, Oracle and/or                  | its affiliates. All rights reserved. SecurityInforma | tion Terms and Conditions |                                       |                                                      |           |

| Field Name                | Description                                                                           |
|---------------------------|---------------------------------------------------------------------------------------|
| Charges                   |                                                                                       |
| Split Required            | Select the check box for which split of charge is required.                           |
| Account No.               | Displays the account number for levying Cancellation Charges / Import Advice Charges. |
| Description of<br>Charges | Displays the reason/ narration of charges levied for various LC processes.            |

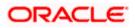

| Field Name                       | Description                                                                      |
|----------------------------------|----------------------------------------------------------------------------------|
| Charge Amount                    | Displays the amount of charges.                                                  |
| Split Percentage<br>Borne by You | The system defaults the split percentage that is to be paid by you, which is 50. |
|                                  | The user can change the value                                                    |
| Split Amount Borne<br>by You     | Displays the split amount that is to be paid by you.                             |
| Total Charges                    | Displays the total charge amount.                                                |
| Taxes                            |                                                                                  |
| Account No.                      | Debit account number of the applicant.                                           |
| Description of<br>Taxes          | Displays the description taxes applicable.                                       |
| Amount                           | Displays the amount of taxes.                                                    |
| Total Taxes                      | Displays the total tax amount.                                                   |
| Commission                       |                                                                                  |
| Split Required                   | Select the check box for which split of commission is required.                  |
| Account No.                      | Debit account number of the applicant.                                           |
| Description of<br>Commission     | Displays the description of commissions.                                         |
| Commission<br>Amount             | Displays the amount of commission.                                               |
| Split Percentage<br>Borne by You | The system defaults the split percentage that is to be paid by you, which is 50. |
|                                  | The user can change the value.                                                   |
| Split Amount Borne<br>by You     | Displays the split commission amount which is to be paid by you.                 |
| Total Commissions                | Displays the total commission amount.                                            |

69. In the **Charges** section, select the appropriate account, from the **Account No**. list.

70. In the **Split Percentage Borne by You** field, edit the value, if required.

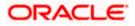

71. Click **Next** to save the entered details and proceed to the next level. OR

Click **Save As Draft**, system allows transaction details to be saved as a template or draft. (For more details, refer **Save As Template** or **Save As Draft** sections.)OR Click the **Charges** tab. OR

Click **Back** to go back to previous screen.

OR

Click **Cancel** to cancel the transaction. The **Dashboard** appears

72. Click the **Attachments** tab. The Attachments tab appears in the **Initiate Letter of Credit** screen.

**Note**: If there is a Relationship pricing maintained for the customer, the same would be reflected in the charges instead of the standard pricing.

## 5.5.8 Initiate Letter of Credit - Attachments tab

Displays the list of documents presented to initiate the LC. The document list on this tab are populated based on the default LC product mapped.

## To Attach Documents:

#### Attachments tab - Upload Document

| = log futura bank Search      | Q,                                              |                                                                                                    | () Welcome, OBDX Maker ↓<br>Last login 20 Nov 09:48 AM        |
|-------------------------------|-------------------------------------------------|----------------------------------------------------------------------------------------------------|---------------------------------------------------------------|
| Initiate Letter of Credit     |                                                 | © Open                                                                                                    | ×                                                             |
| GOODCARE PLC   ***044         |                                                 | $\leftarrow \  \   \rightarrow \  \   \land \  \   \land \  \   \land \  \   \land \  \   \land \  \   \land \  \   \land \  \   \land \  \   \land \  \   \land \  \   \land \  \   \land \  \   \land \  \   \land \  \   \land \  \   \land \  \   \land \  \   \land \  \   \land \  \  \  \  \  \  \  \  \  \  \  \  \$                                                                                                    | ひ Search OBTFPM                                               |
| LC Details                    | LC Attachments                                  | Organize - New folder                                                                                                    | · · · ·                                                       |
| Goods and Shipment Details    | Drag and Drop                                   | 20.1Patchset     Automatic Action and Action and A | 認識 Multi-Entity Deployment User Guide のBTFPM.txt  のBTFPM.xlsx |
| Documents and Conditions      | Select or drop files here.                      | 👌 OBTF                                                                                                    |                                                               |
| Linkages                      | File size should not be more than 5 MB. Support | OBTFPM V K                                                                                                    | >                                                             |
| Instructions                  |                                                 | File name: LetterofCredit.txt                                                                                                    | <ul> <li>✓ All Files (*.*)</li> <li>✓ Open Cancel</li> </ul>  |
| <ul> <li>Insurance</li> </ul> | Save As Template                                |                                                                                                    |                                                               |
| Charges                       | Yes  No I accept the Terms & Conditions         |                                                                                                    |                                                               |
| ⊘ Attachments                 |                                                 |                                                                                                    |                                                               |
|                               | Preview Draft Copy                              |                                                                                                    |                                                               |
|                               | Submit Save As Draft Can                        | cel Back                                                                                                    | Halp                                                          |

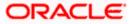

|                            |                                                                                                    | Viewer 🗸   | ATM/Branch                               | English 🗸 |
|----------------------------|----------------------------------------------------------------------------------------------------|------------|------------------------------------------|-----------|
| E futura bank Search       | Q,                                                                                                    | <u>(45</u> | Welcome, OBDX<br>Last login 20 Nov 09:48 | Maker 🧹   |
| Initiate Letter of Credit  |                                                                                                    |            |                                          |           |
| GOODCARE PLC   ***044      |                                                                                                    |            |                                          |           |
| LC Details                 | LC Attachments                                                                                                    |            |                                          |           |
| Goods and Shipment Details |                                                                                                    |            |                                          |           |
| Documents and Conditions   | Drag and Drop +<br>Select or drop files here.                                                                             |            |                                          |           |
| Linkages                   | File size should not be more than 5 MB. Supported files: JPEG, PNG, DOC, PDF, TXT, ZIP. Multiple files can be uploaded at |            | _                                        |           |
| Instructions               | LetterofCredit.txt GUARANTEE V Aadhar Card V Add Remarks                                                                  | Ĩ          | 1                                        |           |
| Insurance                  |                                                                                                    |            |                                          |           |
| Charges                    | Upload Delete All                                                                                                    |            |                                          |           |
| ⊘ Attachments              |                                                                                                    |            |                                          |           |
|                            | Save As Template  Yes O No                                                                                                |            |                                          |           |
|                            |                                                                                                    |            |                                          |           |
|                            | Access Type O Public  Private                                                                                             |            |                                          |           |
|                            |                                                                                                    |            |                                          |           |
|                            | Template Name testLCSample10Aug1                                                                                          |            |                                          |           |
|                            | I accept the Terms & Conditions                                                                                           |            |                                          |           |
|                            |                                                                                                    |            |                                          |           |
|                            | Preview Draft Copy                                                                                                    |            |                                          |           |
|                            |                                                                                                    |            |                                          |           |
|                            | Submit Save As Draft Cancel Back                                                                                          |            |                                          |           |
|                            | ① Displayed Local currency amount is indicative and actual amount may differ.                                             |            |                                          |           |
|                            |                                                                                                    |            |                                          |           |
|                            |                                                                                                    |            |                                          |           |
|                            | Copyright © 2006, 2020, Oracle and/or its affiliates. All rights reserved. Security Information Terms and Conditions      |            |                                          |           |

## **Attachments tab - Uploaded Document**

| Field Name           | Description                                                                                  |
|----------------------|----------------------------------------------------------------------------------------------|
| Drag and Drop        | Click to browse and select the file to be uploaded or drag and drop the file to be uploaded. |
| Document Name        | Displays the name of the attached documents.                                                 |
|                      | Displays the link to download the attached document.                                         |
| Document<br>Category | Displays the category of the document uploaded.                                              |
| Document Type        | Displays the type of the document uploaded.                                                  |
| Add Remarks          | Displays the notes added, if any, for attaching the document.                                |
|                      | Click the icon to remove the attached document-                                              |

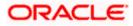

| Field Name                                   | Description                                                                                                    |  |  |
|----------------------------------------------|----------------------------------------------------------------------------------------------------|--|--|
| Save as Template                             | Options to save the transaction as template.                                                                                                    |  |  |
|                                              | The options are:                                                                                                    |  |  |
|                                              | • Yes                                                                                                    |  |  |
|                                              | • No                                                                                                    |  |  |
| Access Type                                  | Indicates the type of access for the template.                                                                                                    |  |  |
|                                              | The options are:                                                                                                    |  |  |
|                                              | Public                                                                                                    |  |  |
|                                              | Private                                                                                                    |  |  |
|                                              | This field is enabled if the <b>Yes</b> option is selected in Save as Template.                                                                              |  |  |
| Template Name                                | The name using which template is stored and can be used in future.                                                                                           |  |  |
| computer.                                    | <b>Drop</b> to browse and select the required document present on your<br>cument popup window appears.                                                       |  |  |
|                                              | ired document present on your computer to upload.                                                                                                    |  |  |
| 75. Click <b>Upload</b> to attached docum OR | o upload document. The Attach Documents tab appears along with list of nents.                                                                                |  |  |
|                                              | move the attached document.                                                                                                    |  |  |
| OR<br>Click <b>Delete Al</b>                 | I to delete all the attachments.                                                                                                    |  |  |
|                                              | ve as Template field, select Yes, if you want to save the transaction as                                                                                     |  |  |
| b. If you select <b>Yes</b> ,                |                                                                                                    |  |  |
| i. In the                                    |                                                                                                    |  |  |
| ii. In the <b>T</b>                          | <b>Femplate Name</b> field, enter the name of the template.                                                                                                  |  |  |
| 76. Select the Term                          | ns and Conditions check box to accept the Terms and Conditions.                                                                                              |  |  |
| 77. Click Preview I                          | Draft Copy to have a preview of draft.                                                                                                    |  |  |
| appears.<br>OR                               | The transaction is saved and the <b>Initiate Letter of Credit – Review</b> screen                                                                            |  |  |
|                                              | <b>Draft</b> , system allows transaction details to be saved as a template or draft.<br>ils, refer <b>Save As Template</b> or <b>Save As Draft</b> section.) |  |  |
| Click <b>Back</b> to g<br>OR                 | jo back to previous screen.                                                                                                    |  |  |
| Click Cancel to                              | cancel the transaction, The <b>Dashboard</b> appears.                                                                                                    |  |  |

Click **Cancel** to cancel the transaction, The **Dashboard** appears.

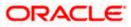

79. The review screen appears. It displays all the 4 sections with their respective fields namely Letter of Credit details, Shipment Details, Documents, Instructions, and Attachments with an option to edit them individually.

Verify the details, and click **Confirm**. OR Click **Back** to go back to previous screen. OR Click **Cancel** to cancel the transaction. The **Dashboard** appears.

80. The success message initiation of LC creation appears along with the reference number. Click **OK** to complete the transaction.

# 5.6 Initiate Back to Back Letter of Credit

Using this option, the user can initiate a Back to Back Letter of Credit (LC) in the application. This LC reduces the fund constraints problems of the exporter by providing the opportunity to open the LC against Export LC and to pay after getting the export proceeds.

The application will do the Amount and Expiry Date Validation with the underlying Export LC while listing the export LCs where Back to Back LC can be initiated.

System validates that Back to Back LC should not have maturity date/ tenor date/ expiry date greater than that in parent LC and the application amount of Back to back should not be more than parent export LC.

Once submitted by user, the application would be available in OBTFPM for bank user to process. The created LC will be available along with other initiated Import LCs and also available in application tracker for tracking purpose.

#### To initiate the Back to Back LC:

1. In the Initiate Letter of Credit - Back to Back Search Results screen, click **the Reference Number** link. The **Initiate Letter of Credit Back to Back** screen.

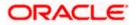

## Initiate Back to Back Letter of Credit

|                              |                                                                                                    | Viewer $\checkmark$ ATM/Branch English $\checkmark$ |
|------------------------------|----------------------------------------------------------------------------------------------------|-----------------------------------------------------|
| ≡ III futura bank            |                                                                                                    | Q,                                                  |
| Initiate Letter of Credit    |                                                                                                    |                                                     |
| GOODCARE PLC   ***044        |                                                                                                    |                                                     |
| 。 LC Details                 | LC Details                                                                                                    |                                                     |
| , Goods and Shipment Details | Linked LG number<br>000ELAC20076ARE6                                                                                                    | Limits<br>Party ID:<br>CODICABE RIC                 |
| 。 Documents and Conditions   | 50<br>Applicant Name                                                                                                    | GOODCARE PLC<br>Limit LINE.CD_1<br>Reset            |
| " Instructions               | PREETHI5                                                                                                    |                                                     |
| 。 Charges                    | Address<br>PKBANK31XXX<br>Country<br>GB                                                                                                    | <b>\$100.00K</b><br>Available Limit                 |
|                              | 40A         Type of Documentary Credit         Transferable         Sight       Non Transferable         Sight       Usance       Mixed Payment         Revolving       No       Select Product         Please Select       Q       Select Product         Sig       No       Select Product         Please Select       Q       Select Product         Sig       New       Seneficiary Datais         Existing       New       Beneficiary Name         Please Select       Y       Y         Sig       New       Seneficiary Name         Please Select       Y       Y | Utilized USD68,000.00<br>View Limit Details         |
|                              | Additional Amount Covered                                                                                                    | Drawee Bank Draft Amount Actions                    |
| Provide 0                    | 2006-2020 Orania and/or its affiliatas. All rights respond 1 Descuiry information 1                                                                                                    | Tarme and Conditions                                |
| Copyright ©                  | 2006, 2020, Oracle and/or its affiliates. All rights reserved.   Security Information                                                                                                    | remis and conditions                                |

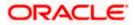

| Field Name                 | Description                                                                                                    |  |
|----------------------------|----------------------------------------------------------------------------------------------------|--|
| Linked LC Number           | Displays the linked Export LC reference number.                                                                                                    |  |
| Applicant Name             | Displays the LC applicant name based on the selected party ID.                                                                                                    |  |
| Address                    | Displays the LC applicant address.                                                                                                    |  |
| Limits                     | Indicates the available limits for Accountee under the selected Line.<br>The limit details are also represented in a graphical manner with<br>available, sanctioned and utilized limit details for the users. |  |
| View Limit Details         | Click the link to open the Facility Summary screen.                                                                                                    |  |
| Country                    | Displays the country of the LC applicant.                                                                                                    |  |
| Type of Documentary Credit | Move the slider to select the type of documentary credit.<br>The type of documentary credit are:<br>• Transferable/<br>• Non Transferable                                                                     |  |
| LC Туре                    | The type of LC.<br>The options are:<br>• Sight<br>• Usance<br>• Mixed Payment                                                                                                    |  |
| Select Product             | The LC product to be selected.                                                                                                    |  |
| Date of Expiry             | The expiry date of the LC.<br>The expiry date must be later than the application date.                                                                                                    |  |
| Place of Expiry            | The place where LC would expire.                                                                                                    |  |
| Beneficiary Details        | The beneficiary type.<br>The options are:<br>• Existing<br>• New                                                                                                    |  |

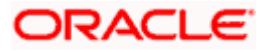

| Field Name                 | Description                                                                                                    |
|----------------------------|----------------------------------------------------------------------------------------------------|
| Beneficiary Name           | The name of the LC beneficiary.                                                                                                    |
|                            | This field allows the user to select the beneficiary name from drop-down, if <b>Existing</b> option is selected in the <b>Beneficiary Details</b> field.              |
|                            | This field allows the user to enter the beneficiary name if <b>New</b> option is selected in the <b>Beneficiary Details</b> field.                                    |
| Address                    | The address of the LC beneficiary.                                                                                                    |
|                            | This field is enabled to enter the address details, if <b>New</b> option is selected in the <b>Beneficiary Details</b> field.                                         |
| Country                    | The country of the LC beneficiary.                                                                                                    |
|                            | This field is enabled to enter the country name, if <b>New</b> option is selected in the <b>Beneficiary Details</b> field.                                            |
| LC Amount                  | The currency under which the LC can be issued. Indicates the amount for the Letter of Credit.                                                                         |
| LC Amount Tolerance        | The tolerance relative to the documentary credit amount as a percentage plus and/or minus that amount. Enter the values for:                                          |
|                            | • Under (-) %                                                                                                    |
|                            | • Above (+) %                                                                                                    |
| Total Exposure             | Displays the total LC amount including the positive tolerance, with the currency.                                                                                     |
| Additional Amounts Covered | This field specifies any additional amounts available to the beneficiary<br>under the terms of the credit, such as insurance, freight, interest, etc.                 |
| Credit Available By        | Indicates the manner in which credit is available when the bank is<br>authorized to pay, accept, negotiate or incur a deferred payment<br>undertaking for the credit. |
|                            | The options are:                                                                                                    |
|                            | Acceptance                                                                                                    |
|                            | Deferred Payment                                                                                                    |
|                            | Mixed Payment                                                                                                    |
|                            | Negotiation                                                                                                    |
|                            | Sight Payment                                                                                                    |
| Negotiation/ Deferred      | Indicates the details of Negotiation/ Deferred Payment.                                                                                                    |
| Payment Details            | This field is enabled if the <b>Negotiation/ Deferred Payment</b> option is selected in the <b>Credit Available By</b> field.                                         |

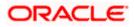

| Field Name                    | Description                                                                                                    |
|-------------------------------|----------------------------------------------------------------------------------------------------|
| Mixed Payment Details         | Indicates the details of mixed payment.                                                                        |
|                               | This field is enabled if the <b>Mixed Payment</b> option is selected in the <b>Credit Available By</b> field.  |
| Credit Available With         | Indicates the details of Bank where credit would become available. It is captured by Bank's SWIFT code.        |
|                               | The options are:                                                                                               |
|                               | SWIFT Code                                                                                                    |
|                               | Bank Address                                                                                                   |
| Lookup SWIFT Code             | Select the SWIFT code of the issuing bank.                                                                     |
|                               | This field is enabled if the <b>SWIFT Code</b> option is selected in the <b>Credit Available With</b> field.   |
| SWIFT code Look up            |                                                                                                    |
| The following fields appear o | n a pop up window if the Lookup SWIFT Code link is clicked.                                                    |
| Swift Code                    | The facility to lookup bank details based on SWIFT code.                                                       |
| Bank Name                     | The facility to search for the SWIFT code based on the bank name.                                              |
| Country                       | The facility to search for the SWIFT code based on the country.                                                |
| City                          | The facility to search for the SWIFT code based on city.                                                       |
| SWIFT Code Lookup - Sear      | rch Result                                                                                                    |
| Bank Name                     | The names of banks as fetched on the basis of the search criteria specified.                                   |
| Address                       | The complete address of each bank as fetched on the basis of the search criteria specified.                    |
| SWIFT Code                    | The list of SWIFT codes as fetched on the basis of the search criteria specified.                              |
| Bank Details                  | Name and Address of the bank where credit would be available.                                                  |
|                               | This field is enabled if the <b>Bank Address</b> option is selected in the <b>Credit Available With</b> field. |

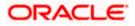

| Field Name                                   | Description                                                                                                    |  |  |  |  |
|----------------------------------------------|----------------------------------------------------------------------------------------------------|--|--|--|--|
| Drafts section                               |                                                                                                    |  |  |  |  |
| <b>Note</b> : Click <b>to</b> add new draft. | remove any draft added earlier to the LC application. Click Add Another Draft                                              |  |  |  |  |
| Serial Number                                | The serial number of drafts to be drawn under the documentary credit.                                                      |  |  |  |  |
| Tenor (In Days)                              | The tenor of drafts to be drawn under the documentary credit.                                                              |  |  |  |  |
| Credit Days From                             | The date from which the draft tenor is to be counted. Indicates the date type from which the draft tenor is to be counted. |  |  |  |  |
|                                              | The options are:                                                                                                    |  |  |  |  |
|                                              | Invoice Date                                                                                                    |  |  |  |  |
|                                              | B/L Date                                                                                                    |  |  |  |  |
|                                              | • Others                                                                                                    |  |  |  |  |
| Drawee Bank                                  | The drawee bank of the LC.                                                                                                 |  |  |  |  |
| Draft Amount                                 | The various drafts amount for the LC application.                                                                          |  |  |  |  |
| Action                                       | Click 🔟 to delete the record.                                                                                              |  |  |  |  |

2. To initiate back to back LC, refer the steps 1 to 48 of Initiate a Letter of Credit section.

# 5.7 Save As Draft

User can save LC application as a Draft so that it can be used if required in future. It can be re used only one time for LC Application initiation. User can search the saved LC draft using the draft name in search box. The saved drafts can be accessed from the **Draft** tab. The LC applications, which were saved as draft can also be saved as template after adding all other necessary fields.

Note: User cannot save application with attached document as Draft.

To save LC application as draft:

- 1. Enter the required details in LC application.
- 2. Click **Save As Draft**, and then select **Draft** option.

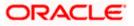

#### Save as Draft

| Save >                                                                                             | <    |
|----------------------------------------------------------------------------------------------------|------|
| The details filled will be saved as a draft which can be accessed from Drafts to Name of the Draft | tab. |
| AutomationPrivatetemp1                                                                             |      |
| Save Cancel                                                                                        |      |

#### **Field Description**

| Field Name | Description        |
|------------|--------------------|
| Draft Name | Name of the draft. |

- 3. In the Draft Name field, enter the desired name for the draft.
- 4. Click Save to save the draft. The transaction details are saved as a draft which can be accessed from the Draft tab. OR Click Cancel to cancel the transaction.

# FAQs

#### 1. Can I create a Letter of Credit without providing Advising Bank Details?

Yes, you can, but you will need to give the same later.

#### 2. What if I do not want to have any tolerance?

Please put 0 in the fields under % and above %. By default application will take 10% tolerance, if no value has been provided which is in accordance to SWIFT guidelines.

#### 3. When should I create a draft and when should I create a Template?

When you want to use the LC application again and again having the same, save it as template. While if you are leaving your create LC application to be filled at a later stage or usage on a later date, you can save it as draft.

#### 4. Can I initiate LC from my mobile device?

Currently, you cannot perform any Trade Finance related transaction from mobile devices.

Home

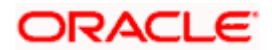

# 6. Initiate Import LC Amendment

Using this option, you can apply for amendment of an existing Letter of Credit (LC) in the application. You can reopen a closed LC using this screen too. You can also attach the scanned copies of the supporting documents for the amendment, file size should not be more than 5 MB. Supported file types: .jpeg, .png, .doc, .pdf, .txt, .zip. Multiple files can be uploaded at a time.

#### **Pre-Requisites**

- User must have a valid corporate party Id and login credentials in place
- At least a single Import LC should exist for the party ID and party must having view rights for it

#### Workflow

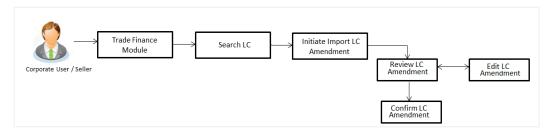

#### How to reach here:

Dashboard > Toggle menu > Trade Finance > Letter of Credit > Import Letter of Credit > Amend Letter of Credit

OR

Dashboard > Toggle menu > Trade Finance > Letter of Credit > Import Letter of Credit > View Letter of Credit > Amendments > Initiate Amendment link OR

Dashboard > Trade Finance > Overview > Quick Links > Initiate LC Amendment

# 6.1 Search Import LC Amendments

User can search the list existing LC application using LC Number, Applicant Name, and Beneficiary Name and apply for amendments.

#### To search the LC Amendments:

1. From the **All Parties** list, select the appropriate option. OR

In the **Search By** field, enter the LC Number/ Applicant Name/ Beneficiary Name/ LC Status/ LC Amount and click <sup>Q</sup>. Based on search criteria the list of existing LC appears.

OR

Click  $\checkmark$  to filter the Letter of Credit based on following criteria.

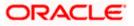

#### Filter Import Letter Of Credit

|                  |                       |                       |                                   | Filter                    |       |         |    | > |
|------------------|-----------------------|-----------------------|-----------------------------------|---------------------------|-------|---------|----|---|
| futura bank      |                       |                       | Search                            | Beneficiary Name          |       |         |    |   |
| Import LC Amend  | lment                 |                       |                                   |                           |       |         |    |   |
| GOODCARE PLC     | ***044                |                       | _                                 | Customer Reference Number |       |         |    |   |
| All Parties      | $\rightarrow$         |                       |                                   |                           |       |         |    |   |
| LC Number 🗢      | Applicant Name 🗘      | Beneficiary Name 🗘    | Customer<br>Reference ≎<br>Number | LC Status<br>Active       | •     |         |    |   |
| PK1ILUR211250501 | NATIONAL FREIGHT CORP | SHIVA CORP            |                                   |                           |       |         |    |   |
| PK1ILUR211250503 | NATIONAL FREIGHT CORP | SHIVA CORP            |                                   | LC Amount Range           | From  |         | То |   |
| PK1ILSN211250001 | NATIONAL FREIGHT CORP | SHIVA CORP            |                                   |                           |       |         |    |   |
| PK1ILUN211252501 | NATIONAL FREIGHT CORP | NATIONAL FREIGHT CORP |                                   | Issue Date<br>3/1/21      | riii) | 5/30/21 |    |   |
| PK2ILUN211250503 | GOODCARE PLC          | MARKS AND SPENCER     |                                   |                           |       | 0,00,21 |    |   |
| PK2ILUN211250505 | GOODCARE PLC          | MARKS AND SPENCER     |                                   | Expiry Date               | Ē     | T-      |    | Ē |
| PK2ILUN211250506 | GOODCARE PLC          | NATIONAL FREIGHT CORP |                                   | From                      |       | То      |    |   |
| PK1ILUN211253001 | NATIONAL FREIGHT CORP | SHIVA CORP            |                                   | Apply Cancel C            | Clear |         |    |   |
| PK1ILUN211253002 | NATIONAL FREIGHT CORP | SHIVA CORP            |                                   | Cancer                    |       |         |    |   |

| Beneficiary NameThe name of beneficiary party.Customer<br>Reference NumberThe option to search import LC contract via customer reference number.LC StatusThe status of LC currently.<br>The options are:<br>• Active<br>• ClosedLC CurrencyThe currency for the LC. | Field Name       | Description                                                            |
|----------------------------------------------------------------------------------------------------|------------------|------------------------------------------------------------------------|
| Reference Number       The status of LC currently.         LC Status       The status of LC currently.         The options are:       Active         Closed                                                                                                    | Beneficiary Name | The name of beneficiary party.                                         |
| The options are:<br>• Active<br>• Closed                                                                                                    |                  | The option to search import LC contract via customer reference number. |
| <ul><li>Active</li><li>Closed</li></ul>                                                                                                    | LC Status        | The status of LC currently.                                            |
| Closed                                                                                                    |                  | The options are:                                                       |
|                                                                                                    |                  | Active                                                                 |
| <b>LC Currency</b> The currency for the LC.                                                                                                    |                  | Closed                                                                 |
|                                                                                                    | LC Currency      | The currency for the LC.                                               |
| <b>LC Amount Range</b> The start and end value of the amount range used for searching the LC.                                                                                                    | LC Amount Range  | The start and end value of the amount range used for searching the LC. |
| <b>Issue Date From</b> The start date of the issue date range used for searching the LC.                                                                                                    | Issue Date From  | The start date of the issue date range used for searching the LC.      |
| <b>Issue Date To</b> The end date of the issue date range used for searching the LC.                                                                                                    | Issue Date To    | The end date of the issue date range used for searching the LC.        |
| <b>Expiry Date From</b> The start date of the expiry date range used for searching the LC.                                                                                                    | Expiry Date From | The start date of the expiry date range used for searching the LC.     |
| <b>Expiry Date To</b> The end date of the expiry date range used for searching the LC.                                                                                                    | Expiry Date To   | The end date of the expiry date range used for searching the LC.       |

Enter the required filter parameters, and then click Apply. The searched results are shown based on the parameters provided. OR Click Clear to reset the search criteria.

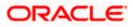

English 👻

OR

Click **Cancel** to cancel the close the filter overlay screen.

| Import LC Amend  | lment                  |                       |                                   |               |                        |               |                |             |
|------------------|------------------------|-----------------------|-----------------------------------|---------------|------------------------|---------------|----------------|-------------|
| GOODCARE PLC     | ***044                 |                       |                                   |               |                        |               |                |             |
| All Parties      | $\rightarrow$          |                       |                                   |               | Search                 |               | Q 7            |             |
| LC Number 🗘      | Applicant Name 🗘       | Beneficiary Name 🗘    | Customer<br>Reference ≎<br>Number | Amount ©      | Equivalent<br>Amount 🗘 | lssue<br>Date | Expiry<br>Date | LC<br>statu |
| PK1ILUR211250501 | NATIONAL FREIGHT CORP  | SHIVA CORP            |                                   | GBP 10,000.00 | GBP 10,000.00          | 5/5/21        | 6/4/21         | ACT         |
| PK1ILUR211250503 | NATIONAL FREIGHT CORP  | SHIVA CORP            |                                   | GBP 10,000.00 | GBP 10,000.00          | 5/5/21        | 6/4/21         | ACT         |
| PK1ILSN211250001 | NATIONAL FREIGHT CORP  | SHIVA CORP            |                                   | GBP 10,000.00 | GBP 10,000.00          | 5/5/21        | 8/3/21         | ACT         |
| PK1ILUN211252501 | NATIONAL FREIGHT CORP  | NATIONAL FREIGHT CORP |                                   | GBP 1,000.00  | GBP 1,000.00           | 5/5/21        | 8/3/21         | ACTI        |
| PK2ILUN211250503 | GOODCARE PLC           | MARKS AND SPENCER     |                                   | GBP 80,000.00 | GBP 80,000.00          | 5/5/21        | 8/3/21         | ACTI        |
| PK2ILUN211250505 | GOODCARE PLC           | MARKS AND SPENCER     |                                   | GBP 80,000.00 | GBP 80,000.00          | 5/5/21        | 8/3/21         | ACT         |
| PK2ILUN211250506 | GOODCARE PLC           | NATIONAL FREIGHT CORP |                                   | GBP 11,000.00 | GBP 11,000.00          | 5/5/21        | 8/3/21         | ACTI        |
| PK1ILUN211253001 | NATIONAL FREIGHT CORP  | SHIVA CORP            |                                   | GBP 10,000.00 | GBP 10,000.00          | 5/5/21        | 8/3/21         | ACTI        |
| PK1ILUN211253002 | NATIONAL FREIGHT CORP  | SHIVA CORP            |                                   | GBP 10,000.00 | GBP 10,000.00          | 5/5/21        | 8/3/21         | ACT         |
| PK1ILUR211251001 | NATIONAL FREIGHT CORP  | SHIVA CORP            |                                   | GBP 12,000.00 | GBP 10,000.00          | 5/5/21        | 6/19/21        | ACT         |
| Page 1 of 14     | 7 (1-10 of 1469 items) | 4 1 2 3 4 5           | 147 <b>)</b> )                    |               |                        |               |                |             |

Import LC Amendments - Search Result

| Field Name                      | Description                                                                                   |
|---------------------------------|-----------------------------------------------------------------------------------------------|
| Search                          |                                                                                               |
| All Parties                     | Select the specific party to filter the search result based on specific party.                |
| Search                          | Specify the LC Number/ Applicant Name/ Beneficiary Name of LC for whom amendments to be made. |
| Search Result                   |                                                                                               |
| LC Number                       | The LC reference number generated while creating LC.                                          |
| Applicant Name                  | The LC applicant name based on the selected party ID.                                         |
| Beneficiary<br>Name             | The name of the beneficiary of the LC.                                                        |
| Customer<br>Reference<br>Number | The user provided customer reference number for the transaction.                              |

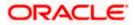

| Field Name           | Description                                                                                       |
|----------------------|---------------------------------------------------------------------------------------------------|
| Amount               | The amount for the Letter of Credit along with the currency under which the LC issued.            |
| Equivalent<br>Amount | The equivalent amount for the Letter of Credit along with the currency under which the LC issued. |
| Issue Date           | The date of the issue date of the LC.                                                             |
| Expiry Date          | The date of the expiry date for the LC.                                                           |
| LC Status            | The status of LC.                                                                                 |
| 0. Oliste en the     | de sies d <b>LO N</b> ormalis en fan och som som der sinte te bis mende. This beitiste bere set b |

 Click on the desired <u>LC Number</u> for whom amendments to be made. The Initiate Import LC Amendment screen appears.

**Note**: 1. When the user clicks LC Number link, a warning message 'You are going to amend a Back to Back LC", if the LC is a back to back LC.

2. If there is a Relationship pricing maintained for the customer, the same would be reflected in the charges instead of the standard pricing.

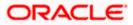

#### Initiate Import LC Amendment

|                               |                                         |                                                                                                    | Viewer 🗸 ATM/Branch I                                    |
|-------------------------------|-----------------------------------------|----------------------------------------------------------------------------------------------------|----------------------------------------------------------|
| futura bank Search            | Q                                       |                                                                                                    | Come, OBDX Ma<br>Last login 25 Nov 07:26 PM              |
| Initiate Import LC Amendm     | ent                                     |                                                                                                    |                                                          |
| GOODCARE PLC   ***044         |                                         |                                                                                                    |                                                          |
| LC Reference No.              | Product                                 | Date Of Issue                                                                                                  |                                                          |
| PK1CAS2211250501 ACTIVE       | Import LC Usance Non Revolving          | 05 May 2021                                                                                                    |                                                          |
|                               |                                         |                                                                                                    |                                                          |
| Ø LC Details                  | LC Details                              |                                                                                                    |                                                          |
| Goods and Shipment Details    |                                         |                                                                                                    |                                                          |
| Documents and Conditions      | 50                                      |                                                                                                    | Limits Party ID:NATIONAL FREIGHT CORP Limit:LIN3_1 Reset |
|                               | Applicant Name<br>NATIONAL FREIGHT CORP |                                                                                                    | LimitLIN3_1                                              |
|                               | Address                                 |                                                                                                    |                                                          |
| ✓ Linkages                    | PKBANK71XXX                             |                                                                                                    | USD0.00<br>Available Limit                               |
| O Insurance                   | Country<br>United Kingdom               |                                                                                                    |                                                          |
| Ocharges, Commissions & Taxes | Accountee<br>NATIONAL FREIGHT CORP      |                                                                                                    | Utilized Sanctioned                                      |
|                               |                                         |                                                                                                    | GBP0.00 GBP100,000.00<br>View Limit Details              |
|                               | 40A<br>Type of Documentary Credit       |                                                                                                    |                                                          |
|                               | O Transferable   Non Transferable       |                                                                                                    |                                                          |
|                               | LC Type                                 |                                                                                                    |                                                          |
|                               | Usance                                  |                                                                                                    |                                                          |
|                               | 31D                                     |                                                                                                    |                                                          |
|                               | Date of Expiry                          | Place of Expiry                                                                                                |                                                          |
|                               | 26 Jun 2021                             | LOndon                                                                                                    |                                                          |
|                               | 59                                      |                                                                                                    |                                                          |
|                               | Beneficiary Name                        |                                                                                                    |                                                          |
|                               | PREETHI9                                |                                                                                                    |                                                          |
|                               | Address                                 |                                                                                                    |                                                          |
|                               | PKBANK32XXX                             |                                                                                                    |                                                          |
|                               |                                         |                                                                                                    |                                                          |
|                               |                                         |                                                                                                    |                                                          |
|                               | Country                                 |                                                                                                    |                                                          |
|                               | United Kingdom 🗸                        |                                                                                                    |                                                          |
|                               | 730                                     |                                                                                                    |                                                          |
|                               | 32B<br>LC Amount                        |                                                                                                    |                                                          |
|                               | GBP100,000.00                           |                                                                                                    |                                                          |
|                               | LC Amount Tolerance                     |                                                                                                    |                                                          |
|                               |                                         | and a second second second second second second second second second second second second second second second |                                                          |
|                               | Under(%) Abov<br>2 2                    | P(%)                                                                                                    |                                                          |
|                               | · · · · · · · · · · · · · · · · · · ·   |                                                                                                    |                                                          |
|                               | Total Exposure                          |                                                                                                    |                                                          |
|                               | GBP102,000.00                           |                                                                                                    |                                                          |
|                               | 39C                                     |                                                                                                    |                                                          |
|                               | Additional Amount Covered               |                                                                                                    |                                                          |
|                               |                                         |                                                                                                    |                                                          |
|                               |                                         |                                                                                                    |                                                          |
|                               | 41A                                     |                                                                                                    |                                                          |
|                               | Credit Available By                     |                                                                                                    |                                                          |
|                               | Acceptance ~                            |                                                                                                    |                                                          |

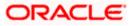

|         | 42P                   |                                  |                             |                          |                |           |
|---------|-----------------------|----------------------------------|-----------------------------|--------------------------|----------------|-----------|
|         | Payment Details       |                                  |                             |                          |                |           |
|         |                       |                                  |                             |                          |                |           |
|         |                       |                                  |                             |                          |                |           |
|         |                       |                                  |                             |                          |                |           |
|         | Negotiation/Deferred  | d Payment Details                |                             |                          |                |           |
|         | Credit Available With |                                  |                             |                          |                |           |
|         | O SWIFT Code          | <ul> <li>Bank Address</li> </ul> |                             |                          |                |           |
|         | Bank Details          |                                  |                             |                          |                |           |
|         | PKBANK71XXX           |                                  |                             |                          |                |           |
|         |                       |                                  |                             |                          |                |           |
|         |                       |                                  |                             |                          |                |           |
|         | 42C                   |                                  | Contra Denois               |                          |                |           |
|         | Serial V<br>Number    | Tenor 🗸                          | Credit Days 🗸 🗸             | Drawee Bank 🗸            | Draft Amount 🗸 | Actions 🗸 |
|         | 1                     | 10                               | 12                          | Demo Bank                | GBP100.00      | î         |
|         | 1                     | 10                               | 12                          | Denio Bank               | GDF 100.00     | •         |
|         | Add Another Draft     |                                  |                             |                          |                |           |
|         | Next Canc             | el                               |                             |                          |                |           |
| Copyrig | ht © 2006, 2020, Ora  | cle and/or its affiliates. Al    | l rights reserved. Security | Information Terms and Co | nditions       |           |

- 4. Update the LC details in editable field.
- 5. Select the Terms and Conditions checkbox to accept the Terms and Conditions.
- 6. Click **Submit** to initiate the LC Amendment.

| UK                                                             |
|----------------------------------------------------------------|
| Click Back to go to previous screen.                           |
| The Initiate Import LC Amendment – Search screen appears.      |
| OR                                                             |
| Click Cancel to cancel the transaction, The Dashboard appears. |

- 7. The review screen appears. It displays all the sections with their respective fields with an option to edit them individually. Verify the details, and click Confirm. OR
  Click Back to go to previous screen. OR
  Click Cancel to cancel the transaction, The Dashboard appears.
- 8. The success message initiation of LC Amendment appears along with the reference number.
- 9. Click Go To Dashboard to go to dashboard.

**Note**: Following are the fields which can be amended: Type of Documentary Credit, Date of Expiry, Place of Expiry, Beneficiary Address, LC Amount, LC Amount Tolerance, Additional Amount Covered, Credit Available By, Credit Available With, Bank Details, Draft Details, Partial Shipment, Transshipment, Place of Taking in Charge/ Dispatch From, Port of Loading/ Airport of Departure, Port of Discharge/ Airport of Destination, Place of Final Destination/ For Transportation, Shipment Date, Shipment Period, Goods, Description, Quantity, Cost/Unit, Gross/Amount, Original, Number of Copies, View/Edit Clause, Additional Conditions, Documents to be presented within /beyond days after the date of shipment but within validity of this credit, Incoterm, Special Payment Conditions for Beneficiary, Special Payment Conditions for Bank Only, Confirmation Instruction, Requested Confirmation Party, Sender to Receiver Information, Charges, Charges Borne by and Incoterms. For the description of above fields refer **Initiate Letter of Credit** section.

# 6.2 <u>Re-Open Closed LC</u>

The application has a facility for user to re-open a closed LC. The user can search the specific LC by providing the LC no directly, or by doing an advanced lookup to find the correct LC with the filters available.

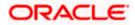

The user can search the LC which are in 'Closed' status.

#### To Re-Open the closed LC:

1. Click  $\nabla$  search the LC based on the filter criteria. The **Filter** overlay screen appears.

#### Import LC Amendments - Filter

|       |                  |                       |                       |                                   | Filter                    |       |         | × |
|-------|------------------|-----------------------|-----------------------|-----------------------------------|---------------------------|-------|---------|---|
| ≡ @fi | utura bank       |                       |                       | Search                            | Beneficiary Name          |       |         |   |
|       | Import LC Amende | ment                  |                       |                                   |                           |       |         |   |
|       | GOODCARE PLC   * | **044                 |                       |                                   | Customer Reference Number |       |         |   |
|       | All Parties      | $\rightarrow$         |                       |                                   |                           |       |         |   |
|       | LC Number 🗘      | Applicant Name 🛛 🗘    | Beneficiary Name 🗘    | Customer<br>Reference O<br>Number | LC Status<br>Closed       | •     |         |   |
|       | PK1ILUR211250502 | NATIONAL FREIGHT CORP | SHIVA CORP            |                                   |                           |       |         |   |
|       | PK2ILSN211253001 | GOODCARE PLC          | NATIONAL FREIGHT CORP |                                   | LC Amount Range           | From  | To      | 5 |
|       | PK2ILUN211257505 | GOODCARE PLC          | MARKS AND SPENCER     |                                   |                           |       |         |   |
|       | PK2ILSN211259509 | GOODCARE PLC          | WELLS FARGO LA        |                                   | Issue Date<br>3/1/21      | Ē     | 5/30/21 | Ē |
|       | PK2ILSN21125A8HP | GOODCARE PLC          | MARKS AND SPENCER     |                                   |                           |       |         |   |
|       | PK2ILSN21125A8HQ | GOODCARE PLC          | MARKS AND SPENCER     |                                   | Expiry Date               | [     | То      | Ē |
|       | PK2ILSN21125ABKT | GOODCARE PLC          | NATIONAL FREIGHT CORP |                                   |                           |       | 10      |   |
|       | PK2ILSN21125A1XT | GOODCARE PLC          | MARKS AND SPENCER     |                                   | Apply Cancel              | Clear |         |   |
|       | PK2ILSN211257505 | GOODCARE PLC          | NATIONAL FREIGHT CORP |                                   |                           |       |         |   |

2. From the LC Status list, select the **Closed** option. The list of all the closed LC appear.

Import LC Amendments - Search Result

| nport LC Amend   |                                |                       |                                   |               |                      |               |                |              |
|------------------|--------------------------------|-----------------------|-----------------------------------|---------------|----------------------|---------------|----------------|--------------|
| All Parties      | $\rightarrow$                  |                       |                                   |               | Search               |               | Q F            |              |
| LC Number 🗢      | Applicant Name 🗘               | Beneficiary Name 🗘    | Customer<br>Reference ≎<br>Number | Amount 🗘      | Equivalent<br>Amount | Issue<br>Date | Expiry<br>Date | LC<br>status |
| PK1ILUR211250502 | NATIONAL FREIGHT CORP          | SHIVA CORP            |                                   | GBP 10,000.00 | GBP 10,000.00        | 5/5/21        | 6/4/21         | CLOSE        |
| PK2ILSN211253001 | GOODCARE PLC                   | NATIONAL FREIGHT CORP |                                   | GBP 10,000.00 | GBP 10,000.00        | 5/5/21        | 8/3/21         | CLOSE        |
| PK2ILUN211257505 | GOODCARE PLC                   | MARKS AND SPENCER     |                                   | GBP 10,000.00 | GBP 10,000.00        | 5/5/21        | 8/3/21         | CLOSE        |
| PK2ILSN211259509 | GOODCARE PLC                   | WELLS FARGO LA        |                                   | GBP 10,000.00 | GBP 10,000.00        | 5/5/21        | 8/3/21         | CLOSE        |
| PK2ILSN21125A8HP | GOODCARE PLC                   | MARKS AND SPENCER     |                                   | GBP 30,000.00 | GBP 30,000.00        | 5/5/21        | 8/3/21         | CLOSE        |
| PK2ILSN21125A8HQ | GOODCARE PLC                   | MARKS AND SPENCER     |                                   | GBP 30,000.00 | GBP 30,000.00        | 5/5/21        | 8/3/21         | CLOSE        |
| PK2ILSN21125ABKT | GOODCARE PLC                   | NATIONAL FREIGHT CORP |                                   | GBP 23,000.00 | GBP 23,000.00        | 5/5/21        | 8/3/21         | CLOSE        |
| PK2ILSN21125A1XT | GOODCARE PLC                   | MARKS AND SPENCER     |                                   | GBP 9,000.00  | GBP 9,000.00         | 5/4/21        | 5/5/21         | CLOSE        |
| PK2ILSN211257505 | GOODCARE PLC                   | NATIONAL FREIGHT CORP |                                   | GBP 10,000.00 | GBP 10,000.00        | 4/16/21       | 5/5/21         | CLOSE        |
| PK2ILSN21125A1XU | GOODCARE PLC                   | MARKS AND SPENCER     |                                   | GBP 9,000.00  | GBP 9,000.00         | 5/4/21        | 5/5/21         | CLOSE        |
|                  | (1-10 of 33 items)   $\zeta$ 4 | 1 2 3 4 > )           |                                   |               |                      |               |                |              |

3. Click on the desired **LC Number** for whom amendments to be made. The warning message of amendment of closed LC appears.

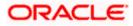

 Click Continue to continue the amendment of closed LC. The Initiate Import LC Amendment - LC Details screen appears. OR

Click **Cancel** to cancel the amendment process.

5. Repeat step 4 to 8 of Initiate Import LC Amendments section.

<u>Home</u>

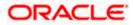

# 7. View Import Letter of Credit

Using this option, you can view the details of existing Import Letters of Credit (LC) in the application. You can search the required LC using different search criteria.

The LC details include LC amount, outstanding, date of issue, date of expiry, parties to the LC, bank details, payment terms, and shipment/goods/documents details. You can also view the Bills presented under the LC and Guarantees issued against LC.

**Note**: Whenever the API services are called by the OBDX, then OBTF pass only those incoming and outgoing SWIFT messages details that are flagged as External by the bank in the "Trade Finance Message Type Maintenance" screen.

#### **Pre-Requisites**

- User must have a valid corporate party Id and login credentials in place
- At least a single Import LC should exist for the party ID and party must having view rights for it

#### Workflow

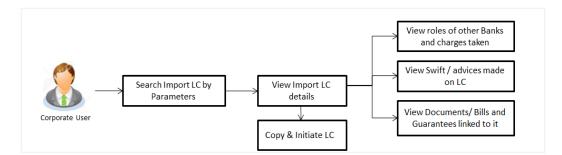

#### How to reach here:

Dashboard > Toggle menu > Trade Finance > Letter of Credit > Import Letter of Credit > View Import Letter of Credit

#### To view Import LC:

- 1. The View Import LC screen appears.
- 2. From the **All Parties** list, select the appropriate option. OR

```
In the Search By field, enter the LC Number/ Beneficiary Name/ LC Status/ LC Amount and click \bigcirc. Based on search criteria the list of existing LC appears. OR
```

Click  $\checkmark$  to filter the Letter of Credit based on following criteria.

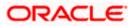

### Filter Import Letter of Credit

| ≡ @futura bank                      |                       | _                     | 5                                 | earch        | Beneficiary Name          |       |    |    |   |
|-------------------------------------|-----------------------|-----------------------|-----------------------------------|--------------|---------------------------|-------|----|----|---|
| View Import Let                     |                       |                       |                                   |              | benenciary Name           |       |    |    |   |
| GOODCARE PLC<br>View Letter Of Cred |                       |                       |                                   |              | Customer Reference Number |       |    |    |   |
| List of Recently Issue              | d Letter of Credits   |                       |                                   |              | LC Status                 |       |    |    |   |
| All Parties                         | →<br>Applicant Name 0 | Beneficiary Name 🗢    | Customer<br>Reference ©<br>Number | LC<br>Amount | All                       |       | •  |    |   |
| PK1ILUR211250501                    | NATIONAL FREIGHT CORP | SHIVA CORP            | NUTTOR                            | GBP 10,000   |                           | From  |    | То |   |
| PK1ILUR211250503                    | NATIONAL FREIGHT CORP | SHIVA CORP            |                                   | GBP 10,000   | LC Drawing Status         |       | •  |    |   |
| PK2ILUN211250001                    | GOODCARE PLC          | NATIONAL FREIGHT CORP |                                   | GBP 2,000    |                           |       |    |    |   |
| PK1ILSN211250001                    | NATIONAL FREIGHT CORP | SHIVA CORP            |                                   | GBP 10,000   | Issue Date<br>From        | Ē     | То |    | [ |
| PK1ILUR211250502                    | NATIONAL FREIGHT CORP | SHIVA CORP            |                                   | GBP 10,00(   | 100000000                 |       | 10 |    |   |
| PK1ILUN211252501                    | NATIONAL FREIGHT CORP | NATIONAL FREIGHT CORP |                                   | GBP 1,000    | O Expired O Not Expire    | d     |    |    |   |
| PK2ILUN211250503                    | GOODCARE PLC          | MARKS AND SPENCER     |                                   | GBP 80,000   | Expiry Date               |       |    |    |   |
|                                     | GOODCARE PLC          | NATIONAL FREIGHT CORP |                                   | GBP 2.000    | From                      | (iii) | To |    | [ |

# **Field Description**

| Field Name                   | Description                                                                                                    |  |  |  |  |  |
|------------------------------|----------------------------------------------------------------------------------------------------|--|--|--|--|--|
| Beneficiary Name             | The name of beneficiary party.                                                                                 |  |  |  |  |  |
| Customer<br>Reference Number | The option to search import LC contract via customer reference number.                                         |  |  |  |  |  |
| LC Status                    | The status of LC currently.<br>The options are:<br>• Hold<br>• Active<br>• Cancelled<br>• Closed<br>• Reversed |  |  |  |  |  |
| LC Currency                  | The currency for the LC.                                                                                       |  |  |  |  |  |

**LC Amount Range** The start and end value of the amount range used for searching the LC.

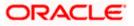

| Field Name        | Description                                                                                             |
|-------------------|----------------------------------------------------------------------------------------------------|
| LC Drawing Status | The LC amount drawing status.                                                                           |
|                   | The options are:                                                                                        |
|                   | Partial                                                                                                 |
|                   | • Full                                                                                                  |
|                   | • Undrawn                                                                                               |
|                   | Expired                                                                                                 |
| Issue Date From   | The start date of the issue date range used for searching the LC.                                       |
| Issue Date To     | The end date of the issue date range used for searching the LC.                                         |
| Expired Status    | To select whether LC being searched is expired or not.                                                  |
|                   | The options are:                                                                                        |
|                   | • Expired                                                                                               |
|                   | Not Expired                                                                                             |
| Expiry Date From  | The start date of the expiry date range used for searching the LC.                                      |
| Expiry Date To    | The end date of the expiry date range used for searching the LC.                                        |
| •                 | d filter parameters, and then click <b>Apply</b> .<br>sults are shown based on the parameters provided. |

Click **Clear** to reset the search criteria.

OR

Click **Cancel** to cancel the close the filter overlay screen.

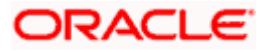

| Related Party    | →                     |                       |                                   | Q Search           | V                            | Download        |
|------------------|-----------------------|-----------------------|-----------------------------------|--------------------|------------------------------|-----------------|
| LC Number 🗘      | Applicant Name 🗘      | Beneficiary Name 🗘    | Customer<br>Reference ≎<br>Number | LC<br>Amount ≎     | Equivalent<br>LC ≎<br>Amount | Outstand<br>Amo |
| PK1ILUR211250501 | NATIONAL FREIGHT CORP | SHIVA CORP            |                                   | GBP 10,000.00      | GBP 10,000.00                | GBP 11,         |
| PK1ILUR211250503 | NATIONAL FREIGHT CORP | SHIVA CORP            |                                   | GBP 10,000.00      | GBP 10,000.00                | G               |
| PK2ILUN211250001 | GOODCARE PLC          | NATIONAL FREIGHT CORP |                                   | GBP 2,000.00       | GBP 2,000.00                 | G               |
| PK2ILUN211250001 | GOODCARE PLC          | NATIONAL FREIGHT CORP |                                   | GBP 2,000.00       | GBP 2,000.00                 | G               |
| PK1ILSN211250001 | NATIONAL FREIGHT CORP | SHIVA CORP            |                                   | GBP 10,000.00      | GBP 10,000.00                | G               |
| PK1ILUR211250502 | NATIONAL FREIGHT CORP | SHIVA CORP            |                                   | GBP 10,000.00      | GBP 10,000.00                | G               |
| PK1ILUN211252501 | NATIONAL FREIGHT CORP | NATIONAL FREIGHT CORP |                                   | GBP 1,000.00       | GBP 1,000.00                 | G               |
|                  |                       |                       | Total Equivalent Ou               | tstanding Amount 0 | GBP 335,066,592.35           |                 |

# View Import Letter Of Credit – Search Result

| Field Name                   | Description                                                      |
|------------------------------|------------------------------------------------------------------|
| List of Recently Iss         | sued Letter of Credit                                            |
| LC Number                    | This is the LC number of the LC application.                     |
| Applicant Name               | The name of the applicant.                                       |
| Beneficiary Name             | The name of the LC beneficiary.                                  |
| Customer<br>Reference Number | The user provided customer reference number for the transaction. |
| LC Amount                    | The amount for which LC is created.                              |
| Equivalent LC<br>Amount      | The equivalent LC amount.                                        |
| Outstanding<br>Amount        | The remaining amount to be given to the beneficiary.             |

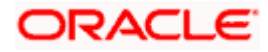

| Field Name                                | Description                                                         |
|-------------------------------------------|---------------------------------------------------------------------|
| Equivalent<br>Outstanding<br>Amount       | The equivalent outstanding amount to be given to the beneficiary.   |
| Issue Date                                | The issue date of the Import LC.                                    |
| Date of Expiry                            | The date when the LC expires and holds no more valid.               |
| LC Status                                 | The Import LC status i.e. whether is active/closed etc.             |
| Total Equivalent<br>Outstanding<br>Amount | Displays the total outstanding equivalent amount in local currency. |

- 4. Click on the LC Number link to view the records under a selected LC. The **View Import** Letter of Credit LC Details screen appears.
- 5. Click the **Download** link to download all or selected columns in the Import LC details list. You can download the list in PDF formats.

**Note**: If there is a Relationship pricing maintained for the customer, the same would be reflected in the charges instead of the standard pricing.

# 7.1 View Import Letter of Credit - LC Details

1. Click LC Details tab. The View Import Letter of Credit - LC Details screen appears.

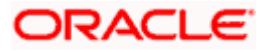

|                                                                 |                                                                                                    |                                                     |                                                                      | ast ingle 9/7/72, 12:47.04 |
|-----------------------------------------------------------------|----------------------------------------------------------------------------------------------------|-----------------------------------------------------|----------------------------------------------------------------------|----------------------------|
| View Import Letter Of Cre<br>GOODCARE PLC ***044                | dit                                                                                                    |                                                     | I                                                                    |                            |
| LC Reference No.<br>PKZILUNZ11250001 ACTIV                      | Product<br>Import LC Usance Non Revolving                                                                                                    | LC Amount<br>GBP 2,000,00                           | Date of Expiry<br>8/5/21                                             |                            |
| LC Details                                                      | LC Details                                                                                                    |                                                     |                                                                      |                            |
| Attached Documents<br>Amendments<br>Bills<br>Shipping Guarantee | Sta<br>Applicant<br>GOODCARE PLC<br>Applies Street<br>Longers to 4<br>Landon<br>Country<br>Unived Kingdom                                                                                                    | 40A<br>Type Of<br>Non Tr<br>Non Re                  | Documentary Credic<br>molerable<br>soliving                          |                            |
| Linkages<br>Charges, Commissions & Taxes                        | Accountee<br>GOODCARE PLC<br>Date of Application<br>5/5/2/21                                                                                                    |                                                     |                                                                      |                            |
| Swift Messages<br>Advice                                        | 310<br>Date of Expiry Place of Expiry<br>8/3/21 dfdfgf<br>318<br>L C Amount                                                                                                    | 59<br>Benefic<br>NATIO<br>Addres<br>PKBAN<br>Countr | iary Name<br>KAL FREIGHT CORP<br>5<br>K77DOX<br>Kingdom              |                            |
| Banks                                                           | LC Amount<br>GBP 2,000.00<br>View Availments                                                                                                    |                                                     |                                                                      |                            |
|                                                                 | 36A<br>LC Amount Tolerance<br>Under (%) Above (%)<br>O 0<br>Total Exposure<br>GBP 2,000.00                                                                                                    | 39C<br>Additio                                      | nal Amount Covered                                                   |                            |
|                                                                 | 41A<br>Credit Available By<br>Negotiation<br>Credit Available With<br>fdfdfdff                                                                                                    | 42C<br>Drafts A                                     | 65                                                                   |                            |
|                                                                 | 43P<br>Negotiation/Deferred Payment Details<br>district<br>Dearts<br>No<br>Hide Information<br>Goods & Shipment                                                                                                    |                                                     |                                                                      |                            |
|                                                                 | 43P<br>Partial Shipment<br>Not Allowed                                                                                                    | 43T<br>Transshi<br>Not Alle                         | pment<br>weed                                                        |                            |
|                                                                 | 44A<br>Place of Taking in Charge/Dispatch from<br>44F<br>Port of Discharge/Airport of Destination                                                                                                    |                                                     | .oading/Airport of Departure<br>Final Destination/For Transportation |                            |
|                                                                 | Pert of Discharge/Anport of Destination<br>44C/44D<br>Shipment                                                                                                    | Place of                                            | Final Destination/For Transportation                                 |                            |
|                                                                 | No data to display.                                                                                                    |                                                     |                                                                      |                            |
|                                                                 | Hide Information Documents                                                                                                    |                                                     |                                                                      |                            |
|                                                                 | ABDOC 1/2                                                                                                    | 2 View                                              | Clause                                                               |                            |
|                                                                 | INSDOC 0/0                                                                                                    | 2 View                                              | Clause                                                               |                            |
|                                                                 | MARDOC 1/2                                                                                                    | 2 View                                              |                                                                      |                            |
|                                                                 | BOL         0/0           Page         1         of 2         (1-5 of 6 items)                                                                                                    | 0 View<br>← 1 2 → >I                                | Clause                                                               |                            |
|                                                                 | More Information                                                                                                    |                                                     |                                                                      |                            |
|                                                                 | Advising Bank SWIFT ID<br>CITIGD2LRRR<br>CITIBANK IRECAND<br>CITIBANK IRECAND<br>CITIBALZRRR<br>new diemond area                                                                                                    | Advisin                                             | g Through Bank SWIFT ID                                              |                            |
|                                                                 | 496<br>Special Payment Conditions for Beneficiary<br>49<br>Confirmation Instructions<br>Without<br>More Information                                                                                                    | 49H<br>Special                                      | Payment Conditions for Bank Only                                     |                            |
|                                                                 | Currently, there are no insurances linked to thi Copy & Initiate Back                                                                                                    |                                                     |                                                                      |                            |
|                                                                 | $\oplus$ . Displayed Local currency amount is indicated by the transmission of the transmission of transmission of the transmission of transmission of the transmission of transmission of tra | ive and actual amount may differ.                   |                                                                      |                            |

#### **View Import Letter of Credit - LC Details**

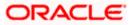

| Field Name          | Description                                                                                                    |  |  |  |  |  |
|---------------------|----------------------------------------------------------------------------------------------------|--|--|--|--|--|
| Party Name and ID   | The name and ID of LC applying party.                                                                                                    |  |  |  |  |  |
| LC Reference No.    | Displays the reference number of the LC.                                                                                                    |  |  |  |  |  |
| Product             | The Import LC product name under which the LC is created.                                                                                                    |  |  |  |  |  |
| LC Amount           | The amount availed against the LC.                                                                                                    |  |  |  |  |  |
| Date of Expiry      | The date when the LC expires and holds no more valid.                                                                                                    |  |  |  |  |  |
| LC Details          |                                                                                                    |  |  |  |  |  |
| Applicant           | Displays the LC applicant name based on the selected party ID.                                                                                                    |  |  |  |  |  |
| Address             | Displays the LC applicant address.                                                                                                    |  |  |  |  |  |
| Country             | Displays the country of the LC applicant.                                                                                                    |  |  |  |  |  |
| Accountee           | Displays the name of the accountee.                                                                                                    |  |  |  |  |  |
| Date of Application | The LC issue date.                                                                                                    |  |  |  |  |  |
| Date of Expiry      | The expiry date of the LC.                                                                                                    |  |  |  |  |  |
|                     | The expiry date must be later than the application date.                                                                                                    |  |  |  |  |  |
| Place of Expiry     | The place where LC would expire.                                                                                                    |  |  |  |  |  |
| LC Amount           | The amount availed against the LC.                                                                                                    |  |  |  |  |  |
| Type of Documentary | The type of documentary credit are:                                                                                                    |  |  |  |  |  |
| Credit              | Transferable                                                                                                    |  |  |  |  |  |
|                     | Revolving                                                                                                    |  |  |  |  |  |
| Revolving Type      | Indicates revolving type.                                                                                                    |  |  |  |  |  |
|                     | This field appears if the <b>SWIFT Code</b> option is selected in the <b>Credit Available With</b> field.                                                            |  |  |  |  |  |
| Auto Reinstatement  | Under a revolving LC, the amount is reinstated or renewed without<br>any specific amendments to the LC. The credit becomes available<br>for use again automatically. |  |  |  |  |  |
| Cumulative          | Displays whether the frequency is cumulative for the LC.                                                                                                    |  |  |  |  |  |

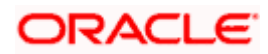

| Field Name                     | Description                                                                                                    |
|--------------------------------|----------------------------------------------------------------------------------------------------|
| Beneficiary Name               | The name of the LC beneficiary.                                                                                                    |
| Address                        | The address of the LC beneficiary.                                                                                                    |
| Country                        | The country of the LC beneficiary.                                                                                                    |
| Drafts section                 |                                                                                                    |
| The number of drafts availab   | ble.                                                                                                    |
| Tenor (In Days)                | The number of days of its validity.                                                                                                    |
| Credit Days From               | Displays the date from which the Draft tenure shall be counted.                                                                                                 |
| Drawee Bank                    | The name of drawee bank, which would represent draft for claiming money against LC.                                                                             |
| Draft Amount                   | The amount which is seeked by beneficiary on representation of draft.                                                                                           |
| More Information               |                                                                                                    |
| Following fields appear if yo  | u click the More Information link.                                                                                                    |
| Click the Hide Information     | link to hide the fields.                                                                                                    |
| LC Amount Tolerance<br>Under % | The tolerance relative to the documentary credit amount as a percentage plus and/or minus that amount.                                                          |
| Total Exposure                 | Displays the total LC amount including the positive tolerance, with the currency.                                                                               |
| Credit Available By            | Indicates the manner in which credit is available when the bank is authorized to pay, accept, negotiate or incur a deferred payment undertaking for the credit. |
| Credit Available With          | Indicates the details of Bank where credit would become available.<br>It is captured by Bank's SWIFT code.                                                      |
| Mixed Payment Details          | Indicates the details of mixed payment.                                                                                                    |
|                                | This field is appears if the <b>Mixed Payment</b> option was selected in the <b>Credit Available By</b> field.                                                  |
| Draft                          | Indicates the draft.                                                                                                    |
| Additional Amounts<br>Covered  | This field specifies any additional amounts available to the beneficiary under the terms of the credit, such as insurance, freight, interest, etc.              |

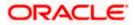

| Field Name                                     | Description                                                                                           |  |  |  |  |
|------------------------------------------------|----------------------------------------------------------------------------------------------------|--|--|--|--|
| Drafts At                                      | The number of drafts available.                                                                       |  |  |  |  |
| Goods & Shipment                               |                                                                                                    |  |  |  |  |
| Partial Shipment                               | Displays whether partial shipments is allowed or not or is conditional.                               |  |  |  |  |
| Place of Taking in Char<br>Dispatch From       | <b>rge/</b> The place of receipt from where shipment will be done.                                    |  |  |  |  |
| Port of Discharge/ Airp of Destination         | The port of discharge or airport of destination to be indicated on the transport document.            |  |  |  |  |
| Shipment                                       | The period of shipment during which the goods are to be loaded on board /dispatched /taken in charge. |  |  |  |  |
| Transshipment                                  | Displays whether transshipment is allowed or not or is conditional.                                   |  |  |  |  |
| Port of Loading/ Airpor<br>Departure           | t of The port of loading or airport of departure to be indicated on the transport document.           |  |  |  |  |
| Place of Final Destinati<br>For Transportation | <b>on/</b> The place of dispatch or taking in charge of the goods or loading on board.                |  |  |  |  |
| Latest Shipment Date                           | The latest date for shipment loading goods on board/dispatch/taking in charge.                        |  |  |  |  |
| More Information                               |                                                                                                    |  |  |  |  |
| Following fields appear if                     | f you click the <b>More Information</b> link.                                                         |  |  |  |  |
| Click the Hide Information                     | on link to hide the fields.                                                                           |  |  |  |  |
| Goods                                          | The type of good being shipped.                                                                       |  |  |  |  |
| Description of Goods                           | The description of goods.                                                                             |  |  |  |  |
| Units                                          | The number of units of the goods.                                                                     |  |  |  |  |
| Price Per Unit                                 | The price per unit of the goods.                                                                      |  |  |  |  |
| Documents                                      |                                                                                                    |  |  |  |  |
| Document Name                                  | Displays the lists of all the documents required to be represented.                                   |  |  |  |  |
| Original                                       | Displays the number "n" out of "m" original documents will be provided to bank.                       |  |  |  |  |

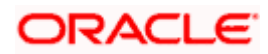

| Field Name                                                                                                    | Description                                                                                                    |
|----------------------------------------------------------------------------------------------------|----------------------------------------------------------------------------------------------------|
| Copies                                                                                                    | Displays the number of copies that will be submitted as a set of documents for LC.                                                                   |
| Clause                                                                                                    | Displays the default description of clauses, however user can modify the same.                                                                       |
| More Information                                                                                                    |                                                                                                    |
| Following fields appear if you                                                                                          | click the More Information link.                                                                                                    |
| Click the Hide Information li                                                                                           | nk to hide the fields.                                                                                                    |
| Additional Conditions                                                                                                   | The description of further conditions of the documentary credit.                                                                                     |
| Documents to be presented<br>within /beyond days<br>after the date of shipment<br>but within validity of this<br>credit | The number of days after the date of shipment when the documents will be presented to bank.                                                          |
| Instructions                                                                                                    |                                                                                                    |
| Advising Bank SWIFT ID                                                                                                  | Displays the SWIFT ID and address of the Advising Bank.                                                                                              |
| Advising Through Bank<br>SWIFT ID                                                                                       | Displays the advising through bank SWIFT ID and address.                                                                                             |
| Special Payment<br>Conditions for Beneficiary                                                                           | User can input special payment conditions applicable to the beneficiary, for example, post financing request/ conditions.                            |
| Confirmation Instructions                                                                                               | The confirmation instructions for the requested confirmation party.                                                                                  |
| Special Payment<br>Conditions for Bank Only                                                                             | User can input special payment conditions applicable to bank without disclosure to the beneficiary, for example, post-financing request /conditions. |
| More Information                                                                                                    |                                                                                                    |
| Following fields appear if you                                                                                          | click the More Information link.                                                                                                    |
| Click the Hide Information li                                                                                           | nk to hide the fields.                                                                                                    |
| Sender to Receiver<br>Information                                                                                       | The additional information for the receiver.                                                                                                    |
| Applicant Account for<br>Charges                                                                                        | The applicant account for charges.                                                                                                    |
| Charges                                                                                                    | The details specify charges to be borne by the beneficiary.                                                                                          |

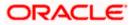

| Field Name | Description                           |
|------------|---------------------------------------|
| Insurance  |                                       |
| Insurance  | Displays the insurance details of LC. |

- Click the required link in the LC Number column. The View Import LC screen appears with the details of the selected Import LC. By default, the LC Details tab appears.
- 3. Click the **View Availments** link to view the availments for LC. The **Availments** for LC overlay screen appears.

#### **Availments**

| ≡ In futura bank                                                             |                                                            |      |        | 2ILUN211250001                                                    | >           |
|------------------------------------------------------------------------------|------------------------------------------------------------|------|--------|-------------------------------------------------------------------|-------------|
| Import LC Usance Non Revolving                                               | GBP 2,000.00 8/5/21                                        | No V | Date 🗸 | Description 🖂                                                     | Amount      |
|                                                                              |                                                            | 1    | 5/5/21 | This availment is triggered by Bill No. PK2IULL211250001 in Bills | GBP 320.00  |
| LC Details                                                                   |                                                            | 2    | 5/5/21 | This availment is triggered by Bill No. PK2IULL211251502 in Bills | GBP 400.00  |
|                                                                              |                                                            | 3    | 5/5/21 | This availment is triggered by Bill No. PK2IULL211251503 in Bills | GBP 250.00  |
| 51A<br>Applicant<br>GOODCARE PLC                                             | 40A<br>Type of Documentary Credit<br>Non Transferable      | 4    | 5/5/21 | This availment is triggered by Bill No. PK2ISLA211250001 in Bills | GBP 830.00  |
| Address<br>12 King Street<br>Country                                         | Non Revolving                                              | 5    | 5/5/21 | This availment is triggered by Bill No. PK2IULL211254001 in Bills | GBP 0.00    |
| United Kingdom<br>Accountee<br>GOODCARE PLC<br>Date of Application<br>5/5/21 |                                                            |      |        | Total Availment                                                   | GBP 1,800.0 |
| 310<br>Date of Expiry Place of Expiry<br>8/3/21 dfdfgf                       | 59<br>Beneficiary Name<br>NATIONAL FREIGHT CORP<br>Address |      |        |                                                                   |             |
| 318<br>LC Amount<br>GBP 2,000.00<br>View Availments                          | PRBANK7DXX<br>Country<br>United Kingdom                    |      |        |                                                                   |             |
| More Information                                                             |                                                            |      |        |                                                                   |             |
| Goods & Shipment                                                             |                                                            |      |        |                                                                   |             |

| Field Name       | Description                                         |
|------------------|-----------------------------------------------------|
| No               | The serial no. of the availment record.             |
| Date             | Displays the date of availment.                     |
| Description      | Displays the description of availment under an LC.  |
| Amount           | Displays the amount of availment against the LC.    |
| Total Availments | Displays the total availment amount against the LC. |

- 4. Click <sup>8</sup> more options icon and then:
  - **Initiate Amendment** to initiate the amendment. The **Initiate Import LC Amendment** screen appears.
  - **Copy & Initiate** to copy the Lc details and initiate the import letter of credit. The **Initiate** Letter of Credit screen appears.

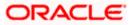

- Initiate Tracers to imitate the tracer. The Tracers screen appears.
- Click Copy and Initiate to copy details of LC, and initiate a new LC. The Initiate Letter of Credit screen appears. OR

Click **Back** to navigate back to previous screen.

- 6. Click the Initiate Amendment link to initiate the amendment.
  - OR

Click the **Copy and Initiate** link to copy details of LC, and initiate a new LC. The **Initiate** Letter of Credit screen

**Note**: 1) Repeat frequency and cumulative will come only in case of revolving LC. 2) When the user clicks Initiate Amendment link, a warning message 'You are going to amend a Back to Back LC", if the LC is a back to back LC.

#### 7.1.1 Attached Documents

This tab displays the list of all documents uploaded by user. It allows the user to download the attachments done under the selected Import LC.

7. Click **Attached Documents** tab to view the attached documents. OR

Click Back.

The View Import Letter Of Credit screen appears.

| View Import Letter of Credit – Attached Documents |  |
|---------------------------------------------------|--|
|                                                   |  |

| futura bank                                                 |             | Q,                       |                              |                        |         | <u> </u> | Welcome, OBDX<br>Last login 26 Nov 05:44 |      |
|-------------------------------------------------------------|-------------|--------------------------|------------------------------|------------------------|---------|----------|------------------------------------------|------|
| View Import Letter Of Cre<br>NATIONAL FREIGHT CORP   ***153 | dit         |                          |                              |                        |         |          | Copy & Init                              | iate |
| LC Reference No.<br>PK2ILUN211256008 ACTIVE                 | Prod        | uct<br>ort LC Usance Nor | Revolving                    | LC Amount<br>EUR110,00 |         |          | te of Expiry<br>May 2021                 |      |
| LC Details                                                  | Attached Do | ocuments                 |                              |                        |         |          |                                          |      |
| Attached Documents                                          | Sr No       | Document Id              | Document Category            | Document Type          | Remarks | Action   |                                          |      |
| Amendments                                                  | 1           | 3.IPM_****64             | IDPROOF                      | IDPROOF                | Id      |          |                                          |      |
| Bills                                                       | 2           | 3.IPM_****49             | IDPROOF                      | IDPROOF                | doc     |          |                                          |      |
| Shipping Guarantee<br>Linkages                              | Back        | Local currency amo       | unt is indicative and actual | amount may differ.     |         |          |                                          |      |
| Charges, Commissions & Taxes                                |             |                          |                              |                        |         |          |                                          |      |
| Swift Messages                                              |             |                          |                              |                        |         |          |                                          |      |
| Advice                                                      |             |                          |                              |                        |         |          |                                          |      |
| Banks                                                       |             |                          |                              |                        |         |          |                                          |      |
|                                                             |             |                          |                              |                        |         |          |                                          |      |
|                                                             |             |                          |                              |                        |         |          |                                          |      |

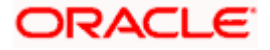

#### **Field Description**

| Field Name           | Description                                                                                                    |
|----------------------|----------------------------------------------------------------------------------------------------|
| Sr No                | The serial number of the attached document record.                                                                           |
| Document ID          | Displays the unique identification number for the attached document.<br>Displays the link to download the attached document. |
| Document<br>Category | Displays the category of the document uploaded.                                                                              |
| Document Type        | Displays the type of the document uploaded.                                                                                  |
| Remarks              | Displays the notes added, if any, for attaching the document.                                                                |
| Action               | Action to be taken that is to delete the attached document.                                                                  |

8. Click the required link in the **Document ID** column to download the attached document. OR

Click to delete the attached document record.

# 7.1.2 Amendments

#### 7.1.2.1 Initiate Amendment

For more information on Initiate LC Amendment, refer Initiate Import LC Amendment transaction.

#### 7.1.2.2 View Amendment

This tab displays the amendments done to the LC such as shipment date, LC amount etc.

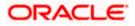

#### Amendments

|                                                       |                                                                                                    |                                             | Viewer 🗸       | ATM/Branch                                     | English 🗸 |
|-------------------------------------------------------|----------------------------------------------------------------------------------------------------|---------------------------------------------|----------------|------------------------------------------------|-----------|
| = 🏟 futura bank Search                                | Q                                                                                                    |                                             | <u> (</u> 17)  | Welcome, OBDX Ma<br>Last login 26 Nov 03:12 PM | aker 🗸    |
| View Import Letter Of Credit<br>GOODCARE PLC   ***044 |                                                                                                    |                                             | Initiate Amend | ment   Copy & Initiate                         |           |
| LC Reference No.<br>PK1CRDE211250001                  | Product<br>Import LC Sight Non Revolving                                                                                                    | LC Amount<br>GBP20,000.00                   |                | f Expiry<br>Ig 2021                            |           |
| LC Details<br>Attached Documents                      | Amendments Amendment V Issue Date V                                                                                                    | Expiry V LC Amount V                        | Status 🗸       | ~                                              |           |
| Amendments                                            | 1 05 May 2021                                                                                                    | 03 Aug 2021 GBP20,000.00                    | ACCEPTED       | View                                           |           |
| Bills<br>Shipping Guarantee                           | Page 1 of 1 (1 of 1 items) ic                                                                                                    | < 1 → >I                                    |                |                                                |           |
| Linkages<br>Charges, Commissions & Taxes              | Initiate Amendment Back                                                                                                    |                                             |                |                                                |           |
| Swift Messages                                        | Displayed Local currency amount is indicative and<br>Displayed Local currency amount is indicative and<br>Displayed Local currency amount is indicative amount is indicative and Displayed amount is indicative amount in the Displayed amount is indicative amount in the Displayed amount is indicative amount in the Displayed amount is indicative amount in the Displayed amount is indicative amount in the Displayed amount is indicative amount in the Displayed amount is indicative amount in the Displayed amount is indicative amount in the Displayed amount is indicative amount in the Displayed amount is indicative amount in the Displayed amount is indicative amount in the Displayed amount is indicative amount in the Displayed amount is indicative amount in the Displayed amount in the Displayed amount in the Displayed amount in the Displayed amount in the Displayed amount in the Displayed amount in the Displayed amount in the Displayed amount in the Displayed amount in the Displayed amount in the Displayed amount in the Displayed amount in the Displayed amount in the Displayed amount in the D | id actual amount may differ.                |                |                                                |           |
| Advice                                                |                                                                                                    |                                             |                |                                                |           |
| Banks                                                 |                                                                                                    |                                             |                |                                                |           |
|                                                       |                                                                                                    |                                             |                |                                                |           |
| Соруг                                                 | ight © 2006, 2020, Oracle and/or its affiliates. All rights                                                                                                    | reserved. SecurityInformation Terms and Cor | nditions       |                                                |           |

#### **Field Description**

| Field Name          | Description                                                                                            |
|---------------------|----------------------------------------------------------------------------------------------------|
| Amendment<br>Number | Displays the amendment number of the LC.<br>Displays the link to view the details of the LC Amendment. |
| Issue Date          | Displays the issue date of the LC Amendment.                                                           |
| Expiry Date         | Displays the new expiry date of the LC.                                                                |
| LC Amount           | Displays the new LC amount.                                                                            |
| Status              | Displays the status of raised amendment.                                                               |
| 9. Click the re     | equired link in the View column. The Import LC Amendment screen with                                   |

detailed Issued Amendments appears. OR

Click the <u>View</u> link to view the export LC Amendment.

10. Click Initiate Amendment to initiate an amendment. OR Click **Back** to navigate back to previous screen.

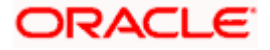

11. Click the **Bills** tab to attach the document.

OR

Click the Initiate Amendment link to initiate the amendment.

OR

Click the Copy and Initiate link to copy details of LC, and initiate a new LC. The **Initiate** Letter of Credit screen.

# 7.1.3 <u>Bills</u>

This tab displays the list of Bills raised by the beneficiary.

12. Click **Bill** tab. The summary of all the Inward Bills appears.

```
OR
Click Back.
The View Import LC screen appears.
```

- 13. Click the Shipping Guarantee tab to view the shipping guarantee details.
  - OR

Click the **Initiate Amendment** link to initiate the amendment. OR

Click the **Copy and Initiate** link to copy details of LC, and initiate a new LC. The **Initiate** Letter of Credit screen.

#### View Import Letter of Credit - Bills

| ≡ Iĝ futura bank                                           |                                                                    | Search                              | Q. 499 oc                      | Welcome, Obdx checkr V<br>Last login 7/11/22, 9:57 AM |
|------------------------------------------------------------|--------------------------------------------------------------------|-------------------------------------|--------------------------------|-------------------------------------------------------|
| View Import Letter Of Cred<br>NATIONAL FREIGHT CORP ***155 | Jit                                                                |                                     | 8                              |                                                       |
| LC Reference No.<br>PK1ILSN211250001                       | Product<br>Import LC Sight Non Revolving                           | LC Amount<br>GBP 10,000.00          | Date of Expiry<br>8/3/21       |                                                       |
| LC Details                                                 | Bills                                                              |                                     |                                |                                                       |
| Attached Documents                                         | Inward Bill Number V Bill Lodgen<br>Sequence I<br>PK1IULL21125A0RV |                                     | Bill Amount V<br>GBP 11,000.00 |                                                       |
| Bills<br>Shipping Guarantee                                | Page 1 of 1 (1 of 1 items)  <                                      | $\langle 1 \rangle \rightarrow 1$   |                                |                                                       |
| Linkages                                                   | Back                                                               |                                     |                                |                                                       |
| Charges, Commissions & Taxes<br>Swift Messages             | <ol> <li>Displayed Local currency amount is indica</li> </ol>      | itive and actual amount may differ. |                                |                                                       |
| Advice<br>Banks                                            |                                                                    |                                     |                                |                                                       |
|                                                            |                                                                    |                                     |                                |                                                       |

#### **Field Description**

Field Name Description

Inward Bill Number Displays the Inward Bill number.

Click on Inward Bill Number link to view the Bill details.

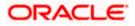

| Field Name                    | Description                                        |
|-------------------------------|----------------------------------------------------|
| Bill Lodgement<br>Sequence No | Indicates the sequence in which bill was lodged.   |
| Date Received                 | Displays the date on which the Bill is received.   |
| Bill Amount                   | Displays the Bill amount with currency for the LC. |
| Status                        | Displays the status of the Bill is received.       |

 Click on Inward Bill Number to view the Bill details. The View Import Bill- General Bill details linked to the LC number screen appears. Refer View Import Bill. OR Click Back.

The View Import LC screen appears.

15. Click the Shipping Guarantee tab to view Shipping Guarantee details.

OR Click the Initiate Amendment link to initiate the amendment.

OR

Click the **Copy and Initiate** link to copy details of LC, and initiate a new LC. The **Initiate** Letter of Credit screen.

# 7.1.4 Shipping Guarantee

This tab displays the details of shipping guarantees attached to the Import LC.

 Click Shipping Guarantee tab to view the shipping guarantee details. OR Click Back.

The View Import LC screen appears.

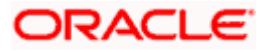

|                                                    |                                        |                                    |                                  | Viewer ∨ ATM/Branch English ∨                             |
|----------------------------------------------------|----------------------------------------|------------------------------------|----------------------------------|-----------------------------------------------------------|
| = futura bank Search                               | Q,                                     |                                    |                                  | Control Welcome, OBDX Maker<br>Last login 26 Nov 03:12 PM |
| View Import Letter Of Cred<br>GOODCARE PLC ++++044 | lit                                    |                                    |                                  | Copy & Initiate                                           |
| LC Reference No.<br>PK2ILSR211258501               | Product<br>Import LC Sight Revolv      | ving advance Periodic              | LC Amount<br>GBP100,000.00       | Date of Expiry<br>31 May 2021                             |
| LC Details                                         | Shipping Guarantee                     |                                    |                                  |                                                           |
| Attached Documents                                 | Guarantee Reference No                 | Date                               | Amount                           |                                                           |
| Amendments                                         | AT3SGLC140010001<br>Page 1 of 1 K < >  | 01 Jan 2014                        | £27,500.00                       |                                                           |
| Bills                                              |                                        |                                    |                                  |                                                           |
| Shipping Guarantee                                 | Initiate Shipping Guarantee Back       |                                    |                                  |                                                           |
| Linkages                                           |                                        |                                    |                                  |                                                           |
| Charges, Commissions & Taxes                       |                                        |                                    |                                  |                                                           |
| Swift Messages                                     |                                        |                                    |                                  |                                                           |
| Advice                                             |                                        |                                    |                                  |                                                           |
| Banks                                              |                                        |                                    |                                  |                                                           |
|                                                    |                                        |                                    |                                  |                                                           |
|                                                    |                                        |                                    |                                  |                                                           |
| Co                                                 | pyright © 2006, 2020, Oracle and/or it | s affiliates. All rights reserved. | SecurityInformation Terms and Co | onditions                                                 |

# View Import Letter of Credit – Shipping Guarantee

| Field Name                                                                               | Description                                                                                                    |  |  |  |  |  |
|------------------------------------------------------------------------------------------|----------------------------------------------------------------------------------------------------|--|--|--|--|--|
| Guarantee<br>Reference No                                                                | Displays the reference number of shipping guarantees linked to LC.                                                                                                    |  |  |  |  |  |
| Date                                                                                     | Displays the date when guarantee was created.                                                                                                    |  |  |  |  |  |
| Amount                                                                                   | Displays the amount and currency of the guarantee.                                                                                                    |  |  |  |  |  |
| page appea<br>18. Click the <b>Ini</b><br><b>Shipping G</b><br>OR<br>Click <b>Back</b> . | quired link in the <b>Guarantee Reference Number</b> column. The view guarantee<br>rs.<br>tiate Shipping Guarantee link to initiate the Shipping Guarantee. The Initiate<br>suarantee page appears.<br>nport LC screen appears. |  |  |  |  |  |
| OR<br>Click the Init<br>OR<br>Click the <u>Cc</u>                                        | nkages tab to view the charge details.<br>tiate Shipping Guarantee link to initiate the Shipping Guarantee.<br><u>opy and Initiate</u> link to copy details of LC, and initiate a new LC. The Initiate<br>redit screen.         |  |  |  |  |  |

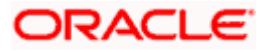

# 7.1.5 Linkages tab

This tab allows the user to view the linked deposit account.

- 20. Click Linkages tab to view the linked deposit account.
  - OR Click **Back**.

The View Import LC screen appears.

#### View Import Letter of Credit – Linkages tab

| View Import Letter Of Credit<br>GOODCARE PLC   444044 :<br>LC Reference No. Product LC Amount D                                                                                                    | /iewer ∨ ATM & Branch L                         |        |
|----------------------------------------------------------------------------------------------------|-------------------------------------------------|--------|
| COODCARE DC 1440044       Product       LC Amount       D         LC Reference No.       Product       Import LC Sight Non Revolving       GBP50,000.00       2         LC Details       Linkages       Import LC Sight Non Revolving       GBP50,000.00       2         LC Details       Linkages       Cash Collateral Linkages       Import LC Sight Non Revolving       GBP50,000.00       2         Bills       Carrenty       Decrements       GBP0       Centeral Linkages       Import Collateral Amount       GBP0.00         Charges, Commissions & Taxes       Catabasenit       GBP0.00       GBP0.00       Import Collateral Amount       GBP0.00         Swift Messages       Deposit Linkages       GBP0.00       Import Machines       GBP0.00       Import Machines       Import Machines | Welcome, obdx che<br>Last login 02 May 05:52 PM | cker 🗸 |
| PK2LLSN212SCXQ3     Import LC Sight Non Revolving     GBP50,000,00     2       LC Details     Linkages     Attached Documents     Total Linkage Amount GBP0.00       Amendments     Cash Collateral Linkages       Bills     Carrenty     Description       Shipping Guarantee     GBP     Cash Collateral Amount       Linkages     Description     GBP10,000.00       Charent     GBP10,000.00     GBP10,000.00       Charent     GBP10,000.00     GBP10,000.00       Charent     GBP10,000.00     GBP10,000.00       Charent     GBP10,000.00     GBP10,000.00       Charent     GBP10,000.00     GBP10,000.00       Charent     GBP10,000.00     GBP10,000.00       Charent     GBP10,000.00     GBP10,000.00       Charent     GBP10,000.00     GBP10,000.00       Charent     GBP10,000.00     GBP10,000.00       Charent     GBP10,000.00     GBP10,000.00       Charent     GBP10,000.00     GBP10,000.00       Swift Messages     Deposit Linkages     Linked Amount In Transactional Currency        Banks     Ho data to display.     Linked Amount In Transactional Currency                                                                                                    |                                                 |        |
| Attached Documents     Total Linkage Amount GBP0.00       Amendmenns     Cash Collateral Linkages       Bils     Currenzy       Stepping Guarantee     GBP       Linkages     Percent       20     Collateral Amount       Charges, Commissions & Taxes     Total Collateral Amount       Swift Messages     Deposit Linkages       Advice     Deposit Linkages       Advice     Deposit Linkages       Index of tablets     Linked Amount \right Linkages       Advice     Deposit Linkages       Advice     Deposit Linkages       Advice     Deposit Linkages       Total Collateral Amount in Local Currency     Linked Amount In Transactional Currency \rights       Total Amount in Local Currency     GBP0.00                                                                                                    | Date of Expiry<br>21 Feb 2022                   |        |
| Amendments     Cash Collateral Linkages       Bills     Currency       Shipping Gaarantee     GBP       Cash Collateral Linkages     Cash Collateral Amount       Linkages     Percent       Charges, Commissions & Taxes     Total Collateral Amount       Swift Messages     Deposit Linkages       Advice     Deposit Linkages       Banks     Deposit Linkages       No data to display.       Total Amount in Local Currency     GBP0.00                                                                                                    |                                                 |        |
| Currency     Description       Shipping Guarantee     GP     Cash Colliseral Amount       Linkages     Percent     Colliseral Amount       Z0     GBP0_000.00       Charges, Commissions & Taxes     Total Colliseral Amount       Swift Messages     Deposit Linkages       Advice     Deposit Number V     Linked Amount In Transactional Currency V       Banks     No data to display.       Total Amount in Local Currency     GBP0.00                                                                                                    |                                                 |        |
| Linkages     20     Amount<br>GBP10.000.00       Charges, Commissions & Taxes     Total Collateral Amount<br>GBP0.000       Swift Messages     Deposit Linkages       Advice     Deposit Number v     Linked Amount In Transactional Currency v       Banks     No data to display.       Total Amount in Local Currency     GBP0.00                                                                                                    |                                                 |        |
| Charges, Commissions a laxes       Swrift Messages     Deposit Linkages       Advice     Deposit Number \vee     Linked Amount \vee       Banks     No data to display.       Total Amount in Local Currency     GBP0.00                                                                                                    |                                                 |        |
| Advice     Deposit Number     Linked Amount     Linked Amount In Transactional Currency       Banks     No date to display.       Total Amount in Local Currency     GBP0.00                                                                                                    |                                                 |        |
| No data to display.<br>Total Amount in Local Currency GBP0.00                                                                                                    | Maturity Date 🗸 🗸                               |        |
| Page 1 (0 of 0 items) K (1 + H                                                                                                    |                                                 |        |
|                                                                                                    |                                                 |        |
| Back                                                                                                    |                                                 |        |
| Displayed Local currency amount is indicative and actual amount may differ.                                                                                                    |                                                 |        |
| Copyright @ 2006, 2020, Oracle and/or its atfiliates. All rights reserved. [Security/nformation] Terms and Conditions                                                                                                    |                                                 |        |

| Field Name              | Description                                                            |
|-------------------------|------------------------------------------------------------------------|
| Total Linkage Amount    | The total linkage amount.                                              |
| Cash Collateral Linkage | 25                                                                     |
| Currency                | The contract currency of cash collateral as maintained at back office. |
|                         | The user can change the currency.                                      |
| Description             | The description of collateral linkage.                                 |

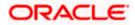

| Field Name                                                                                                    | Description                                                                                                    |  |  |
|----------------------------------------------------------------------------------------------------|----------------------------------------------------------------------------------------------------|--|--|
| Percent                                                                                                    | Percentage of LC to be used as collateral – as maintained at OBTF.                                                                 |  |  |
| Collateral Amount                                                                                                    | Amount to be used as Collateral for LC.                                                                                            |  |  |
| Sr. No.                                                                                                    | The serial number of the schedule record.                                                                                          |  |  |
| Settlement Account<br>Number                                                                                                    | The accounts that are mapped to the user.                                                                                          |  |  |
| Contribution Amount for Collateral                                                                                                    | The amount to be used from the selected account towards the collateral.                                                            |  |  |
| Contribution<br>Percentage                                                                                                    | Percentage of the total collateral to be taken from the selected account.                                                          |  |  |
| Exchange Rate                                                                                                    | If the selected account is in another currency from that of contract's currency the exchange rate between them is to be displayed. |  |  |
| Contribution amount in<br>Account currency                                                                                                    | The amount to be contributed from selected account in the account's currency.                                                      |  |  |
| Total                                                                                                    | The total collateral amount.                                                                                                    |  |  |
| Deposit Linkages                                                                                                    |                                                                                                    |  |  |
| Deposit Number                                                                                                    | The deposit account that has to be mapped to the transaction.                                                                      |  |  |
| Linked Amount                                                                                                    | The amount that is to be linked for the transaction, and partial linkages to be supported.                                         |  |  |
| Linked Amount in<br>Transactional Currency                                                                                                    | The tentative equivalent amount in transactional currency.                                                                         |  |  |
| Maturity Date                                                                                                    | The maturity date of the deposit.                                                                                                  |  |  |
| <ul> <li>21. Click the <u>Initiate Amendment</u> link to initiate the amendment.</li> <li>OR</li> <li>Click Back.</li> <li>The View Import LC screen appears.</li> </ul> |                                                                                                    |  |  |
| 22. Click the <b>Charges</b> tab to view the charge details.                                                                                                    |                                                                                                    |  |  |

22. Click the Charges tab to view the charge details.
 OR
 Click the Initiate Shipping Guarantee link to initiate the Shipping Guarantee.
 OR
 Click the Copy and Initiate link to copy details of LC, and initiate a new LC. The Initiate Letter of Credit screen.

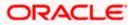

# 7.1.6 Charges Commissions & Taxes

This tab lists charges, Commission and Taxes against LC such as LC making, SWIFT or Amendment charges.

23. Click **Charges Commissions & Taxes** tab to view the charges, commissions, and taxes against LC.

OR Click **Back**. The **View Import LC** screen appears.

**View Import Letter of Credit - Charges** 

| futura bank                  |                      | Search                                | ۱                 |                | Q 400 (                      | Welcome, Obdx ch<br>Last login 11/18/22, 1:55 Pt |
|------------------------------|----------------------|---------------------------------------|-------------------|----------------|------------------------------|--------------------------------------------------|
| View Import Letter Of Cre    | dit                  |                                       |                   |                | i                            |                                                  |
| LC Reference No.             | Product              |                                       | LC Amount         |                | Date of Expiry               |                                                  |
| PK2ILUN211250505 ACTIVE      | Import LC Usance Not | n Revolving                           | GBP 80,000.0      |                | 8/3/21                       |                                                  |
| LC Details                   | Charges, Commissi    | ons & Taxes                           |                   |                |                              |                                                  |
| Attached Documents           | Charges              |                                       |                   |                |                              |                                                  |
| Amendments                   | Account No           | Description of Charges                | Amount            | Split Amount I | Borne by Split<br>You        | Amount Borne by Other<br>Party                   |
| Bills                        | xxxxxxxxxxx0017      | SWIFT CHARGES FOR LC ISSUE            | GBP 50.00         | GE             | BP 50.00                     | GBP 0.00                                         |
| Shipping Guarantee           | xxxxxxxxxxx0001      | LC COURIER CHARGES IN BILLS           | GBP 1,500.00      | GBP            | 1,500.00                     | GBP 0.00                                         |
| Linkages                     | xxxxxxxxxxx0017      | COURIER CHARGES FOR LC ISSUE          | GBP 50.00         | G              | 3P 50.00                     | GBP 0.00                                         |
| Charges, Commissions & Taxes | xxxxxxxxxxxx0017     | LC Charges receivables                | GBP 50.00         | GE             | 3P 50.00                     | GBP 0.00                                         |
| Swift Messages               | Total Charges        |                                       | GBP 1,650.00      | GBP            | 1,650.00                     | GBP 0.00                                         |
| Advice                       | Taxes                |                                       |                   |                |                              |                                                  |
|                              | Account No           | Description of Taxes                  | Value Da          | te             | Amount                       | Equivalent Amount                                |
| Banks                        | xxxxxxxxxxx0017      | LCTAX2                                | 5/5/21            |                | GBP 120.00                   | GBP 120.00                                       |
|                              | Total Taxes          |                                       |                   |                | GBP 120.00                   |                                                  |
|                              | Commissions          |                                       |                   |                |                              |                                                  |
|                              | Account No           | Description of Commissions            |                   | Amount         | Split Amount Borne<br>by You | Split Amount Borne<br>by Other Party             |
|                              | xxxxxxxxxxxx0017     | LC issuance Commission (Usance)-      | Non periodic      | GBP 197.26     | GBP 197.26                   | GBP 0.00                                         |
|                              |                      | LC issuance Commission (Commitm       | ent)-Non periodic |                | GBP 2,400.00                 |                                                  |
|                              | Total Commission     |                                       |                   | GBP 2,597.26   | GBP 2,597.26                 | GBP 0.00                                         |
|                              | Back                 |                                       |                   |                |                              |                                                  |
|                              | ① Displayed Local c  | urrency amount is indicative and actu | al amount may dif | fer.           |                              |                                                  |
|                              |                      |                                       |                   |                |                              |                                                  |

#### **Field Description**

**Field Name** 

Description

#### Charges

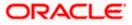

| Field Name                              | Description                                                              |  |  |  |
|-----------------------------------------|--------------------------------------------------------------------------|--|--|--|
| Account No.                             | Debit account number of the applicant.                                   |  |  |  |
| Description of<br>Charges               | Displays the description charges applicable.                             |  |  |  |
| Amount                                  | Displays the amount of charges.                                          |  |  |  |
| Split Amount<br>Borne by You            | Displays the split charge amount which is to be paid by you.             |  |  |  |
| Split Amount<br>Borne by Other<br>Party | Displays the split charge amount which is to be paid by other party.     |  |  |  |
| Total Charges                           | Displays the total charge amount.                                        |  |  |  |
| Taxes                                   |                                                                          |  |  |  |
| Account No.                             | Debit account number of the applicant.                                   |  |  |  |
| Description of<br>Taxes                 | Displays the description of taxes applicable.                            |  |  |  |
| Value Date                              | Displays the value date of the taxes.                                    |  |  |  |
| Amount                                  | Displays the amount of taxes.                                            |  |  |  |
| Equivalent Amount                       | Displays the equivalent tax amount.                                      |  |  |  |
| Total Taxes                             | Displays the total tax amount.                                           |  |  |  |
| Commissions                             |                                                                          |  |  |  |
| Account No.                             | Debit account number of the applicant.                                   |  |  |  |
| Description of<br>Commissions           | Displays the description of commissions.                                 |  |  |  |
| Amount                                  | Displays the amount of commission.                                       |  |  |  |
| Split Amount<br>Borne by You            | Displays the split commission amount which is to be paid by you.         |  |  |  |
| Split Amount<br>Borne by Other<br>Party | Displays the split commission amount which is to be paid by other party. |  |  |  |

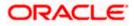

| Field Name | Description |
|------------|-------------|
|------------|-------------|

| Total       | Displays the total commission amount. |
|-------------|---------------------------------------|
| Commissions |                                       |

**Note**: If there is a Relationship pricing maintained for the customer, the same would be reflected in the charges instead of the standard pricing.

24. Click the Swift Messages tab to view the swift message details.
OR
Click the Initiate Amendment link to initiate the amendment.
OR
Click the Copy and Initiate link to copy details of LC, and initiate a new LC. The Initiate Letter of Credit screen.

#### 7.1.7 SWIFT Messages

This tab lists and displays list of all SWIFT messages between both the parties. It allows the user to download the SWIFT messages generated for the selected Import LC.

25. Click **SWIFT Messages** tab. The summary of all the all SWIFT messages between both the parties appears.

OR Click **Back**. The **View Import LC** screen appears.

#### **View Import Letter of Credit - SWIFT Messages**

| ≡ lip futura bank                           |                     |                          |                                        |                                         | Q, 🔁         | Welcome, corp checker V<br>Last login 23 Nov 02:16 PM |
|---------------------------------------------|---------------------|--------------------------|----------------------------------------|-----------------------------------------|--------------|-------------------------------------------------------|
| View Import Letter O<br>DEV Org   ***165    | f Credit            |                          |                                        |                                         | Initia       | ite Amendment   Copy & Initiate                       |
| LC Reference No.<br>000ILUN20076BIOR ACTIVE | Product<br>OBDX ILU | N Import LC Usance       | Non Revolving                          | LC Amount<br>£912,456.00                |              | Date of Expiry<br>31 Jul 2020                         |
| LC Details                                  | Swift Messages      |                          |                                        |                                         |              |                                                       |
| Attached Documents                          | Message ID          | Date                     | Description                            | Sending/Receiving Bank                  | Message Type | Action                                                |
| Amendments                                  | 2812064750950679    | 16 Mar 2020              | Amendment<br>Instrument                | CITIBANK IRELAND                        | 707          | Download                                              |
| Bills                                       | 2282011074809375    | 16 Mar 2020              | Amendment<br>Instrument                | CITIBANK ENGLAND                        | 707          | Download                                              |
| Shipping Guarantee                          | 2252037684736277    | 16 Mar 2020              | L/C instrument                         | CITIBANK IRELAND                        | 700          | Download                                              |
|                                             | 2282010841849657    | 16 Mar 2020              | Amendment<br>Instrument                | CITIBANK IRELAND                        | 707          | Download                                              |
| Charges, Commissions & 1                    | Page 1 of 1 (1-4 of | 4 items) K <             | 1 > н                                  |                                         |              |                                                       |
| Swift Messages                              |                     |                          |                                        |                                         |              |                                                       |
| Advice                                      | Back                |                          |                                        |                                         |              |                                                       |
| Banks                                       |                     |                          |                                        |                                         |              |                                                       |
|                                             |                     |                          |                                        |                                         |              |                                                       |
|                                             |                     |                          |                                        |                                         |              |                                                       |
|                                             | Copyright ©         | 2006, 2020, Oracle and/o | r its affiliates. All rights reserved. | Security Information   Terms and Condit | tions        |                                                       |

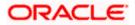

#### **Field Description**

| Field Name                 | Description                                                              |
|----------------------------|--------------------------------------------------------------------------|
| Message ID                 | Unique identification number for the message.                            |
| Date                       | Date of sending advice.                                                  |
| Description                | The SWIFT message detailed description.                                  |
| Sending/<br>Receiving Bank | This displays the name of bank who has sent/received the message.        |
| Message Type               | This shows the type of message sent/received such as MT 700, MT 707 etc. |
| Action                     | The action to be taken that is to download the SWIFT details.            |
|                            |                                                                          |

26. Click on the desired Message ID to view the respective SWIFT details. The SWIFT detail appears in popup window along with the event date and description. OR

Click the **Download** link in the Action column of the SWIFT record to download the SWIFT messages in selected format, like PDF, if required. This is a password protected document.

#### SWIFT Messages Details

| ≡ ¶futura bank           |                |                                  |                                                                                                    |                                | Q          | Velcome, corp checker<br>Last login 23 Nov 02:16 PM |
|--------------------------|----------------|----------------------------------|----------------------------------------------------------------------------------------------------|--------------------------------|------------|-----------------------------------------------------|
| LC Details               | Swift Messages | 5                                |                                                                                                    |                                |            |                                                     |
| Attached Documents       | Message ID     | Date                             | Description                                                                                                    | Sending/Receiving Bank         | Message Ty | pe Action                                           |
| Amendments               | 281206475      | View Swift Message               |                                                                                                    | >                              | < '07      | Download                                            |
| Bills                    | 228201107      | Event Date<br>Event Description  | 16 Mar 2020<br>Initiation Of Amendment                                                                                                    | Confirmation                   | 07         | Download                                            |
|                          | 225203768-     | {4::20:000ILUN20076BI0R:21       | [1:F01AAEMNL21AXXX1111111111](2:I707CITIGB2LXRRRN}{3:(108:2812064750950679)}<br>4::20:000ILUN20076BI0R:21:NONREF:31C:200316:30:200316:26E:3:59:ORACLE |                                |            | Download                                            |
| Shipping Guarantee       | 228201084      | CORPORACGB2LOOONEW T<br>AMOUNT-} | ECH PARKPLOT NO 29:33B.0                                                                                                    | BP902456,:34B:GBP10000,:79:NEW | '07        | Download                                            |
| Charges, Commissions & 1 | Page 1 of      | f 1 (1-4 of 4 items) K           | (1) > >I                                                                                                    |                                |            |                                                     |
| Swift Messages           |                |                                  |                                                                                                    |                                |            |                                                     |

#### **Field Description**

| Field Name        | Description                            |
|-------------------|----------------------------------------|
| Event Date        | Displays the event date.               |
| Event Description | Displays the description of the event. |
| Description       | The details of the SWIFT message.      |
| $\mathbf{\times}$ |                                        |

a. Click  $\stackrel{\scriptstyle{\textstyle{\frown}}}{\scriptstyle{\textstyle{\frown}}}$  to close the window.

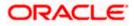

Note: Only SWIFT messages in which ACK has been received by bank is being displayed.

# 7.1.8 Advice

This tab denotes all the Advice being exchanged. It allows the user to view and download the advice generated for the selected Import LC.

27. Click **Advice** tab. The summary of all the Advices being exchanged.

OR Click Back. The View Import LC screen appears.

#### **View Import Letter of Credit - Advice**

| 📑 Futura Bank                                       | Q What would you like to do today? |                                      |                    |                             | Ċ <b></b> ™ [                 |       |
|-----------------------------------------------------|------------------------------------|--------------------------------------|--------------------|-----------------------------|-------------------------------|-------|
| View Import Letter Of<br>MARKS AND SPENCER   ***043 | Credit                             |                                      |                    |                             |                               |       |
|                                                     |                                    | 97798772297 <mark>7</mark> 🛯 🕅       | IN B BC /          |                             |                               | 1.11  |
|                                                     |                                    |                                      |                    |                             |                               | ł     |
| LC Reference No.<br>000ILSN211254501 ACTIVE         | Product<br>Import LC Sigi          | nt Non Revolving                     |                    | LC Amount<br>GBP 50,000.00  | Date of Expiry<br>8/3/21      |       |
| LC Details                                          | Advice                             |                                      |                    |                             |                               |       |
| Attached Documents                                  | Sr o                               |                                      |                    |                             |                               |       |
| Amendments                                          | No.                                | Message ID 💲                         | Date 🗘             | Description 🗘               | Event Description \$          | Actio |
| Bills                                               | 1                                  | 1792345623637283                     | 5/24/21            | Debit Advice                | Booking LC or Guarantee Issue | Downl |
| Shipping Guarantee                                  | 2                                  | 1792345623635181                     | 5/24/21            | Debit Advice                | Booking LC or Guarantee Issue | Downl |
| Linkages                                            | 3                                  | 1792345623634163                     | 5/24/21            | Debit Advice                | Booking LC or Guarantee Issue | Downl |
| Charges, Commissions & Taxes                        | 4                                  | 1792345623632112                     | 5/24/21            | Debit Advice                | Booking LC or Guarantee Issue | Downl |
| SWIFT Messages                                      | 5                                  | 1792345623631315                     | 5/24/21            | Debit Advice                | Booking LC or Guarantee Issue | Downl |
| Advice                                              | Back                               |                                      |                    |                             |                               |       |
| Banks                                               | ① Displayed                        | Local currency amount                | is indicative a    | and actual amount m         | ay differ.                    |       |
| c                                                   | opyright © 2006, 202               | 3, Oracle and/or its affiliates. All | rights reserved. [ | SecurityInformation Terms a | nd Conditions                 |       |

| Field Name  | Description                                   |
|-------------|-----------------------------------------------|
| Message ID  | Unique identification number for the message. |
| Date        | Date of sending advice.                       |
| Description | The detail description of advice.             |

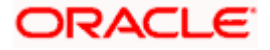

| Field Name                                                                | Description                                                   |  |
|---------------------------------------------------------------------------|---------------------------------------------------------------|--|
| Event Description                                                         | The detail description of the event of the advice.            |  |
| Action                                                                    | The action to be taken that is to download the SWIFT details. |  |
| 28. Click on the desired Message ID to view the respective advice details |                                                               |  |

- 28. Click on the desired Message ID to view the respective advice details. The advice detail appears in popup window along with the event date and description.
- 29. From the **Advice** list, select the appropriate option.
- 30. Click **OK**. The advice detail appears in popup window along with the event date and description.
  - a. Click the **Download** link to download the advice in selected format like PDF formats, if required.
- 31. Click Back. The View Import LC screen appears.

#### **Advice Details**

| $\equiv$ ( $\hat{p}$ futura bank         |                             |                                                         |                                                           | Q                               | 28 Welcome, rcorp Checker V<br>Last login 28 Aug 11:28 PM |
|------------------------------------------|-----------------------------|---------------------------------------------------------|-----------------------------------------------------------|---------------------------------|-----------------------------------------------------------|
| LC Reference No. 000ILUN20076BKC0 ACTIVE |                             | Product OBDX ILUN Import LC Usance Non Revolvin         | LC<br>Amount<br>£963,456                                  | .00                             |                                                           |
|                                          |                             |                                                         | of Expiry<br>Il 2020                                      |                                 |                                                           |
| LC Details                               | Advice<br>Message ID        | View Advice<br>Event Date Booking LC or<br>Debit Advice | 3456 We have debited your a<br>00001540018 LC Courier Cha | account as follows :            | Action                                                    |
| Amendments                               | 238200556                   | 8061712                                                 | Debit Advice                                              | Booking LC or Guarante          | e Download                                                |
| Bills                                    | 238200556                   | 8059608                                                 | Debit Advice                                              | Booking LC or Guarante<br>Issue | e Download                                                |
| Shipping Guarantee                       | 238200556                   | 2382005568056883                                        |                                                           | Booking LC or Guarante<br>Issue | am here to help if you                                    |
| Charges                                  | 2382005568054926<br>Charges |                                                         | Debit Advice                                              | Booking LC or Guneed<br>Issue   |                                                           |

#### **Field Description**

| Field Name        | Description                            |
|-------------------|----------------------------------------|
| Event Date        | Displays the event date.               |
| Event Description | Displays the description of the event. |
| Description       | The details of the advice.             |
|                   |                                        |

a. Click  $\times$  to close the window.

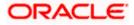

## 7.1.9 Banks

This tab provide the details of all the banks which are involved for other than issuing purpose like reimbursing, confirming, advise through bank etc.

32. Click **Bank** tab. The summary of all the banks which are involved transactions other than issuing purpose.

OR Click Back. The View Import LC screen appears.

### View Import Letter of Credit – Banks tab

| Min I and a colo                                          | 14                                                                  |                                                                    |                 |                        |
|-----------------------------------------------------------|---------------------------------------------------------------------|--------------------------------------------------------------------|-----------------|------------------------|
| View Import Letter Of C<br>NATIONAL FREIGHT CORP   ***153 | real                                                                |                                                                    | Initiate Amende | ment   Copy & Initiate |
| LC Reference No.                                          | Product                                                             | LC Amount                                                          | Date of         | f Expiry               |
| 000ILUN21125A50L                                          | Import LC Usance Non Revolving                                      | GBP10,000.00                                                       | 03 Au           | g 2021                 |
|                                                           |                                                                     |                                                                    |                 |                        |
| LC Details                                                | Banks                                                               |                                                                    |                 |                        |
| Attached Documents                                        |                                                                     |                                                                    |                 |                        |
| Amendments                                                | Reimbursing Bank                                                    | Advise Through Bank                                                |                 |                        |
| Bills                                                     | CAATAGBOOXOX<br>Name<br>OATS_AT1_BANK_GBP<br>Addres<br>CAATATBOOXOX | TREBGB00000K<br>Name<br>000_TRADE BANK1<br>Address<br>TRDBNK00000K |                 |                        |
| Shipping Guarantee                                        | UK<br>UNITED KINGDOM                                                | LONDON<br>UNITED KINGDOM                                           |                 |                        |
| Linkages                                                  | Back                                                                |                                                                    |                 |                        |
| Charges, Commissions & Taxes                              | $\oplus$ Displayed Local currency amount is indicative and a        | actual amount may differ.                                          |                 |                        |
| Swift Messages                                            |                                                                     |                                                                    |                 |                        |
| Advice                                                    |                                                                     |                                                                    |                 |                        |
| Banks                                                     |                                                                     |                                                                    |                 |                        |

| Field Name       | Description                                    |
|------------------|------------------------------------------------|
| Reimbursing Bank | ζ.                                             |
| SWIFT            | Displays the SWIFT Id of the Reimbursing Bank. |
| Name             | Displays the name of the Reimbursing Bank.     |
| Address          | Displays the address of the Reimbursing Bank.  |
| Country          | Displays the country of the Reimbursing Bank.  |
| Confirming Bank  |                                                |

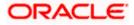

| Field Name        | Description                                       |
|-------------------|---------------------------------------------------|
| SWIFT             | Displays the SWIFT Id of the Confirming Bank.     |
| Name              | Displays the name of the Confirming Bank.         |
| Address           | Displays the address of the Confirming Bank.      |
| Country           | Displays the country of the Confirming Bank.      |
| Advise Through Ba | ank                                               |
| SWIFT             | Displays the SWIFT Id of the Advise Through Bank. |
| Name              | Displays the name of the Advise Through Bank.     |
| Address           | Displays the address of the Advise Through Bank.  |
| Country           | Displays the country of the Advise Through Bank.  |

33. Click Back.

The View Import LC screen appears.

# **FAQs**

### 1. Why are Bills showing attached to the LC?

These are those Bills which are linked to your Import LC and here you have the facility to view all such Bills.

## 2. Where can I see details of Bills and Guarantees linked to my LC?

You can click on the reference number of Bills or Shipping Guarantees and get the detailed view.

<u>Home</u>

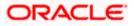

# 8. View Import Bill

Using this option, you can view the details of existing Import Bills in the application. You can search the required Import Bills using different search criteria and download the Import Bill list in different file formats.

**Note**: Whenever the API services are called by the OBDX, then OBTF pass only those incoming and outgoing SWIFT messages details that are flagged as External by the bank in the "Trade Finance Message Type Maintenance" screen.

### **Pre-Requisites**

- User must have a valid corporate party Id and login credentials in place
- At least a single Import Bill should exist for the party ID and party must having view rights for it

### Workflow

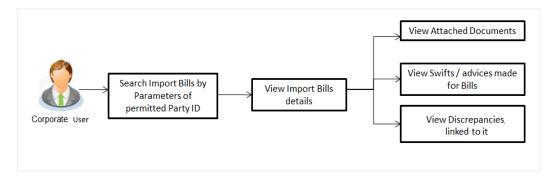

### How to reach here:

Dashboard > Toggle menu > Trade Finance > Import Letter of Credit > View Bills

### To view Import Bill:

1. The View Import Bill screen appears.

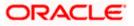

### **View Import Bill**

|                                                                               |                                                   |      | Viewer 👻   | ATM & Branch Locator                                  | English 👻 |
|-------------------------------------------------------------------------------|---------------------------------------------------|------|------------|-------------------------------------------------------|-----------|
| $\equiv$ ( $\hat{p}$ futura bank                                              | Search                                            | Q, L | <b></b> oc | Welcome, Obdx checkr V<br>Last login 9/2/22, 11:31 AM |           |
| View Import Bill<br>GOODCARE PLC   ***044                                     |                                                   |      |            |                                                       |           |
| Search<br>Bill Reference Number Star                                          | atus<br>Please Select 🗸 🗸                         |      |            |                                                       |           |
| Importer Name Exp<br>All Porties                                              | porter Name                                       |      |            |                                                       |           |
|                                                                               | I Date Range<br>From IIII To                      | ľ    | iii)       |                                                       |           |
| Discrepancy LCT                                                               | Reference Number                                  |      |            |                                                       |           |
| Customer Reference Number                                                     |                                                   |      |            |                                                       |           |
| Search Reset                                                                  |                                                   |      |            |                                                       |           |
| ⑦ Displayed Local currency amount is indicative and actual amount may differ. |                                                   |      |            |                                                       |           |
| Copyright © 2006, 2020, Oracle and/or its affiliates. All rights re           | eserved. SecurityInformation Terms and Conditions |      |            |                                                       |           |

| Field Name                  | Description                                                        |  |  |  |
|-----------------------------|--------------------------------------------------------------------|--|--|--|
| Bill Reference<br>Number    | The Import Bill reference number.                                  |  |  |  |
| Status                      | The current status of the Bill.                                    |  |  |  |
|                             | The options are:                                                   |  |  |  |
|                             | Active                                                             |  |  |  |
|                             | Hold                                                               |  |  |  |
|                             | Cancelled                                                          |  |  |  |
|                             | Liquidated                                                         |  |  |  |
|                             | Closed                                                             |  |  |  |
|                             | Reversed                                                           |  |  |  |
| Importer Name               | The name of the Importer who needs to pay the Bill.                |  |  |  |
| Exporter Name               | The name of Exporter who has uploaded the Bill.                    |  |  |  |
| Bill Amount Range -<br>From | The start of the Bill amount range used for searching the Bill.    |  |  |  |
| Bill Amount Range -<br>To   | The end of the Bill amount range used for searching the Bill.      |  |  |  |
| Bill Date Range -<br>From   | The start date of the Bill date range used for searching the Bill. |  |  |  |

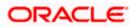

| Field Name                                                       | Description                                                                            |
|------------------------------------------------------------------|----------------------------------------------------------------------------------------|
| Bill Date Range - To                                             | The end date of the Bill date range used for searching the Bill.                       |
| Discrepancy                                                      | The option to search import bill via discrepancies identified by the bank in the Bill. |
| LC Reference Number                                              | The LC which is linked to the Bill.                                                    |
| Customer Reference<br>Number                                     | The option to search import bill via customer reference number.                        |
| 2. From the <b>Importer N</b> to user.                           | ame list, select the appropriate option. Displays the party name mapped                |
| <ol> <li>Click Search.<br/>The View Import Bil<br/>OR</li> </ol> | <b>Is</b> screen appears with the search results.                                      |

OR Click **Cancel** to cancel the transaction. The Dashboard appears.

Click **Reset** to reset the search criteria.

4. Click the **Download** link to download all or selected columns in the Import Bill details list. You can download the list in PDF formats.

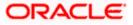

| 🖗 futura bank                                       |                                                      |                         |                    |               | Search                  |                 | Q                |                   | Welcome, Obdx chec<br>Last login 8/25/22, 2:45 PM |
|-----------------------------------------------------|------------------------------------------------------|-------------------------|--------------------|---------------|-------------------------|-----------------|------------------|-------------------|---------------------------------------------------|
| View Import B<br>GOODCARE PL                        |                                                      |                         |                    |               |                         |                 |                  |                   |                                                   |
| Search<br>Bill Reference Number                     |                                                      |                         |                    | 5             | Status<br>Please Select |                 | •                |                   |                                                   |
| Importer Name<br>All Parties                        |                                                      |                         |                    |               | Exporter Name           |                 |                  |                   |                                                   |
| Bill Amount Range<br>All 🝷 Fi                       | rom                                                  | То                      |                    | 1             | Bill Date Range<br>From | То              |                  |                   |                                                   |
| Discrepancy<br>All                                  |                                                      | -                       |                    |               | .C Reference Number     | đ               |                  |                   |                                                   |
| Customer Reference Nu                               | imber                                                |                         |                    |               |                         |                 |                  |                   |                                                   |
| Search Rese<br>List of Bills<br>Bill<br>Reference ≎ | t<br>LC Reference                                    | Customer<br>Reference ≎ | Exporter 0         | Importer Na   | Â                       | Release Against | <u>^</u>         |                   | Download<br>Transaction                           |
| Number<br>PK1IUIB211250001                          | Number<br>PK1ILIN211252001                           | Number                  | Name<br>SHIVA CORP |               | FREIGHT CORP            | INCOMING USAN   |                  |                   | 5/5/21                                            |
| PK1IUIB211250003                                    | PK1ILIN211252004                                     |                         | SHIVA CORP         |               | FREIGHT CORP            | INCOMING USAN   |                  |                   | 5/5/21                                            |
| PK1IUIB211250502                                    | PK1ILIN211252502                                     |                         | SHIVA CORP         |               | FREIGHT CORP            | INCOMING USAN   |                  |                   | 5/5/21                                            |
| PK1IUIB211250503                                    | PK1ILIN211252503                                     |                         | SHIVA CORP         | NATIONAL      | FREIGHT CORP            | INCOMING USAN   | CE BILLS UNDER   | LC ACCEPTANCE     | 5/5/21                                            |
| PK1IUIB211250504                                    | PK1ILIN211252504                                     |                         | SHIVA CORP         | NATIONAL      | FREIGHT CORP            | INCOMING USAN   | CE BILLS UNDER   | LC ACCEPTANCE     | 5/5/21                                            |
| PK1IUIB211250505                                    | PK1ILIN211252505                                     |                         | SHIVA CORP         | NATIONAL      | FREIGHT CORP            | INCOMING USAN   | CE BILLS UNDER   | LC ACCEPTANCE     | 5/5/21                                            |
| PK1IUIB211251002                                    | PK1ILIN211253502                                     |                         | SHIVA CORP         | NATIONAL      | FREIGHT CORP            | INCOMING USAN   | CE BILLS UNDER   | LC ACCEPTANCE     | 5/5/21                                            |
| PK1IUIB211252002                                    | PK1ILIN211253501                                     |                         | SHIVA CORP         | NATIONAL      | FREIGHT CORP            | INCOMING USAN   | CE BILLS UNDER   | LC ACCEPTANCE     | 5/5/21                                            |
| PK1IBLA211250501                                    | PK1ILIN211254001                                     |                         | SHIVA CORP         | NATIONAL      | FREIGHT CORP            | INCOMING USAN   | CE BILLS UNDER   | LC ACCEPTANCE     | 5/5/21                                            |
| Page 1 of 15                                        | (1-10 of 146 items)                                  | < € 1 2                 | 3 4 5 15           | • >I          |                         |                 |                  |                   |                                                   |
|                                                     |                                                      |                         |                    |               |                         |                 | Total Outstandin | g Equivalent Amou | int                                               |
|                                                     | d on hold transactions a<br>urrency amount is indica |                         |                    | approved. Ple | ase contact the bar     | nk for details. |                  |                   |                                                   |
| © Displayed Edear e                                 |                                                      |                         |                    |               |                         |                 |                  |                   |                                                   |

### View Import Bill – Search Result

| Field Name                   | Description                                                      |
|------------------------------|------------------------------------------------------------------|
| Bill Reference Number        | The Bill reference number.                                       |
|                              | Displays the link to view the Import Bill details.               |
| LC Reference Number          | The LC which is linked to the Bill.                              |
| Customer Reference<br>Number | The user provided customer reference number for the transaction. |
| Exporter Name                | The name of the Exporter of the Import Bill.                     |
| Importer Name                | The name of the Importer of the Import Bill.                     |
| Release Against              | The product name of the Import Bill.                             |

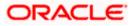

| Field Name             | Description                              |  |
|------------------------|------------------------------------------|--|
| Transaction Date       | The transaction date of the Import Bill. |  |
| Bill Amount            | The Import Bill amount.                  |  |
| Equivalent Bill Amount | The equivalent import Bill amount.       |  |
| Status                 | The status of the import Bill.           |  |

- Click the required link in the Bill Reference Number column. The View Import Bills screen appears with the details of the selected Import Bill. By default, the View Bill Details– General Bill Details tab appears.
- 6. Click the **Download** link to download all or selected columns in the Import Bill details list. You can download the list in PDF formats.

**Note**: If there is a Relationship pricing maintained for the customer, the same would be reflected in the charges instead of the standard pricing.

# 8.1 View Bill Details

The **View Bill Details** tab appears. OR

Click <sup>8</sup> more options icon and then:

- Modify Bills to modify the bills. The Modify Bills screen appears.
- Settle to initiate a settlement of Bill. The Bill Settlement screen appears.
- Initiate Tracers to imitate the tracer. The Tracers screen appears.

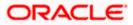

## View Import Bill Under LC – View Bill Details

| 📮 Futura Bank                   | Q What would you like                                                                                                    | e to do today?            |                                  |                                 | <b>D</b> .000        | oc  |
|---------------------------------|----------------------------------------------------------------------------------------------------|---------------------------|----------------------------------|---------------------------------|----------------------|-----|
|                                 |                                                                                                    |                           |                                  |                                 | ÷                    |     |
|                                 |                                                                                                    |                           |                                  | 156.60                          |                      | /// |
| /iew Import Bill Under LC       |                                                                                                    |                           |                                  |                                 |                      |     |
| Bill Number<br>PK1TRNF211251004 | Linked to LC<br>PK1ELAC2112560                                                                                                    |                           | Dutstanding Amou<br>GBP 4,000.00 | nt Maturi<br>6/4/21             | ity Date             |     |
| View Bill Details               | Exporter & Importer Det                                                                                                    | ails                      |                                  |                                 |                      |     |
|                                 | Exporter Name<br>FIXNETIX                                                                                                    |                           |                                  | rter Name<br>IONAL FREIGHT CORP |                      |     |
| Discrepancies                   | Address<br>PKBANK41XXX                                                                                                    |                           | Add<br>PKB                       | ess<br>ANK71XXX                 |                      |     |
| Attached Documents              | Country<br>United Kingdom                                                                                                    |                           | Cou<br>Unit                      | i <b>try</b><br>ed Kingdom      |                      |     |
| Shipping Guarantee              | Negotiating bank<br>Address<br>Customer Reference Numb                                                                                                    | or .                      |                                  |                                 |                      |     |
| Linkages                        | NONE<br>Bank Reference Number<br>Product Details                                                                                                    |                           |                                  |                                 |                      |     |
| Charges & Taxes                 | Payment Type                                                                                                    |                           |                                  | t Dispatch                      |                      |     |
| SWIFT Messages                  | USANCE<br>Product<br>INCOMING DOCUMENT/<br>USANCE BILLS UNDER L                                                                                                    |                           | No<br>Docu<br>Yes                | ment Attached                   |                      |     |
| Advice                          | ACCEPTANCE                                                                                                    |                           |                                  |                                 |                      |     |
| Loans                           | Avalization/Co-Acceptance<br>No<br>Base Date Description                                                                                                    | Requested                 | Avali<br>No<br>Teno              | zed/Co-Accepted                 |                      |     |
|                                 |                                                                                                    |                           | 30                               |                                 |                      |     |
|                                 | Maturity Date         Base Date           6/4/21         5/5/21           Bill Amount         Bill Lodgement Sequence No           GEP 4,000.00         Control & Control & Control |                           |                                  |                                 |                      |     |
|                                 | Goods & Shipment Place of Taking in Charge/ Dispatch from Place of Final Destination/ For Transportation to Port of Loading/ Airport of Departure Port of Discharge/ Airport of Destination Goods                                                                                                    |                           |                                  | sportation to<br>ation          |                      |     |
|                                 | Goods                                                                                                    | Description               | of Goods                         | Units                           | Price Per Un         | niť |
|                                 | BANNEDGOOD                                                                                                    | View                      |                                  |                                 |                      |     |
|                                 | Documents                                                                                                    |                           |                                  |                                 |                      |     |
|                                 | Document Name                                                                                                    | Original (First Mail)     | Copies (First Ma                 | il) Original (Second Mail)      | Copies (Second Mail) | Vi  |
|                                 | Air Way Documents                                                                                                    | 0/0                       | 0                                | 0/0                             | 0                    | Vi  |
|                                 | Insurance Documents                                                                                                    | 0/0                       | 0                                | 0/0                             | 0                    | Vi  |
|                                 | Invoice Documents                                                                                                    | 0/0                       | 0                                | 0/0                             | 0                    | Vi  |
|                                 | Sea Way Documents                                                                                                    | 0/0                       | 0                                | 0/0                             | 0                    | Vi  |
|                                 | Other Docs                                                                                                    | 0/0                       | 0                                | 0/0                             | 0                    | Vi  |
|                                 | Incoterms                                                                                                    |                           |                                  |                                 |                      |     |
|                                 | Instruction                                                                                                    |                           |                                  |                                 |                      |     |
|                                 | Special Instructions<br>Discount                                                                                                    |                           |                                  |                                 |                      |     |
|                                 | Operation Type                                                                                                    |                           |                                  |                                 |                      |     |
|                                 | ACCEPTANCE                                                                                                    | i aible fer disservationa | ulance contact has               | le fou fuith ou dotaile         |                      |     |
|                                 | This application is not el                                                                                                    | igible for discounting,   | please contact ba                | ik for further details.         |                      |     |
|                                 | Forex Deals                                                                                                    |                           |                                  |                                 |                      |     |
|                                 | Forex Deals                                                                                                    |                           |                                  |                                 |                      |     |
|                                 | Currently, there are no fo                                                                                                    | orex deals attached wit   | h this contract                  |                                 |                      |     |
|                                 | Settle Back                                                                                                    |                           |                                  |                                 |                      |     |
|                                 | ① Displayed Local cur                                                                                                    | rency amount is indica    | ative and actual an              | nount may differ.               |                      | 9   |
|                                 |                                                                                                    |                           |                                  |                                 |                      |     |

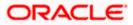

| Field Name                   | Description                                                                   |
|------------------------------|-------------------------------------------------------------------------------|
| Bill Number                  | Displays the bill number of the LC.                                           |
| Linked to LC                 | Displays the reference number of the LC.                                      |
| Outstanding Amount           | The outstanding amount of the Import Bill.                                    |
| Maturity Date                | The maturity date of the Import Bill.                                         |
| Exporter & Importer Details  |                                                                               |
| Exporter Name                | The name of the Exporter of the Import Bill. He is the one who uploads Bills. |
| Address                      | The address of the Exporter of the Import Bill.                               |
| Country                      | The country of the Exporter of the Import Bill.                               |
| Application Date             | The date of application of the Import Bill.                                   |
| Customer Reference<br>Number | The user provided customer reference number for the transaction.              |
| Importer Name                | The name of person who is receiving Bills to be settled.                      |
| Address                      | The address of the Importer of the Import Bill.                               |
| Country                      | The country of the Importer of the Import Bill.                               |
| Bank Reference Number        | The user provided bank reference number for the transaction.                  |
| Negotiating Bank             | The name of the negotiating bank of the Import Bill.                          |
| Address                      | The address of the negotiating bank of the Import Bill.                       |
| Country                      | The country of the negotiating bank of the Import Bill.                       |
| Product Details              |                                                                               |
| Payment Type                 | The type of payment associated with the Bill.<br>it can be:                   |
|                              | <ul><li>Sight</li><li>Usance</li></ul>                                        |

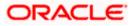

| Field Name                                           | Description                                                                                                    |
|------------------------------------------------------|----------------------------------------------------------------------------------------------------|
| Product                                              | The product of the Import Bill.                                                                                        |
| Avalization/Co-Acceptance<br>Requested               | Indicates if the bill to be Avalized or not.                                                                           |
| Avalized/Co-Accepted                                 | Indicates if bill is Availized/Co Accepted by Collecting Bank                                                          |
| Base Date Description                                | It is the description of the chosen base date.                                                                         |
| Maturity Date                                        | The date on which the Bill will gets matured.                                                                          |
| Bill Amount                                          | Displays the amount of the Import Bill.<br>The system fetches the equivalent amount in local currency.                 |
| Direct Dispatch                                      | Indicates whether the bills to be dispatched directly or not.                                                          |
| Document Attached                                    | It asks user if any documents a part of Bill.<br>It can be:<br>• Yes (Documentary)<br>• No (Clean)                     |
| Tenor                                                | The tenor of the Bill.                                                                                                 |
| Base Date                                            | The date to be considered as base date for Bill application.<br>It is number of days for the tenor from the base date. |
| Bill Lodgement Sequence<br>No                        | Indicates the sequence in which bill was lodged.                                                                       |
| Bill Amount                                          | Displays the amount of the Import Bill.                                                                                |
| Outstanding Amount                                   | The outstanding amount of the Import Bill.                                                                             |
| Goods & Shipment                                     |                                                                                                    |
| Place of Taking in Charge/<br>Dispatch From          | The Place of Receipt from where shipment will be done or place of dispatch of the goods or loading on board.           |
| Place of Final Destination/<br>For Transportation to | The place of delivery of goods or port of discharge.                                                                   |
| Port of Loading/ Airport of<br>Departure             | The port of loading or airport of departure to be indicated on the transport document.                                 |

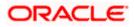

| Field Name                              | Description                                                                                             |
|-----------------------------------------|----------------------------------------------------------------------------------------------------|
| Port of Discharge/ Airpo<br>Destination | rt of The port of discharge or airport of destination to be indicated on the transport document.        |
| Goods                                   |                                                                                                    |
| Section to view the goods               | for shipment.                                                                                           |
| Goods                                   | The type of good being shipped has to be chosen.                                                        |
| Description of Goods                    | The description of goods.                                                                               |
|                                         | Click the <b><u>View</u></b> link to view the description of goods.                                     |
| Units                                   | The number of units of the goods                                                                        |
| Price Per Unit                          | The price per unit of the goods.                                                                        |
| Documents                               |                                                                                                    |
| Document Name                           | Displays the lists of all the documents required to be represented.                                     |
| Original (First Mail)                   | Displays the number "n" out of "m" original documents of the first mail that will be provided to bank.  |
| Copies (First Mail)                     | Displays the number of copies of the first mail, that will be submitted as a set of documents for LC.   |
| Original (Second Mail)                  | Displays the number "n" out of "m" original documents of the second mail that will be provided to bank. |
| Copies (Second Mail)                    | Displays the number of copies of the first mail, that will be submitted as a set of documents for LC.   |
| View Clause                             | Displays the default description of clauses, however user can modify the same.                          |
| Incoterm                                | Displays the INCO terms for the LC application                                                          |
| Instructions                            |                                                                                                    |
| Special Instructions                    | Any instructions provided to bank for creation of LC is mentioned here.                                 |
| Discount                                |                                                                                                    |
| Operation Type                          | Indicates the operation type required in the contract.                                                  |

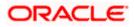

| Field Name             | Description                                              |
|------------------------|----------------------------------------------------------|
| Financing Amount       | The financing amount.                                    |
| Interest Rate          | The slider to increase or decrease interest rate.        |
|                        | This field appears, if the operation type is "Discount". |
| Interest Amount        | Displays the interest amount.                            |
| Forex Deal             |                                                          |
| Forex Reference Number | The deal reference number of the forex deal.             |
| Expiry Date            | The expiry date of the forex deal.                       |
| Exchange Rate          | The exchange rate for the forex deal.                    |
| Sell Amount            | The selling amount of the deal.                          |
| Buy Amount             | The buying amount of the deal.                           |
| Linked Amount          | The amount to be linked in the forex deal.               |
| Total Selected Deals   | Displays the total selected deals.                       |
| Total Linked Amount    | Displays the total Linked Amount.                        |

7. Click Discrepancies tab

The **Discrepancies** details appears in the **View Import Bill** screen. OR

Click **Settle** to initiate a settlement of Bill. For more details refer **Settlement of Bills** OR

Click **Back** to navigate back to previous screen.

# 8.2 **Discrepancies**

Displays the list of discrepancies identified by the bank in the Bill. It is available only for Bills under LC.

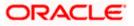

| 😑 📮 Futura Bank                                                          | Q What would you like to do today?                      |                                                   |                         | ⊕ <mark>‱</mark> oc  |
|--------------------------------------------------------------------------|---------------------------------------------------------|---------------------------------------------------|-------------------------|----------------------|
| T<br>View Import Bill Under LC<br>PHIL HAMPTON ***153                    |                                                         |                                                   |                         |                      |
| Bill Number<br>PK2ISLP211256502 <mark>ACTIVE</mark><br>View Bill Details | Linked to LC<br>PK2ILUN211254012<br>Discrepancies       | Outstanding Amount<br>GBP 1,000.00                | Maturity Date<br>5/5/21 |                      |
| Discrepancies<br>Attached Documents                                      | Received<br>Date<br>5/5/21 AIRCRAFT CARR                | IRER ORIGINAL DOCUMENT DETAILS                    |                         | tus ≎ Resolv<br>Date |
| Shipping Guarantee<br>Linkages<br>Charges & Taxes<br>SWIFT Messages      |                                                         |                                                   |                         |                      |
| Advice<br>Loans                                                          | Back ① Displayed Local currency amoun                   | t is indicative and actual amount may             | y differ.               |                      |
|                                                                          | Copyright © 2006, 2023, Oracle and/or its affiliates. A | Il rights reserved. SecurityInformation Terms and | d Conditions            |                      |

### View Import Bill Under LC – Discrepancies tab

### **Field Description**

| Field Name       | Description                                                                              |
|------------------|------------------------------------------------------------------------------------------|
| Received Date    | Displays the date on which the discrepancy has been identified and received by the host. |
| Description      | Displays the description of discrepancy like name.                                       |
| Status           | Displays the whether the discrepancy is resolved or not as on current date.              |
| Resolved Date    | Displays the resolved date if the discrepancy is resolved.                               |
| Approved Date    | Displays the approved date of the discrepancy.                                           |
| 8. Click Attache | d Documents tab to view the attached documents.                                          |

OR Click **Settle** to initiate a settlement of Bill. The **Bill Settlement** screen appears. OR Click **Back**. The **View Import Bill** screen appears.

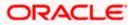

# 8.3 Attached Documents

This tab displays the list of all documents uploaded by user. It allows the user to download the attachments done under the selected Import bill.

|      |                                                         |                           |                                                   |                                                        |                                      |    | Vi        | ewer 🗸           | ATM & Branch L                                 | ocator | English $\vee$ |
|------|---------------------------------------------------------|---------------------------|---------------------------------------------------|--------------------------------------------------------|--------------------------------------|----|-----------|------------------|------------------------------------------------|--------|----------------|
| ≡ @f | utura bank                                              |                           |                                                   | Sear                                                   | ch                                   | Q  | 40        |                  | /elcome, Obdx ch<br>est login 7/20/22, 11:41 A |        |                |
|      | View Import Bill Un<br>SHIVA CORP   ***153              | der LC                    |                                                   |                                                        |                                      |    | ŧ         |                  |                                                |        |                |
|      | Bill Number<br>PK1IULL211253004                         | )                         | Linked to LC<br>PK1ILUR211252505                  | Outstanding A<br>GBP 10,000.0                          |                                      |    |           | ity Date<br>4/21 |                                                |        |                |
|      | View Bill Details                                       | Attached Doc              | ruments                                           |                                                        |                                      |    |           |                  |                                                |        |                |
|      | Discrepancies                                           | Sr No                     | Document Id                                       | Document Category                                      | Document Type                        | Re | emarks    |                  |                                                |        |                |
|      | Attached Documents<br>Charges & Taxes<br>SWIFT Messages | 1 File size shoul<br>Back | 3.IPM_****13<br>Id not be more than 5 MB. Support | IDPROOF<br>ted file types: .JPEG, .PNG, .DOC, .PDF, .1 | IDPROOF                              |    | dhar card | Î                |                                                |        |                |
|      | Advice                                                  | ① Displayed               | Local currency amount is indi                     | cative and actual amount may diffe                     | 26.                                  |    |           |                  |                                                |        |                |
|      | Loans                                                   |                           |                                                   |                                                        |                                      |    |           |                  |                                                |        |                |
|      |                                                         |                           |                                                   |                                                        |                                      |    |           |                  |                                                |        |                |
|      |                                                         |                           | Copyright © 2006, 2020, Oracle an                 | nd/or its affiliates. All rights reserved.  Seco       | urityInformation Terms and Condition | 5  |           |                  |                                                |        |                |

View Import Bill Under LC – Attached Documents

### **Field Description**

| Field Name           | Description                                                                                                    |
|----------------------|----------------------------------------------------------------------------------------------------|
| Sr No                | The serial number of the attached document record.                                                                           |
| Document ID          | Displays the unique identification number for the attached document.<br>Displays the link to download the attached document. |
| Document<br>Category | Displays the category of the document uploaded.                                                                              |
| Document Type        | Displays the type of the document uploaded.                                                                                  |
| Remarks              | Displays the notes added, if any, for attaching the document.                                                                |
| Action               | Action to be taken that is to delete the attached document.                                                                  |
| 9. Click the require | ed link in the <b>Document ID</b> column to download the attached document.                                                  |

 Click the required link in the **Document ID** column to download the attached document. OR

Click to delete the attached document record.

Click Shipping Guarantee tab to view the details.
 OR
 Click Settle to initiate a settlement of Bill. The Bill Settlement screen appears.
 OR

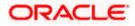

Click **Back**. The **View Import Bill** screen appears.

# 8.4 Shipping Guarantee tab

This tab allows the user to view the linked Shipping Guarantee details. System displays the multiple records of the linked Shipping Guarantees as multiple Shipping Guarantees can be linked to the bill.

### View Import Bill Under LC – Shipping Guarantee tab

| 😑 🖣 Futura Bank                             | Q What would you like to do toda                    | ay?                                                 |                          | Û 🚥 oc             |
|---------------------------------------------|-----------------------------------------------------|-----------------------------------------------------|--------------------------|--------------------|
| 1                                           |                                                     |                                                     |                          |                    |
| View Import Bill Under LC<br>KBC LTD ***044 |                                                     |                                                     |                          | 3552277 (563)<br>I |
| Bill Number<br>PK2IULL211400001             | Linked to LC<br>PK2ILUN211400005                    | Outstanding Amount<br>GBP 10,000.00                 | Maturity Date<br>6/19/21 |                    |
| View Bill Details                           | Shipping Guarantee                                  |                                                     |                          |                    |
| Discrepancies                               | Reference Number                                    | Available Amount                                    | Linked Amount            |                    |
| Attached Documents                          | PK2SGLC21164AOOY                                    | GBP 500.00                                          | GBP 500.00               |                    |
| Shipping Guarantee                          | Settle Back                                         |                                                     |                          |                    |
| Linkages                                    | Displayed Local currency amo                        | ount is indicative and actual amount                | may differ               |                    |
| Charges & Taxes                             | ,                                                   |                                                     | ,                        |                    |
| SWIFT Messages                              |                                                     |                                                     |                          |                    |
| Advice                                      |                                                     |                                                     |                          |                    |
| Loans                                       |                                                     |                                                     |                          |                    |
|                                             |                                                     |                                                     |                          |                    |
|                                             | Copyright © 2006, 2023, Oracle and/or its affiliate | s. All rights reserved.  SecurityInformation   Term | is and Conditions        |                    |

### **Field Description**

| Field Name       | Description                                                                                         |
|------------------|----------------------------------------------------------------------------------------------------|
| Reference Number | The shipping guarantee reference number.                                                            |
|                  | Click the <b>Reference Number</b> link to view the <b>View Shipping</b><br><b>Guarantee</b> screen. |
| Available Amount | The available amount for shipping guarantee.                                                        |
| Linked Amount    | The amount that is linked for the transaction.                                                      |

 Click the <u>Reference Number</u> link to view the View Shipping Guarantee screen. OR Click Back. The View Import LC screen appears.

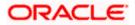

12. Click Linkages tab to view the linkage details.
OR
Click Settle to initiate a settlement of Bill. The Bill Settlement screen appears.
OR
Click Back.
The View Import Bill screen appears.

# 8.5 Linkages tab

This tab allows the user to view the limit details, Cash Collateral applicable for the Import Bill and Deposit Linkages under the View Import Bill Under LC screen.

Total Linkage Amount comprises of the sum of Total Limit Amount, Total Collateral Amount and Total Amount in Local Currency. Multiple lines for Limit details to be supported as multiple lines can be used.

### View Import Bill Under LC – Linkages tab

| F | Futura Bank                              | Q What wo                | ould you like to do today?             |                                                             | Û 🚥 🛛                                              |
|---|------------------------------------------|--------------------------|----------------------------------------|-------------------------------------------------------------|----------------------------------------------------|
|   | nport Bill Under LC                      |                          |                                        |                                                             |                                                    |
|   | AND SPENCER ***044                       |                          |                                        |                                                             | :                                                  |
|   | lumber<br>SLA21125A4MW                   |                          | ed to LC<br>ILSN211259508              | Outstanding Amount<br>GBP 33,000.00                         | Maturity Date<br>5/5/21                            |
|   | View Bill Details                        | Linkages<br>Limit Linkag | 105                                    |                                                             |                                                    |
|   | Discrepancies                            | Sr No                    | Linkage Reference No                   | Contribution Percentage                                     | Contribution Amount for Limit                      |
|   | Attached Documents<br>Shipping Guarantee | 1                        | 0010441                                | 100                                                         | GBP 0.0                                            |
|   | Linkages                                 | Cash Collate             | eral Linkages                          |                                                             |                                                    |
|   | Charges & Taxes                          | Currency<br>GBP          |                                        | Description<br>Default adjustment amount in col<br>currency | Outstanding Collateral Amount<br>Ilateral GBP 0.00 |
|   | SWIFT Messages                           | Percent<br>20            |                                        | Transferred Collateral Amount<br>GBP 2,000.00               | Utilized Collateral Amount<br>GBP 2,000.00         |
|   | Advice                                   | Total Collate            | eral Amount                            |                                                             | GBP 2,000.00                                       |
|   | Loans                                    | Settle<br>① Displaye     | Back<br>ed Local currency amount       | is indicative and actual amount may                         | y differ.                                          |
|   |                                          | Copyright © 2006, 2      | 023, Oracle and/or its affiliates. All | rights reserved. SecurityInformation Terms and              | d Conditions                                       |

### Field Description

Field Name Description

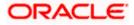

| Field Name                       | Description                                                                                           |
|----------------------------------|----------------------------------------------------------------------------------------------------|
| Sr. No                           | The serial number of the limit linkage record.                                                        |
| Linkage Reference No             | The linkage reference number for the limit linkages.                                                  |
| Contribution<br>Percentage       | Percentage of the total limit percentage maintained under the LC.                                     |
| Contribution Amount for Limit    | The contribution amount reflects the utilization of LC limits under Bill as per the Percent value.    |
| Total Limit Amount               | The sum of all the contribution amount for the limit.                                                 |
| Cash Collateral Linkage          | es                                                                                                    |
| Currency                         | The contract currency of cash collateral as maintained at back office.                                |
| Description                      | The description of collateral linkage.                                                                |
| Percent                          | Percentage value is the total cash collateral percentage maintained under the LC.                     |
| Transferred Collateral<br>Amount | Displays the transferred collateral amount.                                                           |
| Amount                           | Data for transferred collateral amount is fetched from API.                                           |
| Outstanding Collateral<br>Amount | Displays the outstanding collateral amount.                                                           |
| Amount                           | Data for outstanding collateral amount is fetched from API.                                           |
| Utilized Collateral              | Displays the collateral amount that is utilized.                                                      |
| Amount                           | Value for Utilized Collateral Amount field to be calculated on the UI bases on the below calculation. |
|                                  | Utilized Collateral Amount = Transferred Collateral Amount -<br>Outstanding Collateral Amount.        |
| Total                            | The total collateral amount.                                                                          |
|                                  | It is the same value as the value in Utilized Collateral Amount field.                                |
| Deposit Linkages                 |                                                                                                    |
| Deposit Number                   | The deposit account that has to be mapped to the transaction.                                         |
| Linked Amount                    | The amount that is to be linked for the transaction, and partial linkages to be supported.            |

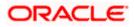

| Field Name                                 | Description                                                  |
|--------------------------------------------|--------------------------------------------------------------|
| Linked Amount in<br>Transactional Currency | The tentative equivalent amount in transactional currency.   |
| Maturity Date                              | The maturity date of the deposit.                            |
| Total Amount in Local<br>Currency          | It is the sum of all the contribution amount for collateral. |

13. Click Charges, & Taxes tab. The Charges, & Taxes tab appears in the View Import Bill screen. OR Click Settle to initiate a settlement of Bill. The Bill Settlement screen appears. OR Click Back. The View Import Bill screen appears.

# 8.6 Charges & Taxes

This tab lists charges, Commission and Taxes against bill.

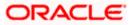

| 😑 📮 Futura Bank                               | Q Wh          | at would you like to do too           | lay?                                   |                          |                                                                                                    | Ĵ <b>™</b> 0         |
|-----------------------------------------------|---------------|---------------------------------------|----------------------------------------|--------------------------|----------------------------------------------------------------------------------------------------|----------------------|
|                                               |               |                                       |                                        |                          |                                                                                                    |                      |
| View Import Bill Under<br>NATIONAL FREIGHT CO |               |                                       |                                        | 11/2003/12/              | 1999 - Color Color Color Color Color Color Color Color Color Color Color Color Color Color Color Color Color Co<br>1999 - Color Color Color Color Color Color Color Color Color Color Color Color Color Color Color Color Color Col<br>1999 - Color Color Color Color Color Color Color Color Color Color Color Color Color Color Color Color Color Col |                      |
| Bill Number<br>PK2IULL21125APUM               | JQUIDATED     | Linked to LC<br>PK2ILUN21125BFP5      | Outstandin<br>GBP 0.00                 | g Amount                 | Maturity Date 6/4/21                                                                                                    |                      |
| View Bill Deta                                | ls            | s & Taxes                             |                                        |                          |                                                                                                    |                      |
| Discrepancies                                 | Charg         | les                                   |                                        |                          |                                                                                                    |                      |
| Attached Docu                                 | iments Acco   | unt No                                | Descriptio                             | n of Charges             |                                                                                                    | Amount               |
| Shipping Guar                                 | antee         |                                       | BC COURIE                              | ER CHARGES               |                                                                                                    | GBP 100.00           |
| Linkages                                      |               |                                       | BC SWIFT                               | CHARGES                  |                                                                                                    | GBP 150.00           |
| Charges & Tax                                 | es            |                                       | BILL OPEN                              | ING CHARGES              |                                                                                                    | GBP 300.00           |
| SWIFT Messag                                  | ges           |                                       | BC LIQUID                              | ATION CHARGES            |                                                                                                    | GBP 50.00            |
| Advice                                        | Total         | Charges                               |                                        |                          |                                                                                                    | GBP 600.00           |
| Loans                                         | Taxes         |                                       |                                        |                          |                                                                                                    | 9                    |
|                                               | Acco          | unt No                                | Description of Taxes                   | Value Date               | Amount                                                                                                    | Equivalent<br>Amount |
|                                               | XXXX          | xxxxxxxx0017                          | LQTAX                                  | 6/4/21                   | GBP 50.00                                                                                                    | GBP 50.00            |
|                                               | Total 1       | Taxes                                 |                                        |                          |                                                                                                    |                      |
|                                               | Back<br>O Dis | played Local currency am              | ount is indicative and actu            | al amount may diffe      | r.                                                                                                    |                      |
|                                               | Copyright © 2 | 2006, 2023, Oracle and/or its affilia | tes. All rights reserved. SecurityInfo | rmation Terms and Condit | ions                                                                                                    |                      |

## View Import Bill Under LC - Charges & Taxes

| Field Name                | Description                                  |
|---------------------------|----------------------------------------------|
| Charges                   |                                              |
| Account No.               | Debit account number of the applicant.       |
| Description of<br>Charges | Displays the description charges applicable. |
| Amount                    | Displays the amount of charges.              |
| Total Charges             | Displays the total charge amount.            |

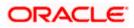

| Field Name              | Description                                   |
|-------------------------|-----------------------------------------------|
| Taxes                   |                                               |
| Account No.             | Debit account number of the applicant.        |
| Description of<br>Taxes | Displays the description of taxes applicable. |
| Value Date              | Displays the value date of the taxes.         |
| Amount                  | Displays the amount of taxes.                 |
| Equivalent<br>Amount    | Displays the equivalent tax amount.           |
| Total Taxes             | Displays the total charge amount.             |

**Note**: If there is a Relationship pricing maintained for the customer, the same would be reflected in the charges instead of the standard pricing.

 Click SWIFT Messages tab. The SWIFT Messages tab appears in the View Import Bill screen. OR Click Settle to initiate a settlement of Bill. The Bill Settlement screen appears. OR Click Back. The View Import Bill screen appears.

# 8.7 SWIFT Messages

This lists and displays list of all SWIFT messages between both the parties.

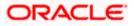

| futura bank Search                           | Q                                |                     |                        |              | Welcome, Trade che<br>Last login 12 Jul 05:01 PM |
|----------------------------------------------|----------------------------------|---------------------|------------------------|--------------|--------------------------------------------------|
| View Import Bill Unden NATIONAL FREIGHT CORP |                                  |                     |                        | Settl        | e Bill                                           |
| Bill Number<br>PK2ISLP21125ARS1              | Linked to LC<br>PK2ILSN21125A1JM | Outstand<br>GBP1,00 | ing Amount<br>0.00     |              | irity Date<br>May 2021                           |
| View Bill Details                            | SWIFT Messages                   |                     |                        |              |                                                  |
| Discrepancies                                | Message ID Date                  | Description         | Sending/Receiving Bank | Message Type | Action                                           |
| Attached Documents                           | 2342030607173271                 | Bank Transfer       | FIXNETIX               | 202          | Download                                         |
| Charges & Taxes                              | Page 1 of 1 (1 of 1 items) K <   | 1 > н               |                        |              |                                                  |
| SWIFT Messages                               |                                  |                     |                        |              |                                                  |
| Advice                                       |                                  |                     |                        |              |                                                  |
| Loans                                        |                                  |                     |                        |              |                                                  |
|                                              |                                  |                     |                        |              |                                                  |
|                                              |                                  |                     |                        |              |                                                  |
|                                              |                                  |                     |                        |              |                                                  |

View Import Bill Under LC – SWIFT Messages tab

### **Field Description**

| Field Name                | Description                                                      |
|---------------------------|------------------------------------------------------------------|
| Message ID                | Unique identification number for the message.                    |
| Date                      | Date of sending advice.                                          |
| Description               | The SWIFT message detailed description.                          |
| Sending/Receiving<br>Bank | This displays the name of bank who has sent/received the message |
| Message Type              | This shows the type of message sent/received such as MT 740 etc. |
| Action                    | The action to be taken that is to download the SWIFT details.    |

2. Click on the desired Message ID to view the respective SWIFT details. The SWIFT detail appears in popup window along with the event date and description.

- 3. Click the **Download** link against the SWIFT message to download the message in selected format like PDF formats, if required.
- Click Advices tab. The summary of all the Advices being exchanged. OR
   Click Settle to initiate a settlement of Bill. The Bill Settlement screen appears. OR
   Click Back.
   The View Import Bill screen appears.

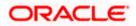

# 8.7.1 SWIFT Messages Details

| ≡ lip futura banl                               | K                      |                                                                                                 |                                                                  |                                                                                                    | v       | 'iewer 🗸<br>Q. 🗹 | ATM/Branch<br>Welcome, corp<br>Last login 23 N |    |
|-------------------------------------------------|------------------------|-------------------------------------------------------------------------------------------------|------------------------------------------------------------------|----------------------------------------------------------------------------------------------------|---------|------------------|------------------------------------------------|----|
| View Import Bill Ur<br>sunriise coffee   ***165 | nder LC                |                                                                                                 |                                                                  |                                                                                                    |         |                  |                                                |    |
| Bill Number<br>000IULL20076A1XHLIQUIE           | DATED                  | View Swift Message<br>Event Date<br>Event Description                                           | 01 Jan 2014<br>Liquidation of a BC                               | Contract                                                                                                 | ×       |                  | Maturity Date<br>15 Apr 2020                   |    |
| View Bill Details                               | SWIFT Messa            | DEBIT ADVICE DATE<br>ADDRESS2 ADDRESS3 ADDR<br>ACCOUNT OUR REFERENCE<br>HAVE EXECUTED THE FOLLO | ESS4 PAGE : PG CUSTO<br>NO : CONTRACTREFNO<br>WING TRANSACTION ( | PG CUSTOMER-NAME ADDRESS<br>IMER ID : CUSTOMER ACCOUNT<br>D USER REFERENCE NO : USERR<br>DN YOUR BEHALF: | EFNO WE |                  |                                                |    |
| Discrepancies                                   | Message ID             | VALUE-DATE CCY SETTLEME                                                                         | NT-AMT AMOUNTINWO                                                | DRDS                                                                                                    |         | sage Type        | Action                                         |    |
| Charges, Commissions & 1                        | 228201261              | 100.00 FOR BRANCHNAME A                                                                         | UTHORIZED SIGNATOR                                               | Ŷ                                                                                                    | :02     |                  | Downlo                                         |    |
| SWIFT Messages                                  | 2282012610<br>Page 1 c | 768703 11 Jan 2020<br>of 1 (1-2 of 2 items) K <                                                 | Cover                                                            | PREETHI6                                                                                                 | 202     |                  | Downlo                                         | ad |
| Advice                                          |                        |                                                                                                 |                                                                  |                                                                                                    |         |                  |                                                |    |
|                                                 |                        |                                                                                                 |                                                                  |                                                                                                    |         |                  |                                                |    |

### **Field Description**

| Field Name                      | Description                            |  |
|---------------------------------|----------------------------------------|--|
| Event Date                      | Displays the event date.               |  |
| Event Description               | Displays the description of the event. |  |
| Description                     | The details of the SWIFT message.      |  |
| a. Click X to close the window. |                                        |  |

Note: Only SWIFT messages in which ACK has been received by bank is being displayed.

# 8.8 Advices

This denotes all the Advices being exchanged.

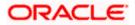

| 😑 🌹 Futura Bank                                           | Q What would you like to                   | do today?                            |                            |                             | Ô <b>‱</b> oc |
|-----------------------------------------------------------|--------------------------------------------|--------------------------------------|----------------------------|-----------------------------|---------------|
|                                                           |                                            |                                      |                            |                             |               |
| View Import Bill Under LC<br>NATIONAL FREIGHT CORP ***044 | 8930/5535326616                            | 1977/578.4287                        | W.Chinderson               | GANGA 60 STARSSE            | 22552539      |
| Bill Number<br>PK2IULL21125APUM <mark>I Liquidated</mark> | Linked to LC<br>PK2ILUN21125BI             |                                      | standing Amount<br>9 0.00  | Maturity Date<br>6/4/21     |               |
| View Bill Details                                         | Advice                                     |                                      |                            |                             |               |
| Discrepancies                                             | Sr<br>No. ↔ Message                        | D ≎ Date ≎                           | Description \$             | Event Description 0         | Action        |
| Attached Documents                                        | 1 03522776                                 | 47883306 5/5/21                      | Debit Advice               | Initiation of a BC Contract | Download      |
| Shipping Guarantee                                        | 2 03522776                                 | 47888286 5/5/21                      | Debit Advice               | Initiation of a BC Contract | Download      |
| Linkages                                                  | 3 03522776                                 | 47891302 5/5/21                      | Debit Advice               | Initiation of a BC Contract | Download      |
| Charges & Taxes                                           | 4 03522776-                                | 47879146 5/5/21                      | Debit Advice               | Initiation of a BC Contract | Download      |
| SWIFT Messages                                            | 5 03522776                                 | 47886337 5/5/21                      | Debit Advice               | Initiation of a BC Contract | Download      |
| Advice                                                    | Back                                       |                                      |                            |                             |               |
| Loans                                                     | <ul> <li>Displayed Local currer</li> </ul> | icy amount is indicative a           | and actual amount ma       | ay differ.                  |               |
|                                                           | Copyright © 2006, 2023, Oracle and/or      | its affiliates. All rights reserved. | ecurityInformation Terms a | nd Conditions               |               |

### View Import Bill Under LC - Advices

### **Field Description**

| Field Name        | Description                                                   |
|-------------------|---------------------------------------------------------------|
| Message ID        | Unique identification number for the message.                 |
| Date              | Date of sending advice.                                       |
| Description       | The detail description of advice.                             |
| Event Description | Displays the description of the event.                        |
| Action            | The action to be taken that is to download the SWIFT details. |

- 5. Click on the desired Message ID to view the respective advice details. The advice detail appears in popup window along with the event date and description.
- 6. Click the **Download** link against the advice to download the advice in selected format like PDF formats, if required.
- Click Loans tab. The summary of all the linked loans account along with the amount appears. OR
   Click Settle to initiate a settlement of Bill The Bill Settlement across appears.

Click Settle to initiate a settlement of Bill. The Bill Settlement screen appears. OR

Click Back.

The View Import Bill screen appears.

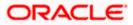

# 8.8.1 Advice Details

| Event Description<br>DEBIT ADVICE/TAX INVC                                                   | Initiation of a BC Contract<br>DICE       |
|----------------------------------------------------------------------------------------------|-------------------------------------------|
| DATE: 03-JUL-23 PAGE :<br>BRANCH ID:<br>BRANCH NAME:<br>BANK TRN: 10028276480<br>TRANS TIME: |                                           |
| Air Arabia<br>Air Arabia<br>gopinath.subramanian@                                            | oracle.com;CC;shahul.ha.hameed@oracle.com |
|                                                                                              |                                           |
| Debit Advice                                                                                 |                                           |

### **Field Description**

| Field Name                      | Description                            |  |
|---------------------------------|----------------------------------------|--|
| Event Date                      | Displays the event date.               |  |
| Event Description               | Displays the description of the event. |  |
| Description                     | The details of the advice.             |  |
| a. Click X to close the window. |                                        |  |

# 8.9 Loans

This denotes all the see all the linked loans account with the corresponding Loan amount.

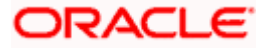

### **View Import Bill - Loans**

|                                             |                                                     |                                                        |               |            | ATM & | Branch Locator                          | English 🝷 |
|---------------------------------------------|-----------------------------------------------------|--------------------------------------------------------|---------------|------------|-------|-----------------------------------------|-----------|
| ≡ @futura bank                              |                                                     | Search                                                 | Q             | <b>(19</b> | RA    | Welcome, ritwi<br>Last login 5/25/23, 1 |           |
| View Import Bill<br>Aldar Properties   ***; | 204                                                 |                                                        |               |            |       |                                         | 8         |
| Bill Number<br>032IULL223640005 LIQUIDATED  | Linked to LC<br>032ILSN223640053                    | Outstanding Amount<br>AED 0                            |               |            |       | Maturity Date<br>1/31/23                |           |
| View Bill Details                           | Loans                                               |                                                        |               |            |       |                                         |           |
| Discrepancies                               | Loan Account No                                     | Loan Amount                                            |               |            |       |                                         |           |
| Attached Documents                          | xxxxxxxxxx0801                                      | AED 11,000                                             |               |            |       |                                         |           |
| Shipping Guarantee                          | Back                                                |                                                        |               |            |       |                                         |           |
| Linkages                                    | ① Displayed Local currency amount is indicative and | d actual amount may differ.                            |               |            |       |                                         |           |
| Charges & Taxes                             |                                                     |                                                        |               |            |       |                                         |           |
| SWIFT Messages                              |                                                     |                                                        |               |            |       |                                         |           |
| Advice                                      |                                                     |                                                        |               |            |       |                                         |           |
| Loans                                       |                                                     |                                                        |               |            |       |                                         | <b>P</b>  |
|                                             |                                                     |                                                        |               |            |       |                                         |           |
|                                             | Copyright © 2006, 2020, Oracle and/or its affiliate | es. All rights reserved. [SecurityInformation] Terms a | ind Condition | is         |       |                                         | -         |

### **Field Description**

| Field Name       | Description                                 |
|------------------|---------------------------------------------|
| Loan Account No. | The linked loans account.                   |
| Loan Amount      | The loan amount of the linked loan account. |

 Click Settle to initiate a settlement of Bill. The Bill Settlement screen appears. OR Click Back. The View Import Bill screen appears.

# **FAQs**

1. Does this module cater to both DA and DP?

Yes, you can view your Bills in either of the cases, and when the condition is fulfilled, the changes are updated.

<u>Home</u>

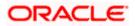

# 9. Bill Discrepancies Acceptance

User can search amendments under Export Bills using various parameters like Beneficiary Name, Bill Number, Exporter Name and Importer Name.

### **Pre-Requisites**

User must have a valid corporate party Id and login credentials in place

### How to reach here:

Dashboard > Toggle menu > Trade Finance > Letter of Credit > Import Letter of Credit > Bill Discrepancies Acceptance

### To search discrepancies in Import Bills:

- 1. Select the Bill Discrepancy option.
- 2. Enter the search criteria, if required
- Click Search. The Bill Discrepancy Acceptance screen appears with the search results.

### **Bill Discrepancy Customer Acceptance Search Result**

| Bill Discrepancy Acceptance       Search       Importers       Search       Importers       Importers |                          |                                                          |                  | Viewer 🗸 🛛 ATM      | l/Branch English 🗸                               |
|----------------------------------------------------------------------------------------------------|--------------------------|----------------------------------------------------------|------------------|---------------------|--------------------------------------------------|
| DEV Org   +++165         Pending Acceptances         All Importers       Search         Bill Reference Number       Product Name         Bill Reference Number       Product Name         INCOMING DOCUMENTARY USANCE BILLS UNDER LC ON ACCEPTANCE       Oracle Corp       000IULN2007680R       €213         000IUL120076A2PA       INCOMING DOCUMENTARY USANCE BILLS UNDER LC ON ACCEPTANCE       Oracle Corp       000IULN20076B0R       €123         000IUL12007642P4       INCOMING DOCUMENTARY USANCE BILLS UNDER LC ON ACCEPTANCE       Oracle Corp       000IULN20076B10R       €144         000IUL1200764021       INCOMING CLEAN SIGHT BILLS UNDER LC ON PAYMENT       CITIBANK IRELAND       000IULN20076B30H       €1441         000IUL120076A335       INCOMING DOCUMENTARY USANCE BILLS UNDER LC ON ACCEPTANCE       Oracle Corp       000ILUN20076BJ6H       €1441         000IUL120076A335       INCOMING DOCUMENTARY USANCE BILLS UNDER LC ON ACCEPTANCE       Oracle Corp       000ILUN20076BJ6H       €1,144         000IUL120076A1JL       INCOMING DOCUMENTARY USANCE BILLS UNDER LC ON ACCEPTANCE       Oracle Corp       000ILUN20076BJ6H       €1,144                                                                                                    | ≡ @futura bank           | K                                                        |                  |                     | ome, corp checker 🧹<br>ast login 23 Nov 09:08 PM |
| All Importers       Search       Search<                                                                                                    | , ,                      | cceptance                                                |                  |                     |                                                  |
| 000IULL20076A2PA       INCOMING DOCUMENTARY USANCE BILLS UNDER LC ON ACCEPTANCE       Oracle Corp       000IULN20076BIOR       £21,         000IULL20076A2P9       INCOMING DOCUMENTARY USANCE BILLS UNDER LC ON ACCEPTANCE       Oracle Corp       000IULN20076BIOR       £123,         000ISLP200764501       INCOMING CLEAN SIGHT BILLS UNDER LC ON PAYMENT       CITIBANK IRELAND       000ILUN20076BJ6H       £144,         000IUL200764002       INCOMING CLEAN SIGHT BILLS UNDER LC ON PAYMENT       Sunriise coffee       000ILUN20076BJ6H       £1,144,         000IUL20076A335       INCOMING DOCUMENTARY USANCE BILLS UNDER LC ON ACCEPTANCE       Oracle Corp       000ILUN20076BJ6H       £1,144,         000IUL20076A335       INCOMING DOCUMENTARY USANCE BILLS UNDER LC ON ACCEPTANCE       Oracle Corp       000ILUN20076BJ6H       £1,144,         000IUL20076A31L       INCOMING DOCUMENTARY USANCE BILLS UNDER LC ON ACCEPTANCE       Oracle Corp       000ILUN20076BJ6H       £1,144,                                                                                                    |                          | →                                                        |                  | Search              | Q Download                                       |
| 000IULL20076A2P9         INCOMING DOCUMENTARY USANCE BILLS UNDER LC ON ACCEPTANCE         Oracle Corp         000IULN20076BI0R         £123           000ISLP200764501         INCOMING CLEAN SIGHT BILLS UNDER LC ON PAYMENT         CITIBANK IRELAND         000ILUN20076BJ6H         £144           000ISLP200764002         INCOMING CLEAN SIGHT BILLS UNDER LC ON PAYMENT         sunriise coffee         000ILUN20076BJ6H         £144           000IUL20076A335         INCOMING DOCUMENTARY USANCE BILLS UNDER LC ON ACCEPTANCE         Oracle Corp         000ILUN20076BJ6H         £1,144           000IUL20076A335         INCOMING DOCUMENTARY USANCE BILLS UNDER LC ON ACCEPTANCE         Oracle Corp         000ILUN20076BJ6H         £1,144           000IUL20076A1JL         INCOMING DOCUMENTARY USANCE BILLS UNDER LC ON ACCEPTANCE         Oracle Corp         000ILUN20076BJ0R         £30                                                                                                    | Bill Reference Number    | Product Name                                             | Beneficiary Name | LC Reference Number | Bill Amount                                      |
| 000ISLP200764501         INCOMING CLEAN SIGHT BILLS UNDER LC ON PAYMENT         CITIBANK IRELAND         000ILUN20076BJ6H         £144           000ISLP200764002         INCOMING CLEAN SIGHT BILLS UNDER LC ON PAYMENT         sunrise coffee         000ILUR200764502         £461           000IUL120076A335         INCOMING DOCUMENTARY USANCE BILLS UNDER LC ON ACCEPTANCE         Oracle Corp         000ILUN20076BJ6H         £1,144           000IUL120076A1JL         INCOMING DOCUMENTARY USANCE BILLS UNDER LC ON ACCEPTANCE         Oracle Corp         000ILUN20076BJ6H         £1,144                                                                                                    | 000IULL20076A2PA         | INCOMING DOCUMENTARY USANCE BILLS UNDER LC ON ACCEPTANCE | Oracle Corp      | 000ILUN20076BIOR    | £21,900.00                                       |
| 00015LP200764002       INCOMING CLEAN SIGHT BILLS UNDER LC ON PAYMENT       sunrise coffee       000ILSR200764502       £461.         0001ULL20076A335       INCOMING DOCUMENTARY USANCE BILLS UNDER LC ON ACCEPTANCE       Oracle Corp       000ILUN20076BJ6H       £1,144.         0001ULL20076A1JL       INCOMING DOCUMENTARY USANCE BILLS UNDER LC ON ACCEPTANCE       Oracle Corp       000ILUN20076BJ0R       £30.                                                                                                    | 000IULL20076A2P9         | INCOMING DOCUMENTARY USANCE BILLS UNDER LC ON ACCEPTANCE | Oracle Corp      | 000ILUN20076BI0R    | £123,900.00                                      |
| 000IULL20076A335       INCOMING DOCUMENTARY USANCE BILLS UNDER LC ON ACCEPTANCE       Oracle Corp       000IULN20076BJ6H       £1,144         000IULL20076A1JL       INCOMING DOCUMENTARY USANCE BILLS UNDER LC ON ACCEPTANCE       Oracle Corp       000ILUN20076BI0R       £30                                                                                                    | 000ISLP200764501         | INCOMING CLEAN SIGHT BILLS UNDER LC ON PAYMENT           | CITIBANK IRELAND | 000ILUN20076BJ6H    | £144,555.00                                      |
| 000IULL20076A1JL INCOMING DOCUMENTARY USANCE BILLS UNDER LC ON ACCEPTANCE Oracle Corp 000ILUN20076BIOR £30.                                                                                                    | 000ISLP200764002         | INCOMING CLEAN SIGHT BILLS UNDER LC ON PAYMENT           | sunriise coffee  | 000ILSR200764502    | £461,000.00                                      |
|                                                                                                    | 000IULL20076A335         | INCOMING DOCUMENTARY USANCE BILLS UNDER LC ON ACCEPTANCE | Oracle Corp      | 000ILUN20076BJ6H    | £1,144,555.00                                    |
| Page 1 of 1 (1-6 of 6 items) K < 1 > X                                                                                                    | 000IULL20076A1JL         | INCOMING DOCUMENTARY USANCE BILLS UNDER LC ON ACCEPTANCE | Oracle Corp      | 000ILUN20076BI0R    | £30,000.00                                       |
|                                                                                                    | Page 1 of 1 (1-6 of 6 it | ems) к < 1 > я                                           |                  |                     | 6                                                |
| Copyright © 2006, 2020, Oracle and/or its affiliates. All rights reserved.   Security Information   Terms and Conditions                                                                                                    |                          |                                                          |                  |                     | 0                                                |

#### **Field Description**

#### Field Name Description

#### Search

**All Importers** The filter criteria to search the record on the basis of Importer Name.

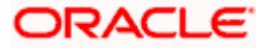

| Field Name               | Description                                                                             |
|--------------------------|-----------------------------------------------------------------------------------------|
| Search Result            |                                                                                         |
| Bill Reference<br>Number | The Import Bill reference number.<br>Displays the link to view the Import Bill details. |
| Product Name             | The product of the Import Bill.                                                         |
| Beneficiary<br>Name      | The name of the beneficiary of the Import Bill.                                         |
| LC Reference<br>Number   | The LC which is linked to the Bill.                                                     |
| Bill Amount              | The Import Bill amount.                                                                 |
|                          |                                                                                         |

- 4. Click on the desired **Bill Reference Number** to view the Import Bill details. The discrepancy details appears.
- 5. Click the **Download** link to download the Acceptance record in selected format like PDF formats, if required.

### **Bill Discrepancy Acceptance - Discrepancy Details**

|      |                     |                                                                       |                                  |                          | Viewer $ arsigma $ ATM & Branch Locator $$ English $ arsigma $ |
|------|---------------------|-----------------------------------------------------------------------|----------------------------------|--------------------------|----------------------------------------------------------------|
| ≡ @1 | futura banl         | Search Q                                                              |                                  |                          | Last login 14 Feb 07:33 PM                                     |
|      |                     | pancy Acceptance<br>E PLC   ***044                                    |                                  |                          |                                                                |
|      | Bill No. PK2IULL    | 21/253501 - Discrepancy Details                                       |                                  |                          | Accept All Reject All                                          |
|      | Sr No. 🗸            | Description V                                                         | Received Date 🗸                  | Action 🗸                 | Remarks 🗸                                                      |
|      | 1                   | AIRCRAFT CARRIRER ORIGINAL DOCUMENT DETAILS NOT SUBMITTED             | 05 May 2021                      | Reject                   | Remarks                                                        |
|      | z                   | BILL IS BOOKED UNDER A LC THAT WILL EXPIRE BEFORE BILL MATURITY DATE. | 05 May 2021                      | Reject                   | Remarks                                                        |
|      | Special Instruction |                                                                       |                                  |                          |                                                                |
|      | I accept th         | e Terms & Conditions                                                  |                                  |                          |                                                                |
|      | Initiate            | Cancel Back                                                           |                                  |                          |                                                                |
|      |                     |                                                                       |                                  |                          |                                                                |
|      |                     | Copyright © 2006, 2020, Oracle and/or its affiliates. All r           | ights reserved. SecurityInformat | ion Terms and Conditions | IS                                                             |

# 9.1 Initiate customer acceptance for Bill discrepancy

Using this option, you can accept discrepancies in Import Bills for further action from Bank or reject it.

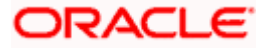

### Workflow

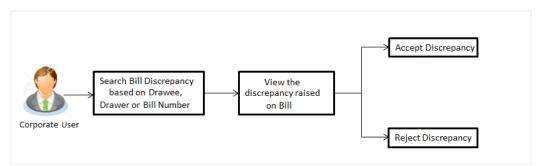

### To initiate customer acceptance for Bill discrepancy:

- 1. Enter the search criteria, if required.
- Click Search. The Bill Discrepancy Acceptance screen appears with the search result.
- 3. Click the required link in the **Bill Reference Number** column. The **Bill Discrepancy Acceptance** screen appears with the discrepancy details.

### **Bill Discrepancy Acceptance - Discrepancy Details**

|        |                                                                          |                                   |                         | Viewer V ATM & Branch Locator English V |
|--------|--------------------------------------------------------------------------|-----------------------------------|-------------------------|-----------------------------------------|
| ≡ @fut | ura bank Search Q                                                        |                                   |                         | Last login 14 Feb 07:13 PM              |
|        | II Discrepancy Acceptance<br>OODCARE PLC   ***044                        |                                   |                         |                                         |
| Bil    | No. PK2IULL211253501 - Discrepancy Details                               |                                   |                         | Accept All Reject All                   |
|        | Sr No. $\vee$ Description $\vee$                                         | Received Date $\lor$              | Action 🗸                | Remarks 🗸                               |
|        | AIRCRAFT CARRIRER ORIGINAL DOCUMENT DETAILS NOT SUBMITTED                | 05 May 2021                       | Reject                  | Remarks                                 |
|        | BILL IS BOOKED UNDER A LC THAT WILL EXPIRE BEFORE BILL MATURITY<br>DATE. | 05 May 2021                       | Reject                  | Remarks                                 |
| s      | pecial Instructions                                                      |                                   |                         |                                         |
| 1      | Initiate Cancel Back                                                     |                                   |                         | 0                                       |
|        |                                                                          |                                   |                         |                                         |
|        | Copyright © 2006, 2020, Oracle and/or its affiliates. All ri             | ights reserved. SecurityInformati | on Terms and Conditions |                                         |

| Field Name    | Description                                                              |
|---------------|--------------------------------------------------------------------------|
| Sr No.        | The serial number of the discrepancy records.                            |
| Description   | The reason for raising the discrepancy.                                  |
| Received Date | Displays date on which the discrepancy has been identified and received. |

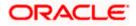

| Field Name              | Description                                                                                  |
|-------------------------|----------------------------------------------------------------------------------------------|
| Action                  | The resolution status of the discrepancy.                                                    |
|                         | The options are:                                                                             |
|                         | Accept                                                                                       |
|                         | Reject                                                                                       |
| Remarks                 | The remarks if any.                                                                          |
| Special<br>Instructions | The instruction which is provided by user to Bank to be taken care of while generating bill. |

- 4. From the **Resolution** list, select the appropriate option.
- 5. In the **Remarks** field, enter the remarks, if any.
- 6. In the **Special Instructions** field, enter the remarks/special instructions.
- 7. Select the I accept Terms and Conditions check box to accept the Terms and Conditions.
- Click Initiate. The transaction accepted / rejected based on input. OR Click Accept All to accept all discrepancies or click Reject All to reject the discrepancies. OR Click Back. The Bill Discrepancy Acceptance screen with search result appears. OR

Click Cancel to cancel the transaction, The Dashboard appears.

- 9. The **Bill Discrepancy Acceptance** review screen appears. Verify the details, and click **Confirm**.
  - OR

Click **Cancel** to cancel the transaction. The **Dashboard** appears. OR

Click **Back** to go back to previous screen.

10. The success message initiation of Bill Discrepancy Acceptance appears. Click **Go to Dashboard**, to navigate to the dashboard.

<u>Home</u>

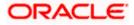

# 10. Settlement of Bills

Once the goods are shipped and the Importer receives the trade documents, the Exporter draws out the Bills to be paid by the Importer. With the introduction of the 'Settlement of Bill' transaction, the Importer can now liquidate the Bills he has received under his Import LC, i.e. he can instruct the bank to pay the Bills he has received, from one of his accounts. The user can also use one of his booked forward deals while settling the Bill.

The user can settle either multiple bills from his account, with or without a forex deal, or apply for a loan to settle the bills. The user can link the FX deals.

Using this option, user can settle one or more Bills under LC in the application.

### **Pre-Requisites**

- User must have a valid corporate party Id and login credentials in place
- At least a single Import Bill should exist for the party ID and party must having view rights for it

#### Workflow

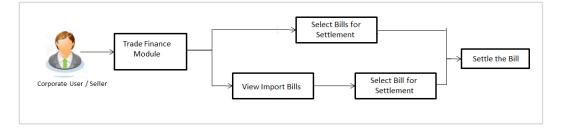

These are explained in detail underneath.

#### How to reach here:

Dashboard > Toggle menu > Trade Finance > Letter Of Credit > Import Letter of Credit > Settlement of Bills OR Dashboard > Toggle menu > Trade Finance > Import Letter of Credit > View Bills > View B

Dashboard > Toggle menu > Trade Finance > Import Letter of Credit > View Bills > View Bill details > Settle

# 10.1 Single Bill Detailed Settlement Instruction

This facility allow the corporate users, to settle single Import Bills so that transaction can be initiated directly from channel as per the laws.

### To settle a single Bill:

1. Navigate to Settlement of Bills transaction.

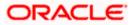

|                                                                                                    |                                                                                                    | Viewe      | r 🗸 🛛 ATM & Branch L                           | ocator English 🗸 |
|----------------------------------------------------------------------------------------------------|----------------------------------------------------------------------------------------------------|------------|------------------------------------------------|------------------|
| E log futura bank Search                                                                                               | Q,                                                                                                    | 4          | Welcome, OBDX ma<br>Last login 24 Feb 05:06 PM | iker 🗸           |
| Bill Settlement<br>GOODCARE PLC   ***044                                                                               |                                                                                                    |            |                                                |                  |
| Select the mode of settlement for your Bills.<br>Single Bill<br>Dealed settlement instruction Settle multiple bills of | schy                                                                                                    |            |                                                |                  |
| © Settlement Details                                                                                                   | Settlement Details                                                                                                    |            |                                                |                  |
| <ul> <li>Charges and taxes</li> <li>Attachments</li> </ul>                                                             | Lookup LC Reference No Reset PKIBLD21250503                                                                                                    |            |                                                |                  |
|                                                                                                    | Bill Reference Number Maturity Date Exporter Name<br>PKIIBLD21250503 04 Jun 2021 SHIVA CORP                                                                                                    |            |                                                |                  |
|                                                                                                    | Local Currency Value Outstanding Bill Amount Payment Type<br>GEP6,896.46 USDI0,000.00 USANCE                                                                                                    |            |                                                |                  |
|                                                                                                    | Amount to settle<br>USD120.00                                                                                                    |            |                                                |                  |
|                                                                                                    | Select Mode Action                                                                                                    |            |                                                |                  |
|                                                                                                    | Current and Savings Account         x000000000x0017         V           Balance: GBP3099960.045.051.66                                                                                                    |            |                                                |                  |
|                                                                                                    | Collateral View Collateral Details                                                                                                    |            |                                                |                  |
|                                                                                                    | Loans View Loan Details                                                                                                    |            |                                                |                  |
|                                                                                                    | Deal Reference Number<br>PK2FXF1200764508 ×                                                                                                    |            |                                                |                  |
|                                                                                                    | Look Up Pre Booked Forex Deals<br>Special Instructions                                                                                                    |            |                                                |                  |
|                                                                                                    |                                                                                                    |            |                                                |                  |
|                                                                                                    | *Note : The Local currency equivalent is based on current date exchange rate and the final value may vary.Bank will take up you<br>request to process and initiate a loan, based on the available information. This request does not guarantee of loan getting pass<br>Please contact Bank for further details. A loan account for each bill's settlement will be opened. | ur<br>sed. |                                                |                  |
|                                                                                                    | Next Cancel Back                                                                                                    |            |                                                |                  |
| Copyrig                                                                                                    | t © 2006, 2020, Oracle and/or its affiliates. All rights reserved.]SecurityInformation] Terms and Conditions                                                                                                    |            |                                                |                  |

## Single Bill Detailed Settlement Instruction

| Field Name                                   | Description                                                                |
|----------------------------------------------|----------------------------------------------------------------------------|
| Party ID                                     | The party ID of applying party.                                            |
| Lookup Bill Reference                        | The option to select bill reference number, which is attached to the Bill. |
| Below fields appear after <b>Reference</b> . | selecting the LC Reference Number from the Lookup LC                       |
| Bill Reference Number                        | The import bill reference number, which is attached to the Bill.           |
| Maturity Date                                | The maturity date of the export Bill.                                      |
| Exporter Name                                | The name of Exporter party.                                                |
| Local Currency Value                         | The Bill value in local currency.                                          |

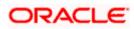

| Field Name              | Description                                                                                                    |
|-------------------------|----------------------------------------------------------------------------------------------------|
| Outstanding Bill Amount | The outstanding amount for the settlement of Bill.                                                                                                    |
| Payment Type            | <ul><li>The type of payment associated with the Bill.</li><li>The options are:</li><li>Sight</li><li>Usance</li></ul>                                                                                                    |
| Amount to Settle        | The bill settlement amount.                                                                                                    |
| Select Mode             | <ul> <li>Option to select a CASA account or Loan account.</li> <li>CASA Account: The user can select the CASA account, if he wishes to use for settlement of bill.</li> <li>Note: The balance in CASA account should be equal or more than the equivalent amount of bill in bill's currency, which is being settled, in case of single bill being liquidated.</li> <li>Loan Account: The user can select this option to apply for a loan directly from the page. Bank would be informed that the corporate user is looking for a loan.</li> <li>Custom Account: The user can select this option to apply for custom loan.</li> </ul> |
| Action                  | The action to view the collateral details (in case the user selects 'Collateral' option), select the CASA account which user wishes to use for settlement (in case user selects 'Current and Savings' option), view the linked loan details settlement (in case user selects Loan' option .<br>The available balance in the casa account is also displayed so that he can take an informed decision.                                                                                                    |
| Deal Reference Number   | The deal reference number of the forex deal.                                                                                                    |
| Special Instructions    | The special instructions that is to be passed to the bank.                                                                                                    |

- 2. Select the Single Bill Detailed settlement instruction tab.
- 3. From the **Lookup Bill Reference No** list, select the appropriate export bill reference number. OR

Click the Advanced Lookup link. The Advanced Lookup overlay screen appears.

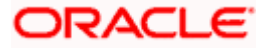

### Advanced Lookup

| Bill Reference Number                |                              |                          |                                              |                               |                                   |                           |        |
|--------------------------------------|------------------------------|--------------------------|----------------------------------------------|-------------------------------|-----------------------------------|---------------------------|--------|
| Bill Reference Number                |                              |                          |                                              |                               |                                   |                           |        |
| Importer Name                        |                              |                          |                                              |                               |                                   |                           |        |
| All Parties                          |                              |                          |                                              |                               |                                   |                           |        |
| Exporter Name                        |                              |                          |                                              |                               |                                   |                           |        |
| PHIL HAMPTON                         |                              |                          |                                              |                               |                                   |                           |        |
| Linked LC Number                     |                              |                          |                                              |                               |                                   |                           |        |
|                                      |                              |                          |                                              |                               |                                   |                           |        |
| Bill Amount Range                    | ✓ From                       |                          | То                                           |                               |                                   |                           |        |
| AII                                  | V From                       |                          | 10                                           |                               |                                   |                           |        |
| Bill Date Range<br>From              |                              | То                       |                                              |                               |                                   |                           |        |
|                                      |                              | 10                       |                                              |                               |                                   |                           |        |
| Apply Cancel                         | Clear                        |                          |                                              |                               |                                   |                           |        |
| Bill Reference 🗸 🗸                   | Exporter V<br>Name           | Importer Name 🗸 🗸        | Release Against 🗸                            | Transaction $\checkmark$ Date | $_{\rm Amount}^{\rm Bill}  \sim $ | Equivalent Bill<br>Amount | Status |
| PK2IBLL211250512                     | PHIL HAMPTON                 | NATIONAL FREIGHT<br>CORP | INCOMING USANCE BILLS UNDER LC<br>ACCEPTANCE | 05 May 2021                   | GBP1,000.00                       | GBP1,000.00               | ACTIVE |
| PK2IBLL211250510                     | PHIL HAMPTON                 | NATIONAL FREIGHT<br>CORP | INCOMING USANCE BILLS UNDER LC<br>ACCEPTANCE | 05 May 2021                   | GBP1,000.00                       | GBP1,000.00               | ACTIVE |
|                                      |                              |                          |                                              |                               |                                   |                           |        |
| PK2IBLL211250505                     | PHIL HAMPTON                 | NATIONAL FREIGHT<br>CORP | INCOMING USANCE BILLS UNDER LC<br>ACCEPTANCE | 05 May 2021                   | GBP1,000.00                       | GBP0.00                   | ACTIVE |
| PK2IBLL211250505<br>PK2IBLL211250508 | PHIL HAMPTON<br>PHIL HAMPTON |                          |                                              | 05 May 2021<br>05 May 2021    | GBP1,000.00<br>GBP1,000.00        | GBP0.00<br>GBP1,000.00    |        |
|                                      |                              | CORP<br>NATIONAL FREIGHT | ACCEPTANCE<br>INCOMING USANCE BILLS UNDER LC |                               |                                   |                           |        |

| Field Name               | Description                                               |
|--------------------------|-----------------------------------------------------------|
| Bill Reference<br>Number | The bill reference number, which is attached to the Bill. |
| Importer Name            | The name of Importer party.                               |
| Exporter Name            | The name of Exporter party.                               |
| Linked LC Number         | The LC number to whom the Bill is linked.                 |
| Bill Amount Range        | The Bill amount range.                                    |
| Currency                 | The currency of the bill.                                 |
| Bill Date Range          | The bill start date and end date.                         |
| List of Bills            |                                                           |
| Bill Reference<br>Number | The bill reference number.                                |
| Exporter Name            | The name of Exporter party.                               |

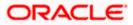

| Field Name                | Description                                        |
|---------------------------|----------------------------------------------------|
| Importer Name             | The name of Importer party.                        |
| Release Against           | The type of LC against which the bill is released. |
| Transaction Date          | The date of the transaction.                       |
| Bill Amount               | The Bill amount.                                   |
| Equivalent Bill<br>Amount | The equivalent Bill amount.                        |
| Status                    | The status of the bill.                            |

- 4. Enter the filter criteria to search the bill.
- Click Apply. The Advanced Lookup screen appears with the search results. OR Click Cancel to cancel the transaction. OR Click Clear to clear the filter criteria.
- 6. Click on the desired **<u>Bill Reference Number</u>** link.
- Click Verify. The parent Import LC details appear. OR Click Reset to clear the search.
- 8. In the Amount to Settle field, enter the bill settlement amount.
- 9. In the **Select Mode** field, select the option for mode of settlement.
  - a. Select the CASA Account option, if he wishes to use it for settlement of bill.
  - b. From the **Account** list, select the account from which the transfer needs to be made for settlement of Bill.
  - c. Select this Loan Account option to apply for a loan directly from the page.
- 12. Click the **Look Up Pre Booked Forex Deals** link. The **Link Forex Deals** overlay screen appears.
- 13. Search and select the Link Forex detail.

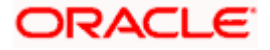

### Link Forex Deals

|                                                                                                    | Link Forex Deals         |                  |                   |               |                             | ×                                |
|----------------------------------------------------------------------------------------------------|--------------------------|------------------|-------------------|---------------|-----------------------------|----------------------------------|
|                                                                                                    | Link Forex Deals         |                  |                   | Search        |                             | Q,                               |
| Bill Settlement<br>GOODCARE PLC   ***044                                                                                                    | Total Collection Amount  |                  |                   |               |                             | USD120.00                        |
|                                                                                                    | Deal Reference Number $$ | Expiry Date 🗸 🗸  | Exchange Rate 🗸 🗸 | Sell Amount 🗸 | Buy Amount $\smallsetminus$ | Linked Amount 🗸                  |
| Select the made of settlement for your Bills. Single Bill Detailed settlement instruction Settle multiple Bill Settle multiple Bill Set | PK2FXF1200764508         | 16 Jul 2021      | 1.33              | USD2,660.00   | GBP2,000.00                 | USD120.00                        |
|                                                                                                    | PK2FXF1200767507         | 16 Jul 2021      | 1.33              | USD2,660.00   | GBP2,000.00                 |                                  |
| Charges and taxes                                                                                                    | PK2FXF1200766008         | 16 Jul 2021      | 1.33              | USD101,080.00 | GBP76,000.00                |                                  |
| ⊘ Attachments                                                                                                    |                          | 26 Nov 2021      | 1.33              | USD2,660.00   | GBP2,000.00                 |                                  |
| Ball R<br>PK1                                                                                                    |                          | 26 Nov 2021      | 1.33              | USD42,560.00  | GBP32,000.00                |                                  |
| Loca                                                                                                    | PK2FXF1200765505         | 26 Nov 2021      | 1.33              | USD2,660.00   | GBP2,000.00                 |                                  |
| GBP6.<br>Amou                                                                                                    | Page 1 of 1              | (1-6 of 6 items) | (< ← 1 → →)       |               |                             |                                  |
| USD                                                                                                    |                          |                  |                   |               |                             | Total Linked Amount<br>USD120.00 |
|                                                                                                    | Submit Close             |                  |                   |               |                             |                                  |

| Field Name                  | Description                                  |
|-----------------------------|----------------------------------------------|
| Total Bill<br>Amount        | Displays the total bill amount.              |
| Deal<br>Reference<br>Number | The deal reference number of the forex deal. |
| Expiry Date                 | The expiry date of the forex deal.           |
| Exchange<br>Rate            | The exchange rate for the forex deal.        |
| Sell Amount                 | The selling amount of the deal.              |
| Buy Amount                  | The buying amount of the deal.               |
| Linked<br>Amount            | The amount to be linked in the forex deal.   |
| Total Selected<br>Deals     | Displays the total selected deals.           |
| Total Linked<br>Amount      | Displays the total Linked Amount.            |

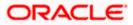

d. Enter the **Deal Reference Number** in the search field and click <sup>Q</sup>. The searched **Deal Reference Number** record details appear. OR

Click the check box to select the required searched **Deal Reference Number** record.

- e. In the Linked Amount field, enter the linked amount.
- f. Click **Submit**. The selected deal reference number appears. OR

Click Close to close the Link Forex Deals overlay screen.

14. Click **Next** to save the details entered and proceeds to next level of details. OR

Click **Cancel** to cancel the transaction, The Dashboard appears. OR

Click **Back** to go back to previous screen.

### 10.1.1 Forex Deals

This tab allows the corporate user to provide a Deal Reference Number and the FX rate on the screen, when they do not have any pre-booked deal to be used or an existing deal. The user can pass these details to the bank.

Bill settlement using deal is available to maker and approver users in maker activity log and pending approval details section to re-initiate and approve the transactions respectively.

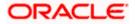

#### **Forex Deals**

|      |                                                                                                    |                                    |                                |                             |                           |                | ATM & Branch Locator                          | English 🔻 |
|------|----------------------------------------------------------------------------------------------------|------------------------------------|--------------------------------|-----------------------------|---------------------------|----------------|-----------------------------------------------|-----------|
| ≡ @1 | futura bank                                                                                               |                                    |                                | Search                      |                           | Q 40           | Welcome, Obdx of<br>Last login 11/16/22, 10:0 |           |
|      | Bill Settlement                                                                                           |                                    |                                |                             |                           |                |                                               |           |
|      | GOODCARE PLC   ***044                                                                                     |                                    |                                |                             |                           |                |                                               |           |
|      | Select the mode of settlement for your Bills.                                                             |                                    |                                |                             |                           |                |                                               |           |
|      | Single Bill         Multiple Bill           Detailed settlement instruction         Settle multiple bills | quickly                            |                                |                             |                           |                |                                               |           |
|      | Settlement Details                                                                                        | Forex Deals                        |                                |                             |                           |                |                                               |           |
|      | ⊘ Forex Deals                                                                                             |                                    |                                |                             |                           |                |                                               |           |
|      | ⊘ Charges and taxes                                                                                       | Deal Reference Number              | Exchange Rate                  |                             |                           |                |                                               |           |
|      | ⊘ Attachments                                                                                             | PK2FXF1200767005                   | 1.43                           |                             |                           |                |                                               |           |
|      |                                                                                                    | Link Forex Deals                   |                                |                             | Search                    |                | Q,                                            |           |
|      |                                                                                                    | Total Bill Amount                  |                                |                             |                           |                | USD 100.00                                    |           |
|      |                                                                                                    | Forex Reference<br>Number          | Expiry Date 🗘                  | Exchange Rate 🗘             | Sell Amount 🗘             | Buy Amount 🗘   | Linked Amount                                 |           |
|      |                                                                                                    | PK2FXF1200764512                   | 6/30/21                        | 1.33                        | GBP 75,187.97             | USD 100,000.00 | USD 1,000.00                                  |           |
|      |                                                                                                    | PK2FXF1200767005                   | 9/24/21                        | 1.43                        | GBP 286,000.00            | USD 408,980.00 |                                               |           |
|      |                                                                                                    | PK2FXF1200767007                   | 8/27/21                        | 1.43                        | GBP 699.30                | USD 1,000.00   |                                               |           |
|      |                                                                                                    | PK2FXF1200766507                   | 7/29/21                        | 1.43                        | GBP 97,202.80             | USD 139,000.00 |                                               |           |
|      |                                                                                                    | Total Selected Deals               |                                |                             |                           |                | Total Linked Amount<br>USD 0.00               |           |
|      |                                                                                                    | Next Cancel B                      | ack                            |                             |                           |                |                                               |           |
|      |                                                                                                    |                                    |                                |                             |                           |                |                                               |           |
|      |                                                                                                    | Copyright © 2006, 2020, Oracle and | d/or its affiliates. All right | s reserved. SecurityInforma | ation Terms and Condition | s              |                                               |           |

| Field Name                | Description                                                                                                    |
|---------------------------|----------------------------------------------------------------------------------------------------|
| Deal reference<br>Number  | The deal reference number of the forex deal to be entered, when pre-booked deal is not available or the user do not want to use an existing deal. |
| Exchange Rate             | The exchange rate for the forex deal.                                                                                                    |
| Total Bill Amount         | Displays the total bill amount.                                                                                                    |
| Forex Reference<br>Number | The deal reference number of the forex deal.                                                                                                    |
| Expiry Date               | The expiry date of the forex deal.                                                                                                    |
| Exchange Rate             | The exchange rate for the forex deal.                                                                                                    |

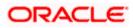

| Field Name                                                                      | Description                                |  |  |  |  |
|---------------------------------------------------------------------------------|--------------------------------------------|--|--|--|--|
| Sell Amount                                                                     | The selling amount of the deal.            |  |  |  |  |
| Buy Amount                                                                      | The buying amount of the deal.             |  |  |  |  |
| Linked Amount                                                                   | The amount to be linked in the forex deal. |  |  |  |  |
| Total Selected Deals                                                            | Displays the total selected deals.         |  |  |  |  |
| Total Linked Amount                                                             | Displays the total Linked Amount.          |  |  |  |  |
| 15. In the <b>Deal Reference Number</b> field, enter the deal reference number. |                                            |  |  |  |  |
| 16. In the Exchange Rate field, enter the exchange rate.                        |                                            |  |  |  |  |

17. Enter the **Forex Reference Number** in the search field and click . The searched **Deal Reference Number** record details appear. OR

Click the check box to select the required searched **Deal Reference Number record**.

- 18. In the Linked Amount field, enter the linked amount.
- Click Next to save the details entered and proceeds to next level of details. OR Click Save As Draft, system allows transaction details to be saved as draft.

(For more details, refer Save As Draft section.) OR Click **Cancel** to cancel the transaction, The Dashboard appears. OR

Click **Back** to go back to previous screen.

# 10.1.2 Charges and Taxes tab

This tab captures the charges and taxes for the single bill settlement Instruction application process.

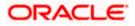

# Charges and Taxes tab

|                                                                                                    |                                                    |                                                                             | Viewer 🗸 🛛 ATM & Branch Locator English              |
|----------------------------------------------------------------------------------------------------|----------------------------------------------------|-----------------------------------------------------------------------------|------------------------------------------------------|
| E futura bank Search                                                                                    | Q                                                  |                                                                             | لاelcome, OBDX maker ب<br>Last login 24 Feb 05:34 PM |
| Bill Settlement<br>GOODCARE PLC   ***044                                                                |                                                    |                                                                             |                                                      |
| Select the mode of settlement for your Bills. Single Bill Detailed settlement instruction Settle multip | ill<br>de bills quickly                            |                                                                             |                                                      |
| Settlement Details                                                                                      | Charges and Taxes                                  |                                                                             |                                                      |
| ⊘ Charges and taxes                                                                                     | Charges                                            |                                                                             |                                                      |
| ⊘ Attachments                                                                                           | Account No                                         | Description of Charges                                                      | Amount                                               |
|                                                                                                    | 202002000200200000000000000000000000000            | BC LIQUIDATION CHARGES                                                      | G8P80.00                                             |
|                                                                                                    | Taxes                                              |                                                                             | GBP80.00                                             |
|                                                                                                    | Account No                                         | Description of Taxes                                                        | Amount                                               |
|                                                                                                    | 200000000001039                                    | ∠LQTAX                                                                      | GBP250.00                                            |
|                                                                                                    |                                                    |                                                                             | GBP250.00                                            |
|                                                                                                    | Note : Charges, Taxes and Commissions me           | ntioned here are indicative values and are subject to change at the time of | transaction.                                         |
|                                                                                                    | Next Cancel Back                                   |                                                                             | G                                                    |
| C                                                                                                    | Copyright © 2006, 2020, Oracle and/or its affiliat | es. All rights reserved.  SecurityInformation Terms and Conditions          |                                                      |

| Field Name                | Description                                                       |
|---------------------------|-------------------------------------------------------------------|
| Charges                   |                                                                   |
| Account No                | The account which will be charged for the specific charge.        |
| Description of<br>Charges | The description of the charges.                                   |
| Amount                    | The amount that is maintained under the charge.                   |
| Total Amount              | Displays the total charge that will be levied in the transaction. |
| Taxes                     |                                                                   |
| Account No.               | The account to be earmarked for taking the Taxes.                 |
| Description of<br>Taxes   | Displays the description charges applicable.                      |
| Amount                    | Displays the amount of taxes.                                     |
| Total Amount              | Displays the total tax amount.                                    |

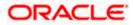

| Field Name                                                                                                    | Description                                          |  |  |  |
|----------------------------------------------------------------------------------------------------|------------------------------------------------------|--|--|--|
| Commissions                                                                                                    |                                                      |  |  |  |
| Account No.                                                                                                    | The account from which the commission will be taken. |  |  |  |
| Commissions for                                                                                                    | The commission component.                            |  |  |  |
| Percentage                                                                                                    | The percentage of commission.                        |  |  |  |
| Amount                                                                                                    | The commission amount.                               |  |  |  |
| Total Amount                                                                                                    | Displays the total commission amount.                |  |  |  |
| 20. In the <b>Charges</b> , <b>Taxes</b> , and <b>Commissions</b> section, select the appropriate account, from the |                                                      |  |  |  |

- 20. In the **Charges**, **Taxes**, and **Commissions** section, select the appropriate account, from the **Account No**. list
- 21. Click Next to save the entered details and proceed to the next level.
  OR
  Click the Attachments tab.
  OR
  Click Back to go back to previous screen.

OR Click **Cancel** to cancel the transaction. The **Dashboard** appears

**Note**: If there is a Relationship pricing maintained for the customer, the same would be reflected in the charges instead of the standard pricing.

# 10.1.3 Attachments tab

The user can attach documents to the application in this tab.

#### To Attach Documents:

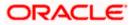

#### Attachments tab

|                                                                                                    |                                                                              |                                          | vi                                                       | iewer 🗸 | ATM & Branch Locator                               | English 🗸 |
|----------------------------------------------------------------------------------------------------|------------------------------------------------------------------------------|------------------------------------------|----------------------------------------------------------|---------|----------------------------------------------------|-----------|
| = 🏟 futura bank Search                                                                                              | Q,                                                                           |                                          | L                                                        |         | Velcome, OBDX maker 🗸<br>ast login 24 Feb 05:34 РМ |           |
| Bill Settlement<br>GOODCARE PLC   ***044                                                                            |                                                                              |                                          |                                                          |         |                                                    |           |
| Select the mode of settlement for your Bilbs.<br>Single Bill<br>Descried setsement instruction Settle multiple Bill | s quackly.                                                                   |                                          |                                                          |         |                                                    |           |
| <ul> <li>Settlement Details</li> <li>Charges and taxes</li> </ul>                                                   | Attachments                                                                  |                                          |                                                          |         |                                                    |           |
| Charges and taxes  Attachments                                                                                      | Drag and Drop<br>Select or drop files here.                                  | +                                        |                                                          |         |                                                    |           |
|                                                                                                    | File size should not be more than 5 MB. Support LetterofCredit.txt GUARANTEE |                                          | lultiple files can be uploaded at a time.<br>Add Remarks | Î       |                                                    |           |
|                                                                                                    | Upload Delete All                                                            |                                          |                                                          |         |                                                    |           |
|                                                                                                    | I accept the Terms & Conditions                                              |                                          |                                                          |         |                                                    |           |
|                                                                                                    | Preview                                                                      |                                          |                                                          |         |                                                    |           |
|                                                                                                    | Submit Cancel Back                                                           |                                          |                                                          |         |                                                    |           |
| Сору                                                                                                    | right © 2006, 2020, Oracle and/or its affiliates                             | All rights reserved. SecurityInformation | Terms and Conditions                                     |         |                                                    |           |

#### **Field Description**

| Field Name           | Description                                                                                  |
|----------------------|----------------------------------------------------------------------------------------------|
| Drag and Drop        | Click to browse and select the file to be uploaded or drag and drop the file to be uploaded. |
| Document Name        | Displays the name of the attached documents.                                                 |
|                      | Displays the link to download the attached document.                                         |
| Document<br>Category | Displays the category of the document uploaded.                                              |
| Document Type        | Displays the type of the document uploaded.                                                  |
| Add Remarks          | Displays the notes added, if any, for attaching the document.                                |
| Î                    | Click the icon to remove the attached document-                                              |

22. Click **Drag and Drop** to browse and select the required document present on your computer. The **Attach Document** popup window appears.

- 23. Select the required document present on your computer to upload.
- Click Upload to upload document. The Attach Documents tab appears along with list of attached documents. OR

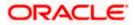

Click to remove the attached document. OR

Click **Delete All** to delete all the attachments.

- Select the I accept the Terms and Conditions check box to accept the Terms and Conditions.
- 26. Click Preview to have a preview of draft.
- 27. Click Submit.

OR Click **Cancel** to cancel the transaction, The **Dashboard** appears. OR

Click Back to go back to previous screen.

28. The review screen appears. Verify the details, and click **Confirm**. OR

Click  $\ensuremath{\textbf{Cancel}}$  to cancel the transaction. The  $\ensuremath{\textbf{Dashboard}}$  appears. OR

Click **Back** to go back to previous screen.

29. The success message bill settlement appears. Click **OK** to complete the transaction.

# 10.2 Multiple Bill Detailed Settlement Instruction

This facility allow the corporate users, to settle multiple Bills so that transaction can be initiated directly from channel.

#### To settle multiple Bills:

- 1. Navigate to Settlement of Bills transaction.
- 2. Select the Multiple Bill Settlement multiple bills quickly tab.

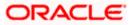

|                                                                |                                                |                  |                           |                                   |                   |                            | View                                            | er 🗸 🛛 ATM & Branch Lo    |
|----------------------------------------------------------------|------------------------------------------------|------------------|---------------------------|-----------------------------------|-------------------|----------------------------|-------------------------------------------------|---------------------------|
| futura bank Search.                                            |                                                | q                | L.                        |                                   |                   |                            |                                                 | Welcome, OBDX mak         |
| Bill Settlement                                                |                                                |                  |                           |                                   |                   |                            |                                                 |                           |
| GOODCARE PLC                                                   | ***044                                         |                  |                           |                                   |                   |                            |                                                 |                           |
| Select the mode of settlement t                                |                                                |                  |                           |                                   |                   |                            |                                                 |                           |
| Single Bill<br>Detailed settlement instruction                 | Multiple Bill<br>Settle multiple bills quickly | 8                |                           |                                   |                   |                            |                                                 |                           |
| Bill Settlement                                                |                                                |                  |                           |                                   |                   |                            |                                                 |                           |
| Select the mode of settleme                                    |                                                |                  |                           |                                   |                   |                            |                                                 |                           |
| Current and Savings Ac                                         | count Loan Custo                               | om               |                           |                                   |                   | Filter Applied             |                                                 | ~ 7                       |
| Select All Bills                                               |                                                |                  |                           |                                   |                   | r nua Appres               | Re                                              | quired                    |
| Bill Reference V<br>Number                                     | Exporter Veyn<br>Name V Type                   | ment v L<br>e N  | inked LC V                | $_{\rm Date}^{\rm Maturity} \sim$ | Bill<br>Amount    | Outstanding<br>Bill Amount | Outstanding<br>Bill Amount in<br>Local Currency | ✓ Available<br>For Loan ✓ |
| PK1TRNF211251004                                               | FIXNETIX USA                                   | NCE P            | K1ELAC211256002           | 04 Jun 2021                       | GBP4,000.00       | GBP4,000.00                | GBP4,000.00                                     | No                        |
| PK1IULL211253005                                               | SHIVA CORP USA                                 | INCE P           | K1ILUR211252506           | 04 Jun 2021                       | GBP10,000.00      | GBP10,000.00               | GBP10,000.00                                    | No                        |
| PK1IULL21125A339                                               | SHIVA CORP USA                                 | INCE P           | K1ILUN21125A8VH           | 04 Jun 2021                       | GBP1,000.00       | GBP1,000.00                | GBP1,000.00                                     | No                        |
| PK1IULL211253006                                               | SHIVA CORP USA                                 | INCE P           | K1ILUR211252507           | 04 Jun 2021                       | GBP10,000.00      | GBP10,000.00               | GBP10,000.00                                    | No                        |
| PK1IULL211253004                                               | SHIVA CORP USA                                 | INCE P           | K1ILUR211252505           | 04 Jun 2021                       | GBP10,000.00      | GBP10,000.00               | GBP10,000.00                                    | No                        |
| PK1IBLD211251502                                               | SHIVA CORP USA                                 | INCE P           | K1ILUN21125AWEP           | 04 Jun 2021                       | USD10,000.00      | USD10,000.00               | GBP7,812.50                                     | No                        |
| Page 1 of 19                                                   | (1-6 of 114 items)                             | R (              | 1 2 3 4 5 15              | × 31                              |                   |                            |                                                 |                           |
| Total Selected Bills<br>2                                      |                                                |                  |                           |                                   |                   | Total Settlem              | ent Amount in Local C<br>GBP14,0                |                           |
| Select Account<br>xxxxxxxxxx0017<br>Balance : GBP9999960,043,0 | *                                              |                  |                           |                                   |                   |                            |                                                 |                           |
| Special Instructions                                           |                                                |                  |                           |                                   |                   |                            |                                                 |                           |
| Submit Cancel                                                  | Back                                           |                  |                           |                                   |                   |                            |                                                 |                           |
| *Note : The Local currency eq                                  | quivalent is based on current                  | date exchange ra | te and the final value ma | y vary                            |                   |                            |                                                 |                           |
|                                                                |                                                | 2004 2022 -      | and a set for the         | a Allaiab                         | d IC and in the d | tion Terms and Condit      |                                                 |                           |

# Multiple Bill Detailed Settlement Instruction

3. Select the checkbox against the **Bill Reference Number** which is to be settled. OR

Select the Select All Bills check box to select multiple bills to apply for the settlement.

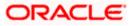

#### Settlement of Bills

|                                                                          |                                            |                           |                     |                              | Viewer $\vee$                                     | ATM/Branch E                                     |
|--------------------------------------------------------------------------|--------------------------------------------|---------------------------|---------------------|------------------------------|---------------------------------------------------|--------------------------------------------------|
| futura bank Search                                                       | Q                                          |                           |                     |                              |                                                   | Velcome, obdx check<br>ast login 17 Nov 03:30 PM |
| Settlement of Bills                                                      |                                            |                           |                     |                              |                                                   |                                                  |
| GOODCARE PLC   ***044                                                    |                                            |                           |                     |                              |                                                   |                                                  |
| Bill Settlement                                                          |                                            |                           |                     |                              |                                                   |                                                  |
| Select the mode of settlement for your Bills.                            |                                            |                           |                     |                              |                                                   |                                                  |
| Current and Savings Account Loan C                                       | lustom                                     |                           |                     |                              |                                                   |                                                  |
| Select All Bills                                                         |                                            |                           |                     | Filter Applied               | ~                                                 | $\nabla$                                         |
| Bill Reference V Exporter V<br>Number Name                               | Payment Linked LC V<br>Type Number         | Maturity V<br>Date        | Bill<br>Amount      | Outstanding V<br>Bill Amount | Outstanding<br>Bill Amount in V<br>Local Currency | Available V<br>For Loan                          |
| PK1TRNF211251002 HSBC BANK                                               | USANCE PK1ELAC21125500                     | 7 04 Jun 2021             | GBP1,000.00         | GBP0.00                      | GBP0.00                                           | No                                               |
| PK2ISLP211256502 PHIL<br>HAMPTON                                         | SIGHT PK2ILUN211254012                     | 2 05 May 2021             | GBP1,000.00         | GBP1,000.00                  | GBP1,000.00                                       | No                                               |
| PK1IULL211252001 SHIVA CORP                                              | USANCE PK1ILUR211251501                    | 04 Jun 2021               | GBP10,000.00        | GBP10,000.00                 | GBP10,000.00                                      | No                                               |
| PK1IULL211251501 SHIVA CORP                                              | USANCE PK1ILUR211251001                    | 04 Jun 2021               | GBP10,000.00        | GBP10,000.00                 | GBP10,000.00                                      | No                                               |
| PK1TRNF211250001 FIXNETIX                                                | USANCE PK1ELAC21125500                     | 5 04 Jun 2021             | GBP4,000.00         | GBP0.00                      | GBP0.00                                           | No                                               |
| PK1IULL21125A339 SHIVA CORP                                              | USANCE PK1ILUN21125A8VI                    | H 04 Jun 2021             | GBP1,000.00         | GBP1,000.00                  | GBP1,000.00                                       | No                                               |
| Page 1 of 15 (1-6 of 85 items                                            | s) K (12345                                | 15 <b>)</b> > >           |                     |                              |                                                   |                                                  |
| Total Selected Bills<br>O                                                |                                            |                           |                     | Total Settler                | ment Amount in Local Curre<br>GBPO                |                                                  |
| Select Account<br>xxxxxxxxxxxX017 ~<br>Balance : G8P9,999,972,537,957.74 |                                            |                           |                     |                              |                                                   |                                                  |
| Special Instructions                                                     |                                            |                           |                     |                              |                                                   |                                                  |
| Submit Cancel Back                                                       |                                            |                           |                     |                              |                                                   |                                                  |
| *Note : The Local currency equivalent is based on cur                    | rent date exchange rate and the final valu | e may vary                |                     |                              |                                                   |                                                  |
| Convrigt                                                                 | nt © 2006, 2020, Oracle and/or its affi    | iliates. All rights reser | ved.[SecurityInform | ation Terms and Cond         | itions                                            |                                                  |

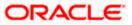

| Field Name                                      | Description                                                                                                    |  |  |  |  |  |  |
|-------------------------------------------------|----------------------------------------------------------------------------------------------------|--|--|--|--|--|--|
| CASA Account /                                  | Option to select a CASA account or Loan account.                                                                                                    |  |  |  |  |  |  |
| Loan Account                                    | <ul> <li>Current and Savings Account: The user can select the Current<br/>and Savings Account that he wishes to use for settlement of bill.</li> </ul>                                                    |  |  |  |  |  |  |
|                                                 | Note: The balance in Current and Savings Account should be equal or more than the equivalent amount of bill in bill's currency, which is being settled, in case of single bill being liquidated.          |  |  |  |  |  |  |
|                                                 | <ul> <li>Loan Account: The user can select this option to apply for a loan<br/>directly from the page. Bank would be informed that the<br/>corporate user is looking for a loan.</li> </ul>               |  |  |  |  |  |  |
|                                                 | <ul> <li>Custom Account: The user can select this option to apply for<br/>custom loan.</li> </ul>                                                                                                    |  |  |  |  |  |  |
| Select All Bills                                | The option to select multiple bills to apply for the settlement.                                                                                                    |  |  |  |  |  |  |
| Check Box<br>(Account<br>Selection)             | The option against each bill, to select a Current and Savings Account<br>which he wishes to use. The available balance in the casa account is also<br>displayed so that he can take an informed decision. |  |  |  |  |  |  |
| Bill Reference                                  | The Bill reference number.                                                                                                    |  |  |  |  |  |  |
| Number                                          | Displays the link to view the Import Bill details.                                                                                                    |  |  |  |  |  |  |
| Exporter Name                                   | The beneficiary name against whom Bill is to be created.                                                                                                    |  |  |  |  |  |  |
| Payment Type                                    | The type of payment associated with the Bill.                                                                                                    |  |  |  |  |  |  |
|                                                 | It can be:                                                                                                    |  |  |  |  |  |  |
|                                                 | Sight                                                                                                    |  |  |  |  |  |  |
|                                                 | Usance                                                                                                    |  |  |  |  |  |  |
| Linked LC<br>Number                             | The LC number to whom the Bill is linked.                                                                                                    |  |  |  |  |  |  |
| Maturity Date                                   | The date on which the Bill will gets matured.                                                                                                    |  |  |  |  |  |  |
| Bill Amount                                     | Displays the amount of the Import Bill.                                                                                                    |  |  |  |  |  |  |
| Outstanding Bill<br>Amount                      | The outstanding amount for the settlement of Bill.                                                                                                    |  |  |  |  |  |  |
| Outstanding Bill<br>Amount in Local<br>Currency | The outstanding amount for the settlement of Bill in local currency.                                                                                                    |  |  |  |  |  |  |

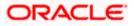

| Field Name                                      | Description                                                                       |
|-------------------------------------------------|-----------------------------------------------------------------------------------|
| Available for<br>Loan                           | Displays whether the bill is available for loan or not.                           |
| Total Selected<br>Bill                          | Displays the total selected bill.                                                 |
| Total Settlement<br>Amount in Local<br>Currency | Displays the total settlement amount in local currency.                           |
| Special<br>Instructions                         | The special instructions that is to be provided against the shipment.             |
| Input Payment De                                | etails                                                                            |
| Select Account                                  | Source account from which the funds are to be transferred for settlement of Bill. |
| Balance                                         | Net balance in the selected source account.                                       |

4. Select the **Current and Savings Account** option, if he wishes to use it for settlement of bill. OR

Select this Loan Account option to apply for a loan directly from the page.

- 5. From the **Select Account** list, select the account from which the transfer needs to be made for settlement of Bill.
- 6. Select the **Custom Account** and click the <u>Link Forex Deal</u> link. The <u>Link Forex Deal overlay screen appears.</u>

| ≡ I <b>p</b> futura bank                                                                                                    | Link Forex Deals            |               |                 |                |                |                |
|----------------------------------------------------------------------------------------------------|-----------------------------|---------------|-----------------|----------------|----------------|----------------|
| Bill Settlement<br>GOODCARE PLC   ***044                                                                                                    | Deal Reference Number       | Exchange Rate |                 |                |                |                |
| Select the mode of settlement for your Blis.           Single HB         Multiple HB           Settlement between both concerns.         Multiple HB           Bill Settlement         Settlement | Link Forex Deals            |               |                 | Search         |                | Q,             |
| Select the mode of settlement for your Bills.                                                                                                    | Total Bill Amount           |               |                 |                |                | USD 0.         |
| Current and Savings Account Loan Custom                                                                                                    | Forex Reference c<br>Number | Expiry Date 0 | Exchange Rate 🗘 | Sell Amount 0  | Buy Amount 🗢   | Linked Amount  |
|                                                                                                    | PK2FXF120076A006            | 9/30/21       | 1.33            | USD 148,960.00 | GBP 112,000.00 |                |
| PK1IBLF211250001  Denver Name Metality Dete Links SHIVA CORP 6/4/21 PK18                                                                                                    | PK2FXF1200764508            | 7/16/21       | 1.33            | USD 2,660.00   | GBP 2,000.00   |                |
| Input Payment Details Sel-                                                                                                    | PK2FXF1200767507            | 7/16/21       | 1.33            | USD 2,660.00   | GBP 2,000.00   |                |
| Current and Savings Account 804                                                                                                    | PK2FXF1200766008            | 7/16/21       | 1.33            | USD 101,080.00 | GBP 76,000.00  |                |
|                                                                                                    | Total Selected Deals        |               |                 |                |                | Total Linked O |
|                                                                                                    | Submit Close                |               |                 |                |                |                |

- a. In the **Deal Reference Number** field, enter the deal reference number.
- b. In the **Exchange Rate** field, enter the exchange rate.

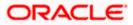

c. Enter the **Forex Reference Number** in the search field and click . The searched **Deal Reference Number** record details appear. OR

Click the check box to select the required searched Deal Reference Number record.

- d. In the Linked Amount field, enter the linked amount.
- e. Select the check box against the required **Deal Reference Number** and click **Submit**, the selected Deal Reference Number appears in the **Forward Deal Reference Number** field.
- 7. Click **Submit** to initiate the selected Bills settlement. The **Settlement of Bills Review** screen appears.

OR

Click **Cancel** to cancel the transaction.

OR

Click **Back** to navigate back to previous screen.

8. Verify the details, and click **Confirm**.

OR

Click **Cancel** to cancel the transaction.

OR

Click **Back** to navigate back to previous screen.

9. The success message initiation of Bill settlement appears.

OR

Click View Bill Settlement Details to view the Bill settlement details.

OR

Click Trade Finance Overview to go to the Trade Dashboard screen.

#### Note:

1) Corporate user can select multiple Bills for settlement.

2) Click on Show More to view more Bills under selected LC.

<u>Home</u>

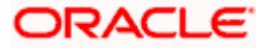

# 11. Modify Bills

Using this option, you can modify the details of existing bills. You can search the required bill using different search criteria and download the bill list in different file formats.

The user can change the tenor which is automatically reflected in Maturity Date of the transaction. The user can change whether collaterals are to be used and whether Advance by Loan is required or Not.

User can further attach or change FX Deals, View the simulated charges, attach documents and submit transaction to Bank.

This transactions should follow the transaction aspects:

- Approval
- Audit Logs
- Send to Modify
- Bi-Directional Communication with Mid-Office

#### **Pre-Requisites**

• User must have a valid corporate party Id and login credentials in place

#### How to reach here:

Dashboard > Toggle menu > Trade Finance > Letter of Credit > Import Letter of Credit > Modify Bill

#### To modify the Bill:

1. The Modify Bill screen appears.

#### **Modify Bill**

| = lofutura bank search                         | Q                                                    |                                                     | Viewer V ATM & Branch Locator English |
|------------------------------------------------|------------------------------------------------------|-----------------------------------------------------|---------------------------------------|
| Modify Bill<br>GOODCARE PLC   ***0<br>Search   | 44                                                   |                                                     |                                       |
| Bill Reference Number                          |                                                      | Exporter Name                                       |                                       |
| All Parties<br>Bill Amount Range<br>All V From | То                                                   | Bill Date Range<br>From 📰 To                        |                                       |
| Search Reset O Displayed Local currency amo    | ount is indicative and actual amount may differ.     |                                                     |                                       |
|                                                |                                                      |                                                     |                                       |
|                                                | Copyright © 2006, 2020, Oracle and/or its affiliates | . All rights reserved. SecurityInformation Terms an | nd Conditions                         |

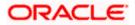

#### **Field Description**

| Field Name                | Description                                                        |
|---------------------------|--------------------------------------------------------------------|
| Bill Reference<br>Number  | The export bill reference number, which is attached to the Bill.   |
| Importer Name             | The name of Importer party.                                        |
| Exporter Name             | The name of Exporter party.                                        |
| Currency                  | The currency of the bill.                                          |
| Bill Amount Range<br>From | The start of the bill amount range used for searching the bill.    |
| Bill Amount Range To      | The end of the bill amount range used for searching the bill.      |
| Bill Date Range From      | The start date of the bill date range used for searching the bill. |
| Collection Date To        | The end date of the bill date range used for searching the bill.   |
| 2. Enter the energy evite |                                                                    |

2. Enter the search criteria.

 Click Search. The Modify Bill screen appears with the search results. OR Click Reset to reset the search criteria.

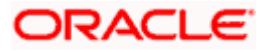

# Modify Bill – Search Result

| futura bank Search                                     |                          | Q,                       |                                    |                           |                     |        | <b>A</b> 192                      | Welcome, obdx chec<br>Last login 22 Nov 10:02 AM |
|--------------------------------------------------------|--------------------------|--------------------------|------------------------------------|---------------------------|---------------------|--------|-----------------------------------|--------------------------------------------------|
| Modify Bill                                            |                          |                          |                                    |                           |                     |        |                                   |                                                  |
| GOODCARE PLC   1                                       | ***044                   |                          |                                    |                           |                     |        |                                   |                                                  |
| Search                                                 |                          |                          |                                    |                           |                     |        |                                   |                                                  |
| Bill Reference Number                                  |                          |                          |                                    |                           |                     |        |                                   |                                                  |
| Exporter Name                                          |                          |                          |                                    | Importer Name             |                     |        |                                   |                                                  |
| All Parties                                            |                          |                          |                                    |                           |                     |        |                                   |                                                  |
| Bill Amount Range                                      |                          |                          |                                    | Bill Date Range           |                     |        |                                   |                                                  |
| All Y From                                             | То                       |                          |                                    | From                      | То                  |        |                                   |                                                  |
| Search Reset                                           |                          |                          |                                    |                           |                     |        |                                   |                                                  |
| List of Bills                                          |                          |                          |                                    |                           |                     |        |                                   | Download                                         |
| Bill Reference V<br>Number                             | Importer V<br>Name       | Export Name $\ \lor$     | Release Against 🚿                  | /                         | Transaction<br>Date | $\sim$ | $_{\rm Amount}^{\rm Bill}  \sim $ | Equivalent Bill<br>Amount                        |
| PK2ESUN211250006                                       | MARKS AND<br>SPENCER     | NATIONAL<br>FREIGHT CORP | OUTGOING DOCUN<br>BILLS UNDER LC O |                           | 05 May 2021         |        | GBP750.00                         | GBP750.00                                        |
| PK2ESUN211250003                                       | MARKS AND<br>SPENCER     | NATIONAL<br>FREIGHT CORP | OUTGOING DOCUN<br>BILLS UNDER LC O |                           | 05 May 2021         |        | GBP30,000.00                      | GBP30,000.00                                     |
| 000EUUD211254501                                       | PHIL HAMPTON             | NATIONAL<br>FREIGHT CORP | OUTGOING DOCUN<br>BILLS UNDER LC O |                           | 05 May 2021         |        | GBP1,100.00                       | GBP1,100.00                                      |
| PK2ESU1211250006                                       | MARKS AND<br>SPENCER     | NATIONAL<br>FREIGHT CORP | OUTGOING DOCUN<br>BILLS UNDER LC O |                           | 05 May 2021         |        | GBP1,000.00                       | GBP1,000.00                                      |
| PK1ESUC211250002                                       | SHIVA CORP               | NATIONAL<br>FREIGHT CORP | OUTGOING DOCUN<br>BILLS UNDER LC O |                           | 05 May 2021         |        | GBP11,000.00                      | GBP11,000.00                                     |
| PK2ESUN211252518                                       | MARKS AND<br>SPENCER     | NATIONAL<br>FREIGHT CORP | OUTGOING DOCUN<br>BILLS UNDER LC O |                           | 05 May 2021         |        | GBP1,000.00                       | GBP1,000.00                                      |
| PK2ESLP211250001                                       | MARKS AND<br>SPENCER     | NATIONAL<br>FREIGHT CORP | INCOMING CLEAN                     | SIGHT BILLS UNDER         | 05 May 2021         |        | GBP100,000.00                     | GBP100,000.00                                    |
| PK2ESLP211252001                                       | MARKS AND<br>SPENCER     | NATIONAL<br>FREIGHT CORP | INCOMING CLEAN                     | SIGHT BILLS UNDER         | 05 May 2021         |        | GBP1,000.00                       | GBP1,000.00                                      |
| PK2ESU1211254501                                       | NATIONAL<br>FREIGHT CORP | NATIONAL<br>FREIGHT CORP | OUTGOING DOCUN<br>BILLS UNDER LC O |                           | 05 May 2021         |        | GBP10,000.00                      | GBP10,000.00                                     |
| PK2ESU1211254001                                       | NATIONAL<br>FREIGHT CORP | NATIONAL<br>FREIGHT CORP | OUTGOING DOCUN<br>BILLS UNDER LC O |                           | 05 May 2021         |        | GBP10,000.00                      | GBP10,000.00                                     |
| Page 1 of 9                                            | (1-10 of 88 items)       |                          | 45 <u>9</u> ⊁ >                    |                           |                     |        |                                   |                                                  |
| OAll authorized and on hole     Displayed Local curren |                          |                          |                                    | se contact the bank for d | letails.            |        |                                   |                                                  |
|                                                        |                          |                          |                                    |                           |                     |        |                                   |                                                  |

| The export bill reference number.          |
|--------------------------------------------|
| The name of Importer party.                |
| The name of Exporter party.                |
| The LC against which the bill is released. |
| The date of the transaction.               |
|                                            |

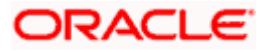

| Field Name             | Description                 |
|------------------------|-----------------------------|
| Bill Amount            | The Bill amount.            |
| Equivalent Bill Amount | The equivalent bill amount. |
| Status                 | The status of the bill.     |
|                        |                             |

- 4. Click the **Download** link to download the bill list. You can download the list in PDF formats.
- 5. Click the required link in the **Bill Reference Number** column. The **Modify Bill** details screen appears with the details of the selected Export Bill. By default, **Discount** tab appears.

**Note**: If there is a Relationship pricing maintained for the customer, the same would be reflected in the charges instead of the standard pricing.

# 11.1 Modify Bills – Settlement Details

User will be able to see the bill details along with the Base Date, Tenor and Maturity Date and will be allowed to change the tenor, which automatically would get reflected in Maturity Date of the transaction.

The user can change whether collaterals are to be used and Advance by Loan is required or not.

|                                                         |                                                                                                    |                                                                           | View                                      |                                                    | Eng |
|---------------------------------------------------------|----------------------------------------------------------------------------------------------------|---------------------------------------------------------------------------|-------------------------------------------|----------------------------------------------------|-----|
| 🗄 🕼 futura bank                                         |                                                                                                    | Search                                                                    | Q 400 (                                   | Welcome, Obdx checkr<br>Last login 9/2/22, 4:10 PM | (   |
| Modify Bills<br>NATIONAL FREIGHT CORP                   | ***153                                                                                                    |                                                                           |                                           | View Bill Details                                  |     |
| Party Name<br>NATIONAL FREIGHT CORP<br>More Information | Import Bill Reference No.<br>PK1IBLD211251002                                                                                               | Product Name<br>INCOMING DOCUMENTARY USAN<br>BILLS NOT UNDER LC ON ACCEP  |                                           |                                                    |     |
| THE SUMPRESS OF CONTINUES                               | Settlement Details                                                                                                    |                                                                           |                                           |                                                    |     |
| ⊘ Settlement Details<br>⊘ Forex Deals                   | Base Date<br>5/5/21<br>Tenor<br>30                                                                                                    |                                                                           | Limits<br>Party ID:GOODCARE PLC<br>Limit: | Reset                                              |     |
| ⊘ Charges<br>⊘ Attachments                              | New Maturity Date will be: 6/4/21 Pay with collatoral View Collatoral Details                                                               |                                                                           |                                           |                                                    |     |
|                                                         | Settlement Account                                                                                                    | -                                                                         |                                           |                                                    |     |
|                                                         | Balance: GBP 999,999,999,979,955,000.00                                                                                                    | iate a loan, based on the available<br>pan getting passed. Please contact |                                           |                                                    |     |
|                                                         | Apply for Loans<br>Bank will take up your request to process an<br>information. This request does not guarante<br>Bank for further details. |                                                                           |                                           |                                                    |     |
|                                                         | Next Cancel Back                                                                                                    |                                                                           |                                           |                                                    |     |
|                                                         | Copyright © 2006, 2020, Oracle and/or its affiliates.                                                                                       | All rights reserved. [SecurityInformation] Terms and i                    | Conditions                                |                                                    |     |

#### Modify Bills – Settlement Details

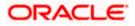

#### **Field Description**

| Field Name                   | Description                                                                                                  |
|------------------------------|----------------------------------------------------------------------------------------------------|
| Party Name                   | The name of the applicant is displayed.                                                                      |
| Export Bill<br>Reference No. | The import bill reference number.                                                                            |
| Product Name                 | The import bill product name under which the LC is created.                                                  |
| Outstanding<br>Amount        | Displays the outstanding amount of the import bill.                                                          |
| Maturity Date                | The maturity date of the export Bill.                                                                        |
|                              | This field appears if the user click on <b>More Information</b> link.                                        |
| Linked to LC                 | Displays the reference number of the LC.                                                                     |
|                              | This field appears if the user click on More Information link.                                               |
| Settlement Details           |                                                                                                    |
| Base Date                    | The date that is considered as base date for Bill application.                                               |
| Tenor                        | The tenor of the Bill.                                                                                       |
| New Maturity Date will be    | The maturity date of the transaction that depends on the tenor of the bill as entered in <b>Tenor</b> field. |
| Pay with Collateral          | The option to select whether collaterals are to be used.                                                     |
|                              | Click the View Collateral Details link to view the collateral details.                                       |
| Settlement Account           | The settlement account number.                                                                               |
| Apply for Loans              | The option to select whether loans are to be used.                                                           |

6. In the **Tenor** field, enter the value for tenor.

- 7. In the Pay with Collateral option, if collaterals are to be used for bill settlement.
- 8. Click the <u>View Collateral Details</u> link to view the collateral details. The Collateral Details overlay screen appears.
- 9. Select the Settlement Account option, if settlement account are to be used for bill settlement
  - a. From the Settlement Account list, select the appropriate option.
- 10. Select the Apply for Loans option, if loans are to be used for bill settlement.
- Click Next to save the details entered and proceeds to next level of details. OR Click Cancel to cancel the transaction, The Dashboard appears.

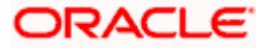

OR

Click **Back** to go back to previous screen.

# 11.1.1 Modify Bills – Forex Deals

This tab allows the user to link forex deals.

# Modify Bills – Forex Deals

|    |                                                             |                                                         |                                                                                | Viewer 👻 ATM & Branch Locator                             |
|----|-------------------------------------------------------------|---------------------------------------------------------|--------------------------------------------------------------------------------|-----------------------------------------------------------|
| ΞØ | futura bank                                                 |                                                         | Search                                                                         | Q. Q Welcome, Obdx checkr V<br>Last login 9/2/22, 4:10 PM |
|    | Modify Bills<br>NATIONAL FREIGHT CORP                       | ***153                                                  |                                                                                | View Bill Details                                         |
|    | Party Name<br>NATIONAL FREIGHT CORP                         | Import Bill Reference No.<br>PK1IBLD211251002           | Product Name<br>INCOMING DOCUMENTARY USANCE<br>BILLS NOT UNDER LC ON ACCEPTANC | Outstanding Amount<br>USD 10,000.00                       |
|    |                                                             | Forex Deals                                             |                                                                                |                                                           |
|    | <ul> <li>Settlement Details</li> <li>Forex Deals</li> </ul> | Link Forex Deals                                        | Sear                                                                           | ch Q                                                      |
|    | ⊖ Charges                                                   | Total Bill Amount                                       |                                                                                | USD 10,000.00                                             |
|    | ⊘ Attachments                                               | Forex Reference<br>Number State                         | ≎ Exchange ≎ Sell :<br>Rate Amount :                                           | Buy<br>Amount<br>C Linked Amount C                        |
|    |                                                             | PK2FXF120076A006 9/30/21                                | 1.33 USD 148,960.00                                                            | GBP 112,000.00                                            |
|    |                                                             | PK2EXF1200764508 7/16/21                                | 1.33 USD 2,660.00                                                              | GBP 2,000.00                                              |
|    |                                                             | PK2EXE1200767507 7/16/21                                | 1.33 USD 2,660.00                                                              | GBP 2,000.00                                              |
|    |                                                             | PK2FXF1200766008 7/16/21                                | 1.33 USD 101,080.00                                                            | GBP 76,000.00                                             |
|    |                                                             | PK2EXE1200764003 11/26/21                               | 1.33 USD 2,660.00                                                              | GBP 2,000.00                                              |
|    |                                                             | PK2FXF1200764004 11/26/21                               | 1.33 USD 42,560.00                                                             | GBP 32,000.00                                             |
|    |                                                             | PK2FXF1200765505 11/26/21                               | 1.33 USD 2,660.00                                                              | GBP 2,000.00                                              |
|    |                                                             | Page 1 of 1 (1-7 of 7 items)                            | $ \langle                                     $                                |                                                           |
|    |                                                             | Total Selected Deals                                    |                                                                                | Total Linked Amount<br>USD 0.00                           |
|    |                                                             | Next Cancel Back                                        |                                                                                |                                                           |
|    |                                                             |                                                         |                                                                                |                                                           |
|    |                                                             | Copyright © 2006, 2020, Oracle and/or its affiliates. A | Ill rights reserved. SecurityInformation Terms and Condition                   | ons                                                       |

| Field Name                | Description                            |
|---------------------------|----------------------------------------|
| Total Bill Amount         | Displays the total bill amount.        |
| Forex Reference<br>Number | The deal reference number of the bill. |
| Expiry Date               | The expiry date of the forex deal.     |

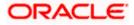

| Field Name           | Description                                                |
|----------------------|------------------------------------------------------------|
| Exchange Rate        | The exchange rate of the forex deal.                       |
| Sell Amount          | The selling amount of the forex deal.                      |
| Buy Amount           | The buying amount of the forex deal.                       |
| Linked Amount        | The amount to be linked in the forex deal.                 |
| Total Selected Deals | Displays the total selected deals.                         |
| Total Linked Amount  | Displays the total Linked Amount linked in the forex deal. |

12. Enter the **Forex Reference Number** in the search field and click . The searched **Deal Reference Number** record details appear. OR

Click the check box to select the required searched **Deal Reference Number record**.

- 13. In the Linked Amount field, enter the linked amount.
- 14. Click Next to save the details entered and proceeds to next level of details. OR Click Cancel to cancel the transaction, The Dashboard appears. OR Click Back to go back to previous screen.

## 11.1.2 Modify Bills - Charges

This tab lists charges and Taxes against bills.

15. Click **Charges** tab. The **charges and taxes** in the **Modify Bills** screen. OR

Click Back. The Modify Bills screen appears.

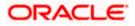

# Modify Bills - Charges

|                                                |                                                             |                                                              | Viewer 👻                           | ATM & Branch Locator                              | English 👻 |
|------------------------------------------------|-------------------------------------------------------------|--------------------------------------------------------------|------------------------------------|---------------------------------------------------|-----------|
| 🗏 🕩 futura bank                                |                                                             | Search                                                       | ۹ 🕫 💽                              | Welcome, Obdx checkr<br>Last login 9/2/22, 530 PM |           |
| Modify Bills<br>NATIONAL FREIGHT CORP   ***    | 153                                                         |                                                              |                                    | View Bill Details                                 |           |
| Party Name<br>GOODCARE PLC<br>More Information | Import Bill Reference No.<br>PK2IBLL211254001               | Product Name<br>INCOMING USANCE BILLS UNDER LC<br>ACCEPTANCE | Outstanding Amount<br>USD 5,000.00 |                                                   |           |
| Settlement Details                             | Charges, Commissions & Taxes                                |                                                              |                                    |                                                   |           |
| Forex Deals                                    | Charges<br>Account No                                       | Description of Charges                                       |                                    | Amount                                            |           |
| ⊘ Charges<br>⊘ Attachments                     | xxxxxxxxxxxxxxxxxxxxxxxxxxxxxxxxxxxxxx                      |                                                              |                                    |                                                   |           |
|                                                | Balance<br>GBP 1,000,000,000,000,000,000.00                 | IB COURIER FEES                                              |                                    | GBP 100.00                                        |           |
|                                                | xxxxxxxxxxxxxxxxxxxxxxxxxxxxxxxxxxxxxx                      | IB SWIFT FEES                                                |                                    | GBP 150.00                                        |           |
|                                                | Belance<br>GBP 1.000.000.000.000.000.000.000                | is similar tees                                              |                                    |                                                   |           |
|                                                | Total Charges                                               |                                                              |                                    | GBP 550.00                                        |           |
|                                                | Taxes<br>Account No                                         | Description of Taxes                                         |                                    | Amount                                            |           |
|                                                | xxxxxxxxx1039 •                                             | ВКТАХ                                                        |                                    | GBP 39.45                                         |           |
|                                                | Total Taxes                                                 |                                                              |                                    | GBP 39.45                                         |           |
|                                                | Next Cancel Back                                            |                                                              |                                    |                                                   |           |
|                                                | Copyright © 2006, 2020, Oracle and/or its affiliates. All r | ights reserved. SecurityInformation Terms and Conditions     |                                    |                                                   | 0         |

| Field Name                | Description                                     |
|---------------------------|-------------------------------------------------|
| Charges                   |                                                 |
| Account Number            | Debit account number of the applicant.          |
| Description of<br>Charges | Displays the description of charges applicable. |
| Amount                    | Displays the amount of charges.                 |
| Total Charges             | Displays the total charge amount.               |
| Taxes                     |                                                 |
| Account Number            | Debit account number of the applicant.          |
| Description of<br>Taxes   | Displays the description taxes applicable.      |

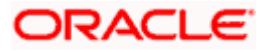

| Field Name                    | Description                                         |
|-------------------------------|-----------------------------------------------------|
| Amount                        | Displays the amount of taxes.                       |
| Total Taxes                   | Displays the total tax amount.                      |
| Commissions                   |                                                     |
| Account Number                | Debit account number of the applicant.              |
| Description of<br>Commissions | Displays the description of commissions applicable. |
| Amount                        | Displays the amount of commission.                  |
| Total<br>Commissions          | Displays the total commission amount.               |

- 16. From the **Account No.** list, select the applicant account.
- Click Next to save the details entered and proceeds to next level of details. OR Click Cancel to cancel the transaction, The Dashboard appears. OR

Click **Back** to go back to previous screen.

**Note**: If there is a Relationship pricing maintained for the customer, the same would be reflected in the charges instead of the standard pricing.

## 11.1.3 Modify Bills - Attachments tab

Displays the list of documents attached under the Export bills application. User can add multiple documents though it should be under the specified limits and supported formats.

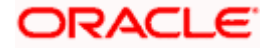

# Modify Bills - Attachments tab

|                                     |                                                                         |                                                                            | Viewer 🗸                           | ATM/Branch                                     | English ∨ |
|-------------------------------------|-------------------------------------------------------------------------|----------------------------------------------------------------------------|------------------------------------|------------------------------------------------|-----------|
| E futura bank Search                | Q                                                                       |                                                                            | <b>A</b> 199                       | Welcome, obdx ch<br>Last login 22 Nov 10:37 Af |           |
| Modify Bills                        | 1 1 1 1 1 1 1 1 1 1 1 1 1 1 1 1 1 1 1 1                                 |                                                                            |                                    |                                                |           |
| NATIONAL FREIGHT CORF               | 2   *** 155                                                             |                                                                            |                                    |                                                |           |
| Party Name<br>NATIONAL FREIGHT CORP | Export Bill Reference No.<br>PK2ESUC211251006 ACTIVE                    | Product Name<br>OUTGOING DOCUMENTARY SIGHT<br>BILLS UNDER LC ON COLLECTION | Outstanding Amount<br>USD10,000.00 |                                                |           |
| More Information                    |                                                                         |                                                                            |                                    |                                                |           |
| Discount                            | Attachments                                                             |                                                                            |                                    |                                                |           |
| S Forex Deals                       | Drag and Drop                                                           | +                                                                          |                                    |                                                |           |
| Charges                             | Select or drop files here.                                              | T                                                                          |                                    |                                                |           |
| ⊘ Attachments                       | File size should not be more than 5 MB. Supp<br>ExportBill.txt LISCENCE | oorred files: JPEG, PNG, DOC, PDF, TXT, ZIP, Multiple file                 | <b>a</b>                           |                                                |           |
|                                     | Upload Delete All                                                       |                                                                            |                                    |                                                |           |
|                                     | Standard Instructions  Kindly go through all the Standard               | Instructions                                                               |                                    |                                                |           |
|                                     | Special Instructions                                                    |                                                                            |                                    |                                                |           |
|                                     | ☑ Laccept the Terms & Conditions                                        |                                                                            |                                    |                                                |           |
|                                     | Submit Cancel Back                                                      |                                                                            |                                    |                                                |           |
|                                     | Copyright © 2006, 2020, Oracle and/or its affiliate                     | s. All rights reserved. SecurityInformation Terms an                       | d Conditions                       |                                                |           |

| Field Name           | Description                                                                                  |
|----------------------|----------------------------------------------------------------------------------------------|
| Drag and Drop        | Click to browse and select the file to be uploaded or drag and drop the file to be uploaded. |
| Document             | Displays the attached documents.                                                             |
| Attached             | Displays the link to download the attached document.                                         |
| Document<br>Category | Displays the category of the document uploaded.                                              |
| Document Type        | Displays the type of the document uploaded.                                                  |
| Add Remarks          | Displays the notes added, if any, for attaching the document.                                |
|                      | Click the icon to remove the attached document-                                              |

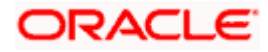

| Field Name                                   | Description                                                                                                    |  |  |
|----------------------------------------------|----------------------------------------------------------------------------------------------------|--|--|
| Special<br>Instructions                      | Any instructions provided to bank for bills is mentioned here.                                                       |  |  |
| -                                            | <b>Drop</b> to browse and select the required document present on your computer. <b>cument</b> popup window appears. |  |  |
| 19. Select the requi                         | red document present on your computer to upload.                                                                     |  |  |
| 20. Click <b>Upload</b> to attached docum OR | upload document. The Attach Documents tab appears along with list of<br>ents.                                        |  |  |

Click i to remove the attached document.

- 21. OR Click **Delete** All to delete all the attachments.
- 22. Select the Kindly Go through all the Standard Instructions, check box.
- 23. Click the <u>Standard Instructions</u> link to view the customer instructions maintained by bank from back office.
- 24. Select the I accept Terms and Conditions check box to accept the Terms and Conditions.
- Click Submit. The transaction is saved and the Modify Bill Review screen appears. OR Click Back to go back to previous screen. OR

Click **Cancel** to cancel the transaction, The **Dashboard** appears.

26. The review screen appears. Verify the details and click Confirm. OR Click Back to go back to previous screen. OR

Click **Cancel** to cancel the transaction. The **Dashboard** appears.

27. The success message appears along with the reference number. Click **OK** to complete the transaction.

<u>Home</u>

# 12. View Export Letter of Credit

Using this option, you can view the details of existing Export Letters of Credit (LC) in the application. You can search the required LC using different search criteria and download the LC list in pdf.

The LC details include LC amount, outstanding amount, date of issue, date of expiry, parties to the LC, bank details, payment terms, and shipment/goods/documents details. You can also view the Amendment details and the Bills presented under the LC. You can also download the Export LC list in pdf formats.

**Note**: Whenever the API services are called by the OBDX, then OBTF pass only those incoming and outgoing SWIFT messages details that are flagged as External by the bank in the "Trade Finance Message Type Maintenance" screen.

#### **Pre-Requisites**

- User must have a valid login credentials.
- User must have certain Export LCs received by his bank under his party ID

#### Workflow

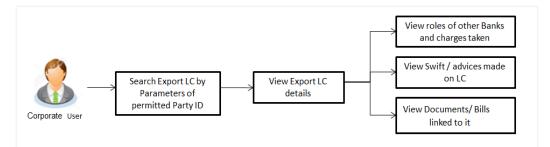

#### How to reach here:

Dashboard > Toggle menu > Trade Finance > Letter of Credit > Export Letter of Credit > View Letter of Credit

#### To view Export Letter of Credit:

1. The View Export Letter of Credit screen appears.

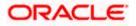

### **View Export Letter of Credit**

| 🗏 🕼 futur | a bank               |                         |                            |                       | earch      | Customer Reference Number      |  |
|-----------|----------------------|-------------------------|----------------------------|-----------------------|------------|--------------------------------|--|
| Vie       | w Export Lett        | er Of Credit            |                            |                       |            |                                |  |
| GO        | ODCARE PLC           | ***044                  |                            |                       |            |                                |  |
|           | t of Recently Issued | Laura (Carllin          |                            |                       |            | Applicant Name                 |  |
|           |                      | Letter of Credits       |                            |                       |            |                                |  |
|           | ll Parties           | →                       |                            |                       |            | LC Status                      |  |
|           | .C Number 0          | 1                       | Description and the second | Customer              | LC Amoun   | All                            |  |
|           | .C. Number 😳         | Applicant Name 💲        | Beneficiary Name 🗘         | Reference 0<br>Number | LC Amoun   |                                |  |
| ſ         | PK1ELAC211254502     | Trade Indiv 1           | NATIONAL FREIGHT CORP      |                       | GBP 100,00 | LC Amount Range<br>All Trom To |  |
| ſ         | PK1ELAC211254501     | Trade Indiv 1           | NATIONAL FREIGHT CORP      |                       | GBP 100,00 |                                |  |
| F         | PK2ELAC211250008     | MARKS AND SPENCER       | NATIONAL FREIGHT CORP      |                       | GBP 20,00  |                                |  |
| (         | 000ELAC211253001     | PHIL HAMPTON            | NATIONAL FREIGHT CORP      |                       | GBP 10,00  |                                |  |
|           | PK2ELAC211250003     | MARKS AND SPENCER       | GOODCARE PLC               |                       | GBP 100,00 |                                |  |
| 1         | PK1ELAC211255001     | NATIONAL FREIGHT CORP   | NATIONAL FREIGHT CORP      |                       | GBP 10,00  | From To                        |  |
| ſ         | 9K1ELAC211255003     | NATIONAL FREIGHT CORP   | NATIONAL FREIGHT CORP      |                       | GBP 10,00  |                                |  |
| 1         | %2ELAC211250007      | MARKS AND SPENCER       | NATIONAL FREIGHT CORP      |                       | GBP 30.00  | Expired      Not Expired       |  |
| F         | PK1ELAC211255001     | NATIONAL FREIGHT CORP   | NATIONAL FREIGHT CORP      |                       | GBP 10,00  | t Expiry Date                  |  |
| 5         | %1ELAC211255003      | NATIONAL FREIGHT CORP   | NATIONAL FREIGHT CORP      |                       | GBP 10,00  | From İİİ To                    |  |
| 1         | PK2ELAC211250007     | MARKS AND SPENCER       | NATIONAL FREIGHT CORP      |                       | GBP 30,00  | Transfer Status                |  |
| Pa        | ge 1 of 106 (        | (1-8 of 842 items)  < ∢ | 1 2 3 4 5 106              | ► >I                  |            | All                            |  |

| Field Name                      | Description                                                                                          |
|---------------------------------|----------------------------------------------------------------------------------------------------|
| Customer<br>Reference<br>Number | The option to search export LC via customer reference number.                                        |
| Applicant Name                  | The name of applying party.                                                                          |
| LC Status                       | The status of LC currently.<br>The options are:<br>Hold<br>Active<br>Cancelled<br>Closed<br>Reversed |
| LC Amount<br>From               | The start of the amount range used for searching the LC.                                             |
| LC Amount To                    | The end of the amount range used for searching the LC.                                               |

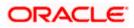

| Field Name          | Description                                                        |
|---------------------|--------------------------------------------------------------------|
| LC Drawing          | The LC drawing status.                                             |
| Status              | The options are:                                                   |
|                     | Partial                                                            |
|                     | • Full                                                             |
|                     | Undrawn                                                            |
|                     | Expired                                                            |
| Issue Date From     | The start date of the issue date range used for searching the LC.  |
| Issue Date To       | The end date of the issue date range used for searching the LC.    |
| Expiry Status       | Select whether LC being searched is expired or not.                |
|                     | The options are:                                                   |
|                     | Expired                                                            |
|                     | Non Expired                                                        |
| Expiry Date<br>From | The start date of the expiry date range used for searching the LC. |
| Expiry Date To      | The end date of the expiry date range used for searching the LC.   |
| Transfer Status     | The transfer status.                                               |
|                     | The options are:                                                   |
|                     | • All                                                              |
|                     | Transferable                                                       |
|                     | Transferred                                                        |

2. From the **All Parties** list, select the appropriate option.

 Click Search. The View Export LC screen appears with the search results. OR Click Clear to reset the search criteria. OR

Click  $\nabla$  to filter based on the above criteria. OR Click **Cancel** to cancel the transaction, The **Dashboard** appears.

4. Click the **Download** link to download all or selected columns in the Export LC details list. You can download the list in PDF format.

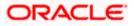

| List of Recently Issue | d Letter of Credits   |                       |                                   |                |                         |               |
|------------------------|-----------------------|-----------------------|-----------------------------------|----------------|-------------------------|---------------|
| Related Party          | <b>→</b>              |                       |                                   | Q Search       | V                       | Download      |
| LC Number 🗘            | Applicant Name 💲      | Beneficiary Name 💲    | Customer<br>Reference ≎<br>Number | LC Amount 🗘    | Equivalent<br>LC Amount | Outstan<br>Am |
| PK1ELAC211254502       | Trade Indiv 1         | NATIONAL FREIGHT CORP |                                   | GBP 100,000.00 | GBP 100,000.00          | GBP 10        |
| PK1ELAC211254501       | Trade Indiv 1         | NATIONAL FREIGHT CORP |                                   | GBP 100,000.00 | GBP 100,000.00          | GBP 10        |
| PK2ELAC211250008       | MARKS AND SPENCER     | NATIONAL FREIGHT CORP |                                   | GBP 20,000.00  | GBP 60,000.00           | (             |
| 000ELAC211253001       | PHIL HAMPTON          | NATIONAL FREIGHT CORP |                                   | GBP 10,000.00  | GBP 10,000.00           | GBP 1         |
| PK2ELAC211250003       | MARKS AND SPENCER     | GOODCARE PLC          |                                   | GBP 100,000.00 | GBP 100,000.00          | GBP 1         |
| PK1ELAC211255001       | NATIONAL FREIGHT CORP | NATIONAL FREIGHT CORP |                                   | GBP 10,000.00  | GBP 10,000.00           | c             |
|                        |                       |                       | Total Equivalent                  |                |                         |               |

### View Export Letter of Credit – Search Result

| Field Name                       | Description                                                      |
|----------------------------------|------------------------------------------------------------------|
| LC Number                        | The LC number.<br>Displays the link to details of the Export LC. |
| Applicant Name                   | The name of the LC applicant.                                    |
| Beneficiary Name                 | The name of the LC beneficiary.                                  |
| Customer Reference<br>Number     | The user provided customer reference number for the transaction. |
| LC Amount                        | The Export LC amount.                                            |
| Equivalent LC Amount             | The equivalent export LC amount.                                 |
| Outstanding Amount               | The Export LC outstanding amount.                                |
| Equivalent Outstanding<br>Amount | The equivalent Export LC outstanding amount.                     |
| Issue Date                       | The issue date of the Export LC.                                 |

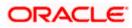

| Field Name                             | Description                                                         |
|----------------------------------------|---------------------------------------------------------------------|
| Date of Expiry                         | The Export LC expiry date.                                          |
| LC Status                              | The Export LC status.                                               |
| Total Equivalent<br>Outstanding Amount | Displays the total outstanding equivalent amount in local currency. |

 Click the required link in the LC Number column. The View Export Letter of Credit screen appears with the details of the selected LC. By default, the LC Details tab appears.

6. Click LC Details tab.

**Note**: If there is a Relationship pricing maintained for the customer, the same would be reflected in the charges instead of the standard pricing.

# 12.1 LC Details

 Click LC Details tab. The LC Details tab appears in the View Export Letter of Credit screen. OR Click Back. The View Export Letter of Credit screen appears.

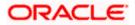

| ≡ @ | futura bank Search                                         | Q                                                                                                    |                                                       | ↓ Welcome, OBDX maker ↓<br>Last legin 27 Feb 0338 PM |
|-----|------------------------------------------------------------|----------------------------------------------------------------------------------------------------|-------------------------------------------------------|------------------------------------------------------|
|     | View Export Letter Of Credit<br>MARKS AND SPENCER   ***153 |                                                                                                    |                                                       |                                                      |
|     | LC Reference No.                                           | Product                                                                                                    | LC Amount                                             | Date of Expiry                                       |
|     | PK2ELAC211250013                                           | Import LC Usance Non Revolving                                                                                         | GBP40,000.00                                          | 03 Aug 2021                                          |
|     | LC Details                                                 | LC Details                                                                                                    |                                                       |                                                      |
|     | Attached Documents                                         |                                                                                                    |                                                       |                                                      |
|     | Amendments                                                 | 51A<br>Applicant<br>MARKS AND SPENCER                                                                                  | 40A<br>Type of Documentary Credit<br>Non Transferable |                                                      |
|     | Bills                                                      | Address<br>MARGUS2SXXX                                                                                                 | Non Revolving                                         |                                                      |
|     | Charges, Commissions & Taxes                               | 87 knights street<br>Country<br>United Kingdom                                                                         |                                                       |                                                      |
|     | Swift Messages                                             | Date of Application<br>05 May 2021                                                                                     |                                                       |                                                      |
|     |                                                            | 31D                                                                                                    | 59                                                    |                                                      |
|     | Advice                                                     | Date of Expiry Place of Expiry<br>03 Aug 2021 xcvvv                                                                    | Beneficiary Name<br>NATIONAL FREIGHT CORP<br>Address  |                                                      |
|     | Banks                                                      | 31B<br>LC Amount                                                                                                    | PKBANK71XXX<br>Country                                |                                                      |
|     | Assignment                                                 | 318<br>LC Amount<br>GBP40,000.00<br>View Availments                                                                    | GB                                                    |                                                      |
|     | Transferred LC                                             |                                                                                                    |                                                       |                                                      |
|     |                                                            | 39A                                                                                                    | <b>39C</b><br>Additional Amount Covered               |                                                      |
|     |                                                            | LC Amount Tolerance<br>Under (%) Above (%)<br>O Total Exposure<br>GBP40,000.00                                         |                                                       |                                                      |
|     |                                                            | <b>41A</b><br>Credit Available By                                                                                      | <b>42C</b><br>Drafts At                               |                                                      |
|     |                                                            | Credit Available By<br>Sight Payment<br>Credit Available With                                                          | Drarts At                                             |                                                      |
|     |                                                            | sbichennai<br>Drafts                                                                                                   |                                                       |                                                      |
|     |                                                            | No                                                                                                    |                                                       |                                                      |
|     |                                                            | Hide Information<br>Goods & Shipment                                                                                   |                                                       |                                                      |
|     |                                                            | source of amprilant                                                                                                    |                                                       |                                                      |
|     |                                                            | 43P                                                                                                    | 43T                                                   |                                                      |
|     |                                                            | Partial Shipment<br>Not Allowed                                                                                        | Transshipment<br>Not Allowed                          |                                                      |
|     |                                                            | 44A                                                                                                    | 44E                                                   |                                                      |
|     |                                                            | Place of Taking in Charge/Dispatch from<br>xcc                                                                         | Port of Loading/Airport of Departure<br>CXCXCXCX      |                                                      |
|     |                                                            | 44F                                                                                                    | 44B                                                   |                                                      |
|     |                                                            | Port of Discharge/Airport of Destination<br>CXCXCX                                                                     | Place of Final Destination/For Transpor<br>CXCX       | tation                                               |
|     |                                                            | 44C/44D                                                                                                    | -100 M                                                |                                                      |
|     |                                                            | Shipment<br>Period                                                                                                    | Shipment Period<br>CXXCXCXC                           |                                                      |
|     |                                                            |                                                                                                    |                                                       |                                                      |
|     |                                                            | Goods      Description of Goods     ROLLNGCHAIR                                                                        | ✓ Units ✓<br>40                                       | Price Per Unit V<br>GBP1,000.00                      |
|     |                                                            |                                                                                                    | Total Amount                                          | GBP1,000.00                                          |
|     |                                                            | Hide information<br>Documents                                                                                          |                                                       |                                                      |
|     |                                                            | Document Name V Original V Copies V                                                                                    | Clause 🗸                                              |                                                      |
|     |                                                            | AIRDOC 7/8 3                                                                                                    | View Clause                                           |                                                      |
|     |                                                            | INSDOC 0/0 0                                                                                                    | View Clause                                           |                                                      |
|     |                                                            | INVDOC 0/0 0                                                                                                    | View Clause                                           |                                                      |
|     |                                                            | MARDOC 0/0 0                                                                                                    | View Clause                                           |                                                      |
|     |                                                            | OTHERDOC 0/0 0                                                                                                    | View Clause                                           |                                                      |
|     |                                                            | Page 1 of 1 (1-5 of 5 items) $R \in [1]$                                                                               | • 51                                                  |                                                      |
|     |                                                            | sea<br>Additional conditions                                                                                           |                                                       |                                                      |
|     |                                                            | 48<br>Documents to be presented within/beyond<br>days after the date of shipment but within<br>validity of this credit |                                                       |                                                      |
|     |                                                            | 21                                                                                                    |                                                       |                                                      |

### View Export Letters of Credit – LC Details

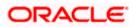

|         | Goods & Shipment                                                                                   |                          |                                |                                     |                |                    |  |
|---------|----------------------------------------------------------------------------------------------------|--------------------------|--------------------------------|-------------------------------------|----------------|--------------------|--|
|         | 43P                                                                                                |                          |                                | 43T                                 |                |                    |  |
|         | 43P<br>Partial Shipment<br>Not Allowed                                                             |                          |                                | 43T<br>Transshipment<br>Not Allowed |                |                    |  |
|         | 44A                                                                                                |                          |                                | Not Allowed                         |                |                    |  |
|         | Place of Taking in Charge/Dispatch                                                                 | from                     |                                | Port of Loading                     | /Airport of De | parture            |  |
|         | xcc<br>44F                                                                                         |                          |                                | CXCXCXCX                            |                |                    |  |
|         | Port of Discharge/Airport of Destina                                                               | ition                    |                                | Place of Final D                    | estination/For | r Transportation   |  |
|         | CXCXCX                                                                                             |                          |                                | CXCX                                |                |                    |  |
|         | 44C/44D<br>Shipment                                                                                |                          |                                | Shipment Perio<br>CXXCXCXC          | d              |                    |  |
|         | Shipment<br>Period                                                                                 |                          |                                | CXXCXCXC                            |                |                    |  |
|         | $\checkmark$ Goods $\checkmark$                                                                    |                          | Description of Goods $\lor$    |                                     | Units ∨        | Price Per Unit 🗸 🗸 |  |
|         | 1 ROLLNGCHAIR                                                                                      |                          | ROLLNGCHAIR                    |                                     | 40             | GBP1,000.00        |  |
|         |                                                                                                    |                          |                                |                                     | Total Amoun    | nt GBP1,000.00     |  |
|         | Hide Information                                                                                   |                          |                                |                                     |                |                    |  |
|         | Documents                                                                                          |                          |                                |                                     |                |                    |  |
|         | Document Name 🔗                                                                                    | Original                 | ∨ Copies ∨                     | Clause 🗸                            |                |                    |  |
|         | AIRDOC                                                                                             | 7/8                      | 3                              | View Clause                         |                |                    |  |
|         | INSDOC                                                                                             | 0/0                      | 0                              | View Clause                         |                |                    |  |
|         | INVDOC                                                                                             | 0/0                      | 0                              | View Clause                         |                |                    |  |
|         | MARDOC                                                                                             | 0/0                      | 0                              | View Clause                         |                |                    |  |
|         | OTHERDOC                                                                                           | 0/0                      | 0                              | View Clause                         |                |                    |  |
|         | 58A<br>Additional conditions                                                                       | 5 of 5 items             |                                | Я                                   |                |                    |  |
|         | Documents to be presented with<br>days after the date of shipment<br>validity of this credit<br>21 | hin/beyond<br>but within |                                |                                     |                |                    |  |
|         | Hide Information                                                                                   |                          |                                |                                     |                |                    |  |
|         | Instruction                                                                                        |                          |                                |                                     |                |                    |  |
|         | Issuing Bank<br>CITIGB2LRRR<br>CITIBANK IRELAND<br>CITIGB2LRRR<br>new diamond area                 |                          |                                | Advising Thro                       | ough Bank SV   | NIFT ID            |  |
|         | 49G<br>Special Payment Conditions for<br>cond bank                                                 | Beneficiary              |                                | 49H<br>Special Payme<br>bene cond   | ent Condition  | ns for Bank Only   |  |
|         | 49<br>Confirmation Instructions<br>Without                                                         |                          |                                | Confirmation<br>03 Aug 2021         | Expiry Date    |                    |  |
|         | 722<br>Sender to Receiver Information                                                              |                          |                                | 71D<br>Charges                      |                |                    |  |
|         | Applicant Account for Charges                                                                      |                          |                                | xcxc new cgar                       | ge             |                    |  |
|         | Special Instructions                                                                               |                          |                                |                                     |                |                    |  |
|         | Hide Information                                                                                   |                          |                                |                                     |                |                    |  |
|         | Back                                                                                               |                          |                                |                                     |                |                    |  |
|         | ① Displayed Local currency an                                                                      | nount is indi            | icative and actual amount m    | nay differ.                         |                |                    |  |
| Copyrin | ght © 2006, 2020, Oracle and/or its                                                                | affiliates. A            | ll rights reserved. SecurityIr | nformation Term                     | ns and Condi   | itions             |  |

| Field Name        | Description                              |  |
|-------------------|------------------------------------------|--|
| Party Name and ID | The name and ID of LC applying party.    |  |
| LC Reference No.  | Displays the reference number of the LC. |  |

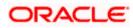

| Field Name                    | Description                                                                                                    |  |
|-------------------------------|----------------------------------------------------------------------------------------------------|--|
| Product                       | The export LC product name under which the LC is created.                                                                                                    |  |
| LC Amount                     | The amount availed against the LC.                                                                                                    |  |
| Date of Expiry                | The date when the LC expires and holds no more valid.                                                                                                    |  |
| Applicant                     | The name of LC applicant.                                                                                                    |  |
| Address                       | Displays the LC applicant address.                                                                                                    |  |
| Country                       | Displays the country of the LC applicant.                                                                                                    |  |
| Date of Application           | The date of LC application.                                                                                                    |  |
| Date of Expiry                | Displays the expiry date of the LC.                                                                                                    |  |
| Place of Expiry               | Displays the place of LC expiry.                                                                                                    |  |
| LC Amount                     | Displays the amount and currency of the LC.                                                                                                    |  |
| Type of Documentary<br>Credit | <ul><li>The type of documentary credit are:</li><li>Transferable/ Non Transferable</li><li>Revolving/Non Revolving</li></ul>                                   |  |
| Revolving Type                | Indicates revolving type.                                                                                                    |  |
| Auto Reinstatement            | Under a revolving LC, the amount is reinstated or renewed without any specific amendments to the LC. The credit becomes available for use again automatically. |  |
| Cumulative                    | Displays whether the frequency is cumulative for the LC. The unused amount would be used in the new LC in case of cumulative LC.                               |  |
|                               | The options are:                                                                                                    |  |
|                               | • Yes                                                                                                    |  |
|                               | • No                                                                                                    |  |
| Transferable                  | Displays the form of the LC, either transferable/ non-transferable.                                                                                            |  |
| Beneficiary Details           |                                                                                                    |  |
| Beneficiary Name              | The name of the LC beneficiary.                                                                                                    |  |
|                               |                                                                                                    |  |

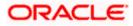

| Field Name                     | Description                                                                                                    |
|--------------------------------|----------------------------------------------------------------------------------------------------|
| Address                        | The address of the LC beneficiary.                                                                                                    |
| Country                        | The country of the LC beneficiary.                                                                                                    |
| Product Details                |                                                                                                    |
| Product                        | The Export LC product under which the LC is created.                                                                                                    |
| More Information               |                                                                                                    |
| Following fields appear if yo  | ou click the More Information link.                                                                                                    |
| Click the Hide Information     | link to hide the fields.                                                                                                    |
| LC Amount Tolerance<br>Under % | Displays the tolerance of the LC, if tolerance is allowed.                                                                                                    |
| Total Exposure                 | Displays the total LC amount including the positive tolerance, with the currency.                                                                                     |
| Credit Available By            | Indicates the manner in which credit is available when the bank<br>is authorized to pay, accept, negotiate or incur a deferred<br>payment undertaking for the credit. |
|                                | The options are:                                                                                                    |
|                                | Acceptance                                                                                                    |
|                                | Def Payment                                                                                                    |
|                                | Mixed Payment                                                                                                    |
|                                | Negotiation                                                                                                    |
| Credit Available With          | Indicates the bank where credit is currently available with.                                                                                                    |
| Negotiation/ Deferred          | Indicates the details of mixed payment.                                                                                                    |
| Payment Details                | This field is appears if the Mixed Payment option was selected in the Credit Available By field.                                                                      |
| Draft                          | Indicates the draft.                                                                                                    |
| Additional Amounts<br>Covered  | This field specifies any additional amounts available to the beneficiary under the terms of the credit, such as insurance, freight, interest, etc.                    |
| Drafts At                      | The number of drafts available.                                                                                                    |
| Drafts section                 |                                                                                                    |
| The number of drafts availa    | ble.                                                                                                    |

| Field Name                                        | Description                                                                                           |
|---------------------------------------------------|----------------------------------------------------------------------------------------------------|
| Tenor (In Days)                                   | The number of days of its validity.                                                                   |
| Credit Days From                                  | Displays the date from which the Draft tenure shall be counted.                                       |
| Draft Amount                                      | The amount which is seeked by beneficiary on representation of draft.                                 |
| Drawee Bank                                       | The name of drawee bank, which would represent draft for claiming money against LC.                   |
| Goods & Shipment                                  |                                                                                                    |
| Partial Shipment                                  | Displays whether or not partial shipments are allowed under the documentary credit.                   |
| Transshipment                                     | Displays whether or not transshipment is allowed under the documentary credit.                        |
| Place of Taking in Charge/<br>Dispatch From       | The place of receipt from where shipment will be done.                                                |
| Port of Discharge/ Airport of Destination         | The port of discharge or airport of destination to be indicated on the transport document.            |
| Port of Loading/ Airport of<br>Departure          | The port of loading or airport of departure to be indicated on the transport document.                |
| Place of Final Destination/<br>For Transportation | The place of dispatch or taking in charge of the goods or loading on board.                           |
| Shipment                                          | Displays the latest date for loading on board/ dispatch/ taken in charge.                             |
| Shipment Period                                   | The period of shipment during which the goods are to be loaded on board /dispatched /taken in charge. |
| More Information                                  |                                                                                                    |
| с II У                                            | u click the More Information link.                                                                    |
| Click the Hide Information                        | ink to hide the fields.                                                                               |
| Sr No                                             | The serial number for different lines of goods.                                                       |
| Goods                                             | The type of good being shipped has to be chosen.                                                      |
| Description of Goods                              | The description of goods.                                                                             |

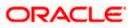

| Field Name                                            | Description                                                                        |
|-------------------------------------------------------|------------------------------------------------------------------------------------|
| Units                                                 | The number of units of the goods                                                   |
| Price Per Unit                                        | The price per unit of the goods.                                                   |
| Documents                                             |                                                                                    |
| Documents list have the li submitted and clauses they | st of documents along with the number of original or copies cater too.             |
| Document Name                                         | Displays the lists of all the documents required to be represented.                |
| Original                                              | Displays the number "n" out of "m" original documents will be provided to bank.    |
| Copies                                                | Displays the number of copies that will be submitted as a set of documents for LC. |
| Clause                                                | Displays the default description of clauses, however user can modify the same.     |

#### More Information

Following fields appear if you click the **More Information** link.

Click the **Hide Information** link to hide the fields.

| Additional Conditions                                                 | Additional Conditions                                                                                                    |
|-----------------------------------------------------------------------|----------------------------------------------------------------------------------------------------|
| Documents to be<br>presented within /beyond<br>days after the date of | The number of days after the date of shipment when the documents will be presented to bank.                               |
| shipment but within validity of this credit                           | On adding these days to the date of application, it should be within validity period.                                     |
| Instructions                                                          |                                                                                                    |
| Issuing Bank                                                          | The name of the issuing bank.                                                                                             |
| Issuing Bank Address                                                  | The address of the issuing bank.                                                                                          |
| Advising Through Bank<br>SWIFT ID                                     | Displays the SWIFT ID and address of the Advising Bank.                                                                   |
| Special Payment<br>Conditions for Beneficiary                         | User can input special payment conditions applicable to the beneficiary, for example, post financing request/ conditions. |

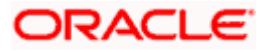

| Field Name                                                      | Description                                                                                                    |  |  |  |  |
|-----------------------------------------------------------------|----------------------------------------------------------------------------------------------------|--|--|--|--|
| Special Payment<br>Conditions for Bank Only                     | User can input special payment conditions applicable to bank without disclosure to the beneficiary, for example, post-financing request /conditions. |  |  |  |  |
| Confirmation Instructions                                       | The confirmation instructions for the requested confirmation party.                                                                                  |  |  |  |  |
| Confirmation Expiry Date                                        | The updated confirmation Expiry date for the LC.                                                                                                    |  |  |  |  |
| More Information                                                |                                                                                                    |  |  |  |  |
| Following fields appear if you click the More Information link. |                                                                                                    |  |  |  |  |
| Click the <b>Hide Information</b> link to hide the fields.      |                                                                                                    |  |  |  |  |
| Sender to Receiver<br>Information                               | The additional information for the receiver.                                                                                                    |  |  |  |  |
| Applicant Account for<br>Charges                                | The applicant account for charges.                                                                                                    |  |  |  |  |
| Charges                                                         | The details of charges.                                                                                                    |  |  |  |  |
| Special Instructions                                            | Any instructions provided to bank for LC is mentioned here.                                                                                          |  |  |  |  |

# 12.2 Attached Documents

This tab displays the list of all documents uploaded by user. It allows the user to download the attachments done under the selected Export LC.

8. Click Attached Documents tab to view the attached documents.

OR Click **Back**. The **View Export Letter of Credit** screen appears.

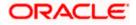

| = lip futura bank search                         |                        | Q                                                 |                                              |                                                           | Last login 15 3               | Trade checker 🔨 |
|--------------------------------------------------|------------------------|---------------------------------------------------|----------------------------------------------|-----------------------------------------------------------|-------------------------------|-----------------|
| View Export Letter Of Cre<br>PKzWALKIN1   ***044 | edit                   |                                                   |                                              |                                                           |                               |                 |
| LC Reference No.<br>PK2ELAC211279015 ACTIVE      | Produc                 | t<br>t LC Sight Non Revolving                     |                                              | C Amount<br>5BP15,000.00                                  | Date of Expiry<br>06 Jul 2022 |                 |
| LC Details                                       | Attached Docu          | uments                                            |                                              |                                                           |                               |                 |
| Attached Documents                               |                        |                                                   |                                              |                                                           |                               |                 |
| Amendments                                       | Sr No                  | Document Id                                       | Document Category                            | Document Type                                             | Remarks                       | _               |
| Bills                                            | 1 New                  | 3.IPM_****13<br>d not be more than 5 MB. Supporte | IDPROOF<br>ed file types: .JPEG, .PNG, .DOC, | IDPROOF<br>.PDF, .TXT, .ZIP. Multiple files can be upload | Adhar card<br>led at a time.  | 1               |
| Charges, Commissions & Taxes                     | Back                   |                                                   |                                              |                                                           |                               |                 |
| Swift Messages                                   | ① Displayed I          | Local currency amount is indic                    | ative and actual amount ma                   | y differ.                                                 |                               |                 |
| Advice                                           |                        |                                                   |                                              |                                                           |                               |                 |
| Banks                                            |                        |                                                   |                                              |                                                           |                               |                 |
| Assignment                                       |                        |                                                   |                                              |                                                           |                               |                 |
| Transferred LC                                   |                        |                                                   |                                              |                                                           |                               |                 |
|                                                  |                        |                                                   |                                              |                                                           |                               |                 |
|                                                  |                        |                                                   |                                              |                                                           |                               |                 |
|                                                  | Copyright © 2006, 2020 | , Oracle and/or its affiliates. Al                | I rights reserved. SecurityIn                | formation Terms and Conditions                            |                               |                 |

View Export Letters of Credit – Attached Documents

#### **Field Description**

| Field Name           | Description                                                                                                    |
|----------------------|----------------------------------------------------------------------------------------------------|
| Sr No                | The serial number of the attached document record.                                                                           |
| Document ID          | Displays the unique identification number for the attached document.<br>Displays the link to download the attached document. |
| Document<br>Category | Displays the category of the document uploaded.                                                                              |
| Document Type        | Displays the type of the document uploaded.                                                                                  |
| Remarks              | Displays the notes added, if any, for attaching the document.                                                                |
| Action               | Action to be taken that is delete the attached document.                                                                     |
|                      |                                                                                                    |

9. Click the required link in the **Document ID** column to download the attached document.

# 12.3 Amendments

This tab displays the amendments done to the LC such as shipment Date, LC value etc.

10. Click **Amendments** tab. The amendments detail appears. OR

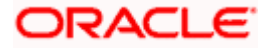

#### Click **Back**. The **View Export Letters of Credit** screen appears.

| ≡ @futura bank                                             |                                                                     | Search                                               | Q. (199 om               | Welcome, OBDX maker V<br>Last login 7/20/22, 9:38 AM |
|------------------------------------------------------------|---------------------------------------------------------------------|------------------------------------------------------|--------------------------|------------------------------------------------------|
| View Export Letter Of Credit<br>Marks and spencer   ***044 |                                                                     |                                                      |                          |                                                      |
| LC Reference No.<br>PK2ELAC211253503                       | Product<br>Export LC Usance Non Revolving                           | LC Amount<br>GBP 60,000.00                           | Date of Expiry<br>8/3/21 |                                                      |
| LC Details<br>Attached Documents                           | Amendments                                                          |                                                      |                          |                                                      |
| Attached Documents Amendments                              | Amendment Vissue Date V<br>Number                                   | Expiry<br>Date V LC Amount V<br>8/3/21 GBP 60,000.00 | Status V                 | View                                                 |
| Bills<br>Charges, Commissions & Taxes                      | 2 5/5/21<br>Page 1 of 1 (1-2 of 2 items)  <                         | B/3/21 GBP 60,000.00                                 | REJECTED                 | View                                                 |
| Swift Messages<br>Advice                                   | Back                                                                |                                                      |                          |                                                      |
| Banks<br>Assignment                                        | $\oplus\$ Displayed Local currency amount is indicative a           | nd actual amount may differ.                         |                          |                                                      |
| Transferred LC                                             |                                                                     |                                                      |                          |                                                      |
|                                                            | Copyright © 2006, 2020, Oracle and/or its affiliates. All rights re |                                                      |                          |                                                      |

#### View Export Letters of Credit – Amendments

#### **Field Description**

| Field Name       | Description                                                                                            |
|------------------|----------------------------------------------------------------------------------------------------|
| Amendment Number | Displays the amendment number of the LC.<br>Displays the link to view the details of the LC Amendment. |
| Issue Date       | Displays the issue date of the LC Amendment.                                                           |
| Expiry Date      | Displays the new expiry date of the LC.                                                                |
| LC Amount        | Displays the new LC amount.                                                                            |
| Status           | Displays the Status of LC Amendment.                                                                   |

 Click the required link in the View column. The Export LC Amendment screen with detailed Issued Amendments appears. OR Click Back. The View Export Letters of Credit screen appears.

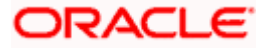

# 12.3.1 View Amendment Details

This screen allows the user to view the details of the amendment done under selected amendment number.

## Issued Amendment – Detailed

| 🗏 🕼 futura ba                                                                                                    | nk                                          |                        |                                                                                                    | Q  ☐ 26 Welcome, rcorp Checker<br>Last login 04 Sep 09:46 AM |
|----------------------------------------------------------------------------------------------------|---------------------------------------------|------------------------|----------------------------------------------------------------------------------------------------|--------------------------------------------------------------|
| View Export LC                                                                                                    | Amendment                                   |                        |                                                                                                    |                                                              |
| DEV Org   ***165                                                                                                    |                                             |                        |                                                                                                    |                                                              |
| C Reference No.                                                                                                    | Product                                     |                        | LC Amount                                                                                                    | Date of Issue                                                |
| 00ELAC20076AENU                                                                                                    | Export                                      | LC sight Non Revolving | £200,000.00                                                                                                    | 16 Mar 2020                                                  |
| LC Details                                                                                                    |                                             |                        |                                                                                                    | Compare with Previous Values                                 |
| 51A         Applicant         Oracle Corp         Address         ORACGB2L000         new tech park         plot mo 23         Courty         GREAT BRITAIN         Date of Application         310         Modified         Date of Application         310         Courting         Lot Amount         £230,000.00         SPA         LC Amount Tolerance         Under (%)         0         Payment Details         41A         Creati Available By         Mixed Payment         Creati Available With         Circelit Available With         Circelit Available With | Place of Expiry<br>ghrggg<br>Above (%)<br>0 |                        | 40A<br>Type of Documentary Credit<br>Revolving<br>Varianterial<br>Transferable<br>No<br>99<br>Peneficiary Name<br>DEV Org<br>Address<br>DEV Org<br>Address<br>DEV CSEZLOOO<br>Gemini<br>area no 21<br>Country<br>B<br>90 Contro:<br>Additional Amount Covered<br>affdfaffd |                                                              |
| Drafts<br>No<br>Goods & Shipment                                                                                                    |                                             |                        |                                                                                                    | Compare with Previous Values                                 |
| 43P Modifiel<br>Partial Shipment<br>Allowed<br>44A<br>Place of Taking in Charge/Di<br>deef<br>44F Modifiel<br>Port of Discharge/Airport of I<br>Giff fr/g amend<br>44C/44D Modifiel<br>Shipment<br>Period                                                                                                    |                                             |                        | 437 Veditie<br>Transshipment<br>Allowed<br>446 Vediat<br>Port of Loading/Airport of Departure<br>sadss fg vff amend<br>448<br>Place of Final Destination/For Transportation<br>dfdgfgf<br>Shipment Period<br>didf fgqfgf fvfqfqfg                                          |                                                              |
| Sr No                                                                                                    | Goods                                       | Description of Goods   | Units                                                                                                    | Price Per Unit                                               |
|                                                                                                    |                                             |                        |                                                                                                    |                                                              |

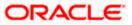

| Documents                                                                                                    |                                          |                         |                                 |                                                                               | Compare with Previous Values |
|----------------------------------------------------------------------------------------------------|------------------------------------------|-------------------------|---------------------------------|-------------------------------------------------------------------------------|------------------------------|
|                                                                                                    |                                          |                         |                                 |                                                                               |                              |
| Document Name                                                                                                    | Original                                 | Copies                  |                                 |                                                                               |                              |
| AIRDOC                                                                                                    | 3/5                                      | 2                       | View Clause                     |                                                                               |                              |
| INSDOC                                                                                                    | 5/8                                      | 3                       | View Clause                     |                                                                               |                              |
| INVDOC                                                                                                    | 4/8                                      | 6                       | View Clause                     |                                                                               |                              |
| MARDOC                                                                                                    | 0/0                                      | 0                       | View Clause                     |                                                                               |                              |
| OTHERDOC                                                                                                    | 0/0                                      | 0                       | View Clause                     |                                                                               |                              |
| Page 1 of 1 (1-5 of 5 ite                                                                                                    | ms) K < 1                                | K <                     |                                 |                                                                               |                              |
| 58A       Additional conditions       ddf ffgfghg       48     (Wotified)       Documents to be presented within/<br>date of shipment but within validity       19 | beyond (noOfDays) day<br>of this credit. | ys after the            |                                 | Incoterms                                                                     |                              |
| Instruction                                                                                                    |                                          |                         |                                 |                                                                               | Compare with Previous Values |
| Issuing Bank<br>CITIGB2LNNN<br>CITIBANK ENGLAND<br>CITIGB2LNNN<br>new tech area                                                                                    |                                          |                         |                                 |                                                                               |                              |
| 49G<br>Special Payment Conditions for Ben<br>dfffg fgffgggfgf amend                                                                                                | eficiary                                 |                         |                                 | <b>49H</b><br>Special Payment Conditions for Bank Only<br>gfggf fgfgggf amend |                              |
| 49<br>Confirmation Instructions                                                                                                    |                                          |                         |                                 | 78<br>Instructions to the Paying/Accepting/Negotiating Bank                   |                              |
| 58A<br>Requested Confirmation Party                                                                                                    |                                          |                         |                                 | Confirmation Expiry Date<br>03 Aug 2021                                       |                              |
| <b>72Z</b><br>Sender to Receiver Information M<br>TELEBEN sdfdfdffg                                                                                                | odified                                  |                         |                                 | 710<br>Charges<br>sdfdffgfg fgfgfgf amend                                     |                              |
| Charges Borne By Applicant                                                                                                    |                                          |                         |                                 |                                                                               |                              |
| Back                                                                                                    |                                          |                         |                                 |                                                                               |                              |
|                                                                                                    |                                          |                         |                                 |                                                                               |                              |
|                                                                                                    | Cop                                      | yright © 2006, 2020, Or | acle and/or its affiliates. All | rights reserved.   Security Information   Terms and Conditions                | Ţ                            |

Note: The previous values of LC are displayed in Red so that user knows what has been changed.

# 12.4 Bills

This tab displays the list of Bills raised by the beneficiary.

12. Click **Bill** tab. The summary of all the Export Bills appears.

OR Click Back. The View Export Letters of Credit screen appears.

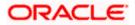

|                                                       | Q                                                                       |                                            | Viewer V ATM/Branch English V |
|-------------------------------------------------------|-------------------------------------------------------------------------|--------------------------------------------|-------------------------------|
| = fotura bank Search                                  | 4                                                                       |                                            | Last login 26 Nov 05:44 PM    |
| View Export Letter Of Cre<br>Trade Customer1   ***153 | dit                                                                     |                                            |                               |
| LC Reference No.<br>PK1ELAC21125A7PV                  | Product<br>Import LC Usance Non Revolving                               | LC Amount<br>GBP10,000.00                  | Date of Expiry<br>03 Aug 2021 |
| LC Details                                            | Bills                                                                   |                                            |                               |
| Attached Documents                                    |                                                                         |                                            | Initiate Bill                 |
| Amendments                                            | Sequence No                                                             | egotiation Date V Bill Amount V            | Status V                      |
| Bills                                                 |                                                                         | 05 May 2021 GBP10,000.00                   | Active                        |
| Charges, Commissions & Taxes                          |                                                                         |                                            |                               |
| Swift Messages                                        | Back                                                                    |                                            |                               |
| Advice                                                | $\oplus\;$ Displayed Local currency amount is indicative and actual amo | unt may differ.                            |                               |
| Banks                                                 |                                                                         |                                            |                               |
| Assignment                                            |                                                                         |                                            |                               |
| Transferred LC                                        |                                                                         |                                            |                               |
|                                                       |                                                                         |                                            |                               |
|                                                       | opyright © 2006, 2020, Oracle and/or its affiliates. All rights reserv  | ved. ISecurityInformation Terms and Condit | lions                         |

## View Export Letters of Credit – Bills

# **Field Description**

| Field Name                    | Description                                                                                                    |
|-------------------------------|----------------------------------------------------------------------------------------------------|
| Initiate Bill                 | Displays the link to initiate a new Bill linked to the Export LC.                                                                                   |
| Negotiation<br>Reference No.  | Displays the negotiation reference number of the Export Bill.<br>Displays the link to view the Export Bill details. Refer <b>View Export Bill</b> . |
| Negotiation Date              | Displays the date on which the Bill is negotiated.                                                                                                  |
| Bill Lodgement<br>Sequence No | Indicates the sequence in which bill was lodged.                                                                                                    |
| Status                        | Displays the status of the Bill.                                                                                                    |
| Bill Amount                   | Displays the Bill amount with currency for the LC.                                                                                                  |
| 13 Click on Negot             | iation Reference No. to view the Inward Bill details The View Export Bill-                                                                          |

 Click on Negotiation Reference No. to view the Inward Bill details The View Export Bill-General Bill details linked to the LC number screen appears. Refer View Export Bill. OR Click Initiate Bill to initiate a new Bill linked to the Export LC.

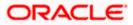

# 12.5 Charges Commission & Taxes

This tab lists Charges, Commission and Taxes against LC such as LC making, SWIFT or amendment charges.

14. Click Charges Commission & Taxes tab to view the charges against LC.

OR Click **Back**.

The View Export Letter of Credit screen appears.

# View Export Letters of Credit – Charges, Commissions & Taxes

|                              |                                         |                                |                 |                      |           |            | ATM &    | Branch Locator                           | E  |
|------------------------------|-----------------------------------------|--------------------------------|-----------------|----------------------|-----------|------------|----------|------------------------------------------|----|
| futura bank                  |                                         |                                | Search          |                      | Q         | <b>418</b> | oc       | Welcome, Obdy<br>Last login 11/18/22, 3: |    |
| View Export Letter Of Credi  | t                                       |                                |                 |                      |           |            |          |                                          |    |
| LC Reference No.             | Product                                 |                                | LC Ar           | nount                | Date of E | xpiry      |          |                                          |    |
| PK2ELAC211250011 ACTIVE      | Export LC Usance No                     | n Revolving                    | GBP             | 80,000.00            | 11/11/21  |            |          |                                          |    |
|                              |                                         |                                |                 |                      |           |            |          |                                          |    |
| LC Details                   | Charges, Commiss                        | ions & Taxes                   |                 |                      |           |            |          |                                          |    |
| Attached Documents           | Charges                                 |                                |                 |                      |           |            |          |                                          |    |
| Amendments                   | Account No                              | Description of Charges         | Amount          | Split Amount Born    | e by You  | Split A    | mount Be | orne by Other Part                       | y  |
| Bills                        | xxxxxxxxxxx0017                         | LC Advising Charges            | GBP 50.00       | GE                   | 8P 50.00  |            |          | GBP 0.00                                 | C  |
| Charges, Commissions & Taxes | *************************************** | LI ADVISING CHARGES            | GBP 800.00      |                      | 9800.00   |            |          | GBP 0.00                                 | ÷. |
| Swift Messages               | Total Charges                           |                                | GBP 850.00      | GBF                  | P 850.00  |            |          | GBP 0.00                                 | )  |
| Advice                       | Taxes                                   |                                |                 |                      |           |            |          |                                          |    |
| Banks                        | Account No                              | Description of Taxes           | Val             | ue Date              | Amount    |            | E        | quivalent Amount                         |    |
| Assignment                   | No data to display.                     |                                |                 |                      | _         |            |          |                                          | ł. |
| Transferred LC               |                                         |                                |                 |                      |           |            |          |                                          |    |
| Transferred LC               | Commissions                             |                                |                 |                      |           |            |          |                                          |    |
|                              | Account No Des                          | scription of Commissions       | Amount          | Split Amount Borne b | y You     | Split A    | nount Bo | rne by Other Party                       |    |
|                              | No data to display.                     |                                |                 |                      |           |            |          |                                          | ł  |
|                              |                                         |                                |                 |                      |           |            |          |                                          | ١. |
|                              |                                         |                                |                 |                      |           |            |          |                                          |    |
|                              | Back                                    |                                |                 |                      |           |            |          |                                          |    |
|                              | ① Displayed Local c                     | urrency amount is indicative a | nd actual amoun | t may differ.        |           |            |          |                                          |    |
|                              |                                         |                                |                 |                      |           |            |          |                                          |    |
|                              |                                         |                                |                 |                      |           |            |          |                                          |    |

| Field Name  | Description                                                                           |
|-------------|---------------------------------------------------------------------------------------|
| Charges     |                                                                                       |
| Account No. | Displays the account number for levying Cancellation Charges / Export Advice Charges. |

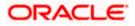

| Field Name                           | Description                                                                |
|--------------------------------------|----------------------------------------------------------------------------|
| Description of<br>Charges            | Displays the reason/ narration of charges levied for various LC processes. |
| Amount                               | Displays the amount charged for the process.                               |
| Split Amount Borne<br>by You         | Displays the split charge amount which is to be paid by you.               |
| Split Amount Borne<br>by Other Party | Displays the split charge amount which is to be paid by other party.       |
| Total Charges                        | Displays the total charge amount.                                          |
| Taxes                                |                                                                            |
| Account No.                          | Debit account number of the applicant.                                     |
| Description of<br>Taxes              | Displays the description taxes applicable.                                 |
| Value Date                           | Displays the value date of the taxes.                                      |
|                                      |                                                                            |
| Amount                               | Displays the amount of taxes.                                              |
| Equivalent Amount                    | Displays the equivalent tax amount.                                        |
| Total Taxes                          | Displays the total Tax amount.                                             |
| Commission                           |                                                                            |
| Account No.                          | Debit account number of the applicant.                                     |
| Description of<br>Commissions        | Displays the description of commissions.                                   |
| Amount                               | Displays the amount of commission.                                         |
| Split Amount Borne<br>by You         | Displays the split commission amount which is to be paid by you.           |
| Split Amount Borne<br>by Other Party | Displays the split commission amount which is to be paid by other party.   |
| Total Commissions                    | Displays the total commission amount.                                      |

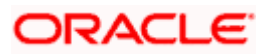

**Note**: If there is a Relationship pricing maintained for the customer, the same would be reflected in the charges instead of the standard pricing.

# 12.6 SWIFT Messages

This tab lists and displays list of all SWIFT messages between both the parties. It allows the user to view and download the SWIFT messages generated for the selected Export LC.

15. Click **SWIFT Messages** tab. The summary of all the all SWIFT messages between both the parties appears.

OR

Click Back.

The View Export Letter of Credit screen appears.

#### View Export Letters of Credit – SWIFT Messages

| futura bank Search                                    | Q                      |                      |                           |                           |              |    | Welcome, obdx ch<br>Last login 26 Nov 06:41 PI |  |
|-------------------------------------------------------|------------------------|----------------------|---------------------------|---------------------------|--------------|----|------------------------------------------------|--|
| View Export Letter Of Creat<br>Trade Indiv 2   ***153 | dit                    |                      |                           |                           |              |    |                                                |  |
| LC Reterence No.<br>PK1ELAC21125A9NC (20050)          | Product<br>Import LC I | Jsance Non Revolv    | ving                      | LC Amount<br>GBP10,000.00 |              |    | if Expiry<br>ug 2021                           |  |
| LC Details                                            | Swift Messages         |                      |                           |                           |              |    |                                                |  |
| Attached Documents                                    | Message ID             | Date                 | Description               | Sending/Receiving Bank    | Message Type | Ac | tion                                           |  |
| Amendments                                            | 2332001528314429       | 16 Mar 2020          | Advise of a Third<br>Bank | CITIBANK IRELAND          | 710          | Do | wnload                                         |  |
| Bills                                                 | 2332001528317279       | 16 Mar 2020          | ACK of import LC          | CITIBANK ENGLAND          | 730          | Do | wnload                                         |  |
| Charges, Commissions & Taxes                          | Page 1 of 1 (1-2       | of 2 items) K <      | 1 > ×                     |                           |              |    |                                                |  |
| Swift Messages                                        | Back                   |                      |                           |                           |              |    |                                                |  |
| Advice                                                | Displayed Local        | currency amount is i | ndicative and actual am   | ount may differ.          |              |    |                                                |  |
| Banks                                                 |                        |                      |                           |                           |              |    |                                                |  |
| Assignment                                            |                        |                      |                           |                           |              |    |                                                |  |
| Transferred LC                                        |                        |                      |                           |                           |              |    |                                                |  |
|                                                       |                        |                      |                           |                           |              |    |                                                |  |
|                                                       |                        |                      |                           |                           |              |    |                                                |  |

| Field Name  | Description                                   |
|-------------|-----------------------------------------------|
| Message ID  | Unique identification number for the message. |
| Date        | Date of sending advice.                       |
| Description | The SWIFT message detailed description.       |

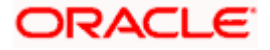

| Field Name                | Description                                                       |
|---------------------------|-------------------------------------------------------------------|
| Sending/Receiving<br>Bank | This displays the name of bank who has sent/received the message. |
| Message Type              | This shows the type of message sent.                              |
| Action                    | The action to be taken that is to download the SWIFT details.     |

 Click on the desired Message ID to view the respective SWIFT details. The SWIFT detail appears in popup window along with the event date and description. OR

Click the Download link in the Action column of the SWIFT record to download the SWIFT messages in selected format, like PDF, if required. This is a password protected document.

# 12.6.1 SWIFT Messages Details

| ∃ @futura bank     | <                        |                                  |                                                                                                    |                        | Q, 🗹 🥶 We       | elcome, rcorp Checker V<br>Last login 04 Sep 05:10 PM |
|--------------------|--------------------------|----------------------------------|----------------------------------------------------------------------------------------------------|------------------------|-----------------|-------------------------------------------------------|
| LC Details         | Swift Messages           |                                  |                                                                                                    |                        |                 |                                                       |
| Attached Documents | Message ID               | Date                             | Description                                                                                          | Sending/Receiving Bank | Message Type    | Action                                                |
| Amendments         | 2442018577 <u>336342</u> | 16 Mar 2020                      | ACK of import LC                                                                                     | CITIBANK IRELAND       | 730             | Download                                              |
|                    | 247206906: View          | Swift Message                    |                                                                                                    | 2                      | × <sub>30</sub> | Download                                              |
| Bills<br>Charges   | (1:F01                   | Description<br>AAEMNL21AXXX11111 | 16 Mar 2020<br>Booking Export LC-operatio<br>11111}{2:1730CITIGB2LXRRRU<br>20:000ELAC20076AFFN:21:45 | 1003}{3:               |                 |                                                       |

## **Field Description**

| Field Name        | Description                            |
|-------------------|----------------------------------------|
| Event Date        | Displays the event date.               |
| Event Description | Displays the description of the event. |
| Description       | The details of the SWIFT message.      |
|                   |                                        |

a. Click  $\times$  to close the window.

Note: Only SWIFT messages in which ACK has been received by bank is being displayed.

# 12.7 Advice

This tab denotes all the Advice being exchanged. It allows the user to view and download the advice generated for the selected Export LC.

25. Click **Advice** tab. The summary of all the Advice being exchanged. OR

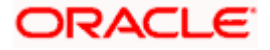

#### Click **Back**. The **View Export Letters of Credit** screen appears.

## View Export Letters of Credit – Advice

| View Export Letter Of             | Credit                                                                                                    |
|-----------------------------------|----------------------------------------------------------------------------------------------------|
|                                   |                                                                                                    |
|                                   |                                                                                                    |
| LC Reference No. PK2ELAC211447001 | Product         LC Amount         Date of Expiry           Import LC Usance Non Revolving         GBP 15,000.00         8/22/21 |
| LC Details                        | Advice                                                                                                    |
| Attached Documents Amendments     | Sr ≎ Message ID ≎ Date ≎ Description ≎ Event Description ≎                                                                      |
| Bills                             | 1 3112337319020162 5/24/21 Pre-advice to advice Booking Export LC-operation Advice                                              |
| Charges, Commissions & Taxes      |                                                                                                    |
| SWIFT Messages                    |                                                                                                    |
| Advice                            |                                                                                                    |
| Banks                             |                                                                                                    |
| Assignment                        | Back                                                                                                    |
| Transferred LC                    | Displayed Local currency amount is indicative and actual amount may differ.                                                     |
| Cop                               | pyright © 2006, 2023, Oracle and/or its affiliates. All rights reserved.  SecurityInformation Terms and Conditions              |

### **Field Description**

| Field Name        | Description                                   |
|-------------------|-----------------------------------------------|
| Sr No.            | Serial number of the advice record.           |
| Message ID        | Unique identification number for the message. |
| Date              | Date of sending advice.                       |
| Description       | The detail description of advice.             |
| Event Description | Displays the description of the event.        |

26. Click on the desired Message ID to view the respective advice details. The advice detail appears in popup window along with the event date and description. OR

Click the **Download** link in the **Action** column of the SWIFT record to download the SWIFT messages in selected format, like PDF, if required.

This is a password protected document.

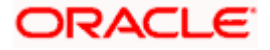

# 12.7.1 Advice Details

| ↑ View Export Letter Of      | J A Macrosol D A Data A Description A Funct Description                                                             |
|------------------------------|----------------------------------------------------------------------------------------------------|
| Amendments                   | No. C                                                                                                    |
| Bills                        | 1 Z112327210020162 5/24/21 Dre-advice to advice Rooking Export LC-operation Advice                                  |
| Charges, Commissions & Taxes | View Advice X                                                                                                    |
| SWIFT Messages               |                                                                                                    |
| Advice                       | Event Date 5/24/21                                                                                                  |
| Banks                        | Event Description Booking Export LC-operation Advice                                                                |
| Assignment                   |                                                                                                    |
| Transferred LC               | Displayed Local currency amount is indicative and actual amount may differ.                                         |
| Co                           | oyright © 2006, 2023, Oracle and/or its affiliates. All rights reserved. [SecurityInformation] Terms and Conditions |

### **Field Description**

| Field Name                      | Description                            |  |
|---------------------------------|----------------------------------------|--|
| Event Date                      | Displays the event date.               |  |
| Event Description               | Displays the description of the event. |  |
| Description                     | The details of the advice.             |  |
| a. Click 🔀 to close the window. |                                        |  |

# 12.8 Banks

This tab denotes the banks which are involved for other than for issuing purpose like Negotiating Bank, Confirming Bank, Advising through Bank etc. Only the details of banks involved in transaction will appear here.

 Click Bank tab. The summary of all the banks which are involved in transactions other than issuing purpose.
 OR

Click Back. The View Export Letters of Credit screen appears. OR Click Cancel to cancel the transaction, The Dashboard appears.

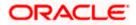

| 😑 📮 Futura Bank         | Q What would you like to do today?                              |                                       |                | Ĵ.₩ |
|-------------------------|-----------------------------------------------------------------|---------------------------------------|----------------|-----|
| ↑ View Export Lette     | r Of Credit                                                     |                                       |                |     |
|                         |                                                                 |                                       | NY NY CHONON N |     |
|                         |                                                                 |                                       |                |     |
| LC Reference No.        | Product                                                         | LC Amount                             | Date of Expiry |     |
| 000ELAC211258501 ACTIVE | Import LC Usance Non Revolving                                  | GBP 10,000.00                         | 8/3/21         |     |
| LC Details              | Banks                                                           |                                       |                |     |
| Attached Documents      |                                                                 |                                       |                |     |
| Amendments              | Confirming Bank<br>SWIFT                                        |                                       |                |     |
| Bills                   | PKBANK31XXX                                                     |                                       |                |     |
| SWIFT Messages          | Name<br>PKBANK31XXX                                             |                                       |                |     |
| Advice                  | Address                                                         |                                       |                |     |
| Banks                   | PKBANK31XXX<br>PKBANK31XXX<br>PKBANK31XXX                       |                                       |                |     |
| Assignment              |                                                                 |                                       |                |     |
| Transferred LC          | Back                                                            |                                       |                |     |
|                         | $\Phi_{}$ Displayed Local currency amount is in                 | ndicative and actual amount i         | may differ.    |     |
|                         | Copyright © 2006, 2023, Oracle and/or its affiliates. All right | s reserved. SecurityInformation Terms | and Conditions |     |

# View Export Letters of Credit – Banks tab

| Field Name       | Description                                    |
|------------------|------------------------------------------------|
| Reimbursing Bank |                                                |
| SWIFT            | Displays the SWIFT Id of the Reimbursing Bank. |
| Name             | Displays the name of the Reimbursing Bank.     |
| Address          | Displays the address of the Reimbursing Bank.  |
| Country          | Displays the country of the Reimbursing Bank.  |
| Confirming Bank  |                                                |
| SWIFT            | Displays the SWIFT Id of the Confirming Bank.  |
| Name             | Displays the name of the Confirming Bank.      |
| Address          | Displays the address of the Confirming Bank.   |
| Country          | Displays the country of the Confirming Bank.   |
| Country          | Displays the country of the Confirming Bank.   |

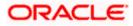

| Field Name     | Description                                       |
|----------------|---------------------------------------------------|
| Advise Through | Bank                                              |
| SWIFT          | Displays the SWIFT Id of the Advise Through Bank. |
| Name           | Displays the name of the Advise Through Bank.     |
| Address        | Displays the address of the Advise Through Bank.  |
| Country        | Displays the country of the Advise Through Bank.  |
|                |                                                   |

28. Click Back. The View Export Letters of Credit screen appears.

# 12.9 Assignment

This tab denotes the assignee which receives proceeds from the issuing or confirming bank.

 Click Assignment tab. The summary of all the banks which are involved in transactions other than issuing purpose. OR

Click Back. The View Export Letter of Credit screen appears.

# View Export Letter of Credit

|                                                  |                                                                           |                                          | Viewer 🗸 🛛 ATM & Branch Locator                       | English $\vee$ |
|--------------------------------------------------|---------------------------------------------------------------------------|------------------------------------------|-------------------------------------------------------|----------------|
| = 🏟 futura bank Search                           | Q                                                                         |                                          | ↓ Welcome, OBDX maker ↓<br>Last login 21 Feb 04:55 FM |                |
| View Export Letter C<br>MARKS AND SPENCER ***153 |                                                                           |                                          |                                                       |                |
| LC Reference No.<br>PKTELIC211250501             | Product<br>Islamic Export LC with Adding Confirmation                     | LC Amount<br>GBP10,000.00                | Date of Expiry<br>03 Aug 2021                         |                |
| LC Details                                       | Assignment                                                                |                                          |                                                       |                |
| Attached Documents                               | Assignee Name 🗸 🗸                                                         | Account Number 🗸                         | Amount 🗸                                              |                |
| Amendments                                       | Walkin customer                                                           | xxxxxxxxxxx6017                          | 2000                                                  |                |
| Bills                                            | Test Walkin                                                               | xxxxxxxxxxxx7018                         | 3000                                                  |                |
| Charges, Commissions & Taxes                     | RRC LIMITED                                                               | xxxxxxxxxxx0014                          | 1000                                                  |                |
| Swift Messages                                   | BANK CORP                                                                 | xxxxxxxxxxxxx5566                        | 1550                                                  |                |
| Advice Banks                                     | Page 1 of 1 (1-4 of 4 items) IC                                           | < 1 → >                                  |                                                       |                |
| Assignment                                       | Back Manage Assignment                                                    |                                          |                                                       |                |
| Transferred LC                                   | Displayed Local currency amount is indicative and act                     | ual amount may differ.                   |                                                       |                |
|                                                  |                                                                           |                                          |                                                       | <b></b>        |
|                                                  | Copyright © 2006, 2020, Oracle and/or its affiliates. All rights reserved | ved. SecurityInformation Terms and Condi | tions                                                 |                |

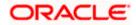

## **Field Description**

| Field Name     | Description                                                      |
|----------------|------------------------------------------------------------------|
| Assignee Name  | The name of the assignee to whom the proceeds is to be assigned. |
| Account Number | The account number of the assignee.                              |
| Amount         | The amount that was proceeds to the assignee.                    |
|                |                                                                  |

30. Click Manage Assignments to manage the assignees.

# 12.10 Transferred LC

This tab denotes the list of transferred lc.

Click Transferred LC tab. The summary of all the banks which are involved in transactions other than issuing purpose.
 OR
 Click Back.
 The View Expert Letter of Credit eargen appears

The View Export Letter of Credit screen appears.

# View Export Letter of Credit – Transferred LC

|                                                         |                                      |                                         |                                       | Viewer V ATM & Branch Loca                                | ator English ∖ |
|---------------------------------------------------------|--------------------------------------|-----------------------------------------|---------------------------------------|-----------------------------------------------------------|----------------|
| = 🏟 futura bank Search                                  | Q,                                   |                                         |                                       | Q     Welcome, OBDX maker      Last login 21 Feb 04:53 PM |                |
| View Export Letter Of Cre<br>Marks and spencer   +++153 | dit                                  |                                         |                                       |                                                           |                |
| LC Reference No.<br>PK2ELIR21125A2BG                    | Product<br>Islamic Export LC Nor     | n Revolving                             | LC Amount<br>GBP1,000.00              | Date of Expiry<br>03 Aug 2021                             |                |
| LC Details                                              | Transferred Letter of Credit         |                                         |                                       |                                                           |                |
| Attached Documents Amendments                           | LC Number 🗸                          | Date of Transfer $\lor$                 | Date of Expiry $\lor$                 | LC Amount 🗸                                               |                |
| Bills                                                   | PK2ELIR21125A2BH<br>PK2ELIR21125A2BI | 05 May 2021<br>05 May 2021              | 03 Aug 2021<br>03 Aug 2021            | GBP100.00<br>GBP110.00                                    |                |
| Charges, Commissions & Taxes<br>Swift Messages          | PK2ELIR21125A2BJ                     | 05 May 2021                             | 03 Aug 2021                           | GBP120.00                                                 |                |
| Advice                                                  | Page 1 of 1 (                        | I-3 of 3 items) K (1                    | * 31                                  |                                                           |                |
| Banks                                                   | Back                                 |                                         |                                       |                                                           |                |
| Transferred LC                                          | ① Displayed Local currency a         | mount is indicative and actual amo      | unt may differ.                       |                                                           |                |
|                                                         |                                      |                                         |                                       |                                                           |                |
| [m]                                                     | wright © 2006-2020. Oracle and for i | ts affiliatos. All rights recorned ICon | urityInformation]Terms and Conditions |                                                           | -              |

| Field Name       | Description                     |
|------------------|---------------------------------|
| LC Number        | The parent LC number.           |
| Date of Transfer | The date of transfer of the LC. |

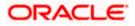

| Field Name  | Description                                                                                      |
|-------------|--------------------------------------------------------------------------------------------------|
| Expiry Date | The expiry date of the LC.                                                                       |
| LC Amount   | The currency under which the LC can be issued.<br>Indicates the amount for the Letter of Credit. |

32. Click Back.

The View Export Letter of Credit screen appears.

# **FAQs**

#### 1. Can I see LCs which has expired?

Yes, you can look details of LCs which are expired, active, closed or on hold.

#### 2. Can I see Bills linked to my LC?

Yes, on clicking Bills section, you will have a summary and link to attach Bills under the LC.

### 3. Why only certain Incoterms, documents or clauses coming, not the others?

It depends on the LC product chosen while creating; all these are dependent on the LC product.

#### 4. How many amendments are possible and how to keep track?

Application will show you all the fields with their values and the amendments done to it. The details of amendments are displayed in the amendment section.

Home

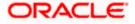

# 13. LC Customer Acceptance

User can search amendments under Export Letter of Credits using various parameters like Beneficiary Name, LC Number, and Applicant Name etc. The user can accept / reject LC Amendments. The amended value comes on the screen and the previous value is shown beneath the same field in red.

#### **Pre-Requisites**

• User must have a valid corporate party Id and login credentials in place

#### Workflow

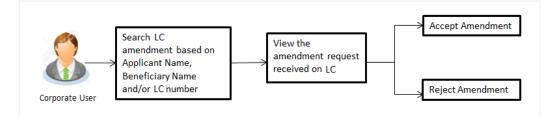

#### How to reach here:

Dashboard > Toggle menu > Trade Finance > Letter of Credit > Export Letter of Credit > LC Amendment Acceptance > LC Customer Acceptance

#### To search LC Amendments:

- 1. Select the LC Amendment option.
- 2. Enter the search criteria, if required
- 3. Click Search.

The **LC Amendment Acceptance** screen appears with the search results.

OR

Click **Reset** to reset the search criteria.

OR

Click Cancel to cancel the transaction. The Dashboard appears.

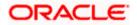

|     |                        |                             |               |                             |                                 |                             |                    |            | Viewer 🗸 | ATM/Branch                                       | English 🗸 |
|-----|------------------------|-----------------------------|---------------|-----------------------------|---------------------------------|-----------------------------|--------------------|------------|----------|--------------------------------------------------|-----------|
| ≡ ¢ | futura bar             | nk Search                   |               | Q                           |                                 |                             |                    |            | Д0       | Welcome, obdx cher<br>Last login 17 Nov 03:11 PM | :ker 🗸    |
|     |                        | ner Accepta<br>E PLC   ***0 |               |                             |                                 |                             |                    |            |          |                                                  |           |
|     | Pending Acce           |                             | $\rightarrow$ |                             |                                 |                             | S                  | earch      |          | Q                                                |           |
|     | Select $\lor$          | Amendment<br>Number         | $\sim$        | Product Name 🗸              | Applicant Name 🗸 🗸              | LC Number 🗸 🗸               | LC Amount 🗸        |            |          |                                                  |           |
|     |                        | 1                           |               | Export Letter Of Credit     | Trade Indiv 1                   | PK2ELAC21125A6K5            | GBP10,000.00       | View       |          |                                                  |           |
|     |                        | 1                           |               | Export Letter Of Credit     | MARKS AND SPENCER               | PK2ELAC211256012            | GBP30,000.00       | View       |          |                                                  |           |
|     |                        | 1                           |               | Export Letter Of Credit     | MARKS AND SPENCER               | PK2ELAC211256012            | GBP30,000.00       | View       |          |                                                  |           |
|     |                        | 1                           |               | Export Letter Of Credit     | MARKS AND SPENCER               | PK2ELAC211253514            | GBP100,000.00      | View       |          |                                                  |           |
|     |                        | 1                           |               | Export Letter Of Credit     | MARKS AND SPENCER               | PK2ELAC211253514            | GBP100,000.00      | View       |          |                                                  |           |
|     | Page Special Instructi | ons                         | -5 of 22 itu  | ems) K (12                  | 345 > я                         |                             |                    |            |          |                                                  |           |
|     |                        |                             | Cop           | yright © 2006, 2020, Oracle | and/or its affiliates. All righ | ts reserved. SecurityInforr | nation Terms and C | Conditions |          |                                                  |           |

# LC Amendment Acceptance - Export LC Search Result

# **Field Description**

| Field Name          | Description                                                       |
|---------------------|-------------------------------------------------------------------|
| Search              |                                                                   |
| All Beneficiaries   | The name of the beneficiary of the Export LC.                     |
| Search Result       |                                                                   |
| Amendment<br>Number | The amendment number of the LC.                                   |
| Product Name        | The product of the LC for which amendment acceptance is required. |
| Applicant Name      | The name of the LC applicant.                                     |
| LC Number           | The LC number against which amendment acceptance is required.     |
| LC Amount           | The amount of Export LC.                                          |
|                     |                                                                   |

4. Select the desired Amendment Number record.

5. In the **Special Instructions** field, enter the remarks/special instructions.

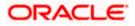

- 6. Click on the desired <u>View</u> link to view the amendment number of the LC. The amendment details appear.
- Click Approve to accept the amendment. OR Click Reject to reject the amendment. OR

Click **Cancel** to cancel the transaction. The **Dashboard** appears.

- 8. The success message initiation of LC Amendment Acceptance appears along with the reference number.
- 9. Click Go to Dashboard, to navigate to the dashboard.

#### LC Amendment Acceptance - Amendment Details

|                                                                                                    |                                             |                      |                                                                                                    | Viewer | ATM/Branch                            | English $\checkmark$    |
|----------------------------------------------------------------------------------------------------|---------------------------------------------|----------------------|----------------------------------------------------------------------------------------------------|--------|---------------------------------------|-------------------------|
| ≡ I futura bank                                                                                                    |                                             |                      |                                                                                                    | Q      | 26 Welcome, rcorp<br>Last login 04 Se | Checker 🗸<br>p 09:46 AM |
| View Export LC Amen<br>DEV Org   ***165                                                                                                    | dment                                       |                      |                                                                                                    |        |                                       |                         |
| C Reference No.                                                                                                    | Product                                     |                      | LC Amount                                                                                                    |        | Date of Issue                         |                         |
| K2ELAC19081ASJV                                                                                                    |                                             | sight Non Revolving  | £123,455.00                                                                                                    |        | 22 Mar 2019                           |                         |
| LC Details                                                                                                    |                                             |                      |                                                                                                    |        | Compare with P                        | revious Values          |
| 20 Jun 2019         pl           328 Mcdiled         LC Amount           LC Amount         fl27,455.00           39A Mcdiled         LC Amount           LC Amount         Tolerance           Under (%)         Al           0         Total Exposure           f123,455.00         Total Exposure           f23,455.00         Total Exposure           f123,455.00         Total Exposure           Credit Available By         Modified           Credit Available By         Credit Available With           CITIGB2LNNN         Drafts | lace of Expiry<br>Jace new<br>bove (%)<br>0 |                      | 40A         Type of Documentary Credit         Revolving         W         Curulative         No         Transferable         Documentary Name         DeV Org         Adress         Documentary Name         DeV Org         Adress         Documentary Name         DeVCGB2LOOC         Germini         area no 21         Commini         Bress         Documentary         Bress         Adress         Documentary         Dataset         Adress         Dataset         Dataset         Dataset |        |                                       |                         |
| No<br>Goods & Shipment                                                                                                    |                                             |                      |                                                                                                    |        | Compare with P                        | revious Values          |
| Allowed<br>Partial Shipment<br>Allowed<br>44 KuSafied<br>Place of Taking in Charge/Dispatch from<br>sds a<br>44 Fucodited<br>Port of Discharge/Airport of Destination<br>of a<br>44C/44D KuSafied<br>Shipment<br>Date<br>Sr No Goo                                                                                                    | n<br>ds                                     | Description of Goods | 437 Modifie<br>Transhipment<br>Allowed<br>44 Modifie<br>Port of Localdg/Alroport of Departure<br>dfdfd a<br>44 Modifie<br>Place of Final Detination/For Transportation<br>csdsdsf a<br>Latest Shipment Date<br>29 Mar 2019<br>Units                                                                                                    | Pri    | ce Per Unit                           |                         |
| 1 CILL                                                                                                    | AFABRIC                                     | OILLAIADINO          |                                                                                                    |        |                                       |                         |

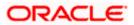

| Documents                                                                          |                       |                       |                                     |                                                                  | Compare with Previous Values |
|------------------------------------------------------------------------------------|-----------------------|-----------------------|-------------------------------------|------------------------------------------------------------------|------------------------------|
|                                                                                    |                       |                       |                                     |                                                                  |                              |
| Document Name                                                                      | Original              | Copies                |                                     |                                                                  |                              |
| AIRDOC                                                                             | 5/7                   | 3                     | View Clause                         |                                                                  |                              |
| INSDOC                                                                             | 6/8                   | 4                     | View Clause                         |                                                                  |                              |
| INVDOC                                                                             | 4/7                   | 2                     | View Clause                         |                                                                  |                              |
| MARDOC                                                                             | 6/9                   | 3                     | View Clause                         |                                                                  |                              |
| OTHERDOC                                                                           | 0/9                   | 0                     | View Clause                         |                                                                  |                              |
|                                                                                    |                       | _                     | view ciduse                         |                                                                  |                              |
| Page 1 of 1 (1-5 of 5                                                              | items) <sub>K</sub> < | 1 > я                 |                                     |                                                                  |                              |
| 58A                                                                                |                       |                       |                                     |                                                                  |                              |
| Additional conditions<br>nww amount                                                |                       |                       |                                     |                                                                  |                              |
| 48<br>Documents to be presented with                                               | hin/beyond {noOfDay   | s} days after the     |                                     | Incoterms                                                        |                              |
| date of shipment but within valu<br>0                                              | dity of this credit.  |                       |                                     |                                                                  |                              |
| Instruction                                                                        |                       |                       |                                     |                                                                  | Compare with Previous Values |
| Issuing Bank<br>CITIGB2LRRR<br>CITIBANK IRELAND<br>CITIGB2LRRR<br>new diamond area |                       |                       |                                     |                                                                  |                              |
| 49G<br>Special Payment Conditions for<br>sdsds bene                                | Beneficiary           |                       |                                     | 49H<br>Special Payment Conditions for Bank Only<br>bank cond     |                              |
| 49<br>Confirmation Instructions Mo                                                 | dified                |                       |                                     | 78<br>Instructions to the Paying/Accepting/Negotiating Bank      |                              |
| 58A<br>Requested Confirmation Party<br>COB                                         |                       |                       |                                     |                                                                  |                              |
| <b>722</b><br>Sender to Receiver Information<br>PHONBEN skdsffdfd                  |                       |                       |                                     | 71D<br>Charges<br>new bene charge                                |                              |
| Charges Borne By Applicant                                                         |                       |                       |                                     |                                                                  |                              |
| Back                                                                               |                       |                       |                                     |                                                                  |                              |
|                                                                                    |                       |                       |                                     |                                                                  |                              |
|                                                                                    |                       | Copyright © 2006, 202 | 0, Oracle and/or its affiliates. Al | I rights reserved.   Security Information   Terms and Conditions |                              |

Note: For field details, refer section Initiate LC Details tab.

10. Click **Back**. The **LC Amendment Acceptance** screen with search result appears.

<u>Home</u>

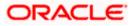

# 14. Initiate Bills

Using this option, user can initiate Bill in the application. It will be linked to a Letter of Credit.

## **Pre-Requisites**

• User must have a valid corporate party Id and login credentials in place

### Workflow

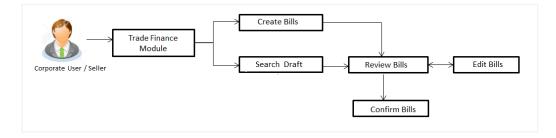

#### User has two options to initiate Bills

- a. Using existing Drafts
- b. Initiating Bills (New Application)

These are explained in detail underneath.

#### How to reach here:

Dashboard > Toggle menu > Trade Finance > Export Letter of Credit > Initiate Bills OR Dashboard > Trade Finance > Overview > Quick Links > Lodge Bill

# 14.1 Search Bills Drafts

User can save Bills application as a Draft so that it can be used if required in future. User can search the saved Bill draft using Draft Name.

Note: Bill Application saved as Draft can be used only one time for Bill Application initiation.

## To search the Bill draft:

- 1. In the **Search** field, enter the draft name.
- 2. Click  $\bigcirc$ . The saved Bill draft appears based on search criteria.

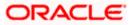

#### **Bills Draft - Search Result**

|                                                                                                  |                                                                                                    |   | Viewer 🗸                        | ATM/Branch                  | English $\vee$ |
|--------------------------------------------------------------------------------------------------|----------------------------------------------------------------------------------------------------|---|---------------------------------|-----------------------------|----------------|
| 🗮 🕼 futura bank Search                                                                           | Q,                                                                                                    | Ą | Welcome, o<br>Last login 19 Aug | bdx checker 🧹<br>E 04:12 PM |                |
| Initiate Bills                                                                                   |                                                                                                    |   |                                 |                             |                |
| Drafts                                                                                           |                                                                                                    |   | Initia                          | ite Bill                    |                |
| Drafts                                                                                           | Search                                                                                                    |   |                                 | =                           |                |
| D2<br>Updated on<br>Nug 2021<br>Bereficiary Name<br>Merics and spencer<br>Amount<br>GBPH0,000.00 | Updated on<br>10 Aug 2021         Bruttsam Name<br>Marks and spencer       Posbet<br>OUTGOING CLEAN<br>SGHT BILLS UNDER LC<br>ON COLLECTION         Amount<br>CBP80,000.00       Image: Clean State State Sta |   |                                 |                             |                |
| Copyright © 2006, 2024                                                                           | , Oracle and/or its affiliates. All rights reserved.[SecurityInformation]Terms and Conditions                                                                                                    |   |                                 |                             |                |

#### **Field Description**

| Field Name       | Description                                       |
|------------------|---------------------------------------------------|
| Search Result    |                                                   |
| Draft Name       | The name of the Bill application saved as draft.  |
| Updated On       | The date on which the draft was saved.            |
| Beneficiary Name | Displays the name of the beneficiary of the bill. |
| Product          | Displays the product type as coming from Host.    |
| Amount           | Displays the bill amount.                         |

3. Click Initiate Bills to initiate the bill transaction.

OR

Click

or to view the initiate LC draft as Card or Tabular view.

# 14.2 Initiate a Bill

Using this option, the user can initiate a Bill in the application. To initiate a Bill in the application, the user has to enter details such as LC number, Parties details, and Bill details etc. The user can also give specific instructions to bank.

There also an option to allow substitution of documents while initiating Bill. The user, who is the first beneficiary of Transferable LC, and has received a drawing under the transferred LC wishes to initiate a drawing under parent LC with substitution of the received documents.

## To initiate a Bill:

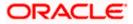

1. Click Initiate Bills on Initiate Bills screen.

# Initiate Bills

|                                             |                                                                                                    |                                             | Viewer     | ATM & Branch Locator                                   | English 🗸 |
|---------------------------------------------|----------------------------------------------------------------------------------------------------|---------------------------------------------|------------|--------------------------------------------------------|-----------|
| = lipfutura bank Search                     | Q.                                                                                                    |                                             | <b></b> 20 | Welcome, Trade checker 🗸<br>Last login 14 Jul 05:15 PM |           |
| Initiate Bills<br>GOODCARE PLC   ***044     |                                                                                                    |                                             |            |                                                        |           |
| ⊗ LC Details                                | LC Details                                                                                              |                                             |            |                                                        |           |
| ⊘ Bill Details<br>⊘ Assignee Details        | Do you wish to substitute Documents <ul> <li>No</li> <li>Yes</li> </ul>                                 |                                             |            |                                                        |           |
| ⊘ Forex Deals<br>⊘ Goods & Shipment Details | Loslup LC Beference<br>PKZELAC2125CD93<br>Exporter & Importer Details                                   |                                             |            |                                                        |           |
| ⊘ Discount<br>⊘ Charges                     | Exporter Name<br>GOODCARE PLC                                                                           | Importer Name<br>MARKS AND SPENCER          |            |                                                        |           |
| ⊘ Attachments                               | Address<br>12 King Street                                                                               | Address<br>MARGUS2SXXX<br>87 knights street |            |                                                        |           |
|                                             | Country<br>United Kingdom                                                                               | Country<br>United Kingdom                   |            |                                                        |           |
|                                             | Isozing Bark<br>BARCLAYS<br>PLC<br>BARCEG22<br>Customer Reference Number<br>Bark Reference No<br>DCNum1 |                                             |            |                                                        |           |
|                                             | Next Save as Draft Cancel                                                                               |                                             |            |                                                        | •         |
|                                             | opyright © 2006, 2020, Oracle and/or its affiliates. All rights reserved.[Securit                       | yInformation Terms and Conditions           |            |                                                        |           |

| Field Name                             | Description                                                                                                    |
|----------------------------------------|----------------------------------------------------------------------------------------------------|
| Party ID                               | The party ID of applying party.                                                                                |
| Branch                                 | The bank branch where the Bills contract is to be created.                                                     |
| Do you wish to substitute<br>Documents | The option, whether to allow the substitution of documents under Transferred LC or not.                        |
|                                        | The options are:                                                                                               |
|                                        | • No                                                                                                    |
|                                        | • Yes                                                                                                    |
| Lookup Transfer LC Bill<br>No.         | The option to select Transfer LC linked bill reference number, which is attached to the Bill.                  |
|                                        | This field appears, if the user selects <b>Yes</b> option <b>in Do you wish to substitute Documents</b> field. |

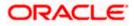

| Field Name              | Description                                                                                                    |
|-------------------------|----------------------------------------------------------------------------------------------------|
| Parent Export LC No.    | The parent export LC number, from which the user wishes to initiate a drawing with substitution of the received documents. |
|                         | This field appears, if the user selects <b>Yes</b> option in <b>Do you</b> wish to substitute <b>Documents</b> field.      |
| Outstanding LC Amount   | The outstanding LC amount.                                                                                                 |
|                         | This field appears, if the user selects <b>Yes</b> option in <b>Do you</b> wish to substitute <b>Documents</b> field.      |
| Lookup LC Reference No. | The option to select LC reference number, which is attached to the Bill.                                                   |
|                         | This field appears, if the user selects <b>No</b> option in <b>Do you wish</b> to substitute Documents field.              |

# **Exporter & Importer Details**

| Exporter Name                | The name of Exporter party.                                      |  |  |  |
|------------------------------|------------------------------------------------------------------|--|--|--|
| Address                      | The address of Exporter party.                                   |  |  |  |
| Country                      | The country of Exporter party.                                   |  |  |  |
| Importer Name                | The name of Importer party.                                      |  |  |  |
| Address                      | The address of Importer party.                                   |  |  |  |
| Country                      | The country of Importer party.                                   |  |  |  |
| SWIFT Code                   | The SWIFT code of issuing Bank.                                  |  |  |  |
| Issuing Bank Name            | The name of Bank who acts on behalf of Drawee.                   |  |  |  |
| Address                      | The address of Issuing Bank.                                     |  |  |  |
| Country                      | The name of Issuing Bank's country.                              |  |  |  |
| Customer Reference<br>Number | The user provided customer reference number for the transaction. |  |  |  |
| Bank Reference Number        | The user provided bank reference number for the transaction.     |  |  |  |

2. In the **Do you wish to substitute Documents** field, select the appropriate option.

3. If you select **Yes**;

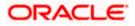

 From the Lookup Import Bill Reference No list, select the appropriate import bill reference number. OR

Click the **Advanced Lookup** link. The Advanced Lookup overlay screen appears.

# Advanced Lookup

|   | Advanced Lookup              |                                   |                         |                       |                          |                 |                     |        |              | ×        |
|---|------------------------------|-----------------------------------|-------------------------|-----------------------|--------------------------|-----------------|---------------------|--------|--------------|----------|
| _ | Bill Reference Number        |                                   |                         |                       |                          |                 |                     |        |              |          |
|   | Importer Name<br>All Parties |                                   |                         |                       |                          |                 |                     |        |              |          |
|   | Exporter Name                |                                   |                         |                       |                          |                 |                     |        |              |          |
|   | Bill Amount Range<br>All     | V From                            |                         | То                    |                          |                 |                     |        |              |          |
|   | Bill Date Range              | 闢                                 | То                      |                       |                          |                 |                     |        |              |          |
|   | From                         |                                   | 10                      |                       |                          |                 |                     |        |              |          |
|   | Apply Cancel                 | Reset                             |                         |                       |                          |                 |                     |        |              |          |
|   | List of Bills                |                                   |                         |                       |                          |                 |                     |        |              | Download |
|   | Bill Reference Number        | <ul> <li>Exporter Name</li> </ul> | Importer Name S         | ✓ Release A           | Against 🗸                |                 | Transaction<br>Date | $\sim$ | Bill ~       | Status 🗸 |
|   | PK2TRNF211250001             | NATIONAL FREIG<br>CORP            | HT GOODCARE PLC         | INCOMIN<br>ACCEPTA    | IG DOCUMENTARY USANCE BI | LLS UNDER LC ON | 05 May 2021         |        | GBP20,000.00 | ACTIVE   |
|   | PK1TRNF211251004             | FIXNETIX                          | NATIONAL FREIGH<br>CORP | IT INCOMIN<br>ACCEPTA | IG DOCUMENTARY USANCE BI | LLS UNDER LC ON | 05 May 2021         |        | GBP4,000.00  | ACTIVE   |

| Field Name               | Description                                                      |
|--------------------------|------------------------------------------------------------------|
| Bill Reference<br>No.    | The import bill reference number, which is attached to the Bill. |
| Importer Name            | The name of Importer party.                                      |
| Exporter Name            | The name of Exporter party.                                      |
| Bill Amount<br>Range     | The Bill amount range.                                           |
| Currency                 | The currency of the bill.                                        |
| Bill Date Range          | The bill start date and end date.                                |
| List of Bills            |                                                                  |
| Bill Reference<br>Number | The import bill reference number.                                |
| Exporter Name            | The name of Exporter party.                                      |
| Importer Name            | The name of Importer party.                                      |
| Release Against          | The LC against which the bill is released.                       |

| Field Name       | Description                  |
|------------------|------------------------------|
| Transaction Date | The date of the transaction. |
| Bill Amount      | The Bill amount.             |
| Status           | The status of the bill.      |

- i. Enter the filter criteria to search the bill.
- ii. Click <u>Apply</u>. The Advanced Lookup screen appears with the search results. OR
   Click Cancel to cancel the transaction

Click  $\underline{\textbf{Cancel}}$  to cancel the transaction. OR

Click **Clear** to clear the filter criteria.

- iii. Click on the desired **<u>Bill Reference Number</u>** link.
- 4. Click **Verify**. The parent Export LC details appear.
  - OR Olive **P**

 $\label{eq:click} \mbox{Reset} \mbox{ to clear the search}.$ 

- 5. In the **Do you wish to substitute Documents** field, if you select **No** option;
  - a. From the Lookup Import Bill Reference No. list, select the appropriate import bill reference number. OR

Click the Advanced Lookup link. The Advanced Lookup overlay screen appears.

#### **Advanced Lookup**

|                            | Advanced Lookup                                                                                                    | ×     |
|----------------------------|----------------------------------------------------------------------------------------------------|-------|
| E futura bank              |                                                                                                    |       |
| Initiate Bills             | Importer Name                                                                                                    |       |
| GOODCARE PLC   ***044      | Exporter Name                                                                                                    |       |
| © LC Details               | GOODCARE PLC ×                                                                                                    |       |
| ⊗ Bill Details             | Status                                                                                                    |       |
| ⊘ Assignee Details         | Partial V                                                                                                    |       |
| C Goods & Shipment Details | LC Amount Range<br>All ✓ 80000 80000                                                                                                  |       |
| ⊘ Charges                  |                                                                                                    |       |
| @ Attachments              | Apply Cancel Reset                                                                                                    |       |
|                            | LC Number $\vee$ Beneficiary Name $\vee$ Issue Date $\vee$ Date of Expiry $\vee$ LC Status $\vee$ LC Amount $\vee$ Outstanding Amount | a 🗸   |
|                            | PK2ELAC211250002 GOODCARE PLC 05 May 2021 11 Nov 2021 ACTIVE GBP80,000.00 GBP47,0                                                     | 00.00 |
|                            | Page <u>1</u> of 1 (1 of 1 Berns) K + <u>1</u> > 3                                                                                    |       |

| Field Name    | Description                 |
|---------------|-----------------------------|
| Importer Name | The name of Importer party. |
| Exporter Name | The name of Exporter party. |

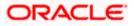

| Field Name            | Description                            |
|-----------------------|----------------------------------------|
| Status                | The status of the LC.                  |
|                       | The options are:                       |
|                       | Partial                                |
|                       | • Full                                 |
|                       | Undrawn                                |
| Currency              | The currency of the bill.              |
| LC Amount<br>Range    | The LC amount range.                   |
| Search Results        |                                        |
| LC Number             | The LC reference number.               |
| Beneficiary Name      | The name of the beneficiary of the LC. |
| Issue Date            | The issue date of the LC.              |
| Date of Expiry        | The expiry date for the LC.            |
| Exporter Name         | The name of Exporter party.            |
| Importer Name         | The name of Importer party.            |
| LC Status             | The status of the LC.                  |
| LC Amount             | The LC amount.                         |
| Outstanding<br>Amount | The outstanding amount against LC.     |

- i. Enter the filter criteria to search the bill.
- ii. Click <u>Apply</u>. The Advanced Lookup screen appears with the search results. OR Click <u>Cancel</u> to cancel the transaction. OR Click <u>Clear</u> to clear the filter criteria.
- iii. Click on the desired LC Number link.
- Click Verify. The exporter and importer details appear. OR Click Reset to clear the search.
- 7. In the **Issuing Bank** field, enter SWIFT code of Issuing Bank.

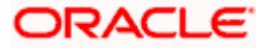

- Click Verify to verify the details. The Issuing bank details appears. OR Click Reset to cancel entered details.
- 9. In the **Customer Reference Number** field, enter the user provided customer reference number.
- 10. In the **Bank Reference Number** field, enter the user provided bank reference number.
- 11. Click Next or click the Bill Details tab. The Bill Details tab appears in the Initiate Bills screen. OR Click Save As Draft, system allows transaction details to be saved as a draft. (For more details, refer Save As Draft section.) OR Click Back to go back to previous screen. OR Click Cancel to cancel the transaction, The Dashboard appears.

# 14.2.1 Initiate Bills - Bill Details tab

This tab captures the bill details of the initiate Bills application process.

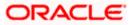

# Initiate Bills - Bill Details tab

|                            |                                        |                               |               |          |                       |                         |                               | nch English                 |
|----------------------------|----------------------------------------|-------------------------------|---------------|----------|-----------------------|-------------------------|-------------------------------|-----------------------------|
| E futura bank Search       | C                                      | 2                             |               |          |                       |                         | Last login 27 O               | DBDX Maker 🗸<br>ct 09:42 AM |
| nitiate Bills              |                                        |                               |               |          |                       |                         |                               |                             |
| GOODCARE PLC   ***044      |                                        |                               |               |          |                       |                         |                               |                             |
| S LC Details               | Bill Details                           |                               |               |          |                       |                         |                               |                             |
| ⊘ Bill Details             | Payment Type                           |                               |               |          |                       | Limit                   |                               |                             |
| ⊘ Assignee Details         | ● Sight ○ Usance ○                     | ) Multi Tenor                 |               |          |                       | Party I<br>Limit:0      | D:GOODCARE PLC<br>GUARANTEE_1 | Reset                       |
| ⊘ Forex Deals              | Direct Dispatch  Yes O No              |                               |               |          |                       |                         |                               |                             |
| ⊘ Goods & Shipment Details |                                        |                               |               |          |                       |                         | USD700.0<br>Available Lii     |                             |
| ⊙ Discount                 | Ocument Attached     Yes (Documentary) | No(Clean)                     |               |          |                       |                         |                               |                             |
| ⊘ Charges                  | Select Product                         |                               |               |          |                       | Utiliz                  |                               | Sanctioned                  |
| ⊘ Attachments              | OUTGOING DOCUMENTARY                   | SIGHT BILLS U                 | . Q           |          |                       | USD7                    | 00,001.00<br>View Limit D     | USD550,000.0<br>etails      |
|                            | Tenor Base Date Descripti              | on                            |               | Base Dat | e                     |                         |                               |                             |
|                            | 0 After Invoice Date                   | 9                             | $\sim$        | 30 Mar   | 2018                  |                         |                               |                             |
|                            | Bill Amount                            |                               |               | Maturity |                       |                         |                               |                             |
|                            | GBP GBP10,000.00                       |                               |               | 30 Mar 2 | 2018                  |                         |                               |                             |
|                            | Selected Documents                     |                               |               |          |                       |                         |                               |                             |
|                            | Search                                 |                               | Q             |          |                       |                         |                               |                             |
|                            | Name of R                              | ocument<br>eference<br>lumber | Original(Firs | t Mail)  | Copies(First<br>Mail) | Original(Secon<br>Mail) | d Copies(Secon<br>Mail)       | d Clause                    |
|                            | ✓<br>Air Way                           |                               | o /           | 0        | 0                     | o /                     | 0                             | View / 1<br>Edit            |
|                            | Air Way                                |                               | 0             | 0        | 0                     | 0                       | 0                             | Clauses                     |
|                            | ✓ Insurance                            |                               | o /           | 0        | 0                     | o /                     | 0                             | View / 1<br>Edit            |
|                            | insulance                              |                               |               |          |                       | 0                       |                               | Clauses                     |
|                            | ✓ Invoice                              |                               | o /           | 0        | 0                     | o /                     | 0                             | View / 1<br>Edit            |
|                            |                                        |                               |               |          |                       | 0                       |                               | Clauses                     |
|                            | 🗹<br>Sea Way                           |                               | 0 /           | 0        | 0                     | 0 /                     | 0                             | View / 1<br>Edit            |
|                            |                                        |                               |               |          |                       | 0                       |                               | Clauses                     |
|                            | OTHERDOC                               |                               | 0 /           | 0        | 0                     | 0 /                     | 0                             | View / 1<br>Edit            |
|                            |                                        |                               |               |          |                       | 0                       |                               | Clauses                     |
|                            | Page 1 of 1                            | (1-5 of 5 items               | ) к           | ( 1 →    | >                     |                         |                               |                             |
|                            | Incoterms                              |                               |               |          |                       |                         |                               |                             |
|                            | Cost and Freight (named d              | $\sim$                        |               |          |                       |                         |                               |                             |
|                            |                                        |                               |               |          |                       |                         |                               |                             |
|                            | Next Save as Draft                     | Cancel                        | Back          |          |                       |                         |                               |                             |
|                            |                                        |                               |               |          |                       |                         |                               |                             |
|                            |                                        |                               |               |          |                       |                         |                               |                             |

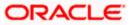

| Field Name                 | Description                                                                                                    |  |  |
|----------------------------|----------------------------------------------------------------------------------------------------|--|--|
| Payment Type               | The type of payment associated with the Bill.<br>The options are:<br>• Sight<br>• Usance<br>• Multi Tenor                                                                                                    |  |  |
| Limits                     | Indicates the available limits for applicant under the selected Line.<br>The limit details are also represented in a graphical manner with<br>available, sanctioned and utilized limit details for the users. |  |  |
| View Limit Details         | Click the link to open the Facility Summary screen.                                                                                                    |  |  |
| Direct Dispatch            | The option allows the user to select whether the bills to be dispatched directly or not.                                                                                                    |  |  |
|                            | The options are:                                                                                                    |  |  |
|                            | • Yes                                                                                                    |  |  |
|                            | • No                                                                                                    |  |  |
| Document Attached          | It asks user if any document is a part of Bill.                                                                                                    |  |  |
|                            | The options are:                                                                                                    |  |  |
|                            | Yes (Documentary)                                                                                                    |  |  |
|                            | No (Clean)                                                                                                    |  |  |
| Select Product             | Indicates the product type as coming from Host based on the input parameters (Payment/ LC linkage /Customer ID).                                                                                              |  |  |
| Below fields appear if the | user selects <b>Sight</b> and <b>Usance</b> option in Payment Type field.                                                                                                    |  |  |
| Tenor                      | The tenor of the Bill.                                                                                                    |  |  |
| Base Date Description      | This depicts the base code and its description. It describes what the chosen base date for application is.                                                                                                    |  |  |
| Base Date                  | The date to be considered as base date for Bill application.                                                                                                    |  |  |
| Bill Amount                | The bill amount.                                                                                                    |  |  |
| Bill Currency              | The base currency in which Bill is originated.                                                                                                    |  |  |
| Maturity Date              | The tenor added to the base date, when the Bill ceases to exist.                                                                                                    |  |  |

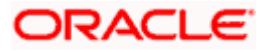

# Field Name Description

Below Tenor related fields appear if the user selects **Multi Tenor** option in **Payment Type** field.

| Serial No.                      | The serial number of the tenor record.                                                                     |
|---------------------------------|----------------------------------------------------------------------------------------------------|
| Base Description                | This depicts the base code and its description. It describes what the chosen base date for application is. |
| Base Date                       | The date to be considered as base date for Bill application.                                               |
| Tenor Days                      | The tenor days of the Bill.                                                                                |
| Transit Days                    | The transit days of the Bill.                                                                              |
| Maturity Date                   | The tenor added to the base date, when the Bill ceases to exist.                                           |
| Currency                        | The base currency in which Bill is originated.                                                             |
| Bill Amount                     | The Bill amount.                                                                                           |
| In Local Currency<br>Equivalent | The Bill amount in local currency.                                                                         |

Below Document related fields appear if the user selects Yes (Documentary) option in Document Attached field.

| Selected Documents           | Documents list have the list of documents with check boxes to choose along with the number of original or copies submitted and clauses they cater too. |
|------------------------------|----------------------------------------------------------------------------------------------------|
| Checkbox                     | Displays the documents that you have selected from the list.                                                                                           |
| Name of Document             | Name of the document to be sent along with the LC.                                                                                                    |
| Document Reference<br>Number | Reference number of the document.                                                                                                    |
| Original (First Mail)        | The required number of original documents required for the selected document from first mail.                                                          |
|                              | It is provided as m/n, where m out of n available documents would be submitted to bank.                                                                |
| Copies (First Mail)          | The required number of copies required for the selected document from first mail.                                                                      |

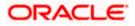

| Field Name             | Description                                                                                                    |
|------------------------|----------------------------------------------------------------------------------------------------|
| Original (Second Mail) | The required number of original documents required for the selected document from second mail.                     |
|                        | It is provided as m/n, where m out of n available documents would be submitted to bank.                            |
| Copies (Second Mail)   | The required number of copies required for the selected document from second mail.                                 |
| Clause                 | The clauses maintained in the bank application for each of the document. A document can have multiple clauses.     |
| View Clause            | The link to view the clause maintained in the bank application for each of the document or to modify as per needs. |

## **View Clause**

This section appears if you select a document and click the **View Clause** link. In this section a user can view already maintained clause or can modify them as per his needs. User can select the pre-maintained clause using the identifiers under each clause.

In a blank clause, corporate user can enter the details to have a clause customized to his/her requirement.

| Selected           | The clauses that you have selected from the Clause List. The selected clauses related documents are to be attached to the selected document. |
|--------------------|----------------------------------------------------------------------------------------------------|
| Clause             | The name of the clause.                                                                                                    |
| Clause Description | The description and number of the selected clause.                                                                                           |
| Incoterm           | Indicates the INCO terms for the LC application.                                                                                             |

12. Select the appropriate option from **Payment Type** field.

13. From the Limits list, select the appropriate limit.
OR
Click the View Limit Details link to open the Facility Summary screen.
OR
Click Reset to reset the limit details. The Reset popup appears.

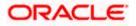

#### Limits

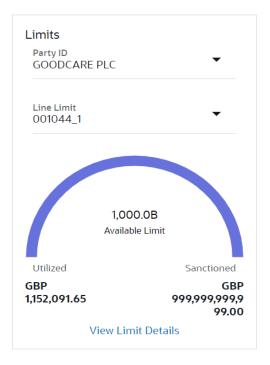

| Field Name                | Description                                                           |  |  |
|---------------------------|-----------------------------------------------------------------------|--|--|
| Party ID                  | The party Id of the LC product.                                       |  |  |
| Line Limit                | Indicates the available limits for Accountee under the selected Line. |  |  |
| a. From the Party ID list | st, select the appropriate party Id.                                  |  |  |
| b. From the Line Limit    | list, select the appropriate limit.                                   |  |  |

- The bottom graph appears.
- 14. Select the appropriate option from **Direct Dispatch** field.
- 15. Select the appropriate option from **Document Attached** field to confirm any documents a part of a Bill.
- 16. From the **Select Product** list, select the appropriate option.
- 17. If you select Sight and Usance option in Payment Type field;
  - a. From the Base Date Description list, select the appropriate option.
  - b. From the **Base Date** field, select the appropriate date.
  - c. In the **Bill Amount** field, enter the bill amount.
- 18. If you select Multi Tenor option in Payment Type field;
  - a. Click the Add Tenor link to add the tenor record.

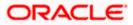

- b. From the **Base Date Description** list, select the appropriate option.
- c. From the **Base Date** field, select the appropriate date.
- d. In the Tenor Days field, enter the tenor days. The Maturity Date appears.
- e. In the Transit Days field, enter the transit days.
- f. In the **Bill Amount** field, enter the bill amount.
- g. Click <sup>IIII</sup> to delete the record.
   OR
   Click the Add Tenor link to add the tenor record.
- 19. Select the **Document List** check box to choose the number of original or copies submitted and clauses.

In the **Document List** section, select the required document to be a part of the Initiated LC.

- 20. In the Document Reference Number field, enter the reference number of the document.
- 21. In the **Original (First Mail)/ (Second Mail)** fields, enter the number of originals required for the selected document.
- 22. In the **Copies (First Mail)/ (Second Mail)** fields, enter the number of copies required for the selected document.
- 23. In the **Clauses** section, list of clauses for each document will be listed and a checkbox is available against various clauses, user can choose amongst various clauses. Select the required clauses for each selected document.
  - In the Clause Description field, enter/ modify the description of the clause, if required.
  - b. Click **OK**. The clause description are saved. OR
     Click Reset to reset and discard the changes.
- 24. From the **Incoterm** list, select the appropriate option.
- 25. Click **Next** to save the details entered and proceeds to next level of details. OR

Click Save As Draft, system allows transaction details to be saved as draft.

(For more details, refer Save As Draft section.)

Click **Cancel** to cancel the transaction, The Dashboard appears.

OR

OR

Click **Back** to go back to previous screen.

# 14.2.2 Initiate Bills – Assignee Details tab

This tab includes the assignee information. This will come as maintained in the parent LC.

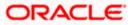

# Assignee Details tab

| = 🏟 futura bank Search                  | Q,                                                     |                                    | Q Welcome, obdx checker ∨<br>Last login 20 Aug 04 26 PM |
|-----------------------------------------|--------------------------------------------------------|------------------------------------|---------------------------------------------------------|
| Initiate Bills<br>GOODCARE PLC   ***044 |                                                        |                                    |                                                         |
| LC Details                              | Assignee Details                                       |                                    |                                                         |
| Bill Details                            | Bill Amount                                            |                                    |                                                         |
| @ Assignee Details                      | GBP60,000.00                                           |                                    |                                                         |
|                                         | Assignee Details                                       |                                    |                                                         |
| ⊘ Charges                               | Assignee Name<br>Trade Indiv 1                         | Assignce Amount<br>GBP6,000.00     |                                                         |
| ⊘ Attachments                           | Address<br>16,Fox Lane<br>Bliss Gate<br>United Kingdom | Assignee Account<br>xxxxxxxxxx1013 |                                                         |
|                                         | Country<br>United Kingdom                              |                                    | View Less                                               |
|                                         | Assignee Details                                       |                                    |                                                         |
|                                         | Assignee Name                                          | Assignee Amount                    |                                                         |
|                                         | Trade Indiv 2                                          | GBP19,200.00                       | View More                                               |
|                                         | Next Save as Draft Cancel                              | Back                               |                                                         |
|                                         |                                                        |                                    |                                                         |

| Field Name                                                              | Description                         |
|-------------------------------------------------------------------------|-------------------------------------|
| Bill Amount                                                             | The Bill amount.                    |
| Assignee Details                                                        |                                     |
| Assignee Name                                                           | The name of assignee.               |
| Assignee Amount                                                         | The assignee amount.                |
| Below fields appear if the user click the <b><u>View More</u></b> link. |                                     |
| Address                                                                 | The address of assignee.            |
| Country                                                                 | The country of assignee.            |
| Assignee Account                                                        | The account number of the assignee. |

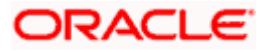

# 14.2.3 Add Assignee Details

This tab allows the user to add the assignee details, if the assignee is not already added.

| Add Assignee Details |
|----------------------|
|----------------------|

| E futura bank Search       | Q,                                                                                                    | Ļ <mark>v</mark> z | Welcome, obdx checker<br>Last login 13 Nov 01:12 PM |
|----------------------------|----------------------------------------------------------------------------------------------------|--------------------|-----------------------------------------------------|
| Initiate Bills             |                                                                                                    |                    |                                                     |
| GOODCARE PLC   ***044      | 4                                                                                                    |                    |                                                     |
| LC Details                 | Assignee Details                                                                                                    |                    |                                                     |
| Bill Details               | Currently, there are no assignee attached with this contract                                                         |                    |                                                     |
| ⊘ Assignee Details         | Add Assignee Details                                                                                                 |                    |                                                     |
| ⊘ Forex Deals              |                                                                                                    |                    |                                                     |
| ⊘ Goods & Shipment Details |                                                                                                    |                    |                                                     |
| ⊘ Discount                 | Add Assignee                                                                                                    |                    |                                                     |
| ⊘ Charges                  | Next Save as Draft Cancel Back                                                                                       |                    |                                                     |
|                            |                                                                                                    |                    |                                                     |
|                            |                                                                                                    |                    | Help                                                |
|                            | Copyright © 2006, 2020, Oracle and/or its affiliates. All rights reserved. [SecurityInformation] Terms and Condition | 15                 |                                                     |

26. Click the **Add Assignee Details** link or click **Add Assignee** button, to add the assignee details. The Add Assignee overlay screen appears.

# Add Assignee Details

| E futura bank Search                    | Q                                                            | Assignee  New O Existing                                                     |   |
|-----------------------------------------|--------------------------------------------------------------|------------------------------------------------------------------------------|---|
| Initiate Bills<br>GOODCARE PLC   ***044 |                                                              | Name<br>John Smith                                                           |   |
| © LC Details                            | Assignee Details                                             | Account Type O Internal  External                                            |   |
| Bill Details                            | Currently, there are no assignee attached with this contract | Address                                                                      |   |
| ⊘ Assignee Details                      | $\oplus$                                                     | 20 Park Street, Sea View Complex                                             |   |
| ⊘ Forex Deals                           |                                                              | New York                                                                     |   |
| ⊘ Goods & Shipment Details              |                                                              | 10000023                                                                     |   |
| ⊘ Discount                              | Add Assignee                                                 | Country<br>United States V                                                   |   |
| ⊘ Charges                               | Next Save as Draft Cancel Back                               | Account Number                                                               |   |
| Ø Attachments                           |                                                              | Confirm Account Number                                                       | - |
|                                         |                                                              | Amount In <ul> <li>Value</li> <li>Percentage</li> </ul>                      |   |
|                                         |                                                              | Assignee Amount<br>USD0.00                                                   |   |
|                                         |                                                              | Bank Details  SWIFT Code Name & Address  CITIBANK ENGLAND  CITIGB2LNNN Reset |   |
|                                         |                                                              | Address<br>CTIFIGES NNN<br>Iondon park 33<br>new tech area                   |   |
|                                         |                                                              | Save Close Reset                                                             |   |

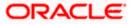

| Field Name              | Description                                                                             |
|-------------------------|-----------------------------------------------------------------------------------------|
| Assignee                | Indicates assignee type.                                                                |
|                         | The options are:                                                                        |
|                         | Existing                                                                                |
|                         | • New                                                                                   |
| Following fields appear | if you select <b>Existing</b> option from <b>Assignee</b> field.                        |
| Assignee Name           | The name of assignee.                                                                   |
|                         | This field allows you to select the assignee name.                                      |
| Name                    | The name is displayed according to the selected assignee.                               |
| Account Type            | The assignee account type is displayed as Internal or External.                         |
| Account Number          | The account number of the assignee is displayed.                                        |
| Currency                | The currency of the assignee account.                                                   |
| Address                 | The address of assignee is displayed.                                                   |
| SWIFT Code              | The SWIFT code of assignee Bank is displayed.                                           |
| Bank Name               | The assignee bank name is displayed.                                                    |
| Bank Address            | The bank address of the assignee Bank is displayed.                                     |
| Following fields appear | if you select <b>New</b> option from <b>Assignee</b> field.                             |
| Name                    | The name the assignee.                                                                  |
| Account Type            | The assignee account type.                                                              |
|                         | The options are:                                                                        |
|                         | Internal                                                                                |
|                         | External                                                                                |
| Address                 | The bank address of the assignee Bank.                                                  |
|                         | This field appears if you select <b>External</b> option from Account <b>Type</b> field. |

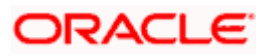

| Field Name                | Description                                                                              |
|---------------------------|------------------------------------------------------------------------------------------|
| Country                   | The country of assignee.                                                                 |
|                           | This field appears if you select <b>External</b> option from Account <b>Type</b> field.  |
| Account Number            | The account number of the assignee.                                                      |
| Confirm Account<br>Number | Re-enter the account number to confirm the account.                                      |
| Address                   | The address of assignee.                                                                 |
|                           | This field is displayed, if you select <b>Existing</b> option from <b>Assigne</b> field. |
|                           | This field appears if you select <b>New</b> option from <b>Assignee</b> field.           |
| Country                   | The country of assignee.                                                                 |
| SWIFT Code                | The SWIFT code of assignee Bank.                                                         |
| Bank Address              | The bank address of the assignee Bank.                                                   |
| Account Number            | The account number of the assignee.                                                      |
|                           | This field is displayed, if you select <b>Existing</b> option from <b>Assigne</b> field. |
| Amount In                 | The amount in assignee account.                                                          |
|                           | The options are:                                                                         |
|                           | Value                                                                                    |
|                           | Percentage                                                                               |
| Assignee Amount           | The user can enter the amount.                                                           |
|                           | This field is appears if <b>Value</b> option is selected in the <b>Amount I</b> field.   |
| Percentage                | The percentage of assignee amount.                                                       |
|                           | This field appears if <b>Percentage</b> option is selected in the <b>Amoun</b> field.    |

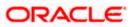

| Field Name               | Description                                                                                                 |
|--------------------------|----------------------------------------------------------------------------------------------------|
| Bank Details             | The option to select the bank details.                                                                      |
|                          | The options are:                                                                                            |
|                          | SWIFT Code                                                                                                  |
|                          | Name and Address                                                                                            |
|                          | This field appears if you select <b>External</b> option from <b>Account Type</b> field.                     |
| Name & Address           | The bank address of the assignee Bank.                                                                      |
| SWIFT Code               | The SWIFT code of assignee Bank.                                                                            |
| Lookup SWIFT Code        | Search and select the SWIFT code of the assignee bank, available in the application.                        |
|                          | This field is enabled if the <b>SWIFT Code</b> option is selected in the <b>Bank Details</b> field.         |
| SWIFT code Look up       |                                                                                                    |
| The following fields app | ear on a pop up window if the <b>Lookup SWIFT Code</b> link is clicked.                                     |
| Swift Code               | The facility to lookup bank details based on SWIFT code.                                                    |
| City                     | The facility to search for the SWIFT code based on city.                                                    |
| Bank Name                | The facility to search for the SWIFT code based on the bank name.                                           |
| SWIFT Code Lookup -      | Search Result                                                                                               |
| Bank Name                | The names of banks as fetched on the basis of the search criteria specified.                                |
| Address                  | The complete address of each bank as fetched on the basis of the search criteria specified.                 |
| SWIFT Code               | The list of SWIFT codes as fetched on the basis of the search criteria specified.                           |
| Name                     | The name of Bank who acts on behalf of Assignee.                                                            |
|                          | This field is enabled if the <b>Name &amp; Address</b> option is selected in the <b>Bank Details</b> field. |
| Address                  | The address of Assignee Bank.                                                                               |
|                          | This field is enabled if the <b>Name &amp; Address</b> option is selected in the <b>Bank Details</b> field. |

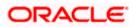

| Field Name | Description                                                                                                 |
|------------|----------------------------------------------------------------------------------------------------|
| Country    | The name of Assignee Bank's country.                                                                        |
|            | This field is enabled if the <b>Name &amp; Address</b> option is selected in the <b>Bank Details</b> field. |

- 27. In the **Assignee** field, select the appropriate option.
  - a. If you select Existing option:
    - i. From the **Assignee Name**, select the appropriate option.
    - b. If you select **New** option:
      - i. In the Name list, enter the name of the assignee.
      - ii. From the Account Type list, select the appropriate option, if you select External option enter the Address and Country and Bank Details/ SWIFT Code of the assignee.
      - iii. In the Account Number field, enter the account number.
      - iv. Re-enter the account number to confirm the account.
- 28. In the Amount In field, select the appropriate option:
  - i. If you have selected Values option, enter the value in Assignee Amount field.
  - ii. If you have selected Percentage option, enter the value in Percentage field.
- 29. Click Next to save the details entered and proceeds to next level of details.

OR Click **Save As Draft**, system allows transaction details to be saved as draft.

(For more details, refer Save As Draft section.)

OR

Click **Cancel** to cancel the transaction, The Dashboard appears.

OR

Click **Back** to go back to previous screen.

## 14.2.4 Initiate Bills – Forex Deals

This tab allows the user to link forex deals.

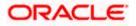

## Initiate Bills – Forex Deals

| futura bank                                                        | Q                                     |                         |                         |                       |                 | Welcome, obdx checker<br>Last login 13 Nov 11:14 AM |
|--------------------------------------------------------------------|---------------------------------------|-------------------------|-------------------------|-----------------------|-----------------|-----------------------------------------------------|
| Bill Details                                                       | Link Forex Deals                      |                         |                         | Search                |                 | Q                                                   |
| Assignee Details                                                   | Total Bill Amount                     |                         |                         |                       |                 | USD1,210,000.00                                     |
| Forex Deals                                                        | Forex Reference                       | Expiry 🗸                | Exchange 🗸              | Sell 🗸                | Buy Amount 🗸    | Linked Amount                                       |
| <ul> <li>Goods &amp; Shipment Details</li> <li>Obscount</li> </ul> | PK2FXF1200764512                      | 30 Jun 2021             | 1.33                    | GBP75,187.97          | USD100,000.00   |                                                     |
| ⊘ Charges                                                          | PK2FXF1200767005                      | 24 Sep 2021             | 1.43                    | GBP286,000.00         | USD408,980.00   |                                                     |
| ⊘ Attachments                                                      | PK2FXF1200767007                      | 27 Aug 2021             | 1.43                    | GBP699.30             | USD1,000.00     | 12000                                               |
| Forex Reference<br>Number                                          | PK2FXF1200766507                      | 29 Jul 2021             | 1.43                    | GBP97,202.80          | USD139,000.00   |                                                     |
|                                                                    | PK2FXF1200766007                      | 24 Dec 2021             | 1.43                    | GBP1,398,601.40       | USD2,000,000.00 |                                                     |
|                                                                    | PK2FXF1200766508                      | 30 Jun 2021             | 1.43                    | GBP92,307.69          | USD132,000.00   |                                                     |
|                                                                    | PK2FXF1200766509                      | 30 Jul 2021             | 1.43                    | GBP318,890.00         | USD456,012.70   |                                                     |
|                                                                    | Page 1 of 1                           | (1-7 of 7 items)        | K ← 1 →                 | ы                     |                 |                                                     |
|                                                                    | Total Selected Deals                  |                         |                         |                       |                 | Total Linked Amount<br>USD0.00                      |
|                                                                    | Next Save as Draft                    | Cancel                  | Back                    |                       |                 |                                                     |
| C                                                                  | Copyright © 2006, 2020, Oracle and/or | its affiliates. All rig | hts reserved.  Security | Information Terms and | d Conditions    |                                                     |

| Field Name                | Description                                  |
|---------------------------|----------------------------------------------|
| Total Bill Amount         | Displays the total bill amount.              |
| Forex Reference<br>Number | The deal reference number of the forex deal. |
| Expiry Date               | The expiry date of the forex deal.           |
| Exchange Rate             | The exchange rate for the forex deal.        |
| Sell Amount               | The selling amount of the deal.              |
| Buy Amount                | The buying amount of the deal.               |
| Linked Amount             | The amount to be linked in the forex deal.   |
| Total Selected Deals      | Displays the total selected deals.           |
| Total Linked Amount       | Displays the total Linked Amount.            |

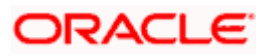

30. Enter the **Forex Reference Number** in the search field and click . The searched **Deal Reference Number** record details appear. OR

Click the check box to select the required searched Deal Reference Number record.

- 31. In the Linked Amount field, enter the linked amount.
- 32. Click Next to save the details entered and proceeds to next level of details. OR
  Click Save As Draft, system allows transaction details to be saved as draft.
  (For more details, refer Save As Draft section.)
  OR
  Click Cancel to cancel the transaction, The Dashboard appears.
  OR
  Click Back to go back to previous screen.

## 14.2.5 Initiate Bills – Goods & Shipment Details tab

This tab captures the Goods & Shipment details of the initiate Bills application process.

#### Initiate Bills - Shipment Details tab

|                                                            |                                                                                                    | Viewer $\checkmark$ ATM/Branch English $\checkmark$       |
|------------------------------------------------------------|----------------------------------------------------------------------------------------------------|-----------------------------------------------------------|
| = futura bank Search                                       | Q                                                                                                    | ری Welcome, OBDX Maker مربی<br>Last login 26 Oct 12:09 PM |
| Initiate Bills<br>GOODCARE PLC   ***044                    |                                                                                                    |                                                           |
| LC Details                                                 | Goods and Shipment Details                                                                                                    |                                                           |
| <ul> <li>Bill Details</li> <li>Assignee Details</li> </ul> | Place of Taking in Charge/Dispatch from<br>London                                                                                                    |                                                           |
| S Forex Deals                                              | Port of Discharge/Airport of Destination<br>Mumbai                                                                                                    |                                                           |
| ⊘ Goods & Shipment Details<br>⊘ Discount                   | Port of Loading/Airport of Departure                                                                                                    |                                                           |
| ⊘ Charges<br>⊘ Attachments                                 | Port of Discharge/Airport of Destination<br>Mumbai                                                                                                    |                                                           |
|                                                            | Description of Goods & Services<br>Goods Goods Goods Description                                                                                                    | Quantity Cost/Unit Gross<br>Amount                        |
|                                                            | 1 CILLAFABRIC $\checkmark$ CILLAFABRIC                                                                                                    | 10 100 1000 🗊                                             |
|                                                            | + Add Goods  Special Instructions  Advance acceptance and due date by swift  Standard Instructions      indly go through all the Standard Instructions  Next Save as Draft Cancel Back |                                                           |
| C                                                          | pyright © 2006, 2020, Oracle and/or its affiliates. All rights reserved. [Secu                                                                                                    | urityInformation Terms and Conditions                     |

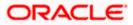

| Field Name                                        | Description                                                           |
|---------------------------------------------------|-----------------------------------------------------------------------|
| Place of Taking in<br>Charge/ Dispatch from       | The place from where shipment will be done.                           |
| Port of Final Destinatio<br>For Transportation to | <b>n/</b> The place where goods will be offloaded from ship.          |
| Port of Loading/ Airpor<br>of Departure           | t The place of dispatch or loading on board of the goods.             |
| Port of Discharge/<br>Airport of Destination      | The port of discharge of goods.                                       |
| Description of Goods &                            | & Services                                                            |
| Section to add or remove                          | e the goods for shipment.                                             |
| Sr No                                             | The serial number of goods.                                           |
| Goods                                             | The type of good being shipped has to be chosen.                      |
| Goods Description                                 | The description of goods.                                             |
| Quantity                                          | The number of units of the goods                                      |
| Cost/ Unit                                        | The price per unit of the goods.                                      |
| Gross Amount                                      | The total price of the goods.                                         |
| Special Instructions                              | The special instructions that is to be provided against the shipment. |

- 33. In the Place of Taking Charge/ Dispatch From field, enter the name of the place where the goods are to be received.
- 34. In the **Port of Discharge/ Airport of Destination** field, enter the name of the place for delivery of goods.
- 35. In the **Port of Loading/ Airport of Departure** field, enter the place of dispatch or taking in charge of the goods or loading on board.
- 36. In the **Port of Discharge / Airport of Destination** field, enter the name of the place for delivery of goods.
- 37. In the Description of Goods & Services section,
  - a. From the **Goods** list, choose the desire goods being shipped.
  - b. In the **Goods Description** field, enter the description of the goods traded under the LC.
  - c. In the **Quantity** field, enter the number of units of the selected good.
  - d. In the **Cost/ Unit** field, enter the price per unit of the selected good.

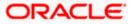

e. Click the <u>Add Goods</u> link if you want to add more goods. OR

Click  $\widehat{\square}$  delete the goods record.

- 38. In the Special Instructions field, enter special instructions if any.
- 39. Select the Kindly Go through all the Standard Instructions, check box.
- 40. Click the Standard <u>Instructions</u> link to view the customer instructions maintained by bank from back office.
- 41. Click **Next** to save the details entered and proceeds to next level of details. OR

Click Save As Draft, system allows transaction details to be saved as draft.

(For more details, refer Save As Draft section.) OR Click **Cancel** to cancel the transaction, The Dashboard appears.

OR

Click **Back** to go back to previous screen.

## 14.2.6 Initiate Bills - Discount tab

This tab allows the corporate user to request for Confirmation and Discounting Pricing details.

| E futura bank Search                                               | Q                                                                         | Co Welcome, obdx checker V<br>Last login 13 Nov 1214 AM                 |
|--------------------------------------------------------------------|---------------------------------------------------------------------------|-------------------------------------------------------------------------|
| Initiate Bills<br>GOODCARE PLC   ***044                            |                                                                           |                                                                         |
| LC Details                                                         | Discount                                                                  |                                                                         |
| Gill Details     Assignee Details     Forex Deals                  | Operation Type<br>DISCOUNT<br>Discount Pricing Reference Number<br>224554 | Limits Perty ID:COODCARE PLC Limit:GUARANTEE_1                          |
| <ul> <li>Goods &amp; Shipment Details</li> <li>Discount</li> </ul> | Financing Amount<br>USD1,200.00<br>Interest Rate                          | USD700.00K<br>Available Lmut                                            |
| ⊘ Charges<br>⊘ Attachments                                         | Interest Rate<br>6.2                                                      | Unitzed Sanctioned<br>USD700,001.00 USD550,000.00<br>View Limit Details |
|                                                                    | Interest Amount<br>USD74.40<br>Reset                                      |                                                                         |
|                                                                    | Next Save as Draft Cancel Back                                            |                                                                         |
|                                                                    |                                                                           |                                                                         |

#### Initiate Bills - Discount tab

| Field Name     | Description                                            |
|----------------|--------------------------------------------------------|
| Operation Type | Indicates the operation type required in the contract. |

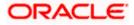

| Field Name                      | Description                                                                                                   |  |  |
|---------------------------------|----------------------------------------------------------------------------------------------------|--|--|
| Discounting<br>Reference Number | The discount reference number.<br>This field appears, if the operation type is "Discount".                    |  |  |
| Financing Amount                | The financing amount.                                                                                         |  |  |
| Below fields appear, if         | Below fields appear, if you click the Fetch Interest button.                                                  |  |  |
| Interest Rate                   | The slider to increase or decrease interest rate.<br>This field appears, if the operation type is "Discount". |  |  |
| Interest Rate                   | The interest rate                                                                                             |  |  |
| Interest Amount                 | Displays the description charges applicable.                                                                  |  |  |

- 42. In the **Discounting Reference Number** field, enter the discounting reference number.
- 43. In the **Financing Amount** field, enter the financing amount.
- 44. Click Fetch Interest. The Interest Rate and Interest Amount field appears. OR Click Reset to clear the entered details.

- 45. Move the Interest Rate slider to increase or decrease the interest rate.
- 46. Click Next to save the details entered and proceeds to next level of details. OR Click Save As Draft, system allows transaction details to be saved as draft.
- 47. (For more details, refer Save As Draft section.)
  OR
  Click Cancel to cancel the transaction, The Dashboard appears.
  OR
  Click Back to go back to previous screen.

## 14.2.7 Initiate Bills - Charges tab

This tab includes the miscellaneous information such as Charges Borne By, and Remarks.

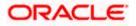

| 🗏 🕼 futura bank                                   |                                               | Search                 | <u> </u> | Welcome, Obdx checkr<br>Last login 9/2/22, 5:55 PM |
|---------------------------------------------------|-----------------------------------------------|------------------------|----------|----------------------------------------------------|
| Initiate Bills<br>GOODCARE PLC   ***044           |                                               |                        |          |                                                    |
| S LC Details                                      | Charges & Taxes                               |                        |          |                                                    |
| Bill Details                                      | Charges                                       |                        |          |                                                    |
| Assignee Details                                  | Account No                                    | Description of Charges |          | Amount                                             |
| Forex Deals                                       | xxxxxxxxxxxx0017                              |                        |          |                                                    |
| Soods & Shipment Detail:                          | Balance<br>GBP 999,999,999,891,257,200.00     | BC COURIER CHARGES     |          | GBP 100.00                                         |
| Discount                                          | xxxxxxxxxx1039                                |                        |          |                                                    |
| <ul><li>⊘ Charges</li><li>⊘ Attachments</li></ul> | Balance<br>GBP 1,000,000,000,000,000,000,000  | BC SWIFT CHARGES       |          | GBP 150.00                                         |
|                                                   | xxxxxxxxxxx0017                               |                        |          |                                                    |
|                                                   | Balance<br>GBP 999,999,999,891,257,200.00     | BC SWIFT CHARGES       |          | GBP 150.00                                         |
|                                                   | xxxxxxxxxxxx0017   Belance                    |                        |          |                                                    |
|                                                   | GBP 9999999999891,257,200.00<br>Total Charges |                        |          | GBP 1,200.00                                       |
|                                                   | Taxes                                         |                        |          | _                                                  |
|                                                   | Account No                                    | Description of Taxes   |          | Amount                                             |
|                                                   | >>>>>>>>>>>>>>>>>>>>>>>>>>>>>>>>>>>>>>>       | BCTAX1                 |          | GBP 3.00                                           |
|                                                   | >>>>>>>>>>>>>>>>>>>>>>>>>>>>>>>>>>>>>>>       | BCTAX2                 |          | GBP 2.00                                           |
|                                                   | Total Taxes                                   |                        |          | GBP 5.00                                           |
|                                                   | Next Save as Draft Cancel                     | Back                   |          |                                                    |
|                                                   |                                               |                        |          |                                                    |

## Initiate Bills - Charges tab

| Field Name                | Description                                     |
|---------------------------|-------------------------------------------------|
| Charges                   |                                                 |
| Account No.               | The applicant charge account.                   |
| Description of<br>Charges | The description of the charges.                 |
| Amount                    | The amount that is maintained under the charge. |
| Total Amount              | Displays the total amount of charges.           |
| Taxes                     |                                                 |
| Account No                | The applicant tax account.                      |

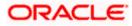

| Field Name                                                                                                    | Description                                   |  |
|----------------------------------------------------------------------------------------------------|-----------------------------------------------|--|
| Description of<br>Taxes                                                                                                    | Displays the description of taxes applicable. |  |
| Amount                                                                                                    | Displays the amount of taxes.                 |  |
| Total Taxes                                                                                                    | Displays the total amount of taxes.           |  |
| 48. From the Acco                                                                                                    | unt No. list, select the applicant account.   |  |
| <ul> <li>49. Click Next to save the details entered and proceeds to next level of details.</li> <li>OR</li> <li>Click Save As Draft, system allows transaction details to be saved as draft.</li> </ul> |                                               |  |
| (For more details, refer Save As Draft section.)<br>OR<br>Click <b>Cancel</b> to cancel the transaction, The Dashboard appears.<br>OR<br>Click <b>Back</b> to go back to previous screen.               |                                               |  |

**Note**: If there is a Relationship pricing maintained for the customer, the same would be reflected in the charges instead of the standard pricing.

## 14.2.8 Initiate Bills - Attachments tab

Displays the list of documents presented under the Import Bill. The lists on this tab are populated as per the chosen product from the Product list on the **Initiate Bills** tab.

## Initiate Bills - Attachments tab

| = lofutura bank Search                                            | Q.                                                                                                    | \$                                       | Welcome, obdx checker 🧹<br>Last login 20 Aug 11:34 AM |
|-------------------------------------------------------------------|----------------------------------------------------------------------------------------------------|------------------------------------------|-------------------------------------------------------|
| Initiate Bills<br>Gloria Rodrigues   ***044                       |                                                                                                    |                                          |                                                       |
| LC Details     Bill Datails     Assignee Details                  | Attachments Drop files here or click here to Add Files. J.                                                                                 |                                          |                                                       |
| <ul> <li>Goods &amp; Shipment Details</li> <li>Charges</li> </ul> | File size should not be more than S MB. Supported files: JPEG, PNG, DOC, PDF, TXT, ZP Multiple files of 21.0.txt GUARANTEE V Aadhar Card V | an be uploaded at a time.<br>Add Remarks |                                                       |
| ⊖ Attachments                                                     | Delete Laccept the Terms & Conditions                                                                                                    |                                          |                                                       |
|                                                                   | Submit Save as Draft Cancel Back                                                                                                    |                                          |                                                       |
| Cop                                                               | yright © 2006, 2020, Oracle and/or its affiliates. All rights reserved. [SecurityInformation] Terms and (                                  | Conditions                               |                                                       |

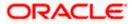

#### **Field Description**

| Description                                                                                                    |
|----------------------------------------------------------------------------------------------------|
| Click to browse and select the file to be uploaded or drag and drop the file to be uploaded.           Note:         File         size         should         not         be         more         than         5         MB. |
| Supported file types: .jpeg, .png, .doc, .pdf, .txt, .zip.<br>Multiple files can be uploaded at a time.                                                                                                    |
|                                                                                                    |

### **Documents List**

Documents list have the list of documents.

| Sr No             | The serial number of the document attached record list.                 |
|-------------------|-------------------------------------------------------------------------|
| Document          | The uploaded document. Displays the link to view the attached document. |
| Document Category | The category of the document to be uploaded.                            |
| Document Type     | The type of the document to be uploaded.                                |
| Add Remarks       | Displays the notes added, if any, for attaching the document.           |

- 50. Click **Drop Files** to browse and select the required document present on your computer. The Attach Document popup window appears.
- 51. Select the required document present on your computer to upload.
- 52. From the **Document Category** select the appropriate option.
- 53. From the **Document Type** select the appropriate option.
- 54. In the Add Remarks field add notes for attaching documents.
- 55. Select and click **Delete** to remove the required attached document.
- 56. Select the **I accept the Terms and Conditions** check box to accept the Terms and Conditions.
- 57. Click **Submit**. The transaction is saved and the Review Bills screen appears. It displays all the sections with their respective fields with an option to edit them individually.

OR

Click Save As Draft, system allows transaction details to be saved as draft.

(For more details, refer Save As Draft section.) OR Click **Cancel** to cancel the transaction, The Dashboard appears. OR

Click **Back** to go back to previous screen.

58. The success message initiation of Bills appears along with the reference number. Click **OK** to complete the transaction.

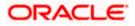

## 14.3 Save As Draft

User can save Bills application as a Draft so that it can be completed in future. It can be re used only one time for Bills Application initiation. User can search the saved Bills draft using the draft name in search box. The saved drafts can be accessed from the **Draft** tab. The Bills applications, which were saved as draft can also be saved as template after adding all other necessary fields.

#### To save Bills application as draft:

- 1. Enter the required details in Bills application.
- 2. Click Save As and then select Draft option.

#### Save as Draft

| Save As Draft                                                                                    |
|--------------------------------------------------------------------------------------------------|
| The details filled will be saved as a draft which can be accessed from Drafts tab.<br>Draft Name |
| SAM434                                                                                           |
| Save                                                                                             |

### **Field Description**

| Field Name | Description        |  |
|------------|--------------------|--|
| Draft Name | Name of the draft. |  |
|            |                    |  |

- 3. In the **Draft Name** field, enter the desired name for the draft.
- Click Save to save the draft. The transaction details are saved as a draft which can be access from the Draft tab. OR Click Cancel to cancel the transaction.

Note: You cannot save Draft with an attachment.

<u>Home</u>

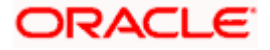

# 15. Modify Bills

Using this option, you can modify the details of existing bills. You can search the required bill using different search criteria and download the bill list in different file formats.

#### **Pre-Requisites**

• User must have a valid corporate party Id and login credentials in place

#### How to reach here:

Dashboard > Toggle menu > Trade Finance > Letter of Credit > Export Letter of Credit > Modify Bill

#### To modify the Bill:

1. The Modify Bill screen appears.

#### **Modify Bill**

|                                                                                     |                   |                 |    | Viewer 🗸     | ATM/Branch English 🗸                                  |
|-------------------------------------------------------------------------------------|-------------------|-----------------|----|--------------|-------------------------------------------------------|
| = lip futura bank Search                                                            | Q,                |                 |    | <b>Q</b> 192 | Welcome, obdx checker V<br>Last login 22 Nov 10:02 AM |
| Modify Bill                                                                         |                   |                 |    |              |                                                       |
| GOODCARE PLC   ***044                                                               |                   |                 |    |              |                                                       |
| Search                                                                              |                   |                 |    |              |                                                       |
| Bill Reference Number                                                               |                   |                 |    |              |                                                       |
| Exporter Name<br>All Parties                                                        |                   | Importer Name   |    |              |                                                       |
| Bill Amount Range                                                                   |                   | Bill Date Range |    |              |                                                       |
| All V From To                                                                       |                   | From            | То |              |                                                       |
| Search Reset           ① Displayed Local currency amount is indicative and actual a | nount may differ. |                 |    |              | Help                                                  |
|                                                                                     |                   |                 |    |              | Trep                                                  |

| Field Name                | Description                                                      |
|---------------------------|------------------------------------------------------------------|
| Bill Reference<br>Number  | The export bill reference number, which is attached to the Bill. |
| Exporter Name             | The name of Exporter party.                                      |
| Importer Name             | The name of Importer party.                                      |
| Currency                  | The currency of the bill.                                        |
| Bill Amount Range<br>From | The start of the bill amount range used for searching the bill.  |

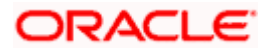

### Field Name Description

Bill Amount Range To The end of the bill amount range used for searching the bill.

Bill Date Range From The start date of the bill date range used for searching the bill.

**Collection Date To** The end date of the bill date range used for searching the bill.

- 2. Enter the search criteria.
- Click Search. The Modify Bill screen appears with the search results. OR Click Reset to reset the search criteria.

#### Modify Bill – Search Result

| Modify Bill                                        |                          |                          |                                      |                        |                     |        |                                   |                           |
|----------------------------------------------------|--------------------------|--------------------------|--------------------------------------|------------------------|---------------------|--------|-----------------------------------|---------------------------|
| GOODCARE PLC   '                                   | ***044                   |                          |                                      |                        |                     |        |                                   |                           |
| Search                                             |                          |                          |                                      |                        |                     |        |                                   |                           |
| Bill Reference Number                              |                          |                          |                                      |                        |                     |        |                                   |                           |
| Exporter Name<br>All Parties                       |                          |                          | In                                   | nporter Name           |                     |        |                                   |                           |
| Bill Amount Range                                  |                          |                          |                                      | II Date Range          |                     |        |                                   |                           |
| All V From                                         | То                       |                          |                                      | rom                    | То                  |        | (iii)                             |                           |
| Search Reset                                       |                          |                          |                                      |                        |                     |        |                                   |                           |
| List of Bills                                      |                          |                          |                                      |                        |                     |        |                                   | Download                  |
| Bill Reference $\checkmark$ Number                 | Importer V<br>Name       | Export Name $\lor$       | Release Against 🗸 🗸                  |                        | Transaction<br>Date | $\sim$ | $_{\rm Amount}^{\rm Bill}  \sim $ | Equivalent Bill<br>Amount |
| PK2ESUN211250006                                   | MARKS AND<br>SPENCER     | NATIONAL<br>FREIGHT CORP | OUTGOING DOCUME<br>BILLS UNDER LC ON |                        | 05 May 2021         |        | GBP750.00                         | GBP750.00                 |
| PK2ESUN211250003                                   | MARKS AND<br>SPENCER     | NATIONAL<br>FREIGHT CORP | OUTGOING DOCUME<br>BILLS UNDER LC ON |                        | 05 May 2021         |        | GBP30,000.00                      | GBP30,000.00              |
| 000EUUD211254501                                   | PHIL HAMPTON             | NATIONAL<br>FREIGHT CORP | OUTGOING DOCUME<br>BILLS UNDER LC ON |                        | 05 May 2021         |        | GBP1,100.00                       | GBP1,100.00               |
| PK2ESU1211250006                                   | MARKS AND<br>SPENCER     | NATIONAL<br>FREIGHT CORP | OUTGOING DOCUME<br>BILLS UNDER LC ON |                        | 05 May 2021         |        | GBP1,000.00                       | GBP1,000.00               |
| PK1ESUC211250002                                   | SHIVA CORP               | NATIONAL<br>FREIGHT CORP | OUTGOING DOCUME<br>BILLS UNDER LC ON |                        | 05 May 2021         |        | GBP11,000.00                      | GBP11,000.00              |
| PK2ESUN211252518                                   | MARKS AND<br>SPENCER     | NATIONAL<br>FREIGHT CORP | OUTGOING DOCUME<br>BILLS UNDER LC ON |                        | 05 May 2021         |        | GBP1,000.00                       | GBP1,000.00               |
| PK2ESLP211250001                                   | MARKS AND<br>SPENCER     | NATIONAL<br>FREIGHT CORP | INCOMING CLEAN SI<br>LC ON PAYMENT   | GHT BILLS UNDER        | 05 May 2021         |        | GBP100,000.00                     | GBP100,000.00             |
| PK2ESLP211252001                                   | MARKS AND<br>SPENCER     | NATIONAL<br>FREIGHT CORP | INCOMING CLEAN SH<br>LC ON PAYMENT   | GHT BILLS UNDER        | 05 May 2021         |        | GBP1,000.00                       | GBP1,000.00               |
| PK2ESU1211254501                                   | NATIONAL<br>FREIGHT CORP | NATIONAL<br>FREIGHT CORP | OUTGOING DOCUME<br>BILLS UNDER LC ON |                        | 05 May 2021         |        | GBP10,000.00                      | GBP10,000.00              |
| PK2ESU1211254001                                   | NATIONAL<br>FREIGHT CORP | NATIONAL<br>FREIGHT CORP | OUTGOING DOCUME<br>BILLS UNDER LC ON |                        | 05 May 2021         |        | GBP10,000.00                      | GBP10,000.00              |
| Page <u>1</u> of 9<br>(DAII authorized and on hole | (1-10 of 88 items)       |                          | 4 5 _, 9 → >i                        | contact the bank for d | otalls              |        |                                   |                           |
| Displayed Local curren                             |                          |                          |                                      | contact the bank for d | etais.              |        |                                   |                           |

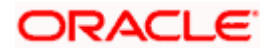

#### **Field Description**

| Field Name             | Description                                |
|------------------------|--------------------------------------------|
| List of Bills          |                                            |
| Bill Reference Number  | The export bill reference number.          |
| Importer Name          | The name of Importer party.                |
| Exporter Name          | The name of Exporter party.                |
| Release Against        | The LC against which the bill is released. |
| Transaction Date       | The date of the transaction.               |
| Bill Amount            | The Bill amount.                           |
| Equivalent Bill Amount | The equivalent bill amount.                |
| Status                 | The status of the bill.                    |
|                        |                                            |

4. Click the **Download** link to download the bill list. You can download the list in PDF formats.

5. Click the required link in the **Bill Reference Number** column. The **Modify Bill** details screen appears with the details of the selected Export Bill. By default, **Discount** tab appears.

**Note**: If there is a Relationship pricing maintained for the customer, the same would be reflected in the charges instead of the standard pricing.

## 15.1 Modify Bills - Discount

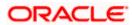

## Modify Bills - Discount

|                                                           |                                                                                                    |                                                                            | Viewer 🗸                                                                                                    | ATM/Branch                                     | English 🗸 |
|-----------------------------------------------------------|----------------------------------------------------------------------------------------------------|----------------------------------------------------------------------------|----------------------------------------------------------------------------------------------------|------------------------------------------------|-----------|
| E futura bank Search                                      | Q                                                                                                    |                                                                            | <u>(192</u>                                                                                                    | Welcome, obdx ch<br>Last login 22 Nov 10:37 AM | ecker 🗸   |
| Modify Bills<br>NATIONAL FREIGHT CORP                     | ***153                                                                                                    |                                                                            |                                                                                                    |                                                |           |
| Party Name<br>NATIONAL FREIGHT CORP<br>More Information   | Export Bill Reference No.<br>PK2ESUC211251006 ACTIVE                                                                                                    | Product Name<br>OUTGOING DOCUMENTARY SIGHT<br>BILLS UNDER LC ON COLLECTION |                                                                                                    |                                                |           |
| © Discount<br>© Forex Deals<br>© Charges<br>© Attachments | Operation Type<br>COLLECTION<br>To to use sho to apply for Discounting<br>() Yes ∩ No<br>Discount Pricing Reference Number<br>LODI,200.00<br>Discount Apply Apply<br>Discount Apply<br>Discount Apply<br>Discoun |                                                                            | Limits<br>Eury IDEGODECARE PLC<br>EuroteODI044_1<br>USD0.008<br>Available Limit<br>Utilized<br>GBP209,202.00<br>View Limit Details | Reset                                          |           |
| (                                                         | Copyright © 2006, 2020, Oracle and/or its affiliates                                                                                                    | 5. All rights reserved. [SecurityInformation] Term                         | s and Conditions                                                                                                    |                                                | ~         |

| Field Name                                 | Description                                                                                                    |
|--------------------------------------------|----------------------------------------------------------------------------------------------------|
| Party Name                                 | The name of the applicant is displayed.                                                                           |
| Export Bill<br>Reference No.               | The export bill reference number.                                                                                 |
| Product Name                               | The export bill product name under which the LC is created.                                                       |
| Outstanding Amoun                          | t Displays the outstanding amount of the export bill.                                                             |
| Maturity Date                              | The maturity date of the export Bill.<br>This field appears if the user click on <u>More Information</u> link.    |
| Linked to LC                               | Displays the reference number of the LC.<br>This field appears if the user click on <b>More Information</b> link. |
| Operation Type                             | Indicates the operation type required in the contract.                                                            |
| Do you wish to<br>apply for<br>Discounting | Indicates the option, whether to apply for discounting or not.                                                    |

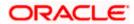

| Field Name                                                                                                    | Description                                                                                |  |  |  |
|----------------------------------------------------------------------------------------------------|--------------------------------------------------------------------------------------------|--|--|--|
| Discounting<br>Reference Number                                                                                        | The discount reference number.<br>This field appears, if the operation type is "Discount". |  |  |  |
| Financing Amount The financing amount.                                                                                 |                                                                                            |  |  |  |
| Below fields appear, if                                                                                                | you click the Fetch Interest button.                                                       |  |  |  |
| Interest RateThe slider to increase or decrease interest rate.This field appears, if the operation type is "Discount". |                                                                                            |  |  |  |
| Interest Rate The interest rate                                                                                        |                                                                                            |  |  |  |
| Interest Amount                                                                                                    | Displays the description charges applicable.                                               |  |  |  |

6. In the **Do you wish to apply for Discounting** field, select the appropriate option.

- 7. If you select Yes option:
  - f. In the **Discounting Reference Number** field, enter the discounting reference number.
  - g. In the Financing Amount field, enter the financing amount.
  - h. Click **Fetch Interest**. The Interest Rate and Interest Amount field appears. OR

Click **Reset** to clear the entered details.

8. Click **Next** to save the details entered and proceeds to next level of details. OR

Click  $\ensuremath{\textbf{Cancel}}$  to cancel the transaction, The Dashboard appears. OR

Click **Back** to go back to previous screen.

## 15.1.1 Modify Bills – Forex Deals

This tab allows the user to link forex deals. This tab allows the corporate user to provide a Deal Reference Number and the FX rate on the screen, when they do not have any pre-booked deal to be used or an existing deal. The user can pass these details to the bank.

Bill settlement using deal is available to maker and approver users in maker activity log and pending approval details section to re-initiate and approve the transactions respectively.

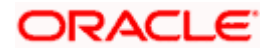

## Modify Bills – Forex Deals

|     |                                                    |                                               |                               |                                                      |                           |                                 | ATM & Branch Locator                       | English 🔻  |
|-----|----------------------------------------------------|-----------------------------------------------|-------------------------------|------------------------------------------------------|---------------------------|---------------------------------|--------------------------------------------|------------|
| ≡ @ | futura bank                                        |                                               |                               | Search                                               |                           | Q 400                           | Welcome, Obdx<br>Last login 11/17/22, 11:0 | checkr 🧹   |
|     | <b>Modify Bills</b><br>Gloria Rodrigues   ***044   |                                               |                               |                                                      |                           |                                 | View Bill Detail                           |            |
|     | Party Name<br>Gloria Rodrigues<br>More Information | Export Bill Reference No.<br>PK2ESU1211257001 |                               | Product Name<br>DUTGOING DOCUME<br>BILLS UNDER LC ON |                           | Outstanding Amo<br>USD 1,000.00 | unt                                        |            |
|     | Discount                                           | Forex Deals                                   |                               |                                                      |                           |                                 |                                            |            |
|     | ⊘ Forex Deals                                      | Deal Reference Number                         | Exchange Rate                 |                                                      |                           |                                 |                                            |            |
|     | ⊘ Charges                                          |                                               |                               |                                                      |                           |                                 |                                            |            |
|     | ⊘ Attachments                                      | Link Forex Deals                              |                               |                                                      | Search                    |                                 | Q                                          |            |
|     |                                                    | Total Bill Amount                             |                               |                                                      |                           |                                 | USD 1,000.00                               |            |
|     |                                                    | Forex Reference<br>Number                     | Expiry Date 🗢                 | Exchange Rate                                        | Sell Amount 🗘             | Buy Amount 🗘                    | Linked Amount 🗘                            |            |
|     |                                                    | PK2FXF1200764512                              | 6/30/21                       | 1.33                                                 | GBP 75,187.97             | USD 100,000.00                  |                                            |            |
|     |                                                    | PK2FXF1200767005                              | 9/24/21                       | 1.43                                                 | GBP 286,000.00            | USD 408,980.00                  |                                            |            |
|     |                                                    | PK2FXF1200767007                              | 8/27/21                       | 1.43                                                 | GBP 699.30                | USD 1,000.00                    |                                            |            |
|     |                                                    | PK2FXF1200766507                              | 7/29/21                       | 1.43                                                 | GBP 97,202.80             | USD 139,000.00                  |                                            |            |
|     |                                                    | Total Selected Deals                          |                               |                                                      |                           |                                 | Total Linked Amount<br>USD 0.00            |            |
|     |                                                    | Next Cancel B                                 | ack                           |                                                      |                           |                                 |                                            | <b>(</b>   |
|     |                                                    |                                               |                               |                                                      |                           |                                 |                                            | $\bigcirc$ |
|     |                                                    | Copyright © 2006, 2020, Oracle and            | I/or its affiliates. All righ | ts reserved. SecurityInform                          | ation Terms and Condition | s                               |                                            |            |

| Field Name                | Description                                                                                                    |
|---------------------------|----------------------------------------------------------------------------------------------------|
| Deal reference<br>Number  | The deal reference number of the forex deal to be entered, when pre-booked deal is not available or the user do not want to use an existing deal. |
| Exchange Rate             | The exchange rate for the forex deal.                                                                                                    |
| Total Bill Amount         | Displays the total bill amount.                                                                                                    |
| Forex Reference<br>Number | The deal reference number of the bill.                                                                                                    |
| Expiry Date               | The expiry date of the forex deal.                                                                                                    |
| Exchange Rate             | The exchange rate of the forex deal.                                                                                                    |

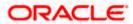

| Field Name           | Description                                                |
|----------------------|------------------------------------------------------------|
| Sell Amount          | The selling amount of the forex deal.                      |
| Buy Amount           | The buying amount of the forex deal.                       |
| Linked Amount        | The amount to be linked in the forex deal.                 |
| Total Selected Deals | Displays the total selected deals.                         |
| Total Linked Amount  | Displays the total Linked Amount linked in the forex deal. |

- 9. In the **Deal Reference Number** field, enter the deal reference number.
- 10. In the Exchange Rate field, enter the exchange rate.
- 11. Enter the Forex Reference Number in the search field and click . The searched Deal Reference Number record details appear. OR

Click the check box to select the required searched Deal Reference Number record.

- 12. In the Linked Amount field, enter the linked amount.
- Click Next to save the details entered and proceeds to next level of details. OR Click Cancel to cancel the transaction, The Dashboard appears. OR Click Back to go back to previous screen.

## 15.1.2 Modify Bills - Charges

This tab lists charges and Taxes against bills.

14. Click **Charges** tab. The **charges and taxes** in the **Modify Bills** screen.

Click Back. The Modify Bills screen appears.

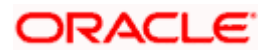

## Modify Bills - Charges

|                                                |                                                               |                                                                       |                         | Viewer | - ATM & Branch Locate                               | or English <del>-</del> |
|------------------------------------------------|---------------------------------------------------------------|-----------------------------------------------------------------------|-------------------------|--------|-----------------------------------------------------|-------------------------|
| \Xi 🕼 futura bank                              |                                                               | Search                                                                | Q                       | 400 oc | Welcome, Obdx checki<br>Last login 8/29/22, 4:26 PM | $\sim$                  |
| Modify Islamic Bill<br>GOODCARE PLC   ***044   |                                                               |                                                                       |                         |        | View Bill Details                                   |                         |
| Party Name<br>GOODCARE PLC<br>Mote Information | Export Bill Reference No.<br>PK2EBCA211257502 Active          | Product Name<br>OUTGOING CLEAN USANCE BILLS<br>UNDER LC ON ACCEPTANCE | Outstandin<br>GBP 10,00 |        |                                                     |                         |
| © Discount                                     | Charges, Commissions & Taxes                                  |                                                                       |                         |        |                                                     |                         |
| Forex Deals                                    | Charges<br>Account No                                         | Description of Charges                                                |                         |        | Amount                                              |                         |
| ⊘ Charges<br>⊘ Attachments                     | xxxxxxxxxxxxxxxxxxxxxxxxxxxxxxxxxxxxxx                        |                                                                       |                         |        |                                                     |                         |
|                                                | Balance<br>GBP 1,000,000,000,000,000,000.00                   | IB COURIER FEES                                                       |                         |        | GBP 100.00                                          |                         |
|                                                | 20000000000000000000000000000000000000                        | BILL OPENING FEES                                                     |                         |        | GBP 300.00                                          |                         |
|                                                | xxxxxxxxxxxxxxxxxxxxxxxxxxxxxxxxxxxxxx                        | IB SWIFT FEES                                                         |                         |        | GBP 150.00                                          |                         |
|                                                | GBP 1.000,000,000,000,000,000,000<br>Total Charges            |                                                                       |                         |        | GBP 400.00                                          |                         |
|                                                | Taxes                                                         |                                                                       |                         |        |                                                     |                         |
|                                                | Account No                                                    | Description of Taxes                                                  |                         |        | Amount                                              |                         |
|                                                | xxxxxxxxxxxxxxxxxxxxxxxxxxxxxxxxxxxxxx                        | BCTAX2                                                                |                         |        | GBP 2.00                                            |                         |
|                                                | Total Taxes                                                   |                                                                       |                         |        | GBP 157.80                                          |                         |
|                                                | Next Cancel Back                                              |                                                                       |                         |        |                                                     |                         |
|                                                | Copyright © 2006, 2020, Oracle and/or its affiliates. All rig | ghts reserved. SecurityInformation Terms and Conditions               |                         |        |                                                     |                         |

| Field Name                | Description                                  |
|---------------------------|----------------------------------------------|
| Charges                   |                                              |
| Account No                | Debit account number of the applicant.       |
| Description of<br>Charges | Displays the description charges applicable. |
| Amount                    | Displays the amount of charges.              |
| Total Charges             | Displays the total amount of charges.        |
| Taxes                     |                                              |
| Account Number            | Debit account number of the applicant.       |

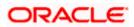

| Field Name                   | Description                                        |
|------------------------------|----------------------------------------------------|
| Description of<br>Taxes      | Displays the description of taxes applicable.      |
| Amount                       | Displays the amount of taxes.                      |
| Total Taxes                  | Displays the total tax amount.                     |
| Commissions                  |                                                    |
| Account Number               | Debit account number of the applicant.             |
| Description of<br>Commission | Displays the description of commission applicable. |
| Amount                       | Displays the amount of commission.                 |
| Total<br>Commissions         | Displays the total commission amount.              |

15. From the Account No. list, select the applicant account.

16. Click **Next** to save the details entered and proceeds to next level of details. OR

Click **Cancel** to cancel the transaction, The Dashboard appears.

OR

Click **Back** to go back to previous screen.

**Note**: If there is a Relationship pricing maintained for the customer, the same would be reflected in the charges instead of the standard pricing.

## 15.1.3 Modify Bills - Attachments tab

Displays the list of documents attached under the Export bills application. User can add multiple documents though it should be under the specified limits and supported formats.

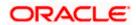

## Modify Bills - Attachments tab

|                                     |                                                                         |                                                                            | Viewer 🗸                           | ATM/Branch English                                  | ~ |
|-------------------------------------|-------------------------------------------------------------------------|----------------------------------------------------------------------------|------------------------------------|-----------------------------------------------------|---|
| = log futura bank Search            | Q,                                                                      |                                                                            | <b>L</b> 199                       | Welcome, obdx checker<br>Last login 22 Nov 10:37 AM | ~ |
| Modify Bills                        |                                                                         |                                                                            |                                    |                                                     |   |
| NATIONAL FREIGHT COR                | P   ***153                                                              |                                                                            |                                    |                                                     |   |
| Party Name<br>NATIONAL FREIGHT CORP | Export Bill Reference No.<br>PK2ESUC211251006 ACTIVE                    | Product Name<br>OUTGOING DOCUMENTARY SIGHT<br>BILLS UNDER LC ON COLLECTION | Outstanding Amount<br>USD10,000.00 |                                                     |   |
| More Information                    |                                                                         |                                                                            |                                    |                                                     |   |
| Discount                            | Attachments                                                             |                                                                            |                                    |                                                     |   |
| Forex Deals                         | Drag and Drop                                                           | +                                                                          |                                    |                                                     |   |
| Charges                             | Select or drop files here.                                              | Ŧ                                                                          |                                    |                                                     |   |
| Ø Attachments                       | File size should not be more than 5 MB. Supp<br>ExportBill.txt LISCENCE | orred files: JPEG, PNG, DOC, PDF, TXT, ZIP. Multiple file                  | 1                                  |                                                     |   |
|                                     | Upload Delete All                                                       |                                                                            |                                    |                                                     |   |
|                                     | Standard Instructions<br>Kindly go through all the Standard             | nstructions                                                                |                                    |                                                     |   |
|                                     | Special Instructions                                                    |                                                                            |                                    |                                                     |   |
|                                     | ✓ Laccept the Terms & Conditions                                        |                                                                            |                                    |                                                     |   |
|                                     | Submit Cancel Back                                                      |                                                                            |                                    |                                                     |   |
|                                     | Copyright © 2006, 2020, Oracle and/or its affiliate                     | s. All rights reserved. SecurityInformation Terms an                       | d Conditions                       |                                                     |   |

| Field Name              | Description                                                                                  |
|-------------------------|----------------------------------------------------------------------------------------------|
| Drag and Drop           | Click to browse and select the file to be uploaded or drag and drop the file to be uploaded. |
| Document                | Displays the attached documents.                                                             |
| Attached                | Displays the link to download the attached document.                                         |
| Document<br>Category    | Displays the category of the document uploaded.                                              |
| Document Type           | Displays the type of the document uploaded.                                                  |
| Add Remarks             | Displays the notes added, if any, for attaching the document.                                |
|                         | Click the icon to remove the attached document-                                              |
| Special<br>Instructions | Any instructions provided to bank for bills is mentioned here.                               |

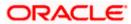

- 17. Click **Drag and Drop** to browse and select the required document present on your computer. The **Attach Document** popup window appears.
- 18. Select the required document present on your computer to upload.
- 19. Click **Upload** to upload document. The Attach Documents tab appears along with list of attached documents.

OR

Click if to remove the attached document.

OR

Click **Delete All** to delete all the attachments.

- 20. Select the Kindly Go through all the Standard Instructions, check box.
- 21. Click the Standard <u>Instructions</u> link to view the customer instructions maintained by bank from back office.
- 22. Select the I accept Terms and Conditions check box to accept the Terms and Conditions.
- 23. Click **Submit**. The transaction is saved and the **Letter of Credit Initiation Review** screen appears.

OR Click **Back** to go back to previous screen. OR Click **Cancel** to cancel the transaction, The **Dashboard** appears.

24. The review screen appears.

Verify the details, and click **Confirm**. OR

Click **Back** to go back to previous screen.

OR

Click **Cancel** to cancel the transaction. The **Dashboard** appears.

25. The success message appears along with the reference number. Click **OK** to complete the transaction.

Home

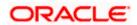

## 16. View Export Bill

Using this option, you can search, view and download the details of the Export Bills presented under LC (Advised / Non - Advised by Bank).

You can perform search on the Bill reference number, Exporter name, Importer name, Bill amount, etc. and view the details of an individual Export Bill. The individual Export Bill details are shown under various tabs. The system provides Export Bill details such as Bill amount, Bill documents, status, discrepancies, parties to the Bill, bank details, bank instructions, etc. You can also download the Export Bill list in pdf format.

**Note**: Whenever the API services are called by the OBDX, then OBTF pass only those incoming and outgoing SWIFT messages details that are flagged as External by the bank in the "Trade Finance Message Type Maintenance" screen.

#### **Pre-Requisites**

- User must have a valid login credentials
- User must have certain Export Bills presented under LC

#### Workflow

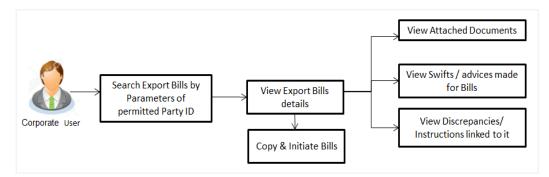

#### How to reach here:

Dashboard > Toggle menu > Trade Finance > Export Letter of Credit > View Bills

To view Export Bill:

1. The View Export Bill screen appears.

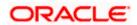

## View Export Bill

|                                                                               |                                                                         |   | ١          | /iewer 🔻 | ATM & Branch Locator                                  | English * |
|-------------------------------------------------------------------------------|-------------------------------------------------------------------------|---|------------|----------|-------------------------------------------------------|-----------|
| ≡ II futura bank                                                              | Search                                                                  | Q | 4 <b>8</b> | oc       | Welcome, Obdx checkr V<br>Last login 8/29/22, 4:26 PM |           |
| View Export Bill-Islamic<br>GOODCARE PLC   ***044                             |                                                                         |   |            |          |                                                       |           |
| Search<br>Bill Reference Number                                               | Status<br>Please Select 👻                                               |   |            |          |                                                       |           |
| Exporter Name<br>All Portles                                                  | Importer Name                                                           |   |            |          |                                                       |           |
| Bill Amount Range<br>All Trom To                                              | Bill Date Range<br>From To                                              |   | <b>H</b>   |          |                                                       |           |
| Customer Reference Number                                                     | LC Reference Number                                                     |   |            |          |                                                       |           |
| Search Reset                                                                  |                                                                         |   |            |          |                                                       |           |
| ① Displayed Local currency amount is indicative and actual amount may differ. |                                                                         |   |            |          |                                                       |           |
| Copyright @ 2006, 2020, Oracle and/or its affil                               | liates. All rights reserved. [SecurityInformation] Terms and Conditions |   |            |          |                                                       |           |

| Field Name               | Description                                                        |
|--------------------------|--------------------------------------------------------------------|
| Bill Reference<br>Number | The name of Exporter party.                                        |
| Status                   | The current status of the Bill.                                    |
|                          | The options are:                                                   |
|                          | Active                                                             |
|                          | Hold                                                               |
|                          | Cancelled                                                          |
|                          | Liquidated                                                         |
|                          | Closed                                                             |
|                          | Reversed                                                           |
| Exporter Name            | The name of the Exporter under the Bill.                           |
| Importer Name            | The name of party who is Importer.                                 |
| Bill Amount From         | The start of the Bill amount range used for searching the Bill.    |
| Bill Amount To           | The end of the Bill amount range used for searching the Bill.      |
| Bill Date From           | The start date of the Bill date range used for searching the Bill. |
| Bill Date To             | The end date of the Bill date range used for searching the Bill.   |

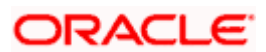

#### Field Name Description

**Customer Reference** The option to search import bill via customer reference number. **Number** 

LC Reference Number The LC which is linked to the Bill.

- 2. From the **Exporter Name** list, select the appropriate option.
- Click Search. The View Export Bills screen appears with the search results. OR Click Reset to reset the search criteria. OR Click Cancel to cancel the transaction.

#### View Export Bill – Search Result

|                                                                                                 |                                   |                                          |                                        |                    |                | Viewer 🕞   | ATM & Branch Loc                                  | ator English     |
|-------------------------------------------------------------------------------------------------|-----------------------------------|------------------------------------------|----------------------------------------|--------------------|----------------|------------|---------------------------------------------------|------------------|
| \Xi 🕼 futura bank                                                                               |                                   |                                          | Search                                 |                    | Q. 40          | oc         | Welcome, Obdx cheo<br>Last login 8/29/22, 4:26 PM | <sup>ckr</sup> ~ |
| View Export Bill-Islamic                                                                        |                                   |                                          |                                        |                    |                |            |                                                   |                  |
| GOODCARE PLC   ***044                                                                           |                                   |                                          |                                        |                    |                |            |                                                   |                  |
| Search<br>Bill Reference Number                                                                 |                                   |                                          | Status<br>Please Select                | •                  |                |            |                                                   |                  |
| Exporter Name<br>All Parties                                                                    |                                   |                                          | Importer Name                          |                    |                |            |                                                   |                  |
| Bill Amount Range<br>All 🗸 From To                                                              | )                                 |                                          | Bill Date Range<br>From                | То                 | Ē              |            |                                                   |                  |
| Customer Reference Number                                                                       |                                   |                                          | LC Reference Number                    |                    |                |            |                                                   |                  |
| Search Reset<br>List of Bills                                                                   |                                   |                                          |                                        |                    |                |            | Download                                          |                  |
| Bill Reference OLC Reference Number                                                             | Customer<br>Reference O<br>Number | Importer Name 🗘                          | Exporter Name 0                        | Release Against    | 0              |            | DOWNIDBU                                          |                  |
| PK1EIUC211250001 PK1ELIC211250502                                                               |                                   | SHIVA CORP                               | NATIONAL FREIGHT CORP                  | OUTGOING DOCU      | MENTARY SIGH   | IT BILLS ( | INDER LC ON COLLI                                 |                  |
| PK1EIUC211250003 PK1ELIC211250506                                                               |                                   | SHIVA CORP                               | NATIONAL FREIGHT CORP                  | OUTGOING DOCU      | MENTARY SIGH   | IT BILLS ( | INDER LC ON COLLI                                 |                  |
| PK1EBCA211250004 PK1ELIR211250001                                                               |                                   | PHIL HAMPTON                             | NATIONAL FREIGHT CORP                  | OUTGOING CLEAN     | USANCE BILL    | S UNDER    | LC ON ACCEPTANCE                                  |                  |
| PK1EIUC211250002 PK1ELIC211250504                                                               |                                   | SHIVA CORP                               | NATIONAL FREIGHT CORP                  | OUTGOING DOCU      | MENTARY SIGH   | IT BILLS ( | INDER LC ON COLLI                                 |                  |
| PK1EIUC211251001 PK1ELIC211251501                                                               |                                   | SHIVA CORP                               | NATIONAL FREIGHT CORP                  | OUTGOING DOCU      | MENTARY SIGH   | IT BILLS ( | INDER LC ON COLLI                                 |                  |
| PK1EIUC211251004 PK1ELIC211251503                                                               |                                   | SHIVA CORP                               | NATIONAL FREIGHT CORP                  | OUTGOING DOCU!     | MENTARY SIG    | IT BILLS ( | INDER LC ON COLLI                                 |                  |
| PK2EIUC211250506 PK2ELCI211250001                                                               | test1                             | MARKS AND SPENCER                        | GOODCARE PLC                           | OUTGOING DOCUM     | MENTARY SIG    | IT BILLS ( | INDER LC ON COLLI                                 |                  |
| PK2PRPB211250001 PK2ELCI211251001                                                               |                                   | MARKS AND SPENCER                        | GOODCARE PLC                           | OUTGOING DOCU      | MENTARY SIGH   | IT BILLS ( | INDER LC ON NEGO                                  |                  |
| PK2EIUC211252503 PK2ELCI211250501                                                               |                                   | MARKS AND SPENCER                        | GOODCARE PLC                           | OUTGOING DOCU      | MENTARY SIG    | IT BILLS ( | INDER LC ON COLLI                                 |                  |
| PK2EIUC211253003 PK2ELCI211250002                                                               |                                   | MARKS AND SPENCER                        | GOODCARE PLC                           | OUTGOING DOCU      | MENTARY SIG    | IT BILLS ( | INDER LC ON COLLI                                 |                  |
| Page 1 of 8 (1-10 of 78 items)  <                                                               | 4 1 2 3                           | 4 5 8 ▶ ⊁                                |                                        |                    |                |            |                                                   |                  |
|                                                                                                 |                                   |                                          |                                        | Total Outstandi    | ing Equivalent | Bill Amou  | ıt                                                |                  |
| OAll authorized and on hold transactions are li     Displayed Local currency amount is indicati |                                   |                                          | ease contact the bank for details      | 5.                 |                |            |                                                   |                  |
|                                                                                                 | Copyright © 2006. 202             | 0, Oracle and/or its affiliates. All ris | ghts reserved. SecurityInformation Ter | rms and Conditions |                |            |                                                   |                  |
|                                                                                                 |                                   | -                                        |                                        |                    |                |            |                                                   |                  |

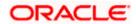

#### **Field Description**

| Field Name                   | Description                                                                      |
|------------------------------|----------------------------------------------------------------------------------|
| Bill Reference<br>Number     | The Bill reference number.<br>Displays the link to view the Export Bill details. |
| LC Reference<br>Number       | The LC which is linked to the Bill.                                              |
| Customer Reference<br>Number | The user provided customer reference number for the transaction.                 |
| Importer Name                | The name of the Importer of the Export Bill.                                     |
| Exporter Name                | The name of the exporter of the Export Bill.                                     |
| Release Against              | The product name of the Export Bill.                                             |
| Transaction Date             | The transaction date of the Export Bill.                                         |
| Bill Amount                  | The Export Bill amount.                                                          |
| Equivalent Bill<br>Amount    | The equivalent Export Bill amount.                                               |
| Status                       | The status of the Export Bill.                                                   |

- Click the required link in the Bill Reference Number column. The View Export Bills screen appears with the details of the selected Export Bill. By default, the View Bill Details– General Bill Details tab appears.
- 5. Click the **Download** link to download all or selected columns in the Export Bill details list. You can download the list in PDF formats.

**Note**: If there is a Relationship pricing maintained for the customer, the same would be reflected in the charges instead of the standard pricing.

## 16.1 View Bill Details

It shows linked to a LC with the LC number if the Bill is linked to LC, and also suggests the status of Bill (viz. Active)

 Click View Bill Details tab. OR Click Back to navigate back to previous screen.

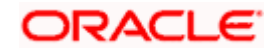

## **View Bill Details**

| <br>utura bank                  |                                                                                   |                        |                    | Search                                      | Q. 4                          | Welcome, Ob<br>Last login 9/2/22, | 6:22 PM |
|---------------------------------|-----------------------------------------------------------------------------------|------------------------|--------------------|---------------------------------------------|-------------------------------|-----------------------------------|---------|
| View Export Bill Und            |                                                                                   |                        |                    |                                             |                               | 8                                 |         |
| Bill Number<br>PK2ESUN211250003 | Linked to LC<br>PK2ELAC211                                                        | 250007 ACTIVE          |                    | nding Amount<br>0,000.00                    |                               | Maturity Date<br>5/5/21           |         |
| View Bill Details               | Exporter & Importer Detail                                                        | 5                      |                    |                                             |                               |                                   |         |
| Discrepancies                   | Exporter Name<br>NATIONAL FREIGHT CORP                                            |                        |                    | Importer Name<br>MARKS AND SPEI             | NCED                          |                                   |         |
| Attached Documents              | Address<br>PKBANK71XXX<br>Country                                                 |                        |                    | Address<br>MARGUS2SXXX<br>87 knights street |                               |                                   |         |
| Charges & Taxes                 |                                                                                   |                        |                    | Country<br>United Kingdom                   |                               |                                   |         |
| SWIFT Messages                  | Issuing Bank<br>CITIGB2LRRR<br>Address                                            |                        |                    |                                             |                               |                                   |         |
| Advice                          | Address<br>CITIBANK<br>IRELAND                                                    |                        |                    |                                             |                               |                                   |         |
| Loans                           | CITIGB2LRRR<br>Customer Reference Number<br>NONE                                  |                        |                    |                                             |                               |                                   |         |
|                                 | NONE<br>Bank Reference Number<br>3455676887                                       |                        |                    |                                             |                               |                                   |         |
| Assignment                      | Product Details                                                                   |                        |                    |                                             |                               |                                   |         |
|                                 | Payment Type<br>SIGHT                                                             |                        |                    | Direct Dispatch<br>No<br>Document Attached  |                               |                                   |         |
|                                 | Product<br>OUTGOING DOCUMENTAR<br>UNDER LC ON NEGOTIATIO<br>Base Date Description | SIGHT BILLS            |                    | Yes                                         | 1                             |                                   |         |
|                                 |                                                                                   |                        |                    | Tenor<br>O                                  |                               |                                   |         |
|                                 | Maturity Date<br>5/5/21<br>Bill Amount                                            |                        |                    | Base Date<br>5/5/21<br>Bill Lodgement Seq   | uence No                      |                                   |         |
|                                 | GBP 30,000.00<br>Goods & Shipment                                                 |                        |                    |                                             |                               |                                   |         |
|                                 | Place of Taking in Charge/ Disp                                                   | atch from              |                    | Place of Final Destir                       | nation/ For Transportation to |                                   |         |
|                                 | xcc<br>Port of Loading/ Airport of Dep<br>Goods                                   |                        |                    | CXCX<br>Port of Discharge/ /                | Airport of Destination        |                                   |         |
|                                 | 60005                                                                             |                        |                    |                                             |                               |                                   |         |
|                                 | No data to display.                                                               |                        |                    |                                             |                               |                                   |         |
|                                 | Documents                                                                         |                        |                    |                                             |                               |                                   |         |
|                                 |                                                                                   |                        |                    |                                             |                               |                                   |         |
|                                 | Air Way Documents                                                                 | 7/8                    | 3                  | 0/0                                         | 0                             | View Clause                       |         |
|                                 | Insurance Documents                                                               | 0/0                    | 0                  | 0/0                                         | 0                             | View Clause                       |         |
|                                 | Invoice Documents                                                                 | 0/0                    | 0                  |                                             | 0                             | View Clause                       |         |
|                                 |                                                                                   |                        |                    | 0/0                                         |                               |                                   |         |
|                                 | Sea Way Documents                                                                 | 0/0                    | 0                  | 0/0                                         | 0                             | View Clause                       |         |
|                                 | Other Docs                                                                        | 0/0                    | 0                  | 0/0                                         | 0                             | View Clause                       |         |
|                                 | Page 1 of 1 (1-5 o                                                                | of 5 items)  < ∢       | 1 → >              |                                             |                               |                                   |         |
|                                 | Instruction                                                                       |                        |                    |                                             |                               |                                   |         |
|                                 | Special Instructions                                                              |                        |                    |                                             |                               |                                   |         |
|                                 | Discount                                                                          |                        |                    |                                             |                               |                                   |         |
|                                 | Operation Type<br>NEGOTIATION                                                     |                        |                    | Financing Amount<br>GBP 800.00              |                               |                                   |         |
|                                 | Interest Rate<br>-5                                                               |                        |                    | Interest Amount<br>GBP 0.00                 |                               |                                   |         |
|                                 | Forex Deals                                                                       |                        |                    |                                             |                               |                                   |         |
|                                 | Currently, there are no forex                                                     | deals attached with th | is contract        |                                             |                               |                                   |         |
|                                 | Back                                                                              |                        |                    |                                             |                               |                                   |         |
|                                 | Displayed Local currency a                                                        | mount is indicative an | d actual amount ma | ıy differ.                                  |                               |                                   |         |
|                                 |                                                                                   |                        |                    |                                             |                               |                                   |         |
|                                 |                                                                                   |                        |                    |                                             |                               |                                   |         |

| Field Name | Description                                            |
|------------|--------------------------------------------------------|
| Party ID   | The party ID of customer which is sending Export Bill. |

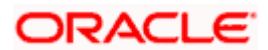

| Field Name                   | Description                                                                                                |  |  |  |
|------------------------------|----------------------------------------------------------------------------------------------------|--|--|--|
| Branch                       | The bank branch where your Export Bill was raised and LC was created.                                      |  |  |  |
| Bill Number                  | Displays the bill number of the LC.                                                                        |  |  |  |
| Linked to LC                 | Displays the reference number of the LC.                                                                   |  |  |  |
| Outstanding Amount           | The outstanding amount of the Import Bill.                                                                 |  |  |  |
| Maturity Date                | The maturity date of the Import Bill.                                                                      |  |  |  |
| Exporter & Importer Detai    | Is                                                                                                    |  |  |  |
| Exporter Name                | The name of the Exporter of the Export Bill. He is the creator of Bill.                                    |  |  |  |
| Address                      | The address of the Exporter of the Export Bill.                                                            |  |  |  |
| Country                      | The country of the Exporter of the Export Bill.                                                            |  |  |  |
| Application Date             | The date of application of the Export Bill.                                                                |  |  |  |
| Customer Reference<br>Number | The user provided customer reference number for the transaction.                                           |  |  |  |
| Importer Name                | The name of the Importer of Bill.                                                                          |  |  |  |
| Address                      | The address of the Importer of the Export Bill.                                                            |  |  |  |
| Country                      | The country of the Importer of the Export Bill.                                                            |  |  |  |
| Bank Reference Number        | The user provided bank reference number for the transaction.                                               |  |  |  |
| Product Details              |                                                                                                    |  |  |  |
| Payment Type                 | The type of payment associated with the Bill.<br>it can be:<br>• Sight<br>• Usance                         |  |  |  |
| Product                      | The product of the Export Bill.                                                                            |  |  |  |
| Base Date Description        | This depicts the base code and its description. It describes what the chosen base date for application is. |  |  |  |

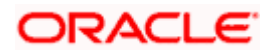

| Field Name                    | Description                                                                                        |  |  |  |  |
|-------------------------------|----------------------------------------------------------------------------------------------------|--|--|--|--|
| Maturity Date                 | The tenor added to the base date, when the Bill ceases to exist.                                   |  |  |  |  |
| Bill Amount                   | The Bill amount with base currency in which Bill is originated.                                    |  |  |  |  |
| Direct Dispatch               | Indicates whether the bills to be dispatched directly or not.                                      |  |  |  |  |
| Document Attached             | It asks user if documents are a part of Bill.<br>It can be:<br>• Yes (Documentary)<br>• No (Clean) |  |  |  |  |
| Tenor                         | The tenor of the Bill.                                                                             |  |  |  |  |
| Base Date                     | The date to be considered as base date for Bill application.                                       |  |  |  |  |
| Bill Lodgement Sequence<br>No | Indicates the sequence in which bill was lodged.                                                   |  |  |  |  |
| Bill Amount Details           |                                                                                                    |  |  |  |  |
| Issuing Bank                  |                                                                                                    |  |  |  |  |
| SWIFT Code                    | The SWIFT code of issuing Bank.                                                                    |  |  |  |  |
| Issuing Bank Name             | The name of Bank who acts on behalf of Drawee.                                                     |  |  |  |  |
| Address                       | The address of Issuing Bank.                                                                       |  |  |  |  |
| Country                       | The name of Issuing Bank's country.                                                                |  |  |  |  |
| Bill Amount                   | The Bill amount with base currency in which Bill is originated.                                    |  |  |  |  |
| Goods & Shipment              |                                                                                                    |  |  |  |  |
| Shipment From                 | The place from where shipment will be done.                                                        |  |  |  |  |
| Shipment To                   | The place of delivery of goods.                                                                    |  |  |  |  |
| Port of Loading               | The place of dispatch or loading on board of the goods.                                            |  |  |  |  |
| Port of Discharge             | The port of discharge of goods.                                                                    |  |  |  |  |
| Goods                         | The types of good which are sent and whose Bill are getting linked.                                |  |  |  |  |

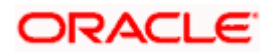

| Field Name                | Description                                                                                             |  |  |
|---------------------------|----------------------------------------------------------------------------------------------------|--|--|
| Goods                     |                                                                                                    |  |  |
| Section to add or remov   | ve the goods for shipment.                                                                              |  |  |
| Goods                     | The type of good being shipped has to be chosen.                                                        |  |  |
| Description of Goods      | The description of goods.                                                                               |  |  |
| Units                     | The number of units of the goods                                                                        |  |  |
| Price Per Unit            | The price per unit of the goods.                                                                        |  |  |
| Documents                 |                                                                                                    |  |  |
| Document Name             | Displays the lists of all the documents required to be represented.                                     |  |  |
| Original (First Mail)     | Displays the number "n" out of "m" original documents of the first mail that will be provided to bank.  |  |  |
| Copies (First Mail)       | Displays the number of copies of the first mail, that will be submitted as a set of documents for Bill. |  |  |
| Original (Second<br>Mail) | Displays the number "n" out of "m" original documents of the second mail that will be provided to bank. |  |  |
| Copies (Second Mail)      | Displays the number of copies of the first mail, that will be submitted as a set of documents for Bill. |  |  |
| Clause                    | Displays the default description of clauses, however user can modify the same.                          |  |  |
| Incoterm                  | Displays the INCO terms for the Bill application.                                                       |  |  |
| Instructions              |                                                                                                    |  |  |
| Special Instructions      | Any instructions provided to bank for creation of Collection is mentioned here.                         |  |  |
| Discount                  |                                                                                                    |  |  |
| Operation Type            | Indicates the operation type required in the contract.                                                  |  |  |
| Forex Deals               |                                                                                                    |  |  |
| Forex Reference Num       | ber The deal reference number of the forex deal.                                                        |  |  |
| Expiry Date               | The expiry date of the bill.                                                                            |  |  |

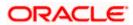

| Field Name           | Description                          |  |  |
|----------------------|--------------------------------------|--|--|
| Exchange Rate        | The exchange rate for the bill.      |  |  |
| Sell Amount          | The selling amount of the deal.      |  |  |
| Buy Amount           | The buying amount of the deal.       |  |  |
| Linked Amount        | The linked amount of the forex deal. |  |  |
| Total Selected Deals | Displays the total selected deals.   |  |  |
| Total Linked Amount  | Displays the total Linked Amount.    |  |  |

- 2. Click <sup>\*</sup> more options icon and then:
  - Modify Bills to modify the bills The Modify Islamic Bills screen appears.
  - Initiate Tracers to imitate the tracer. The Tracers screen appears.

## 16.2 **Discrepancies**

Displays the list of the list of identified discrepancies. It is applicable only if it is linked to a LC.

 Click Discrepancies tab. The Discrepancies tab appears in the View Export Bill screen. OR Click Back. The View Export Bill screen appears.

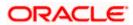

| ≡ IIIp futura bank                          |                                          | Search                                                                  | Viewer V ATM & Branch Loc<br>Q. (19) OM Welcome, OBDX mai<br>Lest login 7/20/22, 1123 AM |  |
|---------------------------------------------|------------------------------------------|-------------------------------------------------------------------------|------------------------------------------------------------------------------------------|--|
| View Export Bill U<br>GOODCARE PLC   ***044 | nder LC                                  |                                                                         | Cisa togen iy doj zz, it za kon                                                          |  |
| Bill Number<br>PK2EUUD211252004             | Linked to LC<br>CIVE PK2ELAC211253503 A  | Outstanding Amount<br>INVE GBP 30,000.00                                | Maturity Date<br>2/24/22                                                                 |  |
| View Bill Details                           | Discrepancies                            |                                                                         |                                                                                          |  |
| Discrepancies                               | Received Date V Description              | 1 ×                                                                     | Status $leftarrow$ Resolved Date $leftarrow$                                             |  |
| Attached Documents                          | 5/5/21 BILL OF LA                        | DING NOT SUBMITTED AS PART OF DOCUMENTS                                 | Resolved 5/5/21                                                                          |  |
| Charges & Taxes                             | Back                                     |                                                                         |                                                                                          |  |
| SWIFT Messages                              | ① Displayed Local currency amount is inc | licative and actual amount may differ.                                  |                                                                                          |  |
| Advice                                      |                                          |                                                                         |                                                                                          |  |
| Loans                                       |                                          |                                                                         |                                                                                          |  |
| Assignment                                  |                                          |                                                                         |                                                                                          |  |
|                                             |                                          |                                                                         |                                                                                          |  |
|                                             |                                          |                                                                         |                                                                                          |  |
|                                             | Copyright © 2006, 2020, Oracle           | and/or its affiliates. All rights reserved.[SecurityInformation]Terms a | and Conditions                                                                           |  |

View Export Bill Under LC – Discrepancies tab

#### **Field Description**

| Field Name    | Description                                                                              |
|---------------|------------------------------------------------------------------------------------------|
| Received Date | Displays the date on which the discrepancy has been identified and received by the host. |
| Description   | Displays the description of discrepancy in the Bill.                                     |
| Status        | Displays the whether the discrepancy is resolved or not as on date.                      |
| Resolved Date | Displays the resolved date if the discrepancy is resolved.                               |
| Approved Date | Displays the approved date of the discrepancy.                                           |

## 16.3 Attached Documents

This tab displays the list of all documents uploaded by user. It allows the user to download the attachments done under the selected export bill.

 Click Attached Documents tab to view the attached documents. OR Click Back. The View Export Bill screen appears.

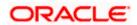

|                                             |               |                                  |                                                  |                                      | Viewer               | V ATM & Branch I                              | Locator English 🗸 |
|---------------------------------------------|---------------|----------------------------------|--------------------------------------------------|--------------------------------------|----------------------|-----------------------------------------------|-------------------|
| 🗮 🕼 futura bank                             |               |                                  | Search                                           | h                                    | ् 🕫 🚾                | Welcome, Obdx cl<br>Last login 7/20/22, 12:10 |                   |
| View Export E                               |               |                                  |                                                  |                                      | ŧ                    |                                               |                   |
| Bill Number<br>PK2EUUD211250                | 503 ACTIVE    | Linked to LC<br>PK2ELAC211250014 | Outstanding Au<br>Trvc GBP 10,000.0              |                                      | Maturity I<br>6/30/2 |                                               |                   |
| View Bill Details                           | Attached Docu | iments                           |                                                  |                                      |                      |                                               |                   |
| Discrepancies                               | Sr No         | Document Id                      | Document Category                                | Document Type                        | Remarks              |                                               |                   |
| Attached Docum                              |               | 3.IPM_****13                     | IDPROOF                                          | IDPROOF                              | Adhar card           | î                                             |                   |
| Charges & Taxes<br>SWIFT Messages<br>Advice | Back          |                                  | orted file types: JPEG, PNG, DOC, PDF, 1         |                                      | ded at a time.       |                                               |                   |
| Loans<br>Assignment                         |               |                                  |                                                  |                                      |                      |                                               |                   |
|                                             |               |                                  |                                                  |                                      |                      |                                               |                   |
|                                             |               | Copyright © 2006, 2020, Oracle   | and/or its affiliates. All rights reserved. Secu | rityInformation Terms and Conditions | 5                    |                                               |                   |

### View Export Bill Under LC – Attached Documents

## **Field Description**

| Field Name           | Description                                                                                                    |
|----------------------|----------------------------------------------------------------------------------------------------|
| Sr No                | The serial number of the attached document record.                                                                           |
| Document ID          | Displays the unique identification number for the attached document.<br>Displays the link to download the attached document. |
| Document<br>Category | Displays the category of the document uploaded.                                                                              |
| Document Type        | Displays the type of the document uploaded.                                                                                  |
| Remarks              | Displays the notes added, if any, for attaching the document.                                                                |
| Action               | Action to be taken that is to delete the attached document.                                                                  |

5. Click the required link in the **Document ID** column to download the attached document. OR

Click  $\widehat{III}$  to delete the attached document record.

## 16.4 Charges & Taxes

This tab lists charges and Taxes against bill.

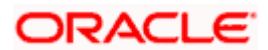

 Click Charges & Taxes tab. The Charges & Taxes tab appears in the View Export Bill screen. OR Click Back. The View Export Bill screen appears.

### Charges & Taxes

|                                                        |                                                           |                                         |                                                        |                | Vlewer 👻             | ATM & Branch Locator                               | English 🔻 |
|--------------------------------------------------------|-----------------------------------------------------------|-----------------------------------------|--------------------------------------------------------|----------------|----------------------|----------------------------------------------------|-----------|
| 🗮 🕼 futura bank                                        |                                                           |                                         | Search                                                 | Q              | 410 oc               | Welcome, Obdx checkr<br>Last login 9/2/22, 6:22 PM | /         |
| View Export Bill Under<br>NATIONAL FREIGHT CORP   ***1 |                                                           |                                         |                                                        |                | I                    |                                                    |           |
| Bill Number<br>PK2ESUN211250003                        | Linke<br>PK2E                                             | d to LC<br>LAC211250007 ACTIVE          | Outstanding Amount<br>GBP 30,000.00                    |                | Maturity D<br>5/5/21 |                                                    |           |
| Discrepancies<br>Attached Documents                    | Charges & Taxes<br>Charges<br>Account No<br>Total Charges | Description of Charges                  | Amount Split Amount Be                                 | ome by You     | Split Amount Born    | e by Other Party                                   |           |
| Charges & Taxes<br>SWIFT Messages<br>Advice            | Taxes<br>Account No                                       | Description of Taxes                    | Value Date                                             | Amount         | Equ                  | ilvalent Amount                                    |           |
| Loans<br>Assignment                                    | No data to display.                                       |                                         |                                                        |                |                      | -                                                  |           |
|                                                        | Back<br>① Displayed Local cu                              | rrency amount is indicative and         | actual amount may differ.                              |                |                      |                                                    |           |
|                                                        | Copyrig                                                   | h: © 2006, 2020, Oracle and/or its affi | liates. All rights reserved.[SecurityInformation]Terms | and Conditions |                      |                                                    |           |

| Field Name                              | Description                                                          |
|-----------------------------------------|----------------------------------------------------------------------|
| Charges                                 |                                                                      |
| Account No.                             | Debit account number of the applicant.                               |
| Description of<br>Charges               | Displays the description charges applicable.                         |
| Amount                                  | Displays the amount of charges.                                      |
| Split Amount<br>Borne by You            | Displays the split charge amount which is to be paid by you.         |
| Split Amount<br>Borne by Other<br>Party | Displays the split charge amount which is to be paid by other party. |
| Total Charges                           | Displays the total amount of charges.                                |
| Taxes                                   |                                                                      |

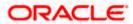

| Field Name              | Description                                   |
|-------------------------|-----------------------------------------------|
| Account No.             | Debit account number of the applicant.        |
| Description of<br>Taxes | Displays the description of taxes applicable. |
| Value Date              | Displays the value date of the taxes.         |
| Amount                  | Displays the amount of taxes.                 |
| Equivalent<br>Amount    | Displays the equivalent tax amount.           |
| Total Taxes             | Displays the total amount of tax.             |

**Note**: If there is a Relationship pricing maintained for the customer, the same would be reflected in the charges instead of the standard pricing.

## 16.5 SWIFT Messages

These lists and displays list of all SWIFT messages between both the parties.

 Click SWIFT Messages tab. The SWIFT Messages tab appears in the View Export Bill screen. OR Click Back. The View Export Bill screen appears.

View Export Bill – SWIFT Messages tab

|                                          |                                         |              |                                     |                                 | Viewer $\checkmark$          | ATM/Branch                         | English $\checkmark$ |
|------------------------------------------|-----------------------------------------|--------------|-------------------------------------|---------------------------------|------------------------------|------------------------------------|----------------------|
| ≡ no futura bank                         |                                         |              |                                     |                                 | Q, 22                        | Welcome, corp<br>Last login 24 Nor |                      |
| View Export Bill Und<br>DEV Org   ***165 | der LC                                  |              |                                     |                                 |                              |                                    | Settle Bill          |
| Bill Number<br>000EUUD200761002 ACTIVE   | Linked to LC<br>000ELAC20076ACCJ ACTIVE |              |                                     | Outstanding Amount<br>£2,000.00 | Maturity Date<br>15 Apr 2020 |                                    |                      |
| View Bill Details                        | SWIFT Messages                          |              |                                     |                                 |                              |                                    |                      |
| Discrepancies                            | Message ID                              | Date         | Description                         | Sending/Receiving Bank          | Message Type                 | Action                             |                      |
| Charges, Commissions &                   | 2342030103576712                        | 16 Mar 2020  | Amendment of<br>Instructions Advice | CITIBANK ENGLAND                | 799                          | Downloa                            | ad                   |
| SWIFT Messages                           | Page 1 of 1 (1 of                       | 1 items) K < | к < 1                               |                                 |                              |                                    |                      |
| Advice                                   |                                         |              |                                     |                                 |                              |                                    |                      |
|                                          |                                         |              |                                     |                                 |                              |                                    |                      |

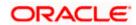

## **Field Description**

| Field Name                | Description                                                      |
|---------------------------|------------------------------------------------------------------|
| Message ID                | Unique identification number for the message.                    |
| Date                      | Date of sending advice.                                          |
| Description               | The SWIFT message detailed description.                          |
| Sending/Receiving<br>Bank | This displays the name of bank who has sent/received the message |
| Message Type              | This shows the type of message sent/received such as MT 740etc   |
| Action                    | The action to be taken that is to download the SWIFT details.    |
|                           |                                                                  |

8. Click on the desired Message ID to view the respective SWIFT details. The SWIFT detail appears in popup window along with the event date and description.

9. Click the **Download** link against the advice to download the advice in selected format like PDF formats, if required.

## 16.5.1 SWIFT Messages Details

|                                                             |             |                                                                                                    | Viewer $\checkmark$          | ATM/Branch                           | English $\vee$       |
|-------------------------------------------------------------|-------------|----------------------------------------------------------------------------------------------------|------------------------------|--------------------------------------|----------------------|
| ≡ @futura bank                                              |             |                                                                                                    | Q 🗹                          | Welcome, corp o<br>Last login 24 Nov | hecker 🗸<br>11:04 AM |
| View Export Bill Und<br>DEV Org   ***165                    | der LC      |                                                                                                    |                              |                                      | Settle Bill          |
| Bill Number<br>000EUUD200761002 Active<br>View Bill Details | SWIFT Messa | View Swift Message         X           Event Date         01 Jan 2014           Event Description         Liquidation of a BC Contract           DeBit Aprice         BRANCHART ERGE: P6 CLISTOMER NAME ADDRESS1           ADDRESS2 ADDRESS3 ADDRESS4 PAGE: P6 CLISTOMER ID: CLISTOMER ACCOUNT         ACCOUNT OWN RETFERENCE NO: CONTRACTRENIN USER REFERENCE NO: CUSERREFNO WE           HAVE EXECUTED THE FOLLOWING TRANSACTION ON YOUR BEHALF:         VALUE DATE CCY AMOUNT: USER COMMONT           VALUE DATE CCY ANDITIAMOUNTINWORDS | Maturity Date<br>15 Apr 2020 |                                      |                      |
| Discrepancies                                               | Message ID  |                                                                                                    |                              | Action                               |                      |
| Charges, Commissions & 1                                    | 234203010   | 100.00 FOR BRANCHNAME AUTHORIZED SIGNATORY                                                                                                    | 199                          | Download                             | ł                    |
| SWIFT Messages                                              | Page 1 o    | f1 (1 of 1 items) K < 1 > H                                                                                                    |                              |                                      |                      |
| Advice                                                      |             |                                                                                                    |                              |                                      |                      |
|                                                             |             |                                                                                                    |                              |                                      |                      |

| Field Name        | Description                            |
|-------------------|----------------------------------------|
| Event Date        | Displays the event date.               |
| Event Description | Displays the description of the event. |
| Description       | The details of the SWIFT message.      |

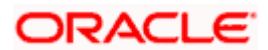

a. Click  $\times$  to close the window.

Note: Only SWIFT messages in which ACK has been received by bank is being displayed.

## 16.6 Advices

This tab denotes all the Advices being exchanged. It allows the user to view and download the advices generated for the selected Export Bill.

10. Click Advices tab. The summary of all the Advices being exchanged.

```
OR
Click Back.
```

The View Export Bill screen appears.

#### **View Export Bill - Advices**

| ≡ I pfutura bank                         |                              |             |                    | Q, 12                | Welcome, corp checker V<br>Last login 24 Nov 10:47 AM |
|------------------------------------------|------------------------------|-------------|--------------------|----------------------|-------------------------------------------------------|
|                                          |                              |             |                    |                      |                                                       |
| View Export Bill Und<br>DEV Org   ***165 | ler LC                       |             |                    |                      | Settle Bill                                           |
| Bill Number                              | Linked to LC                 |             | Outstanding Amount |                      | Maturity Date                                         |
| 000EUUD200763502 ACTIVE                  | 000ELAC20076ACQE             | ACTIVE      | £150.00            |                      | 15 Apr 2020                                           |
| View Bill Details                        | Advice                       |             |                    |                      |                                                       |
| Discrepancies                            | Message ID Date              | Description | Event              | Description          | Action                                                |
| Charges, Commissions &                   | 2552062054149526             | Debit Advid | ce Initiat         | ion of a BC Contract | Download                                              |
| SWIFT Messages                           | Page 1 of 1 (1 of 1 items) K | < 1 > ×     |                    |                      |                                                       |
| Advice                                   |                              |             |                    |                      |                                                       |
|                                          |                              |             |                    |                      |                                                       |

### **Field Description**

| Field Name  | Description                                                   |
|-------------|---------------------------------------------------------------|
| Message ID  | Unique identification number for the message.                 |
| Date        | Date of sending advice.                                       |
| Description | The detail description of advice.                             |
| Event Date  | Displays the event date.                                      |
| Action      | The action to be taken that is to download the SWIFT details. |

11. Click on the desired Message ID to view the respective advice details.

The advice detail appears in popup window along with the event date and description.

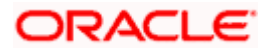

12. Click the **Download** link against the advice to download the advice in selected format like PDF formats, if required.

### 16.6.1 Advices Details

| ≡ Infutura bank                          |            |                                                                                                    | Q         | Welcome, corp checker V<br>Last login 24 Nov 10:47 AM |
|------------------------------------------|------------|----------------------------------------------------------------------------------------------------|-----------|-------------------------------------------------------|
| View Export Bill Unc<br>DEV Org   ***165 | ler LC     |                                                                                                    |           | Settle Bil                                            |
| Bill Number                              |            | View Advice X                                                                                                    |           | Maturity Date                                         |
| 000EUUD200763502                         |            | Event Date 01 Jan 2014<br>Event Description Liquidation of a BC Contract                                                                                                    |           | 15 Apr 2020                                           |
| View Bill Details                        | Advice     | DEBIT ADVICE DATE 'BRANCHDATE PAGE : PG CUSTOMER-NAME ADDRESS1<br>ADDRESS2 ADDRESS3 ADDRESS4 PAGE : PG CUSTOMER ID : CUSTOMER ACCOUNT<br>'ACCOUNT OUR REFERENCE NO : CONTRACTREFNO USER REFERENCE NO : USERREFNO WE<br>HAVE EXECUTED THE FOLLOWING TRANSACTION ON YOUR BEHALF |           |                                                       |
| Discrepancies                            | Message ID | VALUE DATE CCY AMOUNT<br>VALUE-DATE CCY SETTLEMENT-AMT AMOUNTINWORDS                                                                                                    | in        | Action                                                |
| Charges, Commissions & 1                 | 255206205  | A/C NO. : GBP BILL LIQUIDATION CHARGES GBP 100.00 DEBITED AMOUNT : GBP<br>100.00 FOR BRANCHNAME AUTHORIZED SIGNATORY                                                                                                    | C Contrac | t Download                                            |
| SWIFT Messages                           | Page 1 c   | f1 (1 of Literns) K < 1 > H                                                                                                    |           |                                                       |
| Advice                                   |            |                                                                                                    |           |                                                       |
|                                          |            |                                                                                                    |           |                                                       |

#### **Field Description**

| Field Name        | Description                            |
|-------------------|----------------------------------------|
| Event Date        | Displays the event date.               |
| Event Description | Displays the description of the event. |
| Description       | The details of the advice.             |
|                   |                                        |

a. Click  $\times$  to close the window.

# 16.7 <u>Loans</u>

This denotes all the linked loans account with the corresponding Loan amount.

13. Click **Loans** tab. The summary of all the linked loans account along with the amount appears. OR

Click Back. The View Export Bill screen appears.

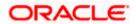

#### **View Export Bill - Loans**

| 🕼 futura bank                            |                                      |                                 | Q, | Viewer V<br>Welcome, A | ATM/Branch<br>Acme Corporation<br>Last login 19 F | English<br>Checker<br>eb 11:30 AM |
|------------------------------------------|--------------------------------------|---------------------------------|----|------------------------|---------------------------------------------------|-----------------------------------|
| View Export Bill Un<br>PREETHI5   ***153 | der LC                               |                                 |    |                        | Se                                                | ttle Bill                         |
| Bill Number<br>PK1EAY1200112501          | Linked to LC PK1ELCT200112502 Active | Outstanding Amount<br>GBP100.00 |    |                        | ity Date<br>b 2020                                |                                   |
| View Bill Details                        | Loans                                |                                 |    |                        |                                                   |                                   |
| Discrepancies                            | Loan Account No                      | Loan Amount                     |    |                        |                                                   |                                   |
| Charges & Taxes                          | xxxxxxxxxxxx0022                     | GBP42,500.00                    |    |                        |                                                   |                                   |
| SWIFT Messages                           |                                      |                                 |    |                        |                                                   |                                   |
| Advice                                   |                                      |                                 |    |                        |                                                   |                                   |
| Loans                                    |                                      |                                 |    |                        |                                                   |                                   |
|                                          |                                      |                                 |    |                        |                                                   |                                   |
|                                          |                                      |                                 |    |                        |                                                   |                                   |

#### **Field Description**

| Field Name       | Description                                 |
|------------------|---------------------------------------------|
| Loan Account No. | The linked loans account.                   |
| Loan Amount      | The loan amount of the linked loan account. |

# 16.8 Assignment

This tab denotes the assignee which receives proceeds from the issuing or confirming bank.

 Click Assignment tab. The summary of all the banks which are involved in transactions other than issuing purpose. OR

Click **Back**. The **View Export Bill** screen appears.

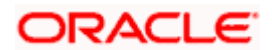

#### **View Export Bill - Assignment**

| = ( | futura bank Search                             | Q                                                          |                                                    | Viewer ATM & Branch Locator Englis |
|-----|------------------------------------------------|------------------------------------------------------------|----------------------------------------------------|------------------------------------|
|     | Loans                                          |                                                            |                                                    | Last login 13 Jul 03.46 PM         |
|     | View Export Bill Unde<br>NATIONAL FREIGHT CORP |                                                            |                                                    | Modify Bills                       |
|     | Bill Number<br>PK1ESUC211250001                | Linked to LC<br>PK1ELAC211257533 Active                    | Outstanding Amount<br>GBP11,000.00                 | Maturity Date<br>05 May 2021       |
|     | View Bill Details                              | Assignee Name 🗸                                            | Account Number 🗸                                   | Amount 🗸                           |
|     | Discrepancies                                  | Walkin customer                                            | xxxxxxxxxx5025                                     | GBP2,200.00                        |
|     | Attached Documents                             | Test Walkin                                                | 200000000007018                                    | GBP1,100.00                        |
|     | Charges & Taxes                                | RRC LIMITED                                                | xxxxxxxxx2018                                      | GBP2,255.00                        |
|     | SWIFT Messages                                 | SH TEST CORP                                               | xxxxxxxxxx4455                                     | GBP1,045.00                        |
|     | Advice                                         | Page 1 of 1 (1-4 of 4 items)                               | < <b>1</b> → ⊃                                     |                                    |
|     | Assignment                                     | Back ① Displayed Local currency amount is indicative and a | ctual amount may differ.                           |                                    |
|     |                                                |                                                            |                                                    | (                                  |
|     |                                                | Copyright © 2006, 2020, Oracle and/or its affiliate        | es. All rights reserved. SecurityInformation Terms | and Conditions                     |

#### **Field Description**

| Field Name     | Description                                                      |
|----------------|------------------------------------------------------------------|
| Assignee Name  | The name of the assignee to whom the proceeds is to be assigned. |
| Account Number | The account number of the assignee.                              |
| Amount         | The amount that was proceeds to the assignee.                    |

## <u>FAQs</u>

#### 1. Where can I see if my Bill is linked to any LC?

On the top of the view screen, the linked LC number is provided. In case user wants to view more about LC, view LC module can be used.

#### 2. Why is approved date blank in discrepancies?

In cases where approvals for discrepancies are yet to be received, they remain blank.

Home

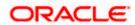

# **17. View Import Collection**

Using this option, you can view the details of existing Import Collection in the application. You can search the required Import Collection using different search criteria and download the Import Collection list in different file formats.

**Note**: Whenever the API services are called by the OBDX, then OBTF pass only those incoming and outgoing SWIFT messages details that are flagged as External by the bank in the "Trade Finance Message Type Maintenance" screen.

#### **Pre-Requisites**

- User must have a valid corporate party Id and login credentials in place
- At least a single Import Collection should exist for the party ID and party must having view rights for it

#### Workflow

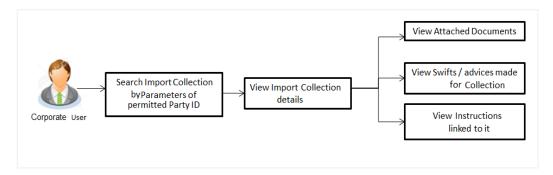

#### How to reach here:

Dashboard > Toggle menu > Trade Finance > Collection > Import Collection > View Import Collection

#### **To view Import Collection:**

1. The View Import Collection screen appears.

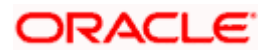

#### **View Import Collection**

|                                                                               |                                                        |      | Viewer | ★ ATM & Branch Locator                              | English 🝷    |
|-------------------------------------------------------------------------------|--------------------------------------------------------|------|--------|-----------------------------------------------------|--------------|
| $\equiv$ ( $m{p}$ futura bank                                                 | Search                                                 | Q () | ос     | Welcome, Obdx checker<br>Last login 9/2/22, 8.44 PM |              |
| View Import Collection                                                        |                                                        |      |        |                                                     |              |
| GOODCARE PLC   ***044                                                         |                                                        |      |        |                                                     |              |
| Collection Reference Number                                                   | Status                                                 |      |        |                                                     |              |
|                                                                               | Please Select 🔹                                        |      |        |                                                     |              |
| Drawee                                                                        | Drawer                                                 |      |        |                                                     |              |
| All Parties                                                                   |                                                        |      |        |                                                     |              |
| Collection Amount                                                             | Collection Issuing Date                                |      |        |                                                     |              |
| All 🔻 From To                                                                 | From 🗰 To                                              | Ē    | 1      |                                                     |              |
| Customer Reference Number                                                     |                                                        |      |        |                                                     |              |
|                                                                               |                                                        |      |        |                                                     |              |
|                                                                               |                                                        |      |        |                                                     |              |
| Search Reset                                                                  |                                                        |      |        |                                                     |              |
| ① Displayed Local currency amount is indicative and actual amount may differ. |                                                        |      |        |                                                     |              |
|                                                                               |                                                        |      |        |                                                     |              |
|                                                                               |                                                        |      |        |                                                     | -            |
|                                                                               |                                                        |      |        |                                                     | $\mathbf{i}$ |
| Copyright @ 2006, 2020, Oracle and/or its affiliates. All rig                 | hts reserved.[SecurityInformation]Terms and Conditions |      |        |                                                     |              |

| Field Name                     | Description                                                                 |
|--------------------------------|-----------------------------------------------------------------------------|
| Collection Reference<br>Number | The Import Collection reference number.                                     |
| Status                         | The current status of the Collection.                                       |
|                                | The options are:                                                            |
|                                | Active                                                                      |
|                                | • Hold                                                                      |
|                                | Cancelled                                                                   |
|                                | Liquidated                                                                  |
|                                | Closed                                                                      |
|                                | Reversed                                                                    |
| Drawee                         | The name of drawee. He is the receiver of Collection.                       |
| Drawer                         | The name of the drawer under the Collection.                                |
| Collection Amount<br>From      | The start of the Collection amount range used for searching the Collection. |
| Collection Amount To           | The end of the Collection amount range used for searching the Collection.   |

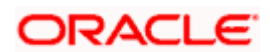

| Field Name                   | Description                                                                    |
|------------------------------|--------------------------------------------------------------------------------|
| Collection Date From         | The start date of the Collection date range used for searching the Collection. |
| Collection Date To           | The end date of the Collection date range used for searching the Collection.   |
| Customer Reference<br>Number | The option to search import Collection via customer reference number.          |

- 2. From the **Drawee** list, select the appropriate option. Displays the all-party name mapped to user.
- Click Search. The View Import Collection screen appears with the search results. OR Click Clear to reset the search criteria. OR Click Cancel to cancel the transaction. The Dashboard appears.
- 4. Click the **Download** link to download the Import Collection details list. You can download the list in PDF formats.

#### **View Import Collection – Search Result**

| Futura Bank                                  |                                 | Q What would you like to do toda                                               | ay?                                    |                               | Û 🚥 🛛 o                    |
|----------------------------------------------|---------------------------------|--------------------------------------------------------------------------------|----------------------------------------|-------------------------------|----------------------------|
| /iew Import (<br>GOODCARE PLC   *            |                                 | n                                                                              |                                        |                               |                            |
| All Parties                                  | →                               |                                                                                |                                        | Q Search                      | <b>⊘</b> Download          |
| List of Collections                          |                                 |                                                                                |                                        |                               |                            |
| Collection<br>Reference $\Diamond$<br>Number | Customer<br>Reference<br>Number | ≎ Drawee ≎                                                                     | Drawer 🗘                               | Release Against 💲             |                            |
| PK1IUNA211253005                             | ASDFSDF                         | NATIONAL FREIGHT CORP                                                          | PHIL HAMPTON                           | INCOMING DOCUMENTA            | RY USANCE BILLS NOT UND    |
| PK1IUNA211253501                             | NNNN                            | NATIONAL FREIGHT CORP                                                          | PHIL HAMPTON                           | INCOMING DOCUMENTA            | RY USANCE BILLS NOT UND    |
| PK1RRTT211250001                             | NNNN                            | NATIONAL FREIGHT CORP                                                          | PHIL HAMPTON                           | INCOMING DOCUMENTA            | RY USANCE BILLS NOT UND    |
| PK2IUNA211250501                             | dfdf55                          | GOODCARE PLC                                                                   | MARKS AND SPENCER                      | INCOMING DOCUMENTA            | RY USANCE BILLS NOT UND    |
| PK1IUNA211253002                             | ASDFSDF                         | NATIONAL FREIGHT CORP                                                          | PHIL HAMPTON                           | INCOMING DOCUMENTA            | RY USANCE BILLS NOT UND    |
| PK1IUNA211253003                             | ASDFSDF                         | NATIONAL FREIGHT CORP                                                          | PHIL HAMPTON                           | INCOMING DOCUMENTA            | RY USANCE BILLS NOT UND    |
|                                              |                                 |                                                                                | 1                                      | Total Outstanding Equivalent  | t Amount GBP 15,921,240.68 |
|                                              |                                 | ions are listed here. Others will be lis<br>indicative and actual amount may c |                                        | contact the bank for details. | Нер                        |
|                                              | Coj                             | pyright © 2006, 2023, Oracle and/or its affiliate                              | s. All rights reserved. SecurityInform | ation Terms and Conditions    | _                          |

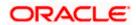

#### **Field Description**

| Field Name                             | Description                                                                                  |
|----------------------------------------|----------------------------------------------------------------------------------------------|
| Collection Reference<br>Number         | The Collection reference number.<br>Displays the link to view the Import Collection details. |
| Customer Reference<br>Number           | The user provided customer reference number for the transaction.                             |
| Drawer                                 | The name of the drawer of the Import Collection.                                             |
| Drawee                                 | The name of the drawee of the Import Collection.                                             |
| Release Against                        | The product name of the Import Collection.                                                   |
| Transaction Date                       | The transaction date of the Import Collection.                                               |
| Status                                 | The status of the Import Collection.                                                         |
| Collection Amount                      | The Import Collection amount.                                                                |
| Equivalent Collection<br>Amount        | The equivalent Import Collection amount.                                                     |
| Outstanding Amount                     | The outstanding Import Collection amount.                                                    |
| Outstanding Equivalent<br>Amount       | The equivalent outstanding import Collection amount.                                         |
| Total Equivalent<br>Outstanding Amount | Displays the total outstanding equivalent amount in local currency.                          |

 Click the required link in the Collection Reference Number column. The View Import Collection screen appears with the details of the selected Import Collection. By default, the View Collection Details– General Collection Details tab appears.

**Note**: If there is a Relationship pricing maintained for the customer, the same would be reflected in the charges instead of the standard pricing.

# 17.1 View Collection Details

 Click View Collection Details tab. OR Click Back to navigate back to previous screen.

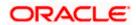

#### **View Collection Details**

| 😑 🌹 Futura Bank                               | Q What would you like to d                                    | lo today?                                   |                                                 | Ô‱ oc          |
|-----------------------------------------------|---------------------------------------------------------------|---------------------------------------------|-------------------------------------------------|----------------|
| Phil Hampton   ***153                         |                                                               |                                             |                                                 |                |
|                                               |                                                               |                                             |                                                 |                |
|                                               |                                                               |                                             |                                                 |                |
| View Import collection<br>PHIL HAMPTON ***153 |                                                               |                                             |                                                 | 0              |
| Collection Number<br>PK1IINA211254002         |                                                               |                                             |                                                 |                |
| View Collection Details                       | Drawer & Drawee Details                                       |                                             |                                                 |                |
| Attached Documents                            | Drawer Name<br>PHIL HAMPTON<br>Address                        |                                             | Drawee Name<br>NATIONAL FREIGHT CORP<br>Address |                |
| Charges & Taxes                               | PKBANK21XXX<br>Country                                        |                                             | PKBANK71XXX<br>Country<br>United Kingdom        |                |
| SWIFT Messages                                | United Kingdom<br>Application Date<br>5/5/21                  |                                             | Bank Reference Number                           |                |
| Advice                                        | Customer Reference Number<br>NNNN                             |                                             |                                                 |                |
| Loans                                         | Product Details<br>Payment Type                               |                                             | Direct Dispatch                                 |                |
|                                               | USANCE<br>Product                                             |                                             | No<br>Document Attached                         |                |
|                                               | INCOMING USANCE BILLS NO<br>UNDER LC ACCEPTANCE               | Т                                           | Yes                                             |                |
|                                               | Avalization/Co-Acceptance Requ<br>No<br>Base Date Description | ested                                       | Avalized/Co-Accepted<br>No<br>Tenor             |                |
|                                               | Maturity Date                                                 |                                             | 30<br>Base Date                                 |                |
|                                               | 6/4/21<br>Collection Amount Details                           |                                             | 5/5/21                                          |                |
|                                               | Remitting Bank                                                |                                             | Collection Amount<br>GBP 1,000.00               |                |
|                                               | Address<br>Goods & Shipment                                   |                                             | GBP 1,000.00                                    |                |
|                                               | Place of Taking in Charge/ Dispat                             | tch from                                    | Place of Final Destination/ For Transp          | portation to   |
|                                               | Port of Loading/ Airport of Depar<br>Goods                    |                                             | Port of Discharge/ Airport of Destina           |                |
|                                               | ROLLNGCHAIR                                                   | Description of Goods                        | Units                                           | Price Per Unit |
|                                               | KOLENGCHAR                                                    | view                                        |                                                 |                |
|                                               | Documents                                                     |                                             |                                                 |                |
|                                               |                                                               |                                             |                                                 |                |
|                                               | Air Way Documents                                             | 0                                           |                                                 | 0              |
|                                               |                                                               |                                             |                                                 |                |
|                                               |                                                               |                                             |                                                 |                |
|                                               | Incoterms                                                     |                                             |                                                 |                |
|                                               | Discount                                                      |                                             |                                                 |                |
|                                               | Operation Type<br>Acceptance                                  |                                             |                                                 |                |
|                                               | This application is not eligible<br>bank for further details. | e for discounting, please cont              | act                                             |                |
|                                               |                                                               |                                             |                                                 |                |
|                                               | Instruction<br>Special Instructions                           |                                             |                                                 |                |
|                                               | Forex Deals                                                   |                                             |                                                 |                |
|                                               | Forex Deals                                                   |                                             |                                                 |                |
|                                               | Currently, there are no forex o                               | deals attached with this contr              | act                                             |                |
|                                               | Back                                                          |                                             |                                                 |                |
|                                               | ① Displayed Local currency                                    | y amount is indicative and ac               | tual amount may differ.                         |                |
|                                               | Copyright © 2006, 2023, Oracle and/or its a                   | affiliates. All rights reserved. SecurityIr | oformation Terms and Conditions                 |                |

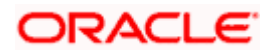

| Description                                                                                                    |
|----------------------------------------------------------------------------------------------------|
| The Import Collection number.                                                                                              |
| The outstanding amount of the import collection.                                                                           |
| The maturity date of the import collection.                                                                                |
| S                                                                                                    |
| The name of the drawer of the Import Collection. He is the one who uploads Collection.                                     |
| The address of the drawer of the Import Collection.                                                                        |
| The country of the drawer of the Import Collection.                                                                        |
| The application date of the Import Collection.                                                                             |
| The user provided customer reference number for the transaction.                                                           |
|                                                                                                    |
| The name of person who is receiving Collection to be settled.                                                              |
| The address of the drawee of the Import Collection.                                                                        |
| The country of the drawee of the Import Collection.                                                                        |
| The user provided bank reference number for the transaction.                                                               |
|                                                                                                    |
| <ul> <li>The type of payment associated with the Collection.</li> <li>it can be:</li> <li>Sight</li> <li>Usance</li> </ul> |
| The option allows the user to select whether the bills to be dispatched directly or not.                                   |
| <ul><li>The options are:</li><li>Yes</li></ul>                                                                             |
| <ul> <li>No</li> </ul>                                                                                                    |
|                                                                                                    |

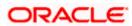

| Field Name                                  | Description                                                                                                    |
|---------------------------------------------|----------------------------------------------------------------------------------------------------|
| Product                                     | The product of the Import Collection.                                                                                        |
| Document Attached                           | It asks user if any documents a part of Collection.<br>It can be:<br>• Yes (Documentary)<br>• No (Clean)                     |
| Avalization/Co acceptance<br>Requested      | Indicates whether bill is to be avalized or not.                                                                             |
| Avalized/Co-Accepted                        | Indicates whether bill is availized/Co-accepted by Collecting Bank.                                                          |
| Base Date Description                       | It is the description of the chosen base date.                                                                               |
| Tenor                                       | The tenor of the Collection.                                                                                                 |
| Maturity Date                               | The maturity date of the Import Collection.                                                                                  |
| Base Date                                   | The date to be considered as base date for Collection application.<br>It is number of days for the tenor from the base date. |
| Collection Amount Details                   |                                                                                                    |
| Remitting Bank                              | The name of the remitting bank of the Import Collection.                                                                     |
| Address                                     | The address of the remitting bank of the Import Collection.                                                                  |
| Country                                     | The country of the remitting bank of the Import Collection.                                                                  |
| Collection Amount                           | Displays the amount of the Import Collection.                                                                                |
| Outstanding Amount                          | The outstanding amount of the Import Collection.                                                                             |
| Settlement Date                             | The settlement date of the Import Collection.                                                                                |
| Acceptance Date                             | The acceptance date of the Import Collection.                                                                                |
| Goods & Shipment                            |                                                                                                    |
| Place of Taking in Charge/<br>Dispatch from | The Place of Receipt from where shipment will be done.                                                                       |

**Dispatch from** 

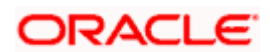

| Field Name                                          | Description                                                                                                    |
|-----------------------------------------------------|----------------------------------------------------------------------------------------------------|
| Port of Final Destination/<br>For Transportation to | The place where goods will be offloaded from ship.                                                                                                    |
| Port of Loading/ Airport of<br>Departure            | The place of dispatch of the goods or loading on board.                                                                                                    |
| Port of Discharge/ Airport of Destination           | The port of discharge.                                                                                                    |
| Goods                                               | The type of Good which is sent and whose Collection is getting linked.                                                                                                    |
| Goods                                               |                                                                                                    |
| Section to view the goods                           | for shipment.                                                                                                    |
| Goods                                               | The type of good being shipped has to be chosen.                                                                                                    |
| Description of Goods                                | The description of goods.                                                                                                    |
| Units                                               | The number of units of the goods.                                                                                                    |
| Price Per Unit                                      | The price per unit of the goods.                                                                                                    |
| Documents                                           |                                                                                                    |
| Document Name                                       | Displays the lists of all the documents required to be represented.                                                                                                    |
| Original (First Mail)                               | Displays the number "n" out of "m" original documents of the first mail that will be provided to bank.                                                                     |
| Copies (First Mail)                                 | Displays the number of copies of the first mail, that will be submitted as a set of documents.                                                                             |
| Original (Second Mail)                              | Displays the number "n" out of "m" original documents of the second mail that will be provided to bank.                                                                    |
| Copies (Second Mail)                                | Displays the number of copies of the first mail, that will be submitted as a set of documents.                                                                             |
| View Clause                                         | Click the link to view the he clause maintained in the bank application for each of the document. \This link is enabled if the clause is already maintained in the system. |
| Incoterm                                            | Displays the INCO terms for the application                                                                                                    |

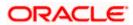

| Field Name                                   | Description                                                                                                   |
|----------------------------------------------|----------------------------------------------------------------------------------------------------|
| Discount                                     |                                                                                                    |
| Operation Type                               | Indicates the operation type required in the contract.                                                        |
| Financing Amount                             | The financing amount.                                                                                         |
| Interest Rate                                | The slider to increase or decrease interest rate.<br>This field appears, if the operation type is "Discount". |
| Interest Amount                              | Displays the applicable interest amount.                                                                      |
| Instructions<br>Any instructions provided to | bank for creation of Collection is mentioned here.                                                            |
| Special Instructions                         | Any instructions provided to bank for creation of Collection is mentioned here.                               |
| Forex Deal                                   |                                                                                                    |
| Forex Reference Number                       | The deal reference number of the forex deal.                                                                  |
| Expiry Date                                  | The expiry date of the bill.                                                                                  |
| Exchange Rate                                | The exchange rate for the forex deal.                                                                         |
| Sell Amount                                  | The selling amount of the deal.                                                                               |
| Buy Amount                                   | The buying amount of the deal.                                                                                |
| Linked Amount                                | The amount to be linked in the forex deal.                                                                    |
| Total Selected Deals                         | Displays the total selected deals.                                                                            |
| Total Linked Amount                          | Displays the total Linked Amount.                                                                             |
| Sell Amount                                  | The selling amount of the deal.                                                                               |

- 2. Click <sup>e</sup> more options icon and then:
  - Modify Collection to modify the bills The Modify Collection screen appears.
  - Initiate Tracers to imitate the tracer. The Tracers screen appears.

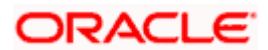

# 17.2 Attached Documents

This tab displays the list of all documents uploaded by user. It allows the user to download the attachments done under the selected Import Collection.

3. Click **Attached Documents** tab to view the attached documents.

OR Click **Back**. The **View Import Collection** screen appears. OR Click **Cancel** to cancel the transaction. The **Dashboard** appears.

#### **View Import Collection – Attached Documents**

|      |                                       |                                             |                                                       |                                     | Viewer          | ✓ ATM & Branch Locator English ✓                      |
|------|---------------------------------------|---------------------------------------------|-------------------------------------------------------|-------------------------------------|-----------------|-------------------------------------------------------|
| ≡ @1 | futura bank                           |                                             | Search                                                |                                     | Q 400 😡         | Welcome, OBDX maker 🗸<br>Last login 7/20/22, 11:28 AM |
|      | View Import collect                   | ion                                         |                                                       |                                     | :               |                                                       |
|      | Collection Number<br>PK1IUNA211254001 | Outstanding Amount<br>GBP 1,000.00          | Maturity Date<br>6/4/21                               |                                     |                 |                                                       |
|      | View Collection Details               | Attached Documents                          |                                                       |                                     |                 |                                                       |
|      | Attached Documents                    | Sr No Document Id                           | Document Category                                     | Document Type                       | Remarks         |                                                       |
|      | Charges & Taxes                       | 1 New 3.IPM_***13                           | IDPROOF                                               | IDPROOF                             | Adhar card      | <b>û</b>                                              |
|      | SWIFT Messages                        | File size should not be more than 5 MB. Sup | ported file types: .JPEG, .PNG, .DOC, .PDF, .TX       | T, .ZIP. Multiple files can be uplo | aded at a time. |                                                       |
|      | Advice                                | Back                                        |                                                       |                                     |                 |                                                       |
|      | Loans                                 | ① Displayed Local currency amount is        | indicative and actual amount may differ.              |                                     |                 |                                                       |
|      |                                       |                                             |                                                       |                                     |                 |                                                       |
|      |                                       |                                             |                                                       |                                     |                 |                                                       |
|      |                                       | Copyright @ 2006, 2020, Oracle              | and/or its affiliates. All rights reserved. Securityl | Information Terms and Condition     | s               |                                                       |

| Field Name           | Description                                                                                                    |
|----------------------|----------------------------------------------------------------------------------------------------|
| Sr No                | The serial number of the attached document record.                                                                           |
| Document ID          | Displays the unique identification number for the attached document.<br>Displays the link to download the attached document. |
|                      | Displays the link to download the attached document.                                                                         |
| Document<br>Category | Displays the category of the document uploaded.                                                                              |
| Document Type        | Displays the type of the document uploaded.                                                                                  |
| Remarks              | Displays the notes added, if any, for attaching the document.                                                                |
| Action               | Action to be taken that is to delete the attached document.                                                                  |

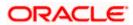

 Click the required link in the **Document ID** column to download the attached document. OR

Click to delete the attached document record.

# 17.3 Charges & Taxes

This tab lists charges and Taxes against bill.

 Click Charges & Taxes tab. The charges and taxes in the View Export Collection screen. OR Click Back.

The View Import Collection screen appears.

#### **Charges & Taxes**

|                                       |                                        |                                            |                                  |                                     |      | Viewer          | → ATM & Branch                               | Locator English | • |
|---------------------------------------|----------------------------------------|--------------------------------------------|----------------------------------|-------------------------------------|------|-----------------|----------------------------------------------|-----------------|---|
| ≡ @futura bank                        |                                        |                                            | Search                           |                                     | Q 4  | 166 ос          | Welcome, Obdx c<br>Last login 9/2/22, 8:44 P |                 |   |
| View Import collection                |                                        |                                            |                                  |                                     |      | 8               |                                              |                 |   |
| Collection Number<br>PK2IUNA21125A83X |                                        | iding Amount<br>0,000.00                   | Maturity Date<br>6/4/21          |                                     |      |                 |                                              |                 |   |
| View Collection Details               | Charges & Taxes                        |                                            |                                  |                                     |      |                 |                                              |                 |   |
| Attached Documents                    | Charges                                |                                            |                                  |                                     |      |                 |                                              |                 |   |
| Charges & Taxes                       | Account No                             | Description of Charges                     | Amount                           | Split Amount Borne by You           | Spl  | lit Amount Borr | ne by Other Party                            |                 |   |
| SWIFT Messages                        | Total Charges                          |                                            | GBP 1,547.81                     |                                     |      |                 |                                              |                 |   |
| Advice                                | Taxes                                  |                                            |                                  |                                     |      |                 |                                              |                 |   |
| Loans                                 | Account No                             | Description of Taxes                       | Value D                          | ate Amo                             | ount | Ec              | quivalent Amount                             |                 |   |
|                                       | No data to display.                    |                                            |                                  |                                     |      |                 |                                              |                 |   |
|                                       |                                        |                                            |                                  |                                     |      |                 |                                              |                 |   |
|                                       | Back                                   |                                            |                                  |                                     |      |                 |                                              |                 |   |
|                                       | <ol> <li>Displayed Local cu</li> </ol> | irrency amount is indicative and a         | ctual amount may differ.         |                                     |      |                 |                                              |                 |   |
|                                       |                                        |                                            |                                  |                                     |      |                 |                                              |                 | 5 |
|                                       | Copyrig                                | ht © 2006, 2020, Oracle and/or its affilia | ates. All rights reserved. Secur | ityInformation Terms and Conditions |      |                 |                                              |                 |   |

| Field Name                   | Description                                                  |
|------------------------------|--------------------------------------------------------------|
| Charges                      |                                                              |
| Account No.                  | Debit account number of the applicant.                       |
| Description of<br>Charges    | Displays the description charges applicable.                 |
| Amount                       | Displays the amount of charges.                              |
| Split Amount<br>Borne by You | Displays the split charge amount which is to be paid by you. |

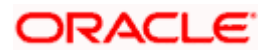

| Field Name                              | Description                                                          |
|-----------------------------------------|----------------------------------------------------------------------|
| Split Amount<br>Borne by Other<br>Party | Displays the split charge amount which is to be paid by other party. |
| Total Charges                           | Displays the total charge amount.                                    |
| Taxes                                   |                                                                      |
| Account No.                             | Debit account number of the applicant.                               |
| Description of<br>Taxes                 | Displays the description of taxes applicable.                        |
| Value Date                              | Displays the value date of the taxes.                                |
| Amount                                  | Displays the amount of taxes.                                        |
|                                         |                                                                      |

Equivalent Amount Displays the equivalent amount of charges.

**Note**: If there is a Relationship pricing maintained for the customer, the same would be reflected in the charges instead of the standard pricing.

# 17.4 SWIFT Messages

These lists and displays list of all SWIFT messages between both the parties.

 Click SWIFT Messages tab. The SWIFT Messages tab appears in the View Import Collection screen. OR Click Back. The View Import Collection screen appears. OR Click Cancel to cancel the transaction. The Dashboard appears.

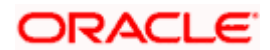

#### View Import Collection – SWIFT Messages tab

| View Import collection                | on                                |                           |                        |              |          |
|---------------------------------------|-----------------------------------|---------------------------|------------------------|--------------|----------|
| ·                                     |                                   |                           |                        |              |          |
| Collection Number<br>PK1YACR200111501 | Outstanding Amount<br>GBP1,000.00 | Maturity D<br>20 Apr 20   |                        |              |          |
|                                       |                                   |                           |                        |              |          |
| View Collection Details               | SWIFT Messages                    |                           |                        |              |          |
| Charges & Taxes                       | Message ID Date                   | Description               | Sending/Receiving Bank | Message Type | Action   |
| SWIFT Messages                        | PK1TF0G2001106K9                  | Acknowledgement<br>Advice | PREETHI6               | 410          | Download |
| Advice                                | Page 1 of 1 (1 of 1 items) K      | < 1 → ⋊                   |                        |              |          |
|                                       |                                   |                           |                        |              |          |

#### **Field Description**

| Field Name                | Description                                                      |
|---------------------------|------------------------------------------------------------------|
| Message ID                | Unique identification number for the message.                    |
| Date                      | Date of sending advice.                                          |
| Description               | The SWIFT message detailed description.                          |
| Sending/Receiving<br>Bank | This displays the name of bank who has sent/received the message |
| Message Type              | This shows the type of message sent/received such as MT 740etc   |
| Action                    | The action to be taken that is to download the SWIFT details.    |

7. Click on the desired Message ID to view the respective SWIFT details. The SWIFT detail appears in popup window along with the event date and description.

8. Click the **Download** link against the SWIFT messages to download in selected format like PDF formats, if required.

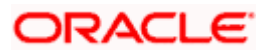

#### **SWIFT Messages Details**

| View Import collec                    | tion    |                                                                                                    |   |        |    |          |  |
|---------------------------------------|---------|----------------------------------------------------------------------------------------------------|---|--------|----|----------|--|
|                                       |         |                                                                                                    |   |        |    |          |  |
| Collection Number<br>PK1YACR200111501 | VE      | View Swift Message                                                                                                    | × |        |    |          |  |
| View Collection Details               | SWIFT M | Event Date 01 Jan 2014<br>Event Datectription Liquidation of a BC Contract<br>DEIIT ADVICE                                                                                                    |   |        |    |          |  |
| Charges & Taxes                       | Messa   | TO LLOWING TRANSACTION ON YOUR BHALF. VALUE DATE CCY SETTLEMENT.<br>ANT AMOUNT AGAIN AND A CONTRACT AND A CONTRACT | E | age ⊤y | pe | Action   |  |
| SWIFT Messages                        | PK1TF   | AUT AMOUNT INFORMATION CHARGES GBP 100.00 DEBITED AMOUNT : GBP 100.00 FOR BRANCHNAME<br>AUTHORIZED SIGNATORY                                                                                                    |   |        |    | Download |  |
| Advice                                | Page 1  | of1 (1 of1 items) K < 1 > x                                                                                                    |   | _      |    |          |  |
|                                       |         |                                                                                                    |   |        |    |          |  |

#### **Field Description**

| Field Name                                           | Description                                                       |  |  |  |
|------------------------------------------------------|-------------------------------------------------------------------|--|--|--|
| Event Date                                           | Displays the event date.                                          |  |  |  |
| Event Description                                    | Displays the description of the event.                            |  |  |  |
| <b>Description</b> The details of the SWIFT message. |                                                                   |  |  |  |
| a. Click to close the window.                        |                                                                   |  |  |  |
| Note: Only SWIFT me                                  | ssages in which ACK has been received by bank is being displayed. |  |  |  |

# 17.5 Advices

This denotes all the Advices being exchanged.

9. Click Advices tab. The summary of all the Advices being exchanged.

OR Click **Back**. The **View Import Collection** screen appears. OR Click **Cancel** to cancel the transaction. The **Dashboard** appears.

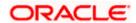

#### **View Import Collection - Advices**

|                         |                    |                                      |                                     | Viewer 🗸 🛛 AT                 | M/Branch    | English $\checkmark$    | UBS 14.3 AT3 Branch 🗡                              |
|-------------------------|--------------------|--------------------------------------|-------------------------------------|-------------------------------|-------------|-------------------------|----------------------------------------------------|
| ≡ @futura bank          |                    |                                      |                                     |                               | С           | ູ <mark>ເ</mark> ອງ Wel | come, OBDX Checker 🗸<br>Last login 29 Apr 05:22 PM |
|                         |                    |                                      |                                     |                               |             |                         |                                                    |
| View Import Collect     | ion                |                                      |                                     |                               |             |                         |                                                    |
|                         |                    |                                      |                                     |                               |             |                         |                                                    |
| Collection Number 000D0 | C1200761003        |                                      |                                     |                               |             |                         |                                                    |
| View Collection Details | Message ID         | Date                                 | Description                         | Event Descript                | ion         | Action                  |                                                    |
| view conection betails  | 1432011320278972   |                                      | Debit Advice                        | Initiation of a l             | BC Contract | Download                |                                                    |
| SWIFT Messages          | 1432011320292301   |                                      | Debit Advice                        | Initiation of a               | BC Contract | Download                |                                                    |
| Advice                  | Page 1 of 1 (1-2 o | f 2 items) K K I >                   | к                                   |                               |             |                         |                                                    |
|                         |                    |                                      |                                     |                               |             |                         |                                                    |
|                         |                    |                                      |                                     |                               |             |                         |                                                    |
|                         |                    |                                      |                                     |                               |             |                         |                                                    |
|                         | Copyright          | © 2006, 2020, Oracle and/or its affi | liates. All rights reserved.   Secu | urity Information   Terms and | Conditions  |                         |                                                    |

#### **Field Description**

| Field Name        | Description                                                    |
|-------------------|----------------------------------------------------------------|
| Message ID        | Unique identification number for the message.                  |
| Date              | Date of sending advice.                                        |
| Description       | The detail description of advice.                              |
| Event Description | Displays the description of the event.                         |
| Action            | The action to be taken that is to download the advice details. |
|                   |                                                                |

10. Click on the desired Message ID to view the respective advice details. The advice detail appears in popup window along with the event date and description.

11. Click the **Download** link against the advice to download in selected format like PDF formats, if required.

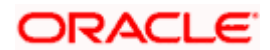

#### **Advice Details**

|                        |                            | Viewer $\checkmark$                                                                  | ATM/Branch                                  | English $\checkmark$ | UBS 14.3 AT3 Branch $\vee$                         |
|------------------------|----------------------------|--------------------------------------------------------------------------------------|---------------------------------------------|----------------------|----------------------------------------------------|
| ≡ @futura bank         |                            |                                                                                      | Q                                           | <mark>⊵99</mark> Wel | come, OBDX Checker 🗸<br>Last login 29 Apr 05:22 PM |
|                        |                            |                                                                                      |                                             |                      |                                                    |
| View Import Collec     | tion                       |                                                                                      |                                             |                      |                                                    |
| Collection Number 000D | DC1200761003               | View Advice<br>Event Date<br>Event Description Booking Advice                        |                                             |                      | ce                                                 |
| SWIFT Messages Advice  | Page 1 of 1 (1-1 of 1 item | Debit Advice                                                                         | bited your account a<br>port Advice charges | s follows :          |                                                    |
|                        | Back                       |                                                                                      |                                             |                      |                                                    |
|                        |                            |                                                                                      |                                             |                      |                                                    |
|                        | Copyright @ 2006, 202      | 0, Oracle and/or its affiliates. All rights reserved.   Security Information   Terms | and Conditions                              |                      |                                                    |

#### **Field Description**

| Field Name                             | Description                            |  |  |
|----------------------------------------|----------------------------------------|--|--|
| Event Date                             | Displays the event date.               |  |  |
| Event Description                      | Displays the description of the event. |  |  |
| a. Click $\times$ to close the window. |                                        |  |  |
| 12. Click Back.                        |                                        |  |  |

The View Import Collection screen appears.

OR

Click **Cancel** to cancel the transaction. The **Dashboard** appears.

## 17.6 <u>Loans</u>

This denotes all the linked loans account with the corresponding Loan amount.

13. Click **Loans** tab. The summary of all the linked loans account along with the amount appears. OR

Click **Back**. The **View Import Collection** screen appears. OR

Click **Cancel** to cancel the transaction. The **Dashboard** appears.

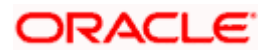

### **View Import Collection - Loans**

|                                       |                                          |                                                       | Viewer $\vee$ ATM/Branch English $\vee$              |
|---------------------------------------|------------------------------------------|-------------------------------------------------------|------------------------------------------------------|
| = futura bank Search.                 | Q,                                       |                                                       | ↓ Welcome, obdx checker ↓ Last login 22 Nov 07:48 PM |
| View Import collec                    | tion                                     |                                                       |                                                      |
| Collection Number<br>PK10BCL211253503 | Outstanding Amount<br>DATED GBP1,000.00  | Maturity Date<br>04 Jun 2021                          |                                                      |
| View Collection Details               | Loans                                    |                                                       |                                                      |
| Attached Documents                    | Loan Account<br>No                       | Loan Amount                                           |                                                      |
| Charges & Taxes                       | xxxxxxxxxxxx0005                         | GBP1,000.00                                           |                                                      |
| SWIFT Messages                        |                                          |                                                       |                                                      |
| Advice                                |                                          |                                                       |                                                      |
| Loans                                 |                                          |                                                       | Help                                                 |
|                                       | Copyright © 2006, 2020, Oracle and/or in | ts affiliates. All rights reserved. SecurityInformati | on Terms and Conditions                              |

## **Field Description**

| Field Name       | Description                                 |
|------------------|---------------------------------------------|
| Loan Account No. | The linked loans account.                   |
| Loan Amount      | The loan amount of the linked loan account. |

<u>Home</u>

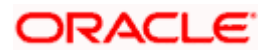

# **18. Settlement of Collection**

The user can settle either multiple collection from his account, with or without a forex deal, or apply for a loan to settle the collection.

Using this option, user can settle one or more collection in the application.

#### **Pre-Requisites**

- User must have a valid corporate party Id and login credentials in place
- At least a single Collection should exist for the party ID and party must having view rights for it

#### How to reach here:

Dashboard > Toggle menu > Trade Finance > Collection > Import Collection > Settlement of Collection

# 18.1 Single Collection Detailed Settlement Instruction

This facility allows the corporate users, to settle single Import Collection in detailed form, from the channel.

#### To settle a single Bill:

1. Navigate to **Settlement of Collection** transaction, by default Single collection is selected.

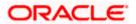

|                                                                                           |                                                                                                    |                                          |                                     | Viewer                       | ATM & Branch Locator     Welcome, Obdx checker | English |
|-------------------------------------------------------------------------------------------|----------------------------------------------------------------------------------------------------|------------------------------------------|-------------------------------------|------------------------------|------------------------------------------------|---------|
| ≡ @futura bank                                                                            |                                                                                                    | Search                                   | Q,                                  | 4 <b>100</b>                 | Last login 9/2/22, 8:44 PM                     | ~       |
| Settlement Of Collection                                                                  |                                                                                                    |                                          |                                     |                              |                                                |         |
| Select the mode of settlement for your Collection.                                        |                                                                                                    |                                          |                                     |                              |                                                |         |
| Single Collection Multiple Colle<br>Detailed settlement instruction Settle multiple Colle | ection<br>ollection quickly                                                                                                    |                                          |                                     |                              |                                                |         |
| ⊘ Settlement Details                                                                      | Settlement Details                                                                                                    |                                          |                                     |                              |                                                |         |
| ⊘ Forex Deals                                                                             | Lookup Collection Reference No.<br>PK2IUNA21125ALZR                                                                                            | Reset                                    |                                     |                              |                                                |         |
| ⊘ Charges and taxes                                                                       |                                                                                                    | Reset                                    |                                     |                              |                                                |         |
| ⊘ Attachments                                                                             | Collection Reference Number                                                                                                    | Maturity Date                            | Exporter Name                       |                              |                                                |         |
|                                                                                           | PK2IUNA21125ALZR                                                                                                    | 6/4/21                                   | Maturity Date AND SPENCE            | R                            |                                                |         |
|                                                                                           | Local Currency Value                                                                                                    | Outstanding Collection Amount            | Payment Type                        |                              |                                                |         |
|                                                                                           | GBP 100,000.00                                                                                                    | GBP 50,000.00                            | USANCE                              |                              |                                                |         |
|                                                                                           | Amount<br>GBP 100,00                                                                                                    |                                          |                                     |                              |                                                |         |
|                                                                                           |                                                                                                    |                                          |                                     |                              |                                                |         |
|                                                                                           | Pay with collateral                                                                                                    |                                          |                                     |                              |                                                |         |
|                                                                                           | View Collateral Details                                                                                                    |                                          |                                     |                              |                                                |         |
|                                                                                           | Settlement Account                                                                                                    |                                          |                                     |                              |                                                |         |
|                                                                                           | xxxxxxxxxxxx0017                                                                                                    | •                                        |                                     |                              |                                                |         |
|                                                                                           | Balance: GBP 999,999,999,945,365,100.00                                                                                                    |                                          |                                     |                              |                                                |         |
|                                                                                           | Apply for Loans                                                                                                    |                                          |                                     |                              |                                                |         |
|                                                                                           | Bank will take up your request to process an<br>loan getting passed. Please contact Bank fo                                                    | r further details.                       |                                     |                              |                                                |         |
|                                                                                           | *Note : The Local currency equivalent is bas<br>request to process and initiate a loan, based<br>Please contact Bank for further details. A lo | f on the available information. This re- | quest does not guarantee of loan ge | ake up your<br>tting passed. |                                                |         |
|                                                                                           | Next Cancel Back                                                                                                    |                                          |                                     |                              |                                                |         |
|                                                                                           |                                                                                                    |                                          |                                     |                              |                                                |         |
|                                                                                           |                                                                                                    |                                          |                                     |                              |                                                |         |

Single Collection Detailed Settlement Instruction

| Field Name                         | Description                                                                                                    |
|------------------------------------|----------------------------------------------------------------------------------------------------|
| Lookup Collection<br>Reference No. | The option to select Collection reference number which user wants to settle, user can select from the list of Collections available for settlements. |
| Collection Reference<br>Number     | The export collection reference number.                                                                                                    |
| Maturity Date                      | The maturity date of the export Collection.                                                                                                    |
| Exporter Name                      | The name of Exporter party.                                                                                                    |
| Local Currency Value               | The Collection Transaction's value in local currency.                                                                                                |
| Outstanding Collection<br>Amount   | The outstanding amount for the settlement of Collection.                                                                                             |

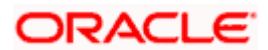

| Payment Type         | <ul> <li>The type of payment associated with the Collection.</li> <li>it can be: <ul> <li>Sight</li> <li>Usance</li> </ul> </li> </ul>                                                                                                    |
|----------------------|----------------------------------------------------------------------------------------------------|
| Amount               | The collection settlement amount.                                                                                                    |
| Collateral           | The user can select this option to settle the collection using Collaterals                                                                                                    |
|                      | Click the <u>View Collateral Details</u> link to view the collateral details.                                                                                                    |
| Settlement Account   | Option to select a Current and Savings Account or Finances account to use for settlement of collection.                                                                                                    |
|                      | <b>Note</b> : The balance in CASA account should be equal<br>or more than the equivalent amount of collection in<br>collection's currency, which is being settled, in case of<br>single collection being liquidated.                                                                        |
| Apply for Loan       | The user can select this option to apply for a loan directly from<br>the page. Bank would be informed that the corporate user is<br>looking for a loan.                                                                                                    |
| Action               | The action to view the collateral details (in case the user selects 'Collateral' option), select the CASA account which user wishes to use for settlement (in case user selects 'Current and Savings' option), view the linked loan details settlement (in case user selects Loan' option . |
|                      | The available balance in the casa account is also displayed so that he can take an informed decision.                                                                                                    |
| Special Instructions | The special instructions that is to be passed to the bank.                                                                                                    |

2. Select the Single Bill Detailed settlement instruction tab.

3. From the **Lookup Collection Reference No.** list, select the appropriate Collections reference number.

OR

Click the Advanced Lookup link. The Advanced Lookup overlay screen appears.

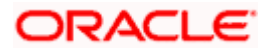

#### Advanced Lookup

| Filter                      |                      |                 |                                                 |                         |          |              |                                            |
|-----------------------------|----------------------|-----------------|-------------------------------------------------|-------------------------|----------|--------------|--------------------------------------------|
| Collection Reference Number |                      |                 |                                                 |                         |          |              |                                            |
| Drawee<br>GOODCARE PLC ×    |                      |                 |                                                 |                         |          |              |                                            |
| Drawer                      |                      |                 |                                                 |                         |          |              |                                            |
| Collection Amount Range     | √ 100                |                 | 1000                                            |                         |          |              |                                            |
| Collection Date Range       |                      |                 |                                                 |                         |          |              |                                            |
| 05 May 2021                 |                      | 21 Feb 2022     |                                                 |                         |          |              |                                            |
| Apply Cancel                | Clear                |                 |                                                 |                         |          |              |                                            |
| Collection Reference Number | 🗸 Drawer 🗸           | Drawee 🗸        | Release Against 🗸                               | Transaction $\sim$ Date | Status 🗸 | Collection ~ | Equivalent Collection $\sim$ Amount $\sim$ |
| PK2IILC211255501            | MARKS AND<br>SPENCER | GOODCARE<br>PLC | INCOMING SIGHT BILLS NOT UNDER LC<br>COLLECTION | 05 May 2021             | ACTIVE   | GBP1,000.00  | GBP1,000.00                                |
| PK2IINC21125A7BX            | MARKS AND<br>SPENCER | GOODCARE<br>PLC | INCOMING SIGHT BILLS NOT UNDER LC COLLECTION    | 05 May 2021             | ACTIVE   | GBP1,000.00  | GBP1,000.00                                |
| PK2IILC211255502            | MARKS AND<br>SPENCER | GOODCARE<br>PLC | INCOMING SIGHT BILLS NOT UNDER LC COLLECTION    | 05 May 2021             | ACTIVE   | GBP1,000.00  | GBP1,000.00                                |
| Page 1 of 1                 | (1-3 of 3 items)     | ( 1 → )         |                                                 |                         |          |              |                                            |

| Field Name                     | Description                                      |
|--------------------------------|--------------------------------------------------|
| Collection<br>Reference Number | The collection reference number.                 |
| Drawee                         | The name of drawee party.                        |
| Drawer                         | The name of Drawer party.                        |
| Collection Amount<br>Range     | The Bill amount range.                           |
| Currency                       | The currency of the collection.                  |
| Collection Date<br>Range       | The collection start date and end date.          |
| List of Collection             |                                                  |
| Collection<br>Reference Number | The collection reference number.                 |
| Drawee                         | The name of drawee party.                        |
| Drawer                         | The name of Drawer party.                        |
| Release Against                | The LC against which the collection is released. |

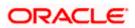

| Field Name                      | Description                       |
|---------------------------------|-----------------------------------|
| Transaction Date                | The date of the transaction.      |
| Status                          | The status of the bill.           |
| Collection Amount               | The collection amount.            |
| Equivalent<br>Collection Amount | The equivalent collection amount. |

- 4. Enter the filter criteria to search the collection.
- 5. Click **Apply**. The **Advanced Lookup** screen appears with the search results.

OR Click **Cancel** to cancel the transaction. OR

Click **Clear** to clear the filter criteria.

- 6. Click on the desired Collection Reference Number link.
- Click Verify. The parent Export LC details appear. OR Click Reset to clear the search.
- 8. In the **Amount** field, enter the bill settlement amount.
- 9. Select this Pay With Collaterals option to settle the collection using collaterals.
  - a. Click the <u>View Collateral Details</u> link. The Collateral Details overlay screen appears.
- 10. Select the Settlement Account option, if he wishes to use it for settlement of collection.
  - a. From the **Settlement Account** list, select the account from which the transfer needs to be made for settlement of collection.
- 11. Select the Apply for Loans option to settle the collection using loan accout.
  - a. Click the <u>View Finance Details</u> link. The Linked Finance Details overlay screen appears.
  - b. From the **Loan Account** list, select the loan account from which the settlement of collection is to be done.

#### 18.1.1 Forex Deals

This tab allows the user to link forex deals. This tab allows the corporate user to provide a Deal Reference Number and the FX rate on the screen, when they do not have any pre-booked deal to be used or an existing deal. The user can pass these details to the bank.

Bill settlement using deal is available to maker and approver users in maker activity log and pending approval details section to re-initiate and approve the transactions respectively.

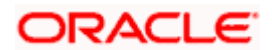

#### Link Forex Deals

|                                                                                                    |                                    |                             |                              |                           |                | ATM & Branch Locator                      | Englist  |
|----------------------------------------------------------------------------------------------------|------------------------------------|-----------------------------|------------------------------|---------------------------|----------------|-------------------------------------------|----------|
| futura bank                                                                                                    |                                    |                             | Search                       |                           | Q 400          | Welcome, Obdy<br>Last login 11/17/22, 1:5 | k checkr |
| Settlement Of Collection                                                                                                   |                                    |                             |                              |                           |                |                                           |          |
| Select the mode of settlement for your Collection.                                                                         |                                    |                             |                              |                           |                |                                           |          |
| Single Collection         Multiple Collection           Detailed settlement instruction         Settle multiple Collection | ction<br>offection quickly         |                             |                              |                           |                |                                           |          |
| Settlement Details                                                                                                    | Link Forex                         |                             |                              |                           |                |                                           |          |
| ⊘ Forex Deals                                                                                                    | Deal Reference Number              | Exchange Rate               |                              |                           |                |                                           |          |
| <ul> <li>Charges and taxes</li> </ul>                                                                                      |                                    |                             |                              |                           |                |                                           |          |
| ⊘ Attachments                                                                                                    |                                    |                             |                              |                           |                | 0                                         |          |
|                                                                                                    | Link Forex Deals                   |                             |                              | Search                    |                | Q                                         |          |
|                                                                                                    | Total Collection Amount            |                             |                              |                           |                | USD 100.00                                | )        |
|                                                                                                    | Forex Reference ONumber            | Expiry Date 🗘               | Exchange Rate 🗘              | Sell Amount 🗘             | Buy Amount ≎   | Linked Amount 🗘                           |          |
|                                                                                                    | PK2FXF120076A006                   | 9/30/21                     | 1.33                         | USD 148,960.00            | GBP 112,000.00 |                                           |          |
|                                                                                                    | PK2FXF1200764508                   | 7/16/21                     | 1.33                         | USD 2,660.00              | GBP 2,000.00   |                                           |          |
|                                                                                                    | PK2FXF1200767507                   | 7/16/21                     | 1.33                         | USD 2,660.00              | GBP 2,000.00   |                                           |          |
|                                                                                                    | PK2FXF1200766008                   | 7/16/21                     | 1.33                         | USD 101,080.00            | GBP 76,000.00  |                                           |          |
|                                                                                                    | Total Selected Deals               |                             |                              |                           |                | Total Linked Amount<br>USD 0.00           |          |
|                                                                                                    | Next Cancel B                      | ack                         |                              | 725                       |                |                                           |          |
|                                                                                                    | Copyright © 2006, 2020, Oracle and | l/or its affiliatos &0 note | ts received (Seruritulations | ation Terms and Condition | c              |                                           |          |

| Field Name                 | Description                                                                                                    |
|----------------------------|----------------------------------------------------------------------------------------------------|
| Deal reference<br>Number   | The deal reference number of the forex deal to be entered, when pre-booked deal is not available or the user do not want to use an existing deal. |
| Exchange Rate              | The exchange rate for the forex deal.                                                                                                    |
| Total Collection<br>Amount | Displays the total collection amount.                                                                                                    |
| Forex Reference<br>Number  | The deal reference number of the forex deal.                                                                                                    |
| Expiry Date                | The expiry date of the forex deal.                                                                                                    |

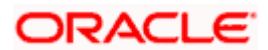

| Field Name           | Description                                |
|----------------------|--------------------------------------------|
| Exchange Rate        | The exchange rate for the forex deal.      |
| Sell Amount          | The selling amount of the deal.            |
| Buy Amount           | The buying amount of the deal.             |
| Linked Amount        | The amount to be linked in the forex deal. |
| Total Selected Deals | Displays the total selected deals.         |
| Total Linked Amount  | Displays the total Linked Amount.          |

- 12. In the **Deal Reference Number** field, enter the deal reference number.
- 13. In the **Exchange Rate** field, enter the exchange rate.
- 14. Enter the **Forex Reference Number** in the search field and click <sup>Q</sup>. The searched **Deal Reference Number** record details appear. OR

Click the check box to select the required searched **Deal Reference Number record**.

- 15. In the Linked Amount field, enter the linked amount.
- Click Next to save the details entered and proceeds to next level of details. OR Click Cancel to cancel the transaction, The Dashboard appears.

OR Click **Back** to go back to previous screen.

### 18.1.2 Charges and Taxes tab

This tab captures the charges and taxes for the single collection settlement Instruction application process.

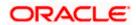

#### Charges and Taxes tab

| 🖗 futura bank                                                           |                                                 | Search                                                       |                            | Welcome, Obdx checker<br>Last login 9/2/22, 8:44 PM |
|-------------------------------------------------------------------------|-------------------------------------------------|--------------------------------------------------------------|----------------------------|-----------------------------------------------------|
| Settlement Of Collection                                                |                                                 |                                                              |                            |                                                     |
| Select the mode of settlement for your Collect                          | tion.                                           |                                                              |                            |                                                     |
| Single Collection Multiple<br>Detailed settlement instruction Settle mu | Collection<br>tiple collection quickly          |                                                              |                            |                                                     |
| Settlement Details                                                      | Charges and Taxes                               |                                                              |                            |                                                     |
| Forex Deals                                                             | Charges                                         |                                                              |                            |                                                     |
| ⊘ Charges and taxes                                                     | Account No                                      | Description of Charges                                       |                            | Amount                                              |
| @ Attachments                                                           | xxxxxxxxxx1039                                  | •                                                            |                            |                                                     |
|                                                                         | Balance<br>GBP 1,000,000,000,000,000,000,000,00 | BC LIQUIDATION CHARGES                                       |                            | GBP 50.00                                           |
|                                                                         | Total Taxes                                     |                                                              |                            | GBP 0.99                                            |
|                                                                         |                                                 | ioned here are indicative values and are subject to change a | t the time of transaction. |                                                     |
|                                                                         | Next Cancel Back                                |                                                              |                            |                                                     |
|                                                                         |                                                 |                                                              |                            |                                                     |

#### **Field Description**

| Field Name                | Description                                                       |
|---------------------------|-------------------------------------------------------------------|
| Charges                   |                                                                   |
| Account No                | The account which will be charged for the specific charge.        |
| Balance                   | The balance in the account which will be charged.                 |
| Description of<br>Charges | The description of the charges.                                   |
| Amount                    | The amount that is maintained under the charge.                   |
| Total Charges             | Displays the total charge that will be levied in the transaction. |
| Taxes                     |                                                                   |
| Account No.               | The account to be earmarked for taking the Taxes.                 |
| Description of<br>Taxes   | Displays the description charges applicable.                      |
| Amount                    | Displays the amount of taxes.                                     |
| Total Taxes               | Displays the total tax amount.                                    |

15. In the Charges& Taxes section, select the appropriate account, from the Account No. list

16. Click **Next** to save the entered details and proceed to the next level. OR

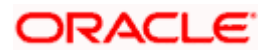

Click the **Attachments** tab. OR Click **Back** to go back to previous screen. OR Click **Cancel** to cancel the transaction. The **Dashboard** appears

**Note**: If there is a Relationship pricing maintained for the customer, the same would be reflected in the charges instead of the standard pricing.

### 18.1.3 Attachments tab

The user can attach documents to the settlement in this tab.

#### To Attach Documents:

#### Attachments tab

| = 🏟 futura bank 🛛 Search | Q,                                                                                                    | ر Welcome,<br>Last login 24 I | , OBDX maker 🧹<br>Feb 06:22 PM |
|--------------------------|----------------------------------------------------------------------------------------------------|-------------------------------|--------------------------------|
| Settlement Of Collection |                                                                                                    |                               |                                |
|                          | tion.<br>Collection<br>de Collecton quickly                                                                                                    |                               |                                |
| Settlement Details       | Attachments                                                                                                    |                               |                                |
| Charges and taxes        | Drag and Drop                                                                                                    |                               |                                |
| Ø Attachments            | Select or drop files here.                                                                                                    |                               |                                |
|                          | File size should not be more than 5 MB. Supported files: JPEG. PMS_DOC. PDF. TXT, ZIP. Multiple files can be<br>Letterof/Credit.txt GUARANTEE V Aadhar Card V Add Remarks | -                             |                                |
|                          | Upload Delete All I Jaccept the Terms & Conditions                                                                                                    |                               |                                |
|                          | Planiew                                                                                                    |                               |                                |
|                          | Submit Cancel Back                                                                                                    |                               |                                |
|                          |                                                                                                    |                               |                                |

| Field Name           | Description                                                                                          |
|----------------------|----------------------------------------------------------------------------------------------------|
| Drag and Drop        | Click to browse and select the file to be uploaded or drag and drop the file to be uploaded.         |
| Document Name        | Displays the name of the attached documents.<br>Displays the link to download the attached document. |
| Document<br>Category | Displays the category of the document uploaded.                                                      |

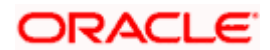

| Field Name    | Description                                                   |
|---------------|---------------------------------------------------------------|
| Document Type | Displays the type of the document uploaded.                   |
| Add Remarks   | Displays the notes added, if any, for attaching the document. |
|               | Click the icon to remove the attached document-               |

- 17. Click **Drag and Drop** to browse and select the required document present on your computer. The **Attach Document** popup window appears.
- 18. Select the required document present on your computer to upload.
- 19. Click **Upload** to upload document. The Attach Documents tab appears along with list of attached documents.

OR

Click to remove the attached document.

Click Delete All to delete all the attachments.

- 20. Read the **I accept the Terms and Conditions** by clicking on the hyperlink and click on check box to accept the Terms and Conditions.
- 21. Click **Preview** to have a preview of draft.
- 22. Click Submit.

OR Click **Cancel** to cancel the transaction, The **Dashboard** appears. OR Click **Back** to go back to previous screen.

23. The review screen appears. Verify the details, and click Confirm.

OR Click **Cancel** to cancel the transaction. The **Dashboard** appears.

OR Click **Back** to go back to previous screen.

24. The success message collection settlement appears. Click **OK** to complete the transaction.

## 18.2 Multiple Bill Detailed Settlement Instruction

This facility allow the corporate users, to settle multiple Export Bills so that transaction can be initiated directly from channel as per the laws.

#### To settle multiple Collection:

- 1. Navigate to Settlement of Collection transaction.
- Select the Multiple Collection Settlement multiple bills quickly tab. By Default the screen displays list of the collection that needs to be settled today. OR

Click  $\forall$  to filter based on the below criteria.

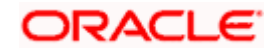

#### Filter

|                                                                                                    | Filter                                                                                              | × |
|----------------------------------------------------------------------------------------------------|----------------------------------------------------------------------------------------------------|---|
| = log futura bank search                                                                                                    | Collection Reference no                                                                             |   |
| Settlement Of Collection<br>GOODCARE PLC   ***044<br>Select the mode of settlement for your Collection<br>Select the mode of settlement<br>Collection Settlement<br>Setect the mode of settlement for your Collection<br>Collection Settlement<br>Setect the mode of settlement for your Collection<br>Current and Savings Account Loan Curston<br>Select Collection | Anatable For Loan Please Select   Dansee Name NII Parties Danver Name Collection Maurity Date Range |   |
| There are no collection available to settle in the given Submit Cancel Back Niote : The Local currency equivalent is based on current of                                                                                                    | OS Feb 2021  24 Feb 2022  Peyment Type Sight O Usance Cancel Clear                                  |   |

| Field Name                           | Description                                                            |
|--------------------------------------|------------------------------------------------------------------------|
| Collection<br>Reference<br>Number    | The collection reference number.                                       |
| Available for                        | Whether the collection is available for loan or not.                   |
| Finance                              | The options are:                                                       |
|                                      | • Yes                                                                  |
|                                      | • No                                                                   |
| Drawee Name                          | The drawee name against whom collection is to be created.              |
| Drawer Name                          | The name of the drawer.                                                |
| Collection Amo                       | unt Range                                                              |
| All                                  | The currency in which collection is to be settled.                     |
| From                                 | The start of the amount range used for searching the collection.       |
| То                                   | The end of the amount range used for searching the collection.         |
| Collection<br>Maturity Date<br>Range | The start date and end date on which the collection will gets matured. |

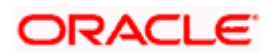

| Field Name   | Description          |  |
|--------------|----------------------|--|
| Payment Type | The type of payment. |  |
|              | The options are:     |  |
|              | Sight                |  |
|              | Usance               |  |

3. Click **Apply**. The search results appear based on the filter criteria. By Default the screen displays list of the collection in the Custom tab.

Search Result - Collection Settlement - Current and Savings Account

| E Ipfutura bank Search                                                                                |                                                                    | Q,                     |                                     |                                  |                                     | 4                                                     | Welcome, OBDX ma<br>Last login 24 Feb 05-22 PM |
|----------------------------------------------------------------------------------------------------|--------------------------------------------------------------------|------------------------|-------------------------------------|----------------------------------|-------------------------------------|-------------------------------------------------------|------------------------------------------------|
| Settlement Of Collect<br>GOODCARE PLC   ***0                                                          |                                                                    |                        |                                     |                                  |                                     |                                                       |                                                |
| Select the mode of settlement for your<br>Single Collection Mt<br>Detailed settlement instruction Set | Collection,<br>Itiple Collection<br>Je multiple Collection quickly |                        |                                     |                                  |                                     |                                                       |                                                |
| Collection Settlement<br>Select the mode of settlement for y                                          |                                                                    |                        |                                     |                                  |                                     |                                                       |                                                |
| Current and Savings Account                                                                           | Loan Custom                                                        |                        |                                     |                                  | Filter App                          |                                                       | V V<br>Required                                |
| Collection Reference $\sim$ Number                                                                    | Drawer Name 🛛 🗸                                                    | Payment V<br>Type      | $rac{Maturity}{Date}$ $\checkmark$ | $\frac{Collection}{Amount} \sim$ | Outstanding<br>Collection<br>Amount | Outstanding Collection<br>Amount in Local<br>Currency | ✓ Available<br>For Loan ✓                      |
| PK1IUNA211255501                                                                                      | FIXNETIX                                                           | USANCE                 | 04 Jun 2021                         | GBP200.00                        | GBP200.00                           | GBP200.00                                             | Yes                                            |
| 000IUNA211259501                                                                                      | PHIL HAMPTON                                                       | USANCE                 | 04 Jun 2021                         | GBP1,000.00                      | GBP1,000.00                         | GBP1,000.00                                           | Yes                                            |
| PK1IUNA21125A1JN                                                                                      | PHIL HAMPTON                                                       | USANCE                 | 04 Jun 2021                         | EUR1,000.00                      | EUR1,000.00                         | GBP862.07                                             | Yes                                            |
| PK1ICNM211251001                                                                                      | PHIL HAMPTON                                                       | MULTI_TENOR            | 17 May 2021                         | GBP10,000.00                     | GBP10,000.00                        | GBP10,000.00                                          | No                                             |
| 000IUNA211258001                                                                                      | PHIL HAMPTON                                                       | USANCE                 | 04 Jun 2021                         | GBP1,000.00                      | GBP1,000.00                         | GBP1,000.00                                           | Yes                                            |
| PK10BCL211254002                                                                                      | PREETHI11                                                          | USANCE                 | 04 Jun 2021                         | GBP10,000.00                     | GBP8,000.00                         | GBP8,000.00                                           | Yes                                            |
| Page 1 of 29                                                                                          | (1-6 of 174 items)                                                 | • 1 2 3 4              | 15 <u>2</u> 9 )                     | ы                                |                                     |                                                       |                                                |
| Total Selected Collection<br>O                                                                        |                                                                    |                        |                                     |                                  | Та                                  | otal Settlement Amount in Loca                        | l Currency<br>GBP0.00                          |
| Select Account<br>xxxxxxxxxxxxxxxxxxxxxxxxxxxxxxxxxxxx                                                |                                                                    |                        |                                     |                                  |                                     |                                                       |                                                |
| Special Instructions                                                                                  |                                                                    |                        |                                     |                                  |                                     |                                                       |                                                |
| Submit Cancel Ba                                                                                      | ick                                                                |                        |                                     |                                  |                                     |                                                       |                                                |
| *Note : The Local currency equivalen                                                                  | t is based on current date exc                                     | hange rate and the fin | al value may vary                   |                                  |                                     |                                                       |                                                |

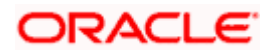

| Field Name                                               | ne Description                                                                                                    |  |  |  |  |  |
|----------------------------------------------------------|----------------------------------------------------------------------------------------------------|--|--|--|--|--|
| Current and                                              | Option to select a CASA account or Loan account.                                                                                                    |  |  |  |  |  |
| Savings<br>Account / Loan<br>Account                     | <ul> <li>Current and Savings Account: The user can select the Current<br/>and Savings account that he wishes to use for settlement of<br/>collection.</li> </ul>                                                |  |  |  |  |  |
|                                                          | Note: The balance in CASA account should be equal or more than<br>the equivalent amount of collection in collection's currency, which<br>is being settled, in case of single collection being liquidated.       |  |  |  |  |  |
|                                                          | <ul> <li>Finance: The user can select this option to apply for a loan<br/>directly from the page. Bank would be informed that the<br/>corporate user is looking for a loan.</li> </ul>                          |  |  |  |  |  |
|                                                          | Custom: The user can select this option for custom account                                                                                                    |  |  |  |  |  |
| Select Collection                                        | The option to select multiple collection to apply for the settlement.                                                                                                    |  |  |  |  |  |
| Check Box<br>(Account<br>Selection)                      | The option against each collection, to select a Current and Savings<br>Account which he wishes to use. The available balance in the casa<br>account is also displayed so that he can take an informed decision. |  |  |  |  |  |
| Collection<br>Reference<br>Number                        | The collection reference number.                                                                                                    |  |  |  |  |  |
| Drawer Name                                              | The name of the drawer.                                                                                                    |  |  |  |  |  |
| Maturity Date                                            | The date on which the collection will gets matured.                                                                                                    |  |  |  |  |  |
| Payment Type                                             | The type of payment.                                                                                                    |  |  |  |  |  |
|                                                          | The options are:                                                                                                    |  |  |  |  |  |
|                                                          | Sight                                                                                                    |  |  |  |  |  |
|                                                          | Usance                                                                                                    |  |  |  |  |  |
| Collection<br>Amount                                     | The collection amount.                                                                                                    |  |  |  |  |  |
| Outstanding<br>Collection<br>Amount                      | Displays the outstanding Collection Amount for settlement.                                                                                                    |  |  |  |  |  |
| Outstanding<br>Collection<br>Amount in Local<br>Currency | Displays the outstanding Collection amount in local currency.                                                                                                    |  |  |  |  |  |

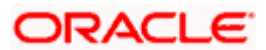

| F                                                                                                    | ield Name                                                                                                    | Description                                                                                                    |  |  |  |
|----------------------------------------------------------------------------------------------------|----------------------------------------------------------------------------------------------------|----------------------------------------------------------------------------------------------------|--|--|--|
|                                                                                                    | vailable for<br>oan                                                                                                    | <ul> <li>Whether the collection is available for loan or not.</li> <li>The options are: <ul> <li>Yes</li> <li>No</li> </ul> </li> </ul>                                                                                                    |  |  |  |
|                                                                                                    | otal Selected                                                                                                    | Displays the total number of collection selected for settlement.                                                                                                    |  |  |  |
| Α                                                                                                    | otal Settlement<br>mount in Local<br>urrency                                                                                                    | Displays the total settlement amount in local currency.                                                                                                    |  |  |  |
|                                                                                                    | pecial<br>structions                                                                                                    | Any remarks to be entered.                                                                                                    |  |  |  |
| 5.                                                                                                    | OR<br>Select the <b>Select</b><br>Select the <b>Curre</b><br>collection.<br>OR<br>Select this <b>Fina</b><br>OR<br>Select the <b>Cust</b><br>From the <b>Select</b>                             | k box against the <b>Collection Reference Number</b> which is to be settled.<br><b>ct Collection</b> check box to select multiple collection to apply for the settlement.<br><b>ent and Savings Account</b> option, if he wishes to use it for settlement of<br><b>nces</b> option to apply for a loan directly from the page.<br><b>om</b> option for custom account<br><b>t Account</b> list, select the account from which the transfer needs to be made for |  |  |  |
| 7.                                                                                                    | settlement of collection.<br>7. In the <b>Special Instructions</b> field, enter the remarks/special instructions.                                                                               |                                                                                                    |  |  |  |
| <ul> <li>8. Click Submit to initiate the selected Collection settlement. The Settlement of Collection – Review screen appears.</li> <li>OR</li> <li>Click Cancel to cancel the transaction.</li> <li>OR</li> <li>Click Back to navigate back to previous screen.</li> </ul> |                                                                                                    |                                                                                                    |  |  |  |
| 9.                                                                                                    | <ul> <li>9. Verify the details, and click Confirm.</li> <li>OR</li> <li>Click Cancel to cancel the transaction.</li> <li>OR</li> <li>Click Back to navigate back to previous screen.</li> </ul> |                                                                                                    |  |  |  |
| 10                                                                                                    | OR                                                                                                    | nessage initiation of Collection settlement appears.<br>ance Overview to go to the Trade Dashboard screen.                                                                                                    |  |  |  |

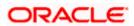

### 18.2.1 Settlement of Collection – Loan

The Finance tab allows to settle the collection using loan account.

#### To settle the Collection using loan account

11. In the the Settlement of Collection screen, click the Loan tab. The Settlement of Collection - Loan tab.

#### **Settlement of Collection - Loan**

|     |                                                                                                    |                                                  |                            |                       |                                     |                                                        | Viewer 🗸                 | ATM & Branch Locator                               | English 🗸 |
|-----|----------------------------------------------------------------------------------------------------|--------------------------------------------------|----------------------------|-----------------------|-------------------------------------|--------------------------------------------------------|--------------------------|----------------------------------------------------|-----------|
| ≡ Ø | futura bank Search                                                                                                    | Q                                                |                            |                       |                                     |                                                        |                          | /elcome, OBDX maker 🧹<br>ast login 24 Feb 06:28 PM |           |
|     | Settlement Of Collection<br>GOODCARE PLC   ***044                                                                        |                                                  |                            |                       |                                     |                                                        |                          |                                                    |           |
|     | Select the mode of settlement for your Colle<br>Single Collection Multiple<br>Desailed settlement instruction Settlement | Ction.<br>Collection<br>Tiple Collection quickly |                            |                       |                                     |                                                        |                          |                                                    |           |
|     | Select the mode of settlement for your G                                                                                 | allaction                                        |                            |                       |                                     |                                                        |                          |                                                    |           |
|     |                                                                                                    | oan Custom                                       |                            |                       |                                     |                                                        |                          |                                                    |           |
|     | Select Collection                                                                                                    |                                                  |                            |                       | Filter                              | Applied                                                | $\sim$                   | $\nabla$                                           |           |
|     | Collection<br>Reference Number Drawer Nam                                                                                | ne Payment Type                                  | Maturity Date              | Collection<br>Amount  | Outstanding<br>Collection<br>Amount | Outstanding Collection<br>Amount in Local<br>Currency* | Available<br>Loan        | For                                                |           |
|     | AT31UINI2424 ABD Ltd                                                                                                    | Usance                                           | 15 Dec 2018                | EUR 4000000           | EUR 4000000                         | GBP 3400000                                            | Yes                      |                                                    |           |
|     | AT31UINI2424 India Mart                                                                                                  | Sight                                            | 02 Feb 2019                | USD 2000000           | USD 2000000                         | GBP 1540000                                            | Yes                      |                                                    |           |
|     | AT31UINI2424 A1 Engines                                                                                                  | Usance                                           | 31 Mar 2019                | GBP 7000000           | GBP 7000000                         | GBP 7000000                                            | Yes                      |                                                    |           |
|     | AT31UINI2424 MRF Tyres                                                                                                   | Usance                                           | 11 Apr 2019                | YEN 7200000           | YEN 7200000                         | GBP 50400                                              | Yes                      |                                                    |           |
|     | AT31UINI2424 Perfect Spa                                                                                                 | res Sight                                        | 28 Apr 2019                | GBP 1800000           | GBP 1800000                         | GBP 1800000                                            | Yes                      |                                                    |           |
|     | Page 1 of 6 (1-10 of 58 item                                                                                             | IS) K < 1 2 3 4                                  | к < 6 ₹ 4                  |                       |                                     |                                                        |                          |                                                    |           |
|     | Total Selected Collection                                                                                                |                                                  |                            |                       |                                     | Total Settlement Amount in L                           | ocal Currency<br>GBP0.00 |                                                    |           |
|     | Apply for Loans<br>Bank will take up your request to proc<br>details. A loan account for each bill's                     |                                                  | on the available infor     | mation. This reques   | t does not guarante                 | e of loan getting passed. F                            | Please cont              | tact Bank for further                              |           |
|     | Special Instructions                                                                                                    |                                                  |                            |                       |                                     |                                                        |                          |                                                    |           |
|     | Submit Cancel Back                                                                                                    |                                                  |                            |                       |                                     |                                                        |                          |                                                    |           |
|     | *Note : The Local currency equivalent is ba                                                                              | sed on current date exchange rate an             | d the final value may vary | 1                     |                                     |                                                        |                          |                                                    |           |
|     |                                                                                                    |                                                  |                            |                       |                                     |                                                        |                          |                                                    |           |
|     |                                                                                                    | Copyright © 2006, 2020, Oracle                   | and/or its affiliates. All | rights reserved. Secu | urityInformation Terr               | ms and Conditions                                      |                          |                                                    |           |

#### **Field Description**

Field Name Description

**Select Collection** The option to select multiple collection to apply for the settlement.

CollectionThe collection reference number.ReferenceNumber

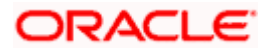

| Field Name                                               | Description                                                      |
|----------------------------------------------------------|------------------------------------------------------------------|
| Drawer Name                                              | The name of the drawer.                                          |
| Payment Type                                             | The type of payment.                                             |
|                                                          | The options are:                                                 |
|                                                          | Sight                                                            |
|                                                          | Usance                                                           |
| Maturity Date                                            | The date on which the collection will gets matured.              |
| Collection<br>Amount                                     | The collection amount.                                           |
| Outstanding<br>Collection<br>Amount                      | Displays the outstanding Collection Amount for settlement.       |
| Outstanding<br>Collection<br>Amount in Local<br>Currency | Displays the outstanding Collection amount in local currency.    |
| Available for                                            | Whether the collection is available for loan or not.             |
| Loan                                                     | The options are:                                                 |
|                                                          | • Yes                                                            |
|                                                          | • No                                                             |
| Total Selected<br>Collection                             | Displays the total number of collection selected for settlement. |
| Total Settlement<br>Amount in Local<br>Currency          | Displays the total settlement amount in local currency.          |
| Apply for Loans                                          | Select this option to apply for loan.                            |
| Special<br>Instructions                                  | Any remarks to be entered.                                       |
|                                                          |                                                                  |

12. Select the check box against the **Collection Reference Number** which is to be settled. OR

Select the **Select Collection** check box to select multiple collection to apply for the settlement.

13. Select Apply for Loan check box, to apply for the loan to settle the collection.

14. Repeat steps 6 to 9 of Settlement of Collection section.

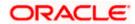

# 18.2.2 Settlement of Collection – Custom

The Custom tab allows to settle the collection using custom account.

### To settle the Collection

15. In the the Settlement of Collection screen, click the Custom tab. The Settlement of Collection - Custom tab.

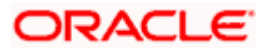

|                                                                                                   |                                                       |                                          |                                             | Viewer V ATM & Branch L                        |
|---------------------------------------------------------------------------------------------------|-------------------------------------------------------|------------------------------------------|---------------------------------------------|------------------------------------------------|
| futura bank Search                                                                                | Q,                                                    |                                          |                                             | Welcome, OBDX ma<br>Last login 24 Feb 06:28 PM |
| Settlement Of Collection                                                                          |                                                       |                                          |                                             |                                                |
| GOODCARE PLC   ***044                                                                             |                                                       |                                          |                                             |                                                |
| Select the mode of settlement for your Collection.                                                |                                                       |                                          |                                             |                                                |
| Single Collection Multiple Collecti<br>Detailed settlement Instruction Settle multiple Collection | ion<br>iction quickly                                 |                                          |                                             |                                                |
| Collection Settlement                                                                             |                                                       |                                          |                                             |                                                |
| Select the mode of settlement for your Collection                                                 | L                                                     |                                          |                                             |                                                |
|                                                                                                   | Custom                                                |                                          |                                             |                                                |
| Select Collection                                                                                 |                                                       |                                          | Filter Applied                              | $\sim$ $\nabla$                                |
|                                                                                                   |                                                       |                                          |                                             | Required                                       |
|                                                                                                   |                                                       |                                          |                                             |                                                |
|                                                                                                   |                                                       |                                          |                                             |                                                |
| PK1IUNA211255501<br>Drawer Name                                                                   | Maturity Date                                         | Payment Type                             | Collection amount                           |                                                |
| FIXNETIX                                                                                          | 04 Jun 2021                                           | USANCE                                   | GBP200.00                                   |                                                |
| Input Payment Details Current and Savings Account Loan                                            | Pay From                                              |                                          |                                             |                                                |
|                                                                                                   | xxxxxxxxxxxx0017 *                                    |                                          |                                             |                                                |
|                                                                                                   | Balance : GBP9,999,960,043,001.66                     |                                          |                                             |                                                |
| _                                                                                                 |                                                       |                                          |                                             |                                                |
|                                                                                                   |                                                       |                                          |                                             |                                                |
| 000IUNA211259501                                                                                  |                                                       |                                          |                                             |                                                |
| Drawer Name<br>PHIL HAMPTON                                                                       | Maturity Date<br>04 Jun 2021                          | Payment Type<br>USANCE                   | Collection amount<br>GBP1,000.00            |                                                |
| Input Payment Details                                                                             |                                                       |                                          |                                             |                                                |
| Current and Savings Account Loan                                                                  | Pay From                                              |                                          |                                             |                                                |
|                                                                                                   | xxxxxxxxxx0017 *<br>Balance : GBP9,999,960,043,001.66 |                                          |                                             |                                                |
|                                                                                                   |                                                       |                                          |                                             |                                                |
|                                                                                                   |                                                       |                                          |                                             |                                                |
| PK1IUNA21125A1JN                                                                                  |                                                       |                                          |                                             |                                                |
| Drawer Name                                                                                       | Maturity Date                                         | Payment Type                             | Collection amount                           |                                                |
| PHIL HAMPTON                                                                                      | 04 Jun 2021                                           | USANCE                                   | EUR1,000.00<br>Local Currency               | GBP862.07                                      |
|                                                                                                   |                                                       |                                          | Equivalent:                                 |                                                |
|                                                                                                   |                                                       |                                          |                                             |                                                |
|                                                                                                   |                                                       |                                          |                                             |                                                |
| PK1ICNM211251001<br>Drawer Name                                                                   | Maturity Date                                         | Payment Type<br>MULTI_TENOR              | Collection amount                           |                                                |
| PHIL HAMPTON                                                                                      | 17 May 2021                                           | MULTI_TENOR                              | GBP10,000.00                                |                                                |
|                                                                                                   |                                                       |                                          |                                             |                                                |
|                                                                                                   |                                                       |                                          |                                             |                                                |
| 000IUNA211258001<br>Drawer Name                                                                   | Maturity Date                                         | Payment Type                             | Collection amount                           |                                                |
| PHIL HAMPTON                                                                                      | 04 Jun 2021                                           | USANCE                                   | GBP1,000.00                                 |                                                |
| Page 1 of 33 (1-5 of 162 ite                                                                      | ems) K + 1 2 3 4 5 33                                 | ► >I                                     |                                             |                                                |
|                                                                                                   |                                                       |                                          |                                             |                                                |
| Total Selected Collection                                                                         |                                                       |                                          | Total Settlement Amount in                  | Local Currency                                 |
| 2                                                                                                 |                                                       |                                          |                                             | GBP1,200.00                                    |
| Special Instructions                                                                              |                                                       |                                          |                                             |                                                |
| special instructions                                                                              |                                                       |                                          |                                             |                                                |
|                                                                                                   |                                                       |                                          |                                             |                                                |
|                                                                                                   |                                                       |                                          |                                             |                                                |
|                                                                                                   |                                                       |                                          |                                             |                                                |
| Submit Cancel Back                                                                                |                                                       |                                          |                                             |                                                |
|                                                                                                   |                                                       | whiested to the availability of Palane   | e in Current and Savings Account or Loan be | ing sanctioned by the date of                  |
| Note : Current and Savings Account balance validat                                                | tion would not be done at OBDX and Settlement is s    | subjected to the availability of balance | 0                                           |                                                |
| Note : Current and Savings Account balance validat<br>settlement.                                 | tion would not be done at OBDX and Settlement is s    | subjected to the availability of balance |                                             |                                                |
| Note : Current and Savings Account balance validat<br>settlement.                                 | tion would not be done at OBDX and Settlement is s    | aujected to the availability of balanc   |                                             |                                                |

Search Result - Settlement of Collection - Custom

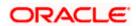

### **Field Description**

| Field Name                                      | Description                                                                                                    |
|-------------------------------------------------|----------------------------------------------------------------------------------------------------|
| Select Collection                               | The option to select multiple collection to apply for the settlement.                                                                                                    |
| Check Box<br>(Account<br>Selection)             | The option against each collection, to select a Current and Savings<br>Account which he wishes to use. The available balance in the casa<br>account is also displayed so that he can take an informed decision. |
| Collection<br>Reference<br>Number               | The collection reference number.                                                                                                    |
| Drawer Name                                     | The name of the drawer.                                                                                                    |
| Maturity Date                                   | The date on which the collection will gets matured.                                                                                                    |
| Payment Type                                    | The type of payment.<br>The options are:<br>• Sight<br>• Usance                                                                                                    |
| Collection<br>Amount                            | The collection amount.                                                                                                    |
| Total Selected<br>Collection                    | Displays the total number of collection selected for settlement.                                                                                                    |
| Total Settlement<br>Amount in Local<br>Currency | Displays the total settlement amount in local currency.                                                                                                    |
| Special<br>Instructions                         | Any remarks to be entered.                                                                                                    |

16. Select the check box against the **Collection Reference Number** which is to be settled. OR

Select the Select Collection check box to select multiple bills to apply for the settlement.

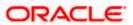

| Settlement of Colle | ection - | Custom |
|---------------------|----------|--------|
|---------------------|----------|--------|

|                                                                                  |                                                      |                                            |                                             | Viewer V ATM & Branch Locator                  | English |
|----------------------------------------------------------------------------------|------------------------------------------------------|--------------------------------------------|---------------------------------------------|------------------------------------------------|---------|
| = futura bank Search                                                             | Q                                                    |                                            |                                             | Come, OBDX maker<br>Last login 22 Feb 05:49 PM |         |
| Settlement Of Islamic Colle                                                      | ection                                               |                                            |                                             |                                                |         |
| GOODCARE PLC   ***044                                                            |                                                      |                                            |                                             |                                                |         |
| Select the mode of settlement for your Collection                                |                                                      |                                            |                                             |                                                |         |
| Single Collection Multiple Co<br>Detailed settlement instruction Settle multiple | llection<br>Collection quickly                       |                                            |                                             |                                                |         |
| Collection Settlement                                                            |                                                      |                                            |                                             |                                                |         |
| Select the mode of settlement for your Colleg                                    | ction.                                               |                                            |                                             |                                                |         |
| Current and Savings Account Final                                                | nce Custom                                           |                                            |                                             | _                                              |         |
| Select Collection                                                                |                                                      |                                            | Filter Applied                              | ✓ ♥                                            |         |
|                                                                                  |                                                      |                                            |                                             |                                                |         |
| PK2IINC21125A3H1                                                                 |                                                      |                                            |                                             |                                                |         |
| Drawer Name<br>MARKS AND SPENCER                                                 | Maturity Date<br>05 May 2021                         | Payment Type<br>SIGHT                      | Collection amount<br>GBP3,000.00            |                                                |         |
|                                                                                  |                                                      |                                            |                                             |                                                |         |
| PK2IINC21125A6Y1                                                                 |                                                      |                                            |                                             |                                                |         |
| Drawer Name<br>MARKS AND SPENCER                                                 | Maturity Date<br>25 May 2021                         | Payment Type<br>SIGHT                      | Collection amount<br>USD1,000,00            |                                                |         |
| MARKS AND SPERCER                                                                | 25 May 2021                                          | SIGHT                                      | Local Currency                              | GBP781.25                                      |         |
|                                                                                  |                                                      |                                            | Equivalent:                                 |                                                |         |
|                                                                                  |                                                      |                                            |                                             |                                                |         |
| PK2IINC21125AAF3                                                                 |                                                      |                                            |                                             |                                                |         |
| Drawer Name<br>MARKS AND SPENCER                                                 | Maturity Date<br>25 May 2021                         | Payment Type<br>SIGHT                      | Collection amount<br>GBP5,000.00            |                                                |         |
|                                                                                  |                                                      |                                            |                                             |                                                |         |
| PK2IINC21125ACQD                                                                 |                                                      |                                            |                                             |                                                |         |
| Drawer Name<br>MARKS AND SPENCER                                                 | Maturity Date<br>25 May 2021                         | Payment Type<br>SIGHT                      | Collection amount<br>GBP5,000.00            |                                                |         |
|                                                                                  |                                                      |                                            |                                             |                                                |         |
| PK2IINC211256002                                                                 |                                                      |                                            |                                             |                                                |         |
| Drawer Name<br>MARKS AND SPENCER                                                 | Maturity Date<br>19 May 2021                         | Payment Type<br>SIGHT                      | Collection amount<br>GBP10,000.00           |                                                |         |
| MARKS AND SPENCER                                                                | 19 May 2021                                          | SIGHT                                      | GBP10,000.00                                |                                                |         |
| Page 1 of 5 (1-5 of 25                                                           | items) < ← 1 2 3 4 5 →                               | ы                                          |                                             |                                                |         |
|                                                                                  |                                                      |                                            |                                             |                                                |         |
| Total Selected Collection                                                        |                                                      |                                            | Total Settlement Amount in                  |                                                |         |
| 0                                                                                |                                                      |                                            |                                             | GBP0.00                                        |         |
| Special Instructions                                                             |                                                      |                                            |                                             |                                                |         |
|                                                                                  |                                                      |                                            |                                             |                                                |         |
|                                                                                  |                                                      |                                            |                                             |                                                |         |
| Submit Cancel Back                                                               |                                                      |                                            |                                             |                                                |         |
|                                                                                  |                                                      |                                            |                                             |                                                |         |
| Note : Current and Savings Account balance vi<br>settlement.                     | alidation would not be done at OBDX and Settlement i | s subjected to the availability of Balance | e in Current and Savings Account or Finance | being sanctioned by the date of                |         |
|                                                                                  |                                                      |                                            |                                             |                                                |         |
|                                                                                  |                                                      |                                            |                                             |                                                |         |
| Co                                                                               | opyright © 2006, 2020, Oracle and/or its affiliate   | s. All rights reserved. SecurityInfor      | mation Terms and Conditions                 |                                                |         |

# **Field Description**

| Field Name                          | Description                                                                                                    |
|-------------------------------------|----------------------------------------------------------------------------------------------------|
| Select Collection                   | The option to select multiple collection to apply for the settlement.                                                                                                    |
| Check Box<br>(Account<br>Selection) | The option against each collection, to select a CASA account which he wishes to use. The available balance in the casa account is also displayed so that he can take an informed decision. |

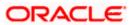

| Field Name                                      | Description                                                                                                    |
|-------------------------------------------------|----------------------------------------------------------------------------------------------------|
| Collection<br>Reference<br>Number               | The collection reference number.                                                                                                    |
| Drawer Name                                     | The name of the drawer.                                                                                                    |
| Maturity Date                                   | The date on which the collection will gets matured.                                                                                                    |
| Payment Type                                    | The type of payment.<br>The options are:<br>• Sight<br>• Usance                                                                                                    |
| Collection<br>Amount                            | The collection amount.                                                                                                    |
| Input Payment D                                 | etails                                                                                                    |
| CASA Account /<br>Loan Account                  | <ul> <li>Option to select a CASA account or Loan account.</li> <li>Current and Savings Account: The user can select the Current and Savings Account that he wishes to use for settlement of collection.</li> <li>Note: The balance in CASA account should be equal or more than the equivalent amount of collection in collection's currency, which is being settled, in case of single collection being liquidated.</li> <li>Loan Account: The user can select this option to apply for a loan directly from the page. Bank would be informed that the corporate user is looking for a loan.</li> </ul> |
| Pay From                                        | Source account from which the funds are to be transferred for settlement of collection.                                                                                                    |
| Balance                                         | Net balance in the selected source account.                                                                                                    |
| Forward Deal<br>Reference<br>Number             | The forward deal reference number for settlement of collection.                                                                                                    |
| Total Selected<br>Collection                    | Displays the total number of collection selected for settlement.                                                                                                    |
| Total Settlement<br>Amount in Local<br>Currency | Displays the total settlement amount in local currency.                                                                                                    |

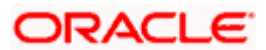

| Field Name              | Description                |
|-------------------------|----------------------------|
| Special<br>Instructions | Any remarks to be entered. |

 Select the Current and Savings Account option, if he wishes to use it for settlement of collection. OR

Select this Finances option to apply for a loan directly from the page.

- 26. From the **Select Account** list, select the account from which the transfer needs to be made for settlement of collection.
- In the Forward Reference Deal Number field, enter the forward deal reference number for settlement of collection.
   OR

Click the Link Forex Deals link, the Pre booked Deals overlay screen appears.

| futura bank                                                                |                  | Pre booked Deals        |               |                 |                |                |                 |
|----------------------------------------------------------------------------|------------------|-------------------------|---------------|-----------------|----------------|----------------|-----------------|
| Collection Settlement<br>Select the mode of settlement for your Collection | n.               | Deal Reference Number   | Exchange Rate |                 |                |                |                 |
| Current and Savings Account Loan                                           | Custom           |                         |               |                 |                |                |                 |
| Select Collection                                                          |                  | Link Forex Deals        |               |                 | Search         |                | Q,              |
| 8                                                                          |                  | Total Collection Amount |               |                 |                |                | USD 20,000.00   |
| PK2ISNC21125A2BE                                                           |                  | Forex Reference Output  | Expiry Date 🗘 | Exchange Rate 🗘 | Sell Amount 🗢  | Buy Amount 🗘   | Linked Amount 0 |
| Drawer Name<br>MARKS AND SPENCER                                           | Maturi<br>5/5/21 | PK2FXF120076A006        | 9/30/21       | 1.33            | USD 148,960.00 | GBP 112,000.00 |                 |
| Input Payment Details           Current and Savings Account         Loan   | Pay Fr           | PK2FXF1200764508        | 7/16/21       | 1.33            | USD 2,660.00   | GBP 2,000.00   |                 |
|                                                                            | Balan            | PK2FXF1200767507        | 7/16/21       | 1.33            | USD 2,660.00   | GBP 2,000.00   |                 |
|                                                                            |                  | PK2FXF1200766008        | 7/16/21       | 1.33            | USD 101,080.00 | GBP 76,000.00  |                 |
|                                                                            | Balan            | Total Selected Deals    |               |                 |                |                | Total Linked A  |
|                                                                            |                  | Submit Close            |               |                 |                |                |                 |

- a. In the **Deal Reference Number** field, enter the deal reference number.
- b. In the **Exchange Rate** field, enter the exchange rate.
- c. Select the check box against the required **Deal Reference Number** and click submit, the selected Deal Reference Number appears in the **Forward Deal Reference Number** field.
- 28. In the Special Instructions field, enter the remarks/special instructions.
- 29. Click **Submit** to initiate the selected Collection settlement. **The Settlement of Collection Review** screen appears.

OR

Click Cancel to cancel the transaction.

OR

Click **Back** to navigate back to previous screen.

30. Verify the details, and click **Confirm**.

OR

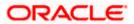

Click **Cancel** to cancel the transaction. OR

Click **Back** to navigate back to previous screen.

31. The success message initiation of Collection settlement appears. OR

Click Trade Finance Overview to go to the Trade Dashboard screen

<u>Home</u>

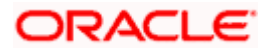

# **19. Modify Collection**

Using this option, you can modify the details of existing Import Collection in the application. You can search the required import Collection using different search criteria and download the Import Collection list in different file formats.

### **Pre-Requisites**

- User must have a valid corporate party Id and login credentials in place
- At least a single export Collection should exist for the party ID and party must having view rights for it

### How to reach here:

Dashboard > Toggle menu > Trade Finance > Collection > Import Collection > Modify Collection > Modify Collection

### To modify the Collection:

1. The Modify Collection screen appears.

### Modify Collection

|                                                                                        |                                                        |      | Viewer | <ul> <li>ATM &amp; Branch Locator</li> </ul>          | English 👻 |
|----------------------------------------------------------------------------------------|--------------------------------------------------------|------|--------|-------------------------------------------------------|-----------|
| ≡ Iĝfutura bank                                                                        | Search                                                 | Q (1 | oc     | Welcome, Obdx checker V<br>Last login 9/2/22, 9:50 PM |           |
| Modify Collection<br>GOODCARE PLC   ***044                                             |                                                        |      |        |                                                       |           |
| Search<br>Collection Bifference Number                                                 |                                                        |      |        |                                                       |           |
| Drawee<br>All Parties                                                                  | Drawer                                                 |      |        |                                                       |           |
| Collection Amount Range<br>All From To                                                 | Collection Date Range<br>From  To                      | t    |        |                                                       |           |
| Search Reset                                                                           |                                                        |      |        |                                                       |           |
| $\oplus\;$ Displayed Local currency amount is indicative and actual amount may differ. |                                                        |      |        |                                                       |           |
|                                                                                        |                                                        |      |        |                                                       |           |
|                                                                                        |                                                        |      |        |                                                       | <b>^</b>  |
| Copyright © 2006, 2020, Oracle and/or its affiliates. All rig                          | hts reserved. SecurityInformation Terms and Conditions |      |        |                                                       |           |

| Field Name                     | Description                                           |
|--------------------------------|-------------------------------------------------------|
| Collection Reference<br>Number | The import collection reference number.               |
| Drawee                         | The name of drawee. He is the receiver of collection. |
| Drawer                         | The name of the drawer under the collection.          |

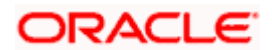

| Field Name                                                                                   | Description                                                                            |
|----------------------------------------------------------------------------------------------|----------------------------------------------------------------------------------------|
| Collection Amount<br>Range - From                                                            | The start of the collection amount range used for searching the Collection.            |
| Collection Amount<br>Range - To                                                              | The end of the collection amount range used for searching the Collection.              |
| Collection Date Range<br>- From                                                              | The start date of the collection issuing date range used for searching the Collection. |
| Collection Range -<br>Date To                                                                | The end date of the collection issuing date range used for searching the Collection.   |
| 2. Enter the search crite<br>The <b>Modify Collecti</b><br>OR<br>Click <b>Reset</b> to reset | on screen appears with the search results.                                             |

Note: Blank search is also allowed.

# Modify Collection – Search Result

| futura bank Search                                      |                     | Q                        |                                        |                        |             | Q            | Welcome, OBDX make         |
|---------------------------------------------------------|---------------------|--------------------------|----------------------------------------|------------------------|-------------|--------------|----------------------------|
| Modify Collection                                       |                     |                          |                                        |                        |             |              | Last login 12 May 11:03 AM |
| GOODCARE PLC   *                                        | **044               |                          |                                        |                        |             |              |                            |
| Search                                                  |                     |                          |                                        |                        |             |              |                            |
| Collection Reference Number                             |                     |                          |                                        |                        |             |              |                            |
|                                                         |                     |                          |                                        |                        |             |              |                            |
| Drawer                                                  |                     |                          |                                        | Drawee                 |             |              |                            |
| All Parties                                             |                     |                          |                                        |                        |             |              |                            |
| Collection Amount Range                                 | To                  |                          |                                        | Collection Date Range  | 📰 То        |              |                            |
|                                                         |                     |                          |                                        |                        |             |              |                            |
| Search Reset                                            |                     |                          |                                        |                        |             |              |                            |
| List of Collection<br>Collection Reference              |                     |                          |                                        |                        | Transaction | Collection 🗸 | Download<br>Equivalent     |
| Number                                                  | Drawee 🗸            | Drawer 🗸                 | Release Against 🗸 🗸                    |                        | Date        | Amount       | Collection V<br>Amount     |
| 000IUNA211258002                                        | PHIL<br>HAMPTON     | NATIONAL<br>FREIGHT CORP | INCOMING DOCUMEN<br>BILLS NOT UNDER LC |                        | 05 May 2021 | GBP1,000.00  | GBP1,000.00                |
| PK2ESNC21125A9NH                                        | GOODCARE<br>PLC     | NATIONAL<br>FREIGHT CORP | OUTGOING DOCUMEN<br>BILLS NOT UNDER LC |                        | 05 May 2021 | GBP1,000.00  | GBP1,000.00                |
| PK2ESNC21125AG7E                                        | Trade Indiv 1       | NATIONAL<br>FREIGHT CORP | OUTGOING DOCUMEN<br>BILLS NOT UNDER LC |                        | 05 May 2021 | GBP10,000.00 | GBP10,000.00               |
| 000IUNA211259501                                        | PHIL<br>HAMPTON     | NATIONAL<br>FREIGHT CORP | INCOMING DOCUMEN<br>BILLS NOT UNDER LC |                        | 05 May 2021 | GBP1,000.00  | GBP1,000.00                |
| PK2ESNC211252502                                        | Trade Indiv 1       | NATIONAL<br>FREIGHT CORP | OUTGOING DOCUMEN<br>BILLS NOT UNDER LC |                        | 05 May 2021 | GBP10,000.00 | GBP10,000.00               |
| PK1IUNA21125AP2U                                        | PHIL<br>HAMPTON     | NATIONAL<br>FREIGHT CORP | INCOMING DOCUMEN<br>BILLS NOT UNDER LC |                        | 05 May 2021 | GBP1,000.00  | GBP1,000.00                |
| PK2IUNA21125AFTH                                        | PHIL<br>HAMPTON     | NATIONAL<br>FREIGHT CORP | INCOMING DOCUMEN<br>BILLS NOT UNDER LC |                        | 05 May 2021 | GBP1,000.00  | GBP0.00                    |
| PK1IUNA21125AVN0                                        | FIXNETIX            | NATIONAL<br>FREIGHT CORP | INCOMING DOCUMEN<br>BILLS NOT UNDER LC |                        | 05 May 2021 | GBP1,000.00  | GBP1,000.00                |
| PK1IUNA21125AW18                                        | FIXNETIX            | NATIONAL<br>FREIGHT CORP | INCOMING DOCUMEN<br>BILLS NOT UNDER LC |                        | 05 May 2021 | GBP1,000.00  | GBP1,000.00                |
| PK1IUNA21125AW16                                        | FIXNETIX            | NATIONAL<br>FREIGHT CORP | INCOMING DOCUMEN<br>BILLS NOT UNDER LC |                        | 05 May 2021 | GBP1,000.00  | GBP1,000.00                |
| Page 1 of 42                                            | (1-10 of 418 items) | K (1)2                   | 3 4 5 <u>4</u> 2 →                     | К                      |             |              |                            |
| All authorized and on hold     Displayed Local currence |                     |                          |                                        | se contact the bank fo | or details. |              |                            |
|                                                         |                     |                          |                                        |                        |             |              |                            |

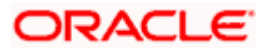

### **Field Description**

| Field Name                      | Description                                                                                  |
|---------------------------------|----------------------------------------------------------------------------------------------|
| Collection Reference<br>Number  | The collection reference number.<br>Displays the link to view the Import collection details. |
| Drawee                          | The name of the drawee of the import collection.                                             |
| Drawer                          | The name of the drawer of the import collection.                                             |
| Release Against                 | The product name of the import collection.                                                   |
| Transaction Date                | The transaction date of the import collection.                                               |
| Collection Amount               | The import collection amount.                                                                |
| Equivalent Collection<br>Amount | The equivalent import collection amount.                                                     |

- 3. Click the **Download** link to download the collection list. You can download the list in PDF formats.
- Click the required link in the Collection Reference Number column. The Modify Collection details screen appears with the details of the selected Export Collection. By default, Discount tab appears.

**Note**: If there is a Relationship pricing maintained for the customer, the same would be reflected in the charges instead of the standard pricing.

# 19.1 Modify Collection - Settlement

User will be able to see the collection details along with the Base Date and Tenor and will be allowed to change the tenor, which automatically would get reflected in Maturity Date of the transaction.

The user can change whether collaterals are to be used and Advance by Loan is required or not.

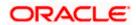

# **Modify Collection - Settlement**

| 😑 📮 Futura Bank                            | Q What would you like                           | e to do today?                                                                                                    |                          | Û∞ oc                   |
|--------------------------------------------|-------------------------------------------------|----------------------------------------------------------------------------------------------------|--------------------------|-------------------------|
| ↑ Modify Collection<br>GOODCARE PLC   ***0 |                                                 |                                                                                                    |                          | View Collection Details |
| Party Name                                 | Collection Reference No                         | Product Name                                                                                                    | C                        | ollection Amount        |
| GOODCARE PLC                               | PK2IUNA21125A66A                                | INCOMING DOCUMENTARY USANCE BILLS I<br>UNDER LC ON ACCEPTANCE                                                           | NOT U                    | JSD 100,000.00          |
| ⊘Settlement Detai                          | Base Date<br>5/5/21<br>Tenor                    | I                                                                                                    | Limits                   |                         |
|                                            | 30                                              |                                                                                                    | Party ID<br>GOODCARE PLC | •                       |
| ⊘Charges                                   | New Maturity Date will be :6<br>Apply for Loans | /4/21                                                                                                    |                          |                         |
| ⊘Attachments                               | Apply for Loans                                 |                                                                                                    |                          |                         |
|                                            | on the available information                    | est to process and initiate a loan, based<br>n. This request does not guarantee of<br>contact Bank for further details. |                          |                         |
|                                            | Avalization/Co-Acceptance                       | Requested                                                                                                    |                          |                         |
|                                            | No O Yes                                        |                                                                                                    |                          |                         |
|                                            | Next Cancel                                     | Back                                                                                                    |                          |                         |
|                                            | Copyright © 2006, 2023, Oracle and/             | or its affiliates. All rights reserved. SecurityInformation Terms                                                       | and Conditions           |                         |

| Field Name                     | Description                                                                                                  |
|--------------------------------|----------------------------------------------------------------------------------------------------|
| Party Name                     | The name of the applicant is displayed.                                                                      |
| Collection<br>Reference Number | The import collection reference number.                                                                      |
| Product Name                   | The import LC product name under which the LC is created.                                                    |
| Collection Amount              | Displays the amount of the import collection.                                                                |
| Settlement Details             |                                                                                                    |
| Base Date                      | The date that is considered as base date for collection application.                                         |
| Tenor                          | The tenor of the collection.                                                                                 |
| New Maturity Date<br>will be   | The maturity date of the transaction that depends on the tenor of the bill as entered in <b>Tenor</b> field. |
| Pay with Collateral            | The option to select whether collaterals are to be used.                                                     |
|                                | Click the View Collateral Details link to view the collateral details.                                       |

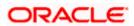

| Field Name         | Description                                                         |  |  |
|--------------------|---------------------------------------------------------------------|--|--|
| Settlement Account | The settlement account number.                                      |  |  |
| Apply for Loans    | The option to select whether advance by finance is required or not. |  |  |
| Avalization/Co     | The option allows the user to select if the bill is to be avalized. |  |  |
| acceptance         | The options are:                                                    |  |  |
| Requested          | • Yes                                                               |  |  |
|                    | • No                                                                |  |  |

- 5. In the **Tenor** field, enter the value for tenor.
- 6. Select this Pay With Collaterals option to settle the collection using collaterals.
- 7. Click the <u>View Collateral Details</u> link to view the collateral details. The Collateral Details overlay screen appears.
- 8. Select the Settlement Account option if he wishes to use it for settlement of collection.
  - a. From the **Settlement Account** list, select the account from which the transfer needs to be made for settlement of collection.
- 9. Select the Apply for **by Loan** option, to settle the collection using finance account.
- Click Next to save the details entered and proceeds to next level of details. OR Click Cancel to cancel the transaction, The Dashboard appears. OR Click Back to go back to previous screen.

## 19.1.1 Modify Collection – Forex Deals

This tab allows the user to link forex deals.

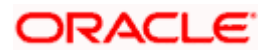

| futura bank Sear                       | ch                                                 | Q                                                 |                                       |                      |                                   | Last login 16 Nov 03:03 PN       |
|----------------------------------------|----------------------------------------------------|---------------------------------------------------|---------------------------------------|----------------------|-----------------------------------|----------------------------------|
| Modify Collection                      |                                                    |                                                   |                                       |                      |                                   |                                  |
| Party Name<br>NATIONAL FREIGHT<br>CORP | Collection Reference No<br>PKIIUNA21125A8HL ACTIVE | Product Name<br>INCOMING DOCUM<br>LC ON ACCEPTANC |                                       | BILLS NOT UNDER      | Collection Amount<br>GBP11,000.00 |                                  |
| Discount                               | Forex Deals                                        |                                                   |                                       |                      |                                   |                                  |
| ⊘ Forex Deals                          | Link Forex Deals                                   |                                                   |                                       | Search               |                                   | Q,                               |
| ⊘ Charges                              | Total Collection A                                 | mount                                             |                                       |                      | t                                 | USD 20,000.00 =                  |
| ⊘ Attachments                          | Forex Reference<br>Number                          | <ul> <li>Expiry<br/>Date</li> </ul>               | <ul> <li>Exchange<br/>Rate</li> </ul> | ≎ Sell ≎<br>Amount ≎ | Buy C Linked                      | Amount ≎                         |
|                                        | PK2FXF120                                          | 0764512 30 Jun 2                                  | 2021 1.33                             | GBP75,187            | 97 USD100,000.00                  | USD200.00                        |
|                                        | PK2FXF120                                          | 0767005 24 Sep 2                                  | 2021 1.43                             | GBP286,01            | 00.00 USD408,980.00               |                                  |
|                                        | PK2FXF120                                          | 0767007 27 Aug 2                                  | 2021 1.43                             | GBP699.30            | USD1,000.00                       |                                  |
|                                        | PK2FXF120                                          | 0766507 29 Jul 20                                 | 021 1.43                              | GBP97,202            | 2.80 USD139,000.00                |                                  |
|                                        | PK2FXF120                                          | 0766007 24 Dec 2                                  | 2021 1.43                             | GBP1,398,            | 501.40 USD2,000,000.00            |                                  |
|                                        | PK2FXF120                                          | 0766508 30 Jun 2                                  | 2021 1.43                             | GBP92,30             | 7.69 USD132,000.00                | USD500.00                        |
|                                        | PK2FXF120                                          | 0766509 30 Jul 20                                 | 021 1.43                              | GBP318,89            | 0.00 USD456,012.70                |                                  |
|                                        | Page 1                                             | of 1 (1-7 of 7 i                                  | items) K                              |                      |                                   |                                  |
|                                        | Total Selected D<br>2                              | eals                                              |                                       |                      |                                   | Total Linked Amount<br>USD700.00 |
|                                        | Next Ce                                            | ncel Back                                         |                                       |                      |                                   |                                  |

# Modify Collection – Forex Deals

| Field Name                 | Description                                  |
|----------------------------|----------------------------------------------|
| Total Collection<br>Amount | Displays the total collection amount.        |
| Forex Reference<br>Number  | The deal reference number of the collection. |
| Expiry Date                | The expiry date of the collection.           |
| Exchange Rate              | The exchange rate for the collection.        |
| Sell Amount                | The selling amount of the deal.              |
| Buy Amount                 | The buying amount of the deal.               |
|                            |                                              |

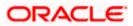

| Field Name           | Description                          |
|----------------------|--------------------------------------|
| Linked Amount        | The linked amount of the forex deal. |
| Total Selected Deals | Displays the total selected deals.   |
| Total Linked Amount  | Displays the total Linked Amount.    |

11. Enter the **Forex Reference Number** in the search field and click . The searched Deal Reference Number record details appear. OR

Click the check box to select the required searched Deal Reference Number record.

- 12. In the Linked Amount field, enter the linked amount.
- Click Next to save the details entered and proceeds to next level of details. OR Click Cancel to cancel the transaction, The Dashboard appears. OR Click Back to go back to previous screen.

# 19.1.2 Modify Collection - Charges, Commission & Taxes

This tab lists charges and Taxes against collection.

14. Click **Charges & Taxes** tab. The **charges and taxes** in the **Modify Collection** screen. OR

Click Back. The Modify Collection screen appears.

### Modify Collection - Charges, Commission & Taxes

| ≡ø | futura bank                         |                                             | Search                                                                                 | Q. Q. Welcome, Obdx checker V<br>Last login 9/2/22, 950 PM |
|----|-------------------------------------|---------------------------------------------|----------------------------------------------------------------------------------------|------------------------------------------------------------|
|    | Modify Collection GOODCARE PLC   ** | *044                                        |                                                                                        | View Collection Details                                    |
|    | Party Name<br>GOODCARE PLC          | Collection Reference No<br>PK2IINC21125AORW | Product Name<br>INCOMING SIGHT BILLS NOT UNDER LC COLLECTION                           | Collection Amount<br>USD 3,000.00                          |
|    | Settlement Details                  | Charges, Commissi                           | ons & Taxes                                                                            |                                                            |
|    | S Forex Deals                       | Charges                                     |                                                                                        |                                                            |
|    | ⊘ Charges                           | Account No                                  | Description of Charges                                                                 | Amount                                                     |
|    | ⊘ Attachments                       | soccessorscort039<br>Balance                | B LIQUIDATION FEES                                                                     | GBP 50.00                                                  |
|    |                                     | GBP 1.000,000,000,000<br>Total Charges      | 0.000.000                                                                              | GBP 50.00                                                  |
|    |                                     | Taxes                                       |                                                                                        |                                                            |
|    |                                     | Account No                                  | Description of Taxes                                                                   | Amount                                                     |
|    |                                     | 300000000000000000000000000000000000000     | BKTAX                                                                                  | G8P 23.67                                                  |
|    |                                     | Total Taxes                                 |                                                                                        | GBP 23.67                                                  |
|    |                                     | Next Cancel                                 | Back                                                                                   |                                                            |
|    |                                     |                                             |                                                                                        |                                                            |
|    |                                     | Copyright © 2006, 2020, Ora                 | acle and/or its affiliates. All rights reserved, [SecurityInformation]Terms and Condit | ions                                                       |

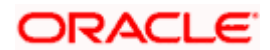

### **Field Description**

| Field Name                       | Description                                                       |
|----------------------------------|-------------------------------------------------------------------|
| Charges                          |                                                                   |
| Account No                       | Debit account number of the applicant.                            |
| Balance                          | The balance in the debit account.                                 |
| Description of<br>Charges        | Displays the description charges applicable.                      |
| Amount                           | Displays the amount of charges.                                   |
| Total Charges                    | Displays the total charge that will be levied in the transaction. |
| Taxes                            |                                                                   |
| Account Number                   | Debit account number of the applicant.                            |
| Balance                          | The balance in the debit account.                                 |
| Description of<br>Taxes          | Displays the description taxes applicable.                        |
| Amount                           | Displays the amount of taxes.                                     |
| Total Taxes                      | Displays the total tax amount.                                    |
| Commissions                      |                                                                   |
| Account Number                   | Debit account number of the applicant.                            |
| Balance                          | The balance in the debit account.                                 |
| Description of<br>Commission for | Displays the description of commissions charged by bank.          |
| Amount                           | Displays the amount of commission.                                |
| Total Commission                 | Displays the total commission amount.                             |
|                                  |                                                                   |

15. From the Account No. list, select the applicant account.

 Click Next to save the details entered and proceeds to next level of details. OR Click Cancel to cancel the transaction, The Dashboard appears. OR Click Back to go back to previous screen.

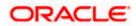

**Note**: If there is a Relationship pricing maintained for the customer, the same would be reflected in the charges instead of the standard pricing.

# 19.1.3 Modify Collection - Attachments tab

Displays the list of documents attached under the Import Collection application. User can add multiple documents though it should be under the specified limits and supported formats.

### **Modify Collection - Attachments tab**

| = 🍺 futura bank Search                                                | Q,                                                 |                                                                      | Viewer ∨<br>                                  | ATM & Branch Locator English V<br>Welcome, OBDX maker V |
|-----------------------------------------------------------------------|----------------------------------------------------|----------------------------------------------------------------------|-----------------------------------------------|---------------------------------------------------------|
| Modify Collection<br>NATIONAL FREIGHT                                 | CORP   ***153                                      |                                                                      | View                                          | v Collection Details                                    |
| Party Name<br>NATIONAL FREIGHT<br>CORP                                | Collection Reference No<br>PK1IUNA21125ASEN ACTIVE | Product Name<br>INCOMING DOCUMENTARY USANCE BILL<br>LC ON ACCEPTANCE | Collection Amo<br>S NOT UNDER GBP1,000.0      |                                                         |
| <ul> <li>Forex Deals</li> <li>Charges</li> <li>Attachments</li> </ul> | Attachments                                        | re than 5 MB. Supported files: JPEG, PNG, DOC, PDF, TXT,             | ZIR Multiple files can be uploaded at a time. |                                                         |
|                                                                       | Upload Delet                                       | e All<br>all the Standard Instructions                               |                                               |                                                         |
|                                                                       | accept the Terms 6                                 | Conditions                                                           |                                               |                                                         |
|                                                                       | Submit Cancel                                      | Back                                                                 |                                               |                                                         |
|                                                                       | Copyright © 2006, 2020, Oracle a                   | nd/or its affiliates. All rights reserved. SecurityInforma           | tion Terms and Conditions                     |                                                         |

| Field Name           | Description                                                                                  |
|----------------------|----------------------------------------------------------------------------------------------|
| Drag and Drop        | Click to browse and select the file to be uploaded or drag and drop the file to be uploaded. |
| Document<br>Attached | Displays the attached documents.<br>Displays the link to download the attached document.     |
| Document<br>Category | Displays the category of the document uploaded.                                              |
| Document Type        | Displays the type of the document uploaded.                                                  |

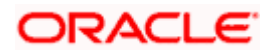

| Field Name                                       | Description                                                                                                    |  |  |
|--------------------------------------------------|----------------------------------------------------------------------------------------------------|--|--|
| Add Remarks                                      | Displays the notes added, if any, for attaching the document.                                                           |  |  |
|                                                  | Click the icon to remove the attached document-                                                                         |  |  |
| Special<br>Instructions                          | <ul> <li>Any instructions provided to bank for creation of Collection is mentioned<br/>here.</li> </ul>                 |  |  |
|                                                  | <b>d Drop</b> to browse and select the required document present on your computer. <b>ocument</b> popup window appears. |  |  |
| 18. Select the requ                              | uired document present on your computer to upload.                                                                      |  |  |
| 19. Click <b>Upload</b> t<br>attached docu<br>OR | o upload document. The Attach Documents tab appears along with list of ments.                                           |  |  |
| Click 🔟 to re<br>OR                              | emove the attached document.                                                                                            |  |  |
| Click Delete A                                   | II to delete all the attachments.                                                                                       |  |  |
| 20. Select the Kin                               | dly Go through all the Standard Instructions, check box.                                                                |  |  |
|                                                  | <b>Iy Go through all the Standard Instructions</b> link to view the customer<br>aintained by bank from back office.     |  |  |
| 22. Select the <b>I ac</b>                       | cept Terms and Conditions check box to accept the Terms and Conditions.                                                 |  |  |
| appears.<br>OR                                   | The transaction is saved and the <b>Modify Islamic Collection – Review</b> screen go back to previous screen.           |  |  |
| •••                                              | o cancel the transaction, The <b>Dashboard</b> appears.                                                                 |  |  |
| OR                                               | ils, and click <b>Confirm</b> .                                                                                         |  |  |
| OR                                               | go back to previous screen.<br>o cancel the transaction. The <b>Dashboard</b> appears.                                  |  |  |
|                                                  | nessage appears along with the reference number. Click <b>OK</b> to complete the                                        |  |  |

Home

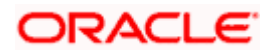

transaction.

# 20. Initiate Collection

Using this option, user can initiate Collection in the application.

### **Pre-Requisites**

• User must have a valid corporate party Id and login credentials in place

### Workflow

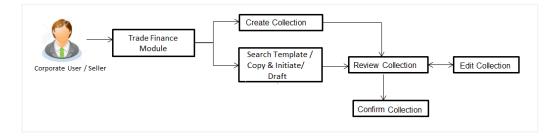

### User has three options to initiate Collection

- a. Using existing Templates
- b. Using existing Drafts
- c. Initiating Collection (New Application)

These are explained in detail underneath.

### How to reach here:

Dashboard > Toggle menu > Trade Finance > Collection > Export Collection > Initiate Export Collection OR

Dashboard > Trade Finance > Overview > Quick Links > Raise Collection

# 20.1 Search Collection template

User can save Collection application as a Template so that same can be used for creation of similar kind of Collections, if required in future. User can search the saved Collection template using Template Name. a

Note: Collection Application saved as **Template** can be re used any number of times for Collection Initiation.

### To search the Collection template:

- 1. In the **Search** field, enter the template name/ Drawee Name.
- 2. Click  $^{\bigcirc}$  . The saved Collection a template appears based on search criteria.

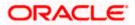

#### **Д**<sup>999</sup> ТМ 📃 💐 Futura Bank Q What would you like to do today? **Initiate Collection** ↑ Templates Drafts Initiate Collection Q Search... Templates 団 団 Test\_template\_543 Test\_template\_543 Updated on : 10/6/23 Updated on : 10/6/23 Private Private Drawee Name Product Drawee Name Product ESCC Test Created By ESCC Test Created By Tf147maker Tf147maker Copyright © 2006, 2023, Oracle and/or its affiliates. All rights reserved. |SecurityInformation|Terms and Conditions

### **Collection Template - Search Result**

### **Field Description**

| Field Name  | Description                                                                                   |
|-------------|-----------------------------------------------------------------------------------------------|
| Name        | The name using which template is stored and can be used to initiate a Collection application. |
| Updated On  | The last updated date of the template.                                                        |
| Access Type | The type of access granted to template whether it is public or private.                       |
| Drawee Name | The drawee name against whom Collection is to be created.                                     |
| Product     | The name of product selected for Collection.                                                  |
| Created by  | The name of the maker who created the template.                                               |

 On List view, click on the Name link to initiate the Collection with the selected Template details. OR

On the Thumb view, click on the template cards to initiate the Collection with the selected Template details.

On click of Template the Initiate Collection – Collection Details screen appears.

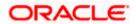

On **Collection Details** screen, click the **Cancel** button to cancel the transaction. The Dashboard screen appears.

On **Collection Details** screen, click the **Back** button it will take you back to the previous screen.

Verify the details and click Confirm.

Click  $\square$  or  $\square$  to view the initiate Collection as Card or Tabular view. OR

Click to delete the Collection card.

4. Click Initiate Collection to initiate the collection. The Initiate Collection screen appears.

# 20.2 Search Collection Drafts

User can save Collection application as a Draft so that it can be used if required in future. User can search the saved Collection draft using Draft Name.

**Note:** Collection Application saved as **Draft** can be used only one time for Collection Application initiation.

### To search the Collection draft:

- 5. In the **Search** field, enter the draft name/ Drawee Name.
- 6. Click  $\bigcirc$ . The saved Collection draft appears based on search criteria.

### **Collection Draft - Search Result**

| 😑 📮 Futura Bank                                            | Q What would you like to do today?                                                                              | Û.∞∙ ⊥W             |
|------------------------------------------------------------|----------------------------------------------------------------------------------------------------|---------------------|
| ↑ GOODCARE PLC   ***044                                    |                                                                                                    |                     |
| Templates Drafts                                           |                                                                                                    | Initiate Collection |
| Drafts                                                     | Q Search                                                                                                    |                     |
| Draft3                                                     |                                                                                                    |                     |
| Drawee Name Product<br>Test23 EUNA<br>Amount<br>AED 30,000 |                                                                                                    | <del>,</del>        |
| 0                                                          | copyright © 2006, 2023, Oracle and/or its affiliates. All rights reserved. [SecurityInformation] Terms and Cond | tions               |

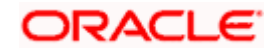

**Field Description** 

| Field Name       | Description                                                                      |
|------------------|----------------------------------------------------------------------------------|
| Search Result    |                                                                                  |
| Draft Name       | The name of the draft for Collection application saved.                          |
| Updated On       | The last date on which the draft was updated.                                    |
| Beneficiary Name | The beneficiary name against whom Collection is created.                         |
| Product          | The name of product selected for Collection.                                     |
| Amount           | The amount for the Collection along with the currency in which it is originated. |

7. Click Cancel to cancel the transaction. The Dashboard appears.

# 20.3 Initiate a Collection

Using this option, you can initiate a Collection in the application. To initiate a Collection in the application, you must enter details such as your Parties details, and Collection details etc. You can also give specific instructions to bank.

### To initiate Collection:

1. Click Initiate Collection on Initiate Collection screen.

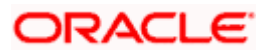

| 📬 Futura Bank                               | Q What would you like to do today?                                                                                                    |                                       |                       |                          | Û.                     |
|---------------------------------------------|----------------------------------------------------------------------------------------------------|---------------------------------------|-----------------------|--------------------------|------------------------|
| nitiate Collection<br>GOODCARE PLC   ***044 |                                                                                                    |                                       |                       |                          |                        |
| Collection Details                          | Collection Details                                                                                                    |                                       |                       |                          |                        |
| Goods & Shipment Deta                       | Drawer Details<br>GOODCARE PLC                                                                                                    | -                                     | Limits                |                          |                        |
| Bank & Instructions                         | Address                                                                                                    |                                       | GOODCARE F            | PLC                      |                        |
| Discount                                    | 12 King Street<br>lane no 4                                                                                                    |                                       |                       |                          |                        |
| Forex Deals                                 | London<br>Country                                                                                                    |                                       |                       |                          |                        |
| Charges & Taxes                             | United Kingdom<br>Drawee Details                                                                                                    |                                       |                       |                          |                        |
| Attachments                                 | O Existing                                                                                                    |                                       |                       |                          |                        |
|                                             | Beneficiary Name<br>Test Ben                                                                                                    |                                       |                       |                          |                        |
|                                             | Address                                                                                                    |                                       |                       |                          |                        |
|                                             | Kolkata                                                                                                    |                                       |                       |                          |                        |
|                                             |                                                                                                    |                                       |                       |                          |                        |
|                                             |                                                                                                    |                                       |                       |                          |                        |
|                                             | Country                                                                                                    |                                       |                       |                          |                        |
|                                             | India                                                                                                    | •                                     |                       |                          |                        |
|                                             | Customer Reference Number                                                                                                    |                                       |                       |                          |                        |
|                                             | Free Of Payment                                                                                                    |                                       |                       |                          |                        |
|                                             | No ○ Yes     Yes                                                                                                    |                                       |                       |                          |                        |
|                                             | Direct Dispatch O Yes  No Document Attached O Yes (Clean)                                                                              |                                       |                       |                          |                        |
|                                             | Yes (Documentary)     O No (Clean)     Select Product                                                                                  |                                       |                       |                          |                        |
|                                             | OUTGOING DOCUMENTARY USANCE BIL<br>Avalization/Co-Acceptance Requested                                                                 | LIS NOT I IIII                        |                       |                          |                        |
|                                             | No     Yes                                                                                                    |                                       |                       |                          |                        |
|                                             | Operation Type                                                                                                    |                                       |                       |                          |                        |
|                                             | Acceptance Currency AED Collection Amount AED 1,000.00                                                                                 |                                       |                       |                          |                        |
|                                             | Local currency equivalent GBP 222.86                                                                                                   |                                       |                       |                          |                        |
|                                             | Tenor<br>30                                                                                                    |                                       |                       |                          |                        |
|                                             | Base Date Description<br>After date of Bill Of Exchange                                                                                | •                                     |                       |                          |                        |
|                                             |                                                                                                    |                                       |                       |                          |                        |
|                                             | Base Date<br>5/5/21                                                                                                    | Ë                                     |                       |                          |                        |
|                                             | Base Date<br>5/5/21<br>Maturity Date                                                                                                   | Ħ                                     |                       |                          |                        |
|                                             | 5/5/21                                                                                                    | Ē                                     |                       |                          |                        |
|                                             | 5/5/21<br>Maturity Date<br>6/4/21<br>Selected Documents<br>Name of Document<br>Reference                                               | Original(First<br>Mail)               | Copies(First<br>Mail) | Original(Second<br>Mail) | Copies(Second<br>Mail) |
|                                             | 5/5/21<br>Maturity Date<br>6/4/21<br>Selected Documents<br>Q Search<br>Name of Document<br>Document                                    | Original(First                        |                       |                          |                        |
|                                             | 5/5/21<br>Maturity Date<br>6/4/21<br>Selected Documents Q Search<br>Name of Document<br>Document Reference<br>Number                   | Original(First<br>Mail)               | Mail)                 | Mail)                    | Mail)                  |
|                                             | 5/5/21<br>Maturity Date<br>6/4/21<br>Selected Documents Q Search<br>Name of Document<br>Document Reference<br>Number<br>Bill of Lading | Original(First<br>Mail)<br>1 / 2      | Mail)<br>0            | Mail)                    | Mail)<br>0             |
|                                             | 5/5/21 Maturity Date 6/4/21 Selected Documents Name of Document Bill of Lading Air way Bill Docs PACKINGLIST                           | Original(First<br>Mail)<br>1 / 2<br>/ | Mail)<br>O            | Mail) 1 / 2 0 / 0        | Mail)<br>O             |
|                                             | 5/5/21 Maturity Date 6/4/21 Selected Documents Name of Document Bill of Lading Air way Bill Docs                                       | Original(First<br>Mail)<br>1 / 2<br>/ | Mail)<br>O            | Mail) 1 / 2 0 / 0        | Mail)<br>O             |

## Initiate Collection – Collection Details

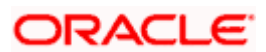

| Field Name         | Description                                                                                                    |  |  |
|--------------------|----------------------------------------------------------------------------------------------------|--|--|
| Collection Details |                                                                                                    |  |  |
| Party ID           | The party ID of applying party.                                                                                                    |  |  |
| Branch             | The bank branch where the Collection contract is to be created                                                                              |  |  |
| Drawer Details     |                                                                                                    |  |  |
| Drawer Name        | The name of applying party.                                                                                                    |  |  |
| Address            | The address of applying party.                                                                                                    |  |  |
| Country            | The country of applying party.                                                                                                    |  |  |
| Application Date   | Application date when Collection has to be initiated.<br>It is the current date of the system/base branch.                                  |  |  |
| Drawee Details     | The drawee type.<br>The options are:<br>• Existing<br>• New                                                                                 |  |  |
| Limits             | Indicates the available limits for applicant under the selecte<br>Line.<br>The limit details are also represented in a graphical manner wit |  |  |
| View Limit Details | available, sanctioned and utilized limit details for the users.<br>Click the link to open the Facility Summary screen.                      |  |  |
| Beneficiary Name   | The name of beneficiary party. This can be existing beneficiar maintained earlier or a new one.                                             |  |  |
| Address            | The address of beneficiary party.                                                                                                    |  |  |
|                    | This field is enabled to enter the address details, if <b>New</b> optio is selected in the <b>Beneficiary Details</b> field.                |  |  |
| Country            | The country of beneficiary party.                                                                                                    |  |  |
|                    | This field is enabled to enter the address details, if <b>New</b> option is selected in the <b>Beneficiary Details</b> field.               |  |  |

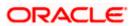

| Field Name                                      | Description                                                                                                    |  |  |  |  |
|-------------------------------------------------|----------------------------------------------------------------------------------------------------|--|--|--|--|
| Customer Reference<br>Number                    | The user provided customer reference number for the transaction.                                                                                        |  |  |  |  |
| Free of Payment                                 | Select this option if document will be released "Free of Payment" for the exports.                                                                      |  |  |  |  |
| Payment Type                                    | The type of payment associated with the Collection.                                                                                                    |  |  |  |  |
|                                                 | The options are:                                                                                                    |  |  |  |  |
|                                                 | Sight                                                                                                    |  |  |  |  |
|                                                 | Usance                                                                                                    |  |  |  |  |
|                                                 | Multi Tenor                                                                                                    |  |  |  |  |
|                                                 | This field appear if you select <b>No</b> option in <b>Free of Payment</b> field.                                                                       |  |  |  |  |
| Direct Dispatch                                 | The option allows the user to select whether the bills to be dispatched directly or not.                                                                |  |  |  |  |
|                                                 | The options are:                                                                                                    |  |  |  |  |
|                                                 | • Yes                                                                                                    |  |  |  |  |
|                                                 | • No                                                                                                    |  |  |  |  |
| Document Attached                               | It asks user if any document is a part of Collection.                                                                                                   |  |  |  |  |
|                                                 | The options are:                                                                                                    |  |  |  |  |
|                                                 | Yes (Documentary)                                                                                                    |  |  |  |  |
|                                                 | No (Clean)                                                                                                    |  |  |  |  |
| Select Product                                  | Indicates the product type as coming from Host based on the input parameters (Payment etc).                                                             |  |  |  |  |
| Avalization/Co                                  | The option allows the user to select if the bill is to be avalized.                                                                                     |  |  |  |  |
| acceptance Requested                            | The options are:                                                                                                    |  |  |  |  |
|                                                 | • Yes                                                                                                    |  |  |  |  |
|                                                 | • No                                                                                                    |  |  |  |  |
| Below Document related Document Attached field. | fields appear if the user selects Yes (Documentary) option in                                                                                           |  |  |  |  |
| Selected Documents                              | Documents lists have the list of documents with check boxes to choose along with the number of original or copies submitted and clauses they cater too. |  |  |  |  |

**Checkbox** Displays the documents that you have selected from the list.

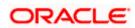

| Field Name                   | Description                                                                                                    |
|------------------------------|----------------------------------------------------------------------------------------------------|
| Name of Document             | Name of the document to be sent along with the LC Collection.                                                      |
| Document Reference<br>Number | Reference number of the document.                                                                                  |
| Original (First Mail)        | The required number of original documents required for the selected document from first mail.                      |
|                              | It is provided as m/n, where m out of n available documents would be submitted to bank.                            |
| Copies (First Mail)          | The required number of copies required for the selected document from first mail.                                  |
| Original (Second Mail)       | The required number of original documents required for the selected document from second mail.                     |
|                              | It is provided as m/n, where m out of n available documents would be submitted to bank.                            |
| Copies (Second Mail)         | The required number of copies required for the selected document from second mail.                                 |
| Clause                       | The clauses maintained in the bank application for each of the document. A document can have multiple clauses.     |
| View Clause                  | The link to view the clause maintained in the bank application for each of the document or to modify as per needs. |

### **View Clause**

This section appears if you select a document and click the **View Clause** link. In this section a user can view already maintained clause or can modify them as per his needs. User can select the pre-maintained clause using the identifiers under each clause.

In a blank clause, corporate user can enter the details to have a clause customized to his/her requirement.

| Selected            | The clauses that you have selected from the Clause List. The selected clauses related documents are to be attached to the selected document. |
|---------------------|----------------------------------------------------------------------------------------------------|
| Clause              | The name of the clause.                                                                                                    |
| Clause Description  | The description and number of the selected clause.                                                                                           |
| Collection Amount   | The collection amount.                                                                                                    |
| Collection Currency | The currency in which Collection will be done.                                                                                               |

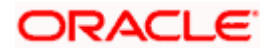

| Field Name                                                                                           | Description                                                                                                |  |  |
|----------------------------------------------------------------------------------------------------|----------------------------------------------------------------------------------------------------|--|--|
| Below fields appear if the user selects <b>Sight</b> and <b>Usance</b> option in Payment Type field. |                                                                                                    |  |  |
| Tenor                                                                                                | The tenor of the Collection.                                                                               |  |  |
| Base Date Description                                                                                | This depicts the base code and its description. It describes what the chosen base date for application is. |  |  |
| Base Date                                                                                            | The date to be considered as base date for Collection application.                                         |  |  |
| Maturity Date                                                                                        | The tenor added to the base date, when the Collection ceases to exist.                                     |  |  |
| Below Tenor related field field                                                                      | ds appear if the user selects Multi Tenor option in Payment Type                                           |  |  |
| Serial No.                                                                                           | The serial number of the tenor record.                                                                     |  |  |
| Base Description                                                                                     | This depicts the base code and its description. It describes what the chosen base date for application is. |  |  |
| Base Date                                                                                            | The date to be considered as base date for collection application.                                         |  |  |
| Tenor Days                                                                                           | The tenor days of the collection.                                                                          |  |  |
| Transit Days                                                                                         | The transit days of the collection.                                                                        |  |  |
| Maturity Date                                                                                        | The tenor added to the base date, when the collection ceases to exist.                                     |  |  |
| Currency                                                                                             | The base currency in which Bill is originated.                                                             |  |  |
| <b>Collection Amount</b>                                                                             | The collection amount.                                                                                     |  |  |
| In Local Currency<br>Equivalent                                                                      | The collection amount in local currency.                                                                   |  |  |

2. From the **Drawer Details** field, select the drawer.

From the Limits list, select the appropriate limit.
 OR
 Click the View Limit Details link to open the Facility Summary screen.
 OR
 Click Reset to reset the limit details. The Reset popup appears.

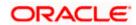

### Limits

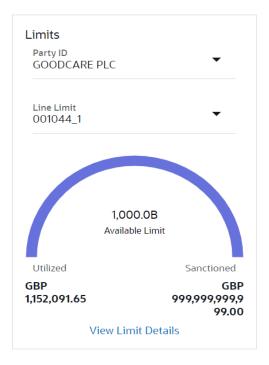

| Field Name                                                                                                | Description                                                        |
|----------------------------------------------------------------------------------------------------|--------------------------------------------------------------------|
| Party ID                                                                                                  | The party Id of the LC product.                                    |
| Line Limit                                                                                                | Indicates the available limits for drawer under the selected Line. |
| a. From the Party ID lis                                                                                  | t, select the appropriate party Id.                                |
| <ul> <li>From the Line Limit list, select the appropriate limit.<br/>The bottom graph appears.</li> </ul> |                                                                    |

- 4. In the Drawee Details field, select the appropriate option to select the beneficiary.
  - a. If you select Existing option:
    - i. From the **Beneficiary Name**, select the appropriate option.
  - b. If you enable New option:
    - i. In the **Beneficiary Name** list, enter the name of the beneficiary.
    - ii. In the Address field, enter the address of the beneficiary.
    - iii. From the **Country** list, select the appropriate country.
- 5. In the **Customer Reference Number** field in the **Parties** section, enter the user provided customer reference number.

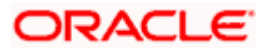

- 6. In the **Bank Reference Number** field in the **Parties** section, enter the user provided bank reference number.
- 7. Select the appropriate option from Payment Type field.
- 8. Select the appropriate option from **Direct Dispatch** field.
- Select the appropriate option from Document Attached field to confirm any documents as a part of Collection.
- 10. From the **Product** list, select the appropriate option.
- 11. From the **Base Date Description** list, select the appropriate option.
- 12. From the **Base Date** field, select the appropriate date.
- 13. Select the **Document List** check box to choose the number of original or copies submitted and clauses.
  - In the Document List section, select the required document to be a part of the Initiated LC.
- 14. In the **Original (First Mail)/ (Second Mail)** fields, enter the number of originals required for the selected document.
- 15. In the **Copies (First Mail)/ (Second Mail)** fields, enter the number of copies required for the selected document.
- 16. In the Clause column, click the View/Edit link of the selected document.
  - In the Clause Description field, enter/ modify the description of the clause, if required.
  - b. Click OK. The clause description are saved. OR
     Click Reset to reset and discard the changes.
- 17. If you select **Multi Tenor** option in **Payment Type** field;
  - a. Click the Add Tenor link to add the tenor record.
    - b. From the **Base Description** list, select the appropriate option.
    - c. From the **Base Date** field, select the date.
    - d. In the Tenor Days field, enter the tenor days. The Maturity Date appears.
    - e. In the Transit Days field, enter the transit days.
    - f. From the **Currency** list, select the appropriate currency.
    - g. In the **Collection Amount** field, enter the bill amount.
    - h. Click <sup>IIII</sup> to delete the record. OR

Click the Add Tenor link to add the tenor record.

- 18. If you select **Sight** or **Usance** option in **Payment Type** field;
  - a. From the **Base Date Description** list, select the appropriate option.
  - b. From the **Base Date** field, select the appropriate date.
  - c. In the **Bill Amount** field, enter the bill amount.
- Click Next or click the Goods & Shipment Details tab. The Shipment Details tab appears in the Initiate Collection screen. OR

Click **Initiate Collection**. The transaction is saved and the **Initiate Collection – Verify** screen appears.

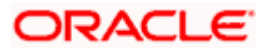

OR

Click **Save As,** system allows transaction details to be saved as a template or draft. (For more details, refer **Save As Template** or **Save As Draft** section.) OR Click **Back** to go back to previous screen. OR Click **Cancel** to cancel the transaction, The **Dashboard** appears.

# 20.3.1 Initiate Collection - Goods and Shipment Details tab

This tab captures the **Shipment** details of the initiate Collection application process.

### Initiate Collection - Goods and Shipment Details tab

| 🕼 futura bank                                |                                                                    | Search                                     | Q. (1     | BS oc Welcome | e, Obdx checker |
|----------------------------------------------|--------------------------------------------------------------------|--------------------------------------------|-----------|---------------|-----------------|
|                                              |                                                                    | Jeuron                                     | ~ 4       | Last login 9, | /2/22, 9:50 PM  |
| Initiate Collection<br>GOODCARE PLC   ***044 |                                                                    |                                            |           |               |                 |
| Collection Details                           | Goods and Shipment Details                                         |                                            |           |               |                 |
| ⊘ Goods & Shipment Detail:                   | Place of Taking in Charge/ Dispatch from                           |                                            |           |               |                 |
| $\oslash$ Bank & Instructions                | Mumbai                                                             |                                            |           |               |                 |
| ⊘ Discount                                   | Place of Final Destination/ For Transportation to                  |                                            |           |               |                 |
| ⊘ Forex Deals                                |                                                                    |                                            |           |               |                 |
| ⊘ Charges                                    | Port of Loading/ Airport of Departure<br>Mumbai                    |                                            |           |               |                 |
| ⊘ Attachments                                | Port of Discharge / Airport of Destination                         |                                            |           |               |                 |
|                                              | London                                                             |                                            |           |               |                 |
|                                              | Description of Goods & Services                                    |                                            |           |               |                 |
|                                              | Goods Goods Descr                                                  | iption Quantity                            | Cost/Unit | Gross Amount  |                 |
|                                              | 1 MACHINE1 V ORDER                                                 | E AS PER<br>N Z                            | 100       | 200           | Û               |
|                                              | + Add Goods                                                        |                                            |           |               |                 |
|                                              | Next Save as Draft Cancel Bac                                      |                                            |           |               |                 |
|                                              |                                                                    |                                            |           |               |                 |
|                                              | Copyright © 2006, 2020, Oracle and/or its affiliates. All rights r | eserved.[SecurityInformation]Terms and Con | ditions   |               |                 |

| Field Name                                              | Description                                             |
|---------------------------------------------------------|---------------------------------------------------------|
| Place of Taking in<br>Charge/ Dispatch<br>From          | The Place of Receipt from where shipment will be done.  |
| Place of Final<br>Destination/ For<br>Transportation to | The place of delivery of goods.                         |
| Port of Loading/<br>Airport of Departure                | The place of dispatch or loading on board of the goods. |

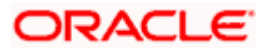

| Field Name                                       | Description                                                   |  |  |  |
|--------------------------------------------------|---------------------------------------------------------------|--|--|--|
| Port of Discharge/<br>Airport of Destination     | The port of discharge of goods.                               |  |  |  |
| Goods                                            |                                                               |  |  |  |
| Section to add or remove the goods for shipment. |                                                               |  |  |  |
| Goods                                            | The type of good being shipped has to be chosen.              |  |  |  |
| Description of Goods                             | The description of goods.                                     |  |  |  |
| Units                                            | The number of units of the goods                              |  |  |  |
| Price Per Unit                                   | The price per unit of the goods.                              |  |  |  |
| Quantity                                         | The number of units of the good covered under the Collection. |  |  |  |
| Cost/ Unit                                       | The price per unit of the good covered under the Collection.  |  |  |  |
| Gross Amount                                     | The gross amount of goods.                                    |  |  |  |

- 20. In the **Place of Taking in Charge/ Dispatch From** field, enter the name of the place where the goods are to be received.
- 21. In the **Place of Final Destination/ For Transportation to** field, enter the name of the place for delivery of goods.
- 22. In the **Port of Loading/ Airport of Departure** field, enter the place of dispatch or taking in charge of the goods or loading on board.
- 23. In the **Port of Discharge/ Airport of Destination**field, enter the name of the place for delivery of goods.
- 24. In the Goods section,

d. From the **Goods** list, choose the desire goods being shipped.

- e. In the **Description of Goods** field, enter the description of the goods traded under the Collection.
- f. In the **Quantity** field, enter the number of units of the goods traded under the Collection.
- g. In the **Cost/ Unit** field, enter the price per unit of the goods traded under the Guarantee.
- h.Click **Add Goods** to add new good if required. OR

Click  $\square$  to remove the already added goods. OR

Click **Continue** to save the details entered and proceeds to next level of details. \In the **Units** field, enter the number of units of the selected good.

25. The **Instructions** tab appears in the **Initiate Collection** screen.

OR

Click **Back** to go back to previous screen.

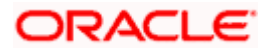

### OR

Click Cancel to cancel the transaction, The Dashboard appears.

# 20.3.2 Initiate Collection – Bank & Instructions tab

This tab includes the miscellaneous information which has to be passed to Bank as an instruction while initiating the Collection.

### Initiate Collection – Bank & Instructions tab

| Q.                                              | <b>A</b> 146                                                                                                    | Welcome, obdx ch<br>Last login 16 Nov 11:59 AM                                                                                                    |                                                                                                    |
|-------------------------------------------------|----------------------------------------------------------------------------------------------------|----------------------------------------------------------------------------------------------------|----------------------------------------------------------------------------------------------------|
|                                                 |                                                                                                    | and again to rear 1123 Mile                                                                                                    |                                                                                                    |
|                                                 |                                                                                                    |                                                                                                    |                                                                                                    |
|                                                 |                                                                                                    |                                                                                                    |                                                                                                    |
| Bank & Instructions                             |                                                                                                    |                                                                                                    |                                                                                                    |
| Collection Bank                                 |                                                                                                    |                                                                                                    |                                                                                                    |
| SWIFT Code     O Name & Address                 |                                                                                                    |                                                                                                    |                                                                                                    |
| Collecting Bank<br>RBOSGB2L                     |                                                                                                    |                                                                                                    |                                                                                                    |
| Address                                         |                                                                                                    |                                                                                                    |                                                                                                    |
| RABO BANK<br>RBOSGB2L                           |                                                                                                    |                                                                                                    |                                                                                                    |
| Special Instructions                            |                                                                                                    |                                                                                                    |                                                                                                    |
| Advice acceptance due date by swift             |                                                                                                    |                                                                                                    |                                                                                                    |
| Standard Instructions                           |                                                                                                    |                                                                                                    |                                                                                                    |
| Kindly go through all the Standard Instructions |                                                                                                    |                                                                                                    |                                                                                                    |
|                                                 |                                                                                                    |                                                                                                    |                                                                                                    |
| Next Save as Draft Cancel Back                  |                                                                                                    |                                                                                                    |                                                                                                    |
|                                                 |                                                                                                    |                                                                                                    | -                                                                                                    |
|                                                 |                                                                                                    | Help                                                                                                    |                                                                                                    |
|                                                 | Collection Bank  SWIFT Code Name & Address  Collecting Bank  RBOSGB2  Address  Rab Bank  RBOSGB2  Special Instructions  Advice acceptance due date by swift  Standard Instructions  Mindly go through all the Standard Instructions | Collection Bank   Image: Swift Code   Collecting Bank   RBOSGB2.   Advinse   RAD BANK   RBOSGB2.   Special Instructions   Adving Control and Instructions   Image: Standard Instructions   Image: Solution Control and Instructions   Image: Solution Control and Instructions   Image: Solution Control and Instructions | collection Bank   Image: Image: Ima |

### **Field Description**

| Field Name             | Description                                                                                            |  |  |  |
|------------------------|----------------------------------------------------------------------------------------------------|--|--|--|
| <b>Collection Bank</b> | The option to select the mode of collection bank.                                                      |  |  |  |
|                        | The options are:                                                                                       |  |  |  |
|                        | SWIFT Code                                                                                             |  |  |  |
|                        | Name and Address                                                                                       |  |  |  |
| SWIFT Code             | The SWIFT code of collection Bank.                                                                     |  |  |  |
|                        | This field is enabled if the <b>SWIFT Code</b> option is selected in the <b>Collection Bank</b> field. |  |  |  |
| Lookup SWIFT Code      | Search and select the SWIFT code of the advising bank, available in the application.                   |  |  |  |
| SWIFT code Look up     |                                                                                                    |  |  |  |
| <del>.</del>           |                                                                                                    |  |  |  |

The following fields appear on a pop up window if the Lookup SWIFT Code link is clicked.

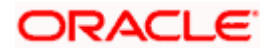

| Field Name                                                                                      | Description                                                                                 |  |  |  |
|-------------------------------------------------------------------------------------------------|---------------------------------------------------------------------------------------------|--|--|--|
| Swift Code                                                                                      | The facility to lookup bank details based on SWIFT code.                                    |  |  |  |
| City                                                                                            | The facility to search for the SWIFT code based on city.                                    |  |  |  |
| Bank Name                                                                                       | The facility to search for the SWIFT code based on the bank name.                           |  |  |  |
| SWIFT Code Lookup                                                                               | - Search Result                                                                             |  |  |  |
| Bank Name                                                                                       | The names of banks as fetched on the basis of the search criteria specified.                |  |  |  |
| Address                                                                                         | The complete address of each bank as fetched on the basis of the search criteria specified. |  |  |  |
| SWIFT Code                                                                                      | The list of SWIFT codes as fetched on the basis of the search criteria specified.           |  |  |  |
| Collecting Bank<br>Name                                                                         | The name of Bank who acts on behalf of Drawee.                                              |  |  |  |
| Address                                                                                         | The address of Issuing Bank.                                                                |  |  |  |
| Below fields are enabled if the Name & Address option is selected in the Collection Bank field. |                                                                                             |  |  |  |
| Name                                                                                            | The name of Bank who acts on behalf of Collection.                                          |  |  |  |
| Address                                                                                         | The address of Collection Bank.                                                             |  |  |  |
| Country                                                                                         | The name of Collection Bank's country.                                                      |  |  |  |

**Special Instructions** Any instructions provided to bank for creation of Collection is mentioned here.

- 26. In the **Collection Bank** field, select the appropriate option.
- 27. If you select SWIFT Code option, enter the SWIFT code of Collection Bank in the SWIFT Code field.
   OR
   Click the Lookup SWIFT Code to search and select the SWIFT Code
- 28. Click Verify to verify the details. The Issuing bank details appears. OR Click Reset to cancel entered details.
- 29. If you select Name and Address option:
  - i. In the Name field, enter the name of the collection bank.
  - ii. In the Address (1-3) field, enter the address of the collection bank

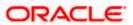

- 30. From the **Country** field, select the appropriate country.
- 31. In the **Special Instructions** field, enter the instructions provided to bank for creation of Collection.
- 32. Select the Kindly Go through all the Standard Instructions, check box.
- 33. Click the Standard <u>Instructions</u> link to view the customer instructions maintained by bank from back office. Click **Next** or click the **Discount** tab.
- 34. Click Back to go back to previous screen.
   OR
   Click Cancel to cancel the transaction, The Dashboard appears.

# 20.3.3 Initiate Collection - Discount tab

This tab allows the corporate user to request for Confirmation and Discounting Pricing details.

|                                                                                   |                                                                      | Viewer 🗸 ATM/Branch                                                      | English 🗸 |
|-----------------------------------------------------------------------------------|----------------------------------------------------------------------|--------------------------------------------------------------------------|-----------|
| E Ipfutura bank Search                                                            | Q,                                                                   | Co Welcome, obdx cl<br>Last login 16 Nov 11:16 Al                        | hecker 🗸  |
| Initiate Collection<br>GOODCARE PLC   ***044                                      | 1                                                                    |                                                                          |           |
| Collection Details                                                                | Discount                                                             |                                                                          |           |
| <ul> <li>Goods &amp; Shipment Details</li> <li>Bank &amp; Instructions</li> </ul> | Operation Type<br>DISCOUNT<br>Discount Pricing Reference Number      | Limits Party ID:GOODCARE PLC LimitsGUADAVTEE_1 Reset                     |           |
| ⊘ Discount                                                                        | 223242                                                               |                                                                          |           |
| ⊘ Forex Deals                                                                     | Financing Amount<br>USD1,200.00                                      | USD700.00K<br>Available Limit                                            |           |
| ⊘ Charges                                                                         | Interest Rate                                                        |                                                                          |           |
| ⊘ Attachments                                                                     | Interest Rate<br>6.2                                                 | Utilized Sanctioned<br>USD700,001.00 USD550,000.00<br>View Limit Details |           |
|                                                                                   | Interest Amount<br>USD74.40<br>Reset<br>Next Save as Draft Cancel BS | adk                                                                      |           |
|                                                                                   | Copyright © 2006, 2020, Oracle and/or its affiliates. All rights     | reserved. SecurityInformation Terms and Conditions                       |           |

### **Initiate Collection - Discount tab**

| Field Name                                                   | Description                                                                                |  |
|--------------------------------------------------------------|--------------------------------------------------------------------------------------------|--|
| Operation Type                                               | Indicates the operation type required in the contract.                                     |  |
| Discounting<br>Reference Number                              | The discount reference number.<br>This field appears, if the operation type is "Discount". |  |
| Financing Amount                                             | The financing amount.                                                                      |  |
| Below fields appear, if you click the Fetch Interest button. |                                                                                            |  |

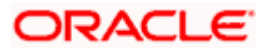

| Field Name      | Description                                                                                                   |  |  |
|-----------------|----------------------------------------------------------------------------------------------------|--|--|
| Interest Rate   | The slider to increase or decrease interest rate.<br>This field appears, if the operation type is "Discount". |  |  |
| Interest Rate   | The interest rate                                                                                             |  |  |
| Interest Amount | Displays the description charges applicable.                                                                  |  |  |

- 35. In the **Discounting Reference Number** field, enter the discounting reference number.
- 36. In the Financing Amount field, enter the financing amount.
- Click Fetch Interest. The Interest Rate and Interest Amount field appears. OR Click Reset to clear the entered details.
- 38. Move the Interest Rate slider to increase or decrease the interest rate.
- 39. Click Next to save the details entered and proceeds to next level of details. OR
  Click Save As Draft, system allows transaction details to be saved as draft.
  (For more details, refer Save As Draft section.)
  OR
  Click Cancel to cancel the transaction, The Dashboard appears.
  OR
  Click Back to go back to previous screen.

### 20.3.4 Initiate Collection – Forex Deals

This tab allows the user to link forex deals.

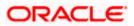

| futura bank Search       | Q                       |                  |            |                 | Ĺ               | Welcome, obdx chec<br>Last login 16 Nov 01:09 PM |
|--------------------------|-------------------------|------------------|------------|-----------------|-----------------|--------------------------------------------------|
| Initiate Collection      |                         |                  |            |                 |                 |                                                  |
| GOODCARE PLC   ***044    |                         |                  |            |                 |                 |                                                  |
| Collection Details       | Forex Deals             |                  |            |                 |                 |                                                  |
| Goods & Shipment Details | Link Forex Deals        |                  |            | Search          |                 | Q                                                |
| Bank & Instructions      | Total Collection Amount |                  |            |                 |                 | USD1,200.00                                      |
| Discount                 | Forex Reference V       | Expiry V<br>Date | Exchange 🗸 | Sell            | Buy Amount 🗸 🗸  | Linked Amount 🗸                                  |
| Ø Forex Deals            | PK2FXF1200764512        | 30 Jun 2021      | 1.33       | GBP75,187.97    | USD100,000.00   |                                                  |
| ⊘ Charges                | PK2FXF1200767005        |                  |            |                 |                 |                                                  |
| @ Attachments            |                         | 24 Sep 2021      | 1.43       | GBP286,000.00   | USD408,980.00   |                                                  |
|                          | PK2FXF1200767007        | 27 Aug 2021      | 1.43       | GBP699.30       | USD1,000.00     | USD1,000.00                                      |
|                          | PK2FXF1200766507        | 29 Jul 2021      | 1.43       | GBP97,202.80    | USD139,000.00   |                                                  |
|                          | PK2FXF1200766007        | 24 Dec 2021      | 1.43       | GBP1,398,601.40 | USD2,000,000.00 |                                                  |
|                          | PK2FXF1200766508        | 30 Jun 2021      | 1.43       | GBP92,307.69    | USD132,000.00   |                                                  |
|                          | PK2FXF1200766509        | 30 Jul 2021      | 1.43       | GBP318,890.00   | USD456,012.70   |                                                  |
|                          | Page 1 of 1             | (1-7 of 7 items) | ic (1) >   | ы               |                 |                                                  |
|                          | Total Selected Deals    |                  |            |                 |                 | Total Linked Amount<br>USD1,000.00               |
|                          | Next Save as Draft      | Cancel           | Back       |                 |                 |                                                  |

### **Initiate Collection – Forex Deals**

| Field Name                 | Description                                       |  |
|----------------------------|---------------------------------------------------|--|
| Total Collection<br>Amount | Displays the total bill amount.                   |  |
| Forex Reference<br>Number  | The deal reference number for settlement of bill. |  |
| Expiry Date                | The expiry date of the bill settlement            |  |
| Exchange Rate              | The exchange rate for the settlement of bill.     |  |
| Sell Amount                | The selling amount of the deal.                   |  |
| Buy Amount                 | The buying amount of the deal.                    |  |
| Linked Amount              | The linked amount of the forex deal.              |  |
|                            |                                                   |  |

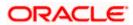

| Field Name | Description |
|------------|-------------|
|------------|-------------|

Total Selected Deals Displays the total selected deals.

Total Linked Amount Displays the total Linked Amount.

40. Enter the **Forex Reference Number** in the search field and click . The searched Deal Reference Number record details appear. OR

Click the check box to select the required searched Deal Reference Number record.

- 41. In the Linked Amount field, enter the linked amount.
- 42. Click **Next** to save the details entered and proceeds to next level of details. OR

Click Save As Draft, system allows transaction details to be saved as draft.

(For more details, refer Save As Draft section.)

OR

Click Cancel to cancel the transaction, The Dashboard appears.

OR

Click **Back** to go back to previous screen.

## 20.3.5 Initiate Collection - Charges, Commission & Taxes

This tab lists charges and Taxes against collection.

43. Click Charges & Taxes tab. The Charges Commission and Taxes tab in the Initiate Collection screen appears.
 OR
 Click Back.

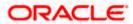

| ≡ @futura bank                            |                                                 | Search                 | Q. 4.000 ( | Welcome, Obdx checker<br>Last login 9/2/22, 9:50 PM |
|-------------------------------------------|-------------------------------------------------|------------------------|------------|-----------------------------------------------------|
| Initiate Collection GOODCARE PLC   ***044 |                                                 |                        |            |                                                     |
| Collection Details                        | Charges & Taxes                                 |                        |            |                                                     |
| Soods & Shipment Detail:                  | Charges                                         |                        |            |                                                     |
| Sank & Instructions                       | Account No                                      | Description of Charges |            | Amount                                              |
| Discount                                  | xxxxxxxxxx0000000000000000000000000000          |                        |            |                                                     |
| S Forex Deals                             | Balance                                         | BC COURIER CHARGES     |            | GBP 100.00                                          |
| ⊘ Charges                                 | GBP 999,999,999,891,255,300.00                  |                        |            |                                                     |
| ⊘ Attachments                             | xxxxxxxxxx1039                                  | BC SWIFT CHARGES       |            | GBP 150.00                                          |
|                                           | Balance<br>GBP 1,000,000,000,000,000,000,000.00 | BC SWIFT CHARGES       |            | GBP 150.00                                          |
|                                           | xxxxxxxxxxx0017                                 |                        |            |                                                     |
|                                           | Balance                                         | BC SWIFT CHARGES       |            | GBP 150.00                                          |
|                                           | GBP 999,999,999,891,255,300.00                  |                        |            |                                                     |
|                                           | Total Charges                                   |                        |            | GBP 400.00                                          |
|                                           | Taxes                                           |                        |            |                                                     |
|                                           | Account No                                      | Description of Taxes   |            | Amount                                              |
|                                           | xxxxxxxxxxxxxxxxxxxxxxxxxxxxxxxxxxxxxx          | BCTAX1                 |            | GBP 1.49                                            |
|                                           | >>>>>>>>>>>>>>>>>>>>>>>>>>>>>>>>>>>>>>>         | BCTAX2                 |            | GBP 1.49                                            |
|                                           | Total Taxes                                     |                        |            | GBP 2.98                                            |
|                                           | Next Save as Draft Cancel                       | Back                   |            |                                                     |
|                                           |                                                 |                        |            |                                                     |

## Charges, Commission & Taxes

| Field Name                | Description                                                       |
|---------------------------|-------------------------------------------------------------------|
| Charges                   |                                                                   |
| Account No                | Debit account number of the applicant.                            |
| Balance                   | The balance in the debit account.                                 |
| Description of<br>Charges | Displays the description charges applicable.                      |
| Amount                    | Displays the amount of charges.                                   |
| Total Charges             | Displays the total charge that will be levied in the transaction. |
| Taxes                     |                                                                   |
| Account No                | Debit account number of the applicant.                            |

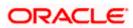

| Field Name                                                           | Description                                                            |  |
|----------------------------------------------------------------------|------------------------------------------------------------------------|--|
| Balance                                                              | The balance in the debit account.                                      |  |
| Description of<br>Taxes                                              | Displays the description taxes applicable.                             |  |
| Amount                                                               | Displays the amount of taxes.                                          |  |
| Total Taxes                                                          | Displays the total taxes that will be levied in the transaction.       |  |
| Commissions                                                          |                                                                        |  |
| Account No                                                           | Debit account number of the applicant.                                 |  |
| Balance                                                              | The balance in the debit account.                                      |  |
| Percentage                                                           | Displays the percentage of collection charged as commission.           |  |
| Amount                                                               | Displays the amount of commission.                                     |  |
| Total<br>Commissions                                                 | Displays the total commissions that will be levied in the transaction. |  |
| 44. From the <b>Account No</b> . list, select the applicant account. |                                                                        |  |

- 45. Click Next to save the details entered and proceeds to next level of details. OR Click Save As Draft, system allows transaction details to be saved as draft. (For more details, refer Save As Draft section.) OR Click Cancel to cancel the transaction, The Dashboard appears. OR Click **Back** to go back to previous screen.

Note: If there is a Relationship pricing maintained for the customer, the same would be reflected in the charges instead of the standard pricing.

## 20.3.6 Initiate Collection - Attachments tab

Displays the list of documents attached under the Import Collection application. User can add multiple documents though it should be under the specified limits and supported formats.

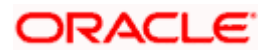

| futura bank Search         | Q                                                                                                    | <b>45</b> | Welcome, obdx che          | ecker |
|----------------------------|----------------------------------------------------------------------------------------------------|-----------|----------------------------|-------|
| Initiate Collection        |                                                                                                    |           | Last login 16 Nov 05:25 PM |       |
| GOODCARE PLC   ***044      |                                                                                                    |           |                            |       |
| ⊘ Collection Details       | Attachments                                                                                                    |           |                            |       |
| 🖉 Goods & Shipment Details |                                                                                                    |           |                            |       |
| စ္ Bank & Instructions     | Drag and Drop +<br>Select or drop files here.                                                                                  |           |                            |       |
| Discount                   | File size should not be more than 5 MB. Supported files: JPEG, PNG, DOC, PDF, TXT, ZIP. Multiple files can be uploaded at a ti | ime.      |                            |       |
| Forex Deals                | LetterolCredit.txt GUARANTEE $\lor$ Aadhar Card $\lor$ Add Remarks                                                             | Û         |                            |       |
| Charges                    | OBTFPM.txt                                                                                                    | Î         |                            |       |
| @ Attachments              | GUARANTEE V Aadhar Card V Add Remarks.                                                                                         |           |                            |       |
|                            | Upload Delete All                                                                                                    |           |                            |       |
|                            | Save As Template                                                                                                    |           |                            |       |
|                            | Yes O No                                                                                                    |           |                            |       |
|                            | Access Type                                                                                                    |           |                            |       |
|                            | O Public   Private                                                                                                    |           |                            |       |
|                            | Template Name                                                                                                    |           |                            |       |
|                            | CollectionTemplate                                                                                                    |           |                            |       |
|                            | I accept the Terms & Conditions                                                                                                |           |                            |       |
|                            | Submit Save as Draft Cancel Back                                                                                               |           |                            |       |
|                            |                                                                                                    |           |                            |       |
| r                          | opyright © 2006, 2020, Oracle and/or its affiliates. All rights reserved. SecurityInformation Terms and Conditions             |           |                            |       |

#### **Initiate Collection - Attachments tab**

| Field Name        | Description                                                                                  |  |  |
|-------------------|----------------------------------------------------------------------------------------------|--|--|
|                   |                                                                                              |  |  |
| Drag and Drop     | Click to browse and select the file to be uploaded or drag and drop the file to be uploaded. |  |  |
| Document Attached | Displays the attached document.                                                              |  |  |
|                   | Displays the link to view the attached document                                              |  |  |
| Document Category | The category of the document to be uploaded.                                                 |  |  |
| Document Type     | The type of the document to be uploaded.                                                     |  |  |
| Add Remarks       | Displays the notes added, if any, for attaching the document.                                |  |  |
|                   | Click the icon to remove the attached document-                                              |  |  |

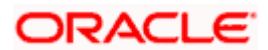

| Field Name       | Description                                                                     |
|------------------|---------------------------------------------------------------------------------|
| Save as Template | Options to save the transaction as template.                                    |
|                  | The options are:                                                                |
|                  | • Yes                                                                           |
|                  | • No                                                                            |
| Access Type      | Indicates the type of access for the template.                                  |
|                  | The options are:                                                                |
|                  | Public                                                                          |
|                  | Private                                                                         |
|                  | This field is enabled if the <b>Yes</b> option is selected in Save as Template. |
| Template Name    | The name using which template is stored and can be used in future.              |
|                  |                                                                                 |

- 46. Click **Drag and Drop** to browse and select the required document present on your computer. The **Attach Document** popup window appears.
- 47. Select the required document present on your computer to upload.
- Click Upload to upload document. The Attach Documents tab appears along with list of attached documents.

OR

Click **Cancel** to cancel the transaction.

- i. In the **Save as Template** field, select **Yes**, if you want to save the transaction as template.
- j. If you select Yes,
  - i. In the Access Type field, select the appropriate option.
  - ii. In the **Template Name** field, enter the name of the template.
- 49. Select the **Terms and Conditions** checkbox to accept the Terms and Conditions.
- 50. Click **Initiate Collection**. The transaction is saved and the **Initiate Collection Verify** screen appears.

OR

Click **Save As**, system allows transaction details to be saved as a template or draft. (For more details, refer **Save As Template** or **Save As Draft** section.)

OR

Click **Back** to go back to previous screen.

OR Click **Cancel** to cancel the transaction, The **Dashboard** appears.

51. The verify screen appears. It displays all the sections with their respective fields with an option to edit them individually. Verify the details and click **Confirm**. OR

Click Back to go back to previous screen.

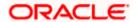

OR

Click **Cancel** to cancel the transaction.

52. The success message initiation of Collection appears along with the reference number. Click **OK** to complete the transaction.

## 20.4 Save As Template

User can save Collection application as a Template so that same can be used for creation of similar Collections, if required in future. The application allows the template access as public or private if saved as template.

User can search the saved Collection template by template name in search tab. The Collection applications earlier saved as template can also be saved as draft while initiating a Collection.

#### To save Collection application as template:

- 1. Enter the required details in Collection application.
- 2. Click Save As and then select Template option.

#### Save as Template

| Save As Template                                                                                          |
|----------------------------------------------------------------------------------------------------|
| The details filled will be saved as a template which can be accessed from Templates tab.<br>Template Type |
| O Public   Private                                                                                        |
| Template Name                                                                                             |
| Samd11                                                                                                    |
| Save                                                                                                    |

#### **Field Description**

| Field Name    | Description                                                                                                    |
|---------------|----------------------------------------------------------------------------------------------------|
| Template Type | Indicates the type of access for the template.                                                                                                    |
|               | The options are:                                                                                                    |
|               | • Public: A template marked as 'Public' is visible to all the users mapped to the Party ID for which the user has created the template. All such users will only be able to view and use this template, however they will not be able to edit or delete the template. Only the creator of the template is allowed to edit or delete the template. |
|               | • Private: A template marked as 'Private' is available to only the creator of the template. Only creator of the template can use while initiating Collection and modify or delete such template.                                                                                                    |
| Template Name | Name of the template to be saved.                                                                                                    |

3. From the **Template Type** list, select the appropriate option.

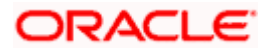

- 4. In the **Template Name** field, enter the desired name for the template.
- Click Save to save the template. The transaction details are saved as a template which can be access from the Template tab. OR
   Click Connect to second the transaction

Click Cancel to cancel the transaction.

## 20.5 Save As Draft

User can save Collection application as a Draft so that it can be completed in future. It can be re used only one time for Collection Application initiation. User can search the saved Collection draft using the draft name in search box. The saved drafts can be accessed from the **Draft** tab. The Collection applications, which were saved as draft can also be saved as template after adding all other necessary fields.

#### To save Collection application as draft:

- 1. Enter the required details in Collection application.
- 2. Click Save As and then select Draft option.

#### Save as Draft

| Save As Draft X                                                                                  |  |
|--------------------------------------------------------------------------------------------------|--|
| The details filled will be saved as a draft which can be accessed from Drafts tab.<br>Draft Name |  |
| SAM434                                                                                           |  |
| Save Cancel                                                                                      |  |

#### **Field Description**

| Field Name | Description        |
|------------|--------------------|
| Draft Name | Name of the draft. |
|            |                    |

- 3. In the **Draft Name** field, enter the desired name for the draft.
- Click Save to save the draft. The transaction details are saved as a draft which can be access from the Draft tab. OR Click Cancel to cancel the transaction.

Note: You cannot save Draft or Template with an attached document.

Home

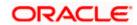

# 21. View Export Collection

Using this option, you can search, view, and download the details of the Export Collection.

You can perform search on the Collection reference number, drawee name, drawer name, Collection amount etc. and view the details of an individual Export Collection. The individual Export Collection details are shown under various tabs. The system provides Export Collection details such as Collection amount, Collection documents, status, and parties to the Collection, bank details, bank instructions, etc. You can also download the Export Collection list in pdf format.

**Note**: Whenever the API services are called by the OBDX, then OBTF pass only those incoming and outgoing SWIFT messages details that are flagged as External by the bank in the "Trade Finance Message Type Maintenance" screen.

#### **Pre-Requisites**

- User must have a valid login credentials
- User must have certain Export Collection

#### Workflow

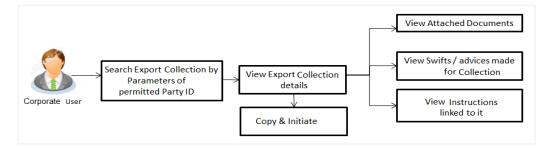

#### How to reach here:

Dashboard > Toggle menu > Trade Finance > Collection > Export Collection > View Export Collection

#### To view Export Collection:

1. The View Export Collection screen appears.

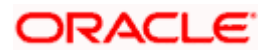

#### **View Export Collection**

|                                                                                                    |                         |    | ,             | /iewer 👻 ATM & Branch Lo                         | cator English 🝷 |
|----------------------------------------------------------------------------------------------------|-------------------------|----|---------------|--------------------------------------------------|-----------------|
| ≡ Iopfutura bank                                                                                     | Search                  | Q, | <b>()1165</b> | Welcome, Obdx cher<br>Last login 9/2/22, 9:50 PM | cker 🗸          |
| View Export Collection<br>GOODCARE PLC   ***044                                                      |                         |    |               |                                                  |                 |
| Collection Reference Number                                                                          | Status<br>Please Select |    |               |                                                  |                 |
| Drawer<br>All Parties                                                                                | Drawee                  |    |               |                                                  |                 |
| Collection Amount<br>All                                                                             | Collection Issuing Date |    | Ē             |                                                  |                 |
| Customer Reference Number                                                                            |                         |    |               |                                                  |                 |
| Search Reset           ① Displayed Local currency amount is indicative and actual amount may differ. |                         |    |               |                                                  |                 |
|                                                                                                    |                         |    |               |                                                  |                 |

| Field Name                      | Description                                                                    |  |  |
|---------------------------------|--------------------------------------------------------------------------------|--|--|
| Collection Reference<br>Number  | The name of beneficiary party.                                                 |  |  |
| Status                          | The current status of the Collection.                                          |  |  |
|                                 | The options are:                                                               |  |  |
|                                 | Active                                                                         |  |  |
|                                 | Hold                                                                           |  |  |
|                                 | Cancelled                                                                      |  |  |
|                                 | Liquidated                                                                     |  |  |
|                                 | Closed                                                                         |  |  |
|                                 | Reversed                                                                       |  |  |
| Drawer                          | The name of the drawer under the Collection.                                   |  |  |
| Drawee                          | The name of party who is drawee of the Collection.                             |  |  |
| Collection Amount<br>From       | The start of the Collection amount range used for searching the Collection.    |  |  |
| Collection Amount To            | The end of the Collection amount range used for searching the Collection.      |  |  |
| Collection Issuing<br>Date From | The start date of the Collection date range used for searching the Collection. |  |  |

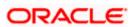

| Field Name                    | Description                                                                  |
|-------------------------------|------------------------------------------------------------------------------|
| Collection Issuing<br>Date To | The end date of the Collection date range used for searching the Collection. |
| Customer Reference<br>Number  | The customer reference number for the transaction.                           |

- 2. From the **Drawee** list, select the appropriate option.
- 3. Click Search.

The **View Export Collection** screen appears with the search results. OR Click **Reset** to reset the search criteria. OR Click **Cancel** to cancel the transaction.

4. Click the **Download** link to download all or selected columns in the Export Collection details list. You can download the list in PDF formats.

#### View Export Collection – Search Result

| futura bank                         |                                   |                                                                         |                  | Search                           |                                 | me, Obdx checker<br>n 9/2/22, 9:50 PM |
|-------------------------------------|-----------------------------------|-------------------------------------------------------------------------|------------------|----------------------------------|---------------------------------|---------------------------------------|
| View Export Coll                    |                                   |                                                                         |                  |                                  |                                 |                                       |
| GOODCARE PLC                        | ***044                            |                                                                         |                  |                                  |                                 |                                       |
| Collection Reference Number         | 97                                |                                                                         | 9                | tatus                            |                                 |                                       |
|                                     |                                   |                                                                         |                  | Please Select 👻                  |                                 |                                       |
| Drawer                              |                                   |                                                                         | C                | Irawee                           |                                 |                                       |
| All Parties                         |                                   |                                                                         |                  |                                  |                                 |                                       |
| Collection Amount                   |                                   |                                                                         | 0                | ollection Issuing Date           |                                 |                                       |
| All <b>v</b> From                   |                                   | То                                                                      |                  | From To                          | Ē                               |                                       |
| Customer Reference Numbe            | r                                 |                                                                         |                  |                                  |                                 |                                       |
|                                     |                                   |                                                                         |                  |                                  |                                 |                                       |
|                                     |                                   |                                                                         |                  |                                  |                                 |                                       |
| Search Reset                        |                                   |                                                                         |                  |                                  |                                 |                                       |
| Collection<br>Reference O<br>Number | Customer<br>Reference 0<br>Number | Drawee 0                                                                | Drawer 0         | Release Against 💲                |                                 | Ti<br>D                               |
| PK2ESNC211258002                    |                                   | MARKS AND SPENCER                                                       | GOODCARE PLC     | OUTGOING DOCUMENTARY SIGH        | IT BILLS NOT UNDER LC ON COLLEG | CTION 5/                              |
| PK2ESNC211258004                    |                                   | MARKS AND SPENCER                                                       | GOODCARE PLC     | OUTGOING DOCUMENTARY SIGH        | IT BILLS NOT UNDER LC ON COLLE  | CTION 5,                              |
| PK2EAUC211257001                    | 123                               | FIXNETIX                                                                | GOODCARE PLC     | OUTGOING CLEAN USANCE BILLS      | S NOT UNDER LC ON ACCEPTANCE    | 5,                                    |
| PK2ESNC211259501                    | pk2refved                         | MARKS AND SPENCER                                                       | GOODCARE PLC     | OUTGOING DOCUMENTARY SIGH        | IT BILLS NOT UNDER LC ON COLLE  | CTION 5,                              |
| PK2PUFX211250001                    | NNNN                              | MARKS AND SPENCER                                                       | GOODCARE PLC     | OUTGOING DOCUMENTARY USA         | NCE BILLS NOT UNDER LC ON DISC  | DUNT 5,                               |
| PK2EAUC211259501                    | 44655                             | MARKS AND SPENCER                                                       | GOODCARE PLC     | OUTGOING CLEAN USANCE BILLS      | S NOT UNDER LC ON ACCEPTANCE    | 5,                                    |
| PK2EUFX211255505                    | drawer24343                       | NATIONAL FREIGHT CORP                                                   | GOODCARE PLC     | OUTGOING DOCUMENTARY USA         | NCE BILLS NOT UNDER LC ON DISC  | DUNT 5,                               |
| PK2ESNC21125A7PU                    |                                   | MARKS AND SPENCER                                                       | GOODCARE PLC     | OUTGOING DOCUMENTARY SIGH        | T BILLS NOT UNDER LC ON COLLEG  | CTION 5,                              |
| PK2EAUC21125A8HL                    | 123                               | FIXNETIX                                                                | NATIONAL FREIGHT | CORP OUTGOING CLEAN USANCE BILLS | 5 NOT UNDER LC ON ACCEPTANCE    | 5,                                    |
| PK2ESNC21125ALZS                    |                                   | MARKS AND SPENCER                                                       | GOODCARE PLC     | OUTGOING DOCUMENTARY SIGH        | T BILLS NOT UNDER LC ON COLLEG  | CTION 5,                              |
| Page 1 of 3 (                       | 1-10 of 27 items)                 | < - € 1 2 3 →                                                           | ж                |                                  |                                 |                                       |
|                                     |                                   |                                                                         |                  | Total Outstanding Equiv          | valent Amount GBP 379,460.49    |                                       |
|                                     |                                   | re listed here. Others will be liste<br>cative and actual amount may di |                  | e contact the bank for details.  |                                 |                                       |

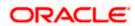

#### **Field Description**

| Field Name                     | Description                                              |  |  |
|--------------------------------|----------------------------------------------------------|--|--|
| Collection<br>Reference Number | The Collection reference number.                         |  |  |
| Nelelence Number               | Displays the link to view the Export Collection details. |  |  |
| Customer Reference<br>Number   | The customer reference number for the transaction.       |  |  |
| Drawee                         | The name of the drawee of the Export Collection.         |  |  |
| Drawer                         | The name of the drawer of the Export Collection.         |  |  |
| Release Against                | The product name of the Export Collection.               |  |  |
| Transaction Date               | The transaction date of the Export Collection.           |  |  |
| Status                         | The current status of the Collection.                    |  |  |
|                                | The options are:                                         |  |  |
|                                | Active                                                   |  |  |
|                                | Hold                                                     |  |  |
|                                | Cancelled                                                |  |  |
|                                | Liquidated                                               |  |  |
|                                | Closed                                                   |  |  |
|                                | Reversed                                                 |  |  |
| Collection Amount              | The Export Collection amount.                            |  |  |

EquivalentThe equivalent Export Collection amount.Collection Amount

 Click the required link in the Collection Reference Number column. The View Export Collection screen appears with the details of the selected Export Bill. By default, the View Collection Details– General Collection Details tab appears.

**Note**: If there is a Relationship pricing maintained for the customer, the same would be reflected in the charges instead of the standard pricing.

## 21.1 View Collection Details

1. Click View Collection Details tab. OR

Click **Copy and Initiate** to copy details of Collection, and initiate a new Collection. The **Initiate Collection** screen appears.

OR

Click **Back** to navigate back to previous screen.

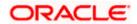

#### **View Collection Details**

| 😑 💐 Futura Bank                               | Q What would you I                                                   | ike to do today?       |                    |                                                                               | Ûoc            |
|-----------------------------------------------|----------------------------------------------------------------------|------------------------|--------------------|-------------------------------------------------------------------------------|----------------|
| GOODCARE PLC   ***044                         |                                                                      |                        |                    |                                                                               |                |
| Marchan                                       |                                                                      |                        | NT 1 8 18 8        | 1400040                                                                       |                |
| View Export collection<br>GOODCARE PLC ***044 |                                                                      |                        |                    |                                                                               | 8              |
| Collection Number<br>PK2ESCP211253506         |                                                                      |                        |                    |                                                                               |                |
| View Collection Details                       | Drawer & Drawee Detai                                                | ils                    |                    |                                                                               |                |
| Attached Documents                            | Drawer Name<br>GODCARE PLC                                           |                        | M                  | rawee Name<br>IARKS AND SPENCER<br>ddress                                     |                |
| Charges & Taxes                               | Address<br>12 King Street<br>lane no 4                               |                        | M.<br>87           | IARGUS2SXXX<br>7 knights street                                               |                |
| SWIFT Messages                                | London<br>Country<br>United Kingdom                                  |                        | Ur                 | ountry<br>nited Kingdom<br>ank Reference Number                               |                |
| Advice                                        | Application Date<br>5/5/21                                           |                        | N                  | ONE                                                                           |                |
| Loans                                         | Customer Reference Num<br>24AUG21                                    | ber                    |                    |                                                                               |                |
|                                               | Product Details<br>Payment Type                                      |                        | Dir                | irect Dispatch                                                                |                |
|                                               | SIGHT<br>Product                                                     | TADY                   | No                 | o<br>ocument Attached                                                         |                |
|                                               | OUTGOING DOCUMEN<br>SIGHT BILLS NOT UND<br>PURCHASE                  |                        | re                 | 5                                                                             |                |
|                                               | Avalization/Co-Acceptanc<br>No                                       | e Requested            | No                 |                                                                               |                |
|                                               | Base Date Description<br>2021-05-05<br>Maturity Date                 |                        | 0                  | enor<br>ase Date                                                              |                |
|                                               | 5/17/21<br>Collection Amount Deta                                    | ails                   |                    | /5/21                                                                         |                |
|                                               | Collecting Bank                                                      |                        | Co                 | ollection Amount<br>BP 1,000.00                                               |                |
|                                               | Address<br>Goods & Shipment                                          |                        | 6                  | BP 1,000.00                                                                   |                |
|                                               | Place of Taking in Charge/                                           | Dispatch from          | Pla                | ace of Final Destination/ For Transp<br>ort of Discharge/ Airport of Destinat | ortation to    |
|                                               | Port of Loading/ Airport o<br>Goods<br>Goods                         |                        | on of Goods        | Units                                                                         | Price Per Unit |
|                                               | ROLLNGCHAIR                                                          | View                   |                    | 10                                                                            | GBP 100.00     |
|                                               |                                                                      |                        |                    |                                                                               |                |
|                                               | Documents                                                            |                        |                    |                                                                               |                |
|                                               |                                                                      |                        |                    |                                                                               |                |
|                                               | Air way Bill Docs<br>Bill of Lading                                  |                        | 0                  |                                                                               | 0              |
|                                               | PACKINGLIST                                                          |                        | 0                  |                                                                               | 0              |
|                                               |                                                                      |                        |                    |                                                                               |                |
|                                               | Incoterms<br>Discount                                                |                        |                    |                                                                               |                |
|                                               | Operation Type<br>Purchase                                           |                        |                    |                                                                               |                |
|                                               | Discount Pricing Reference                                           | e Number               |                    |                                                                               |                |
|                                               | Financing Amount<br>GBP 10.00                                        |                        |                    |                                                                               |                |
|                                               | Interest Rate                                                        |                        |                    |                                                                               |                |
|                                               | 5<br>Interest Amount                                                 |                        |                    |                                                                               |                |
|                                               | GBP 0.02                                                             |                        |                    |                                                                               |                |
|                                               | Instruction                                                          |                        |                    |                                                                               |                |
|                                               | Special Instructions<br>HARIT02,QWN0aW9uI<br>Task Level 1,2021-08-24 | 4                      |                    |                                                                               |                |
|                                               | HARIT02,QWN0aW9uI<br>Task Level 1,2021-08-24<br>Forex Deals          | -JIZmVylDogUjMgLS<br>4 | BJDNB1dCBFcnJvci   | IAtIA==,Approval                                                              |                |
|                                               | Forex Deals                                                          |                        |                    |                                                                               |                |
|                                               | Torex Deals                                                          |                        |                    |                                                                               |                |
|                                               | Currently, there are no                                              | forex deals attached   | with this contract |                                                                               |                |
|                                               |                                                                      | forex deals attached   | with this contract |                                                                               |                |
|                                               | Currently, there are no                                              |                        |                    | amount may differ.                                                            |                |

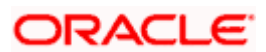

| Field Name                   | Description                                                                              |
|------------------------------|------------------------------------------------------------------------------------------|
| Collection Number            | The export Collection number.                                                            |
| Outstanding Amount           | The outstanding amount of the export collection.                                         |
| Maturity Date                | The maturity date of the export collection.                                              |
| Drawer and Drawee Detai      | ls                                                                                       |
| Drawer Name                  | The name of the drawer of the Export Collection. He is the creator of Collection.        |
| Address                      | The address of the drawer of the Export Collection.                                      |
| Country                      | The country of the drawer of the Export Collection.                                      |
| Application Date             | The date of application of the Export Collection.                                        |
| Customer Reference<br>Number | The user provided customer reference number for the transaction.                         |
| Drawee Name                  | The name of the drawee of Collection.                                                    |
| Address                      | The address of the drawee of the Export Collection.                                      |
| Country                      | The country of the drawee of the Export Collection.                                      |
| Bank Reference Number        | The user provided bank reference number for the transaction.                             |
| Product Details              |                                                                                          |
| Payment Type                 | The type of payment associated with the Collection.<br>it can be:<br>• Sight<br>• Usance |
| Direct Dispatch              | Indicates whether the bills to be dispatched directly or not.                            |
| Product                      | The product of the Export Collection.                                                    |

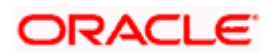

| Field Name                                       | Description                                                                                                    |  |
|--------------------------------------------------|----------------------------------------------------------------------------------------------------|--|
| Document Attached                                | It asks user if documents are a part of Collection.<br>It can be:<br>• Yes (Documentary)<br>• No (Clean)                        |  |
| Avalization/Co<br>acceptance Requested           | Indicates whether bill is to be avalized or not.                                                                                |  |
| Avalized/Co-Accepted                             | Indicates whether bill is availized/Co-accepted by Collecting Bank.                                                             |  |
| Tenor                                            | The tenor of the Collection.                                                                                                    |  |
| Base Date Description                            | This depicts the base code and its description as fetched from host. It describes what the chosen base date for application is. |  |
| Base Date                                        | The date to be considered as base date for Collection application.                                                              |  |
| Maturity Date                                    | The maturity date of the Export Collection. It is number of days for the tenor from the base date.                              |  |
| Collection Amount Detail                         | S                                                                                                    |  |
| Collecting Bank                                  | The name of the collecting bank.                                                                                                |  |
| Address                                          | The address of collecting Bank.                                                                                                 |  |
| Country                                          | The name of collecting Bank's country.                                                                                          |  |
| Collection Amount                                | The Collection amount with base currency in which Collection is originated.                                                     |  |
| Goods and Shipment                               |                                                                                                    |  |
| Shipment From                                    | The place from where shipment will be done.                                                                                     |  |
| Shipment To                                      | The place of delivery of goods.                                                                                                 |  |
| Port of Loading                                  | The place of dispatch or loading on board of the goods.                                                                         |  |
| Port of Discharge                                | The port of discharge of goods.                                                                                                 |  |
| Goods and Shipment<br>Section to add or remove t | he goods for shipment.                                                                                                    |  |

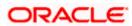

| Field Name                      | Description                                                                                             |
|---------------------------------|----------------------------------------------------------------------------------------------------|
| Sr No                           | The serial no of different goods.                                                                       |
| Goods                           | The type of good being shipped has to be chosen.                                                        |
| Description of Goods            | The description of goods.                                                                               |
| Units                           | The number of units of the goods.                                                                       |
| Price Per Unit                  | The price per unit of the goods.                                                                        |
| Documents                       |                                                                                                    |
| Document Name                   | Displays the lists of all the documents required to be represented.                                     |
| Original (First Mail)           | Displays the number "n" out of "m" original documents of the first mail that will be provided to bank.  |
| Copies (First Mail)             | Displays the number of copies of the first mail that will be submitted as a set of documents for LC.    |
| Original (Second Mail)          | Displays the number "n" out of "m" original documents of the second mail that will be provided to bank. |
| Copies (Second Mail)            | Displays the number of copies of the second mail that will be submitted as a set of documents for LC.   |
| Clause                          | User can view the default description of clauses by clicking <b>View Clause</b> link.                   |
| Incoterm                        | Indicates the INCO terms for the collection application.                                                |
| Discount                        |                                                                                                    |
| Operation Type                  | Indicates the operation type required in the contract.                                                  |
| Discounting Reference<br>Number | The discount reference number.<br>This field appears, if the operation type is "Discount".              |
| Financing Amount                | The financing amount.                                                                                   |
| Interest Rate                   | The interest rate                                                                                       |
| Interest Amount                 | Displays the description charges applicable.                                                            |
| Instructions                    |                                                                                                    |

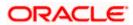

| Field Name            | Description                                          |
|-----------------------|------------------------------------------------------|
| Special Instructions  | Any instructions provided to bank is mentioned here. |
| Deal Reference Number |                                                      |
| Expiry Date           | The expiry date of the bill settlement               |
| Exchange Rate         | The exchange rate for the settlement of bill.        |
| Sell Amount           | The selling amount of the deal.                      |
| Buy Amount            | The buying amount of the deal.                       |
| Linked Amount         | The linked amount of the forex deal.                 |
| Deal Reference Number | The deal reference number for settlement of bill.    |
| Expiry Date           | The expiry date of the bill.                         |
| Exchange Rate         | The exchange rate for the forex deal.                |
| Sell Amount           | The selling amount of the deal.                      |
| Buy Amount            | The buying amount of the deal.                       |
| Linked Amount         | The amount to be linked in the forex deal.           |
| Total Selected Deals  | Displays the total selected deals.                   |
| Total Linked Amount   | Displays the total Linked Amount.                    |
| Sell Amount           | The selling amount of the deal.                      |

- 2. Click <sup>8</sup> more options icon and then:
  - Modify Collection to modify the bills The Modify Collection screen appears.
  - Initiate Tracers to imitate the tracer. The Tracers screen appears.
- Click Charges & Taxes tab. The charges and taxes in the View Export Collection screen. OR Click Back.

The View Export Collection screen appears.

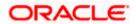

## 21.2 Attached Documents

This tab displays the list of all documents uploaded by user. It allows the user to download the attachments done under the selected Islamic Export Collection.

#### **Attached Documents**

|                                       |                     |                                          |                              |                    |                    | Viewer 🗸           | ATM & Branch Loca                                | tor English 🗸 |
|---------------------------------------|---------------------|------------------------------------------|------------------------------|--------------------|--------------------|--------------------|--------------------------------------------------|---------------|
| ≡ @futura bank Search                 |                     | Q,                                       |                              |                    |                    | Д <mark>т</mark> р | Welcome, OBDX make<br>Last login 22 Feb 07:31 PM | ч V           |
| View Export collec                    | ction               |                                          |                              |                    |                    | Modify Colle       | ctions                                           |               |
| Collection Number<br>PK2EICP211257501 |                     | standing Amount<br>P10,000.00            | Maturity Date<br>19 May 2021 |                    |                    |                    |                                                  |               |
| View Collection Details               | Attached Docu       | iments                                   |                              |                    |                    |                    |                                                  |               |
| Attached Documents                    | Sr No Docur         | nent Id Document Category                | Document Type                | Remarks            | Action             |                    |                                                  |               |
| Charges & Taxes<br>SWIFT Messages     | 1 Nam 7804<br>Back  | DOCUMENT1                                | Bill_of_lading               |                    | Ŵ                  |                    |                                                  |               |
| Advice                                | ① Displayed Local c | urrency amount is indicative and actua   | l amount may differ.         |                    |                    |                    |                                                  |               |
| Finances                              |                     |                                          |                              |                    |                    |                    |                                                  |               |
|                                       |                     |                                          |                              |                    |                    |                    |                                                  |               |
|                                       | Copyright ©         | 2006, 2020, Oracle and/or its affiliates | . All rights reserved. Secu  | rityInformation Te | rms and Conditions |                    |                                                  |               |

#### **Field Description**

| Field Name           | Description                                                                                                    |
|----------------------|----------------------------------------------------------------------------------------------------|
| Sr No                | The serial number of the attached document record.                                                                           |
| Document ID          | Displays the unique identification number for the attached document.<br>Displays the link to download the attached document. |
| Document<br>Category | Displays the category of the document uploaded.                                                                              |
| Document Type        | Displays the type of the document uploaded.                                                                                  |
| Remarks              | Displays the notes added, if any, for attaching the document.                                                                |
| Action               | Action to be taken that is delete the attached document.                                                                     |
|                      |                                                                                                    |

 Click the required link in the Document ID column to download the attached document. OR Click Attach More Documents link to attach more document. The Attach Document overlay screen appears

OR

Click to delete the attached document record.

5. Click Charges & Taxes tab. The charges and taxes in the View Export Collection - Islamic screen.

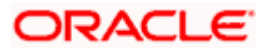

OR Click **Back**.

The View Export Collection - Islamic screen appears.

## 21.3 Charges & Taxes

This tab lists charges, Commission and Taxes against bill.

|                                               |                                                       |                                                            |                        | Viewer 👻 ATM & Branch Lo                          | cator English <del>•</del> |
|-----------------------------------------------|-------------------------------------------------------|------------------------------------------------------------|------------------------|---------------------------------------------------|----------------------------|
| ≡ III futura bank                             |                                                       | Search                                                     | Q 400                  | Welcome, Obdx chee<br>Last login 9/2/22, 10:45 PM | <sup>cker</sup> ~          |
| View Export collecti<br>GOODCARE PLC   ***044 | ion                                                   |                                                            | I                      |                                                   |                            |
| Collection Number<br>PK2ESNC21125ALZS         | Outstanding Amount<br>USD 10,000.00                   | Maturity Date<br>5/6/21                                    |                        |                                                   |                            |
| View Collection Details<br>Attached Documents | Charges & Taxes                                       |                                                            |                        |                                                   |                            |
| Charges & Taxes                               | Account No Description of Charges                     | Amount Split Amount                                        | Borne by You Split Ame | ount Borne by Other Party                         |                            |
| SWIFT Messages                                | Total Charges                                         | GBP 250.00                                                 |                        |                                                   |                            |
| Advice                                        | Taxes                                                 |                                                            |                        |                                                   |                            |
| Loans                                         | Account No Description of Taxes                       | Value Date                                                 | Amount                 | Equivalent Amount                                 |                            |
|                                               | No data to display.                                   |                                                            |                        |                                                   |                            |
|                                               | Back  Displayed Local currency amount is indicative a | and actual amount may differ.                              |                        |                                                   |                            |
|                                               |                                                       | , <b></b>                                                  |                        |                                                   |                            |
|                                               | Copyright @ 2006, 2020, Oracle and/or its             | affiliates. All rights reserved.  SecurityInformation Term | ns and Conditions      |                                                   |                            |

| Field Name                              | Description                                                          |
|-----------------------------------------|----------------------------------------------------------------------|
| Charges                                 |                                                                      |
| Account No.                             | Debit account number of the applicant.                               |
| Description of<br>Charges               | Displays the description charges applicable.                         |
| Amount                                  | Displays the amount of charges.                                      |
| Split Amount<br>Borne by You            | Displays the split charge amount which is to be paid by you.         |
| Split Amount<br>Borne by Other<br>Party | Displays the split charge amount which is to be paid by other party. |
| Total Charges                           | Displays the total charge amount.                                    |

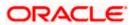

| Field Name                                                                                                    | Description                                |  |  |  |
|----------------------------------------------------------------------------------------------------|--------------------------------------------|--|--|--|
| Taxes                                                                                                    |                                            |  |  |  |
| Description of<br>Taxes                                                                                                    | Displays the description taxes applicable. |  |  |  |
| Value Date                                                                                                    | Displays the value date of the taxes.      |  |  |  |
| Amount                                                                                                    | Displays the amount of taxes.              |  |  |  |
| Equivalent Amoun                                                                                                    | t Displays the equivalent amount of taxes. |  |  |  |
| Total Taxes                                                                                                    | Displays the total tax amount.             |  |  |  |
| <ol> <li>Click SWIFT Messages tab.<br/>The SWIFT Messages tab appears in the View Export Collection screen.<br/>OR<br/>Click Back.<br/>The View Export Collection screen eppears</li> </ol> |                                            |  |  |  |

The **View Export Collection** screen appears. OR

Click **Cancel** to cancel the transaction.

**Note**: If there is a Relationship pricing maintained for the customer, the same would be reflected in the charges instead of the standard pricing.

## 21.4 SWIFT Messages

These lists and displays list of all SWIFT messages between both the parties.

View Export Collection – SWIFT Messages tab

|                                       |                   |                        |                                   |                                            |                   | Viewer 🗸   | ATM/Branch                         | English                  |
|---------------------------------------|-------------------|------------------------|-----------------------------------|--------------------------------------------|-------------------|------------|------------------------------------|--------------------------|
| 🖗 futura bank                         |                   |                        |                                   |                                            | Q                 | Welcome, A | Cme Corporation<br>Last login 25 F | Checker 🔨<br>eb 03:33 PM |
| View Export collecti                  | on                |                        |                                   |                                            |                   |            |                                    |                          |
|                                       |                   |                        |                                   |                                            |                   |            |                                    |                          |
| Collection Number<br>PK10CN1200110001 |                   | iding Amount<br>00.00  |                                   | Maturity Date<br>11 Jan 2020               |                   |            |                                    |                          |
|                                       |                   |                        |                                   |                                            |                   |            |                                    |                          |
| View Collection Details               | SWIFT Messages    |                        |                                   |                                            |                   |            |                                    |                          |
| Charges & Taxes                       | Message ID        | Date                   | Description                       | Sending/Receiving Bank                     | Message Type      | Action     |                                    |                          |
| SWIFT Messages                        | 2732047160476639  | 11 Jan 2020            | Acknowledgement                   | PREETHI9                                   | 768               | Download   |                                    |                          |
| Advice                                | Page 1 of 1 (1 of | 1 items) K             | < 1 > н                           |                                            |                   |            |                                    |                          |
|                                       |                   |                        |                                   |                                            |                   |            |                                    |                          |
|                                       |                   |                        |                                   |                                            |                   |            |                                    |                          |
|                                       |                   |                        |                                   |                                            |                   |            |                                    |                          |
|                                       | Copyrig           | nt © 2006, 2020, Oracl | e and/or its affiliates. All righ | ts reserved.   Security Information   Terr | ns and Conditions |            |                                    |                          |

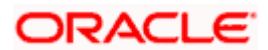

#### **Field Description**

| Field Name                 | Description                                                              |
|----------------------------|--------------------------------------------------------------------------|
| Message ID                 | Unique identification number for the message.                            |
| Date                       | Date of sending advice.                                                  |
| Description                | The SWIFT message detailed description.                                  |
| Sending/ Receiving<br>Bank | This displays the name of bank who has sent/received the message.        |
| Message Type               | This shows the type of message sent/received such as MT 700, MT 707 etc. |
| Action                     | The action to be taken that is to download the SWIFT details.            |

- 7. Click on the desired Message ID to view the respective SWIFT details. The SWIFT detail appears in popup window along with the event date and description.
- 8. Click the **Download** link against the SWIFT messages to download in selected format like PDF formats, if required.

## 21.4.1 SWIFT Messages Details

|                         |                            |                                       | Viewer 🗸                                       | ATM/Branch   | English $\checkmark$   | UBS 14.3 AT3 Branch ≻                             |
|-------------------------|----------------------------|---------------------------------------|------------------------------------------------|--------------|------------------------|---------------------------------------------------|
| ≡ @futura bank          |                            |                                       |                                                | Q            | <mark>⊠99</mark> Welco | ome, OBDX Checker 🧹<br>Last login 29 Apr 05:22 PM |
| View Export Collec      | tion                       |                                       |                                                |              |                        |                                                   |
| Collection Number 000A  | RP1200760501               |                                       |                                                |              |                        |                                                   |
| View Collection Details | Message ID                 | View Swift Message                    | 2019-03-22T00:00:00                            | ×            |                        |                                                   |
| SWIFT Messages          | Page 1 of 1 (1 of 1 items) | Event Description                     | Booking LC or Guarantee Issue                  | 100          |                        |                                                   |
| Advice                  |                            |                                       |                                                |              |                        |                                                   |
|                         | Back                       |                                       |                                                |              |                        |                                                   |
|                         |                            |                                       |                                                |              |                        |                                                   |
|                         | Copyright © 2006, 2020, Or | acle and/or its affiliates. All right | ts reserved.   Security Information   Terms an | d Conditions |                        |                                                   |

| Field Name        | Description                            |
|-------------------|----------------------------------------|
| Event Date        | Displays the event date.               |
| Event Description | Displays the description of the event. |

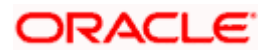

#### Field Name Description

**Description** The details of the SWIFT message.

a. Click  $\times$  to close the window.

Note: Only SWIFT messages in which ACK has been received by bank is being displayed.

9. Click Advices tab. The summary of all the Advices being exchanged.

```
OR
Click Back.
The View Export Collection screen appears.
OR
Click Cancel to cancel the transaction.
```

## 21.5 Advices

This tab denotes all the Advices being exchanged. It allows the user to view and download the advices generated for the selected Export Collection.

#### **View Export Collection - Advices**

| View Export collection                     | n                    |                    |                              |                             |          |
|--------------------------------------------|----------------------|--------------------|------------------------------|-----------------------------|----------|
|                                            |                      |                    |                              |                             |          |
| Collection Number<br>PK1ESCP200112001      | Outstand<br>GBP1,00  | ing Amount<br>0.00 | Maturity Date<br>11 Jan 2020 |                             |          |
|                                            |                      |                    |                              |                             |          |
| View Collection Details<br>Charges & Taxes | Advice<br>Message ID | Date               | Description                  | Event Description           | Action   |
| SWIFT Messages                             | 1432011320278972     |                    | Debit Advice                 | Initiation of a BC Contract | Download |
| Switt Hitessages                           | 1432011320292301     |                    | Debit Advice                 | Initiation of a BC Contract | Download |
| Advice                                     | Page 1 of 1 (1-2 of  | of 2 items) K < 1  | К                            |                             |          |

| Field Name        | Description                                   |
|-------------------|-----------------------------------------------|
| Message ID        | Unique identification number for the message. |
| Date              | Date of sending advice.                       |
| Description       | The detail description of advice.             |
| Event Description | Displays the description of the event.        |

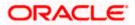

| Field Name | Description                                                    |
|------------|----------------------------------------------------------------|
| Action     | The action to be taken that is to download the advice details. |

- 10. Click on the desired Message ID to view the respective advice details. The advice detail appears in popup window along with the event date and description.
- 11. Click the Download link against the advice to download in selected format like PDF formats, if required.

#### **Advice Details**

| n futura bank           |        |                                                                                                    | Q,                                                                                                    |        | Viewer V | ATM/Branch        | Engl<br>Checke |  |
|-------------------------|--------|----------------------------------------------------------------------------------------------------|----------------------------------------------------------------------------------------------------|--------|----------|-------------------|----------------|--|
| Tatara barik            |        |                                                                                                    |                                                                                                    |        |          | Last login 24 Fel | 06:03 P        |  |
| View Export collec      | tion   |                                                                                                    |                                                                                                    |        |          |                   |                |  |
|                         |        |                                                                                                    |                                                                                                    |        |          |                   |                |  |
| Collection Number       |        | Outstanding Associat Maturity Data                                                                                           | ×                                                                                                    | -      |          |                   |                |  |
| PK1ESCP200112001        | NF     | View Advice                                                                                                    | ^                                                                                                    | ~      |          |                   |                |  |
|                         | 111112 |                                                                                                    |                                                                                                    | 1 Sta  |          |                   |                |  |
| View Collection Details | Advice | Vevert Description Liquidation of a BC Contract<br>DEBIT ADVICE — DATE :BRANCHDATE PAGE : PG CUSTOMER:NAME ADDRESS1 ADDRESS2 | DEBIT ADVICE DATE (BRANCHDATE PAGE : PG CUSTOMER NAME ADDRESS1 ADDRESS2<br>ADDRESS3 ADDRESS4 PAGE : PG CUSTOMER D : CUSTOMER ACCOUNT ACCOUNT OUR<br>REFERENCE NO : CONTRACTREFNO USER REFERENCE NO : USERREFNO WE HAVE EXECUTED THE<br>CULOWING TRANSACTION ON YOUR BEHALF VIEW ACCOUNT ACCOUNT |        |          |                   |                |  |
| Charges & Taxes         | Messa  | REFERENCE NO : CONTRACTREFNO USER REFERENCE NO : USERREFNO WE HAVE EXECUTED THE                                              |                                                                                                    |        |          |                   |                |  |
| 0.007734                | 14320  | AMT AMOUNTINWORDS A/C NO.: GBP BILL<br>LIQUIDATION CHARGES GBP 100.00 DEBITED AMOUNT : GBP 100.00 FOR BRANCHNAME             |                                                                                                    | ntract | Downloa  | ł                 |                |  |
| SWIFT Messages          |        | AUTHORIZED SIGNATORY                                                                                                    |                                                                                                    | ıtract | Downloa  |                   |                |  |
| Advice                  |        |                                                                                                    |                                                                                                    | _      |          |                   |                |  |
| I                       | Page 1 | of 1 (1-2 of 2 items) K < 1 > X                                                                                              |                                                                                                    |        |          |                   |                |  |
|                         |        |                                                                                                    |                                                                                                    |        |          |                   |                |  |
|                         |        |                                                                                                    |                                                                                                    |        |          |                   |                |  |
|                         |        |                                                                                                    |                                                                                                    |        |          |                   |                |  |
|                         |        |                                                                                                    |                                                                                                    |        |          |                   |                |  |
|                         |        | Copyright @ 2006, 2020, Oracle and/or its affiliates. All rights reserved.   Security Information   Terms and Condition      | ns                                                                                                    |        |          |                   |                |  |

#### **Field Description**

| Field Name        | Description                            |
|-------------------|----------------------------------------|
| Event Date        | Displays the event date.               |
| Event Description | Displays the description of the event. |
| Description       | The details of the advice.             |
|                   |                                        |

- a. Click  $\times$  to close the window.
- 12. Click Back. The View Export Collection screen appears. OR Click Cancel to cancel the transaction.

## 21.6 Loans

This denotes all the linked loans account with the corresponding Loan amount.

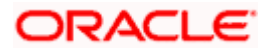

13. Click **Loans** tab. The summary of all the linked loans account along with the amount appears. OR

Click **Back**. The **View Export Collection** screen appears. OR

Click **Cancel** to cancel the transaction. The **Dashboard** appears.

#### **View Export Collection - Loans**

| E futura bank Search                             | Q                                           |                                                               | CO Welcome, obdx checker V<br>Last login 22 Nov 06:38 PM |
|--------------------------------------------------|---------------------------------------------|---------------------------------------------------------------|----------------------------------------------------------|
| View Export collect<br>NATIONAL FREIGHT CORP   * |                                             |                                                               | Modify Collections                                       |
| Collection Number<br>PK2PACK211251001            | Outstanding Amount<br>GBP10,000.00          | Maturity Date<br>O6 May 2022                                  |                                                          |
| View Collection Details                          | Loans                                       |                                                               |                                                          |
| Attached Documents                               | Loan Account<br>No                          | Loan Amount                                                   |                                                          |
| Charges & Taxes                                  | xxxxxxxxxxxxxx0101                          |                                                               |                                                          |
| SWIFT Messages                                   |                                             |                                                               |                                                          |
| Advice                                           |                                             |                                                               |                                                          |
| Loans                                            |                                             |                                                               | Help                                                     |
|                                                  | Copyright © 2006, 2020, Oracle and/or its a | ffiliates. All rights reserved. SecurityInformation Terms and | Conditions                                               |

#### **Field Description**

| Field Name       | Description                                 |
|------------------|---------------------------------------------|
| Loan Account No. | The linked loans account.                   |
| Loan Amount      | The loan amount of the linked loan account. |

Home

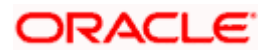

# 22. Modify Collection

Using this option, you can modify the details of existing Export Collection in the application. You can search the required export Collection using different search criteria and download the Export Collection list in different file formats.

#### **Pre-Requisites**

- User must have a valid corporate party Id and login credentials in place
- At least a single export Collection should exist for the party ID and party must having view rights for it

#### How to reach here:

Dashboard > Toggle menu > Trade Finance > Collection > Export Collection > Modify Collection

#### To modify the Collection:

1. The Modify Collection screen appears.

#### **Modify Collection**

|                                                                       |                                                               | Viewer 🗸             | ✓ ATM/Branch English ∖                              |
|-----------------------------------------------------------------------|---------------------------------------------------------------|----------------------|-----------------------------------------------------|
| Gearch Q                                                              |                                                               | <b>46</b>            | Welcome, obdx checker<br>Last login 16 Nov 03:03 PM |
| Modify Collection                                                     |                                                               |                      |                                                     |
| GOODCARE PLC   ***044                                                 |                                                               |                      |                                                     |
| Search                                                                |                                                               |                      |                                                     |
| Collection Reference Number                                           |                                                               |                      |                                                     |
|                                                                       |                                                               |                      |                                                     |
| Drawer                                                                | Drawee                                                        |                      |                                                     |
| All Parties                                                           |                                                               |                      |                                                     |
| Collection Amount Range                                               | Collection Date Range                                         |                      |                                                     |
| All V From To                                                         | From 🛅 T                                                      | To                   |                                                     |
| Search Reset                                                          |                                                               |                      |                                                     |
|                                                                       |                                                               |                      |                                                     |
| ① Displayed Local currency amount is indicative and actual amount may | r differ.                                                     |                      |                                                     |
|                                                                       |                                                               |                      | Help                                                |
| Copyright © 2006, 2020, Oracle an                                     | d/or its affiliates. All rights reserved. SecurityInformation | Terms and Conditions |                                                     |

| Field Name                     | Description                                                                 |
|--------------------------------|-----------------------------------------------------------------------------|
| Collection Reference<br>Number | The Export Collection reference number.                                     |
| Drawer                         | The name of the drawer under the Collection.                                |
| Drawee                         | The name of drawee. He is the receiver of Collection.                       |
| Collection Amount<br>From      | The start of the Collection amount range used for searching the Collection. |

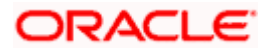

| Field Name              | Description                                                                    |
|-------------------------|--------------------------------------------------------------------------------|
| Collection Amount To    | The end of the Collection amount range used for searching the Collection.      |
| Collection Date From    | The start date of the Collection date range used for searching the Collection. |
| Collection Date To      | The end date of the Collection date range used for searching the Collection.   |
| 2. From the Drawer list | , select the appropriate option. Displays the all-party name mapped to         |

user.
3. Click Search. The Modify Collection screen appears with the search results. OR

Click **Reset** to reset the search criteria.

## Modify Collection – Search Result

| futura bank Search                                              |                  | Q                        |                                        |                        |                               | <b>40</b>    | Welcome, obdx che<br>Last login 16 Nov 03:03 PM |
|-----------------------------------------------------------------|------------------|--------------------------|----------------------------------------|------------------------|-------------------------------|--------------|-------------------------------------------------|
| Modify Collection                                               |                  |                          |                                        |                        |                               |              |                                                 |
| GOODCARE PLC   ***                                              | *044             |                          |                                        |                        |                               |              |                                                 |
| Search                                                          |                  |                          |                                        |                        |                               |              |                                                 |
| Collection Reference Number                                     |                  |                          |                                        |                        |                               |              |                                                 |
| Drawer                                                          |                  |                          |                                        | Drawee                 |                               |              |                                                 |
| All Parties                                                     |                  |                          |                                        |                        |                               |              |                                                 |
| Collection Amount Range                                         |                  |                          |                                        | Collection Date Range  |                               |              |                                                 |
| All V From                                                      | То               |                          |                                        | From                   | То                            |              |                                                 |
| Search Reset                                                    |                  |                          |                                        |                        |                               |              |                                                 |
| List of Collection                                              |                  |                          |                                        |                        |                               |              | Download                                        |
| Collection Reference $\checkmark$ Number                        | Drawee 🗸         | Drawer 🗸                 | Release Against $$                     |                        | Transaction $\checkmark$ Date | Collection ~ | Equivalent<br>Collection ~<br>Amount            |
| PK2EAUC21125A0RW                                                | FIXNETIX         | NATIONAL<br>FREIGHT CORP | OUTGOING CLEAN US<br>UNDER LC ON ACCEP |                        | 05 May 2021                   | GBP4,000.00  | GBP4,000.00                                     |
| PK1ESNP211250008                                                | PHIL<br>HAMPTON  | NATIONAL<br>FREIGHT CORP | OUTGOING DOCUME<br>BILLS NOT UNDER LC  |                        | 05 May 2021                   | GBP10,000.00 | GBP10,000.00                                    |
| PK2PACK211251001                                                | PHIL<br>HAMPTON  | NATIONAL<br>FREIGHT CORP | OUTGOING DOCUME<br>BILLS NOT UNDER LC  |                        | 05 May 2021                   | GBP10,000.00 | GBP0.00                                         |
| PK2EUFX211250501                                                | FIXNETIX         | NATIONAL<br>FREIGHT CORP | OUTGOING DOCUME<br>BILLS NOT UNDER LC  |                        | 05 May 2021                   | EUR1,000.00  | GBP689.65                                       |
| PK2ESNC211253003                                                | Trade Indiv 1    | NATIONAL<br>FREIGHT CORP | OUTGOING DOCUME<br>BILLS NOT UNDER LC  |                        | 05 May 2021                   | GBP10,000.00 | GBP10,000.00                                    |
| PK2EAUC211256001                                                | FIXNETIX         | NATIONAL<br>FREIGHT CORP | OUTGOING CLEAN US<br>UNDER LC ON ACCEP |                        | 05 May 2021                   | GBP4,001.00  | GBP4,001.00                                     |
| PK2EAUC211250001                                                | FIXNETIX         | NATIONAL<br>FREIGHT CORP | OUTGOING CLEAN US<br>UNDER LC ON ACCEP |                        | 05 May 2021                   | GBP4,000.00  | GBP4,000.00                                     |
| PK2ESNC211254503                                                | Trade Indiv 1    | NATIONAL<br>FREIGHT CORP | OUTGOING DOCUME<br>BILLS NOT UNDER LC  |                        | 05 May 2021                   | GBP10,000.00 | GBP10,000.00                                    |
| PK2ESNC211252502                                                | Trade Indiv 1    | NATIONAL<br>FREIGHT CORP | OUTGOING DOCUME<br>BILLS NOT UNDER LC  |                        | 05 May 2021                   | GBP10,000.00 | GBP10,000.00                                    |
| PK2EAUC211255003                                                | FIXNETIX         | NATIONAL<br>FREIGHT CORP | OUTGOING CLEAN US<br>UNDER LC ON ACCEP |                        | 05 May 2021                   | GBP4,000.00  | GBP4,000.00                                     |
| Page 1 of 7 (1-                                                 | -10 of 62 items) | K (1 2 3                 | 45 <u>.</u> 7 ⊁ ×I                     |                        |                               |              |                                                 |
| ①All authorized and on hold tra<br>① Displayed Local currency a |                  |                          |                                        | se contact the bank fo | details.                      |              |                                                 |
|                                                                 |                  |                          |                                        |                        |                               |              |                                                 |

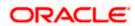

#### **Field Description**

| Field Name                      | Description                                                                                  |
|---------------------------------|----------------------------------------------------------------------------------------------|
| Collection Reference<br>Number  | The Collection reference number.<br>Displays the link to view the Export Collection details. |
| Drawee                          | The name of the drawee of the Export Collection.                                             |
| Drawer                          | The name of the drawer of the Export Collection.                                             |
| Release Against                 | The product name of the Export Collection.                                                   |
| Transaction Date                | The transaction date of the Export Collection.                                               |
| Collection Amount               | The Export Collection amount.                                                                |
| Equivalent Collection<br>Amount | The equivalent Export Collection amount.                                                     |

4. Click the **Download** link to download the collection list. You can download the list in PDF formats.

 Click the required link in the Collection Reference Number column. The Modify Collection details screen appears with the details of the selected Export Collection. By default, Discount tab appears.

**Note**: If there is a Relationship pricing maintained for the customer, the same would be reflected in the charges instead of the standard pricing.

## 22.1 Modify Collection - Discount

## **Modify Collection - Discount**

| ↑ Modify Collec<br>GOODCARE PLC   * | * <b>tion</b><br>**044                      |                                                                                       | View Collection Details           | s |
|-------------------------------------|---------------------------------------------|---------------------------------------------------------------------------------------|-----------------------------------|---|
|                                     |                                             |                                                                                       |                                   |   |
| Party Name<br>GOODCARE PLC          | Collection Reference No<br>PK2EUNA211440001 | Product Name<br>OUTGOING DOCUMENTARY USANCE BILLS NOT<br>UNDER LC ON ACCEPTANCE       | Collection Amount<br>GBP 2,000.00 |   |
| ⊘Discount                           | Discount                                    |                                                                                       |                                   |   |
| <sup>⊘</sup> Forex Deals            | Operation Type                              |                                                                                       |                                   |   |
| ⊘Charges                            | Acceptance<br>Change Operation Type t       | o Discount                                                                            |                                   |   |
| ⊘Attachments                        | ● Yes ○ No                                  |                                                                                       |                                   |   |
|                                     | Discount Pricing Reference<br>4567345       | ? Number                                                                              |                                   |   |
|                                     | Financing Amount<br>GBP 2,000.00            |                                                                                       |                                   |   |
|                                     | Fetch Interest<br>Avalization/Co-Acceptan   | co Pequested                                                                          |                                   |   |
|                                     | No O Yes                                    | te nequested                                                                          |                                   |   |
|                                     | Next Cancel                                 | Back ind/or its affiliates. All rights reserved. [SecurityInformation] Terms and Cond |                                   |   |

| Field Name                     | Description                                                                                                    |
|--------------------------------|----------------------------------------------------------------------------------------------------|
| Party Name                     | The name of the applicant is displayed.                                                                                                    |
| Collection Reference<br>Number | The export collection reference number.                                                                                                    |
| Product Name                   | The export LC product name under which the LC is created.                                                                                                    |
| <b>Collection Amount</b>       | Displays the amount of the export Collection.                                                                                                    |
| Operation Type                 | Indicates the operation type required in the contract.<br>The options are:                                                                                                    |
|                                | Discount                                                                                                    |
|                                | Free of Payment                                                                                                    |
|                                | When Discounting required is No and the existing operation type for<br>application is one of these Acceptance, Collection or Negotiation,<br>user can indicate if they wants Free of Payment or not. |

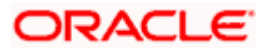

| Field Name                                 | Description                                                                                                    |
|--------------------------------------------|----------------------------------------------------------------------------------------------------|
| Do you wish to<br>apply for<br>Discounting | Indicates the option, whether to apply for discounting or not.                                                                                         |
| Discounting<br>Reference Number            | The discount reference number.<br>This field appears, if the operation type is "Discount".                                                             |
| Financing Amount                           | The financing amount.                                                                                                    |
| Below fields appear, i                     | f you click the <b>Fetch Interest</b> button.                                                                                                    |
| Interest Rate                              | This field appears if the operation type is "Discount".                                                                                                |
| Interest Rate                              | The interest rate                                                                                                    |
| Interest Amount                            | Displays the description charges applicable.                                                                                                    |
| Avalization/Co<br>acceptance<br>Requested  | <ul> <li>The option allows the user to select if the bill is to be avalized.</li> <li>The options are: <ul> <li>Yes</li> <li>No</li> </ul> </li> </ul> |

6. In the **Do you wish to apply for Discounting** field, select the appropriate option.

- 7. If you select Yes option:
  - a. In the **Discounting Reference Number** field, enter the discounting reference number.
  - b. In the Financing Amount field, enter the financing amount.
  - c. Click Fetch Interest. The Interest Rate and Interest Amount field appears. OR
     Click Reset to clear the entered details.

d. In the **Avalization/Co acceptance Requested** field, select the appropriate option.

8. Click **Next** to save the details entered and proceeds to next level of details. OR

Click Cancel to cancel the transaction, The Dashboard appears.

OR

Click **Back** to go back to previous screen.

## 22.2 Modify Collection – Forex Deals

This tab allows the user to link forex deals. This tab allows the corporate user to provide a Deal Reference Number and the FX rate on the screen, when they do not have any pre-booked deal to be used or an existing deal. The user can pass these details to the bank.

Bill settlement using deal is available to maker and approver users in maker activity log and pending approval details section to re-initiate and approve the transactions respectively.

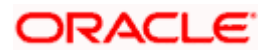

| futura bank                                |                                               |               | Search                                               |                | Q <u>1</u> 00                  | OC   | Welcome, Obdx check<br>Last login 11/17/22, 11:00 AM |
|--------------------------------------------|-----------------------------------------------|---------------|------------------------------------------------------|----------------|--------------------------------|------|------------------------------------------------------|
| Modify Collection<br>GOODCARE PLC   ***044 |                                               |               |                                                      |                |                                |      | View Bill Details                                    |
| Party Name<br>Gloria Rodrigues             | Export Bill Reference No.<br>PK2ESU1211257001 |               | Product Name<br>OUTGOING DOCUME<br>BILLS UNDER LC ON |                | Outstanding Am<br>USD 1,000.00 | ount |                                                      |
| More Information                           |                                               |               |                                                      |                |                                |      |                                                      |
| Discount                                   | Forex Deals                                   |               |                                                      |                |                                |      |                                                      |
| ⊘ Forex Deals                              | Deal Reference Number                         | Exchange Rate |                                                      |                |                                |      |                                                      |
| ⊘ Charges                                  |                                               |               |                                                      |                |                                |      |                                                      |
| ⊘ Attachments                              | Link Forex Deals                              |               |                                                      | Search         |                                |      | Q,                                                   |
|                                            | Total Bill Amount                             |               |                                                      |                |                                |      | USD 1,000.00                                         |
|                                            | Forex Reference Oumber                        | Expiry Date 🗘 | Exchange Rate 🗘                                      | Sell Amount 🗘  | Buy Amount 💲                   | Link | ed Amount 🗢                                          |
|                                            | PK2FXF1200764512                              | 6/30/21       | 1.33                                                 | GBP 75,187.97  | USD 100,000.00                 |      |                                                      |
|                                            | PK2FXF1200767005                              | 9/24/21       | 1.43                                                 | GBP 286,000.00 | USD 408,980.00                 |      |                                                      |
|                                            | PK2FXF1200767007                              | 8/27/21       | 1.43                                                 | GBP 699.30     | USD 1,000.00                   |      |                                                      |
|                                            | PK2FXF1200766507                              | 7/29/21       | 1.43                                                 | GBP 97,202.80  | USD 139,000.00                 |      |                                                      |
|                                            | Total Selected Deals                          |               |                                                      |                |                                |      | Total Linked Amount<br>USD 0.00                      |
|                                            | Next Cancel B                                 | lack          |                                                      |                |                                |      | (                                                    |

## Modify Collection – Forex Deals

| Field Name                 | Description                                                                                                    |
|----------------------------|----------------------------------------------------------------------------------------------------|
| Deal reference<br>Number   | The deal reference number of the forex deal to be entered, when pre-booked deal is not available or the user do not want to use an existing deal. |
| Exchange Rate              | The exchange rate for the forex deal.                                                                                                    |
| Total Collection<br>Amount | Displays the total collection amount.                                                                                                    |
| Forex Reference<br>Number  | The deal reference number of the collection.                                                                                                    |
| Expiry Date                | The expiry date of the collection.                                                                                                    |

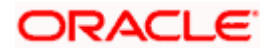

| Field Name           | Description                           |
|----------------------|---------------------------------------|
| Exchange Rate        | The exchange rate for the collection. |
| Sell Amount          | The selling amount of the deal.       |
| Buy Amount           | The buying amount of the deal.        |
| Linked Amount        | The linked amount of the forex deal.  |
| Total Selected Deals | Displays the total selected deals.    |
| Total Linked Amount  | Displays the total Linked Amount.     |

- 9. In the **Deal Reference Number** field, enter the deal reference number.
- 10. In the Exchange Rate field, enter the exchange rate.
- 11. Enter the **Forex Reference Number** in the search field and click . The searched Deal Reference Number record details appear. OR Click the check box to select the required searched Deal Reference Number record.
- 12. In the Linked Amount field, enter the linked amount.
- Click Next to save the details entered and proceeds to next level of details. OR Click Cancel to cancel the transaction, The Dashboard appears. OR

Click **Back** to go back to previous screen.

## 22.3 Modify Collection - Charges, Commission & Taxes

This tab lists charges and Taxes against collection.

14. Click Charges & Taxes tab. The charges and taxes in the Modify Collection screen. OR

Click Back. The Modify Collection screen appears.

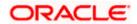

| ≡ @futura banl         | <                             |                                         |                                                 | Search                                           | Q. Qiii | Welcome, Obdx of<br>Last login 9/2/22, 10:45 | hecker 🗸 |
|------------------------|-------------------------------|-----------------------------------------|-------------------------------------------------|--------------------------------------------------|---------|----------------------------------------------|----------|
| Modify Co<br>GOODCAF   | bllection<br>RE PLC   ***044  |                                         |                                                 |                                                  |         | View Collection Details                      |          |
| Party Name<br>GOODCARE | Collection R<br>PLC PK2EIBA21 | eference No<br>1253504 ACTIVE           | Product Name<br>OUTGOING DOCU<br>LC ON ACCEPTAN | MENTARY USANCE BILLS NOT UNDER<br>CE             |         | Collection Amount<br>USD 60,000.00           |          |
| © Discoun              | t                             | Charges, Commiss                        | sions & Taxes                                   |                                                  |         |                                              |          |
| S Forex De             | eals                          | Charges                                 |                                                 |                                                  |         |                                              |          |
| ⊘ Charges              |                               | Account No                              |                                                 | Description of Charges                           |         | Amount                                       |          |
| ⊘ Attachm              | ents                          | 200000000000000000000000000000000000000 | 59 👻                                            |                                                  |         |                                              |          |
|                        |                               | Balance<br>GBP 1,000,000,000,00         | 00,000,000.00                                   | IB COURIER FEES                                  |         | GBP 100.00                                   |          |
|                        |                               | xxxxxxxxxxxxxxx103                      | 59 🗸                                            | BILL OPENING FEES                                |         | GBP 800.00<br>GBP 150.00                     |          |
|                        |                               | Balance<br>GBP 1,000,000,000,00         | 00,000,000.00                                   |                                                  |         |                                              |          |
|                        |                               | xxxxxxxxxxxxx103                        | 39 👻                                            |                                                  |         |                                              |          |
|                        |                               | Balance<br>GBP 1,000,000,000,00         | 00,000,000.00                                   |                                                  |         |                                              |          |
|                        |                               | Total Charges                           |                                                 |                                                  |         | GBP 1,050.00                                 |          |
|                        |                               | Taxes                                   |                                                 |                                                  |         |                                              |          |
|                        |                               | Account No                              |                                                 | Description of Taxes                             |         | Amount                                       |          |
|                        |                               | 200000000000000000000000000000000000000 | • •                                             | BCTAX2                                           |         | GBP 2.00                                     |          |
|                        |                               | Total Taxes                             |                                                 |                                                  |         | GBP 2.00                                     |          |
|                        |                               | Next Cancel                             | Back                                            |                                                  |         |                                              |          |
|                        |                               |                                         |                                                 |                                                  |         |                                              |          |
|                        |                               | Copyright © 2006, 2020, O               | tracle and/or its affiliates. All rights        | reserved.[SecurityInformation]Terms and Conditio | ns      |                                              |          |

## Modify Collection - Charges, Commission & Taxes

| Field Name                | Description                                  |  |
|---------------------------|----------------------------------------------|--|
| Charges                   |                                              |  |
| Account No                | Debit account number of the applicant.       |  |
| Balance                   | The balance in the debit account.            |  |
| Description of<br>Charges | Displays the description charges applicable. |  |
| Amount                    | Displays the amount of charges.              |  |
| Taxes                     |                                              |  |
| Account No                | Debit account number of the applicant.       |  |
| Balance                   | The balance in the debit account.            |  |

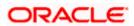

| Field Name                                                  | Description                                                            |  |  |  |
|-------------------------------------------------------------|------------------------------------------------------------------------|--|--|--|
| Description of<br>Taxes                                     | Displays the description taxes applicable.                             |  |  |  |
| Amount                                                      | Displays the amount of taxes.                                          |  |  |  |
| Total Taxes                                                 | Displays the total taxes that will be levied in the transaction.       |  |  |  |
| Commissions                                                 |                                                                        |  |  |  |
| Account No.                                                 | Debit account number of the applicant.                                 |  |  |  |
| Balance                                                     | The balance in the debit account.                                      |  |  |  |
| Description of<br>Commissions                               | Displays the description of commissions applicable.                    |  |  |  |
| Amount                                                      | Displays the amount of commission.                                     |  |  |  |
| Total<br>Commissions                                        | Displays the total commissions that will be levied in the transaction. |  |  |  |
| 15. From the Account No list, select the applicant account. |                                                                        |  |  |  |

- 15. From the **Account No** list, select the applicant account.
- 16. Click Next to save the details entered and proceeds to next level of details. OR Click Cancel to cancel the transaction, The Dashboard appears. OR Click **Back** to go back to previous screen.
- Note: If there is a Relationship pricing maintained for the customer, the same would be reflected in the charges instead of the standard pricing.

## 22.4 Modify Collection - Attachments tab

Displays the list of documents attached under the Export Collection application. User can add multiple documents though it should be under the specified limits and supported formats.

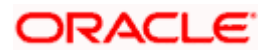

| 😑 📮 Futura Bank                                       | Q What would you like to do today?                                                                                                    | <b>Ģ</b> <sup>®®</sup> ТС |
|-------------------------------------------------------|----------------------------------------------------------------------------------------------------|---------------------------|
| ↑ Modify Collecti<br>GOODCARE PLC   ***C              | on<br>)44                                                                                                    | View Collection Details   |
| Party Name<br>GOODCARE PLC                            | Collection Reference No Product Name Collection Amour<br>PK2ESCC211440001 Acros OUTGOING CLEAN SIGHT BILLS NOT UNDER LC GBP 4,000.00<br>ON COLLECTION                                                                                                    | ıt                        |
| ●Discount<br>●Forex Deals<br>●Charges<br>⊘Attachments | Attachments   Preg and Drop Select or drop files here. The size should not be more than 5 MB. Supported files: .JPEG, PNG, DOC, .PDF, .TXT, .ZIP. Multiple files: .DPROOF The characters that are available to be used for Document name (alphanumeric, dot, underscore and spare) Decement Category IDPROOF IDPROOF CetterofCredit.txt Upleae Interpreted at a method instructions Special Instructions I accept the Terms & Conditions Summers & Conditions Summers & Conditions |                           |
|                                                       | Copyright © 2006, 2023, Oracle and/or its affiliates, All rights reserved. [SecurityInformation] Terms and Conditions                                                                                                    |                           |

## **Modify Collection - Attachments tab**

| Description                                                                                  |
|----------------------------------------------------------------------------------------------|
| Click to browse and select the file to be uploaded or drag and drop the file to be uploaded. |
| Displays the attached documents.                                                             |
| Displays the link to download the attached document.                                         |
| Displays the category of the document uploaded.                                              |
| Displays the type of the document uploaded.                                                  |
| Displays the notes added, if any, for attaching the document.                                |
|                                                                                              |

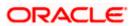

| Field Name                                       | Description                                                                                                    |  |  |  |  |
|--------------------------------------------------|----------------------------------------------------------------------------------------------------|--|--|--|--|
| Û                                                | Click the icon to remove the attached document-                                                                                   |  |  |  |  |
| Special<br>Instructions                          | Any instructions provided to bank for creation of Collection is mentioned here.                                                   |  |  |  |  |
|                                                  | <b>d Drop</b> to browse and select the required document present on your computer.<br><b>ocument</b> popup window appears.        |  |  |  |  |
| 8. Select the req                                | uired document present on your computer to upload.                                                                                |  |  |  |  |
| 19. Click <b>Upload</b> t<br>attached docu<br>OR | to upload document. The Attach Documents tab appears along with list of ments.                                                    |  |  |  |  |
| OR                                               | move the attached document.                                                                                                    |  |  |  |  |
| 20. Select the Kin                               | dly Go through all the Standard Instructions, check box.                                                                          |  |  |  |  |
|                                                  | Ily Go through all the Standard Instructions link to view the customer aintained by bank from back office.                        |  |  |  |  |
| 2. Select the I ac                               | cept Terms and Conditions check box to accept the Terms and Conditions.                                                           |  |  |  |  |
| 3. Click the <b>I acc</b>                        | ept Terms and Conditions link to view the terms and conditions.                                                                   |  |  |  |  |
| appears.<br>OR                                   | The transaction is saved and the <b>Modify Collection – Review</b> screen o cancel the transaction, The <b>Dashboard</b> appears. |  |  |  |  |
| Click Back to                                    | go back to previous screen.                                                                                                    |  |  |  |  |
| OR                                               | reen appears.<br>ails and click <b>Confirm</b> .<br>go back to previous screen.                                                   |  |  |  |  |
| •••                                              | o cancel the transaction. The <b>Dashboard</b> appears                                                                            |  |  |  |  |

Click **Cancel** to cancel the transaction. The **Dashboard** appears.

26. The success message appears along with the reference number. Click **OK** to complete the transaction.

<u>Home</u>

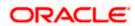

# 23. View Inward Guarantee/Stand By LC

Using this option, you can view existing Inward guarantees in the application.

A guarantee from a lending institution ensures that the liabilities of a debtor will be met. In other words, if the applicant fails to fulfil a commitment, the lending institution will cover it. A Bank Guarantee enables user to show more credibility while doing business.

This option allows you to search for guarantees based on a certain search criterion. It allows you to view a list of Bank Guarantees (also called Inward Guarantee) for the selected customer. Details of an individual guarantee can be viewed and Exported in various formats.

**Note**: Whenever the API services are called by the OBDX, then OBTF pass only those incoming and outgoing SWIFT messages details that are flagged as External by the bank in the "Trade Finance Message Type Maintenance" screen.

#### **Pre-Requisites**

- User must have a valid corporate party Id and login credentials in place
- At least a single Inward Guarantee should exist for the party ID and party must having view rights for it

#### Workflow

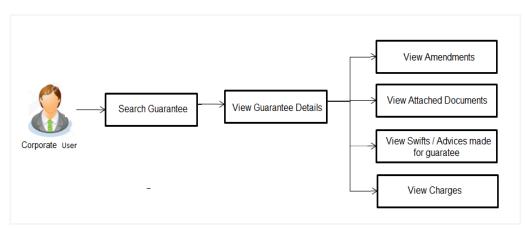

#### How to reach here:

Dashboard > Toggle menu > Trade Finance > Bank Guarantee > Inward Bank Guarantee > View Bank Guarantee/Stand By LC

#### To view Inward guarantee:

1. The View Inward Guarantee/Stand By LC screen appears.

2. Click  $\checkmark$  to filter based on the filter criteria. The Filter overlay screen appears.

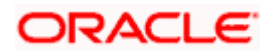

|                           | uarantee/Stand    | By LC                 |                | Trade Customer1                   |  |
|---------------------------|-------------------|-----------------------|----------------|-----------------------------------|--|
| SOODCARE PLC   ***        | 044               |                       | <b>BA 19</b> 5 | Inward Guarantee Status<br>Active |  |
| List of Recently Issued I | nward Guarantee   |                       |                | Issuing Bank                      |  |
| Related Party             | →                 |                       | Q s            | Issuing Bank Reference No.        |  |
| Guarantee<br>Number       | Applicant Name 🗘  | Beneficiary Name 🗘    | lssue<br>Date  | Undertaking Amount                |  |
| PK2GUAD211250502          | MARKS AND SPENCER | GOODCARE PLC          | 5/5/21         | From                              |  |
| PK1GUAD211254501          | Trade Indiv 1     | NATIONAL FREIGHT CORP | 5/5/21         |                                   |  |
| PK1GUAD211254502          | Trade Indiv 1     | NATIONAL FREIGHT CORP | 5/5/21         | То                                |  |
| PK2GUAD21125A6KA          | MARKS AND SPENCER | GOODCARE PLC          | 5/5/21         | Issue Date                        |  |
| PK1GUAD211254001          | Trade Indiv 1     | NATIONAL FREIGHT CORP | 5/5/21         |                                   |  |
| PK2GUAD21125A6KG          | MARKS AND SPENCER | GOODCARE PLC          | 5/5/21         | То                                |  |
|                           |                   |                       |                | Expiry Date                       |  |
|                           |                   |                       |                |                                   |  |

## View Inward Guarantee/Stand By LC - Search

| Field Name                    | Description                                                                                                  |  |  |
|-------------------------------|----------------------------------------------------------------------------------------------------|--|--|
| Applicant Name                | This is the name of corporate who has made the Inward guarantee in favour of Beneficiary.                    |  |  |
| Inward<br>Guarantee<br>Status | The status of the Inward Guarantee.<br>The options are:<br>Active<br>Hold<br>Cancelled<br>Reversed<br>Closed |  |  |
| Issuing Bank                  | The name of the bank that have issued the guarantee.                                                         |  |  |
| Issuing Bank<br>Reference No. | The reference number of the issuing bank.                                                                    |  |  |
| Undertaking<br>Amount From    | The start of the amount range used for searching the Inward Guarantee along with currency.                   |  |  |

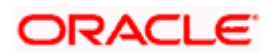

| Field Name |                                                                                                    | Description                                                                                                    |  |  |  |  |
|------------|----------------------------------------------------------------------------------------------------|----------------------------------------------------------------------------------------------------|--|--|--|--|
|            | ndertaking<br>nount To                                                                                                 | The end of the amount range used for searching the Inward Guarantee.                                                                                  |  |  |  |  |
| ls         | sue Date                                                                                                    | The issue date range of the Inward Guarantee.                                                                                                    |  |  |  |  |
| E>         | cpiry Date                                                                                                    | The date range in which the Guarantee expires to fine tune the search results.                                                                        |  |  |  |  |
| 3.         |                                                                                                    | <b>Int Name</b> field, enter the name of the applicant who has made the Inward avour of Beneficiary.                                                  |  |  |  |  |
| 4.         | From the <b>Inward Guarantee Status</b> list, select the appropriate status of the Inward Guarantee.                   |                                                                                                    |  |  |  |  |
| 5.         | In the Issuing <b>Bank</b> field, enter the name of the issuing bank.                                                  |                                                                                                    |  |  |  |  |
| 6.         | In the <b>Issuing Bank Reference Number</b> field, enter the name issuing bank reference number.                       |                                                                                                    |  |  |  |  |
| 7.         | . In the <b>Undertaking Amount From – To</b> field, enter the amount range to search the Inward Guarantee.             |                                                                                                    |  |  |  |  |
| 8.         | From the <b>Issue Date</b> field, select the issue date range from the date calendar to search the Inward Guarantee.   |                                                                                                    |  |  |  |  |
| 9.         | From the <b>Expiry Date</b> field, select the expiry date range from the date calendar to search the Inward Guarantee. |                                                                                                    |  |  |  |  |
| 10.        | OR<br>Click <b>Cancel</b> to<br>OR                                                                                     | <b>ard Guarantee</b> screen appears with the search results.<br>o cancel the transaction. The <b>Dashboard</b> appears.<br>clear the search criteria. |  |  |  |  |
|            |                                                                                                    |                                                                                                    |  |  |  |  |

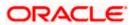

| ist of Recently Issue   | d Inward Guarantee |                         |         | Q Search              |                     | Download     |
|-------------------------|--------------------|-------------------------|---------|-----------------------|---------------------|--------------|
| Related Party Guarantee | Applicant 🗘        | →<br>Beneficiary Name ≎ | Issue   | Issuing Bank \$       | Issuing<br>Bank ≎   | Date<br>of ≎ |
| Number                  | Name               |                         | Date    |                       | Referen             | Expiry       |
| PK1GUA1211250001        | Trade Customer1    | NATIONAL FREIGHT CORP   | 5/5/21  | PREETHI9              | SRIRAMA             | 5/5/24       |
| PK1GUA1211250002        | Trade Customer1    | NATIONAL FREIGHT CORP   | 5/5/21  | PREETHI9              | SRIRAMA             | 5/5/24       |
| PK1GUA1211250501        | Trade Customer1    | NATIONAL FREIGHT CORP   | 5/5/21  | PREETHI9              | ISB1JAN2001         | 5/5/24       |
| PK1GUAD21125A0DX        | Trade Customer1    | NATIONAL FREIGHT CORP   | 5/5/21  | RABO BANK             | 555                 | 5/5/24       |
| PK1GUA1211251001        | Trade Customer1    | NATIONAL FREIGHT CORP   | 5/5/21  | PREETHI9              | 08451566ref1        | 5/5/24       |
| PK2GNA1211441002        | Trade Customer1    | GOODCARE PLC            | 5/24/21 | NATIONAL FREIGHT CORP | test                | 5/28/21      |
|                         |                    |                         |         | Total Equivalent Amou | nt GBP 890,281,737. | .05          |

#### View Inward Guarantee/Stand By LC – Search Result

| Field Name                          | Description                                                                                    |
|-------------------------------------|------------------------------------------------------------------------------------------------|
| Guarantee<br>Number                 | The Inward Guarantee number.<br>Displays the link to view details of the Inward Guarantee.     |
| Applicant Name                      | Displays the name of the applicant who has made the Inward guarantee in favour of Beneficiary. |
| Beneficiary<br>Name                 | Displays the name of beneficiary i.e. the name of customer for whom the guarantee was taken.   |
| Issue Date                          | Displays the date on which the Guarantee was issued.                                           |
| Issuing Bank                        | The name of the bank that have issued the guarantee.                                           |
| Issuing Bank<br>Reference<br>Number | The reference number of the issuing bank.                                                      |
| Date Of Expiry                      | Displays the date on which the Guarantee will get expired.                                     |

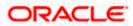

| Field Name                                | Description                                                                      |  |  |  |
|-------------------------------------------|----------------------------------------------------------------------------------|--|--|--|
| Status                                    | Displays the current status of the Inward Guarantee.                             |  |  |  |
|                                           | The status could be:                                                             |  |  |  |
|                                           | Active                                                                           |  |  |  |
|                                           | Hold                                                                             |  |  |  |
|                                           | Cancelled                                                                        |  |  |  |
|                                           | Reversed                                                                         |  |  |  |
|                                           | Closed                                                                           |  |  |  |
| Undertaking<br>Amount                     | Displays the currency and amount of the Inward Guarantee application.            |  |  |  |
| Equivalent<br>Undertaking<br>Amount       | Displays the equivalent currency and amount of the Inward Guarantee application. |  |  |  |
| Outstanding<br>Amount                     | Displays the undrawn amount of the Inward Guarantee.                             |  |  |  |
| Equivalent<br>Outstanding<br>Amount       | Displays the equivalent undrawn amount of the Inward Guarantee.                  |  |  |  |
| Transaction<br>Type                       | Displays the transaction type of transaction.                                    |  |  |  |
| Total Equivalent<br>Outstanding<br>Amount | Displays the total outstanding equivalent amount in local currency.              |  |  |  |
| Claims                                    | Displays the amount utilized under the guarantee.                                |  |  |  |
| Claim                                     |                                                                                  |  |  |  |
| The below fields d                        | lisplayed when user clicks on <u>Claim</u> number below Claim column.            |  |  |  |
| Claim<br>Number                           | Displays the claim number.                                                       |  |  |  |
| Date                                      | Displays the date of the claim.                                                  |  |  |  |
| Description                               | Displays the description about claim.                                            |  |  |  |
| Amount                                    | Displays the claim amount.                                                       |  |  |  |

**Note**: If there is a Relationship pricing maintained for the customer, the same would be reflected in the charges instead of the standard pricing.

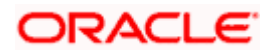

 Click the required link in the Guarantee Number column. The View Inward Guarantee screen appears with the details of the selected Inward guarantee.

By default, the Inward Guarantee Details tab appears.

12. Click Inward Guarantee Details tab.

## 23.1 Inward Guarantee Details

| /iew Inward Guarant                                       | ee                                                    |                                 |                                                       |   |
|-----------------------------------------------------------|-------------------------------------------------------|---------------------------------|-------------------------------------------------------|---|
| IARKS AND SPENCER   ***04                                 |                                                       |                                 |                                                       |   |
| Guarantee Number<br>PK2GUAI211252007 <mark> ACTIVE</mark> | Maturity Date<br>12/1/21                              | Contract Amount<br>GBP 3,500.00 | Product<br>Islamic Export LC - advising of Guarantee. |   |
| View Guarantee Details                                    | View Guarantee Details                                |                                 |                                                       |   |
| Amendments                                                | 50                                                    |                                 |                                                       |   |
| Attached Documents                                        | Applicant Name<br>MARKS AND SPENCER                   |                                 | 59A<br>Beneficiary Name                               |   |
| Linkages                                                  | Address                                               |                                 | GOODCARE PLC<br>Address                               |   |
| Charges, Commissions & Taxes                              | MARGUS2SXXX<br>87 knights street                      |                                 | 12 King Street<br>Jane no 4                           |   |
|                                                           | Country                                               |                                 | London                                                |   |
| SWIFT Messages                                            | Date of Application                                   |                                 | Country<br>Product Details                            |   |
| Advices                                                   | 5/5/21                                                |                                 | Product                                               |   |
|                                                           | Form of Undertaking                                   |                                 | Islamic Export LC - advising of<br>Guarantee.         |   |
|                                                           |                                                       |                                 | Type of Guarantee<br>Other Guarantee                  |   |
|                                                           |                                                       |                                 | Applicable Rules                                      |   |
|                                                           |                                                       |                                 | URDG                                                  |   |
|                                                           | 51<br>Instructing Party                               |                                 | 56A<br>Issuing Bank                                   |   |
|                                                           | 72Z                                                   |                                 | Swift Code                                            |   |
|                                                           | Sender to Receiver Inform                             | ation                           | RABO BANK<br>NL                                       |   |
|                                                           |                                                       |                                 | 57A<br>Advising Through Bank                          |   |
|                                                           | View claims                                           |                                 | Advising Linrough Bank                                |   |
|                                                           | Commitment Details                                    |                                 |                                                       |   |
|                                                           | Applicant Contract Referen                            | ce No                           | Effective Date                                        |   |
|                                                           | 001044                                                |                                 | 5/5/21                                                |   |
|                                                           | 32B<br>Undertaking Amount<br>GBP 3,500.00             |                                 | 39D<br>Additional Amount Information                  |   |
|                                                           | 71D<br>Charges                                        |                                 | 48D<br>Transfer Indicator<br>No                       |   |
|                                                           | 44H<br>Governing Law and/or Plac                      | e of Jurisdiction               |                                                       |   |
|                                                           | 48B<br>Demand Indicator                               |                                 | 45L<br>Underlying Transaction Details                 |   |
|                                                           | Presentation Documents                                | s and Undertaking Terms and     |                                                       |   |
|                                                           | 77U<br>Undertaking Terms and Co                       | nditions                        | 45C<br>Document and Presentation Instructions         |   |
|                                                           | Non standard<br>Expiry & Extension Instr              |                                 |                                                       |   |
|                                                           | Confirmation Instructions                             |                                 | Requested Confirmation Party                          |   |
|                                                           | WITHOUT<br>Available With                             |                                 | -<br>Confirming Bank                                  |   |
|                                                           |                                                       |                                 |                                                       |   |
|                                                           | 238<br>Expiry Type<br>Conditional                     |                                 | <b>238</b><br>Guarantee Expiry Date<br>11/1/21        |   |
|                                                           | 35G<br>Expiry Condition                               |                                 |                                                       |   |
|                                                           | RajExpiry                                             |                                 | Closure Date                                          |   |
|                                                           | 23F<br>Automatic Extension Perio                      | d                               | 12/1/21                                               |   |
|                                                           | 78<br>Automatic Extension Non-<br>Special instruction | Extension Notification          | 26E<br>Automatic Extension Notification Period        |   |
|                                                           |                                                       |                                 | 315<br>Automatic Extension Final Expiry Date          |   |
|                                                           | Delivery Details                                      |                                 |                                                       |   |
|                                                           | 24E<br>Delivery of Amendment to                       | the undertaking                 | 24G<br>Delivery To/Collection by                      |   |
|                                                           | Back                                                  |                                 |                                                       |   |
|                                                           | O Displayed Local cur                                 | rrency amount is indicative a   | nd actual amount may differ.                          | ( |

#### View Inward Guarantee – Inward Guarantee Details

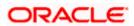

| Field Name           | Description                                             |
|----------------------|---------------------------------------------------------|
| Guarantee Number     | The Inward Guarantee number.                            |
| Product              | Displays the product type as coming from Host.          |
| Contract Amount      | The contract amount of the Inward Guarantee.            |
| Expiry Date          | The expiry date of the Inward Guarantee.                |
| Applicant Name       | Displays the name of applying party.                    |
| Address              | Displays the address of applying party.                 |
| Country              | Displays the country of applying party.                 |
| Date of Application  | Displays the date when guarantee has been initiated.    |
| Form of Undertaking  | Displays the form of undertaking.                       |
| Beneficiary Name     | Displays the name of beneficiary party.                 |
| Address              | Displays the address of beneficiary party.              |
| Country              | Displays the country of beneficiary party.              |
| Product Details      |                                                         |
| Product              | Displays the product type as coming from Host.          |
| Type of Guarantee    | Displays the various guarantee types to choose from.    |
| Applicable Rules     | Indicates the applicable rules for guarantee.           |
| Instructing Party    | Displays the name of the obligator or instructing party |
| Name                 | Displays the name of instructing party.                 |
| Address              | Displays the address of instructing party.              |
| Issuing Bank Details |                                                         |
| SWIFT Code           | Displays the SWIFT code of Drawee Bank.                 |
| Drawee Bank Name     | Displays the name of Bank who acts on behalf of Drawee. |

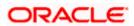

| Field Name                                    | Description                                                                                                    |
|-----------------------------------------------|----------------------------------------------------------------------------------------------------|
| Address                                       | Displays the address of Drawee Bank.                                                                                                    |
| Country                                       | Displays the name of issuing Bank's country.                                                                                                    |
| Guarantee Advising                            |                                                                                                    |
| Advising Through Bank                         | Displays the advise through bank.                                                                                                    |
| Sender to Receiver<br>Information             | Displays the details of Sender to Receiver Information while initiating a Bank Guarantee so that any information for receiver can be passed under SWIFT message. |
| Commitment Details                            |                                                                                                    |
| Applicant Contract Ref No                     | Displays an applicant's reference number of the Inward Guarantee.                                                                                                |
| Undertaking Amount                            | Displays the currency and amount of the Inward Guarantee application.                                                                                            |
| Effective Date                                | Displays the effective date of the Inward Guarantee                                                                                                    |
| Additional Amount information                 | Displays the details of the details the obligator/ Concerning party for the Inward guarantee, and information for the undertaking such as interests, tolerances. |
|                                               | +/- Tolerances to be specified as 2n/2n format.                                                                                                    |
| Transfer Indicator                            | Displays the whether the multiple or partial demands are permissible for the Inward guarantee.                                                                   |
| Charges                                       | Displays the details charges, and who will bear it for the Inward guarantee.                                                                                     |
| Underlying Transaction<br>Details             | Displays the details of the underlying business transactions for which undertaking is issued.                                                                    |
| Governing Law and/or<br>Place of Jurisdiction | The details of the Governing Law and/or Place of Jurisdiction applicable to the undertaking.                                                                     |
| Demand indicator                              | Displays the details of whether the multiple or partial demands are permissible while initiating Inward guarantee or not.                                        |

### Presentation Documents and Undertaking Terms and Conditions

This section includes the documents and undertaking terms and conditions present in the Inward Guarantee application.

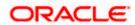

| Field Name                                         | Description                                                                                                    |
|----------------------------------------------------|----------------------------------------------------------------------------------------------------|
| Undertaking Terms and<br>Condition                 | Displays the details of applicable terms and condition of the undertaking.                                                          |
| Document and<br>Presentation Instruction           | Displays the details of the document and presentation instructions present in the Outward Guarantee.                                |
| Expiry and Extension Instru                        | uctions                                                                                                    |
| This section includes the exp application.         | iry condition and extension applicable for the Inward Guarantee                                                                     |
| Confirmation Instructions                          | Displays the confirmation instructions for the requested confirmation party.                                                        |
| Requested Confirmation<br>Party                    | Bank which is requested to add its confirmation or may add its confirmation.                                                        |
| Available With                                     | Indicates the details of Bank where credit would become available. It is captured by Bank's SWIFT code.                             |
| Confirming Bank                                    | Indicates the confirming party is the Confirming bank.                                                                              |
| Expiry Type                                        | Displays the type of validity applicable to the Inward Guarantee.                                                                   |
| Guarantee Expiry Date                              | Displays the expiry date of the Inward Guarantee.                                                                                   |
| Closure Date                                       | Displays the closing date of the Inward Guarantee.                                                                                  |
|                                                    | The closure date must be after expiry date of the Inward Guarantee.                                                                 |
| Automatic Extension<br>Period                      | Displays the period after which automatic extension is given to the Inward Guarantee.                                               |
| Automatic Extension Non-<br>Extension Notification | Displays the notification given for non-extension of automatic extension while creating Inward Guarantee.                           |
| Automatic Extension<br>Notification Period         | Displays the period after which notification given for non-<br>extension of automatic extension while creating Inward<br>Guarantee. |
| Automatic Extension Final<br>Expiry Date           | Displays the date after which validity of automatic extension to the Inward Guarantee expires.                                      |
| Special Instruction                                | Displays the instruction which is provided by bank to user to be taken care of while viewing Guarantee and for his information.     |

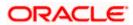

| Field Name                          | Description                                                                                                    |
|-------------------------------------|----------------------------------------------------------------------------------------------------|
| Delivery Details                    |                                                                                                    |
| This section includes the det       | ails of the delivery of the inward Guarantee.                                                                                                    |
| Delivery Of Original<br>Undertaking | Displays the details of delivery of the original undertaking will be done.                                                                                                 |
| Delivery To/ Collection by          | Displays the details to whom the delivery of undertaking will be done.                                                                                                    |
| The <b>Amendments</b> detail OR     | o view amendment details for the Inward Guarantee.<br>appears in the <b>View Inward Guarantee</b> screen.<br>to view the guarantee claims.<br><b>Intee</b> screen appears. |

## 23.2 Amendments

This tab displays the amendments done for the Inward Guarantee.

#### View Inward Bank Guarantee - List of Amendments tab

|                                                 |                                                                |                                          |                          | Viewer 🗸 . | ATM & Branch Locator | English 🗸 |
|-------------------------------------------------|----------------------------------------------------------------|------------------------------------------|--------------------------|------------|----------------------|-----------|
| ≡ @futura bank                                  |                                                                | Search                                   | Q, Loo                   |            | ime, Obdx checker V  |           |
| View Inward Guarantee<br>Trade Indiv 1   ***321 |                                                                |                                          |                          |            |                      |           |
| Guarantee Number<br>PK1GUAD211254001            |                                                                | ontract Amount<br>BP 2,000.00            | Maturity Date<br>9/2/21  |            |                      |           |
| View Guarantee Details                          | Amendments Amendment Number V Issue Date                       | ✓ Expiry Date ✓ ►                        | lew Guarantee Amount 🗸 🗸 | Status 🗸   |                      |           |
| Attached Documents                              | 1 5/5/21                                                       |                                          | 5BP 2,000.00             | ACCEPTED   |                      |           |
| Linkages<br>Charges,Commissions & Taxes         | Page 1 of 1 (1 of 1 items)  ζ                                  | < 1 → >                                  |                          |            |                      |           |
| Swift Messages                                  | Back                                                           |                                          |                          |            |                      |           |
| Advices                                         | ① Displayed Local currency amount is indicative                | e and actual amount may differ.          |                          |            |                      |           |
|                                                 |                                                                |                                          |                          |            |                      |           |
|                                                 | Copyright @ 2006, 2020, Oracle and/or its affiliates. All righ | nts reserved.  SecurityInformation Terms | and Conditions           |            |                      |           |

| Field Name Description |                                                                      |
|------------------------|----------------------------------------------------------------------|
| Amendment No.          | Displays the amendment number of the Inward Guarantee.               |
|                        | Displays the link to view details of the Inward Guarantee amendment. |

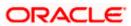

| Field Name                        | Description                                                |
|-----------------------------------|------------------------------------------------------------|
| Issue Date                        | Displays the issue date of the Inward Guarantee.           |
| New Expiry Date                   | Displays the modified expiry date of the Inward Guarantee. |
| New Inward<br>Guarantee<br>amount | Displays the modified amount of the Inward Guarantee.      |
|                                   | link of the required amendment record                      |

The **Issued Amendments** screen appears for the selected Inward Guarantee Amendment. OR Click **Back**. The **View Inward Guarantee** screen appears.

### 23.2.1 View Amendment Details

This screen allows the user to view the details of the amendment done under selected Inward Bank Guarantee.

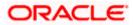

#### **Amendments Details**

|                                                                                                    | Viewer 🏏 ATM/Branch English                               | ۱ ` |
|----------------------------------------------------------------------------------------------------|-----------------------------------------------------------|-----|
| 🕼 futura bank                                                                                                    | Q 🛛 🔁 Welcome, OBDX Checker<br>Last login 29 Apr 12:04 PM | ~   |
| ard Guarantee Amendment                                                                                                    |                                                           |     |
| Guarantee Number AT3GUAD190810501 [Amendment Number:2]                                                                                                    |                                                           |     |
|                                                                                                    |                                                           |     |
| Party ID Brar<br>***308 AT3                                                                                                    | :h<br>FLEXCUBE UNIVERSAL BANK                             |     |
| Applicant Details Ben                                                                                                    | oficiary Details                                          |     |
| Faroog Group of Companies         Sur           Address         Add           Faroog Group of Companies         321           Chennai         roy           Country         Ian           US         Cou | ark street<br>Lech street<br>no 3                         |     |
| Product Details Issu                                                                                                    | ing Bank Details                                          |     |
| Product Swill<br>Guarantee Advising<br>Type of Guarantee<br>Advance Payment Guarantee                                                                                                    | Code                                                      |     |
| Commitment Details                                                                                                    |                                                           |     |
| £32<br>Effective Date Gua                                                                                                    | antee Amount<br>000 00 ☉<br>una Expiry Date<br>un 2019    |     |
| Bank Instructions                                                                                                    |                                                           |     |
| Remarks<br>new remarks for customer                                                                                                    |                                                           |     |
| Guarantee Advices                                                                                                    |                                                           |     |
| Currently, there are no contracts linked to this guarantee.                                                                                                    |                                                           |     |
| Terms And Conditions                                                                                                    |                                                           |     |
| Sr No Type Description                                                                                                    |                                                           |     |
| 1         Guarantee         new condition for inward gua           Page         1         01         (1 of 1 items)         K         <         1         >         ×                                    |                                                           |     |
| ⊗ Cancel ← Back                                                                                                    |                                                           |     |
|                                                                                                    |                                                           |     |
| Copyright © 2006, 2020, Oracle and/or its affiliates. All rights reserv                                                                                                    | ed.   Security Information   Terms and Conditions         |     |

a. Click it to close the window. The **View Inward Guarantee** screen appears.

## 23.3 Attached Documents

You can view the list of all documents uploaded by you.

 Click Attached Documents tab to view the list of all documents uploaded or to attach document.
 The Attached Documents details appears in the View Inward Guarantee screen.

OR

Click Back.

The View Inward Guarantee screen appears.

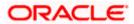

### 23.3.1 View Attached Documents

View Inward Guarantee – Attached Documents tab

| 🗄 🕼 futura bank                                     |                      |              | Search                                              | Q, 4                    | Welcome, Obdx checkr -<br>Last login 7/21/22, 5:57 PM |
|-----------------------------------------------------|----------------------|--------------|-----------------------------------------------------|-------------------------|-------------------------------------------------------|
| View Inward Guarantee<br>MARKS AND SPENCER   ***043 |                      |              |                                                     |                         |                                                       |
| Guarantee Number<br>000GUAD211251001                | Product<br>Guarantee | Advising     | Contract Amount<br>GBP 90,000.00                    | Maturity Date<br>9/2/21 |                                                       |
|                                                     | Guarantee            | AUVISING     | GDF 70,000.00                                       | 7/2/21                  |                                                       |
| View Guarantee Details                              | Attached Do          | cuments      |                                                     |                         |                                                       |
| Amendments                                          | Sr No                | Document Id  | Document Category                                   | Document Type           | Remarks                                               |
| Attached Documents                                  |                      | 3.IPM_****13 | IDPROOF<br>sported file types: JPEG, PNG, DOC, PDF, | IDPROOF                 | Adhar card                                            |
| Linkages                                            | 0                    |              | indicative and actual amount may diff               |                         | at a ume.                                             |
| Charges,Commissions & Taxes                         |                      |              |                                                     |                         |                                                       |
| Swift Messages                                      |                      |              |                                                     |                         |                                                       |
| Advices                                             |                      |              |                                                     |                         |                                                       |
|                                                     |                      |              |                                                     |                         |                                                       |
|                                                     |                      |              |                                                     |                         |                                                       |
|                                                     |                      |              |                                                     |                         |                                                       |

#### **Field Description**

| Field Name           | Description                                                                                                    |
|----------------------|----------------------------------------------------------------------------------------------------|
| Sr No                | The serial number of the attached document records.                                                                          |
| Document Id          | Displays the unique identification number for the attached document.<br>Displays the link to download the attached document. |
| Document<br>Category | Displays the category of the document uploaded.                                                                              |
| Document Type        | Displays the type of the document uploaded.                                                                                  |
| Remarks              | Displays the notes added, if any, for attaching the document.                                                                |
| 16 Click the requir  | red link in the <b>Document ID</b> column to download the attached document                                                  |

 Click the required link in the Document ID column to download the attached document. OR Click Back. The View Inward Guarantee screen appears.

## 23.4 Linkages tab

This tab allows the user to link a deposit account while initiating a transaction.

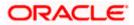

|                                                                                                    |                                                                                               |                                                                      | ١                       | viewer V ATM & Branch Loc                         | cator English 🗸 |
|----------------------------------------------------------------------------------------------------|-----------------------------------------------------------------------------------------------|----------------------------------------------------------------------|-------------------------|---------------------------------------------------|-----------------|
| ≡ @futura bank                                                                                        |                                                                                               | Search                                                               | Q. 40                   | Welcome, Obdx cheo<br>Last login 7/22/22, 1139 AM | :kr 🗸           |
| View Inward Guarantee<br>Trade Indiv 1   ***321                                                       |                                                                                               |                                                                      |                         |                                                   |                 |
| Guarantee Number<br>PKIGUAD211254001 (actore                                                          | Product<br>Guarantee Advising                                                                 | Contract Amount<br>GBP 2,000.00                                      | Maturity Date<br>9/2/21 |                                                   |                 |
| View Guarantee Details<br>Amendments<br>Attached Documents<br>Linkages<br>Charges,Commissions & Taxes | Linkages<br>Total Linkage Amount GBP 0.00<br>Cash Collateral Linkages<br>GBP<br>Percent<br>15 | Description<br>Cash Calitorial Amount<br>Cash Calitorian<br>GBP 0.00 |                         |                                                   |                 |
| Swift Messages<br>Advices                                                                             | Sr. No. Account Number                                                                        | Contribution Amount Contribution<br>for Collateral Percentage        |                         |                                                   |                 |
|                                                                                                    | No data to display.<br>Total Collateral Amount<br>Deposit Linkages                            | GBP 0.00                                                             |                         |                                                   |                 |
|                                                                                                    | Account Number V<br>No data to display.<br>Total Amount in Local Currency                     |                                                                      | Amount V<br>GBP 0.00    |                                                   |                 |
|                                                                                                    | Page 1 (0 of 0 items)  < 4 1                                                                  | 1 ▶ >                                                                |                         |                                                   |                 |
|                                                                                                    | Back  Displayed Local currency amount is indice                                               | ative and actual amount may differ.                                  |                         |                                                   |                 |
|                                                                                                    | Copyright © 2006, 2020, Oracle and/or its affiliates. Al                                      | lrights reserved. SecurityInformation Terms and G                    | Conditions              |                                                   | 0               |

#### View Inward Guarantee - Linkages tab

| Field Name              | Description                                                            |
|-------------------------|------------------------------------------------------------------------|
| Total Linkage Amount    | The total linkage amount.                                              |
| Cash Collateral Linkage | es                                                                     |
| Currency                | The contract currency of cash collateral as maintained at back office. |
|                         | The user can change the currency.                                      |
| Description             | The description of collateral linkage.                                 |
| Percent                 | Percentage of LC to be used as collateral – as maintained at OBTF.     |
| Collateral Amount       | Amount to be used as Collateral for LC.                                |
| Sr. No.                 | The serial number of the schedule record.                              |
| Account Number          | The accounts that are mapped to the user.                              |

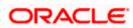

| Field Name                         | Description                                                                                |
|------------------------------------|--------------------------------------------------------------------------------------------|
| Contribution Amount for Collateral | The amount to be used from the selected account towards the collateral.                    |
| Contribution<br>Percentage         | Percentage of the total collateral to be taken from the selected account.                  |
| Total Collateral Amount            | Total amount to be used as Collateral for LC.                                              |
| Deposit Linkages                   |                                                                                            |
| Account Number                     | The deposit account that has to be mapped to the transaction.                              |
| Amount                             | The amount that is to be linked for the transaction, and partial linkages to be supported. |
| Total Amount in Local<br>Currency  | The tentative total equivalent amount in local currency.                                   |

- 17. From the **Account Number** list, select the appropriate deposit account that has to be mapped to the transaction.
- 18. In the **Amount** field, enter the amount that is to be linked for the transaction.

## 23.5 Charges, Commissions & Taxes

This tab lists charges, Commissions & Taxes for the Inward Guarantee.

 Click Charges tab to view list of commissions and charges for the Inward Bank. The Charges detail appears in the View Inward Guarantee screen. OR Click Back. The View Inward Guarantee screen appears.

ORACLE

| )<br>futura bank            |                                         |                                           | Search         |                 | Q            | <u>_</u> 123 |           | Branch Locator<br>Welcome, Obd | Engli<br>x check |
|-----------------------------|-----------------------------------------|-------------------------------------------|----------------|-----------------|--------------|--------------|-----------|--------------------------------|------------------|
|                             |                                         |                                           |                |                 | ~            |              |           | Last login 11/18/22, 3         | :36 PM           |
| View Inward Guarantee       |                                         |                                           |                |                 |              |              |           |                                |                  |
| MARKS AND SPENCER   ***043  |                                         |                                           |                |                 |              |              |           |                                |                  |
| Guarantee Number            | Product                                 | Cont                                      | ract Amount    |                 | Maturi       | ty Date      |           |                                |                  |
| PK2GUAD21125ADWF            | Guarantee Advising                      |                                           | 100,000.00     |                 | 6/9/2        |              |           |                                |                  |
|                             |                                         |                                           |                |                 |              |              |           |                                |                  |
| View Guarantee Details      | Charges,Commissio                       | ons & Taxes                               |                |                 |              |              |           |                                |                  |
| Amendments                  | Charges                                 |                                           |                |                 |              |              |           |                                |                  |
| Attached Documents          | Account No                              | Description of Charges                    | Amount         | Split Amount    | Borne by You | Split Am     | ount Borr | ne by Other Party              |                  |
| Linkages                    | *************************************** | LC Advising Charges                       | GBP 50.00      |                 | GBP 50.00    |              |           | GBP 0.00                       |                  |
| Charges,Commissions & Taxes | Total Charges                           |                                           | GBP 50.00      |                 | GBP 50.00    |              |           | GBP 0.00                       |                  |
| Swift Messages              | Taxes                                   |                                           |                |                 |              |              |           |                                |                  |
| Advices                     | Account No                              | Description of Taxes                      | Va             | alue Date       | Amount       | r -          | Eq        | juivalent Amount               |                  |
|                             | No data to display.                     |                                           |                |                 |              |              |           |                                |                  |
|                             |                                         |                                           |                |                 |              |              |           |                                |                  |
|                             | Commissions                             |                                           |                |                 |              |              |           |                                |                  |
|                             | Account No De                           | escription of Commissions                 | Amount         | Split Amount E  | Borne by You | Split Am     | ount Borr | ne by Other Party              |                  |
|                             | No data to display.                     |                                           |                |                 |              |              |           |                                |                  |
|                             |                                         |                                           |                |                 |              |              |           |                                |                  |
|                             |                                         |                                           |                |                 |              |              |           |                                |                  |
|                             |                                         |                                           |                |                 |              |              |           |                                |                  |
|                             | Back                                    |                                           |                |                 |              |              |           |                                |                  |
|                             | Displayed Local                         | currency amount is indicative             | and actual amo | unt may differ. |              |              |           |                                |                  |
|                             |                                         |                                           |                |                 |              |              |           |                                |                  |
|                             |                                         |                                           |                |                 |              |              |           |                                |                  |
|                             | Comulate @ 2004_2020_0                  | racle and/or its affiliates. All rights n |                |                 |              |              |           |                                |                  |

#### View Inward Guarantee – Charges, Commissions & Taxes tab

| Field Name                              | Description                                                          |
|-----------------------------------------|----------------------------------------------------------------------|
| Charges                                 |                                                                      |
| Account No                              | Debit account number of the applicant.                               |
| Description of<br>Charges               | Displays the description of charges applicable.                      |
| Amount                                  | Displays the amount of charges.                                      |
| Split Amount<br>Borne by You            | Displays the split charge amount which is to be paid by you.         |
| Split Amount<br>Borne by Other<br>Party | Displays the split charge amount which is to be paid by other party. |
| Total Charges                           | Displays the total charge amount.                                    |

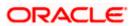

| Field Name                              | Description                                                          |
|-----------------------------------------|----------------------------------------------------------------------|
| Taxes                                   |                                                                      |
| Account No                              | Debit account number of the applicant.                               |
| Description of<br>Taxes                 | Displays the description of taxes applicable.                        |
| Value Date                              | Displays the value date of the taxes.                                |
| Amount                                  | Displays the amount of taxes.                                        |
| Equivalent Amount                       | Displays the equivalent amount of taxes.                             |
| Total Taxes                             | Displays the total tax amount.                                       |
| Commissions                             |                                                                      |
| Account No                              | Debit account number of the applicant.                               |
| Description of<br>Commissions           | Displays the description of commission applicable.                   |
| Amount                                  | Displays the amount of commission.                                   |
| Split Amount<br>Borne by You            | Displays the split commission amount which is to be paid by you.     |
| Split Amount<br>Borne by Other<br>Party | Displays the split charge amount which is to be paid by other party. |
| Total Commission                        | Displays the total commission emount                                 |

Total Commission Displays the total commission amount.

**Note**: If there is a Relationship pricing maintained for the customer, the same would be reflected in the charges instead of the standard pricing.

## 23.6 SWIFT Messages

This tab lists and displays list of all SWIFT messages exchanged between both the parties. It allows the user to view and download the SWIFT messages generated for the selected Inward Guarantee.

20. Click SWIFT Messages tab.

the summary of all the all SWIFT messages between both the parties appears. OR Click Back.

The View Inward Guarantee screen appears.

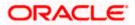

#### View Inward Guarantee – SWIFT Messages tab

|     |                                                   |                                                       |                                                       |                            |                      |              | Viewer ` | ✓ ATM & Branch Lo                                 | cator Engli |
|-----|---------------------------------------------------|-------------------------------------------------------|-------------------------------------------------------|----------------------------|----------------------|--------------|----------|---------------------------------------------------|-------------|
| ≡ @ | futura bank                                       |                                                       | Search                                                |                            | Q,                   | <b>(1</b> 0  | oc       | Welcome, Obdx che<br>Last login 7/22/22, 10:21 AM |             |
|     | View Inward Guarantee<br>MARKS AND SPENCER ***043 |                                                       |                                                       |                            |                      |              |          |                                                   |             |
|     | Guarantee Number<br>000GUAD211251001 Active       | Product<br>Guarantee Advising                         | Contract Amount<br>GBP 90,000.00                      |                            | Maturity D<br>9/2/21 | Date         |          |                                                   |             |
|     | View Guarantee Details                            | Swift Messages                                        |                                                       |                            |                      |              |          |                                                   |             |
|     | Amendments                                        | Message ID $ \lor $ Date $ \lor $                     | Description $\checkmark$                              | Sending/Receiving<br>Bank  | $\sim$ Me Ty         | essage<br>pe | $\sim$   | Action 🗸                                          |             |
|     | Attached Documents                                | 2102183690963613 5/5/21                               | Acknowledgement<br>of a Guarantee                     | CITIBANK IRELAND           | 76                   | 8            |          | Download                                          |             |
|     | Linkages                                          | Page 1 of 1 (1 of 1 items)                            | $ \langle - \langle 1 \rangle \rightarrow - \rangle $ |                            |                      |              |          |                                                   |             |
|     | Charges,Commissions & Taxes                       | Back                                                  |                                                       |                            |                      |              |          |                                                   |             |
|     | Swift Messages                                    | DOLK                                                  |                                                       |                            |                      |              |          |                                                   |             |
|     | Advices                                           | ① Displayed Local currency amount is ind              | licative and actual amount r                          | nay differ.                |                      |              |          |                                                   |             |
|     |                                                   |                                                       |                                                       |                            |                      |              |          |                                                   |             |
|     |                                                   |                                                       |                                                       |                            |                      |              |          |                                                   |             |
|     |                                                   | Copyright © 2006, 2020, Oracle and/or its affiliates. | All rights reserved. SecurityInfor                    | nation Terms and Condition | 6                    |              |          |                                                   |             |

#### **Field Description**

| Field Name                                                                                                    | Description                                                      |  |  |
|----------------------------------------------------------------------------------------------------|------------------------------------------------------------------|--|--|
| Message ID                                                                                                    | Unique identification number for the message.                    |  |  |
| Date                                                                                                    | Date of sending advice.                                          |  |  |
| Description                                                                                                    | The SWIFT message detailed description.                          |  |  |
| Sending/Receivi<br>ng Bank                                                                                                    | This displays the name of bank who has sent/received the message |  |  |
| Message Type                                                                                                    | This shows the type of message sent/received such as MT 740etc   |  |  |
| Action                                                                                                    | The action to be taken that is to download the SWIFT details.    |  |  |
| <ol> <li>Click on the desired Message ID to view the respective SWIFT details.</li> <li>The SWIFT detail appears in popup window along with the event date and description.</li> </ol> |                                                                  |  |  |

22. Click the **Download** link against the SWIFT messages to download in selected format like PDF formats, if required.

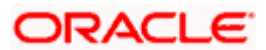

### 23.6.1 SWIFT Message Details

| ≡ life futura bank     |             |                                                                                                    | Q    | 1 Welcome, OBDX Checker V<br>Last login 29 Apr 05:22 PM |
|------------------------|-------------|----------------------------------------------------------------------------------------------------|------|---------------------------------------------------------|
| View Inward Guarar     | ntee        |                                                                                                    |      |                                                         |
| Guarantee Number 000G  | UAD20076550 |                                                                                                    |      |                                                         |
| View Guarantee Details | Message I   | View Swift Message                                                                                                    | Bank | Message Type                                            |
| Amendments             | 11920074    | Event Description Booking Export LC-operation Advice (1:F01AAEMNL21AXXX11111111) (2:1768CTIGB2LXXXXN) (3(108:1192007464549411)) (4: 2:0000GLVD200765501:21:656787889:30:200316-) |      |                                                         |
| Attached Documents     | Page 1      | ↓ Download                                                                                                    |      |                                                         |
| Charges                | Back        |                                                                                                    |      |                                                         |
| Swift Messages         |             |                                                                                                    |      |                                                         |
| Advices                |             |                                                                                                    |      |                                                         |
|                        |             |                                                                                                    |      |                                                         |

#### **Field Description**

| Field Name           | Description                            |
|----------------------|----------------------------------------|
| Event Date           | Displays the event date.               |
| Event<br>Description | Displays the description of the event. |
| Description          | The details of the SWIFT message.      |
| a. Click 🗙 to        | close the window.                      |

Note: Only SWIFT messages in which ACK has been received by bank is being displayed.

### 23.7 Advices

This tab denotes all the Advices being exchanged. It allows the user to view and download the advices generated for the selected Inward Guarantee.

23. Click Advices tab. The summary of all the Advices being exchanged.

OR Click **Back**. The **View Inward Guarantee** screen appears.

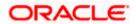

#### View Inward Guarantee - Advices Tab

| ∃ @futura bank                                      |                               |                          | Search                         | Q 40 (0                                | Welcome, Obdx checkr |
|-----------------------------------------------------|-------------------------------|--------------------------|--------------------------------|----------------------------------------|----------------------|
| View Inward Guarantee<br>MARKS AND SPENCER   ***043 |                               |                          |                                |                                        |                      |
| Guarantee Number<br>PK2GUAD21125A6KA                | Product<br>Guarantee Advising |                          | ntract Amount<br>3P 100,000.00 | Maturity Date<br>9/2/21                |                      |
| View Guarantee Details                              | Advices<br>Message ID         | Date                     | Description                    | Event Description                      |                      |
| Amendments<br>Attached Documents                    | 2442018577344109              |                          | Debit Advice                   | Booking Export LC-<br>operation Advice |                      |
| Linkages                                            | 2472069063441294              |                          | Amendment of Export<br>Credit  | Amendment                              |                      |
| Charges,Commissions & Taxes                         |                               | tems) K C 1              | > 3                            |                                        |                      |
| Swift Messages                                      | Back                          |                          |                                |                                        |                      |
| Advices                                             | ① Displayed Local currenc     | y amount is indicative a | nd actual amount may differ.   |                                        |                      |

#### **Field Description**

| Message IDUnique identification number for the message.               |
|-----------------------------------------------------------------------|
| Date of sending advice.                                               |
| <b>Description</b> The detail description of advice.                  |
| Event DescriptionDisplays the description of the event.               |
| Action The action to be taken that is to download the advice details. |

24. Click on the desired Message ID to view the respective advice details. The advice detail appears in popup window along with the event date and description.

25. Click the **Download** link against the advice to download in selected format like PDF formats, if required.

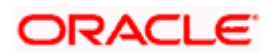

### 23.7.1 Advice Details

| 🕽 futura bank                                |                                                                                                    | Q |               | Welcome, Ac          | me Corporation<br>Last login 251 | n Checker<br>Feb 11:55 AM |
|----------------------------------------------|----------------------------------------------------------------------------------------------------|---|---------------|----------------------|----------------------------------|---------------------------|
| View Inward Guarantee                        |                                                                                                    |   |               |                      |                                  |                           |
| Cuarantee Number<br>PK1GUAD200114011 (Mc169) | View Advice Event Date 01 Jan 2014 Event Date 01 Jan 2014 Event Decomption Liquidation of a BC Contract DEBIT ADVICE                                                                                                    | × |               | Maturity<br>08 May 2 |                                  |                           |
| View Guarantee Details<br>Amendments         | AUMERSS ADDRESS PAGE (PEO USIONER) DE OUSIONER ACUDONT ACUDOTTO DUR<br>DEFERNCE NO: CONTRACTERTO NO USER REFERIOR ON USERNETNO WE HAVE EXECUTED THE<br>OLLOWING TRANSACTION ON YOUR BEHALF: VALUE<br>VALUE DATE CCY ANOUNT<br>MT AMOUNTIWVORDS |   | tion          | Action               |                                  |                           |
| Attached Documents                           | LIQUIDATION CHARGES GBP 100:00 DEBITED AMOUNT : GBP 100:00 FOR BRANCHNAME<br>AUTHORIZED SIGNATORY                                                                                                    |   | rt LC-<br>ice | Down                 | oad                              |                           |
| Charges,Commissions & Taxes                  | Page 1 of 1 (1 of 1 items) K < 1 > X                                                                                                    |   |               |                      |                                  |                           |
| Swift Messages                               | Back                                                                                                    |   |               |                      |                                  |                           |
| Advices                                      |                                                                                                    |   |               |                      |                                  |                           |

#### **Field Description**

| Field Name                              | Description                                                          |  |  |  |  |  |
|-----------------------------------------|----------------------------------------------------------------------|--|--|--|--|--|
| Event Date                              | Displays the event date.                                             |  |  |  |  |  |
| Event<br>Description                    | Displays the description of the event.                               |  |  |  |  |  |
| Description                             | The details of the advice.                                           |  |  |  |  |  |
| a. Click X to close the window.         |                                                                      |  |  |  |  |  |
| 26. Click <b>Back</b> .<br>The View Inw | 26. Click <b>Back</b> .<br>The View Inward Guarantee screen appears. |  |  |  |  |  |

<u>Home</u>

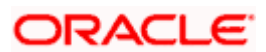

## 24. Guarantee Amendments Acceptance

User can search Guarantee Amendments done under guarantee. The user can accept / reject amendments for Inward / Outward Guarantee.

#### How to reach here:

Dashboard > Toggle menu > Trade Finance > Bank Guarantee> Inward Bank Guarantee > Guarantee Amendment Acceptance

#### Workflow

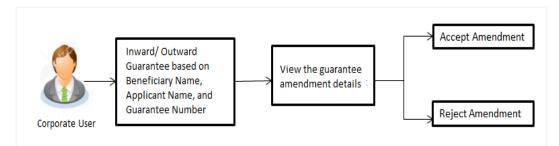

#### To search discrepancies in Inward Guarantee:

- 1. Select the Guarantee Amendments option.
- 2. Enter the search criteria, if required
- 3. Click Q.
- 4. The **Guarantee Amendment Acceptance** screen appears with the search results. OR

Click **Reset** to reset the search criteria.

OR

Click **Cancel** to cancel the transaction. The **Dashboard** appears.

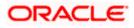

|                         | -                                |                   |                      |                       | Viewer 🗸                   |                                      |      |
|-------------------------|----------------------------------|-------------------|----------------------|-----------------------|----------------------------|--------------------------------------|------|
| futura bank Search      | Q                                |                   |                      |                       | <u>(161</u>                | Welcome, obc<br>Last login 17 Nov 12 |      |
| Acceptance for Guarante | e Amendment/Canc                 | ellation          |                      |                       |                            |                                      |      |
| GOODCARE PLC   ***044   |                                  |                   |                      |                       |                            |                                      |      |
| Pending Acceptances     |                                  |                   |                      |                       |                            |                                      |      |
| GOODCARE PLC            | $\sim$                           |                   |                      | Search                |                            |                                      | Q    |
| Amendment<br>Number     | <ul> <li>Product Name</li> </ul> | Applicant Name $$ | Guarantee Number 🛛 🗸 | Undertaking<br>Amount | ✓ Equiv<br>✓ Under<br>Amou | taking 🗸                             |      |
| 1 Amendment             | Inward Bank Guarantee            | MARKS AND SPENCER | PK2GUAD21125A15R     | GBP10,000.00          | GBP10                      | ),000.00                             | View |
| 1 Amendment             | Inward Bank Guarantee            | MARKS AND SPENCER | PK2GUAD21125A15R     | GBP10,000.00          | GBP10                      | 0,000.00                             | View |
| 1 Amendment             | Inward Bank Guarantee            | MARKS AND SPENCER | PK2GUAD21125A15R     | GBP10,000.00          | GBP10                      | ),000.00                             | View |
| 1 Amendment             | Inward Bank Guarantee            | MARKS AND SPENCER | PK2GUAD21125A0RU     | GBP12,000.00          | GBP10                      | ),000.00                             | View |
| 1 Amendment             | Inward Bank Guarantee            | MARKS AND SPENCER | PK2GUAD21125A0RU     | GBP12,000.00          | GBP10                      | 0,000.00                             | View |
| Page 1 of 3 (1-5 of     | 14 items) K (1) 2                | 3 → >             |                      |                       |                            |                                      |      |
| Special Instructions    |                                  |                   |                      |                       |                            |                                      |      |
| Approve Reject Cancel   |                                  |                   |                      |                       |                            |                                      |      |
|                         |                                  |                   |                      |                       |                            |                                      |      |

#### Inward Guarantee Amendment - Customer Acceptance Search Result

| Field Name            | Description                                                                                |
|-----------------------|--------------------------------------------------------------------------------------------|
| Search                |                                                                                            |
| All Beneficiaries     | Select the specific beneficiary to filter the search result based on specific beneficiary. |
| Search Result         |                                                                                            |
| Amendment<br>Number   | The amendment number of the Inward Guarantee.                                              |
| Product Name          | The product of the guarantee for which amendment acceptance is required.                   |
| Applicant Name        | The name of the applicant of the Inward Guarantee.                                         |
| Guarantee<br>Number   | The Inward Guarantee number against which amendment acceptance is required.                |
| Undertaking<br>Amount | The undertaking amount for the Inward Guarantee.                                           |

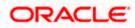

| Field Name                                                                                                    | Description                                                                                                    |  |  |  |  |  |
|----------------------------------------------------------------------------------------------------|----------------------------------------------------------------------------------------------------|--|--|--|--|--|
| Equivalent<br>Undertaking<br>Amount                                                                             | The equivalent undertaking amount for the Inward Guarantee.                                                                                                    |  |  |  |  |  |
| Special<br>Instructions                                                                                         | The instruction which is provided by user to Bank to be taken care of while creating Guarantee.                                                                                                    |  |  |  |  |  |
| 5. Select the re                                                                                                | equired Amendment Number record.                                                                                                    |  |  |  |  |  |
| 6. In the <b>Speci</b>                                                                                          | al Instructions field, enter the remarks/special instructions.                                                                                                    |  |  |  |  |  |
| OR<br>Click <b>Reject</b><br>OR<br>Click <b>Cance</b><br>OR<br>Click <b>Save</b> <i>A</i><br>more details<br>OR | <ul> <li>ve to approve the amendment.</li> <li>to reject the amendment.</li> <li>If to cancel the transaction. The Dashboard appears.</li> <li>As, system allows transaction details to be saved as a template or draft. (For s, refer Save As Template or Save As Draft section.)</li> <li>o go back to previous screen.</li> </ul> |  |  |  |  |  |
| Verify the de<br>OR<br>Click <b>Back</b> te<br>OR                                                               | y screen appears.<br>etails, and click <b>Confirm</b> .<br>To go back to previous screen.                                                                                                    |  |  |  |  |  |

Click **Cancel** to cancel the transaction.

- 9. The success message Guarantee Amendment Acceptance appears along with the reference number. Click **Go to Dashboard**, to navigate to the dashboard.
- 10. Click on the desired <u>View</u> link to View Guarantee Amendment details screen appear.

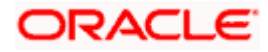

| h.ε.,  | itura bank some                                                    | Q                                |                                                  |                              | ുത്ര Welcome, obdx check     |
|--------|--------------------------------------------------------------------|----------------------------------|--------------------------------------------------|------------------------------|------------------------------|
|        | Itura bank Search                                                  |                                  |                                                  |                              | Last login 17 Nov 12:30 PM   |
|        | ' <mark>iew Guarantee Amendmen</mark><br>IARKS AND SPENCER   ***0/ |                                  |                                                  |                              |                              |
| IV     |                                                                    |                                  |                                                  |                              |                              |
|        | Guarantee Reference No.<br>PK2GUAD21125A15R Amendment              | Product<br>Inward Bank Guarantee | Undertaking Amount<br>GBP10,000.00               | Maturity Date<br>02 Sep 2021 |                              |
|        |                                                                    |                                  |                                                  |                              |                              |
| Vi     | iew Guarantee Details                                              |                                  |                                                  |                              | Compare with Previous Values |
|        | 50<br>Applicant Name                                               |                                  | 59A Modified<br>Beneficiary Name                 |                              |                              |
|        | MARKS AND SPENCER                                                  |                                  | GOODCARE PLC                                     |                              |                              |
| N<br>8 | Address<br>MARGUS2SXXX<br>87 knights street                        |                                  | Address<br>12 King Street<br>Iane no 4<br>London |                              |                              |
|        | Country                                                            |                                  |                                                  |                              |                              |
|        | Country<br>United Kingdom                                          |                                  | Country<br>United Kingdom                        |                              |                              |
|        | Date of Application<br>D5 May 2021                                 |                                  |                                                  |                              |                              |
| 1      | Type of Guarantee                                                  |                                  |                                                  |                              |                              |
|        |                                                                    |                                  | 56A<br>Issuing Bank                              |                              |                              |
|        |                                                                    |                                  | Swift Code<br>CITIGB2LRRR                        |                              |                              |
|        |                                                                    |                                  | Address<br>CITIGB2LRRR                           |                              |                              |
| Co     | ommitment Details                                                  |                                  | glaso park 33                                    |                              | Compare with Previous Values |
| 0      | Contract Reference No<br>meena2                                    |                                  | Effective Date<br>05 May 2021                    |                              |                              |
|        |                                                                    |                                  |                                                  |                              |                              |
| 0      | 528<br>Undertaking Amount<br>58P10,000.00                          |                                  | 39D<br>Additional Amount Information             |                              |                              |
| 7      | 71D                                                                |                                  | 48D<br>Transfer Indicator                        |                              |                              |
| 0      | Charges                                                            |                                  | 480<br>Transfer Indicator<br>No                  |                              |                              |
| 4      | 44H<br>Governing Law and/or Place of Jurisdiction                  |                                  |                                                  |                              |                              |
| 4      | 48B<br>Demand Indicator                                            |                                  | 45L<br>Underlying Transaction Details            |                              |                              |
|        | resentation Terms and Conditions                                   |                                  |                                                  |                              | Compare with Previous Values |
| 7      | 77U                                                                |                                  |                                                  |                              |                              |
|        | Dther Amendments to Undertaking<br>dfdf dfdgffggffd vdff gfgfggf   |                                  |                                                  |                              |                              |
| 4      | 45C<br>Document and Presentation Instructions                      |                                  |                                                  |                              |                              |
| In     | structions                                                         |                                  |                                                  |                              | Compare with Previous Values |
| 2      | 238                                                                |                                  | 238<br>Guarantee Expiry Date                     |                              |                              |
| (      | Expliny Type<br>Conditional                                        |                                  | Guarantee Expiry Date<br>03 Aug 2021             |                              |                              |
| E      | <b>35G</b><br>Expiry Condition<br>dfggf                            |                                  |                                                  |                              |                              |
| 2      | 23F                                                                |                                  |                                                  |                              |                              |
| /      | Automatic Extension Period                                         |                                  | Closure Date<br>02 Sep 2021                      |                              |                              |
| 7      | 76<br>Automatic Extension Non-Extension Notification               |                                  | 26E<br>Automatic Extension Notification Period   |                              |                              |
|        |                                                                    |                                  | 315<br>Automatic Extension Final Expiry Date     |                              |                              |
| 7      | 722                                                                |                                  | Autometic Extension Final Expiry Date            |                              |                              |
| S      | Sender to Receiver Information<br>Special instruction              |                                  |                                                  |                              |                              |
|        | elivery Details                                                    |                                  |                                                  |                              | Compare with Previous Values |
| 2      | 24E                                                                |                                  | 24G                                              |                              |                              |
| 0      | Delivery of Original Undertaking                                   |                                  | Delivery To/Collection by                        |                              |                              |
|        | nkages<br>irrently, there are no deposits linked to this           | contract.                        |                                                  |                              |                              |
| Cł     | harges , Commissions & Taxes                                       |                                  |                                                  |                              |                              |
|        | Charges                                                            |                                  |                                                  |                              |                              |
|        | Account No                                                         | Description of Charges           |                                                  |                              | Amount                       |
|        | No data to display.                                                |                                  |                                                  |                              |                              |
|        |                                                                    |                                  |                                                  |                              |                              |
|        | Taxes                                                              |                                  |                                                  |                              |                              |
|        | Account No                                                         | Description of Taxes             |                                                  |                              | Amount                       |
|        | No data to display.                                                |                                  |                                                  |                              |                              |
|        |                                                                    |                                  |                                                  |                              |                              |
|        | Commissions                                                        |                                  |                                                  |                              |                              |
|        | Account No                                                         | Commission                       | Percentage                                       |                              | Amount                       |
|        | No data to display.                                                | for                              | e e centalité                                    |                              | Amount                       |
|        |                                                                    |                                  |                                                  |                              |                              |
|        |                                                                    |                                  |                                                  |                              |                              |

#### **Guarantee Amendment Acceptance – View Guarantee Amendment**

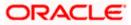

11. Click **Back**. The **Guarantee Amendment Acceptance** screen with search result appears. OR

Click **Compare with Previous Values** to compare the guarantee details and amendment details value. The **Amend Details** overlay screen appears.

#### **Amend Details**

|                                                       |                              | Amend Det    | ails                       |                          | ×                                    |
|-------------------------------------------------------|------------------------------|--------------|----------------------------|--------------------------|--------------------------------------|
| = 🏟 futura bank Search                                | Q                            | PK2GUAD2112  | SADWB                      |                          | Amend Details                        |
| View Guarantee Amendment                              |                              | Guarantee De | tails                      |                          |                                      |
| PREETHI9   ***157                                     |                              | Tags $\lor$  | Field $\checkmark$         | New Value 🗸              | Old Value 🗸                          |
| Guarantee Reference No.<br>PK2GUAD21125ADWB Amendment | Product<br>Inward Bank Guara | 59A          | Beneficiary Name & Address | NATIONAL FREIGHT CORP,,, | NATIONAL FREIGHT CORP, PKBANK71XXX,, |

#### **Field Description**

| Field Name                 | Description                                             |
|----------------------------|---------------------------------------------------------|
| Guarantee<br>Reference No. | The Guarantee reference number.                         |
| Tags                       | Displays the unique identification number of the field. |
| Field                      | Displays the field name.                                |
| New Value                  | The new amended value of the field.                     |
| Old Value                  | The old value of the field.                             |

<u>Home</u>

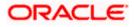

# 25. Lodge Claims

This option allows the user to lodge a claim on received Bank Guarantee from OBDX. User can search the BG against which he wants to lodge a claim. The user has to provide the details required to lodge a claim. Facility to attach documents will also be available.

The user can also send the application to his bank (OBTFPM).

#### **Pre-Requisites**

• User must have a valid corporate party Id and login credentials in place

#### How to reach here:

Dashboard > Toggle menu > Trade Finance > Bank Guarantee > Inward Bank Guarantee > Initiate Lodge Claims > Claims

### 25.1 Search Claims

User can search the bank guarantee against which he wants to lodge a claim.

#### To search a bank guarantee:

1. Navigate to Lodge Claims screen

#### Lodge Claims - Guarantee Search

|                         | Viewer                                                                     | ATM/Branch                                                                                                    | English $\checkmark$                                                                                                    |
|-------------------------|----------------------------------------------------------------------------|----------------------------------------------------------------------------------------------------|----------------------------------------------------------------------------------------------------|
|                         | Q 🗹                                                                        | Welcome, ASHLEY<br>Last login 18                                                                                | CHARLES V<br>Feb 09:20 AM                                                                                                    |
|                         |                                                                            |                                                                                                    |                                                                                                    |
|                         |                                                                            |                                                                                                    |                                                                                                    |
|                         |                                                                            |                                                                                                    |                                                                                                    |
| Beneficiary Name        |                                                                            |                                                                                                    |                                                                                                    |
| Select Multiple Parties |                                                                            |                                                                                                    |                                                                                                    |
| Undertaking Amount      |                                                                            |                                                                                                    |                                                                                                    |
| All 🗸 From To           |                                                                            |                                                                                                    |                                                                                                    |
| Expiry Date Range       |                                                                            |                                                                                                    |                                                                                                    |
| From To                 |                                                                            |                                                                                                    |                                                                                                    |
|                         |                                                                            |                                                                                                    |                                                                                                    |
|                         |                                                                            |                                                                                                    |                                                                                                    |
|                         |                                                                            |                                                                                                    |                                                                                                    |
|                         |                                                                            | Hel                                                                                                    |                                                                                                    |
|                         |                                                                            |                                                                                                    |                                                                                                    |
|                         | Select Multiple Parties Undertaking Amount All V Fram To Explry Date Range | Q, ⊠<br>Beneficiary Name<br>Select Multiple Parties<br>Undertaking Amount<br>All ∨ From To<br>Expiry Date Range | Q ⊠ Welcome, ASHLEY<br>Last login 18<br>Beneficiary Name<br>Select Multiple Parties<br>Undertaking Amount<br>All Y From To<br>Expiry Date Range: |

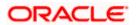

#### **Field Description**

| Field Name                        | Description                                                                     |
|-----------------------------------|---------------------------------------------------------------------------------|
| Guarantee<br>Number               | The guarantee number of the guarantee against which the user can lodge a claim. |
| Beneficiary<br>Name               | The name of the beneficiary of the guarantee.                                   |
| Applicant Name                    | The name of the applicant.                                                      |
| Currency                          | The currency of the undertaking amount for the guarantee.                       |
| Undertaking<br>Amount -From<br>To | The undertaking amount start and end range for which the guarantee is issued.   |
| Issue Date<br>Range - From To     | The start and end date of guarantee issued.                                     |
| Expiry Date<br>Range - From To    | The expiry date range of the guarantee.                                         |

 Enter the search criteria and click Search. The search results matching search criteria appears on the screen. OR

Click **Reset** to reset the data entered.

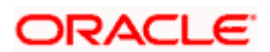

| lig futura bar                                                                                                    |                                                                                                    |                                                                                                    |                                                                                                    | Search                                                                                |                                                                | Q                                                                              |                                                                                               | come, ritwick auth<br>ogin 5/19/23, 11:59 AM                                     |
|----------------------------------------------------------------------------------------------------|----------------------------------------------------------------------------------------------------|----------------------------------------------------------------------------------------------------|----------------------------------------------------------------------------------------------------|---------------------------------------------------------------------------------------|----------------------------------------------------------------|--------------------------------------------------------------------------------|-----------------------------------------------------------------------------------------------|----------------------------------------------------------------------------------|
| _odge Claims                                                                                                    |                                                                                                    |                                                                                                    |                                                                                                    |                                                                                       |                                                                |                                                                                |                                                                                               |                                                                                  |
| Air Arabia   ***2                                                                                                    | 04                                                                                                    |                                                                                                    |                                                                                                    |                                                                                       |                                                                |                                                                                |                                                                                               |                                                                                  |
| Suarantee Number                                                                                                    |                                                                                                    |                                                                                                    |                                                                                                    |                                                                                       | Beneficiary Name                                               |                                                                                |                                                                                               |                                                                                  |
|                                                                                                    |                                                                                                    |                                                                                                    |                                                                                                    | 9                                                                                     | Select Multiple Partie                                         | 25                                                                             |                                                                                               |                                                                                  |
| Applicant Name                                                                                                    |                                                                                                    |                                                                                                    |                                                                                                    | ι                                                                                     | Indertaking Amount                                             |                                                                                |                                                                                               |                                                                                  |
|                                                                                                    |                                                                                                    |                                                                                                    |                                                                                                    | A                                                                                     | All <b>T</b> From                                              | n To                                                                           |                                                                                               |                                                                                  |
| ssue Date Range                                                                                                    |                                                                                                    |                                                                                                    |                                                                                                    | E                                                                                     | xpiry Date Range                                               |                                                                                |                                                                                               |                                                                                  |
| From                                                                                                    | То                                                                                                    | Ē                                                                                                    |                                                                                                    | F                                                                                     | From                                                           | То                                                                             | Ē                                                                                             |                                                                                  |
| ransaction Type                                                                                                    |                                                                                                    |                                                                                                    |                                                                                                    |                                                                                       |                                                                |                                                                                |                                                                                               |                                                                                  |
| Please Select                                                                                                    | •                                                                                                    |                                                                                                    |                                                                                                    |                                                                                       |                                                                |                                                                                |                                                                                               |                                                                                  |
| Search Reset Displayed Local current                                                                                                    | ncy amount is indicativ                                                                                                    | ve and actual amour                                                                                                    | it may differ.                                                                                                    |                                                                                       |                                                                |                                                                                |                                                                                               |                                                                                  |
|                                                                                                    | Applicant 🗘<br>Name                                                                                                    | ve and actual amour<br>Beneficiary<br>Name ≎                                                                                                    | at may differ.<br>Issue<br>Date ≎                                                                                                    | Expiry<br>Date                                                                        | Guarantee<br>Status                                            | Undertaking<br>Amount                                                          | Equivalent<br>Undertaking ≎<br>Amount                                                         | Outstanding<br>Amount                                                            |
| Displayed Local curren                                                                                                    | Applicant                                                                                                    | Beneficiary                                                                                                    | Issue 👝                                                                                                    | Expiry<br>Date ≎<br>12/28/23                                                          |                                                                | Undertaking<br>Amount<br>AED 100                                               | Undertaking 🗘                                                                                 |                                                                                  |
| Displayed Local curren<br>Guarantee ≎<br>Number ≎                                                                                                  | Applicant<br>Name                                                                                                    | Beneficiary<br>Name                                                                                                    | lssue<br>Date                                                                                                    | Date                                                                                  | Status                                                         | Amount                                                                         | Undertaking<br>Amount                                                                         | Amount ~                                                                         |
| Displayed Local curren<br>Guarantee ≎<br>Number ≎<br>032GUAD231844003                                                                              | Applicant<br>Name<br>Aldar Properties                                                                                                    | Beneficiary<br>Name                                                                                                    | lssue<br>Date ≎<br>7/3/23                                                                                                    | Date<br>12/28/23                                                                      | Status ~                                                       | Amount<br>AED 100                                                              | Undertaking Amount AED 100                                                                    | Amount ~<br>AED 100                                                              |
| Displayed Local curren<br>Guarantee<br>Number<br>032GUAD231844003<br>032GUAD231840005                                                              | Applicant<br>Name   Aldar Properties  Aldar Properties                                                                                                    | Beneficiary<br>Name<br>Air Arabia<br>Air Arabia                                                                                                    | lssue<br>Date ≎<br>7/3/23<br>6/30/23                                                                                                    | Date<br>12/28/23<br>12/28/23                                                          | Status X<br>Active                                             | AED 100<br>AED 100                                                             | Undertaking<br>Amount<br>AED 100<br>AED 100                                                   | Amount ~<br>AED 100<br>AED 100                                                   |
| Displayed Local curren<br>Guarantee<br>Number<br>032GUAD2318440005<br>032GUAD231840005<br>032GUAD231840007                                         | Applicant<br>Name<br>Aldar Properties<br>Aldar Properties<br>Aldar Properties                                                                             | Beneficiary<br>NameAir ArabiaAir ArabiaAir Arabia                                                                                                    | lssue<br>Date ≎<br>7/3/23<br>6/30/23<br>6/30/23                                                                                                    | Date<br>12/28/23<br>12/28/23<br>12/28/23                                              | Status ×<br>Active<br>Active                                   | Amount<br>AED 100<br>AED 100<br>AED 100                                        | Undertaking<br>Amount<br>AED 100<br>AED 100<br>AED 100                                        | Amount ×<br>AED 100<br>AED 100<br>AED 100                                        |
| Displayed Local curren<br>Guarantee<br>Number<br>032GUAD231844003<br>032GUAD231840005<br>032GUAD231840007<br>032GUAD23185A3UY                      | Applicant Name C<br>Aldar Properties<br>Aldar Properties<br>Aldar Properties<br>Aldar Properties                                                          | Beneficiary<br>Name ≎<br>Air Arabia<br>Air Arabia<br>Air Arabia<br>Air Arabia                                                                                                    | lssue<br>Date ≎<br>7/3/23<br>6/30/23<br>6/30/23<br>7/4/23                                                                                                    | Date<br>12/28/23<br>12/28/23<br>12/28/23<br>11/28/23                                  | Status        Active        Active        Active               | Amount<br>AED 100<br>AED 100<br>AED 100<br>AED 200                             | Undertaking<br>Amount<br>AED 100<br>AED 100<br>AED 100<br>AED 200                             | Amount AED 100<br>AED 100<br>AED 100<br>AED 100<br>AED 200                       |
| Displayed Local curren<br>Quarantee                                                                                                    | Applicant Name  Aldar Properties Aldar Properties Aldar Properties Aldar Properties Aldar Properties Aldar Properties                                     | Beneficiary<br>NameAir ArabiaAir ArabiaAir ArabiaAir ArabiaAir ArabiaAir Arabia                                                                                                    | Issue<br>Date         ↓            7/3/23           6/30/23           6/30/23           7/4/23                                                                                                    | Date<br>12/28/23<br>12/28/23<br>12/28/23<br>11/28/23<br>8/31/23                       | Status        Active        Active        Active        Active | Amount<br>AED 100<br>AED 100<br>AED 100<br>AED 200<br>GBP 100.00               | Undertaking<br>Amount<br>AED 100<br>AED 100<br>AED 100<br>AED 100<br>AED 200<br>AED 443.85    | Amount AED 100<br>AED 100<br>AED 100<br>AED 200<br>GBP 100.00                    |
| Displayed Local curren<br>Guarantee<br>Number<br>032GUAD2318440005<br>032GUAD231840007<br>032GUAD23185A3UY<br>032GUAD231850505<br>032GUAD231850506 | Applicant<br>Name<br>Aldar Properties<br>Aldar Properties<br>Aldar Properties<br>Aldar Properties<br>Aldar Properties<br>Aldar Properties<br>Emaar Proper | Beneficiary        Name        Air Arabia        Air Arabia        Air Arabia        Air Arabia        Air Arabia        Air Arabia        Air Arabia        Air Arabia        Air Arabia        Air Arabia        Air Arabia | Issue<br>Date         Image: Comparison of the comparison of the comparis | Date<br>12/28/23<br>12/28/23<br>12/28/23<br>11/28/23<br>8/31/23<br>8/31/23<br>8/31/23 | Status ×<br>Kateo<br>Kateo<br>Kateo<br>Kateo<br>Kateo<br>Kateo | Amount<br>AED 100<br>AED 100<br>AED 100<br>AED 200<br>GBP 100.00<br>GBP 100.00 | Undertaking<br>Amount<br>AED 100<br>AED 100<br>AED 100<br>AED 200<br>AED 443.85<br>AED 443.85 | Amount C<br>AED 100<br>AED 100<br>AED 100<br>AED 200<br>GBP 100.00<br>GBP 100.00 |

#### Lodge Claims - Guarantee Search Results

| Description                                                                     |
|---------------------------------------------------------------------------------|
|                                                                                 |
| The guarantee number of the guarantee against which the user can lodge a claim. |
| The name of the applicant.                                                      |
| The name of the beneficiary of the guarantee.                                   |
| The date on which the guarantee issued.                                         |
|                                                                                 |

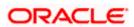

| Field Name                          | Description                                                                                  |
|-------------------------------------|----------------------------------------------------------------------------------------------|
| Expiry Date                         | The expiry date of the guarantee.                                                            |
| Guarantee<br>Status                 | The status of the issued guarantee.                                                          |
| Undertaking<br>Amount               | The undertaking amount along with the currency for which the guarantee is issued.            |
| Equivalent<br>Undertaking<br>Amount | The equivalent undertaking amount along with the currency for which the guarantee is issued. |
| Outstanding<br>Amount               | The outstanding amount along with the currency of the issued guarantee.                      |
| Equivalent<br>Outstanding<br>Amount | The equivalent outstanding amount along with the currency of the issued guarantee.           |
| Claims                              | The claimed amount.                                                                          |
| Outstanding<br>Amount<br>Claims     | guarantee.                                                                                   |

 Click the <u>Guarantee Number</u> link to view the guarantee claim details. The Claims detail screen appears.

## 25.2 Claims - Detail

The user can enter the details required for a claim that is to be lodged against the issued guarantee. After entering the required information he has to send the application to his bank (OBTFPM).

To lodge a claim:

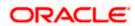

#### Claims – Detail

|                                                    |                                                        |                                                 | ATM & Branch Locator English 👻                                                                   |
|----------------------------------------------------|--------------------------------------------------------|-------------------------------------------------|--------------------------------------------------------------------------------------------------|
| 🕼 futura bank                                      |                                                        | Search                                          | Q, Lost login 5/19/23, 12:32 PM                                                                  |
| laims                                              |                                                        |                                                 |                                                                                                  |
| ir Arabia   ***204                                 |                                                        |                                                 |                                                                                                  |
| rty Name<br>dar Properties                         | Claimed to Guarantee Reference No.<br>032GUAD231840003 | Beneficiary Name<br>Air Arabia                  | Outstanding Amount<br>AED 100                                                                    |
| pre information                                    | _                                                      |                                                 |                                                                                                  |
|                                                    |                                                        |                                                 |                                                                                                  |
| 31L<br>Date of Demand                              |                                                        |                                                 |                                                                                                  |
| Required                                           |                                                        |                                                 |                                                                                                  |
| 22G                                                |                                                        |                                                 | T <sup>^</sup>                                                                                   |
| Demand Type     Pay or Extend                      |                                                        |                                                 | Information                                                                                      |
| Pay or Extend O Pay Only                           |                                                        |                                                 | You can lodge a claim against the guarantee<br>received using this facility and by providing the |
| 31E<br>New Expiry Date                             |                                                        |                                                 | details here.                                                                                    |
| iii                                                |                                                        |                                                 |                                                                                                  |
| Required                                           |                                                        |                                                 |                                                                                                  |
| 32B<br>Claim Amount                                |                                                        |                                                 |                                                                                                  |
| AED - AED 100.00                                   |                                                        |                                                 |                                                                                                  |
|                                                    |                                                        |                                                 |                                                                                                  |
| 78<br>Additional Amount Information                |                                                        |                                                 |                                                                                                  |
| Claim against insurance                            |                                                        |                                                 |                                                                                                  |
|                                                    |                                                        |                                                 |                                                                                                  |
|                                                    |                                                        |                                                 |                                                                                                  |
| 49A<br>Complete Demand                             | •                                                      |                                                 |                                                                                                  |
|                                                    |                                                        |                                                 |                                                                                                  |
| 722                                                |                                                        |                                                 |                                                                                                  |
| Sender to Receiver Information<br>Type Information |                                                        |                                                 |                                                                                                  |
|                                                    |                                                        |                                                 |                                                                                                  |
| Special Instructions                               |                                                        |                                                 |                                                                                                  |
| Type Information                                   |                                                        |                                                 |                                                                                                  |
|                                                    |                                                        |                                                 |                                                                                                  |
| Attachments                                        |                                                        |                                                 |                                                                                                  |
| Drag and Drop                                      |                                                        |                                                 |                                                                                                  |
| Select or drop files here.                         |                                                        |                                                 |                                                                                                  |
| File size should not be more than 5 MB. Sup        | ported files: .JPEG, .PNG, .DOC, .PDF, .TXT, .ZIP. Mt  | ultiple files can be uploaded at a time.        |                                                                                                  |
|                                                    | for Document name (alphanumeric, dot, undersco         | ŵ                                               |                                                                                                  |
| ADDRESSPROOF 🔻                                     | ADDPROOF 🔻 A                                           | dd Remarks                                      |                                                                                                  |
| LetterofCredit.txt                                 |                                                        |                                                 |                                                                                                  |
| Upload Delete All                                  |                                                        |                                                 |                                                                                                  |
| Kindly go through all the Standard                 | Instructions                                           |                                                 |                                                                                                  |
| I accept the Terms & Conditions                    |                                                        |                                                 |                                                                                                  |
| Preview Draft Copy                                 |                                                        |                                                 |                                                                                                  |
| Submit Cancel Back                                 |                                                        |                                                 |                                                                                                  |
|                                                    |                                                        |                                                 |                                                                                                  |
|                                                    | Copyright © 2006, 2020, Oracle and/or its affilia      | ites, All rights reserved. Security information | Terms and Conditions                                                                             |
|                                                    |                                                        |                                                 |                                                                                                  |

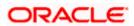

| Field Name                               | Description                                                                                                    |
|------------------------------------------|----------------------------------------------------------------------------------------------------|
| Party Name                               | The party name of the customer.                                                                                  |
| Claimed to<br>Guarantee<br>Reference No. | The guarantee reference number against which user has to lodge a claim                                           |
| Beneficiary<br>Name                      | The name of the beneficiary of the guarantee to be claimed.                                                      |
| Outstanding<br>Amount                    | The outstanding amount along with the currency of the guarantee.                                                 |
| Lodgement Date                           | The date on which the claim was lodged.                                                                          |
|                                          | This field appears if the user click on <b>More Information</b> link.                                            |
| Expiry Type                              | The type of validity of guarantee.                                                                               |
|                                          | This field appears if the user click on More Information link.                                                   |
| Expiry Date                              | The expiry date of the guarantee.                                                                                |
|                                          | This field appears if the user click on More Information link.                                                   |
| Demand<br>Indicator                      | Displays the details of whether the multiple or partial demands ar permissible while initiating Guarantee claim. |
|                                          | This field appears if the user click on <b>More Information</b> link.                                            |
| Date of Demand                           | The date on which the demand was raised by the beneficiary.                                                      |
| Demand Type                              | This field specifies the type of demand.                                                                         |
|                                          | Values are:                                                                                                    |
|                                          | Pay or Extend                                                                                                    |
|                                          | Pay Only                                                                                                    |
| New Expiry Date                          | The new expiry date of the Guarantee.                                                                            |
|                                          | This field appears if you select <b>Pay Only</b> option in the <b>Demand Typ</b> field.                          |
| Claim Amount                             | The amount to be claimed against the guarantee.                                                                  |
|                                          | The user has to select the claim currency.                                                                       |

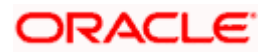

| Field Name                           | Description                                                              |
|--------------------------------------|--------------------------------------------------------------------------|
| Additional<br>Amount<br>Information  | The details on additional amount.                                        |
| Demand<br>Statement                  | The demand statements.                                                   |
| Presentation                         | The details of presentation completion.                                  |
| Completion<br>Details                | Applicable only if demand statement is provided.                         |
| Sender To<br>Receiver<br>Information | The additional information for the receiver.                             |
| Special<br>Instructions              | Any instructions provided to bank for lodging a claim is mentioned here. |
| Attachments                          | The supporting document that needs to be attached.                       |
|                                      | 1. From the <b>Date of Demand</b> field,                                 |

. From the **Date of Demand** field, select the date of demand of the guarantee.

- 2. In the **Demand Type** field, select the type of demand.
- 3. If you have selected Pay or Extend option in the Demand Type field:
- 4. In the **New Expiry Date** field, select the new expiry date of the guarantee.
- 5. In the Claim Amount field, select the Currency and enter the claim amount.
- 6. In the **Additional Amount Information** field, enter the details of additional information for lodging the claim.
- 7. In the Demand Statement field, enter the details of demand statement.
- 8. In the **Presentation Completion Details** field, enter the details of presentation completion.
- 9. In the Sender To Receiver Information field, enter the additional information for the receiver.
- 10. In the **Special Instructions** field, enter the instructions provided to bank for lodging the claim.
- 11. Click **Attachments** to upload the document. The Attach Document popup window appears. Browse and select the required document present on your computer.
- 12. Select the Kindly Go through all the Standard Instructions, check box.
- Click the <u>Kindly Go through all the Standard Instructions</u> link to view the customer instructions maintained by bank from back office.
- 14. Select the Terms and Conditions check box to accept the Terms and Conditions.
- 15. Click **Preview Draft Copy** to have a preview of draft.
- 16. Click **Submit**. The transaction is saved and the **Claims Review** screen appears. OR

Click **Back** to go back to previous screen.

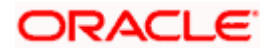

OR

Click Cancel to cancel the transaction, The Dashboard appears.

17. Verify the details, and click **Confirm**.

OR Click **Cancel** to cancel the transaction. The **Dashboard** appears. OR

Click **Back** to go back to previous screen.

18. The success message appears along with the reference number. Click **OK** to complete the transaction.

<u>Home</u>

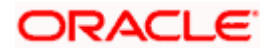

## 26. View Claims

The user can view the details of the lodge claim for the Inward Guarantee. The user can also view the details of the claim lodge by the Beneficiary, for the Outward Guarantee.

This option allows the user to view the details of the Inward Guarantee and Outward Guarantee claim.

#### **Pre-Requisites**

User must have a valid corporate party Id and login credentials in place

#### How to reach here:

Dashboard > Toggle menu > Trade Finance > Bank Guarantee > Inward Bank Guarantee > View Claim OR

Dashboard > Toggle menu > Trade Finance > Bank Guarantee > Outward Bank Guarantee > View Claim

## 26.1 Search Claims

User can search the bank guarantee against which he wants to lodge a claim.

#### To search a lodged claim:

1. Navigate to View Claims screen

#### 😑 📑 Futura Bank Q What would you like to do today? Д<mark></mark> ос **View Claim** Bank Guarantee Reference Number Beneficiary Name Bank Guarantee Reference Number Beneficiary Name Claim Number Claim Date Range То i Claim Number Claim Date Range Transaction Type Claim Status • • Transaction Type Claim Status Clear Search Copyright © 2006, 2023, Oracle and/or its affiliates. All rights reserved. |SecurityInformation|Terms and Conditions

#### View Claim - Guarantee Search

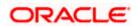

#### **Field Description**

| Field Name                            | Description                                                                                  |
|---------------------------------------|----------------------------------------------------------------------------------------------|
| Bank Guarantee<br>Reference<br>Number | The inward/ outward guarantee reference number against which user has lodged a claim.        |
| Beneficiary                           | The name of the beneficiary of Inward Guarantee claims.                                      |
| Name                                  | This field appears for Inward Bank Guarantee/Stand By LC.                                    |
| Applicant Name                        | The name of the applicant for Outward Guarantee claims .                                     |
|                                       | This field appears for Outward Bank Guarantee/Stand By LC.                                   |
| Claim Number                          | The claim registered under the guarantee.                                                    |
| Claim Date<br>Range                   | The claim date range to select the Claims as per the selected period.                        |
| Transaction<br>Type                   | The transaction type of transaction to filter the claims based on Guarantee and Stand By LC. |
| Claim Status                          | The status of the lodged claim.                                                              |
|                                       | The options are:                                                                             |
|                                       | Lodged                                                                                       |
|                                       | Rejected                                                                                     |
|                                       | Settled                                                                                      |
|                                       | Injuction Received                                                                           |
|                                       | Query to Extend or Settle                                                                    |
|                                       | Extended                                                                                     |

 Enter the search criteria and click Search. The search results matching search criteria appears on the screen. OR

Click **Reset** to reset the data entered.

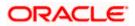

| 📮 Futura Bank                                     |                   | Q What would you | like to do today | ?                                 |                       |                    | Û                      |
|---------------------------------------------------|-------------------|------------------|------------------|-----------------------------------|-----------------------|--------------------|------------------------|
| View Claim<br>GOODCARE PLC                        | ***044            |                  |                  |                                   |                       |                    |                        |
| Bank Guarantee Reference<br>Bank Guarantee Refere |                   |                  |                  | Beneficiary Name Beneficiary Name |                       | →                  |                        |
| Claim Number                                      |                   |                  |                  | Claim Date Range                  | То                    | Ē                  |                        |
| Transaction Type                                  |                   | •                |                  | Claim Status                      |                       | •                  |                        |
| Search Clear                                      |                   |                  |                  |                                   |                       |                    |                        |
| Guarantee 🗘<br>Number 🗘                           | Claim<br>Number ≎ | Applicant \$     | Claim<br>Date ≎  | Claim<br>Amount \$                | Undertaking<br>Amount | Claim<br>Status \$ | Transaction<br>Type    |
| PK2GUAI211251003                                  | 1                 | GOODCARE PLC     | 8/3/21           | GBP 4.00                          | GBP 1,000.00          | Lodged             | Guarantee              |
| PK2GUAI211251003                                  | 2                 | GOODCARE PLC     | 8/3/21           | GBP 4.00                          | GBP 1,000.00          | Lodged             | Guarantee              |
| PK2GUAI211251003                                  | 3                 | GOODCARE PLC     | 8/3/21           | GBP 4.00                          | GBP 1,000.00          | Lodged             | Guarantee              |
| PK2GUAI211251003                                  | 4                 | GOODCARE PLC     | 8/3/21           | GBP 4.00                          | GBP 1,000.00          | Lodged             | Guarantee              |
| PK2GUAI211251003                                  | 5                 | GOODCARE PLC     | 8/3/21           | GBP 4.00                          | GBP 1,000.00          | Lodged             | Guarantee              |
| PK2GUAI211251003                                  | 6                 | GOODCARE PLC     | 8/3/21           | GBP 4.00                          | GBP 1,000.00          | Lodged             | Guarantee              |
| PK2GUAI211251003                                  | 7                 | GOODCARE PLC     | 8/3/21           | GBP 4.00                          | GBP 1,000.00          | Lodged             | Guarantee              |
|                                                   |                   |                  |                  |                                   |                       | Total e            | quivalent claim amount |
|                                                   |                   |                  |                  | iates. All rights reserved. Secu  |                       |                    |                        |

#### Claims - Guarantee Search Results

| Field Name            | Description                                                                       |
|-----------------------|-----------------------------------------------------------------------------------|
| Search Result         |                                                                                   |
| Guarantee<br>Number   | The inward/ outward guarantee number.                                             |
| Claim Number          | The claim number registered under the guarantee.                                  |
| Applicant Name        | The name of the applicant.                                                        |
| Claim Date            | The date on which the claim is lodged.                                            |
| Claim Amount          | The claimed amount.                                                               |
| Undertaking<br>Amount | The undertaking amount along with the currency for which the guarantee is issued. |
| Claim Status          | Search result displays the transactions based on the selected claim status.       |

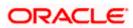

| Field Name          | Description                          |
|---------------------|--------------------------------------|
| Transaction<br>Type | The transaction type of transaction. |

3. Click the Claim Number link to view the claim details. The View Claims details screen appears.

## 26.2 View Claim Details

The user can view the details entered for a claim that is lodged against the issued guarantee.

To view a claim:

View Claim – Details

| View Claim<br>Air Arabia     Claim Status     Lodgement Date<br>8/1/23     Claim Expiry Date<br>8/1/23       Guarantee Number<br>03258BLC323131001     Claim Number<br>2     Claim Status<br>LBL_EXTND     Lodgement Date<br>8/1/23     Claim Expiry Date<br>8/1/23       View Claim Details     View Claim Details     Claim Amount       Attached Documents     31.<br>Date of Demand     S28<br>6Uinn Amount       Charges & Taxes     9/1/23     AED 3,400       SWIFT Messages     20<br>Demand Statement     78<br>Additional Amount Information       Advice     20<br>Demand Type<br>Extend     8/15/24       Zet     Sender to Receiver Information<br>Instruction     8/15/24                                                                                                    |                    |   |                              |        | ATM                           | & Branch Locator English 🝷                              |
|----------------------------------------------------------------------------------------------------|--------------------|---|------------------------------|--------|-------------------------------|---------------------------------------------------------|
| Air Arabia       ***204         Guarantee Number<br>032281C232131001       Claim Number<br>2       Claim Status<br>LBL_EXTND       Lodgement Date<br>8/1/23       Claim Expiry Date<br>8/1/23         View Claim Details       View Claim Details       Claim Claim Details       Status<br>1       Claim Claim Claim Amount         Attached Documents       Sil<br>Date of Demand       Status<br>1       Status<br>28       Status<br>28       Status<br>28         Kharges & Taxes       Status<br>8/1/23       Status<br>1       Status<br>26       Status<br>26       Status<br>27       Status<br>26       Status<br>27       Status<br>27       Status<br>27       Status<br>27       Status<br>27       Status<br>27       Status<br>27       Stat | ≡ I pfutura ban    | k |                              | Search | Q. Q. BC                      | Welcome, bulk checker V<br>Last login 5/23/23, 11:55 AM |
| 03258LC232131001     2     LBL_EXTND     8/1/23     8/15/24       View Claim Details     View Claim Details     31L<br>Date of Demand     32B<br>Claim Amount       Attached Documents     31L<br>Date of Demand     328<br>Claim Amount       Charges & Taxes     8/1/23     AED 3,400       SWIFT Messages     78<br>Demand Statement     Additional Amount Information       Advice     226<br>Demand Type     31E<br>Demand Type       Extend     8/15/24       T2Z<br>Sender to Receiver Information     8/15/24                                                                                                    |                    |   |                              |        |                               |                                                         |
| View Claim Details     Sile Date of Demand     Sile Date of Demand       Attached Documents     31L Date of Demand     Claim Amount       Charges & Taxes     8/1/23     AED 3,400       SWIFT Messages     49A Demand Statement     78 Additional Amount Information       Advice     226 Demand Type     Ster       Demand Type     New Expiry Date     8/15/24       Z22 Sender to Receiver Information     8/15/24                                                                                                    |                    |   |                              |        |                               | Date                                                    |
| Attached Documents     Date of Demand     Claim Amount       Charges & Taxes     8/1/23     AED 3,400       SWIFT Messages     49A<br>Demand Statement     78<br>Additional Amount Information       Advice     20G<br>Demand Type     316<br>New Expiry Date       Extend     8/15/24       72<br>Sender to Receiver Information     8/15/24                                                                                                    | View Claim Details |   | View Claim Details           |        |                               |                                                         |
| SWIFT Messages     Demand Statement     Additional Amount Information       Advice     226<br>Demand Type     31E<br>New Expiry Date       Extend     8/15/24       722<br>Sender to Receiver Information     Instruction                                                                                                    |                    |   | Date of Demand 8/1/23        |        | Claim Amount<br>AED 3,400     |                                                         |
| Advice Demand Type New Expiry Date Extend 8/15/24  722 Sender to Receiver Information Instruction                                                                                                    | SWIFT Messages     |   | Demand Statement             |        | Additional Amount Information |                                                         |
|                                                                                                    | Advice             |   | Demand Type<br>Extend<br>722 |        | New Expiry Date               |                                                         |
| Settle Back                                                                                                    |                    |   | Instruction                  |        |                               |                                                         |
|                                                                                                    |                    |   | Settle Back                  |        |                               | <b>9</b>                                                |
|                                                                                                    |                    |   |                              |        |                               | <ul> <li></li> </ul>                                    |

### **Field Description**

| Field Name          | Description                                                                      |
|---------------------|----------------------------------------------------------------------------------|
| Guarantee<br>Number | The guarantee number of the guarantee against which the user has lodged a claim. |
| Claim Number        | The claim number of the lodged claim.                                            |

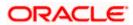

| Field Name                           | Description                                                                                                    |  |  |  |  |  |  |
|--------------------------------------|----------------------------------------------------------------------------------------------------|--|--|--|--|--|--|
| Claim Status                         | The status of the lodged claim.                                                                                                    |  |  |  |  |  |  |
| Lodgement Date                       | The date on which the claim was lodged.                                                                                                    |  |  |  |  |  |  |
| Claim Expiry<br>Date                 | The expiry date of the claim.                                                                                                    |  |  |  |  |  |  |
| View Claim Detai                     | Is                                                                                                    |  |  |  |  |  |  |
| Date of Demand                       | The date on which the demand was raised by the beneficiary.                                                                                                    |  |  |  |  |  |  |
| Demand<br>Statement                  | The demand statements.                                                                                                    |  |  |  |  |  |  |
| Demand Type                          | This field specifies the type of demand.                                                                                                    |  |  |  |  |  |  |
|                                      | Values are:                                                                                                    |  |  |  |  |  |  |
|                                      | Pay or Extend                                                                                                    |  |  |  |  |  |  |
|                                      | Pay Only                                                                                                    |  |  |  |  |  |  |
| Sender To<br>Receiver<br>Information | The additional information for the receiver.                                                                                                    |  |  |  |  |  |  |
| Instruction                          | Displays the special instructions details which is fetched from Remarks field of OBTF.                                                                            |  |  |  |  |  |  |
| Claim Amount                         | The amount to be claimed against the guarantee.                                                                                                    |  |  |  |  |  |  |
|                                      | The user has to select the claim currency.                                                                                                    |  |  |  |  |  |  |
| Additional<br>Amount<br>Information  | The details on additional amount.                                                                                                    |  |  |  |  |  |  |
| New Expiry Date                      | The new expiry date of the Guarantee.                                                                                                    |  |  |  |  |  |  |
|                                      | This field appears if you select <b>Pay Only</b> option in the <b>Demand Type</b> field.                                                                          |  |  |  |  |  |  |
|                                      | nitiate a settlement of Claim. The <b>Bank Guarantee Settlement</b> screen nore information refer <b>Bank Guarantee/Stand By LC Settlement</b> transaction nual.) |  |  |  |  |  |  |

OR Click **Back** to navigate back to previous screen.

Note: Settle button is not applicable for Claims under Inward Guarantee.

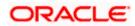

## 26.3 Attached Documents

You can view the list of all documents specific to claim attached under the Claim at every respective stage of the claim.

2. Click **Attached Documents** tab to view the list of all documents uploaded or to attach document.

The Attached Documents details appears in the View Claim screen. OR Click Back.

The View Claim screen appears.

|                                      |                   |                                                   |                                           |                            | ATM & Branch Locator                 | English 🝷 |
|--------------------------------------|-------------------|---------------------------------------------------|-------------------------------------------|----------------------------|--------------------------------------|-----------|
| ≡ @futura bank                       | (                 |                                                   | Search                                    | Q A                        | Welcome, ritw<br>Last login 5/23/23, |           |
| View Claim<br>Air Arabia ***204      |                   |                                                   |                                           |                            |                                      |           |
| Guarantee Number<br>032GUAD230880008 | Claim Number<br>2 | Claim Status<br>Lodged                            | Lodgement Date<br>3/29/23                 |                            | aim Expiry Date<br>/27/23            |           |
| View Claim Details                   |                   | Attached Documents                                |                                           |                            |                                      |           |
| Attached Documents                   |                   | Attached Documents                                |                                           |                            |                                      |           |
| Charges & Taxes                      |                   | Currently no documents attached to t              | this contract                             |                            |                                      |           |
| SWIFT Messages                       |                   | Back                                              |                                           |                            |                                      |           |
| Advice                               |                   |                                                   |                                           |                            |                                      | 9         |
|                                      |                   |                                                   |                                           |                            |                                      |           |
|                                      |                   | Copyright © 2006, 2020, Oracle and/or its affilia | tes. All rights reserved.  SecurityInform | ation Terms and Conditions |                                      |           |

### **Field Description**

| Field Name           | Description                                                                                                    |
|----------------------|----------------------------------------------------------------------------------------------------|
| Sr No                | The serial number of the attached document records.                                                                          |
| Document Id          | Displays the unique identification number for the attached document.<br>Displays the link to download the attached document. |
| Document<br>Category | Displays the category of the document uploaded.                                                                              |
| Document Type        | Displays the type of the document uploaded.                                                                                  |
| Remarks              | Displays the notes added, if any, for attaching the document.                                                                |
|                      |                                                                                                    |

 Click the required link in the Document ID column to download the attached document. OR Click Back. The View Claim screen appears.

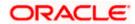

# 26.4 Charges & Taxes

- This tab lists charges and taxes specific to claim generated at every respective stage of the claim.
  - Click Charges & Taxes tab to view list of charges, commissions and taxes for the claim. The Charges detail appears in the View Claim screen. OR Click Back. The View Claim screen appears.

View Claim – Charges, Commissions & Taxes tab

|                                      |                   |                                |                             |                                 |                      |           |               | ATM &               | Branch Locator                     | English          |
|--------------------------------------|-------------------|--------------------------------|-----------------------------|---------------------------------|----------------------|-----------|---------------|---------------------|------------------------------------|------------------|
| $\equiv$ ( $\hat{p}$ futura bank     | (                 |                                | Se                          | earch                           |                      | Q         | <b>41</b> 5   | RA                  | Welcome, rit<br>Last login 5/19/23 |                  |
| View Claim<br>Air Arabia   ***204    |                   |                                |                             |                                 |                      |           |               |                     |                                    |                  |
| Guarantee Number<br>032GUAD232123501 | Claim Number<br>1 | Claim Stat<br>Query to         | us<br>Extend or Settle      | Lodgement Date<br>7/31/23       |                      |           | Clain<br>10/3 | n Expiry Da<br>1/23 | ste                                |                  |
| View Claim Details                   |                   | Charges & Taxes                |                             |                                 |                      |           |               |                     |                                    |                  |
| Attached Documents                   |                   | Charges                        |                             | Deserie                         | tion of Charges      |           |               |                     |                                    | A                |
| Charges & Taxes                      |                   | Account No                     |                             |                                 | otion of Charges     |           |               |                     |                                    | Amount<br>AED 50 |
| SWIFT Messages                       |                   |                                |                             |                                 | rising Charges       |           |               |                     |                                    |                  |
| Advice                               |                   | xxxxxxxxxxxxx0001              |                             | LC Cha                          | rges receivables     |           |               |                     |                                    | AED 50           |
|                                      |                   |                                |                             |                                 |                      |           |               |                     |                                    |                  |
|                                      |                   | Commissions                    |                             |                                 |                      |           |               |                     |                                    |                  |
|                                      |                   | Account No                     | Des                         | cription of Commissions         | 5                    |           |               |                     |                                    | Amount           |
|                                      |                   | No data to display.            |                             |                                 |                      |           |               |                     |                                    | 1                |
|                                      |                   |                                |                             |                                 |                      |           |               |                     |                                    |                  |
|                                      |                   | Taxes                          |                             |                                 |                      |           |               |                     |                                    |                  |
|                                      |                   | Account No                     | Description of Ta           | axes Value                      | e Date               | А         | mount         |                     | Equivalent                         | Amount           |
|                                      |                   | No data to display.            |                             |                                 |                      |           |               |                     |                                    |                  |
|                                      |                   |                                |                             |                                 |                      |           |               |                     |                                    |                  |
|                                      |                   | Back                           |                             |                                 |                      |           |               |                     |                                    |                  |
|                                      |                   |                                |                             |                                 |                      |           |               |                     |                                    |                  |
|                                      |                   |                                |                             |                                 |                      |           |               |                     |                                    |                  |
|                                      |                   | Copyright © 2006, 2020, Oracle | e and/or its affiliates. Al | l rights reserved. SecurityInfo | ormation Terms and 0 | Condition | ns            |                     |                                    |                  |

| Field Name | Description                            |
|------------|----------------------------------------|
| Charges    |                                        |
| Account No | Debit account number of the applicant. |

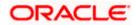

| Field Name                    | Description                                        |
|-------------------------------|----------------------------------------------------|
| Description of<br>Charges     | Displays the description of charges applicable.    |
| Amount                        | Displays the amount of charges.                    |
| Total Charges                 | Displays the total charge amount.                  |
| Commissions                   |                                                    |
| Account No                    | Debit account number of the applicant.             |
| Description of<br>Commissions | Displays the description of commission applicable. |
| Amount                        | Displays the amount of commission.                 |
| Total Commission              | Displays the total commission amount.              |
| Taxes                         |                                                    |
| Account No                    | Debit account number of the applicant.             |
| Description of<br>Taxes       | Displays the description of taxes applicable.      |
| Value Date                    | Displays the value date of the taxes.              |
| Amount                        | Displays the amount of taxes.                      |
| Equivalent Amount             | t Displays the equivalent amount of taxes.         |
| Total Taxes                   | Displays the total tax amount.                     |

**Note**: If there is a Relationship pricing maintained for the customer, the same would be reflected in the charges instead of the standard pricing.

## 26.5 SWIFT Messages

This tab lists and displays list of all SWIFT messages specific to claim generated at every respective stage of the claim.

 Click SWIFT Messages tab. the summary of all the all SWIFT messages between both the parties appears. OR Click Back. The View Claim screen appears.

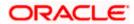

### View Claim - SWIFT Messages tab

|              |                   |                                    | Search                                                                |                                                                                                    | Q                                                                                                    | <b>4</b> 60                                                                                                    |                                                                                                    | Welcome, ritwick auth                                                                                                    | sh 👻                                                                                                    |
|--------------|-------------------|------------------------------------|-----------------------------------------------------------------------|----------------------------------------------------------------------------------------------------|----------------------------------------------------------------------------------------------------|----------------------------------------------------------------------------------------------------|----------------------------------------------------------------------------------------------------|----------------------------------------------------------------------------------------------------|----------------------------------------------------------------------------------------------------|
| Claim Number |                   | Claim Status<br>Settled            |                                                                       |                                                                                                    |                                                                                                    |                                                                                                    |                                                                                                    | te                                                                                                    |                                                                                                    |
|              | 6.                | -                                  |                                                                       |                                                                                                    | Sendin                                                                                                    |                                                                                                    |                                                                                                    | 172022222                                                                                                    | inc.                                                                                                    |
|              | No. 0             | Message ID<br>0552355589420256     | Date<br>3/29/23                                                       | Description<br>Guarantee Claim Advice                                                                                                    | Bank                                                                                                    |                                                                                                    |                                                                                                    | Message Type                                                                                                    | Ac<br>Dc                                                                                                    |
|              | Back              |                                    |                                                                       |                                                                                                    |                                                                                                    |                                                                                                    |                                                                                                    |                                                                                                    | 0                                                                                                    |
|              |                   |                                    |                                                                       |                                                                                                    |                                                                                                    |                                                                                                    |                                                                                                    |                                                                                                    |                                                                                                    |
|              | Claim Number<br>1 | 1<br>SWIFT Messa<br>Sr<br>No.<br>1 | 1 Settled<br>SWIFT Messages<br>SVIFT Message ID<br>1 0552355589420256 | Swift     Claim Status     Lodg       Swift     Settled     3/31       Swift     Messages     1       1     0552355589420256     3/29/23 | Settled     Lodgement Date       3/31/23     3/31/23       SWIFT Messages     SWIFT Message ID       No.     Message ID     Date       1     0552355589420256     3/29/23 | Settled     Lodgement Date       Settled     3/31/23       SWIFT Messages     Settled       Sr     Message ID       Date     Description       Bank       1     0552355589420256       3/29/23     Guarantee Claim Advice | Claim Number     Claim Status<br>Settled     Lodgement Date<br>3/31/23     Claim<br>10/17       SWIFT Messages       SVIFT Messages       1     0552355589420256     3/29/23     Guarantee Claim Advice     MASHREQ BANK | State     Claim Status     Lodgement Date     Claim Expiry Da       1     O552355589420256     3/29/23     Guarantee Claim Advice     MASHREQ BANK CAIRO | Series       Claim Status<br>Settled       Lodgement Date<br>3/31/23       Claim Expiry Date<br>10/17/23       Claim Status<br>10/17/23         SWIFT Messages       SWIFT Message ID       Date       Description       Sending/Receiving<br>Bankg/Receiving<br>1       Message Type         1       0552355589420256       3/29/23       Guarantee Claim Advice       MASHREQ BANK CAIRO       GUA_CLAIM_ADV |

### **Field Description**

| Field Name                 | Description                                                      |
|----------------------------|------------------------------------------------------------------|
| Sr. No.                    | The serial number of the SWIFT messages.                         |
| Message ID                 | Unique identification number for the message.                    |
| Date                       | Date of sending advice.                                          |
| Description                | The SWIFT message detailed description.                          |
| Sending/Receivi<br>ng Bank | This displays the name of bank who has sent/received the message |
| Message Type               | This shows the type of message sent/received such as MT 740etc   |
| Action                     | The action to be taken that is to download the SWIFT details.    |
| 6. Click on the de         | sired Message ID to view the respective SWIFT details.           |

The SWIFT detail appears in popup window along with the event date and description.

7. Click the **Download** link against the SWIFT messages to download in selected format like PDF formats, if required.

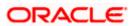

## 26.5.1 SWIFT Message Details

|                                                                                                    | 3/29/23<br>Guarantee Claim Advice<br>Instance Type and Transmission |
|----------------------------------------------------------------------------------------------------|---------------------------------------------------------------------|
| Priority/Delivery : Ur                                                                                                    | om Application - Outgoing Draft<br>gent<br>Message Header           |
| Sender Swift address<br>ANTHOS ASSET MAI<br>JACHTHAVENWEG 1<br>1008 AB AMSTERDA<br>AAEMNL21XXX<br>Receiver Swift addres<br>MASHREQ BANK CA<br>MSHQEGCAXXX<br>ENGLAND<br>UK - IND7 | NAGEMENT B.V.<br>11<br>M<br>ss : MSHQEGCAXXX<br>IRO                 |
|                                                                                                    | User Header                                                         |

### **Field Description**

| Field Name                    | Description                            |  |  |  |  |
|-------------------------------|----------------------------------------|--|--|--|--|
| Event Date                    | Displays the event date.               |  |  |  |  |
| Event<br>Description          | Displays the description of the event. |  |  |  |  |
| Description                   | The details of the SWIFT message.      |  |  |  |  |
| a. Click it close the window. |                                        |  |  |  |  |

Note: Only SWIFT messages in which ACK has been received by bank is being displayed.

## 26.6 Advices

This tab displays the Advices specific to claim generated at every respective stage of the claim.

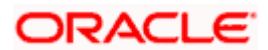

 Click Advices tab. The summary of all the Advices being exchanged. OR Click Back. The View Claim screen appears.

### **View Claim - Advice Tab**

|                                      |                   |                      |                                       |                            |                                 | ATM & Branch Locate           | or English <del>-</del>         |
|--------------------------------------|-------------------|----------------------|---------------------------------------|----------------------------|---------------------------------|-------------------------------|---------------------------------|
| ≡ I pfutura bank                     | (                 |                      | Sea                                   | rch                        | Q Q                             | Welcome, I<br>Last login 5/20 | ritwick auth 🏑<br>1/23, 8:26 AM |
| View Claim<br>Air Arabia ***204      |                   |                      |                                       |                            |                                 |                               |                                 |
| Guarantee Number<br>032GUIR230880118 | Claim Number<br>1 |                      | aim Status<br>t <b>tled</b>           | Lodgement Date<br>3/29/23  |                                 | laim Expiry Date<br>2/29/23   |                                 |
| View Claim Details                   |                   | Advice               |                                       |                            |                                 |                               |                                 |
| Attached Documents                   |                   | Sr No. 🗘             | Message ID                            | Date                       | Description                     | Event Description             | Action                          |
| Charges & Taxes                      |                   | 1                    | 0562363780686272                      | 3/29/23                    | Guarantee Claim Advice          | Claim Lodgement               | Download                        |
| SWIFT Messages                       |                   | Back                 |                                       |                            |                                 |                               |                                 |
| Advice                               |                   |                      |                                       |                            |                                 |                               |                                 |
|                                      |                   |                      |                                       |                            |                                 |                               |                                 |
|                                      |                   |                      |                                       |                            |                                 |                               | 6                               |
|                                      |                   | Copyright © 2006, 20 | 20, Oracle and/or its affiliates. All | rights reserved. SecurityI | nformation Terms and Conditions |                               |                                 |

#### **Field Description**

| Field Name        | Description                                                    |
|-------------------|----------------------------------------------------------------|
| Message ID        | Unique identification number for the message.                  |
| Date              | Date of sending advice.                                        |
| Description       | The detail description of advice.                              |
| Event Description | Displays the description of the event.                         |
| Action            | The action to be taken that is to download the advice details. |

9. Click on the desired Message ID to view the respective advice details. The advice detail appears in popup window along with the event date and description.

10. Click the **Download** link against the advice to download in selected format like PDF formats, if required.

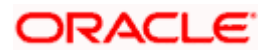

## 26.6.1 Advice Details

| Event Date                                         | 7/31/23 |  |
|----------------------------------------------------|---------|--|
| Event Description<br>DEBIT ADVICE/TAX INV          |         |  |
| DATE: 31-JUL-23 PAGE<br>BRANCH ID:                 | :1      |  |
| BRANCH NAME:<br>BANK TRN: 100282764<br>TRANS TIME: | 800003  |  |
| Air Arabia<br>Air Arabia                           |         |  |
|                                                    |         |  |
|                                                    |         |  |
|                                                    |         |  |
| Debit Advice                                       |         |  |
| <br>31-JUL-23                                      |         |  |

## **Field Description**

| Field Name           | Description                            |
|----------------------|----------------------------------------|
| Event Date           | Displays the event date.               |
| Event<br>Description | Displays the description of the event. |
| Description          | The details of the advice.             |
|                      | ×                                      |

b. Click  $\bowtie$  to close the window.

#### 11. Click Back.

The View Inward Guarantee screen appears.

<u>Home</u>

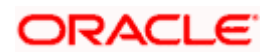

# 27. Initiate Outward Guarantee/Stand By LC

Using this option, you can apply for an Outward Bank Guarantee (BG). For the BG application, you must enter the details under the five heads of the application available in this option viz. Parties, Commitment Details, Bank Instructions and Guarantee Advices and Attachments. The Outward Guarantee application goes through the "Maker-Checker" cycle and once it is authorized, the details are sent to the host system.

### **Pre-Requisites**

• User must have a valid corporate party Id and login credentials in place

#### Workflow

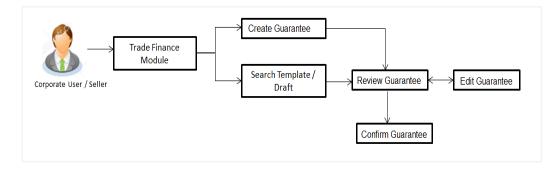

### User has three options to initiate Collection

- a. Using existing Templates
- b. Using existing Drafts
- c. Initiating Guarantee (New Application)

These are explained in detail underneath.

#### How to reach here:

Dashboard > Toggle menu > Trade Finance > Bank Guarantee > Outward Bank Guarantee > Initiate Bank Guarantee /Stand By LC

OR

Dashboard >> Toggle menu > Trade Finance > Overview > Quick Links > Apply Outward Guarantee > Initiate Outward Guarantee/Stand By LC

# 27.1 Search Guarantee template

User can save guarantee application as a Template so that same can be used for creation of similar kind of Collections, if required in future repeatedly. User can search the saved guarantee template using Template Name. Also, it has different access levels for user to save.

**Note:** Guarantee Application saved as **Template** can be re used any number of times for Guarantee Initiation.

To search the Guarantee template:

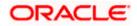

- 1. In the Search field, enter the template name/ Beneficiary Name.
- 2. Click  $\ensuremath{\mathbb{Q}}$  . The saved guarantee templates appears based on search criteria.

Initiate Outward Guarantee/Stand By LC - Guarantee Template - Search Result

| 😑 📮 Futura Bank                                                                                                    | Q. What would you like to do today?                                                                                  | Û 🔤 oc                     |
|----------------------------------------------------------------------------------------------------|----------------------------------------------------------------------------------------------------|----------------------------|
| ↑ Initiate Outward G<br>GOODCARE PLC   ***044                                                                                                    | uarantee/Stand By LC                                                                                                 |                            |
| • Your application for Initiat<br>click here                                                                                                    | te Bank Guarantee was auto saved, to resume your application please                                                  | ×                          |
| Templates Copy & Initiate                                                                                                    | Drafts                                                                                                    | Initiate Outward Guarantee |
| Templates                                                                                                    | Q Search                                                                                                    |                            |
| Bulktestnewmlemd<br>Updated on<br>5/10/23 Public<br>Beneficiary Name<br>Product<br>Hdfc bank<br>Guarantee Issuance<br>Reissuance upon<br>receiving request<br>Amount<br>GBP 4,000.00 |                                                                                                    | œ                          |
|                                                                                                    | Copyright © 2006, 2023, Oracle and/or its affiliates. All rights reserved.  SecurityInformation Terms and Conditions |                            |

| Field Name       | Description                                                                                     |  |
|------------------|-------------------------------------------------------------------------------------------------|--|
| Search Result    |                                                                                                 |  |
| Name             | The name using which template is stored and can be clicked to initiate a Guarantee application. |  |
| Updated On       | The latest updated date of the template.                                                        |  |
| Access Type      | The type of access granted to template whether it is public or private.                         |  |
| Beneficiary Name | The name of the beneficiary of the Outward Guarantee.                                           |  |
| Product          | Product for the given Bank Guarantee.                                                           |  |
| Amount           | The currency and amount of the Outward Guarantee application.                                   |  |

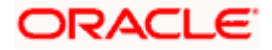

 Click Initiate Outward Guarantee. The Initiate Outward Guarantee/Stand By LC screen appears. OR

On List view, click on the **Name** link to initiate the Outward Guarantee with the selected Template details.

OR

On the Thumb view, click on the template cards to initiate the Outward Guarantee with the selected Template details.

On click of Template the Initiate Outward Guarantee/Stand By LC - Outward Guarantee Details screen appears.

On **Outward Guarantee Details** screen, click the **Cancel** button to cancel the transaction. The Dashboard screen appears.

On **Outward Guarantee Details** screen, click the **Back** button it will take you back to the previous screen.

Verify the details and click Confirm.

Click or to view the initiate Outward Guarantee template as Summarized or Tabular view.

Click Ш to delete the initiated Outward Guarantee template card.

## 27.2 Copy and Initiate Outward Guarantee/ Stand By LC

User can initiate trade transaction by copying the contents from a similar and existing trade instrument, so that he does not have to provide the details again.

### To search the Outward Guarantee:

- 1. In the Search field, enter the Bank Guarantee with its reference number.
- 2. Click  $\bigcirc$  . The saved Outward Guarantee appears based on search criteria.
- OR

Click **Clear** to reset the data entered. OR

Click Cancel to cancel the transaction.

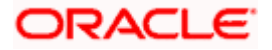

| 😑 📄 Futura Bank                                        | Q What would you like to d                | o today?                      |                            |                 | Û                   | 991 OC |
|--------------------------------------------------------|-------------------------------------------|-------------------------------|----------------------------|-----------------|---------------------|--------|
| Initiate Outward Gua<br>GOODCARE PLC   ***044          | rantee/Stand By                           | LC                            |                            |                 |                     |        |
| NYARAYA                                                |                                           |                               |                            | 6.640           |                     | 111-7  |
| Your application for Initiate Backlick here            | nk Guarantee was auto saved,              | to resume your application pl | ease                       |                 |                     | ×      |
| ·                                                      | afts                                      |                               |                            |                 | nitiate Outward Gua | rantee |
| Search Guarantee<br>Lookup any previous Bank Guarantee | with its reference no and duplic          | ate it.                       |                            |                 |                     |        |
| Bank Guarantee Number                                  |                                           | ant Name                      |                            |                 |                     |        |
|                                                        | All                                       | Parties                       |                            |                 |                     |        |
| Beneficiary Name                                       | Issue                                     | Date Range                    |                            |                 |                     |        |
|                                                        | Fro                                       |                               | Ē                          |                 |                     |        |
| All  From More Search options  Search Clear            | То                                        | Back                          |                            |                 |                     |        |
| Reference No.   Applicant Name                         |                                           | Amount 🗘                      | Expiry \$<br>Date          | lssue<br>Date 🌣 | Status 🗘            |        |
| PK2GUIR211250504                                       | GOODCARE PLC                              | MARKS AND SPENCER             | GBP 90,000.00              | 8/3/21          | 5/5/21              |        |
| PK2GUIR211250502                                       | GOODCARE PLC                              | MARKS AND SPENCER             | GBP 60,000.00              | 11/11/21        | 5/5/21              |        |
| PK2GUIR211250503                                       | GOODCARE PLC                              | MARKS AND SPENCER             | GBP 90,000.00              | 8/3/21          | 5/5/21              |        |
| PK1GUIR211253501                                       | NATIONAL FREIGHT CC                       | RP SHIVA CORP                 | GBP 10,000.00              | 8/3/21          | 5/5/21              |        |
| PK2GUIS211251504                                       | GOODCARE PLC                              | MARKS AND SPENCER             | GBP 90,000.00              | 8/3/21          | 5/5/21              |        |
| PK1GUIR211254501                                       | NATIONAL FREIGHT CO                       | RP SHIVA CORP                 | GBP 10,000.00              | 8/3/21          | 5/5/21              |        |
| PK2GUIR211250001                                       | GOODCARE PLC                              | MARKS AND SPENCER             | GBP 90,000.00              | 8/3/21          | 5/5/21              |        |
|                                                        |                                           |                               |                            |                 |                     |        |
|                                                        | Copyright © 2006, 2023, Oracle and/or its |                               | mation Terms and Condition |                 |                     |        |

## Initiate Outward Guarantee/Stand By LC - Copy & Initiate - Search Result

| Field Name                    | Description                                                                                         |
|-------------------------------|----------------------------------------------------------------------------------------------------|
| Bank Guarantee<br>Number      | The existing Outward Guarantee reference number which needs to be copied and similar one initiated. |
| Applicant Name                | The name of the applicant party of the Outward Guarantee.                                           |
| Beneficiary Name              | The name of the beneficiary of the Outward Guarantee.                                               |
| Issue Date Range<br>(From To) | The start and end date of the issuance of Outward Guarantee.                                        |

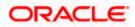

| Field Name                               | Description                                                                                                 |
|------------------------------------------|----------------------------------------------------------------------------------------------------|
| Undertaking<br>Amount Range<br>(From To) | The currency and the undertaking amount range of the Outward Guarantee application that are to be searched. |
| Expiry Date Range<br>(From To)           | The expiry start and end date of the Outward Guarantee that are to be searched.                             |
|                                          | This field appears, if you click the More Search Options link.                                              |
| Status                                   | The status of the Outward Guarantee application.                                                            |
|                                          | This field appears, if you click the More Search Options link.                                              |
| Search Result                            |                                                                                                    |
| Reference No.                            | The existing Outward Guarantee reference number to be copy and initiate.                                    |
|                                          | Click on the link to view the details of Outward Guarantee initiated.                                       |
| Applicant Name                           | The name of the applicant party of the Outward Guarantee.                                                   |
| Beneficiary Name                         | The name of the beneficiary of the Outward Guarantee.                                                       |
| Amount                                   | The currency and amount of the Outward Guarantee application.                                               |
| Expiry Date                              | The expiry date of the Outward Guarantee.                                                                   |
| Issue Date                               | The start and end date of the issuance of Outward Guarantee.                                                |
| Status                                   | The status of the Outward Guarantee application.                                                            |
|                                          |                                                                                                    |

- 3. Click on the desired Outward Guarantee reference number whose details to be copied. The **Initiate Outward Guarantee** screen appears.
- 4. Do the desired changes and, click **Initiate Outward Guarantee** to create new Outward Guarantee.

# 27.3 Search Guarantee Drafts

User can save Guarantee application as a Draft so that it can be used if required in future. User can search the saved Collection draft using Draft Name.

**Note:** Guarantee Application saved as **Draft** can be used only one time for Guarantee Application initiation.

### To search the Guarantee draft:

- 1. In the **Search** field, enter the draft name/ Beneficiary Name.
- 2. Click  $^{ ext{Q}}$  . The saved guarantee draft appears based on search criteria.

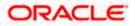

| 😑 🏮 Futura Bank                                                                                     | Q What would you like to do today?                                                                                 |                                       | Ûoc                        |
|----------------------------------------------------------------------------------------------------|----------------------------------------------------------------------------------------------------|---------------------------------------|----------------------------|
| ↑ Initiate Outward Gu<br>GOODCARE PLC   ***044                                                      | arantee/Stand By LC                                                                                                |                                       |                            |
| • Your application for Initiate<br>click here                                                       | Bank Guarantee was auto saved, to resume your applic                                                               | ation please                          | ×                          |
| Templates Copy & Initiate Drafts                                                                    | Drafts                                                                                                    | Q Search                              | Initiate Outward Guarantee |
| Test123<br>Updated on<br>5/30/23<br>Beneficiary Name<br>Product<br>Test ben<br>Amount<br>AED 10,000 | 1_test bg template<br>Updated on<br>3/50/25<br>Brenfficiary Name<br>Product<br>Test1254<br>Amount<br>GBP 10,000.00 |                                       | ¢                          |
|                                                                                                    | Copyright © 2006, 2023, Oracle and/or its affiliates. All rights reserved. Se                                      | curityInformationTerms and Conditions | Help                       |

#### Initiate Outward Guarantee/Stand By LC - Guarantee Draft

#### **Field Description**

| Field Name       | Description                                                   |
|------------------|---------------------------------------------------------------|
| Search Result    |                                                               |
| Draft Name       | The name of the Guarantee application saved as draft.         |
| Updated On       | The date on which the draft is last updated.                  |
| Beneficiary Name | The name of the beneficiary of the Outward Guarantee.         |
| Product          | Product for the given Bank Guarantee.                         |
| Amount           | The currency and amount of the Outward Guarantee application. |

 Click Initiate Outward Guarantee/Stand By LC. The Initiate Outward Guarantee screen appears. OR

Click **Cancel** to cancel the transaction, The **Dashboard** appears.

4. Click 🔳 or 🛄 to view the initiate Outward Guarantee template as Summarized or Tabular view.

## 27.4 Initiate an Outward Guarantee/Stand By LC

Using this option, you can initiate an Outward Guarantee in the application.

## To initiate Bank Guarantee application:

1. Click Initiate Outward Guarantee on Initiate Outward Guarantee/Stand By LC screen.

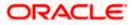

| nitiate Outward Gua                                                                   | irantee/Stand By LC                                               |          |                       |           |
|---------------------------------------------------------------------------------------|-------------------------------------------------------------------|----------|-----------------------|-----------|
|                                                                                       |                                                                   |          |                       | Variation |
| <ul> <li>Outward Guarantee Details</li> <li>Commitment Details</li> </ul>             | Outward Guarantee Details                                         |          |                       |           |
| <ul> <li>Commitment Details</li> <li>Presentation Terms and<br/>Conditions</li> </ul> | 50<br>Applicant Name<br>GOODCARE PLC                              | •        | Limits<br>Party ID    | •         |
| © Instructions                                                                        |                                                                   | <u> </u> | NATIONAL FREIGHT CORP |           |
| ⊗ Delivery Details                                                                    | Address<br>12 King Street<br>lane no 4                            |          |                       |           |
| ⊗ Local Undertaking                                                                   | London<br>Country                                                 |          |                       |           |
| ⊗ Linkages<br>⊗ Charges                                                               | GB<br>Accountee<br>NATIONAL FREIGHT CORP                          | •        |                       |           |
| © Attachments                                                                         | Address                                                           |          |                       |           |
|                                                                                       | PKBANK7IXXX<br>Country<br>GB                                      |          |                       |           |
|                                                                                       | 220                                                               |          |                       |           |
|                                                                                       | Form of Undertaking<br>Standby Letter of Credit                   | •        |                       |           |
|                                                                                       | Select Product<br>GUIR - Guarantee Issuance Reissuance upon recei | ш        |                       |           |
|                                                                                       | Type of Undertaking<br>Customs Guarantee                          | •        |                       |           |
|                                                                                       | 22A                                                               |          |                       |           |
|                                                                                       | Purpose of Message<br>Issue of undertaking                        | •        |                       |           |
|                                                                                       | 40C                                                               |          |                       |           |
|                                                                                       | Applicable Bules<br>Uniform Customs and Practice                  | •        |                       |           |
|                                                                                       | 51<br>Instruction Darty Name                                      |          |                       |           |
|                                                                                       | Instructing Perty Name<br>Sun Inc                                 | _        |                       |           |
|                                                                                       | Address<br>new add1                                               |          |                       |           |
|                                                                                       | new add 2                                                         |          |                       |           |
|                                                                                       | address3                                                          |          |                       |           |
|                                                                                       | Country                                                           | •        |                       |           |
|                                                                                       | 59A<br>Beneficiary Details                                        |          |                       |           |
|                                                                                       | O Existing   New                                                  |          |                       |           |
|                                                                                       | Beneficiary Name<br>HDFC BANK                                     |          |                       |           |
|                                                                                       | Address<br>HDBANK65XXX                                            |          |                       |           |
|                                                                                       | Address Line 2<br>new address                                     |          |                       |           |
|                                                                                       | London                                                            |          |                       |           |
|                                                                                       |                                                                   |          |                       |           |
|                                                                                       | Country<br>United States                                          | •        |                       |           |
|                                                                                       | 23X<br>File Identification<br>Courter Delivery                    | ū        |                       |           |
|                                                                                       | Medium                                                            |          |                       |           |
|                                                                                       | SWIFT O Mail                                                      |          |                       |           |
|                                                                                       | 56A<br>Advising Bank                                              |          |                       |           |
|                                                                                       | SWIFT Code     Dank Address      SWIFT Code     Monify            |          |                       |           |
|                                                                                       | SWIFT Code Verify SWIFT Code                                      |          |                       |           |
|                                                                                       | SWIFT Code 57A Advising Through Bank                              |          |                       |           |
|                                                                                       | SWIFT Code     O Bank Address                                     |          |                       |           |
|                                                                                       | SWIFT Code<br>CITIGB2LR                                           |          |                       |           |
|                                                                                       | Lookup<br>SWIFT Code                                              |          |                       |           |
|                                                                                       | Next Save As Draft Cancel Back                                    |          |                       |           |
|                                                                                       |                                                                   |          |                       |           |

## Initiate Outward Guarantee/Stand By LC - Outward Guarantee Details

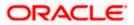

| Field Name          | Description                                                                                                    |
|---------------------|----------------------------------------------------------------------------------------------------|
| Party Name          | The name of the applicant is displayed.                                                                        |
| Party ID            | The party Id of the customer which has access to creating guarantee.                                           |
| Limits              | Indicates the available limits for Accountee under the selected Line.                                          |
| Applicant Details   |                                                                                                    |
| Applicant Name      | The name of applying party.                                                                                    |
| Address             | The address of applying party.                                                                                 |
| Country             | The country of applying party.                                                                                 |
| Accountee           | The name of the accountee.                                                                                     |
| Address             | The address of accountee.                                                                                      |
| Country             | The country of accountee.                                                                                      |
| Form of Undertaking | Indicates the form of undertaking.                                                                             |
|                     | The options are:                                                                                               |
|                     | Demand Guarantee                                                                                               |
|                     | Standby Letter of Credit                                                                                       |
| Select Product      | The product type as coming from Host.                                                                          |
|                     | The values in the drop-down is listed according to the value selected in the <b>Form of Undertaking</b> field. |

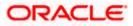

| Field Name             | Description                                                                                                    |
|------------------------|----------------------------------------------------------------------------------------------------|
| Type of Undertaking    | Indicates the various guarantee type.<br>The options are:<br>Advance Payment Guarantee<br>Bill of Lading Guarantee<br>Customs Guarantee<br>Direct Pay Guarantee<br>Insurance Guarantee<br>Judicial Guarantee<br>Lease Guarantee<br>Other Guarantee<br>Payment Guarantee<br>Performance Guarantee<br>Retention Guarantee<br>Shipping Guarantee<br>Tender Guarantee                                                                                                    |
| Purpose of Message     | <ul> <li>Warranty/ Maintenance</li> <li>Indicates the purpose of message.</li> <li>The options are:         <ul> <li>Issue of undertaking – when selected, Local Undertaking screen is disabled</li> <li>Issuance of counter-counter-undertaking – when selected, Local Undertaking screen gets enabled</li> <li>Issuance of counter-undertaking – when selected, Local Undertaking screen and all its field except "Counter SBLC/Guarantee Issuing Bank" field is enabled.</li> </ul> </li> </ul> |
| Applicable Rules       | Indicates the applicable rules for guarantee.                                                                                                    |
| Instructing Party Name | The name of the obligator or instructing party.                                                                                                    |
| Address                | The address of the obligator or instructing party.                                                                                                    |
| Country                | The country of instructing party.                                                                                                    |

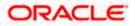

| Field Name          | Description                                                                                                    |
|---------------------|----------------------------------------------------------------------------------------------------|
| Beneficiary Details | Indicates beneficiary party type.                                                                                                   |
|                     | The options are:                                                                                                    |
|                     | Existing                                                                                                    |
|                     | • New                                                                                                    |
| Beneficiary Name    | The name of beneficiary party.                                                                                                    |
|                     | This field allows you to enter the beneficiary's name, if you select <b>New</b> option from <b>Beneficiary Details</b> field.       |
|                     | This field allows you to select the beneficiary's name, if you select <b>Existing</b> option from <b>Beneficiary Details</b> field. |
| Address             | The address of beneficiary party.                                                                                                   |
|                     | This field is enabled only if the <b>New</b> option is selected in the <b>Beneficiary Type</b> field.                               |
| Country             | The country of beneficiary party.                                                                                                   |
|                     | This field is enabled only if the <b>New</b> option is selected in the <b>Beneficiary Type</b> field.                               |
| File Identification | The file identification of outward guarantee.                                                                                       |
| Medium              | The medium of outward guarantee.                                                                                                    |
|                     | The options are:                                                                                                    |
|                     | • SWIFT                                                                                                    |
|                     | • Mail                                                                                                    |
| Advising Bank       | The option to select the mode of advising bank.                                                                                     |
|                     | The options are:                                                                                                    |
|                     | SWIFT Code                                                                                                    |
|                     | Name and Address                                                                                                    |
| SWIFT Code          | The SWIFT code of Advising Bank.                                                                                                    |
| Bank Address        | The bank address of the Advising Bank.                                                                                              |
| Lookup SWIFT Code   | Search and select the SWIFT code of the advising bank, available in the application.                                                |
|                     | This field is enabled if the <b>SWIFT Code</b> option is selected in the <b>Advising Bank</b> field.                                |

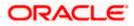

| Field Name                  | Description                                                                                            |
|-----------------------------|----------------------------------------------------------------------------------------------------|
| SWIFT code Look up          |                                                                                                    |
| The following fields appear | on a pop up window if the <b>Lookup SWIFT Code</b> link is clicked.                                    |
| Swift Code                  | The facility to lookup bank details based on SWIFT code.                                               |
| City                        | The facility to search for the SWIFT code based on city.                                               |
| Bank Name                   | The facility to search for the SWIFT code based on the bank name.                                      |
| SWIFT Code Lookup - Sea     | arch Result                                                                                            |
| Bank Name                   | The names of banks as fetched on the basis of the search criteria specified.                           |
| Address                     | The complete address of each bank as fetched on the basis of the search criteria specified.            |
| SWIFT Code                  | The list of SWIFT codes as fetched on the basis of the search criteria specified.                      |
| Bank Name                   | The name of Bank who acts on behalf of Advising.                                                       |
|                             | This field is enabled if the <b>Bank Address</b> option is selected in the <b>Advising Bank</b> field. |
| Address                     | The address of Advising Bank.                                                                          |
|                             | This field is enabled if the <b>Bank Address</b> option is selected in the <b>Advising Bank</b> field. |
| Country                     | The name of Advising Bank's country.                                                                   |
|                             | This field is enabled if the <b>Bank Address</b> option is selected in the <b>Advising Bank</b> field. |
| Advising Through Bank       | The option to select the mode of advising bank.                                                        |
|                             | The options are:                                                                                       |
|                             | SWIFT Code                                                                                             |
|                             | Name and Address                                                                                       |
| SWIFT Code                  | The SWIFT code of Advising Through Bank.                                                               |
| Bank Address                | The bank address of the Advising Through Bank.                                                         |

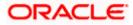

| Description                                                                                                    |
|----------------------------------------------------------------------------------------------------|
| Search and select the SWIFT code of the advising bank, available in the application.                                                        |
| This field is enabled if the <b>SWIFT Code</b> option is selected in the <b>Advising Through Bank</b> field.                                |
| The name of Bank who acts on behalf of Advising Through Bank.                                                                               |
| This field is enabled if the <b>Bank Address</b> option is selected in the <b>Advising Through Bank</b> field.                              |
| The address of Advising Bank.                                                                                                    |
| This field is enabled if the <b>Bank Address</b> option is selected in the <b>Advising Through Bank</b> field.                              |
| The name of Advising Bank's country. This field is enabled if<br>the Bank Address option is selected in the Advising Through<br>Bank field. |
|                                                                                                    |

2. From the **Applicant Name** list, select the applicant for whom guarantee is to be initiated.

3. From the **Accountee** field, select the accountee.

4. From the **Form of Undertaking** list, select the appropriate option.

5. From the Select Product look up, select the appropriate option.

6. From the **Type of Undertaking** list, select the appropriate option.

7. From the **Purpose of Message** list, select the appropriate option.

- 8. From the **Applicable Rules** list, select the appropriate option.
- 9. In the Instructing Party Name field, enter the name of Obligator / Instructing party.
- 10. In the **Address** field, enter the address of Obligator / Instructing party.

11. From the **Country** list, select the country of Obligator / Instructing party.

12. In the **Beneficiary Details** field, select the appropriate option to select the beneficiary.

- a. If you select Existing option:
  - i. From the **Beneficiary Name**, select the appropriate option.
- b. If you enable New option:
  - i. In the **Beneficiary Name** list, enter the name of the beneficiary.
  - ii. In the Address field, enter the address of the beneficiary.
  - iii. From the **Country** list, select the appropriate country.
- 13. In the Advising Bank field, select the appropriate option.

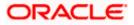

- a. If you select Swift Code option, use the lookup and select the right swift code or enter the SWIFT Code and click Verify. The Advising Bank detail appears.
  - OR

If you select **Bank Address** option:

- i. In the Name field, enter the name of the advising bank.
- ii. In the Address (1-3) field, enter the address of the advising bank.
- iii. From the **Country** list, select the appropriate country.
- 14. In the Advising Through Bank field, select the appropriate option.
- 15. If you select **Swift Code** option, use the lookup and select the right swift code or enter the SWIFT Code and click Verify. The Advising through Bank detail appears.

OR Click **Reset** to cancel entered details. OR

If you select Bank Address option:

- i. In the **Name** field, enter the name of the advising bank.
- ii. In the Address (1-3) field, enter the address of the advising bank.
- iii. From the **Country** list, select the appropriate country.
- 16. Click Next or click the Commitment Details tab.

The Commitment Details tab appears in the **Initiate Outward Guarantee** screen. OR

Click **Save As Draft**, system allows transaction details to be saved as a template or draft.

(For more details, refer Save As Template or Save As Draft section.) OR

Click **Back** to go back to previous screen.

OR

Click **Cancel** to cancel the transaction.

## 27.4.1 Commitment Details tab

This tab includes the commitment details of the Outward Guarantee application.

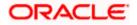

| 😑 🛢 Futura Bank                                                                                                    | Q What would you like to do today?                                                                                                    | <b>Ω</b> ∞ oc |
|----------------------------------------------------------------------------------------------------|----------------------------------------------------------------------------------------------------|---------------|
|                                                                                                    | What would you line to do today:                                                                                                    | ÷ –           |
| ↑ Initiate Outward Gua<br>GOODCARE PLC   ***044                                                                                                    | rantee/Stand By LC                                                                                                    |               |
| Outward Guarantee Details                                                                                                    | Commitment Details                                                                                                    |               |
| <ul> <li>Commitment Details</li> <li>Presentation Terms and<br/>Conditions</li> <li>Instructions</li> <li>Delivery Details</li> <li>Local Undertaking</li> <li>Linkages</li> <li>Charges</li> <li>Attachments</li> </ul> | Contract Reference Number         2343454355         J2B         Image: Contract Reference Number         GBP         Image: Contract Reference Number         GBP         Image: Contract Reference Number         GBP         Image: Contract Reference Number         GBP         Additional Amount Information         new additional Info         Image: Contract Reference Number         J30         GB         MB         Image: No |               |
|                                                                                                    | 39E                                                                                                    |               |
|                                                                                                    | Transfer Condition<br>transfer cond                                                                                                    |               |
|                                                                                                    | 45L                                                                                                    |               |
|                                                                                                    | Underlying Transaction Details<br>new txn details                                                                                                    |               |
|                                                                                                    | 710                                                                                                    |               |
|                                                                                                    | Charges<br>new charge                                                                                                    |               |
|                                                                                                    | 44H                                                                                                    |               |
|                                                                                                    | Governing Law and/or Place of Jurisdiction<br>IN fdfdhf dfdfd                                                                                                    |               |
|                                                                                                    | 488 Demand Indicator                                                                                                    |               |
|                                                                                                    | Multiple and partial demands not permitted                                                                                                    |               |
|                                                                                                    | Next         Save As Draft         Cancel         Back           Copyright © 2006, 2023, Oracle and/or its attiliates. All rights reserved, [Security/Information] Terms and Conditions                                                                                                    |               |

Initiate Outward Guarantee/Stand By LC - Commitment Details tab

| Field Name                   | Description                                                            |
|------------------------------|------------------------------------------------------------------------|
| Contract Reference<br>Number | The beneficiary's reference number for the Outward Guarantee contract. |

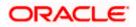

| Field Name                                    | Description                                                                                                    |
|-----------------------------------------------|----------------------------------------------------------------------------------------------------|
| Undertaking Amount                            | The amount for which the Outward Guarantee was created along with the currency.                                                              |
| Local Currency Equivalent                     | Displays the local currency equivalent value for the undertaking amount from back office (with decimal places).                              |
| Additional Amount<br>Information              | The details of the obligator/ Concerning party for the Outward Guarantee, and information for the undertaking such as interests, tolerances. |
|                                               | +/- Tolerances to be specified as 2n/2n format.                                                                                              |
| Effective Date                                | The effective date of the Outward Guarantee.                                                                                                 |
| Transfer Indicator                            | The option to define whether transfer of the instrument is permissible for the Outward Guarantee.                                            |
|                                               | The options are:                                                                                                    |
|                                               | • Yes                                                                                                    |
|                                               | • No                                                                                                    |
| Transfer Conditions                           | The details of the transfer values under the Outward Guarantee.                                                                              |
|                                               | This field is enabled only if the <b>Transfer Indicator</b> is <b>Yes.</b>                                                                   |
| Underlying Transaction<br>Details             | The details of the underlying business transactions for which undertaking is issued.                                                         |
| Charges                                       | The details of the charges, and who will bear it for the Outward Guarantee.                                                                  |
| Governing Law and/or<br>Place of Jurisdiction | The details of the Governing Law and/or Place of Jurisdiction applicable to the undertaking.                                                 |
| Demand Indicator                              | The details of whether the multiple or partial demands are permissible while initiating Outward Guarantee or not.                            |
|                                               | The options available for selection are:                                                                                                    |
|                                               | Multiple demands not permitted                                                                                                    |
|                                               | Multiple and partial demands not permitted                                                                                                   |
|                                               | Partial demands not permitted                                                                                                    |

- 17. In the **Contract Reference No.** field, enter the beneficiary's reference number for the Outward Guarantee contract.
- 18. In the **Undertaking Amount** field, enter the amount for the Outward Guarantee application.
- 19. In the **Additional Amount Information** field, enter the details of additional information for the undertaking such as interests, tolerances.

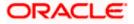

- 20. In the **Effective Date** field, select the effective date of the Outward Guarantee.
- 21. In the **Transfer Indicator** field, select the option to decide whether the undertaking is transferrable or not.
- 22. If Transfer Indicator is "Yes";
- 23. In the **Transfer Condition** field, enter the details of the transfer values under the Outward Guarantee.
- 24. In the **Underlying Transaction Details** field, enter the details of the underlying business transactions for which undertaking is issued.
- 25. In the **Charges** field, enter the details of the charges, and who will bear it for the Outward Guarantee.
- 26. In the **Governing Law and/or Place of Jurisdiction** field, enter the details of the Governing Law and/or Place of Jurisdiction applicable to the undertaking.
- 27. From the **Demand Indicator** list, select the permissible demands for initiating Outward Guarantee.
- 28. Click **Next** or click the **Presentation Documents And Undertaking Terms and Conditions** tab.

The **Presentation Documents And Undertaking Terms and Conditions** tab appears in the Initiate Outward Guarantee screen.

OR

Click Initiate Guarantee. The transaction is saved and the Initiate Outward Guarantee/Stand By LC – Verify screen appears.

OR

Click **Save As Draft**, system allows transaction details to be saved as a template or draft. (For more details, refer Save As Template or Save As Draft section.)

OR

Click **Back** to go back to previous screen.

OR

Click **Cancel** to cancel the transaction.

### 27.4.2 Presentation Documents and Undertaking Terms and Conditions tab

This tab includes the documents and undertaking terms and conditions present in the Outward Guarantee application.

Initiate Outward Guarantee/Stand By LC - Presentation Documents and Undertaking Terms and Conditions tab

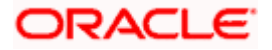

| 😑 👕 Futura Bank                                                                                                    | Q What would you like to do today?                                                                                                    | Û 👦 OC     |
|----------------------------------------------------------------------------------------------------|----------------------------------------------------------------------------------------------------|------------|
| S Error<br>Timed out exception.                                                                                         |                                                                                                    | 02:56 PM 🗙 |
| ↑ Initiate Outward Gua<br>GOODCARE PLC   ***044                                                                         | arantee/Stand By LC                                                                                                    |            |
| $\ensuremath{ \oslash}$ Outward Guarantee Details                                                                       | Presentation Documents and Undertaking Terms and Condition                                                                                                    | 15         |
| Commitment Details                                                                                                    |                                                                                                    |            |
| Presentation Terms and<br>Conditions                                                                                    | 77U Undertaking Terms and Conditions                                                                                                    |            |
| ⊘ Instructions                                                                                                    | Standard O Non standard                                                                                                    |            |
| <ul> <li>Delivery Details</li> <li>Local Undertaking</li> <li>Linkages</li> <li>Charges</li> <li>Attachments</li> </ul> | WE FUTURA BANK LONDON ON BEHALF OF OUR<br>CLIENT SUPREME CORP HEREBY PRESENT OUR<br>CONFIRMATION OF THE FUNDS WHICH IS THE ABOVE<br>MENTIONED AMOUNT IN AN ACCOUNT NUMBER WITH<br>US AS OF THE DATE OF THIS TRANSMISSION. BY<br>VIRTUE OF THIS INSTRUMENT WE FUTURA BANK |            |
|                                                                                                    | Document and Presentation Instructions new cond for docs Next Save As Draft Cancel Back                                                                                                    |            |
|                                                                                                    | Copyright © 2006, 2023, Oracle and/or its affiliates. All rights reserved. SecurityInformation Terms and Conditions                                                                                                    |            |

| Field Name                         | Description                                                                                                    |
|------------------------------------|----------------------------------------------------------------------------------------------------|
| Undertaking Terms and<br>Condition | The applicable terms and condition of the undertaking.<br>The options are:                                                                                                    |
|                                    | Standard                                                                                                    |
|                                    | Non Standard                                                                                                    |
| Terms and Condition                | The details of applicable terms and condition of the undertaking.<br>The standard details of applicable terms and condition of the<br>undertaking appears, if you select <b>Standard</b> option in the<br><b>Undertaking Terms and Condition</b> field. |
|                                    | This field allows you to enter the terms and condition of the undertaking, if you select <b>Non Standard</b> option in the <b>Undertaking Terms and Condition</b> field.                                                                                |

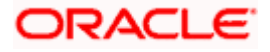

| Fi  | eld Nai         | ne                                          | Description                                                                                                    |
|-----|-----------------|---------------------------------------------|----------------------------------------------------------------------------------------------------|
|     | ocume<br>esenta |                                             | The details of the document and presentation instructions present in the Outward Guarantee.                                                                  |
|     |                 |                                             | Please provide the presentation instructions (for example, form<br>and/or place of presentation)<br>including documents required to make a complying demand. |
| 29. | In the          | Undertaking Te                              | rms and Condition field, select the appropriate option.                                                                                                    |
|     | a.              | lf you select <b>No</b><br>of the undertaki | <b>n Standard</b> option, enter details of the applicable terms and condition ng                                                                             |
| 30. |                 |                                             | Presentation Instruction field, enter details of the document and as present in the Outward Guarantee.                                                       |
| 31. | Click I         | Next or click the I                         | Expirv and Extension Instructions tab.                                                                                                    |

31. Click Next or click the Expiry and Extension Instructions tab. The Expiry and Extension Instruction tab appears in the Initiate Outward Guarantee/Stand By LC screen. OR Click Back to go back to previous screen. OR Click Cancel to cancel the transaction.

## 27.4.3 Instructions tab

This tab includes the expiry condition and extension applicable for the Outward Guarantee application.

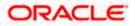

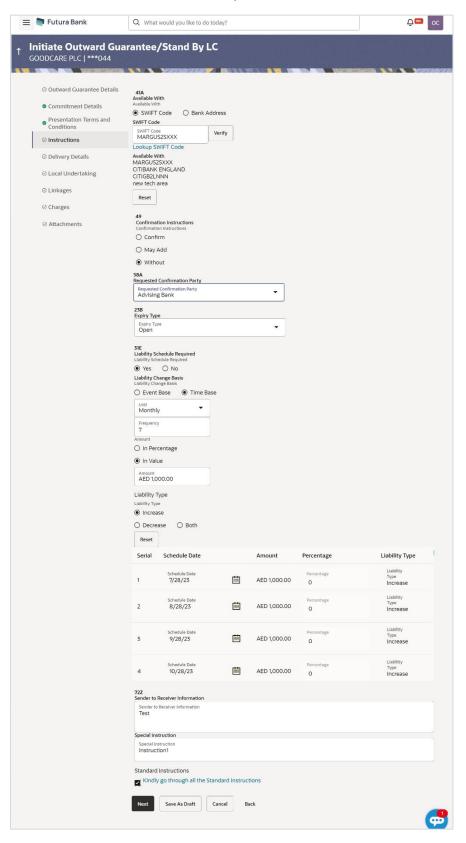

Initiate Outward Guarantee/Stand By LC - Instructions tab

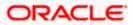

| Field Name                                 | Description                                                                                                    |
|--------------------------------------------|----------------------------------------------------------------------------------------------------|
| Available With                             | Indicates the details of Bank where credit would become available.<br>The option to select the mode issuing of counter guarantee.<br>The options are:<br>SWIFT Code<br>Bank Address<br>This field is enabled only if <b>Standby Letter of Credit</b> option<br>selected in the <b>Form of Undertaking</b> list.                                                    |
| Counter SBLC/<br>Guarantee Issuing<br>Bank | <ul> <li>The option to select the mode issuing of counter guarantee.</li> <li>The options are: <ul> <li>SWIFT Code</li> <li>Bank Address</li> </ul> </li> </ul>                                                                                                    |
| SWIFT Code                                 | The SWIFT code of counter guarantee issuing bank.<br>This field is enabled if the <b>SWIFT Code</b> option is selected in the<br><b>Counter Guarantee Issuing Bank</b> field.                                                                                                    |
| Lookup SWIFT Code                          | Search and select the SWIFT code of the counter guarantee Issuing bank, available in the application.                                                                                                    |
| Bank Details                               | The name and address details of the bank which issued the counter undertaking.<br>This field is enabled if the <b>Bank Address</b> option selected in the <b>Counter Guarantee Issuing Bank</b> field.                                                                                                    |
| Confirmation<br>Instructions               | <ul> <li>The confirmation instructions for the requested confirmation party.</li> <li>The options can be: <ul> <li>Confirm - The requested confirmation party is requested to confirm the credit</li> <li>May Add - The requested confirmation party may add its confirmation to the credit</li> <li>Without - No confirmation is requested</li> </ul> </li> </ul> |
| Requested<br>Confirmation Party            | Bank which is requested to add its confirmation or may add its confirmation.                                                                                                    |

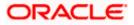

| Field Name                                                | Description                                                                                                    |
|-----------------------------------------------------------|----------------------------------------------------------------------------------------------------|
| Expiry Type                                               | <ul> <li>The type of validity applicable to the Outward Guarantee.</li> <li>The options are: <ul> <li>Fixed</li> <li>Conditional</li> <li>Open</li> </ul> </li> </ul>                                                                                                    |
| Expiry Condition                                          | The expiry condition for the Outward Guarantee.<br>This field is enabled only if <b>Conditional</b> option selected in the <b>Expiry Type</b> list.                                                                                                    |
| Guarantee Expiry Date                                     | The date after which Outward Guarantee will expire.                                                                                                    |
| Closure Date                                              | The closing date of the Outward Guarantee.<br>The closure date must be after expiry date of the Outward<br>Guarantee.<br>This field is enabled only if <b>Fixed</b> or <b>Open</b> option selected in the<br><b>Expiry Type</b> list.                                               |
| Automatic Extension<br>Required                           | The option for the user to select, whether automatic extension is required to the Outward Guarantee or not.<br>The options are:<br>• Yes<br>• No                                                                                                    |
| Automatic Extension<br>Period                             | <ul> <li>The period after which automatic extension is given to the Outward Guarantee.</li> <li>The options are: <ul> <li>Days</li> <li>One Year</li> <li>Other</li> </ul> </li> </ul>                                                                                              |
| Below Automatic Extension <b>Extension Required</b> field | on related fields appear, if <b>Yes</b> option is selected in the <b>Automatic</b> d.                                                                                                    |
| Automatic Extension<br>Details                            | The details of the automatic extension of the Outward Guarantee.<br>This field is enabled to fill details only if the <b>Other</b> option is<br>selected in the <b>Automatic Extension Period</b> list.<br>And if <b>Days</b> option is selected the number of days can be entered. |

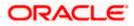

| Field Name                                           | Description                                                                                                    |
|------------------------------------------------------|----------------------------------------------------------------------------------------------------|
| Automatic Extension<br>Non-Extension<br>Notification | The notification given for non-extension of automatic extensio while creating Outward Guarantee.                                     |
| Automatic Extension<br>Notification Period           | The period after which notification given for non-extension of automatic extension while creating Outward Guarantee.                 |
| Automatic Extension<br>Final Expiry Date             | The date after which validity of automatic extension to the Outwar Guarantee expires.                                                |
| Liability Schedule<br>Required                       | The option for the user to select, whether liability schedule i required to the Outward Guarantee or not.                            |
|                                                      | The options are:                                                                                                    |
|                                                      | • Yes                                                                                                    |
|                                                      | • No                                                                                                    |
| Below Liability Schedule<br>Schedule Required field. | related fields appear, if <b>Yes</b> option is selected in the <b>Liabilit</b>                                                       |
| Liability Change Basis                               | The option for the user to select the liability change basis i.e whether it would be triggered on an event or in a time boun manner. |
|                                                      | The options are:                                                                                                    |
|                                                      | Event Based                                                                                                    |
|                                                      | Time Bound                                                                                                    |
| Additional Details                                   | This field allows the user to enter the additional details.                                                                          |
| Unit                                                 | The units, based on which the schedule, retention dates should b calculated.                                                         |
|                                                      | The options are:                                                                                                    |
|                                                      | Yearly                                                                                                    |
|                                                      | Half Yearly                                                                                                    |
|                                                      | Quarterly                                                                                                    |
|                                                      | Monthly                                                                                                    |
| Frequency                                            | The frequency based on which the schedule, retention date would be calculated.                                                       |

ORACLE

| Field Name     | Description                                                                                                    |
|----------------|----------------------------------------------------------------------------------------------------|
| Amount         | The amount of each schedule.<br>The options are:                                                                                                    |
|                | In Percentage                                                                                                    |
|                | In value                                                                                                    |
| Amount         | The user can enter the amount for each schedule.                                                                                                    |
|                | This field is enabled only if <b>In Value</b> option is selected in the <b>Amount</b> field.                                                                  |
| Percentage     | The percentage of each schedule.                                                                                                    |
|                | This field is enabled only if In <b>Percentage</b> option is selected in the <b>Amount</b> field.                                                             |
| Liability Type | The liability type of the scheduler.                                                                                                    |
|                | The options are:                                                                                                    |
|                | <ul> <li>Increase: User can select this option, if he wants to<br/>increase the undertaking amount on the fixed scheduled<br/>dates and amount.</li> </ul>    |
|                | <ul> <li>Decrease: User can select this option, if he wants to<br/>decrease the undertaking amount on the fixed scheduled<br/>dates and amount.</li> </ul>    |
|                | • <b>Both</b> : User can customize as per his requirements and would not be able to default using the scheduler.                                              |
| Serial         | The serial number of the schedule record.                                                                                                    |
|                | This field appears if the user clicks <b>Get Schedule</b> button after entering the details in Unit, Frequency, Amount, Percentage and Liability Type fields. |
| Schedule Date  | The schedule date of the schedule.                                                                                                    |
|                | This field appears if the user clicks <b>Get Schedule</b> button after entering the details in Unit, Frequency, Amount, Percentage and Liability Type fields. |
| Amount         | The amount for each schedule.                                                                                                    |
|                | This field appears if the user clicks <b>Get Schedule</b> button after entering the details in Unit, Frequency, Amount, Percentage and Liability Type fields. |
| Percentage     | The percentage of each schedule.                                                                                                    |
|                | This field appears if the user clicks <b>Get Schedule</b> button after entering the details in Unit, Frequency, Amount, Percentage and Liability Type fields. |

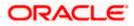

| Field Name                        | Description                                                                                                    |
|-----------------------------------|----------------------------------------------------------------------------------------------------|
| Liability Type                    | The liability type of the scheduler.                                                                                                    |
|                                   | This field appears if the user clicks <b>Get Schedule</b> button after entering the details in Unit, Frequency, Amount, Percentage and Liability Type fields. |
| Sender to Receiver<br>Information | The additional information for the receiver.                                                                                                    |
| Special Instructions              | The instruction which is provided by user to Bank to be taken care of while creating Guarantee.                                                               |

- 32. From the **Expiry Type** list, select the type of expiry applicable to the Outward Guarantee.
  - a. If Expiry Type is Conditional;
    - i. In the **Expiry Condition** field, enter the expiry conditions for the Outward Guarantee.
  - b. If Expiry Type is Fixed or Open;
    - i. From the **Closure Date** list, select the date of closure for the Outward Guarantee.
- 33. From the **Guarantee Expiry Date** list, select the expiry date for the Outward Guarantee.
- 34. From the **Automatics Extension Period** list, select the period after which automatic extension is given to the Outward Guarantee.
  - a. If the Automatics Extension Period is selected as Days;
    - i. In the **Automatics Extension Details** field, enter the details i.e. the no of days for the automatic extension of the Outward Guarantee.
  - b. If the Automatics Extension Period is selected as Other;
    - i. In the **Automatics Extension Details** field, enter the details of the automatic extension of the Outward Guarantee.
- 35. In the **Automatic Extension Non-Extension Notification** field, displays the details about the non-extension to the automatic expiry date extension, such as notification method, and notification recipient details.
- 36. In the **Automatic Extension Notification Period** field, enter the period after which notification would be given for non-extension of automatic extension while creating Outward Guarantee.
- 37. From the **Automatic Extension Final Expiry Date** list, select the date after which automatic extension validity expires of the Outward Guarantee.
- 38. In the Liability Schedule Required field, select whether liability schedule is required or not.
  - a. If you have selected **Yes** option; select the option if it would be triggered on an event or in a time bound manner, in the **Liability Change Basis** field,
    - i. If Liability change basis is Time Bound, select the appropriate option from Unit list.
    - ii. Enter the values in Frequency, Amount and Percentage fields.
    - iii. In the Liability Type field, select appropriate option.

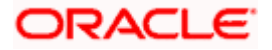

- iv. Click **Get Schedule** the schedule with dates/ amount/ percentage would appear along with an option to see whether the change requested is to increase or decrease. The user can modify these details.
- 39. In the Sender to Receiver Information field, enter the additional information.
- 40. In the **Special Instructions** field, enter additional instructions that you want to give to the Bank.
- 41. Select the Kindly Go through all the Standard Instructions, check box.
- 42. Click the **Standard Instructions** link to view the customer instructions maintained by bank from back office.
- 43. Click Next or click the Delivery Details tab. The Delivery Details tab appears in the Initiate Outward Guarantee/Stand By LC screen. OR Click Back to go back to previous screen. OR Click Cancel to cancel the transaction.

## 27.4.4 Delivery Details tab

This tab includes the details of the delivery of the Outward Guarantee will be done.

| -                                                                                                    |                                                                                                    |        |
|----------------------------------------------------------------------------------------------------|----------------------------------------------------------------------------------------------------|--------|
| 😑 📮 Futura Bank                                                                                             | Q What would you like to do today?                                                                                    | Û 🔤 OC |
| ↑ Initiate Outward Gua<br>GOODCARE PLC   ***044                                                             | rantee/Stand By LC                                                                                                    |        |
| ⊘ Outward Guarantee Details                                                                                 | Delivery Details                                                                                                    |        |
| <ul> <li>Commitment Details</li> <li>Presentation Terms and<br/>Conditions</li> <li>Instructions</li> </ul> | 24E<br>Delivery of Amendment to the undertaking<br>By Collection                                                      |        |
| $\odot$ Delivery Details                                                                                    | 246                                                                                                    |        |
| ⊘ Local Undertaking                                                                                         | Delivery To/Collection by                                                                                             |        |
| ⊘ Linkages                                                                                                  | Beneficiary     Other                                                                                                 |        |
| ⊘ Charges<br>⊘ Attachments                                                                                  | Name & Address<br>HDFC BANK<br>HDBANK65XXX<br>new address<br>London<br>Next Save As Draft Cancel Back                 |        |
|                                                                                                    | Copyright © 2006, 2023, Oracle and/or its affiliates. All rights reserved. [SecurityInformation] Terms and Conditions |        |

Initiate Outward Guarantee/Stand By LC – Delivery Details tab

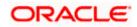

### **Field Description**

| Field Name                          | Description                                                                                                    |
|-------------------------------------|----------------------------------------------------------------------------------------------------|
| Delivery Of Original<br>Undertaking | The details of delivery of the original undertaking will be done.                                                                                                    |
| Delivery To/ Collection<br>by       | <ul><li>The details to whom the delivery of undertaking will be done.</li><li>The options are:</li><li>Beneficiary</li><li>Other</li></ul>                                                                                                |
| Name & Address                      | Displays the name and address details of the beneficiary to whom delivery of undertaking will be given.<br>This field is auto populated only if the <b>Beneficiary</b> option is selected in the <b>Delivery To/ Collection By</b> field. |
| Name & Address                      | The name and address details of the person to whom delivery of undertaking will be given.<br>This field is enabled only if the <b>Other</b> option selected in the <b>Delivery To/ Collection By</b> field.                               |

- 44. In the **Delivery Of Original Undertaking** field, enter the details of delivery of the original undertaking will be done.
- 45. In the **Delivery To/ Collection** by field, select the appropriate option to whom the delivery of undertaking is given.
  - a. If Delivery To/ Collection By is Other;
  - i. In the **Name & Address** field, enter the details of person whom undertaking delivery is to be given.
- 46. Click Next or click the Linkages tab.

The Linkages tab appears in the Initiate Outward Guarantee/Stand By LC screen. OR

Click **Back** to go back to previous screen.

OR

Click **Cancel** to cancel the transaction.

## 27.4.5 Local Undertaking tab

This tab is used to capture the details of the Local Guarantee. This screen is enabled when the "Issuance of counter-counter-undertaking" and "Issuance of counter-undertaking" options are selected in the "Purpose of Message" field.

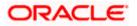

| \Xi 📑 Futura Bank                                         | Q What would you like to do today?                                                                                                    | ⊕ 🚥 oc |
|-----------------------------------------------------------|----------------------------------------------------------------------------------------------------|--------|
| Initiate Outward Gua                                      | rantee/Stand By LC                                                                                                    |        |
| GOODCARE PLC   ***044                                     |                                                                                                    |        |
| Outward Guarantee Details                                 | Local Undertaking                                                                                                    |        |
| Commitment Details                                        | Local Guarantee Issuing Bank                                                                                                    |        |
| <ul> <li>Presentation Terms and<br/>Conditions</li> </ul> | CITIUS33                                                                                                    |        |
|                                                           | CITIBANK NY                                                                                                    |        |
| Instructions                                              | CITIUS33                                                                                                    |        |
| Delivery Details                                          |                                                                                                    |        |
| ⊗ Local Undertaking                                       | C Reset                                                                                                    |        |
| ⊘ Linkages                                                | Applicable Rules                                                                                                    |        |
|                                                           | Uniform Rules For Demand Guarantees                                                                                                    |        |
| ⊗ Charges                                                 |                                                                                                    |        |
| Ø Attachments                                             | 31C                                                                                                    |        |
|                                                           | Requested Issue Date                                                                                                    |        |
|                                                           | 6/30/23                                                                                                    |        |
|                                                           |                                                                                                    |        |
|                                                           | 23B                                                                                                    |        |
|                                                           | Expiry Type                                                                                                    |        |
|                                                           | Open 👻                                                                                                    |        |
|                                                           |                                                                                                    |        |
|                                                           | 22Y                                                                                                    |        |
|                                                           | Standard Wording Required                                                                                                    |        |
|                                                           | ○ Yes                                                                                                    |        |
|                                                           |                                                                                                    |        |
|                                                           | 44H                                                                                                    |        |
|                                                           | Governing Law                                                                                                    |        |
|                                                           | STADARD LAW                                                                                                    |        |
|                                                           | 48D                                                                                                    |        |
|                                                           | Transfer Indicator                                                                                                    |        |
|                                                           | ○ Yes ● No                                                                                                    |        |
|                                                           |                                                                                                    |        |
|                                                           | 48B                                                                                                    |        |
|                                                           | Demand Indicator                                                                                                    |        |
|                                                           | Multiple demands not permitted                                                                                                    |        |
|                                                           |                                                                                                    |        |
|                                                           | 45L                                                                                                    |        |
|                                                           | Underlying Transaction Details                                                                                                    |        |
|                                                           | fff                                                                                                    |        |
|                                                           |                                                                                                    |        |
|                                                           |                                                                                                    |        |
|                                                           |                                                                                                    |        |
|                                                           | 24E                                                                                                    |        |
|                                                           | Delivery of Local Undertaking                                                                                                    |        |
|                                                           | By Registered Mail or Airmail                                                                                                    |        |
|                                                           |                                                                                                    |        |
|                                                           | 24G                                                                                                    |        |
|                                                           | Delivery to/Collection by                                                                                                    |        |
|                                                           | Beneficiary     O Specified Address                                                                                                    |        |
|                                                           | Name & Address                                                                                                    |        |
|                                                           | Test1234                                                                                                    |        |
|                                                           | 1e51/204<br>555                                                                                                    |        |
|                                                           | 77L                                                                                                    |        |
|                                                           | Undertaking Terms and Conditions                                                                                                    |        |
|                                                           | Standard     Non Standard                                                                                                    |        |
|                                                           |                                                                                                    |        |
|                                                           | Undertaking Terms and Conditions                                                                                                    |        |
|                                                           | WE, FUTURA BANK, LONDON ON BEHALF OF OUR<br>CLIENT SUPREME CORP, HEREBY PRESENT OUR                                                       |        |
|                                                           | CONFIRMATION OF THE FUNDS WHICH IS THE ABOVE<br>MENTIONED AMOUNT IN AN ACCOUNT NUMBER WITH<br>US, AS OF THE DATE OF THIS TRANSMISSION. BY |        |
|                                                           | US, AS OF THE DATE OF THIS TRANSMISSION. BY                                                                                               |        |
|                                                           | 45C                                                                                                    |        |
|                                                           | Document and Presentation Instructions                                                                                                    |        |
|                                                           |                                                                                                    |        |
|                                                           |                                                                                                    |        |
|                                                           |                                                                                                    |        |
|                                                           |                                                                                                    |        |
|                                                           |                                                                                                    |        |
|                                                           |                                                                                                    |        |
|                                                           | Mort Sup As Draft Carryl Prot                                                                                                    |        |
|                                                           | Next Save As Draft Cancel Back                                                                                                    |        |

Initiate Outward Guarantee/Stand By LC - Local Undertaking tab

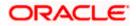

| Field Name                              | Description                                                                                                    |  |
|-----------------------------------------|----------------------------------------------------------------------------------------------------|--|
| Local Guarantee Issuing<br>Bank         | Indicates the party that issues the local undertaking.<br>The options are:<br>• SWIFT Code<br>• Bank Address          |  |
| SWIFT Code                              | The SWIFT code of local guarantee issuing bank.                                                                       |  |
|                                         | This field is enabled if the <b>SWIFT Code</b> option is selected in the <b>Local Guarantee Issuing Bank</b> field.   |  |
| Lookup SWIFT Code                       | Search and select the SWIFT code of the local guarantee Issuing bank, available in the application.                   |  |
| Name                                    | The name of the bank which issued the local undertaking.                                                              |  |
|                                         | This field is enabled if the <b>Bank Address</b> option selected in the <b>Local Guarantee Issuing Bank</b> field.    |  |
| Address                                 | The address details of the bank which issued the local undertaking.                                                   |  |
|                                         | This field is enabled if the <b>Bank Address</b> option selected in the <b>Local Guarantee Issuing Bank</b> field.    |  |
| Country                                 | The country of the local undertaking bank.                                                                            |  |
| Counter SBLC/<br>Guarantee Issuing Bank | Indicates the party that issues the counter guarantee.<br>The options are:<br>• SWIFT Code<br>• Bank Address          |  |
| SWIFT Code                              | The SWIFT code of counter guarantee issuing bank.                                                                     |  |
|                                         | This field is enabled if the <b>SWIFT Code</b> option is selected in the <b>Counter Guarantee Issuing Bank</b> field. |  |
| Lookup SWIFT Code                       | Search and select the SWIFT code of the counter guarantee Issuing bank, available in the application.                 |  |
| Name & Address                          | The name and address details of the bank which issued the counter undertaking.                                        |  |
|                                         | This field is enabled if the <b>Bank Address</b> option selected in the <b>Counter Guarantee Issuing Bank</b> field.  |  |
| Country                                 | The country of the counter undertaking bank.                                                                          |  |

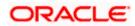

| Field Name                      | Description                                                                                                    |
|---------------------------------|----------------------------------------------------------------------------------------------------|
| Applicable Rules                | Indicates the applicable rules for guarantee.<br>The options are:<br>Uniform Rules For Demand Guarantee<br>Uniform Customs and Practice<br>International Standby Practices<br>Not subject to any rules<br>Other                                                                                                    |
| Applicable Other Details        | Indicates the applicable other details for guarantee.<br>This field is enabled if the <b>Other</b> option selected in the <b>Applicable Rules</b> field.                                                                                                    |
| Requested Issue Date            | The requested issue date of guarantee.<br>Requested Issue Date cannot be less than the branch date.                                                                                                    |
| Expiry Type                     | <ul> <li>Displays the type of validity applicable to the Outward Guarantee. The options are:</li> <li>Fixed - Specified date of expiry (either with or without automatic extension)</li> <li>Conditional - Expiry condition (including option for specified date of expiry)</li> <li>Open - No specified date of expiry</li> </ul> |
| Expiry Condition/Event          | The expiry condition for the Outward Guarantee.<br>This field is enabled only if <b>Conditional</b> option selected in the <b>Expiry Type</b> list.                                                                                                    |
| Expiry Date                     | The date after which Outward Guarantee will expire.                                                                                                    |
| Automatic Extension<br>Required | The option for the user to select, whether automatic extension is required to the Outward Guarantee or not.<br>The options are:<br>• Yes<br>• No                                                                                                    |

Below Automatic Extension related fields appear, if **Yes** option is selected in the **Automatic Extension Required** field.

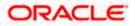

| Field Name                               | Description                                                                                                    |
|------------------------------------------|----------------------------------------------------------------------------------------------------|
| Automatic Extension<br>Period            | The period after which automatic extension is given to the Outward Guarantee.                                                                   |
|                                          | The options are:                                                                                                    |
|                                          | • Days                                                                                                    |
|                                          | One Year                                                                                                    |
|                                          | Other                                                                                                    |
|                                          | This field is enabled if the <b>Yes</b> option is selected in the <b>Automatic Extension Required</b> list.                                     |
| Automatic Extension<br>Details           | The details of the automatic extension of the Outward Guarantee.                                                                                |
|                                          | This field is enabled to fill details only if the <b>Other</b> and <b>Day</b> option is selected in the <b>Automatic Extension Period</b> list. |
|                                          | And if <b>Days</b> option is selected the number of days can b entered.                                                                         |
| Non Extension Details                    | The details of non extension.                                                                                                    |
| Non Extension Notice<br>Period           | The period after which notification given for non-extension of automatic extension while creating Outward Guarantee.                            |
| Automatic Extension<br>Final Expiry Date | The date after which validity of automatic extension to the Outward Guarantee expires.                                                          |
| Standard Wording<br>Required             | The option for the user to select, whether standard wording i required to the Outward Guarantee or not.                                         |
|                                          | The options are:                                                                                                    |
|                                          | • Yes                                                                                                    |
|                                          | • No                                                                                                    |
| Guarantee Language                       | The option to select the guarantee language of the Outward Guarantee.                                                                           |
|                                          | This field appears if <b>Yes</b> option is <b>Yes</b> selected in <b>Standard</b><br><b>Wording Required</b> field.                             |
| Governing Law                            | The details of the Governing Law and/or Place of Jurisdiction applicable to the undertaking.                                                    |

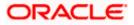

| Field Name                        | Description                                                                                                    |  |  |
|-----------------------------------|----------------------------------------------------------------------------------------------------|--|--|
| Transfer Indicator                | The option to define whether transfer of the instrument is permissible for the Outward Guarantee.                                                                                            |  |  |
|                                   | The options are:                                                                                                    |  |  |
|                                   | • Yes                                                                                                    |  |  |
|                                   | • No                                                                                                    |  |  |
| Transfer Conditions               | The details of the transfer values under the Outward Guarantee                                                                                                    |  |  |
|                                   | This field is enabled only if the Transfer Indicator is Yes.                                                                                                    |  |  |
| Demand Indicator                  | The details of whether the multiple or partial demands an permissible while initiating Outward Guarantee or not.                                                                             |  |  |
|                                   | The options available for selection are:                                                                                                    |  |  |
|                                   | Multiple demands not permitted                                                                                                    |  |  |
|                                   | Multiple and partial demands not permitted                                                                                                    |  |  |
|                                   | Partial demands not permitted                                                                                                    |  |  |
| Underlying Transaction<br>Details | The details of the underlying business transactions for whic undertaking is issued.                                                                                                    |  |  |
| Delivery of Local                 | The details of delivery of the local undertaking.                                                                                                    |  |  |
| Undertaking                       | The options are:                                                                                                    |  |  |
|                                   | By Collection                                                                                                    |  |  |
|                                   | By Courier                                                                                                    |  |  |
|                                   | By Mail                                                                                                    |  |  |
|                                   | By Messenger - Hand-deliver                                                                                                    |  |  |
|                                   | By Registered Mail or Airmail                                                                                                    |  |  |
|                                   | Other method                                                                                                    |  |  |
| Narrative                         | The additional details of delivery of the local undertaking, if <b>B</b><br><b>Courier</b> or <b>Other method</b> option is selected in <b>Delivery of Loca</b><br><b>Undertaking</b> field. |  |  |
| Delivery To/ Collection           | The details to whom the delivery of undertaking will be done.                                                                                                    |  |  |
| by                                | The options are:                                                                                                    |  |  |
|                                   | Beneficiary                                                                                                    |  |  |
|                                   | Specified Address                                                                                                    |  |  |

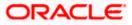

| Field Name                               | Description                                                                                                    |
|------------------------------------------|----------------------------------------------------------------------------------------------------|
| Name & Address                           | Displays the name and address details of the beneficiary to whom delivery of undertaking will be given.                                                                                                    |
|                                          | This field is auto populated only if the <b>Beneficiary</b> option is selected in the <b>Delivery To/ Collection By</b> field.                                                                                                    |
| Narrative                                | The name and address details of the person to whom delivery of undertaking will be given.                                                                                                    |
|                                          | This field is enabled only if the <b>Specified Address</b> option selected in the <b>Delivery To/ Collection By</b> field.                                                                                                    |
| Undertaking Terms and<br>Conditions      | The applicable terms and condition of the undertaking.                                                                                                    |
|                                          | The options are:                                                                                                    |
|                                          | Standard                                                                                                    |
|                                          | Non Standard                                                                                                    |
| Undertaking Terms and<br>Conditions      | The details of applicable terms and condition of the undertaking.<br>The standard details of applicable terms and condition of the<br>undertaking appears, if you select <b>Standard</b> option in the<br><b>Undertaking Terms and Condition</b> field. |
|                                          | This field allows you to enter the terms and condition of the undertaking, if you select <b>Non Standard</b> option in the <b>Undertaking Terms and Condition</b> field.                                                                                |
| Document and<br>Presentation Instruction | The details of the document and presentation instructions present in the Outward Guarantee.                                                                                                    |
|                                          | Please provide the presentation instructions (for example, form<br>and/or place of presentation)<br>including documents required to make a complying demand.                                                                                            |

- 47. In the **Local Guarantee Issuing Bank** field, select the party that issues the local undertaking.
- 48. In the **Counter SBLC/ Guarantee Issuing Bank** field, select the party that issues the counter SBLC/ guarantee.
- 49. From the **Applicable Rule** list, select the appropriate option.
- 50. From the **Requested Issue Date** list, select the requested date of issue of guarantee.
- 51. From the **Expiry Type** list, select the type of expiry applicable to the Outward Guarantee.
  - a. If Expiry Type is Conditional;
    - i. In the **Expiry Condition/Event** field, enter the expiry conditions for the Outward Guarantee.
    - ii. From the Expiry Date list, select the date of expiry for the Outward Guarantee.
  - b. If **Expiry** Type is **Fixed**;
    - i. From the Expiry Date list, select the date of expiry for the Outward Guarantee.

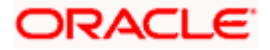

- 52. In the Automatics Extension Required field, select the appropriate option.
- 53. if **Yes** option is selected in **Automatics Extension Required** field:
  - a. From the Automatics Extension Period list, select the period after which automatic extension is given to the Outward Guarantee, If the Automatics Extension Period is selected as Days;
    - i. In the **Automatics Extension Details** field, enter the details i.e. the no of days for the automatic extension of the Outward Guarantee.
  - b. If the Automatics Extension Period is selected as Other;
    - i. In the **Automatics Extension Details** field, enter the details of the automatic extension of the Outward Guarantee.
  - c. In the **Non-Extension Details** field, enter the details about the non-extension to the automatic expiry date extension, such as notification method, and notification recipient details.
  - d. In the **Non- Extension Notification Period** field, enter the period after which notification would be given for non-extension of automatic extension while creating Outward Guarantee.
  - e. From the **Automatic Extension Final Expiry Date** list, select the date after which automatic extension validity expires of the Outward Guarantee.
- 54. In the **Standard Wording Required** field, select the appropriate option.
- 55. Select the Guarantee Language, if standard wording is required.
- 56. In the Governing Law field, specify the details of the Governing Law and/or Place of Jurisdiction applicable to the undertaking.
- 57. In the Transfer Indicator field, select the option to decide whether the undertaking is transferrable or not.
  - a. If **Transfer Indicator** is **Yes**; enter the details of the transfer values under the Outward Guarantee in the **Transfer Condition** field.
- 58. From the **Demand Indicator** list, select the permissible demands for initiating Outward Guarantee.
- 59. In the **Underlying Transaction Details** field, enter the details of the underlying business transactions for which undertaking is issued.
- 60. In the **Delivery of Local Undertaking** field, enter the details of delivery of the local undertaking will be done.
  - a. In the **Narrative** field, enter the additional details, if **Courrier** or **Other method** option is selected in **Delivery of Local Undertaking** field.
- 61. In the **Delivery To/ Collection by** field, select the appropriate option to whom the delivery of undertaking is given.
  - a. If Delivery To/ Collection By is Specified Address;
    - i. In the **Narrative** field, enter the details of person whom undertaking delivery is to be given.
- 62. In the Undertaking Terms and Condition field, select the appropriate option.
  - b. If you select **Non Standard** option, enter details of the applicable terms and condition of the undertaking
- 63. In the **Document and Presentation Instruction** field, enter details of the document and presentation instructions present in the Outward Guarantee.

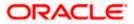

64. Click **Next** or click the **Linkages** tab.

The Linkages tab appears in the Initiate Outward Guarantee screen. OR OR Click Save As Draft, system allows transaction details to be saved as a template or draft. (For more details, refer Save As Template or Save As Draft section.) OR Click Back to go back to previous screen. OR Click Cancel to cancel the transaction.

### 27.4.6 Linkages tab

This tab allows the user to view the default percentage of collateral and the corresponding amount of cash collateral as maintained at back office and can edit the same.

The user has options to attach multiple accounts and indicate the contribution amount or percentage of the total collateral amount. This will be based on the mapped settlement accounts for user. User can add the cash collaterals in transaction currencies only, however customer account can be in any currency. He will get to see the exchange rate in cases where transaction currency and settlement account currency is different.

User will be shown the sum of all linkages for easy reference.

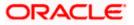

### Linkages tab

| 😑 🐚 Futura Bank                                                                       | Q What would you like to do today?                      |                                              |                                        | Ûoc                             |
|---------------------------------------------------------------------------------------|---------------------------------------------------------|----------------------------------------------|----------------------------------------|---------------------------------|
| ↑ Initiate Outward Guar<br>GOODCARE PLC   ***044                                      | rantee/Stand By LC                                      |                                              |                                        |                                 |
| ⊘ Outward Guarantee Details                                                           | Linkages                                                |                                              |                                        |                                 |
| <ul> <li>Commitment Details</li> <li>Presentation Terms and<br/>Conditions</li> </ul> | Cash Collateral Linkages<br>Currency                    | Description                                  |                                        |                                 |
| Instructions                                                                          | Currency<br>Pound sterling                              | Cash Collateral Amount                       |                                        |                                 |
| Delivery Details                                                                      | Percent<br>20                                           | Collateral Amount<br>GBP 800.00              |                                        |                                 |
| <ul> <li>Local Undertaking</li> <li>Linkages</li> </ul>                               | Account Number                                          | Contribution<br>Amount for<br>Collateral     | Contribution<br>Percentage             | Exchange Contri<br>Rate in Acco |
| ⊘ Charges                                                                             | xxxxxxxxx0017                                           | ▼ <sub>GBP</sub> 50.00                       | 6.25                                   | 1 GBP 50                        |
| Ø Attachments                                                                         | + Add Account                                           |                                              |                                        |                                 |
|                                                                                       | Total Collateral Amount                                 |                                              |                                        | GBP 50.00                       |
|                                                                                       | Select Deposits                                         |                                              |                                        |                                 |
|                                                                                       | Sr. Account Number<br>No.                               | Amount                                       | Amount in<br>Transactional<br>Currency | Maturity<br>Date                |
|                                                                                       | 1 xxxxxxxxxx0001                                        | ✓ GBP 60.00                                  | 60.00                                  | 4/20/23<br>Help                 |
|                                                                                       | + Add Account                                           |                                              |                                        |                                 |
|                                                                                       | Total                                                   |                                              |                                        |                                 |
|                                                                                       | Disclaimer: The total amount transact                   | tional currency may vary as per th           | e rate applied during tr               | ansaction by the bank.          |
|                                                                                       | Next Save As Draft Cance                                | Back                                         |                                        |                                 |
|                                                                                       | Copyright © 2006, 2023, Oracle and/or its affiliates. A | Il rights reserved. SecurityInformation Term | is and Conditions                      |                                 |

| Field Name          | Description                                                            |  |  |  |
|---------------------|------------------------------------------------------------------------|--|--|--|
| Cash Collateral Lin | kages                                                                  |  |  |  |
| Currency            | The contract currency of cash collateral as maintained at back office. |  |  |  |
|                     | The user can change the currency.                                      |  |  |  |
| Description         | The description of collateral linkage.                                 |  |  |  |
| Percent             | Percentage of LC to be used as collateral – as maintained at OBTF.     |  |  |  |

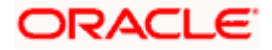

| Field Name                                 | Description                                                                                                    |
|--------------------------------------------|----------------------------------------------------------------------------------------------------|
| Collateral Amount                          | Amount to be used as Collateral for LC.                                                                                            |
| Sr. No.                                    | The serial number of the schedule record.                                                                                          |
| Account Number                             | The accounts that are mapped to the user.                                                                                          |
| Contribution Amount for Collateral         | The amount to be used from the selected account towards the collateral.                                                            |
| Contribution<br>Percentage                 | Percentage of the total collateral to be taken from the selected account.                                                          |
| Exchange Rate                              | If the selected account is in another currency from that of contract's currency the exchange rate between them is to be displayed. |
| Contribution amount in<br>Account currency | The amount to be contributed from selected account in the account's currency.                                                      |
| Total                                      | The total collateral amount.                                                                                                    |
| Select Deposits                            |                                                                                                    |
| Account Number                             | The deposit account that has to be mapped to the transaction.                                                                      |
| Amount                                     | The amount that is to be linked for the transaction, and partial linkages to be supported.                                         |
| Amount in<br>Transactional Currency        | The tentative equivalent amount in transactional currency.                                                                         |
| Maturity Date                              | The maturity date of the deposit.                                                                                                  |
| Total                                      | The total deposit amount.                                                                                                    |

- 65. From the **Currency** list, select the contract currency, if you want to change the default currency.
- 66. Click the search icon, to select the **Account Number** from lookup, select the appropriate deposit account that is to be mapped to the transaction.
- 67. In the Contribution Amount for Collateral field, enter the contribution collateral amount.
- Click the Add Account link to add multiple cash collateral linkage.
   OR
   Click Delete to delete the cash collateral linkage.
- 69. In the **Select Deposits** section, select the appropriate deposit account from the **Account Number** list that is to be mapped to the transaction.
- 70. In the **Amount** field, enter the amount that is to be linked for the transaction.

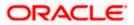

71. Click Next or click the Charges tab.

The charges tab appears in the Initiate Outward Guarantee/Stand By LC screen. OR

Click **Save As Draft**, system allows transaction details to be saved as a template or draft. (For more details, refer **Save As Template** or **Save As Draft** section.) OR

Click **Back** to go back to previous screen.

OR

Click Cancel to cancel the transaction

# 27.4.7 Charges Tab

This tab defaults the charges details, if charges, commissions and taxes are available under the product.

The user can view the Split Charges & Commissions in screen to see how much will be borne by him and how much by the other parties.

#### Charges

|                                                            |                                                                  |                                                    | Viewer 🔹 ATM & Branch Loca                              | ator English <del>•</del> |
|------------------------------------------------------------|------------------------------------------------------------------|----------------------------------------------------|---------------------------------------------------------|---------------------------|
| 🚍 🕼 futura bank                                            |                                                                  | Search Q                                           | Q103 Welcome, Obdx check<br>Last login 9/3/22, 11:11 AM | <sup>(er</sup> ~          |
| Initiate Outward Gua                                       | rantee/Stand By LC                                               |                                                    |                                                         |                           |
| Air Arabia   ***204                                        |                                                                  |                                                    | C III Channes                                           |                           |
| Outward Guarantee Details                                  | Charges                                                          |                                                    | Split Charges                                           |                           |
| Commitment Details                                         | Account No                                                       | Description of Charges                             | Amount                                                  |                           |
| Presentation Terms and Conditions                          | xxxxxxxxxxxxxxxxxxxxxxxxxxxxxxxxxxxxxx                           |                                                    |                                                         |                           |
| <ul> <li>Instructions</li> <li>Delivery Details</li> </ul> | Balance<br>GBP 999,999,999,891,255,300.00                        | BC COURIER CHARGES                                 | GBP 100.00                                              |                           |
| <ul> <li>Delivery Details</li> <li>Linkages</li> </ul>     | xxxxxxxxxxxxxxxxxxxxxxxxxxxxxxxxxxxxxx                           | BC SWIFT CHARGES                                   | GBP 150.00                                              |                           |
| ⊘ Charges                                                  | Balance<br>GBP 1.000.000.000.000.000.000.000                     | be brit i en aldeb                                 | 0.000                                                   |                           |
| ⊘ Attachments                                              | xxxxxxxxxxxxx0017 ~                                              |                                                    |                                                         |                           |
|                                                            | Balance<br>GBP 999999999891,255,300.00                           | BC SWIFT CHARGES                                   | GBP 150.00                                              |                           |
|                                                            | Total Charges                                                    |                                                    | GBP 400.00                                              |                           |
|                                                            | Taxes                                                            |                                                    |                                                         |                           |
|                                                            | Account No                                                       | Description of Taxes                               | Amount                                                  |                           |
|                                                            | •••••••••••••••••••••••••••••••••••••••                          | BCTAX1                                             | GBP 1.49                                                |                           |
|                                                            | ××××××××××××××××××××××××××××××××××××××                           | BCTAX2                                             | GBP 1.49                                                |                           |
|                                                            | Total Taxes                                                      |                                                    | GBP 2.98                                                |                           |
|                                                            | Next Save As Draft Cancel Ba                                     | ck                                                 |                                                         |                           |
|                                                            |                                                                  |                                                    |                                                         |                           |
|                                                            | Copyright © 2006, 2020, Oracle and/or its affiliates. All rights | reserved. SecurityInformation Terms and Conditions |                                                         |                           |

| Field Name | Description |
|------------|-------------|
| Charges    |             |
| enal gee   |             |

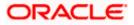

| Field Name                   | Description                                           |
|------------------------------|-------------------------------------------------------|
| Account No                   | The applicant account.                                |
| Balance                      | Balance in debit account of the applicant.            |
| Description of<br>Charges    | The description of the charges.                       |
| Amount                       | The amount that is maintained under the charge.       |
| Total Charges                | The total amount that is maintained under the charge. |
| Taxes                        |                                                       |
| Account No                   | The applicant account.                                |
| Balance                      | Balance in debit account of the applicant.            |
| Description of<br>Taxes      | Displays the description of taxes applicable.         |
| Amount                       | Displays the amount of taxes.                         |
| Total Taxes                  | The total amount of taxes.                            |
| Commissions                  |                                                       |
| Account No                   | The commission account number.                        |
| Balance                      | Balance in debit account of the applicant.            |
| Description of<br>Commission | Displays the description of commission applicable.    |
| Tax Amount                   | The commission amount.                                |
| Total<br>Commissions         | The total commission amount.                          |

72. Click Split Charges link on the top right corner of the screen, if you want to split the charges. The Initiate Outward Guarantee/Stand By LC – Charges screen appears with split charge details.

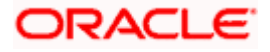

### **Charges – Split Charges**

The user can enter the split percentage borne by them. System defaults the split percentage as 50. The user can view the actual value that is to be paid by him in the 'Split Amount Bourne by You' field.

| 🕼 futura bank                                                                     |                     |                                        | Search                       |               | ् 🕬 🚾                            | Welcome, Obdx checker<br>Last login 11/23/22, 4:59 PM |
|-----------------------------------------------------------------------------------|---------------------|----------------------------------------|------------------------------|---------------|----------------------------------|-------------------------------------------------------|
| Initiate Outward Guarantee<br>GOODCARE PLC   ***044                               |                     |                                        |                              |               |                                  |                                                       |
| Outward Guarantee Details                                                         | Charges             |                                        |                              |               |                                  | Reset                                                 |
| <ul> <li>Commitment Details</li> <li>Presentation Terms and Conditions</li> </ul> | Split<br>Required   | Account No                             | Description of Charges       | Charge Amount | Split Percentage<br>Borne by You | Split Amount<br>Borne by You                          |
| <ul> <li>Instructions</li> <li>Delivery Details</li> </ul>                        |                     | XXXXXXXXXXXXXXXXXXXXXXXXXXXXXXXXXXXXXX | COURIER CHARGES FOR LC ISSUE | GBP 121.00    | 25                               | GBP 30.25                                             |
| <ul> <li>Denvery Details</li> <li>Linkages</li> </ul>                             |                     | xxxxxxxxxxxxxxx                        | AR AP TESTING                | GBP 50.00     |                                  | GBP 0.00                                              |
| <ul> <li>Charges</li> <li>Attachments</li> </ul>                                  |                     | Balance : -GBP 2,34                    | AILAF ICTING                 | 004 3000      | 0                                | 0.00                                                  |
|                                                                                   |                     | xxxxxxxxxxxxx                          | LC Charges receivables       | GBP 50.00     | 0                                | GBP 0.00                                              |
|                                                                                   | Total<br>Charges    | Balance : -GBP 2,34                    |                              | GBP 371.00    |                                  | GBP 30.25                                             |
|                                                                                   | Taxes<br>Account No |                                        | Description of Taxes         |               |                                  |                                                       |
|                                                                                   |                     | 000001039                              | BCTAX1                       |               |                                  | GBP 1.49                                              |
|                                                                                   |                     |                                        |                              |               |                                  | GDP L49                                               |
|                                                                                   | 20200000            | xxxxx1039                              | BCTAX2                       |               |                                  | GBP 1.49                                              |
|                                                                                   | Total Taxes         | ŝ.                                     |                              |               |                                  | GBP 2.98                                              |
|                                                                                   | Next                | Save As Draft Ca                       | Back                         |               |                                  |                                                       |
|                                                                                   |                     |                                        |                              |               |                                  |                                                       |

| Field Name                       | Description                                                                                                    |
|----------------------------------|----------------------------------------------------------------------------------------------------|
| Charges                          |                                                                                                    |
| Split Required                   | Select the check box for which split of charge is required.                                                       |
| Account No.                      | Displays the account number for levying Cancellation Charges / Import Advice Charges.                             |
| Description of<br>Charges        | Displays the reason/ narration of charges levied for various LC processes.                                        |
| Charge Amount                    | Displays the amount of charges.                                                                                   |
| Split Percentage<br>Borne by You | The system defaults the split percentage that is to be paid by you, which is 50.<br>The user can change the value |

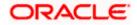

| Field Name                   | Description                                          |
|------------------------------|------------------------------------------------------|
| Split Amount<br>Borne by You | Displays the split amount that is to be paid by you. |
| Total Charges                | Displays the total charge amount.                    |
| Taxes                        |                                                      |
| Account No.                  | Debit account number of the applicant.               |
| Description of<br>Taxes      | Displays the description of taxes applicable.        |
| Amount                       | Displays the amount of taxes.                        |
| Total Taxes                  | Displays the total tax amount.                       |

- 73. In the Charges section, select the appropriate account, from the Account No. list.
- 74. In the **Split Percentage Borne by You** field, edit the value, if required.
- 75. Click Next or click the Attachments tab. The Attachments tab appears in the Initiate Outward Guarantee screen. OR Click Save As Draft, system allows transaction details to be saved as a template or draft. (For more details, refer Save As Template or Save As Draft sections.) OR Click Back to go back to previous screen. OR Click Cancel to cancel the transaction. The Dashboard appears
- **Note**: If there is a Relationship pricing maintained for the customer, the same would be reflected in the charges instead of the standard pricing.

# 27.4.8 Attachments tab

Displays the list of documents presented to initiate the guarantee.

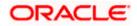

| 😑 📮 Futura Bank                                                                                                    | Q What would you like to do today?                                                                                                    | Û 💩 OC |
|----------------------------------------------------------------------------------------------------|----------------------------------------------------------------------------------------------------|--------|
| ↑ Initiate Outward Gua<br>GOODCARE PLC   ***044                                                                                                    | rantee/Stand By LC                                                                                                    |        |
| <ul> <li>Outward Guarantee Details</li> <li>Commitment Details</li> <li>Presentation Terms and<br/>Conditions</li> <li>Instructions</li> <li>Delivery Details</li> <li>Local Undertaking</li> <li>Linkages</li> <li>Charges</li> <li>Attachments</li> </ul> | Attachments   Drag and Drop   Select or drop files here.   The size should not be more than 5 MB. Supported files: JPEG, PNG, DOC, PDF, TXT, ZIP. Multiple files can updated at a time. The characters that are available to be used for Document name (alphanumeric, dot, underscore and space QUARANTEE QUARANTEE Adthar Card Remarks EnterofCredit.txt Upload Delete All Seve As Template P Vablic P rublic Private Implate Name BULKTESTINEWMLEMD I accept the Terms & Conditions Preview Draft Copy Submit Save As Draft Cancel Back |        |
|                                                                                                    | ${}^{\textcircled{0}}$ Displayed Local currency amount is indicative and actual amount may differ.                                                                                                    |        |
|                                                                                                    | Copyright © 2006, 2023, Oracle and/or its affiliates. All rights reserved.[SecurityInformation]Terms and Conditions                                                                                                    |        |

Initiate Outward Guarantee - Attachments tab

| Field Description |                                                                                              |
|-------------------|----------------------------------------------------------------------------------------------|
| Field Name        | Description                                                                                  |
| Drag and Drop     | Click to browse and select the file to be uploaded or drag and drop the file to be uploaded. |

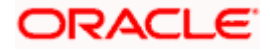

| Field Name           | Description                                                                                                    |
|----------------------|----------------------------------------------------------------------------------------------------|
| Document Name        | Displays the name of the attached documents.                                                                    |
|                      | Displays the link to download the attached document.                                                            |
| Document<br>Category | Displays the category of the document uploaded.                                                                 |
| Document Type        | Displays the type of the document uploaded.                                                                     |
| Remarks              | Displays the notes added, if any, for attaching the document.                                                   |
| Î                    | Click the icon to remove the attached document-                                                                 |
| Save as Template     | Options to save the transaction as template.                                                                    |
|                      | The options are:                                                                                                |
|                      | Yes                                                                                                    |
|                      | • No                                                                                                    |
| Access Type          | Indicates the type of access for the template.                                                                  |
|                      | The options are:                                                                                                |
|                      | Public                                                                                                    |
|                      | Private                                                                                                    |
|                      | This field is enabled if the <b>Yes</b> option is selected in Save as Template.                                 |
| Template Name        | The name using which template is stored and can be used in future.                                              |
| -                    | <b>Drop</b> to browse and select the required document present on your computer.<br>ument popup window appears. |

- 77. Select the required document present on your computer to upload.
  - a. In the **Save as Template** field, select **Yes**, if you want to save the transaction as template.
  - b. If you select Yes,
    - i. In the Access Type field, select the appropriate option.
    - ii. In the **Template Name** field, enter the name of the template.
- 78. Select the Terms and Conditions check box to accept the Terms and Conditions.
- 79. Click **Preview Draft Copy** to have a preview of draft.
- 80. Select the **Terms and Conditions** checkbox to accept the Terms and Conditions.

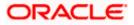

81. Click **Submit**. The transaction is saved and the **Initiate Outward Guarantee/Stand By LC – Verify** screen appears.

OR

Click **Save As Draft**, system allows transaction details to be saved as a template or draft. (For more details, refer **Save As Template** or **Save As Draft** section.)

OR Click **Back** to go back to previous screen. OR Click **Cancel** to cancel the transaction.

82. The review screen appears. It displays all the sections with their respective fields with an option to edit them individually.

Verify the details, and click **Confirm**.

OR

OR

Click **Back** to go back to previous screen.

Click Cancel to cancel the transaction, The Dashboard appears.

83. The success message initiation of Outward Guarantee appears along with the reference number. Click **OK** to complete the transaction.

# 27.5 Save As Template

User can save Outward Guarantee application as a Template so that same can be used for creation of similar Guarantee, if required in future. The application allows the template access as public or private if saved as template.

- Public: A template marked as 'Public' is visible to all the users mapped to the Party ID for which the user has created the template. All such users will only be able to view and use this template, however they will not be able to edit or delete the template. Only the creator of the template is allowed to edit or delete the template.
- Private: A template marked as 'Private' is available to only the creator of the template. Only creator of the template can use the template while initiating Guarantee and modify or delete such templates.

User can search the saved Outward Guarantee template by template name in search tab. The Outward Guarantee applications earlier saved as template can also be saved as draft while initiating an Outward Guarantee.

Note: User cannot save application with attached document as Template.

#### To save Guarantee application as template:

- 1. Enter the required details in Guarantee application.
- 2. Click **Save As** and then select **Template** option.

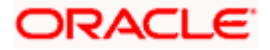

#### Save as Template

| The details filled will be saved as a template which can be accessed from Templates tab<br>Template Type | ates tab. |
|----------------------------------------------------------------------------------------------------|-----------|
|                                                                                                    |           |
| - Public - Private                                                                                       |           |
| Template Name                                                                                            |           |
| Samd11                                                                                                   |           |

#### **Field Description**

| Field Name    | Description                                                                                                    |  |  |  |  |
|---------------|----------------------------------------------------------------------------------------------------|--|--|--|--|
| Template Type | Indicates the type of access for the template.<br>The options are:                                                                                                    |  |  |  |  |
|               | • Public: A template marked as 'Public is visible to all the users mapped to the Party ID of the user who created the template. All such users will only be able to view and use whereas they will not be able to edit and delete template. Only the creator of the template is allowed to edit or delete the template. |  |  |  |  |
|               | <ul> <li>Private: A template marked as 'Private' is available to only<br/>the creator of the template. Only creator of the template can<br/>use while initiating Guarantee and modify or delete such<br/>template.</li> </ul>                                                                                           |  |  |  |  |
| Template Name | Name of the template.                                                                                                    |  |  |  |  |

- 3. From the **Template Type** list, select the appropriate option.
- 4. In the **Template Name** field, enter the desired name for the template.
- Click Save to save the template. The transaction details are saved as a template which can be access from the Template tab. OR

Click **Cancel** to cancel the transaction.

# 27.6 Save As Draft

User can save Guarantee application as a Draft so that it can be used if required in future. It can be re used only one time for Guarantee Application initiation. User can search the saved Guarantee draft using the draft name in search box. The saved drafts can be accessed from the **Draft** tab. The Guarantee applications, which were saved as draft can also be saved as template after adding all other necessary fields.

**Note:** User cannot save application with attached document as Draft.

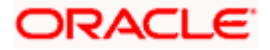

#### To save Guarantee application as draft:

- 1. Enter the required details in Guarantee application.
- 2. Click Save As, and then select Draft option.

#### Save as Draft

| Save As Draft                                                                           | $\times$  |
|-----------------------------------------------------------------------------------------|-----------|
| The details filled will be saved as a draft which can be accessed from Dr<br>Draft Name | afts tab. |
| SAM434                                                                                  |           |
| Save Cancel                                                                             |           |

#### **Field Description**

| Field Name | Description        |
|------------|--------------------|
| Draft Name | Name of the draft. |

- 3. In the **Draft Name** field, enter the desired name for the draft.
- Click Save to save the draft. The transaction details are saved as a draft which can be access from the Draft tab. OR Click Cancel to cancel the transaction.

Home

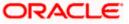

# 28. Amend Outward Guarantee

Using this option, you can apply for amendment of an existing Outward Guarantee. You can also attach the scanned copies of the supporting documents for the amendment, file size should not be more than 5 MB. Supported file types: .jpeg, .png, .doc, .pdf, .txt, .zip. Multiple files can be uploaded at a time.

#### **Pre-Requisites**

- User must have a valid corporate party Id and login credentials in place
- At least a single Outward Guarantee should exist for the party ID and party must having view rights for it

#### Workflow

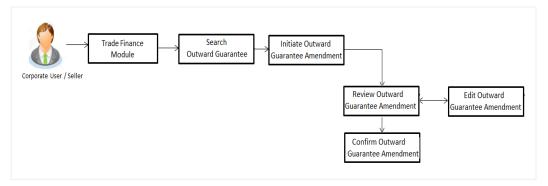

#### How to reach here:

Dashboard > Toggle menu > Trade Finance > Bank Guarantee/Stand By LC > Outward Bank Guarantee/Stand By LC > Amend Bank Guarantee/Stand By LC > Amend Outward Guarantee

# 28.1 Search Outward Guarantee Amendments/Stand By LC

User can search the list existing undertaking application using Guarantee Number/ Applicant Name/ Beneficiary Name/ Undertaking Amount and apply for amendments.

#### To search the Outward Guarantee amendments:

- 1. In the **Search** field, enter the Guarantee Number/ Applicant Name/ Beneficiary Name/ Undertaking Amount.
- 2. Click  $\bigcirc$  . Based on search criteria the list of existing undertaking appears.

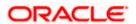

|                                      |                                                                         |                                      | for a large                          |                         | 0                 | Viewer       | <ul> <li>ATM &amp; Branch Locator Engli</li> <li>Welcome, Obdx checker </li> </ul> |
|--------------------------------------|-------------------------------------------------------------------------|--------------------------------------|--------------------------------------|-------------------------|-------------------|--------------|------------------------------------------------------------------------------------|
| ≡ III futura bank                    |                                                                         |                                      | Search                               |                         | Q                 | 4 <b>00</b>  | Last login 9/3/22, 12:32 PM                                                        |
| Amend Outward G<br>GOODCARE PLC   ** |                                                                         |                                      |                                      |                         |                   |              |                                                                                    |
| List of Recently Issued Out          | ward Guarantee                                                          |                                      |                                      |                         |                   |              |                                                                                    |
| All Parties                          | $\rightarrow$                                                           |                                      |                                      |                         | Search            | ı            | Q Download                                                                         |
| Guarantee 🗘 🗘                        | Applicant Name 🗘                                                        | Beneficiary Name 🗘                   | Customer Reference<br>Number         | ≎ Unde                  | rtaking<br>Amount | Equivalent U | ndertaking<br>Amount                                                               |
| PK2GUIR211250504                     | GOODCARE PLC                                                            | MARKS AND SPENCER                    |                                      | GBI                     | P 90,000.00       |              | GBP 90,000.00                                                                      |
| PK1GUIR211253501                     | NATIONAL FREIGHT CORP                                                   | SHIVA CORP                           |                                      | GB                      | P 10,000.00       |              | GBP 10,000.00                                                                      |
| PK2GUIS211251504                     | GOODCARE PLC                                                            | MARKS AND SPENCER                    |                                      | GBI                     | P 90,000.00       |              | GBP 90,000.00                                                                      |
| PK1GUIR211254501                     | NATIONAL FREIGHT CORP                                                   | SHIVA CORP                           |                                      | GB                      | P 10,000.00       |              | GBP 10,000.00                                                                      |
| PK2GUIR211250001                     | GOODCARE PLC                                                            | MARKS AND SPENCER                    |                                      | GBI                     | P 90,000.00       |              | GBP 90,000.00                                                                      |
| PK1GUIR211254003                     | NATIONAL FREIGHT CORP                                                   | HSBC BANK                            | APPREF123                            | GB                      | P 10,000.00       |              | GBP 10,000.00                                                                      |
| PK1GUIR211254002                     | NATIONAL FREIGHT CORP                                                   | HSBC BANK                            | APPREF123                            | GB                      | P 10,000.00       |              | GBP 10,000.00                                                                      |
| PK1GUIR211254004                     | NATIONAL FREIGHT CORP                                                   | HSBC BANK                            | APPREF123                            | GB                      | P 12,000.00       |              | GBP 12,000.00                                                                      |
| Page 1 of 104 (1                     | -8 of 831 items)  < 4                                                   | 1 2 3 4 5 104                        | ► >I                                 |                         |                   |              |                                                                                    |
|                                      | ld transactions are listed here. O<br>r amount is indicative and actual |                                      | roved. Please contact the b          | ink for details.        |                   |              |                                                                                    |
|                                      |                                                                         |                                      |                                      |                         |                   |              |                                                                                    |
|                                      | Copyright © 20                                                          | 106, 2020, Oracle and/or its affilia | ites. All rights reserved.  Security | formation]Terms and Cor | nditions          |              |                                                                                    |

#### **Amend Outward Guarantee - Search Result**

| Field Name                      | Description                                                                                                    |
|---------------------------------|----------------------------------------------------------------------------------------------------|
| Search                          |                                                                                                    |
| All Parties                     | Select the specific party to filter the search result based on specific party.                                                                |
| Search                          | Specify the Guarantee Number/ Applicant Name/ Beneficiary Name/<br>Undertaking Amount of Outward Guarantee for whom amendments to be<br>made. |
| Search Result                   |                                                                                                    |
| Guarantee<br>Number             | The Outward Guarantee reference number generated while creating.                                                                              |
| Applicant Name                  | The Outward Guarantee applicant name based on the selected party ID.                                                                          |
| Beneficiary<br>Name             | The name of the beneficiary of the Outward Guarantee.                                                                                         |
| Customer<br>Reference<br>Number | The user provided customer reference number for the transaction.                                                                              |

| Field Name                          | Description                                                                          |
|-------------------------------------|--------------------------------------------------------------------------------------|
| Undertaking<br>Amount               | The undertaking amount for the Outward Guarantee along with the currency.            |
| Equivalent<br>Undertaking<br>Amount | The equivalent undertaking amount for the Outward Guarantee along with the currency. |

3. From the **All Parties** list, select the appropriate option and click the Arrow icon to search the guarantee based on specific party.

4. Click on the desired <u>Guarantee Number</u> for whom amendments are to be made. The Initiate Outward Guarantee Amendment screen appears.

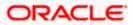

# 28.2 Initiate Outward Guarantee Amendment

| 🕼 futura bank                        | Search                                               |                 | Q 40 RA    | Welcome, ritwick auth<br>Last login 5/15/23, 1:39 PM |
|--------------------------------------|------------------------------------------------------|-----------------|------------|------------------------------------------------------|
| tiate Outward Guarante               | e Amendment                                          |                 |            |                                                      |
| Arabia   ***204                      |                                                      |                 |            |                                                      |
|                                      |                                                      |                 |            |                                                      |
| ee Number                            | Product                                              | Contract Amount |            | Expiry Date                                          |
| IR230880118 Active                   | Guarantee Issuance upon receiving request            | USD 12,000.00   |            | 12/29/23                                             |
|                                      |                                                      |                 |            |                                                      |
| ⊘ Outward Guarantee Details          | Outward Guarantee Details                            |                 |            |                                                      |
| 0.0                                  | 50<br>Applicant Name                                 |                 | Limits     |                                                      |
| ⊘ Commitment Details                 | Air Arabia                                           |                 | Party ID   |                                                      |
| ⊘ Presentation Terms & Condition:    | Address                                              |                 |            |                                                      |
|                                      | INDV - LONDON                                        |                 | Air Arabia |                                                      |
| ⊘ Instructions                       | ENGLAND                                              |                 | Line Limit |                                                      |
|                                      | UK - IND7                                            |                 | 032204AEE  | D_1 •                                                |
| <ul> <li>Delivery Details</li> </ul> | Country<br>United Arab Emirates                      |                 |            |                                                      |
|                                      | Date of Application                                  |                 |            |                                                      |
| ⊘ Local Undertaking                  | 1/2/23                                               |                 |            | 1,000.0B                                             |
| ⊘ Linkages                           | 59A                                                  |                 |            | Available Limit                                      |
| © Linkages                           | Beneficiary Name                                     |                 |            | ctionedAED 999,999,999,999                           |
| ⊘ Charges                            | RAHUL CUSTOMER1                                      |                 |            | UtilizedAED 139,237,229.73                           |
|                                      | Address<br>No 246 Bazaar Street                      |                 |            | View Limit Details                                   |
|                                      | Rahul Gandhi Road                                    |                 |            | View Entite Details                                  |
|                                      | Chennai<br>Country                                   |                 |            |                                                      |
|                                      | United Arab                                          |                 |            |                                                      |
|                                      | Emirates                                             |                 |            |                                                      |
|                                      |                                                      |                 |            |                                                      |
|                                      | 51<br>Instructing Party                              |                 |            |                                                      |
|                                      |                                                      |                 |            |                                                      |
|                                      | 56A<br>Advising Bank                                 |                 |            |                                                      |
|                                      | Swift Code     O Bank Address                        |                 |            |                                                      |
|                                      |                                                      |                 |            |                                                      |
|                                      | MBQEWUTR                                             | Verify          |            |                                                      |
|                                      | Lookup Swift Code                                    |                 |            |                                                      |
|                                      | Advising Bank Reference                              |                 |            |                                                      |
|                                      |                                                      |                 |            |                                                      |
|                                      | 57A                                                  |                 |            |                                                      |
|                                      | Advising Through Bank                                |                 |            |                                                      |
|                                      | Product<br>Guarantee Issuance upon receiving request |                 |            |                                                      |
|                                      | Type of Guarantee<br>Direct pay Guarantee            |                 |            |                                                      |
|                                      |                                                      |                 |            |                                                      |
|                                      | 31F<br>Supplementary Information About Amount        |                 |            |                                                      |
|                                      | 22A<br>Purpose of Message                            |                 |            |                                                      |
|                                      | Amendment to undertaking                             | *               |            |                                                      |
|                                      |                                                      |                 |            |                                                      |
|                                      | Next County Parts                                    |                 |            |                                                      |
|                                      | Next Cancel Back                                     |                 |            |                                                      |

#### **Initiate Outward Guarantee Amendment**

- 5. Update the Outward Guarantee details in the required editable fields.
- 6. Select the **Terms and Conditions** checkbox to accept the Terms and Conditions.
- 7. Click **Amend** to initiate the Outward Guarantee amendment. OR

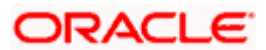

Click Back. The Initiate Outward Guarantee Amendment – Search screen appears. OR Click Cancel to cancel the transaction, The Dashboard appears.

- The review screen appears. It displays all the sections with their respective fields with an option to edit them individually. Verify the details and click **Confirm**. OR Click **Back** to go to previous screen. OR Click **Cancel** to cancel the transaction, The **Dashboard** appears.
- 9. The success message initiation of Outward Guarantee amendment appears along with the reference number.
- 10. Click Go To Dashboard to go to dashboard.

**Note:** Following are the fields which can be amended: Beneficiary Name and Address, Country(Walk In Beneficiary), Advising Bank, Undertaking Amount, Other Amendments to Undertaking, Expiry Type, Guarantee Expiry Date, Closure Date, ,Sender to Receiver Information, Special Instruction, Delivery of Amendment to the Undertaking, Delivery To/Collection By, Account Number, Amount.

Below fields of Local Undertaking tab can also be amended:

Expiry Type, Expiry Date, Delivery of Original Amendment, Delivery To/Collection By and Other Amendments to Undertaking.

Home

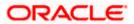

# 29. View Outward Guarantee/Stand By LC

Using this option, you can view existing Outward Guarantees in the application.

A guarantee from a lending institution ensures that the liabilities of a debtor will be met. In other words, if the applicant fails to fulfil a commitment, the lending institution will cover it. A Bank Guarantee enables user to show more credibility while doing business.

Guarantees can be initiated in the system using the Initiate Guarantee option. This option allows you to search for guarantees based on a certain search criterion. It allows you to view a list of Bank Guarantees (also called Outward Guarantee) for the selected customer. Details of an individual guarantee can be viewed and exported in various formats.

**Note**: Whenever the API services are called by the OBDX, then OBTF pass only those incoming and outgoing SWIFT messages details that are flagged as External by the bank in the "Trade Finance Message Type Maintenance" screen.

#### **Pre-Requisites**

- User must have a valid corporate party Id and login credentials in place
- At least a single Outward Guarantee should exist for the party ID and party must having view rights for it

#### Workflow

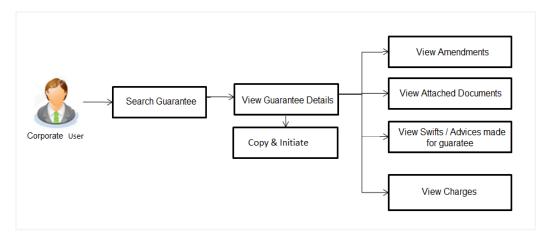

#### How to reach here:

Dashboard > Toggle menu > Trade Finance > Bank Guarantee/Stand By LC > Outward Bank Guarantee/Stand By LC > View Bank Guarantee/Stand By LC

#### To view Outward Guarantee:

1. The View Outward Guarantee/Stand By LC screen appears.

2. Click  $\checkmark$  to filter based on the filter criteria. The **Filter** overlay screen appears.

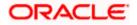

#### **View Outward Guarantee - Search**

|         |                          |                       |                      |                                   | Filter                       |
|---------|--------------------------|-----------------------|----------------------|-----------------------------------|------------------------------|
| ≡ @futi | ura bank                 |                       |                      | Sear                              | Beneficiary Name             |
|         | /iew Outward Gu          |                       |                      |                                   |                              |
|         | ist of Recently Issued O |                       |                      |                                   | Outward Guarantee Status     |
|         | All Parties              | →                     |                      |                                   | Acure Customer Reference No. |
|         | Guarantee O<br>Number    | Applicant Name 🗢      | Beneficiary Name 🛛 🗘 | Customer<br>Reference O<br>Number | Undertaking Amount           |
|         | PK2GUIR211250504         | GOODCARE PLC          | MARKS AND SPENCER    |                                   | U 		 From To                 |
|         | PK2GUIR211250502         | GOODCARE PLC          | MARKS AND SPENCER    |                                   | Issue Date                   |
|         | PK2GUIR211250503         | GOODCARE PLC          | MARKS AND SPENCER    |                                   | 3/1/21                       |
|         | PK1GUIR211253501         | NATIONAL FREIGHT CORP | SHIVA CORP           |                                   | Expiry Date                  |
|         | PK2GUIS211251504         | GOODCARE PLC          | MARKS AND SPENCER    |                                   | 3/1/22 🗰 9/29/22 🛗           |
|         | PK1GUIR211254501         | NATIONAL FREIGHT CORP | SHIVA CORP           |                                   |                              |
|         | PK2GUIR211250001         | GOODCARE PLC          | MARKS AND SPENCER    |                                   | Apply Cancel Clear           |
|         | PK1GUIR211254003         | NATIONAL FREIGHT CORP | HSBC BANK            | APPREF123                         |                              |

### **Field Description**

| Field Name                   | Description                                                                  |
|------------------------------|------------------------------------------------------------------------------|
| Beneficiary Name             | The name of the beneficiary of the Outward Guarantee.                        |
| Outward Guarantee            | The status of the Outward Guarantee.                                         |
| Status                       | The options are:                                                             |
|                              | Active                                                                       |
|                              | Hold                                                                         |
|                              | Cancelled                                                                    |
|                              | Reversed                                                                     |
|                              | Closed                                                                       |
| Undertaking Amount           | The Outward Guarantee amount range used for searching the Outward Guarantee. |
| Customer Reference<br>Number | The option to search outward guarantee via customer reference number.        |
| Issue Date                   | The range of issue date for the Outward Guarantee.                           |
| Expiry Date                  | The expiry date range for the Outward Guarantee.                             |

3. Enter the filter criteria to search the Outward Guarantee.

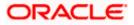

4. Click Apply.

The View Outward Guarantee/Stand By LCscreen appears with the search results. OR Click Reset to reset the search criteria. OR Click Cancel to cancel the transaction, The Dashboard appears. OR

Click **Clear** to clear the search criteria.

#### View Outward Guarantee/Stand By LC – Search Result

| List of Recently Issue | d Outward Guarantee → |                    | Q                                 | Search                      |                        | V             | Download       |
|------------------------|-----------------------|--------------------|-----------------------------------|-----------------------------|------------------------|---------------|----------------|
| Guarantee<br>Number    | Applicant Name 💲      | Beneficiary Name 🗘 | Customer<br>Reference ≎<br>Number | lssue<br>Date <sup>\$</sup> | Date<br>of ≎<br>Expiry | Status \$     | Underta<br>Ame |
| PK2GUIR211250504       | GOODCARE PLC          | MARKS AND SPENCER  |                                   | 5/5/21                      | 8/3/21                 | ACTIVE        | GBP 90,00      |
| PK2GUIR211250502       | GOODCARE PLC          | MARKS AND SPENCER  |                                   | 5/5/21                      | 11/11/21               | REVERSED      | GBP 60,00      |
| PK2GUIR211250503       | GOODCARE PLC          | MARKS AND SPENCER  |                                   | 5/5/21                      | 8/3/21                 | HOLD          | GBP 90,00      |
| PK1GUIR211253501       | NATIONAL FREIGHT CORP | SHIVA CORP         |                                   | 5/5/21                      | 8/3/21                 | ACTIVE        | GBP 10,00      |
| PK2GUIS211251504       | GOODCARE PLC          | MARKS AND SPENCER  |                                   | 5/5/21                      | 8/3/21                 | ACTIVE        | GBP 90,00      |
| PK1GUIR211254501       | NATIONAL FREIGHT CORP | SHIVA CORP         |                                   | 5/5/21                      | 8/3/21                 | ACTIVE        | GBP 10,00      |
|                        |                       |                    |                                   | Total Equivalen             | nt Amount GBP 3        | 53,223,665.89 |                |

| Field Name                   | Description                                                                                     |
|------------------------------|-------------------------------------------------------------------------------------------------|
| Guarantee Number             | The Outward Guarantee number.<br>Displays the link to view details of the Outward Guarantee.    |
| Applicant Name               | Displays the name of the applicant who has made the Outward guarantee in favour of Beneficiary. |
| Beneficiary Name             | Displays the name of the beneficiary of the Outward Guarantee.                                  |
| Customer Reference<br>Number | The user provided customer reference number for the transaction.                                |

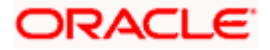

| Field Name                             | Description                                                         |
|----------------------------------------|---------------------------------------------------------------------|
| Issue Date                             | Displays the issue date of the Outward Guarantee.                   |
| Date Of Expiry                         | Displays the expiry date of the Outward Guarantee.                  |
| Status                                 | Displays the status of the Outward Guarantee.                       |
| Undertaking Amount                     | Displays the undertaking amount of the Outward Guarantee.           |
| Equivalent<br>Undertaking Amount       | Displays the equivalent amount of the Outward Guarantee.            |
| Outstanding Amount                     | Displays the undrawn amount of the Outward Guarantee.               |
| Equivalent<br>Outstanding Amount       | Displays the equivalent undrawn amount of the Outward Guarantee.    |
| Total Equivalent<br>Outstanding Amount | Displays the total outstanding equivalent amount in local currency. |

**Note**: If there is a Relationship pricing maintained for the customer, the same would be reflected in the charges instead of the standard pricing.

- 5. Click the **Download** link to download all or selected columns in the Outward Guarantee details list. You can download the list in PDF formats.
- Click the required link in the Guarantee Number column. The View Outward Guarantee screen appears with the details of the selected Outward Guarantee. By default, the Outward Guarantee Details tab appears.
- 7. Click **Outward Guarantee Details** tab.

# 29.1 Outward Guarantee Details

1. The View Outward Guarantee Details screen appears. OR

Click **Copy and Initiate** to copy details of Outward Guarantee, and initiate a new Outward Guarantee. The **Initiate Outward Guarantee** screen appears. OR

Click **back** to navigate back to previous screen.

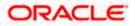

#### Q What would you like to do today? Ô@ oc 😑 🐚 Futura Bank View Outward Guarantee 1 Guarantee Number Maturity Date Contract Amount Product PK2GUIR211259502 9/30/21 GBP 100.00 Guarantee Issuance Reissuance upon receiving request Initiate Tracer View Guarantee Details View Guarantee Details Amendments 50 Applicant Name 59A Beneficiary Name MARKS AND SPENCER Attached Documents GOODCARE PLC Address Address MARGUS2SXXX 87 knights street Linkages Address 12 King Street lane no 4 London Country Accountee Name PK2WALKIN1 Address Charges, Commissions & Taxes SWIFT Messages Country Product Details Advices Product Guarantee Issuance Reissuance upon receiving request MARGUS2SXXX Type of Guarantee Country Customs Guarantee Applicable Rules URDG Date of Application 5/5/21 Form of Undertaking Medium SWIFT 51 Instructing Party 5**6A** Advising Bank Swift Code 72Z Sender to Receiver Information WELLS FARGO LA WFBIUS6S US 57A Advising Through Bank View claims Commitment Details Contract Reference No Effective Date 5/5/21 32B Undertaking Amount 39D Additional Amount Information GBP 100.00 71D Charges 48D Transfer Indicator No 44H Governing Law and/or Place of Jurisdiction 48B Demand Indicator 45L Underlying Transaction Details Presentation Documents and Undertaking Terms and Conditions 77U Undertaking Terms and Conditions 45C Document and Presentation Instructions Non standard frgtj jyujl hty Expiry & Extension Instructions Requested Confirmation Party Confirmation Instructions WITHOUT Available With Confirming Bank 23B Guarantee Expiry Date 23B Expiry Type Conditional 8/31/21 35G Expiry Condition GRTH Closure Date 23F Automatic Extension Period 9/30/21 78 Automatic Extension Non-Extension Notification 26E Automatic Extension Notification Period Special instruction 31S Automatic Extension Final Expiry Date Delivery Details 24E Delivery of Amendment to the undertaking 24G Delivery To/Collection by

#### View Outward Guarantee - Outward Guarantee Details

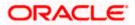

| Local Undertaking                                                               |                                                                                 |
|---------------------------------------------------------------------------------|---------------------------------------------------------------------------------|
| Local Undertaking Issuing Bank<br>Swift Code<br>CITIBANK<br>NY<br>CITIUS33      | Counter Stand by LC/Guarantee Issuing Bank<br>Swift Code<br>RBS PLC<br>RBOSGB2L |
| Applicable Rules<br>Uniform Rules For Demand<br>Guarantees                      | 31C<br>Requested Issue Date                                                     |
| 23B<br>Expiry Type<br>Conditional                                               | 238<br>Guarantee Expiry Date<br>8/30/21                                         |
| 35G<br>Expiry Condition<br>GRTH                                                 |                                                                                 |
| 23F<br>Automatic Extension Period<br>Others<br>Automatic Extension Details<br>1 | 78<br>Automatic Extension Non-Extension Notification                            |
| 26E<br>Automatic Extension Notification Period                                  | 31S<br>Automatic Extension Final Expiry Date                                    |
| 22Y<br>Standard Wording Required<br>No                                          | 44H<br>Governing Law and/or Place of Jurisdiction                               |
| 48D<br>Transfer Indicator<br>No                                                 | 48B<br>Demand Indicator                                                         |
| 45L<br>Underlying Transaction Details                                           |                                                                                 |
| 24E<br>Delivery of Local Undertaking                                            | 24G<br>Delivery To/Collection by                                                |
| 77L<br>Undertaking Terms and Conditions<br>Non standard                         |                                                                                 |
| 45C<br>Document and Presentation Instructions                                   |                                                                                 |
| Copy and Initiate Back                                                          |                                                                                 |
| $\ensuremath{\mathbb O}$ Displayed Local currency amount is indicative a        | and actual amount may differ.                                                   |
| Copyright © 2006, 2023, Oracle and/or its affiliates. All rights reserved. [Se  | ecurityInformation Terms and Conditions                                         |

| Field Name       | Description                                                                   |
|------------------|-------------------------------------------------------------------------------|
| Party ID         | Displays the party ID of the customer which has access to creating guarantee. |
| Branch           | Displays the bank branch ID where the guarantee was made.                     |
| Guarantee Number | The Outward Guarantee number.                                                 |
| Product          | Displays the product type as coming from Host.                                |
| Contract Amount  | The contract amount of the Outward Guarantee.                                 |
| Expiry Date      | The expiry date of the Outward Guarantee.                                     |

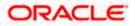

| Field Name             | Description                                                                                                |
|------------------------|----------------------------------------------------------------------------------------------------|
| View Guarantee Details |                                                                                                    |
| Applicant Name         | Displays the name of applying party.                                                                       |
| Address                | Displays the address of applying party.                                                                    |
| Country                | Displays the country of applying party.                                                                    |
| Accountee Name         | Displays the accountee name.                                                                               |
| Address                | The address of accountee.                                                                                  |
| Country                | The country of accountee.                                                                                  |
| Date of Application    | Displays the application date when Bill has been initiated.                                                |
| Form of Undertaking    | Indicates the form of undertaking.<br>The options are:<br>• Demand Guarantee<br>• Standby Letter of Credit |
| Beneficiary Name       | Displays the name of beneficiary party.                                                                    |
| Address                | Displays the address of beneficiary party.                                                                 |
| Country                | Displays the country of beneficiary party.                                                                 |
| Product Details        |                                                                                                    |
| Product                | Displays the product type as coming from Host.                                                             |
| Type of Guarantee      | Displays the guarantee type.                                                                               |
| Applicable Rules       | Indicates the applicable rules for guarantee.                                                              |
| Medium                 | The medium of outward guarantee.                                                                           |
|                        | The options are:                                                                                           |
|                        | <ul><li>SWIFT</li><li>Mail</li></ul>                                                                       |
| Purpose of Message     | Indicates the purpose of message.                                                                          |
| Instructing Party      | · · · -                                                                                                    |

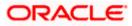

| Field Name                                    | Description                                                                                                    |
|-----------------------------------------------|----------------------------------------------------------------------------------------------------|
| Name                                          | Displays the name of the instructing party.                                                                                                    |
| Address                                       | Displays the address of the instructing party.                                                                                                    |
| Advising Bank                                 |                                                                                                    |
| SWIFT Code                                    | Displays the SWIFT code of Advising Bank.                                                                                                    |
| Bank Name                                     | Displays the name of Advising Bank                                                                                                    |
| Address                                       | Displays the address of Advising Bank.                                                                                                    |
| Country                                       | Displays the name of Advising Bank's country.                                                                                                    |
| Advising Through Bank                         | Displays the advise through bank.                                                                                                    |
| Sender to Receiver<br>Information             | Displays the details of Sender to Receiver Information while initiating a Bank Guarantee so that any information for receiver can be passed under SWIFT message.  |
| Commitment Details                            |                                                                                                    |
| Contract Reference No                         | Displays the beneficiary's contract reference number of the Outward Guarantee.                                                                                    |
| Undertaking Amount                            | Displays the currency and amount of the Outward Guarantee application.                                                                                            |
| Charges                                       | Displays the details charges, and who will bear it for the Outward Guarantee.                                                                                     |
| Governing Law and/or<br>Place of Jurisdiction | The details of the Governing Law and/or Place of Jurisdiction applicable to the undertaking.                                                                      |
| Demand indicator                              | Displays the details of whether the multiple or partial demands are permissible while initiating Outward Guarantee or not.                                        |
| Effective Date                                | Displays the effective date of the Outward Guarantee                                                                                                    |
| Additional Amount<br>Information              | Displays the details of the details the obligator/ Concerning party for the Outward Guarantee, and information for the undertaking such as interests, tolerances. |
|                                               | +/- Tolerances to be specified as 2n/2n format.                                                                                                    |
| Transfer Indicator                            | Displays the whether the multiple or partial demands are permissible for the Outward Guarantee.                                                                   |

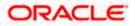

| Field Name                        | Description                                                                                                    |
|-----------------------------------|----------------------------------------------------------------------------------------------------|
| Transfer Conditions               | The details of the transfer values under the Outward Guarantee.<br>This field is visible only if the <b>Transfer Indicator</b> is opted. |
| Underlying Transaction<br>Details | Displays the details of the underlying business transactions for which undertaking is issued.                                            |

#### Presentation Documents And Undertaking Terms and Conditions

This tab includes the presentation documents and undertaking terms and conditions present in the Outward Guarantee application.

| Undertaking Terms and<br>Condition          | Displays the details of applicable terms and condition of the undertaking.                           |
|---------------------------------------------|----------------------------------------------------------------------------------------------------|
| Document and<br>Presentation<br>Instruction | Displays the details of the document and presentation instructions present in the Outward Guarantee. |

#### **Expiry and Extension Instructions**

This tab includes the expiry condition and extension applicable for the Outward Guarantee application.

| Confirmation                    | The confirmation instructions for the requested confirmation party.                                                                                                    |  |  |  |  |
|---------------------------------|----------------------------------------------------------------------------------------------------|--|--|--|--|
| Instructions                    | The options can be:                                                                                                    |  |  |  |  |
|                                 | <ul> <li>May Confirm - The requested confirmation party may<br/>add its confirmation to the credit</li> <li>Confirm - The requested confirmation party is requested<br/>to confirm the credit</li> </ul> |  |  |  |  |
|                                 |                                                                                                    |  |  |  |  |
|                                 | Without - No confirmation is requested                                                                                                    |  |  |  |  |
| Requested<br>Confirmation Party | Bank which is requested to add its confirmation or may add its confirmation.                                                                                                    |  |  |  |  |
| Available With                  | Indicates the details of Bank where credit would become available.<br>It is captured by Bank's SWIFT code.                                                                                               |  |  |  |  |
| Confirming Bank                 | Indicates the confirming party is the Confirming bank.                                                                                                    |  |  |  |  |
| Expiry Type                     | Displays the type of validity applicable to the Outward Guarantee.<br>The options are:                                                                                                    |  |  |  |  |
|                                 | <ul> <li>COND Expiry condition (including option for specified date of expiry).</li> </ul>                                                                                                    |  |  |  |  |
|                                 | <ul> <li>FIXD Specified date of expiry (either with or without automatic extension).</li> </ul>                                                                                                    |  |  |  |  |
|                                 | OPEN No specified date of expiry.                                                                                                    |  |  |  |  |

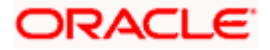

| Field Name                                           | Description                                                                                                    |
|------------------------------------------------------|----------------------------------------------------------------------------------------------------|
| Automatic Extension<br>Period                        | Displays the period after which automatic extension is given to the Outward Guarantee.                                        |
| Automatic Extension<br>Details                       | Displays of the automatic extension of the Outward Guarantee.                                                                 |
|                                                      | This field appears only if the <b>Other</b> option is selected in the <b>Automatic Extension Period</b> list.                 |
|                                                      | And if <b>Days</b> option is selected the number of days can be seen.                                                         |
| Guarantee Expiry Date                                | Displays the date after which Outward Guarantee will expire.                                                                  |
| Closure Date                                         | Displays the closing date of the Outward Guarantee.                                                                           |
|                                                      | The closure date must be after expiry date of the Outward Guarantee.                                                          |
| Automatic Extension<br>Non-Extension<br>Notification | Displays the notification given for non-extension of automatic extension while creating Outward Guarantee.                    |
| Automatic Extension<br>Notification Period           | Displays the period after which notification given for non-extension of automatic extension while creating Outward Guarantee. |
| Automatic Extension<br>Final Expiry Date             | Displays the date after which validity of automatic extension to the Outward Guarantee expires.                               |
| Special Instruction                                  | Displays the special instructions.                                                                                            |
| Dolivory Dotails                                     |                                                                                                    |

#### **Delivery Details**

This tab includes the details of the delivery of the Outward Guarantee will be done.

**Delivery Of Amendment** Displays the details about how delivery of the amendment to the undertaking will be done.

The options can be:

- By Collection
- By Courier
- By Mail
- By Messenger Hand-deliver
- By Registered Mail or Airmail
- Other method

Delivery To/ CollectionDisplays the details to whom the delivery of undertaking will be<br/>done.

#### Local Undertaking Issuing Bank

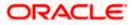

| Field Name                                 | Description                                                                                                    |
|--------------------------------------------|----------------------------------------------------------------------------------------------------|
| Local Guarantee<br>Issuing Bank            | Displays the mode issuing of local guarantee.                                                                        |
| SWIFT Code                                 | Displays the SWIFT code of local guarantee issuing bank.                                                             |
| Name                                       | Displays the name of the bank which issued the local undertaking.                                                    |
|                                            | This field is available if the <b>Bank Address</b> option selected in the <b>Local Guarantee Issuing Bank</b> field. |
| Address                                    | Displays the address details of the bank which issued the local undertaking.                                         |
|                                            | This field appears for <b>Bank Address</b> option in the <b>Local Guarantee Issuing Bank</b> field.                  |
| Country                                    | Displays the country of the local undertaking bank.                                                                  |
| Counter SBLC/<br>Guarantee Issuing<br>Bank | Displays the mode issuing of counter guarantee.                                                                      |
| SWIFT Code                                 | Displays the SWIFT code of counter guarantee issuing bank.                                                           |
| Name & Address                             | The name and address details of the bank which issued the counter undertaking.                                       |
|                                            | This field appears for the <b>Bank Address</b> option selected in the <b>Counter Guarantee Issuing Bank</b> field.   |
| Country                                    | Displays the country of the counter undertaking bank.                                                                |
| Applicable Rules                           | Displays the applicable rules for guarantee.                                                                         |
| Applicable Other<br>Details                | Displays the applicable other details for guarantee.                                                                 |
| Details                                    | This field appears for <b>Other</b> option selected in <b>Applicable Rules</b> field.                                |
| Requested Issue Date                       | Displays the requested issue date of guarantee.                                                                      |
| Expiry Type                                | Displays the type of validity applicable to the Outward Guarantee.                                                   |
| Expiry Condition/Event                     | The expiry condition for the Outward Guarantee.                                                                      |
|                                            | This field appears for <b>Conditional</b> option selected in the <b>Expiry Type</b> list.                            |
| Guarantee Expiry Date                      | Displays the date after which Outward Guarantee will expire.                                                         |

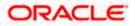

| Field Name                                           | Description                                                                                                    |
|------------------------------------------------------|----------------------------------------------------------------------------------------------------|
| Supplementary<br>Information About<br>Amount         | Displays the additional information about amount, if any.                                                                     |
| Automatic Extension<br>Period                        | Displays the period after which automatic extension is given to the Outward Guarantee.                                        |
| Automatic Extension                                  | Displays of the automatic extension of the Outward Guarantee.                                                                 |
| Details                                              | This field appears only if the <b>Other</b> option is selected in the <b>Automatic Extension Period</b> list.                 |
|                                                      | And if <b>Days</b> option is selected the number of days can be seen.                                                         |
| Automatic Extension<br>Non-Extension<br>Notification | Displays the notification given for non-extension of automatic extension while creating Outward Guarantee.                    |
| Automatic Extension<br>Notification Period           | Displays the period after which notification given for non-extension of automatic extension while creating Outward Guarantee. |
| Automatic Extension<br>Final Expiry Date             | Displays the date after which validity of automatic extension to the Outward Guarantee expires.                               |
| Standard Wording<br>Required                         | Displays whether the standard wording is required to the Outward Guarantee or not.                                            |
| Governing Law /<br>Jurisdiction                      | Displays the details of the Governing Law and/or Place of Jurisdiction applicable to the undertaking.                         |
| Transfer Indicator                                   | Displays whether the transfer of the instrument is permissible for the Outward Guarantee.                                     |
| Transfer Conditions                                  | Displays the details of the transfer values under the Outward Guarantee.                                                      |
|                                                      | This field apeears only if the Transfer Indicator is Yes.                                                                     |
| Demand Indicator                                     | Displays whether the multiple or partial demands are permissible while initiating Outward Guarantee.                          |
| Underlying Transaction<br>Details                    | Displays the details of the underlying business transactions for which undertaking is issued.                                 |
| Delivery of Local<br>Undertaking                     | Displays the details of delivery of the local undertaking.                                                                    |
| Delivery To/ Collection<br>by                        | Displays the details to whom the delivery of undertaking will be done.                                                        |

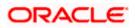

| Field | Name |  |
|-------|------|--|
|-------|------|--|

#### Description

**Undertaking Terms and** Displays the applicable terms and condition of the undertaking. **Conditions** 

| Document and | Displays the details of the document and presentation |
|--------------|-------------------------------------------------------|
| Presentation | instructions present in the Outward Guarantee.        |
| Instruction  |                                                       |

 Click Copy and Initiate to copy details of Outward Guarantee, and initiate a new Outward Guarantee. The Initiate Outward Guarantee screen appears. OR

Click Initiate Amendment to go to the Initiate Outward Guarantee transaction. OR

Click **Back** to navigate back to previous screen.

# 29.2 Amendments

This tab displays the amendments done for the Outward Guarantee. Also one can initiate a new amendment request.

 Click Amendments tab to view amendment details for the Outward Guarantee. The Amendments detail appears in the View Outward Guarantee screen. OR Click Back. The View Outward Guarantee screen appears. OR Click Cancel to cancel the transaction, The Dashboard appears.

### 29.2.1 Initiate Amendment

For more information on Initiate Outward Guarantee Amendment, refer <u>Initiate Outward</u> <u>Guarantee Amendment</u> transaction.

#### 29.2.2 View Amendment

This tab displays the amendments done to the guarantee.

#### View Outward Bank Guarantee - Amendments tab

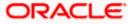

| futura bank Search          | Q                                                                    | Viewer ∨<br>2 <mark>1</mark> 0 | Welcome, ob<br>Last login 28 Sep 0 |     |
|-----------------------------|----------------------------------------------------------------------|--------------------------------|------------------------------------|-----|
| View Outward Guarantee      |                                                                      |                                |                                    |     |
|                             |                                                                      |                                |                                    |     |
| Guarantee Number            | Product Contract Amount                                              | Maturity                       | Date                               |     |
| 000GUIR21125A5EK            | Guarantee Issuance Reissuance upon receiving request GBP11,000.00    | 02 Sep                         | 2021                               |     |
|                             |                                                                      |                                |                                    |     |
| View Guarantee Details      | Amendments                                                           |                                |                                    |     |
| Amendments                  | Amendment Number V Issue Date V Expiry Date V New Guarantee Amount V | Sta                            | tus 🗸                              |     |
| Attached Documents          | 1 05 May 2021 03 Aug 2021 GBP11,000.00                               | AC                             | CEPTED V                           | iew |
| Linkages                    | Page 1 of 1 (1 of 1 items) K ← 1 → >                                 |                                |                                    |     |
| Charges,Commissions & Taxes | LoBe I all fourteensy (C ( I ) ))                                    |                                |                                    |     |
| Swift Messages              | Initiate Amendment Copy and Initiate Back                            |                                |                                    |     |
| Advices                     |                                                                      |                                |                                    |     |

#### **Field Description**

| Field Name                      | Description                                                             |
|---------------------------------|-------------------------------------------------------------------------|
| Amendment No.                   | Displays the amendment number of the Outward Guarantee.                 |
|                                 | Displays the link to view details of the Outward Guarantee amendment.   |
| Issue Date                      | Displays the issue date of the Outward Guarantee.                       |
| New Expiry Date                 | Displays the modified expiry date of the Outward Guarantee, if changed. |
| New Outward<br>Guarantee amount | Displays the modified amount of the Outward Guarantee, if changed.      |

4. Click the View link.

The **Outward Guarantee Amendment** screen appears for the selected Outward Guarantee amendment.

OR

Click **Copy and Initiate** to copy details of Outward Guarantee, and initiate a new Outward Guarantee. The **Initiate Outward Guarantee** screen appears.

OR

Click **Initiate Amendment** to go to the **Initiate Outward Guarantee** transaction. OR

Click **Back** to navigate back to previous screen.

#### 29.2.3 View Amendment Details

This screen allows the user to view the details of the amendment done under selected Outward Bank Guarantee.

#### **Amendments Details**

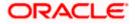

| futura bank Search                         | Q                      |                                             |               | Welcome, obdx che<br>Last login 28 Sep 03:33 PM |
|--------------------------------------------|------------------------|---------------------------------------------|---------------|-------------------------------------------------|
| Outward Guarantee Amer                     |                        |                                             |               |                                                 |
| NATIONAL FREIGHT CORP                      | ***153                 |                                             |               |                                                 |
| Guarantee Reference No.                    | Product                | Undertaking Amount                          | Maturity Date |                                                 |
| 000GUIR21125A5EK                           | Outward Bank Guarantee | GBP11,000.00                                | 02 Sep 2021   |                                                 |
| View Guarantee Details                     |                        | TO1 (1979)                                  |               | Compare with Previous Value                     |
| 50                                         |                        | 59A Modified<br>Beneficiary Name            |               |                                                 |
| Applicant Name                             |                        | Trade Indiv 1                               |               |                                                 |
| NATIONAL FREIGHT CORP                      |                        | Address<br>16 Fox Lana                      |               |                                                 |
| Address<br>PKBANK71XXX                     |                        | 16,Fox Lane<br>Bliss Gate<br>United Kingdom |               |                                                 |
| Country                                    |                        |                                             |               |                                                 |
| United Kingdom                             |                        | Country<br>United Kingdom                   |               |                                                 |
| Accountee Name<br>NATIONAL FREIGHT CORP    |                        |                                             |               |                                                 |
| Address                                    |                        |                                             |               |                                                 |
| PKBANK71XXX                                |                        |                                             |               |                                                 |
| Country<br>United Kingdom                  |                        |                                             |               |                                                 |
| Date of Application<br>05 May 2021         |                        |                                             |               |                                                 |
|                                            |                        |                                             |               |                                                 |
| 56A<br>Advising Bank                       |                        |                                             |               |                                                 |
| Type of Guarantee                          |                        |                                             |               |                                                 |
| Commitment Details                         |                        |                                             |               | Compare with Previous Value                     |
| Contract Reference No                      |                        | 32B                                         |               |                                                 |
| Contract Reference No                      |                        | Undertaking Amount<br>GBP11,000.00          |               |                                                 |
| 740                                        |                        | Effective Date                              |               |                                                 |
| 39D<br>Additional Amount Information       |                        | 05 May 2021                                 |               |                                                 |
| Additional Amount Information              |                        | 48D                                         |               |                                                 |
|                                            |                        | Transfer Indicator<br>No                    |               |                                                 |
|                                            |                        |                                             |               |                                                 |
| 71D                                        |                        | 45L                                         |               |                                                 |
| Charges                                    |                        | Underlying Transaction Details              |               |                                                 |
| 44H                                        |                        | 48B                                         |               |                                                 |
| Governing Law and/or Place of Jurisdiction |                        | Demand Indicator                            |               |                                                 |
| Presentation Terms and Conditions          |                        |                                             |               | Compare with Previous Value                     |
| 77U Modified                               |                        |                                             |               |                                                 |
| Other Amendments to Undertaking<br>srirama |                        |                                             |               |                                                 |
| 45C                                        |                        |                                             |               |                                                 |
| Document and Presentation Instructions     |                        |                                             |               |                                                 |
| Instructions                               |                        |                                             |               | Compare with Previous Value                     |
| 23B                                        |                        | 23B                                         |               |                                                 |
| Expiry Type<br>Open                        |                        | Guarantee Expiry Date<br>03 Aug 2021        |               |                                                 |
| 23F                                        |                        | or top ror!                                 |               |                                                 |
| Closure Date<br>02 Sep 2021                |                        |                                             |               |                                                 |
| 72Z<br>Sender to Receiver Information      |                        |                                             |               |                                                 |
|                                            |                        |                                             |               |                                                 |
| Special Instruction                        |                        |                                             |               |                                                 |
| Delivery Details<br>24E                    |                        | 24G                                         |               | Compare with Previous Value                     |
| Delivery of Original Undertaking           |                        | Delivery To/Collection by                   |               |                                                 |
| Linkages                                   |                        |                                             |               |                                                 |
| Currently, there are no deposits linked t  | o this contract.       |                                             |               |                                                 |
|                                            |                        |                                             |               |                                                 |
| Confirm Cancel Back                        |                        |                                             |               |                                                 |
|                                            |                        |                                             |               |                                                 |
|                                            |                        |                                             |               |                                                 |

 a. Click Cancel to cancel the transaction, The Dashboard appears. The View Outward Guarantee screen appears. OR Click Back to navigate back to previous screen.

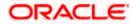

## 29.3 Attached Documents

This tab allows you to view the list of all documents uploaded by you.

5. Click **Attached Documents** tab to view the list of all documents uploaded or to attach document.

The **Attached Documents** detail appears in the View Outward Guarantee screen. OR

Click Back.

The View Outward Guarantee screen appears.

OR

Click Cancel to cancel the transaction, The Dashboard appears. View Attached Documents

#### View Outward Guarantee – Attached Documents tab

| 🗏 🕼 futura bank             |                                         |                                | Search                               | Q 400                                       | Welcome, Obdx checkr V<br>Last login 7/22/22, 3:18 PM |
|-----------------------------|-----------------------------------------|--------------------------------|--------------------------------------|---------------------------------------------|-------------------------------------------------------|
| View Outward Guarantee      |                                         |                                |                                      | Init                                        | liate Tracer                                          |
|                             |                                         |                                |                                      |                                             |                                                       |
| Guarantee Number            | Product                                 |                                | Contract Amount                      | Maturity Date                               |                                                       |
| PK1GUIR211253501            | Guarantee Issu<br>receiving requ        | uance Reissuance upon<br>est   | GBP 10,000.00                        | 9/2/21                                      |                                                       |
|                             |                                         |                                |                                      |                                             |                                                       |
| View Guarantee Details      | Attached Docu                           | ments                          |                                      |                                             |                                                       |
| Amendments                  | Currently no de                         | ocuments attached to this co   | intract                              |                                             |                                                       |
| Attached Documents          | Sr No                                   | Document Id                    | Document Category                    | Document Type                               | Remarks                                               |
| Linkages                    | 1 100                                   | 3.IPM_****17                   | IDPROOF                              | IDPROOF                                     | Adhar card 🔟                                          |
|                             | I i i i i i i i i i i i i i i i i i i i | d not be more than 5 MB. Suppo | rted nie types: JPEG, PNG, DOG, PDF, | TXT, ZIP. Multiple files can be uploaded at | La ume.                                               |
| Charges,Commissions & Taxes | Back                                    |                                |                                      |                                             |                                                       |
| Swift Messages              | (D. Displayed Lo                        | cal currancu amount is indic   | ative and actual amount may differ.  |                                             |                                                       |
| Advices                     | - Displayed Ed                          | concerning official is more    | and and account and drift may drift. |                                             |                                                       |
|                             |                                         |                                |                                      |                                             |                                                       |

#### **Field Description**

| Field Name        | Description                                                          |
|-------------------|----------------------------------------------------------------------|
| Sr No             | The serial number of the attach document records.                    |
| Document Id       | Displays the unique identification number for the attached document. |
|                   | Displays the link to download the attach document.                   |
| Document Category | Displays the category of the document uploaded.                      |
| Document Type     | Displays the type of the document uploaded.                          |
| Remarks           | Displays the notes added, if any, for attaching the document.        |

 Click the required link in the **Document ID** column to download the attach document. OR Click **Back**.

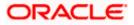

The View Outward Guarantee screen appears. OR Click Cancel to cancel the transaction, The Dashboard appears.

## 29.4 Linkages

This tab allows the user to view the linked deposit account while initiating a transaction.

### Linkages tab

|                                                                                                    |                                                                                                    |                                                                                                    |                         | Viewer 🗸        | イ ATM & Branch Locator En                             | glish |
|----------------------------------------------------------------------------------------------------|----------------------------------------------------------------------------------------------------|----------------------------------------------------------------------------------------------------|-------------------------|-----------------|-------------------------------------------------------|-------|
| ≡ III futura bank                                                                                                    |                                                                                                    | Search                                                                                                    | Q                       | 2 <b>0</b> 00   | Welcome, Obdx checkr 🧹<br>Last login 7/22/22, 3:18 PM |       |
| View Outward Guarantee<br>National Freisht corp   ***153                                                                           |                                                                                                    |                                                                                                    |                         | Initiate Tracer |                                                       |       |
| Guarantee Number<br>PK1GUIR211254003 (xcrive)                                                                                      | Product<br>Guarantee Issuance Reissuance upon<br>receiving request                                                                                                    | Contract Amount<br>GBP 10,000.00                                                                                                    | Maturity Date<br>9/2/21 | e               |                                                       |       |
| View Guarantee Details<br>Amendments<br>Attached Documents<br>Linkages<br>Charges.Commissions & Taxes<br>Swift Messages<br>Advices | Linkages<br>Total Linkage Amount GRP 0.00<br>Cash Collateral Linkages<br>GRP<br>Percent<br>55: No. Account Number<br>No data to display.<br>Total Collateral Amount                                                    | Description<br>Cach Collected Amount<br>Colateral Amount<br>GBP (500.00)<br>Contribution Amount<br>for Collateral<br>Percentage<br>GBP 0.00 |                         |                 |                                                       |       |
|                                                                                                    | Deposit Linkages<br>Account Number V<br>No data to display:<br>Total Amount in Local Currency<br>Page 1 (D of 0 items)   < 4 1<br>Initiate Amendment Copy and Initiate<br>O Displayed Local currency amount is indicat | ] → → )<br>Back<br>ive and actual amount may differ.                                                                                        | Amount 🗸                |                 |                                                       |       |
|                                                                                                    | Copyright © 2006, 2020, Oracle and/or its affiliates.                                                                                                    | All rights reserved. SecurityInformation Terms and Condi                                                                                    | tions                   |                 |                                                       | Ô     |

| Field Name              | Description                                                            |
|-------------------------|------------------------------------------------------------------------|
| Total Linkage Amount    | The total linkage amount.                                              |
| Cash Collateral Linkage | s                                                                      |
| Currency                | The contract currency of cash collateral as maintained at back office. |
|                         | The user can change the currency.                                      |
| Description             | The description of collateral linkage.                                 |

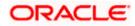

| Field Name                         | Description                                                                                |
|------------------------------------|--------------------------------------------------------------------------------------------|
| Percent                            | Percentage of LC to be used as collateral – as maintained at OBTF.                         |
| Collateral Amount                  | Amount to be used as Collateral for LC.                                                    |
| Sr. No.                            | The serial number of the schedule record.                                                  |
| Account Number                     | The accounts that are mapped to the user.                                                  |
| Contribution Amount for Collateral | The amount to be used from the selected account towards the collateral.                    |
| Contribution<br>Percentage         | Percentage of the total collateral to be taken from the selected account.                  |
| Total Collateral Amoun             | t Total amount to be used as Collateral for LC.                                            |
| Deposit Linkages                   |                                                                                            |
| Account Number                     | The deposit account that has to be mapped to the transaction.                              |
| Amount                             | The amount that is to be linked for the transaction, and partial linkages to be supported. |
| Total Amount in Local<br>Currency  | The tentative equivalent total amount in local currency.                                   |

 Click Copy and Initiate to copy details of Outward Guarantee, and initiate a new Outward Guarantee. The Initiate Outward Guarantee screen appears. OR Click Initiate Amendment to go to the Initiate Outward Guarantee transaction. OR Click Back to navigate back to previous screen.

## 29.5 Charges, Commissions and Taxes

This tab lists charges, commissions and taxes levied for the Outward Guarantee.

 Click Charges, Commissions and Taxes tab to view list of commissions and charges for the Outward Bank Guarantee.
 The Charges, Commissions and Taxes detail appears in the View Outward Guarantee

Screen. OR Click Back. The View Outward Guarantee screen appears. OR Click Cancel to cancel the transaction, The Dashboard appears.

#### View Outward Guarantee – Charges, Commissions and Taxes tab

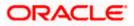

| futura bank                                     |                                                          |                    | Search                          |               |           | Q,                         | 400      | Welcome, Ob<br>Last login 9/3/22.  | odx checker<br>12:38 PM |
|-------------------------------------------------|----------------------------------------------------------|--------------------|---------------------------------|---------------|-----------|----------------------------|----------|------------------------------------|-------------------------|
| View Outward Guarantee<br>GOODCARE PLC   ***044 |                                                          |                    |                                 |               |           |                            | Initiat  | e Tracer                           |                         |
| Guarantee Number<br>PK2GUIR21125ARU8            | Product<br>Guarantee Issuance Reiss<br>receiving request | uance upon         | Contract Amount<br>USD 9,000.00 |               |           | Maturity D<br>12/11/21     | late     |                                    |                         |
|                                                 |                                                          |                    |                                 |               |           |                            |          |                                    |                         |
| View Guarantee Details                          | Charges,Commissions &                                    | x Taxes            |                                 |               |           |                            |          |                                    |                         |
| Amendments                                      | Charges                                                  |                    |                                 |               |           |                            |          |                                    |                         |
| Attached Documents                              | Account No                                               | Description of C   | harges                          | An            | nount     | Split Amour<br>Borne by Yo |          | lit Amount Borne by<br>Other Party |                         |
| Linkages                                        | xxxxxxxxxxx0017                                          | SWIFT CHARGE       | S FOR LC ISSUE                  | GBP           | 50.00     | GBP 50.0                   | 0        | GBP 0.00                           |                         |
| Charges,Commissions & Taxes                     | 000000000000000000000000000000000000000                  | COURIER CHAR       | GES FOR LC ISSUE                | GBP 10        | 00.00     | GBP 100.0                  | 0        | GBP 0.00                           |                         |
| Swift Messages                                  | 200222222222220017                                       | LC Charges rece    | ivables                         | GBP           | 50.00     | GBP 50.0                   | 0        | GBP 0.00                           |                         |
| Advices                                         | Total Charges                                            |                    |                                 | GBP 20        | 00.00     | GBP 200.0                  | 0        | GBP 0.00                           |                         |
|                                                 | Taxes                                                    |                    |                                 |               |           |                            |          |                                    |                         |
|                                                 | Account No                                               | Description        | of Taxes                        | Value         | Date      |                            | Amount   | Equivalent<br>Amount               |                         |
|                                                 | 200000000000000000000000000000000000000                  | LCTAX2             |                                 | 5/5/21        | i l       |                            | GBP 1.16 | GBP 1.16                           |                         |
|                                                 | Total Taxes                                              |                    |                                 |               |           | Ϋ́ι                        | GBP 1.16 |                                    |                         |
|                                                 | Commissions                                              |                    |                                 |               |           |                            |          |                                    |                         |
|                                                 | Account No                                               | Description of C   | ommissions                      | Tax<br>Amount | Split Amo | unt Borne by<br>You        | Split Am | ount Borne by Other<br>Party       |                         |
|                                                 | XXXXXXXXXXXXXX0017                                       | Gurantee issuar    | ce Commission                   | BP 23.10      |           | GBP 23.10                  |          | GBP 0.00                           |                         |
|                                                 | Total Commission                                         |                    | c                               | BP 23.10      |           | GBP 23.10                  |          | GBP 0.00                           |                         |
|                                                 |                                                          |                    |                                 |               |           |                            |          |                                    |                         |
|                                                 | Copy and Initiate                                        | Back               |                                 |               |           |                            |          |                                    |                         |
|                                                 | ① Displayed Local cum                                    | ency amount is inc | dicative and actual am          | ount may d    | iffer.    |                            |          |                                    |                         |
|                                                 |                                                          |                    |                                 |               |           |                            |          |                                    |                         |

| Field Name                              | Description                                                                    |
|-----------------------------------------|--------------------------------------------------------------------------------|
| Charges                                 |                                                                                |
| Account No                              | Displays the account number for levying Cancellation Charges / Advice Charges. |
| Description of<br>Charges               | Displays the description charges applicable.                                   |
| Amount                                  | Displays the amount charged for the various processes.                         |
| Split Amount<br>Borne by You            | Displays the split charge amount which is to be paid by you.                   |
| Split Amount<br>Borne by Other<br>Party | Displays the split charge amount which is to be paid by other party.           |
| Total Charges                           | The total amount that is maintained under the charge.                          |

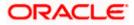

| Field Name                              | Description                                                                  |
|-----------------------------------------|------------------------------------------------------------------------------|
| Taxes                                   |                                                                              |
| Account No                              | Displays the account number for taxes.                                       |
| <b>Description of</b><br>Taxes          | Displays the reason of taxes levied for Various Guarantee related processes. |
| Value Date                              | Displays the value date of the taxes.                                        |
| Amount                                  | Displays the amount of taxes.                                                |
| Equivalent Amount                       | Displays the equivalent amount of taxes.                                     |
| Total Taxes                             | The total amount of taxes.                                                   |
| Commissions                             |                                                                              |
| Account No                              | Displays the account number for commissions.                                 |
| Description of<br>Commissions           | Displays the description of commission applicable.                           |
| Tax Amount                              | Displays the amount charged as commission.                                   |
| Split Amount<br>Borne by You            | Displays the split commission amount which is to be paid by you.             |
| Split Amount<br>Borne by Other<br>Party | Displays the split commission amount which is to be paid by other party.     |
| Total<br>Commissions                    | Displays the total amount charged as commission.                             |

**Note**: If there is a Relationship pricing maintained for the customer, the same would be reflected in the charges instead of the standard pricing.

## 29.6 SWIFT Messages

This tab lists and displays list of all SWIFT messages exchanged between both the parties. It allows the user to view and download the SWIFT messages generated for the selected Outward Guarantee.

9. Click **SWIFT Messages** tab.

The summary of all the all SWIFT messages between both the parties appears. OR Click **Back**. The **View Outward Guarantee** screen appears.

The View Outward Guarantee screen appears.

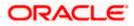

### OR

Click **Cancel** to cancel the transaction.

| lip futura bank                                          |                                                                    | Search .                         | •                      |                    | Welcome, Obdx checkr<br>Last login 7/22/22, 5:15 PM |
|----------------------------------------------------------|--------------------------------------------------------------------|----------------------------------|------------------------|--------------------|-----------------------------------------------------|
| View Outward Guarantee<br>NATIONAL FREIGHT CORP   ***153 |                                                                    |                                  |                        | Initiate Trace     | r                                                   |
| Guarantee Number<br>PK1GUIR211254003 Active              | Product<br>Guarantee Issuance Reissuance upon<br>receiving request | Contract Amount<br>GBP 10,000.00 | Mat<br>9/2             | rurity Date<br>/21 |                                                     |
| View Guarantee Details                                   | Swift Messages                                                     |                                  |                        |                    |                                                     |
| Amendments                                               | Message ID Date                                                    | Description                      | Sending/Receiving Bank | Message Type       | Action                                              |
| Attached Documents                                       | 2582049899144174                                                   | Receive Notice                   | MANHATTAN BANK         | 210                | Download                                            |
| Linkages                                                 | 2582049899166301                                                   | Receive Notice                   | MANHATTAN BANK         | 210                | Download                                            |
| Charges,Commissions & Taxes                              | 2582049899179720                                                   | Receive Notice                   | MANHATTAN BANK         | 210                | Download                                            |
| Swift Messages                                           | 2582049899193906                                                   | Receive Notice                   | MANHATTAN BANK         | 210                | Download                                            |
| Advices                                                  | Page 1 of 1 (1-4 of 4 item K 🗸                                     | 1 > я                            |                        |                    |                                                     |
|                                                          | Back Displayed Local currency amount is inde                       | cative and actual amount         | may differ.            |                    |                                                     |

#### View Outward Guarantee – SWIFT Messages tab

#### **Field Description**

| Field Name                | Description                                                           |
|---------------------------|-----------------------------------------------------------------------|
| Message ID                | Unique identification number for the message.                         |
| Date                      | Date of sending advice.                                               |
| Description               | The SWIFT message detailed description.                               |
| Sending/Receiving<br>Bank | This displays the name of bank who has sent/received the message      |
| Message Type              | This shows the type of message sent/received such as MT760, MT767 etc |
| Action                    | The action to be taken that is to download the SWIFT details.         |

10. Click on the desired Message ID to view the respective SWIFT details. The SWIFT detail appears in popup window along with the event date and description.

11. Click the **Download** link against the SWIFT messages to download in selected format like PDF formats, if required.

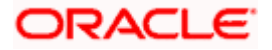

### 29.6.1 SWIFT Message Details

| e Issuance / Reissuance u<br>International State<br>Date<br>Date<br>114174<br>View Swift M | Description   |              |                     |      | ority Date<br>Aay 2020<br>Action |
|--------------------------------------------------------------------------------------------|---------------|--------------|---------------------|------|----------------------------------|
| es<br>Date                                                                                 | Description   | GBP10,000.00 | )<br>Receiving Bank | 30 M | Aay 2020                         |
| Date<br>2144174                                                                            |               |              |                     |      |                                  |
| View Switt M                                                                               |               |              |                     |      |                                  |
| Minus Couldr be                                                                            | Message       | × MANHAT     | ITAN BANK           | 210  |                                  |
| View Swift M                                                                               | lessage       |              |                     |      |                                  |
|                                                                                            |               | MANHAT       | FTAN BANK           | 210  | Download                         |
| Date Event                                                                                 | eceive Notice | MANHAT       | ITAN BANK           | 210  | Download                         |
| P193906 Event Re<br>Description                                                            | eceive Notice | MANHAT       | ITAN BANK           | 210  | Download                         |
| of 1 (1-4 of 4 items) K                                                                    | < 1 > >       | м            |                     |      |                                  |
|                                                                                            |               |              |                     |      |                                  |
|                                                                                            |               |              |                     |      |                                  |
|                                                                                            |               |              |                     |      |                                  |
|                                                                                            |               |              |                     |      |                                  |
|                                                                                            |               |              |                     |      |                                  |

#### **Field Description**

| Field Name        | Description                            |
|-------------------|----------------------------------------|
| Event Date        | Displays the event date.               |
| Event Description | Displays the description of the event. |
| Description       | The details of the SWIFT message.      |
| a. Click 🗙 to     | close the window.                      |

Note: Only SWIFT messages in which ACK has been received by bank is being displayed.

## 29.7 Advices

This tab denotes all the Advices being exchanged. It allows the user to view and download the advices generated for the selected outward Guarantee.

12. Click **Advices** tab. The summary of all the Advices being exchanged.

OR Click **Back**. The **View Outward Guarantee** screen appears. OR Click **Cancel** to cancel the transaction.

View Outward Guarantee - Advices Tab

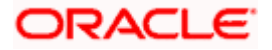

|      |                                             |                                                                   |                                   |                                  |                                  | Viewer 🗸 🛛 ATM & Branch Li                      | ocator English 🗸 |
|------|---------------------------------------------|-------------------------------------------------------------------|-----------------------------------|----------------------------------|----------------------------------|-------------------------------------------------|------------------|
| ≡ @f | utura bank                                  |                                                                   | Searc                             | h                                | Q. 40                            | Welcome, Obdx ch<br>Last login 7/22/22, 7:11 PM |                  |
|      | View Outward Guarantee                      |                                                                   |                                   |                                  |                                  |                                                 |                  |
|      | Guarantee Number<br>PK1GUIR211254501 acrive | Product<br>Guarantee Issuance Reissuance upo<br>receiving request | Contract Amoun<br>n GBP 10,000.00 |                                  | Maturity Date<br>9/2/21          |                                                 |                  |
|      | View Guarantee Details<br>Amendments        | Advices                                                           |                                   |                                  |                                  |                                                 |                  |
|      |                                             | Message ID Date                                                   |                                   | Description                      | Event Descriptio                 | n Action                                        |                  |
|      | Attached Documents                          | 2582049899122457                                                  |                                   | Guarantee Instrument             | Booking LC or<br>Guarantee Issue | Download                                        |                  |
|      | Linkages<br>Charges,Commissions & Taxes     | Page 1 of 1 (1 of 1 items)<br>Back                                | к < 1 > ;                         | 4                                |                                  |                                                 |                  |
|      | Swift Messages                              |                                                                   |                                   |                                  |                                  |                                                 |                  |
|      | Advices                                     | ① Displayed Local currency amount i                               | is indicative and actual a        | mount may differ.                |                                  |                                                 |                  |
|      |                                             |                                                                   |                                   |                                  |                                  |                                                 |                  |
|      |                                             |                                                                   |                                   |                                  |                                  |                                                 |                  |
|      |                                             | Copyright © 2006, 2020, Oracle and/or its affilia                 | ites. All rights reserved.  Secur | ityInformation Terms and Conditi | ons                              |                                                 |                  |

### **Field Description**

| Field Name        | Description                                                    |
|-------------------|----------------------------------------------------------------|
| Message ID        | Unique identification number for the message.                  |
| Date              | Date of sending advice.                                        |
| Description       | The detail description of advice.                              |
| Event Description | Displays the description of the event.                         |
| Action            | The action to be taken that is to download the advice details. |

13. Click on the desired Message ID to view the respective advice details. The advice detail appears in popup window along with the event date and description.

14. Click the **Download** link against the advice to download in selected format like PDF formats, if required.

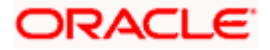

### 29.7.1 Advice Details

| 9 futura bank                                            |                                                                    | Q       |      | Welcome, Acme Corporation Checker<br>Last login 25 Feb 07.02 PM |
|----------------------------------------------------------|--------------------------------------------------------------------|---------|------|-----------------------------------------------------------------|
| View Outward Guarantee<br>NATIONAL FREIGHT CORP   ***153 |                                                                    |         |      |                                                                 |
| Guarantee Number<br>PK1GIRR200112003                     | View Advice                                                        | ×       |      | Maturity Date<br>30 May 2020                                    |
| View Guarantee Details                                   | Event Datamento 1 Jan 2014<br>Event Datamento 2014<br>DEBIT ADVICE |         |      |                                                                 |
| Amendments                                               | DATE CCY AMOUNT                                                    |         | tion | Action                                                          |
| Attached Documents                                       | AUTHORIZED SIGNATORY Guar                                          | antee I | ssue | Download                                                        |
| Charges,Commissions & Taxes                              | Page 1 of 1 (1 of 1 items) $\kappa < 1 > 3$                        |         |      |                                                                 |
| Swift Messages                                           | Васк                                                               |         |      |                                                                 |
| Advices                                                  |                                                                    |         |      |                                                                 |

### **Field Description**

| Field Name        | Description                            |
|-------------------|----------------------------------------|
| Event Date        | Displays the event date.               |
| Event Description | Displays the description of the event. |
| Description       | The details of the advice.             |
| a Click X to cl   | ose the window                         |

a. Click i to close the window.

#### 15. Click Back.

The **View Outward Guarantee** screen appears. OR

Click **Cancel** to cancel the transaction.

<u>Home</u>

## 30. Cancel Outward Guarantee

Using this option, user can apply for cancellation of Bank Guarantee and accept the requests for cancellation existing Outward Guarantees in the application.

This option allows the user to search for guarantees based on a certain filter criterion which he wishes to cancel. The searched guarantee then displays the summary of the Bank Guarantee..

#### **Pre-Requisites**

- User must have a valid corporate party Id and login credentials in place
- At least a single Outward Guarantee should exist for the party ID and party must having view rights for it

#### Workflow

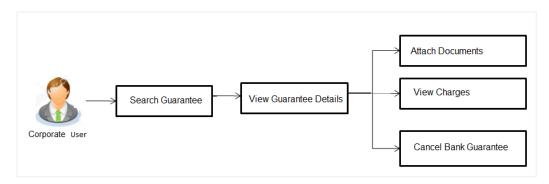

#### How to reach here:

Dashboard > Toggle menu > Trade Finance > Bank Guarantee > Outward Bank Guarantee > Cancel Bank Guarantee > Cancel Outward Guarantee

#### To cancel Outward Guarantee:

1. Navigate to the Cancel Outward Guarantee screen

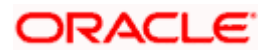

#### **Cancel Outward Guarantee - Search**

| E futura bank Search                              | Q.                                                                                                    | ¢ | Welcome, obdx checke<br>Last login 18 Aug 04:44 PM | er 🗸       |
|---------------------------------------------------|----------------------------------------------------------------------------------------------------|---|----------------------------------------------------|------------|
| Cancel Outward Guarantee<br>GOODCARE PLC   ***044 |                                                                                                    |   |                                                    |            |
| Outward Guarantee Details                         | Outward Guarantee Details                                                                                    |   |                                                    |            |
| ⊘ Charges                                         | Lookup Guarantee Reference No Please Select Verify                                                           |   |                                                    |            |
| ⊘ Attachments                                     | Advanced Lookup                                                                                              |   |                                                    |            |
|                                                   | Next Cancel Back                                                                                             |   |                                                    |            |
|                                                   |                                                                                                    |   |                                                    |            |
|                                                   |                                                                                                    |   |                                                    |            |
|                                                   |                                                                                                    |   |                                                    |            |
|                                                   |                                                                                                    |   |                                                    | $\bigcirc$ |
| Const                                             | ht @ 2004-2020. Oracle and for its affiliates. All rights reserved IServicibinformation/Terms and Conditions |   |                                                    | 0          |

#### **Field Description**

| Field Name                        | Description                             |
|-----------------------------------|-----------------------------------------|
| Lookup Guarantee<br>Reference No. | The Outward Guarantee reference number. |

 From the Lookup Guarantee Reference No list, select the appropriate guarantee reference number. OR

Click the **Advanced Lookup** link. The Advanced Lookup overlay screen appears.

#### Advanced Lookup

|                   | Advanced Lookup       |                    |      |                  |   |                    | ×                    |
|-------------------|-----------------------|--------------------|------|------------------|---|--------------------|----------------------|
| ≡ I∰futura bank   | Beneficiary Name      |                    |      |                  |   |                    |                      |
| Cancel Outward    |                       |                    |      |                  |   |                    |                      |
| GOODCARE PLC      | Customer Reference No |                    |      |                  |   |                    |                      |
| ⊘ Outward Guarant |                       |                    |      |                  |   |                    |                      |
| ⊘ Charges         | Issue Date            |                    |      |                  |   |                    |                      |
| ⊘ Attachments     | From                  |                    | То   |                  | Ē |                    |                      |
|                   | Expiry Date           |                    |      |                  |   |                    |                      |
|                   | From                  | Ē                  | То   |                  | Ē |                    |                      |
|                   | Undertaking Amount    |                    |      |                  |   |                    |                      |
|                   | All                   |                    |      | То               |   |                    |                      |
|                   | Apply Cancel Clear    |                    |      |                  |   |                    |                      |
|                   | Guarantee Number      | ner Reference Numb | er O | Applicant Name 🗘 |   | Beneficiary name 0 | Undertaking Amount 🗘 |
|                   | PK2GUIR211250504      |                    |      | GOODCARE PLC     |   | MARKS AND SPENCER  | GBP 90,000.00        |

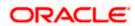

#### **Field Description**

| Field Name                   | Description                                                                  |
|------------------------------|------------------------------------------------------------------------------|
| Beneficiary Name             | The name of the beneficiary of the Outward Guarantee.                        |
| Customer Reference<br>Number | The customer reference number for the transaction.                           |
| Issue Date                   | The issue start date and end date of the Outward Guarantee.                  |
| Expiry Date                  | The expiry date range for the Outward guarantee.                             |
| Undertaking Amount           | The Outward Guarantee amount range used for searching the Outward Guarantee. |

- 3. Enter the filter criteria to search the Outward guarantee.
- 4. Click **Apply**. The **Advanced Lookup** screen appears with the search results. OR

Click Cancel to cancel the transaction. The Dashboard appears. OR

Click Clear to clear the filter criteria

- a. Click on the desired Guarantee Number link.
- 5. Click Verify. The Bank Guarantee Details appear.

OR Click **Baset** to close th

Click **Reset** to clear the search.

## 30.1 Outward Guarantee Details

This screen displays the summary of the selected Bank Guarantee.

| E futura bank Search                                 | Q                                                                              |                                                     | Ą | Welcome, o<br>Last login 19 Aug | bdx checker 🧹 |  |
|------------------------------------------------------|--------------------------------------------------------------------------------|-----------------------------------------------------|---|---------------------------------|---------------|--|
| Cancel Outward Guarantee<br>GOODCARE PLC   ***044    |                                                                                |                                                     |   |                                 |               |  |
| Outward Guarantee Details                            | Outward Guarantee Details                                                      |                                                     |   |                                 |               |  |
| <ul> <li>⊘ Charges</li> <li>⊘ Attachments</li> </ul> | Lookup Guarantee Reference<br>000GUIR211257002 Reset<br>Bank Guarantee Details |                                                     |   |                                 |               |  |
|                                                      | 50A/50B<br>Applicant<br>NATIONAL FREIGHT CORP                                  | 50<br>Beneficiary Name<br>FIXNETIX                  |   |                                 |               |  |
|                                                      | Address<br>PKBANK7DOOX<br>Country<br>United Kingdom                            | Address<br>PKBANK41XXX<br>Country<br>United Kingdom |   |                                 |               |  |
|                                                      | Undertaing Amount<br>GBP12,000,00<br>Product                                   | Expiry Date<br>03 Aug 2021                          |   |                                 |               |  |
|                                                      | Guarantee Issuance Reissuance upon receiving request Next Cancel Back          |                                                     |   |                                 |               |  |
|                                                      |                                                                                |                                                     |   |                                 |               |  |

#### **Outward Guarantee Details**

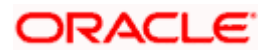

#### **Field Description**

| Field Name                        | Description                                                                                     |
|-----------------------------------|-------------------------------------------------------------------------------------------------|
| Lookup Guarantee<br>Reference No. | The Outward Guarantee reference number.                                                         |
| Bank Guarantee Details            |                                                                                                 |
| Displays the bank guarantee       | e details of the selected Guarantee.                                                            |
| Applicant                         | Displays the name of the applicant who has made the outward guarantee in favour of Beneficiary. |
| Address                           | Displays the address of applying party.                                                         |
| Country                           | Displays the country of applying party.                                                         |
| Undertaking Amount                | Displays the amount of the Outward Guarantee.                                                   |
| Product                           | Displays the product type as coming from Host.                                                  |
| Beneficiary Name                  | Displays the name of the beneficiary of the Outward Guarantee.                                  |
| Address                           | Displays the address of beneficiary party.                                                      |
| Country                           | Displays the country of beneficiary party.                                                      |
| Expiry Date                       | Displays the expiry date of the Outward Guarantee.                                              |

6. Click Next or click the Charges tab.

 The Charges tab appears in the Cancel Outward Guarantee screen. OR Click Cancel to cancel the transaction. The Dashboard appears. OR

Click **Back** to go back to previous screen.

### 30.2 Charges

This screen allows the user to view the Cash Margin Amount and the account used for the cash Margin. He can however change the account (one of his mapped accounts) in which reversal of cash margin (if any) can be credited.

Also, user can provide "Special Instructions" against the transaction.

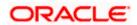

### Charges

|                                                   |                                         |                                               | Viewer     | <ul> <li>ATM &amp; Branch Locator</li> </ul>           | English              |
|---------------------------------------------------|-----------------------------------------|-----------------------------------------------|------------|--------------------------------------------------------|----------------------|
| ≡ IIIpfutura bank                                 |                                         | Search Q                                      | 400 OC     | Welcome, Obdx checker 、<br>Last login 9/3/22, 12:38 PM | ~                    |
| Cancel Outward Guarantee<br>GOODCARE PLC   ***044 |                                         |                                               |            |                                                        |                      |
| Outward Guarantee Details                         | Charges                                 |                                               |            |                                                        |                      |
| ⊖ Charges                                         | Account No                              | Description of Charges                        |            | Amount                                                 |                      |
| ⊘ Attachments                                     | xxxxxxxxxx0017                          | •                                             |            |                                                        |                      |
|                                                   | Balance<br>GBP 999999999891,255,300.00  | LC Cancellation Charges                       |            | GBP 95.00                                              |                      |
|                                                   | Total Charges                           |                                               |            | GBP 95.00                                              |                      |
|                                                   | Taxes                                   |                                               |            |                                                        |                      |
|                                                   | Account No                              | Description of Taxes                          |            | Amount                                                 |                      |
|                                                   | 000000000000000000000000000000000000000 | LCTAX                                         |            | GBP 5,600.00                                           |                      |
|                                                   | Total Taxes                             |                                               |            | GBP 5,600.00                                           |                      |
|                                                   | Commissions                             |                                               |            |                                                        |                      |
|                                                   | Account No                              | Description of Commissions                    | Tax Amount | Percentage                                             |                      |
|                                                   | xxxxxxxxxxx0017 •                       | Gurantee issuance Commission                  | GBP 379.73 | 3                                                      |                      |
|                                                   | xxxxxxxxxxxx0017                        | Amendment Commi(Flat Amount Rate-Tired -days) | GBP 63.29  | 3                                                      |                      |
|                                                   | Total Commission                        |                                               | GBP 443.02 |                                                        |                      |
|                                                   | Special Instructions                    |                                               |            |                                                        |                      |
|                                                   |                                         |                                               |            |                                                        |                      |
|                                                   | Next Cancel Back                        |                                               |            |                                                        |                      |
|                                                   |                                         |                                               |            |                                                        | <ul> <li></li> </ul> |

| Field Name                | Description                                  |
|---------------------------|----------------------------------------------|
| Charges                   |                                              |
| Account No                | Debit account number of the applicant.       |
| Description of<br>Charges | Displays the description charges applicable. |
| Amount                    | Displays the amount of charges.              |
| Total Charges             | Displays the total charge amount.            |
| Taxes                     |                                              |
| Account No                | Debit account number of the applicant.       |

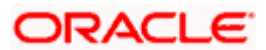

| Field Name                    | Description                                                              |
|-------------------------------|--------------------------------------------------------------------------|
| Description of<br>Taxes       | Displays the description of taxes applicable.                            |
| Amount                        | Displays the amount of taxes.                                            |
| Total Taxes                   | Displays the total tax amount.                                           |
| Commissions                   |                                                                          |
| Account No                    | Debit account number of the applicant.                                   |
| Description of<br>Commissions | Displays the al description of commissions charged by bank.              |
| Tax Amount                    | Displays the amount of commission.                                       |
| Percentage                    | Displays the percentage of LC charged as commission.                     |
| Total Commission              | Displays the total commission amount.                                    |
| Special<br>Instructions       | The special instructions that is to be provided against the transaction. |

- 8. From the Account No list, select appropriate account.
- 9. In the **Special Instructions** field, enter special instructions if any.
- 10. Click Next or click the Attachment tab.
- The Attachment tab appears in the Cancel Outward Guarantee screen. OR Click Cancel to cancel the transaction. The Dashboard appears. OR

Click **Back** to go back to previous screen.

### 30.3 Attachments

This tab allows you to attach multiple documents required for the cancellation of outward Guarantee contract. The user can also enter a remark against each document.

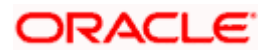

#### Attachments

|                                                   |                                                                                                    | Viewer 🗸     | ATM/Branch                                    | English $\vee$ |
|---------------------------------------------------|----------------------------------------------------------------------------------------------------|--------------|-----------------------------------------------|----------------|
| = 🏟 futura bank Search                            | Q                                                                                                    | <b>A</b> 192 | Welcome, obdx cl<br>Last login 22 Nov 07:43 P | necker 🗸       |
| Cancel Outward Guarantee<br>GOODCARE PLC   ***044 |                                                                                                    |              |                                               |                |
| Outward Guarantee Details                         | Attachments                                                                                                    |              |                                               |                |
| ● Charges                                         | Drag and Drop       +         Select or drop files here.       +         File size should not be more than 5 MB. Supported files: JPEG, JPNG, DOC, PDF, TXT, ZIP, Multiple files can be uploaded         Export Doc Colleon       GUARANTEE       Aadhar Card       Add Remarks         Upload       Delete All         Z       Kindly go through all the Standard Instructions         I Lacept the Terms & Conditions |              | 8                                             |                |
|                                                   | I caccept the Terms & Conditions  I agree to surrender original guarantee  Preview Draft Copy  Submit Cancel Back                                                                                                    |              |                                               |                |
| Cop                                               | nyright © 2006, 2020, Oracle and/or its affiliates. All rights reserved. SecurityInformation Terms and Conditions                                                                                                    |              |                                               |                |

#### **Field Description**

| Field Name        | Description                                                                                                    |  |  |
|-------------------|----------------------------------------------------------------------------------------------------|--|--|
| Drag and Drop     | Click to browse and select the file to be uploaded or drag and drop the file to be uploaded.                                                               |  |  |
|                   | <b>Note</b> : File size should not be more than 5 MB. Supported file types: .jpeg, .png, .doc, .pdf, .txt, .zip. Multiple files can be uploaded at a time. |  |  |
| Document Attached | Displays the attached document.<br>Displays the link to view the attached document.                                                                        |  |  |
| Document Category | The category of the document to be uploaded.                                                                                                    |  |  |
| Document Type     | The type of the document to be uploaded for the selected category.                                                                                         |  |  |
| Add Remarks       | The notes added, if any for attaching the document.                                                                                                    |  |  |

12. Click **Drag and Drop Files** to browse and select the required document present on your computer. The Attach Document popup window appears.

13. Select the required document present on your computer to upload.

14. From the **Document Category** select the appropriate option.

15. From the **Document Type** select the appropriate option.

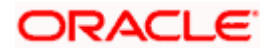

- 16. In the Add Remarks field add notes for attaching documents.
- 17. Click **Upload** to upload document. The Attach Documents tab appears along with list of attached documents.

OR

Click to remove the attached document.

Click Delete All to delete all the attachments.

- 18. Select the Kindly Go through all the Standard Instructions, check box.
- Click the <u>Kindly Go through all the</u> <u>Standard Instructions</u> link to view the customer instructions maintained by bank from back office.
- 20. Select the **I accept the Terms and Conditions** check box to accept the Terms and Conditions.
- 21. Select the **I agree to surrender original guarantee** check box to accept the agreement to surrender the original guarantee.
- 22. Click **Preview Draft** Copy to have a preview of draft.
- Click Submit to attach supporting documents. OR Click Cancel to cancel the transaction. The Dashboard appears.

Click **Back** to go back to previous screen.

24. The review screen appears. It displays all the sections with their respective fields .Verify the details, and click **Confirm**.

OR

OR

Click **Cancel** to cancel the transaction. The Dashboard appears. OR

Click Back to go back to previous screen.

25. The success message initiation of outward guarantee cancellation appears along with the reference number. Click **OK** to complete the transaction.

**Home** 

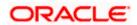

# 31. Bank Guarantee/Stand By LC Settlement

Using this option a corporate user can settle their unsettled claims.

User can view all the available unsettled claims under Bank Guarantee and can select and click to view the details of the same. The user has also an option to indicate the amount to be settled, and source account, collaterals, and loans that can be used to settle the claim. There is an option to view the limits available to the user.

#### **Pre-Requisites**

- User must have a valid corporate party Id and login credentials in place
- At least a single Collection should exist for the party ID and party must having view rights for it

#### How to reach here:

Dashboard > Toggle menu > Trade Finance > Bank Guarantee > Outward Bank Guarantee > Bank Guarantee/Stand By LC Settlement

#### To search and view the unsettled claim:

1. The Bank Guarantee Settlement/Stand By LC screen appears.

#### Bank Guarantee/Stand By LC Settlement

| ≡ 📑 Futura Bank                              | Q What would you like to do today? | Û 碗      |
|----------------------------------------------|------------------------------------|----------|
| ↑ Bank Guarantee/St<br>GOODCARE PLC   ***044 | tand By LC Settlement              |          |
| Bank Guarantee Reference Number              | Applicant Name       Se            |          |
| Claim Number                                 | Claim Date Range                   | 圃        |
| Transaction Type                             |                                    |          |
| Please Select                                | •                                  |          |
| Search                                       |                                    | <b>5</b> |

#### **Field Description**

Field Name Description

Bank GuaranteeThe bank guarantee reference number of the guarantee against which the<br/>user has lodged the claim.NumberNumber

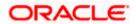

| Field Name                    | Description                                      |
|-------------------------------|--------------------------------------------------|
| Applicant Name                | The name of the applicant.                       |
| Claim Number                  | The claim number of the lodged guarantee claim.  |
| Claim Date<br>Range - From To | The start and end date of the claim.             |
| Transaction<br>Type           | The transaction type of transaction.             |
| 2 From the <b>Annli</b>       | cant Name field select the appropriate applicant |

- 2. From the **Applicant Name** field, select the appropriate applicant.
- 3. Enter the other search criteria, if required and click Search. The search results matching search criteria appears on the screen. OR Click Clear to reset the data entered.

#### Bank Guarantee/Stand By LC Settlement - Search Results

|                                                               | Q What would you li                                                       | ike to do today?                     | ?                          |                                       |                                            | Ô                                   |
|---------------------------------------------------------------|---------------------------------------------------------------------------|--------------------------------------|----------------------------|---------------------------------------|--------------------------------------------|-------------------------------------|
| Bank Guarantee/Stai<br>GOODCARE PLC   ***044                  | nd By LC Settl                                                            | ement                                |                            |                                       |                                            |                                     |
| Bank Guarantee Reference Number                               |                                                                           | Applicant Nam<br>GOODCAF<br>NATIONAI |                            | Þ x                                   | →                                          |                                     |
| Claim Number                                                  |                                                                           | Claim Date Rai                       | nge                        | То                                    | [                                          |                                     |
| Transaction Type Please Select Search Clear Claim © Guarantee | Applicant Nam                                                             |                                      | Claim 🗘                    | Claim 🗘                               | Undertaking 🔶                              | Transaction 🔶                       |
| Number Number                                                 |                                                                           | ne 🗸                                 | Date                       | Amount 🎽                              | Amount                                     | Туре                                |
| 1 000CUID2112EA                                               |                                                                           |                                      | 9 /7 /21                   | CBD 12 7 40 00                        | CPD 12 7 40 00                             | Cuprantos                           |
| 1 000GUIR21125A                                               |                                                                           |                                      | 8/3/21                     | GBP 12,340.00                         | GBP 12,340.00                              | Guarantee                           |
| 1 000GUIR21125BI                                              | DDU NATIONAL FRE                                                          | EIGHT CORP                           | 8/3/21                     | GBP 100.00                            | GBP 500.00                                 | Guarantee                           |
| 1 000GUIR21125BI                                              | DDU NATIONAL FRE                                                          | EIGHT CORP                           |                            |                                       |                                            |                                     |
| 1 000GUIR21125BI<br>1 000GUIR21125ES                          | DDU NATIONAL FRE<br>SUN GOODCARE PL                                       | EIGHT CORP<br>LC<br>LC               | 8/3/21<br>8/3/21           | GBP 100.00<br>GBP 500.00              | GBP 500.00<br>GBP 2,000.00                 | Guarantee<br>Guarantee              |
| 1 000GUIR21125BI<br>1 000GUIR21125ES<br>5 000GUIR21125ES      | DDU NATIONAL FRE<br>SUN GOODCARE PL<br>SUO GOODCARE PL<br>NK NATIONAL FRE | EIGHT CORP                           | 8/3/21<br>8/3/21<br>8/3/21 | GBP 100.00<br>GBP 500.00<br>GBP 50.00 | GBP 500.00<br>GBP 2,000.00<br>GBP 2,000.00 | Guarantee<br>Guarantee<br>Guarantee |

Copyright © 2006, 2023, Oracle and/or its affiliates. All rights reserved. |SecurityInformation|Terms and Conditions

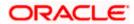

#### **Field Description**

| Field Name            | Description                                                                        |
|-----------------------|------------------------------------------------------------------------------------|
| Search Result         |                                                                                    |
| Claim Number          | The claim number of the lodged claim.                                              |
|                       | Click the link to view the unsettled claim details.                                |
| Guarantee<br>Number   | The guarantee number of the guarantee against which the user has lodged the claim. |
| Applicant Name        | The name of the applicant.                                                         |
| Claim Date            | The date on which the claim is lodged.                                             |
| Claim Amount          | The claim amount of the bank guarantee along with the currency.                    |
| Undertaking<br>Amount | The undertaking amount for the Outward Guarantee along with the currency.          |
| Transaction<br>Type   | The transaction type of transaction.                                               |

4. Click the <u>Claim</u> link to view the unsettled guarantee claim details. The **Bank Guarantee** Settlement detail screen appears.

**Note**: If there is a Relationship pricing maintained for the customer, the same would be reflected in the charges instead of the standard pricing.

## 31.1 Bank Guarantee Settlement - Settlement Details

#### To settle a Bank Guarantee Claim:

 On Click of <u>Claim</u> link user is navigated to Bank Guarantee Settlement – Settlement Details tab.

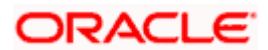

|                                                                            |                                                                                                    |                                                                                   |                                                                                                    | ATM & Branch Locator                                    |
|----------------------------------------------------------------------------|----------------------------------------------------------------------------------------------------|-----------------------------------------------------------------------------------|----------------------------------------------------------------------------------------------------|---------------------------------------------------------|
| = 🕼 futura bank                                                            |                                                                                                    | Search                                                                            | Q L                                                                                                    | Welcome, Obdx checker V<br>Last login 11/30/22, 5:35 PM |
| Bank Guarantee Settlemen<br>GOODCARE PLC   ***044                          | t                                                                                                    |                                                                                   |                                                                                                    | View Bank Guarantee Details                             |
| Guarantee Reference Number<br>PK2GUIS211448501                             | Claim Number<br>2                                                                                                    | Undertaking Amount<br>GBP 950,000.00                                              |                                                                                                    | Claim Amount<br>BP 250,000.00                           |
| Settlement Details         Forex Deals         Charges         Attachments | Pay with collateral View Collateral Details     Settlement Account     xccccccccccccc0077     Balance : GBP 1000,000,001009207     Apply for Loans Bank with a view request to proc     pasababe information. This request do     Please contact Bank for further details | ess and initiate a loan, based on the<br>es not guarantee of loan getting passed. | Limits<br>Party ID<br>GOODCARE PLC<br>Live Limit<br>OOT044_1<br>Live Limit D<br>Linited<br>CGP<br>1152,091.65<br>View Limit D | mit<br>Sanctioned<br>GBP<br>999,999,999,99<br>99,00     |
|                                                                            | Next Cancel                                                                                                    | s affiliases. All rights reserved [Security/nformation]7                          |                                                                                                    |                                                         |

#### Bank Guarantee Settlement - Settlement Details

| Field Name                    | Description                                                                                                    |  |
|-------------------------------|----------------------------------------------------------------------------------------------------|--|
| Guarantee Reference<br>Number | The bank guarantee reference number of the guarantee against which the user has lodged the claim.                                                                                            |  |
| Claim Number                  | The claim number of the lodged guarantee claim.                                                                                                    |  |
| Undertaking Amount            | The undertaking amount for the Outward Guarantee along with the currency.                                                                                                    |  |
| Claim Amount                  | The claim amount of the bank guarantee along with the currency.                                                                                                    |  |
| Settlement Details            |                                                                                                    |  |
| Pay with Collateral           | The user can select this option to settle the claim using Collaterals                                                                                                    |  |
|                               | Click the <b><u>View Collateral Details</u></b> link to view the collateral details.                                                                                                    |  |
| Settlement Account            | Option to select a Current and Savings Account or Finances account for settlement of guarantee claim.                                                                                        |  |
|                               | <b>Note</b> : The balance in CASA account should be equal or more than the equivalent amount of claim in claim's currency, which is being settled, in case of single claim being liquidated. |  |

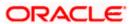

| Field Name     | Description                                                                                                    |  |
|----------------|----------------------------------------------------------------------------------------------------|--|
| Apply for Loan | The user can select this option to apply for a loan directly from<br>the page. Bank would be informed that the corporate user is<br>looking for a loan. |  |

- 6. Select this Pay With Collaterals option to settle the collection using collaterals.
  - a. Click the View Collateral Details link. The Collateral Details overlay screen appears.
- 7. Select the Settlement Account option, if he wishes to use it for settlement of claim.
  - a. From the **Settlement Account** list, select the account from which the transfer needs to be made for settlement of claim.
- 8. Select the Apply for Loans option to settle the collection using loan account.
  - a. Click the <u>View Finance Details</u> link. The Linked Finance Details overlay screen appears.
  - b. From the **Loan Account** list, select the loan account from which the settlement of collection is to be done.
- 9. Click <u>View Bank Guarantee Details</u> to view the outward guarantee details. The View Outward Guarantee screen appears.
- 10. From the Limits list, select the appropriate limit.

OR

Click **the View Limit Details** link to open the Facility Summary screen. OR

Click **Reset** to reset the limit details. The Reset popup appears.

|       | • • |
|-------|-----|
| <br>m | its |
| <br>  |     |

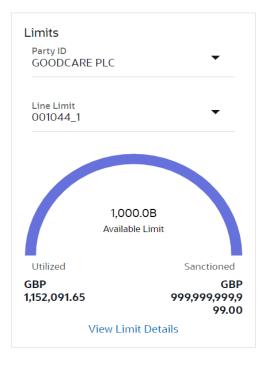

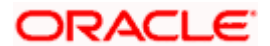

#### **Field Description**

| Field Name | Description                                                           |
|------------|-----------------------------------------------------------------------|
| Party ID   | The party Id of the LC product.                                       |
| Line Limit | Indicates the available limits for Accountee under the selected Line. |

- a. From the Party ID list, select the appropriate party Id.
- b. From the **Line Limit** list, select the appropriate limit. The bottom graph appears.

## 31.2 Forex Deals

This tab allows the user to link forex deals. This tab allows the corporate user to provide a Deal Reference Number and the FX rate on the screen, when they do not have any pre-booked deal to be used or an existing deal. The user can pass these details to the bank.

Bill settlement using deal is available to maker and approver users in maker activity log and pending approval details section to re-initiate and approve the transactions respectively.

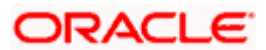

### Link Forex Deals

| Bank Guarantee Settlement                            | t                        |                |                                    |                  |    |               |      | Last login 11/30/22, 8:51 PM    |
|------------------------------------------------------|--------------------------|----------------|------------------------------------|------------------|----|---------------|------|---------------------------------|
|                                                      |                          |                |                                    |                  |    |               | View | Bank Guarantee Details          |
| Guarantee Reference Number<br>PK1GUIR21125B77Q       | Claim Number<br>1        |                | Undertaking Amoun<br>EUR 10,000.00 | t                |    |               |      | Amount<br>0,000.00              |
| Settlement Details                                   | Forex Deals              |                |                                    |                  |    |               |      |                                 |
| <ul> <li>⊘ Forex Deals</li> <li>⊘ Charges</li> </ul> | Deal Reference Number    |                |                                    | Exchange Rate    |    |               |      |                                 |
| ⊘ Attachments                                        | Pre Booked Forex Deals   |                |                                    | Searc            | h  |               |      | Q                               |
|                                                      | Total Undertaking Amount |                |                                    |                  |    |               |      | EUR 10,000.00                   |
|                                                      | Forex Reference \$       | Expiry<br>Date | ≎ Exchange<br>Rate                 | ≎ Sell<br>Amount |    | Buy<br>Amount | ¢    | Linked Amount 💲                 |
|                                                      | PK2FXF120076A006         | 9/30/21        | 1.33                               | USD 148,960.00   | GB | P 112,000.0   | 0    |                                 |
|                                                      | PK2FXF1200764508         | 7/16/21        | 1.33                               | USD 2,660.00     | GB | P 2,000.00    |      |                                 |
|                                                      | PK2FXF1200767507         | 7/16/21        | 1.33                               | USD 2,660.00     | GB | P 2,000.00    |      |                                 |
|                                                      | PK2FXF1200766008         | 7/16/21        | 1.33                               | USD 101,080.00   | GB | P 76,000.0    | 0    |                                 |
|                                                      | Total Selected Deals     |                |                                    |                  |    |               |      | Total Linked Amount<br>USD 0.00 |
|                                                      | Next Cancel B            | ack            |                                    |                  |    |               |      | ¢                               |
|                                                      |                          |                |                                    |                  |    |               |      |                                 |

| Field Name                  | Description                                                                                                    |
|-----------------------------|----------------------------------------------------------------------------------------------------|
| Deal reference<br>Number    | The deal reference number of the forex deal to be entered, when pre-booked deal is not available or the user do not want to use an existing deal. |
| Exchange Rate               | The exchange rate for the forex deal.                                                                                                    |
| Total Undertaking<br>Amount | Displays the total undertaking amount.                                                                                                    |
| Forex Reference<br>Number   | The deal reference number of the forex deal.                                                                                                    |
| Expiry Date                 | The expiry date of the forex deal.                                                                                                    |
| Exchange Rate               | The exchange rate for the forex deal.                                                                                                    |

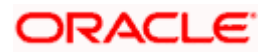

| Field Name           | Description                                            |
|----------------------|--------------------------------------------------------|
| Sell Amount          | The selling amount of the deal.                        |
| Buy Amount           | The buying amount of the deal.                         |
| Linked Amount        | The amount to be linked in the forex deal.             |
| Total Selected Deals | Displays the total selected deals.                     |
| Total Linked Amount  | Displays the total Linked Amount.                      |
|                      | - Noush an field, and an the standard metanon sound an |

- 11. In the **Deal Reference Number** field, enter the deal reference number.
- 12. In the Exchange Rate field, enter the exchange rate.
- 16. Enter the Forex Reference Number in the search field and click <sup>Q</sup>. The searched Deal Reference Number record details appear. OR

Click the check box to select the required searched **Deal Reference Number record**.

- 17. In the Linked Amount field, enter the linked amount.
- 18. Click **Next** to save the details entered and proceeds to next level of details. OR

Click **Cancel** to cancel the transaction, The Dashboard appears.

OR

Click **Back** to go back to previous screen.

## 31.3 Charges and Taxes tab

This tab captures the charges and taxes for the bank guarantee claim settlement application process.

The user can select the account number from the demand deposit and corporate deposits account list that displays the account number along with the account name, account currency and account branch.

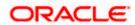

### Charges and Taxes tab

| Bank Guarantee Settlen GOODCARE PLC   ***044  |                                                       |                                    | View Bank Guarantee Details  |
|-----------------------------------------------|-------------------------------------------------------|------------------------------------|------------------------------|
| Guarantee Reference Numbe<br>PK2GUIR21125A162 | r Claim Number<br>1                                   | Undertaking Amount<br>GBP 1,000.00 | Claim Amount<br>GBP 1,000.00 |
| Settlement Details                            | Charges, Commissions & Tax                            | xes                                |                              |
| Sorex Deals                                   | Charges                                               |                                    |                              |
| ⊘ Charges                                     | Account No                                            | Description of Charges             | Amount                       |
| ⊘ Attachments                                 | XXXXXXXXXXXXX0017<br>Balance : GBP 1,000,000,001,0093 | LC Charges receivables             | GBP 50.00                    |
|                                               | Total Charges                                         |                                    | GBP 50.00                    |
|                                               | Taxes                                                 |                                    |                              |
|                                               | Account No                                            | Description of Taxes               | Amount                       |
|                                               | xxxxxxxxxxxx0017<br>Balance : GBP 1,000,000,001,009,1 | LCTAX                              | GBP 80.00                    |
|                                               | ххохххххоххх0017<br>Balance : GBP 1,000,000,001,009,1 | LCTAX1                             | GBP 4.00                     |
|                                               |                                                       | LCTAX2                             | GBP 0.14                     |
|                                               | Total Taxes                                           |                                    | GBP 84.14                    |
|                                               | Commissions                                           |                                    |                              |
|                                               | Account No                                            | Description of Commissions         | Amount                       |
|                                               | No data to display.                                   |                                    |                              |
|                                               | Next Cancel Back                                      |                                    |                              |

| Field Name                | Description                                                |
|---------------------------|------------------------------------------------------------|
| Charges                   |                                                            |
| Account No                | The account which will be charged for the specific charge. |
| Balance                   | The balance in the account which will be charged.          |
| Description of<br>Charges | The description of the charges.                            |
| Amount                    | The amount that is maintained under the charge.            |

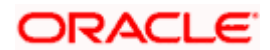

| Field Name              | Description                                                       |
|-------------------------|-------------------------------------------------------------------|
| Total Charges           | Displays the total charge that will be levied in the transaction. |
| Taxes                   |                                                                   |
| Account No.             | The account to be earmarked for taking the Taxes.                 |
| Description of<br>Taxes | Displays the description charges applicable.                      |
| Amount                  | Displays the amount of taxes.                                     |
| Total Taxes             | Displays the total tax amount.                                    |

13. In the Charges& Taxes section, select the appropriate account, from the Account No. list

14. Click Next to save the entered details and proceed to the next level. OR Click the Attachments tab. OR
Click Pack to as back to provisus across

Click **Back** to go back to previous screen. OR Click **Cancel** to cancel the transaction. The **Dashboard** appears

**Note**: If there is a Relationship pricing maintained for the customer, the same would be reflected in the charges instead of the standard pricing.

## 31.4 Attachments tab

The user can attach documents to the settlement in this tab.

### To Attach Documents:

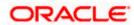

#### Attachments tab

|                                                                                                    |                                             |                                                     |                                 |              | ATM       | & Branch Locator                         | English |
|----------------------------------------------------------------------------------------------------|---------------------------------------------|-----------------------------------------------------|---------------------------------|--------------|-----------|------------------------------------------|---------|
| futura bank                                                                                                    |                                             | Search                                              | Q                               | <u>(1665</u> | oc        | Welcome, Obdx<br>Last login 11/30/22, 8: |         |
| Bank Guarantee Settlement                                                                                                    | t                                           |                                                     |                                 |              | View      | Bank Guarantee De                        | tails   |
| GOODCARE PLC   ***044                                                                                                    |                                             |                                                     |                                 |              |           |                                          |         |
| Guarantee Reference Number                                                                                                    | Claim Number                                | Undertaking Amount                                  |                                 |              | Claim     | Amount                                   |         |
| PK2GUIR21125A162                                                                                                    | 1                                           | GBP 1,000.00                                        |                                 |              | GBP 1     | ,000.00                                  |         |
| Settlement Details                                                                                                    | Attachments                                 |                                                     |                                 |              |           |                                          |         |
| Service And America Contract Contract C |                                             |                                                     |                                 |              |           |                                          |         |
| Charges                                                                                                    | Drag and Drop<br>Select or drop files here. |                                                     |                                 |              |           |                                          |         |
| ⊘ Attachments                                                                                                    | File size should not be more than 5 M       | B. Supported files: JPEG, JPNG, DOC, .PDF, .TXT, .2 | ZIP. Multiple files can be      | uploaded a   | t a time. |                                          |         |
|                                                                                                    | GuaranteeClaim.txt GUAR                     | ANTEE V Aadhar Card V                               | <ul> <li>Add Remarks</li> </ul> |              |           | Û                                        |         |
|                                                                                                    |                                             |                                                     |                                 |              |           |                                          |         |
|                                                                                                    |                                             |                                                     |                                 |              |           |                                          |         |
|                                                                                                    |                                             |                                                     |                                 |              |           |                                          |         |
|                                                                                                    | Upload Delete All                           |                                                     |                                 |              |           |                                          |         |
|                                                                                                    |                                             |                                                     |                                 |              |           |                                          |         |
|                                                                                                    | Kindly go through all the Stand             | dard Instructions                                   |                                 |              |           |                                          |         |
|                                                                                                    | I accept the Terms & Condition              | 15                                                  |                                 |              |           |                                          |         |
|                                                                                                    |                                             |                                                     |                                 |              |           |                                          |         |
|                                                                                                    |                                             |                                                     |                                 |              |           |                                          |         |
|                                                                                                    |                                             |                                                     |                                 |              |           |                                          |         |
|                                                                                                    | Submit Cancel Bac                           | k                                                   |                                 |              |           |                                          |         |
|                                                                                                    |                                             |                                                     |                                 |              |           |                                          | 9       |
|                                                                                                    |                                             |                                                     |                                 |              |           |                                          | _       |
|                                                                                                    |                                             |                                                     |                                 |              |           |                                          | (       |

#### **Field Description**

| Field Name           | Description                                                                                  |
|----------------------|----------------------------------------------------------------------------------------------|
| Drag and Drop        | Click to browse and select the file to be uploaded or drag and drop the file to be uploaded. |
| Document Name        | Displays the name of the attached documents.                                                 |
|                      | Displays the link to download the attached document.                                         |
| Document<br>Category | Displays the category of the document uploaded.                                              |
| Document Type        | Displays the type of the document uploaded.                                                  |
| Add Remarks          | Displays the notes added, if any, for attaching the document.                                |
|                      | Click the icon to remove the attached document-                                              |

15. Click **Drag and Drop** to browse and select the required document present on your computer. The **Attach Document** popup window appears.

16. Select the required document present on your computer to upload.

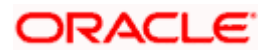

17. Click **Upload** to upload document. The Attach Documents tab appears along with list of attached documents.

OR

OR

Click i to remove the attached document.

Click **Delete All** to delete all the attachments.

- 18. Select the Kindly Go through all the Standard Instructions, check box.
- 19. Click the <u>Kindly Go through all the Standard Instructions</u> link to view the customer instructions maintained by bank from back office.
- 20. Read the **I accept the Terms and Conditions** by clicking on the hyperlink and click on check box to accept the Terms and Conditions.
- 21. Click **Preview** to have a preview of draft.
- 22. Click Submit.

OR

Click  $\mbox{Cancel}$  to cancel the transaction, The  $\mbox{Dashboard}$  appears. OR

Click **Back** to go back to previous screen.

23. The review screen appears. Verify the details, and click **Confirm**. OR

Click  $\mbox{Cancel}$  to cancel the transaction. The  $\mbox{Dashboard}$  appears. OR

Click Back to go back to previous screen.

24. The success message claim settlement appears. Click OK to complete the transaction.

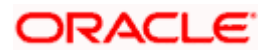

# 32. Initiate Shipping Guarantee

Using this option, you can initiate a shipment guarantee in the application.

#### **Pre-Requisites**

• User must have a valid corporate party Id and login credentials in place

#### Workflow

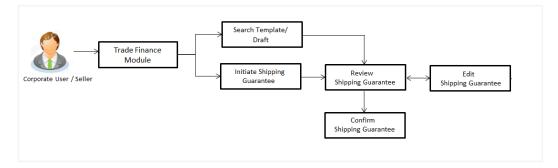

#### How to reach here:

Dashboard > Toggle menu > Trade Finance > Shipping Guarantee > Initiate Shipping Guarantee OR

Dashboard > Toggle menu > Trade Finance > Letter of Credit > Import Letter of Credit > View Letter of Credit

OR

Dashboard > Trade Finance > Overview > Quick Links > Raise Shipping Guarantee

## 32.1 Search Shipping Guarantee template

User can save shipping guarantee application as a Template so that same can be used for creation of similar kind of shipping guarantees, if required in future. User can search the saved shipping guarantee template using Template Name.

Note: Shipping Guarantee Application saved as Template can be re used any number of times for Shipping Guarantee Initiation.

#### To search the shipping guarantee template:

- 1. In the **Search** field, enter the template name/ Beneficiary Name.
- 2. Click  $\bigcirc$  . The saved Collection a templates appears based on search criteria.

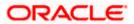

#### ATM & Branch Loc ≡ @futura bank Welcome, Obdx checkr Last login 7/23/22, 11:01 AM Q. 400 000 Search Initiate Shipping Guarantee GOODCARE PLC | \*\*\*044 Templates Drafts Q III II Search. Templates Swift Updated Vishaltemplate Updated on : 2/10/22 Test3 Public on : 10/20/21 Public Public 12/9/21 Beneficiary Name Rotterdam product SGLC Beneficiary Name Sony product SGLC Beneficiary Name product SGLC Created By Obdx checke Amount GBP 9,900.00 Created By Trade make Created By Obdx make Amount GBP 3,333.00 Amount GBP 22,222.00 Page 1 of 1 (1-3 of 3 items) |ζ ∢ 1 → Х sht © 2006, 2020, Oracle and/or its affil tes. All right

#### **Shipping Guarantee Template - Search Result**

#### **Field Description**

| Field Name          | Description                                                                                           |
|---------------------|----------------------------------------------------------------------------------------------------|
| Search Result       |                                                                                                    |
| Template Name       | The name using which template is stored and can be used to initiate a shipping guarantee application. |
| Updated On          | The last updated date of the template.                                                                |
| Access Type         | The type of access granted to template whether it is public or private.                               |
| Beneficiary<br>Name | The beneficiary name against whom shipping guarantee is to be created.                                |
| Product             | The shipping guarantee product.                                                                       |
| Amount              | The shipping guarantee amount.                                                                        |
| Created by          | The name of the maker who created the template.                                                       |

 On List view, click on the Name link to initiate a Shipping Guarantee with the selected Template details.
 OR

On the Thumb view, click on the template cards to initiate a Shipping Guarantee with the selected Template details.

On click of Template the Shipping Guarantee Details screen appears.

On **Shipping Guarantee Details** screen, click the **Cancel** button to cancel the transaction. The Dashboard screen appears.

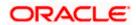

On **Shipping Guarantee Details** screen, click the **Back** button it will take you back to the previous screen.

Verify the details and click Confirm.

Click or to view the initiate Shipping Guarantee template as Summarized or Tabular view.

OR

Click in to delete the initiated Shipping Guarantee template card.

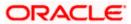

## 32.2 Search Shipping Guarantee Drafts

User can save shipping guarantee application as a Draft so that it can be used if required in future. User can search the saved shipping guarantee draft using Draft Name.

Note: Shipping Guarantee Application saved as Draft can be re used any number of times for Shipping Guarantee Initiation.

#### To search the shipping guarantee draft:

- 1. In the Search field, enter the draft name/Beneficiary Name.
- 2. Click  $\bigcirc$  . The saved shipping guarantee drafts appears based on search criteria.

#### Shipping Guarantee Draft - Search Result

| Initiate Shipping Guarantee<br>GOODCARE PLC   ***044                                                                                                    |                                                                 |                              |             |
|----------------------------------------------------------------------------------------------------|-----------------------------------------------------------------|------------------------------|-------------|
| Templates Drafts                                                                                                    |                                                                 | Initiate Shipping            | g Guarantee |
| Drafts                                                                                                    |                                                                 | SearchQ                      |             |
| New Internet Strategy Internet Strategy Internet | Das Das Aa<br>Updated on : 8/9/22 Updated o                     | m : 8/9/22                   | 0           |
| Beneficiary Name Product<br>Sony SGLC                                                                                                    | Beneficiary Name Product Beneficia<br>Autoshipnew SGLA Autoship | new SGLA                     |             |
| Amount Created By<br>GBP 9900.00 Obdx checker                                                                                                    | Amount Created By Amount<br>GBP 11.00 Obdx checker GBP 11.00    | Created By<br>O Obdx checker |             |
| As Indiated on: 8/9/22                                                                                                    | Sds Draft_<br>Updated on : 2/10/22 Updated or                   | 353 II                       | 1           |
| Beneficiary Name Product<br>Rotterdam SGLC                                                                                                    | Sony SGLC Cc                                                    | ary Name Product<br>SGLC     |             |
| Amount Created By<br>GBP 3,333.00 Obdx checker                                                                                                    | Amount Created By Amount<br>GBP 9,900.00 Obdx checker GBP 9,00  |                              |             |
| Page 1 of 1 (1-6 of 6 items)  ζ ∢ 1 →                                                                                                    | Х                                                               |                              |             |
|                                                                                                    |                                                                 |                              |             |

| Field Name          | Description                                                            |
|---------------------|------------------------------------------------------------------------|
| Search Result       |                                                                        |
| Draft Name          | The name of the shipping guarantee application saved as draft.         |
| Updated On On       | The date on which the draft was saved.                                 |
| Beneficiary<br>Name | The beneficiary name against whom shipping guarantee is to be created. |
| Product             | The Islamic shipping guarantee product.                                |

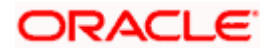

| Field Name    | Description                                                                                           |
|---------------|----------------------------------------------------------------------------------------------------|
| Amount        | The Islamic shipping guarantee amount.                                                                |
| Created by    | The name of the maker who created the template.                                                       |
| Access Type   | The type of access granted to template whether it is public or private.                               |
| Template Name | The name using which template is stored and can be used to initiate a shipping guarantee application. |

3. Click **Cancel** to cancel the transaction.

## 32.3 Initiate a Shipping Guarantee

Using this option, you can initiate a shipping guarantee in the application. To initiate a shipping guarantee in the application, you must enter details such as, Shipping Guarantee Details, Shipment Details, Linkages, Instructions, and Attachments etc.

To initiate shipping guarantee:

1. Click Initiate Shipping Guarantee on Initiate Shipping Guarantee screen.

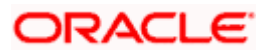

### Initiate Shipping Guarantee

|                                |                                                                                  | Viewer ∨ ATM/Branch English ∨                                                |
|--------------------------------|----------------------------------------------------------------------------------|------------------------------------------------------------------------------|
| = 🌀 futura bank Search         | Q                                                                                | ↓ Come, obdx checker<br>Last login 22 Nov 12:10 PM                           |
| Shipping Guarantee Details     |                                                                                  |                                                                              |
| GOODCARE PLC   ***044          |                                                                                  |                                                                              |
| Shipping Guarantee Details     | Issue Under                                                                      | Limits<br>Party/DEGOODCARE PLC Reset                                         |
| Ø Goods and Shipment Details   | LC O Collection                                                                  | Party/DEGODOCARE PLC Reset                                                   |
| ⊘ Linkages                     | Lookup LC Reference No. PK2ILSR211254501 V Reset                                 |                                                                              |
| ⊘ Charges,commission and Taxes |                                                                                  | USD0.00B<br>Available Limit                                                  |
| Instructions and Attachments   | Applicant Details<br>Applicant name<br>GOODCARE PLC<br>Address<br>12 King Street | Utilized Sanctioned<br>GBP209,202.00 GBP399,999,999,00<br>View Limit Details |
|                                | Country<br>United Kingdom                                                        |                                                                              |
|                                | Beneficiary Details  Existing  New                                               |                                                                              |
|                                | Beneficiary Name                                                                 |                                                                              |
|                                | Nick ~                                                                           |                                                                              |
|                                | Address<br>block 1<br>Street A<br>Area P<br>Country<br>India                     |                                                                              |
|                                |                                                                                  |                                                                              |
|                                | Select Product Shipping Guarantee                                                |                                                                              |
|                                | Date of Expiry                                                                   |                                                                              |
|                                | 31 May 2021                                                                      |                                                                              |
|                                | Shipping Guarantee Amount<br>GBP0.00                                             |                                                                              |
|                                | Next Save As Draft Cancel                                                        |                                                                              |
| Copyright © 2006, 202          | 0, Oracle and/or its affiliates. All rights reserved. Secur                      | ityInformation]Terms and Conditions                                          |

| Field Name                    | Description                                                                                                    |
|-------------------------------|----------------------------------------------------------------------------------------------------|
| Issue Under                   | Indicates whether the shipping is initiated under LC or Collection.<br>The options are:<br>LC<br>Collection                               |
| Lookup<br>LC Reference<br>No. | Indicates option to select the LC reference number.<br>This field appears if you select <b>LC</b> option in the <b>Issue Under</b> filed. |

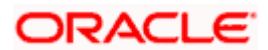

### Field Name Description

### Advanced Lookup

Below fields appear if you click Advanced lookup link.

Applicant Name The name of the applicant.

Beneficiary The beneficiary name. Name

Status The Status of the LC.

LC Amount The LC amount range. Range From -To

### **Advanced Lookup Search results**

Below fields appear if you click **Advanced lookup** link.

| LC Number              | The searched LC reference number.                                                                   |
|------------------------|----------------------------------------------------------------------------------------------------|
| Beneficiary<br>Name    | The name of the beneficiary.                                                                        |
| Issue Date             | The issue date of LC.                                                                               |
| Date of Expiry         | The start date range and end date the LC gets expired.                                              |
| LC Status              | The status of the LC.                                                                               |
| LC Amount              | Indicates the amount for the Letter of Credit along with the currency under which the LC is issued. |
| Outstanding<br>Amount  | This field specifies any outstanding amount available along with the currency.                      |
| Applicant Details      | 5                                                                                                   |
| Below applicant re     | elated fields appear if you select <b>Collection</b> option in the <b>Issue Under</b> filed.        |
| Applicant Name         | The name of applying party.                                                                         |
| Address                | The address of applying party.                                                                      |
| Country                | The country of applying party.                                                                      |
| Date of<br>Application | Application date when Bill has to be initiated.                                                     |

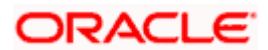

| Beneficiary Deta                | ails                                                                                                    |
|---------------------------------|----------------------------------------------------------------------------------------------------|
| Beneficiary                     | Indicates beneficiary party type.                                                                                                 |
| Туре                            | The options are:                                                                                                    |
|                                 | Existing                                                                                                    |
|                                 | • New                                                                                                    |
| Beneficiary<br>Name             | The name of beneficiary party.                                                                                                    |
| Address                         | The address of beneficiary party.                                                                                                 |
|                                 | This field is enabled only if the <b>New</b> option is selected in the <b>Beneficiary Type</b> field.                             |
| Country                         | The country of beneficiary party.                                                                                                 |
|                                 | This field is enabled only if the <b>New</b> option is selected in the <b>Beneficiary Type</b> field.                             |
| Product Details                 |                                                                                                    |
| Select Product                  | The product type as coming from Host.                                                                                             |
| Date of Expiry                  | The expiry date of the guarantee.                                                                                                 |
|                                 | The expiry date must be later than the application date.                                                                          |
| Shipping<br>Guarantee<br>Amount | The shipping guarantee amount along with the currency.                                                                            |
| Limits                          | Indicates the available limits for applicant under the selected Line.                                                             |
|                                 | The limit details are also represented in a graphical manner with available, sanctioned and utilized limit details for the users. |
| View Limit<br>Details           | Click the link to open the Facility Summary screen.                                                                               |

2. Select the appropriate option from **Issue Under** field.

a. If you select LC;

Field Name

Description

- i. From the **Loop Up Reference No**. field, select the appropriate LC reference number.
- ii. Click View. The summary of LC appears. OR
   Click the <u>Advanced Lookup</u> link. The Advanced Lookup overlay screen appears.

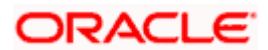

iii. Click **Verify** to verify the LC. OR

Click  $\ensuremath{\textbf{Reset}}$  to cancel the entered LC reference number.

- b. If you select Collection,
- i. From the **Applicant Name** list, select the appropriate applicant. The Applicant details appear
- 3. From the Limits list, select the appropriate limit.
  - OR Click **the View Limit Details** link to open the Facility Summary screen. OR

Click **Reset** to reset the limit details. The Reset popup appears.

#### Limits

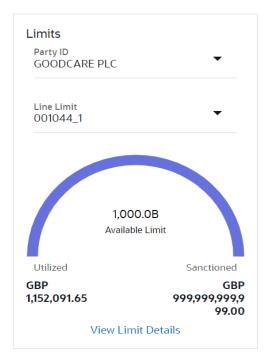

#### **Field Description**

| Field Name                                                  | Description                                                           |  |
|-------------------------------------------------------------|-----------------------------------------------------------------------|--|
| Party ID                                                    | The party Id of the LC product.                                       |  |
| Line Limit                                                  | Indicates the available limits for Accountee under the selected Line. |  |
| a. From the Party ID list, select the appropriate party Id. |                                                                       |  |

b. From the **Line Limit** list, select the appropriate limit. The bottom graph appears.

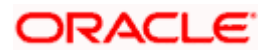

- 4. In the **Beneficiary Details** field, select the appropriate option.
  - a. If you select **Existing** option:
  - i. From the Beneficiary Name, select the appropriate option.
  - b. If you enable New option:
  - i. In the **Beneficiary Name** list, enter the name of the LC beneficiary.
  - ii. In the **Address** field in the Beneficiary section, enter the address of the LC beneficiary.
  - iii. From the **Country** list in the Beneficiary section, select the appropriate country.
- 5. From the **Product** list, select the appropriate option.
- 6. In the **Date of Expiry** field, select the expiry date of the shipping guarantee.
- 7. From the **Currency** list, select the appropriate currency for the guarantee.
- 8. In the Amount field, enter the amount for the guarantee.
- 9. Click Next or click the Shipment Details tab. The Shipment Details tab appears in the Initiate Shipping Guarantee screen. OR Click Initiate Shipping Guarantee. The transaction is saved and the Initiate Shipping Guarantee – Verify screen appears. OR Click Save As system allows transaction details to be saved as a draft. (For more details, refer Save As Draft section.) OR Click Back to go back to previous screen. OR Click Cancel to cancel the transaction, The Dashboard appears.

## 32.3.1 Initiate Shipping Guarantee – Goods and Shipment Details tab

This tab includes the shipment details of the Guarantee application.

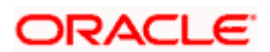

|                                                     |                                                     |                                       | Viewer 🗸                               | ATM/Branch English $\vee$                            |
|-----------------------------------------------------|-----------------------------------------------------|---------------------------------------|----------------------------------------|------------------------------------------------------|
| = futura bank                                       | Q                                                   |                                       | 4 <b>6</b> V                           | Velcome, obdx checker 🗸<br>ast login 17 Nov 09:52 AM |
| Shipping Guarantee Details<br>GOODCARE PLC   ***044 |                                                     |                                       |                                        |                                                      |
| <ul> <li>Shipping Guarantee Details</li> </ul>      | Shipment Date                                       |                                       | Limits                                 |                                                      |
| Goods and Shipment Details                          | 05 May 2021                                         | 1000<br>1000<br>1000                  | Party ID:GOODCARE P<br>Limit:001044_1  | Reset                                                |
| ⊘ Linkages                                          | Transportation Mode                                 |                                       |                                        |                                                      |
| Charges, commission and Taxes                       | Air                                                 | $\sim$                                | USDO.<br>Available                     |                                                      |
| ⊘ Instructions and Attachments                      | Port of loading/ Airport of Departure<br>depart     |                                       |                                        |                                                      |
|                                                     | Port of discharge/ Airport of Destination discharge |                                       | Utilized<br>GBP209,202.00<br>View Limi | Sanctioned<br>GBP999,999,999,999,000<br>t Details    |
|                                                     | Carrier name                                        |                                       |                                        |                                                      |
|                                                     | carr                                                |                                       |                                        |                                                      |
|                                                     | Cargo Arrival Details<br>Cargo                      |                                       |                                        |                                                      |
|                                                     | Bill of lading                                      |                                       |                                        |                                                      |
|                                                     | Shipment Marks<br>mark                              |                                       |                                        |                                                      |
|                                                     | Shipment Agent Name<br>agent                        |                                       |                                        |                                                      |
|                                                     | Description of Goods & Services                     |                                       |                                        |                                                      |
|                                                     |                                                     | Goods Description                     | Quantity Cost/Unit                     | Gross<br>Amount                                      |
|                                                     | 1<br>UPLD_GOOD_1 ~~ ~                               | from good desc                        | 11 100                                 | 1100                                                 |
|                                                     | + Add Goods<br>Shipment Guarantee Detail            |                                       |                                        |                                                      |
|                                                     | detail                                              |                                       |                                        |                                                      |
|                                                     | Next Save As Draft Cance                            | el Back                               |                                        |                                                      |
| Copyright © 2006, 2020                              | , Oracle and/or its affiliates. All rights rese     | rved. SecurityInformation Terms and C | onditions                              |                                                      |

Initiate Shipping Guarantee – Goods and Shipment Details tab

| Field Name             | Description                                                                                            |
|------------------------|----------------------------------------------------------------------------------------------------|
| Shipment Date          | The latest date for shipment loading goods on board/dispatch/taking in charge.                         |
|                        | The Latest Date for Shipment should not be later than the Guarantee Expiry Date.                       |
|                        | Note: It is mandatory to enter the values either in the Latest Shipment Date or Shipment Period field. |
| Transportation<br>Mode | Indicates which mode of transportation is to be used i.e. Air, Sea, Road, Rail, Multimodal etc.        |

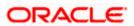

| Port of Loading/<br>Airport of<br>Departure        | The place of dispatch or taking in charge of the goods or loading on board. |
|----------------------------------------------------|-----------------------------------------------------------------------------|
| Port of<br>Discharge/<br>Airport of<br>Destination | The port of discharge.                                                      |
| Carrier Name                                       | The carrier name that carries the shipment.                                 |
| Carrier Arrival<br>Details                         | The arrival details of the shipment.                                        |
| Bill of Lading                                     | The bill of lading of goods.                                                |
| Shipment Marks                                     | The shipment marks.                                                         |
| Shipment Agent<br>Name                             | The name of the shipping agent.                                             |
| Description of G                                   | oods & Services                                                             |
| SR No                                              | Serial Number.                                                              |
| Goods                                              | The type of good being shipped has to be chosen.                            |
| Goods<br>Description                               | The description about the goods.                                            |
| Quantity                                           | The number of units of the good covered under the Guarantee.                |
| Cost/ Unit                                         | The price per unit of the good covered under the Guarantee.                 |
| Gross Amount                                       | The gross amount of goods.                                                  |
| Shipping<br>Guarantee<br>Details                   | The details of the shipment.                                                |
|                                                    |                                                                             |

#### Field Name Description

10. In the **Shipment Date** field, enter the latest shipment date for loading goods on board/ dispatch/ taking in charge.

- 11. From the **Transportation Mode** select the appropriate option.
- 12. In the **Port of Loading/ Airport of Departure** field, enter the port of dispatch or taking in charge of the goods or loading on board.

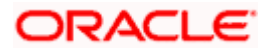

- 13. In the **Port of Discharge/ Airport of Destination** field, enter the port of discharge of the goods.
- 14. In the Carrier Name field, enter the name of the shipping carrier.
- 15. In the Carrier Arrival Details field, enter the details of the shipping carrier arrival.
- 16. In the **Bill of Lading** field, enter the bill of lading details.
- 17. In the Shipment Marks field, enter the shipment marks.
- 18. In the Shipment Agent Name field, enter the name of the shipping agent.
- 19. In the Description of Goods & Services section,
  - a. From the Goods list, select the goods being shipped.
  - b. In the **Description of Goods** field, enter the description of the goods traded under the Guarantee.
  - c. In the **Quantity** field, enter the number of units of the goods traded under the Guarantee.
  - d. In the **Cost/ Unit** field, enter the price per unit of the goods traded under the Guarantee.
  - e. Click Add Goods to add new good if required.
    - OR

Click to remove the already added goods.

OR

Click **Continue** to save the details entered and proceeds to next level of details. OR

Click the Instructions tab.

- 20. In the Shipping guarantee Details field, enter the details of shipping guarantee.
- 21. Click **Continue** to save the details entered and proceeds to next level of details. OR

Click the **Charges, Commissions and Taxes** tab. The **Charges, Commissions and Taxes** tab details appear in the Initiate Shipping Guarantee screen. OR

Click Save as Draft system allows transaction details to be saved as a template or draft.

(For more details, refer Save As Draft section.)

ÓR

Click **Back** to go back to previous screen.

OR

Click **Cancel** to cancel the transaction. The Dashboard appears.

## 32.3.2 Initiate Shipping Guarantee - Linkages tab

This tab allows the user to link a deposit account while initiating a transaction.

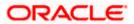

| 😑 📮 Futura Bank                                  | Q What would you like to do today?                                                      |                                                      | Û 🖦 oc              |
|--------------------------------------------------|-----------------------------------------------------------------------------------------|------------------------------------------------------|---------------------|
| 1 Initiate Shipping Gua<br>GOODCARE PLC   ***044 | arantee                                                                                 |                                                      |                     |
| Shipping Guarantee Details                       | Linkages                                                                                |                                                      |                     |
| Goods and Shipment Detail:                       | Cash Collateral Linkages                                                                |                                                      |                     |
| ⊘ Linkages                                       | Currency Description<br>GBP Cash Collateral Amo                                         | punt                                                 |                     |
| $\odot$ Charges, Commissions & Ta                | Percent Collateral Amount<br>45 GBP 450.00                                              |                                                      |                     |
| $\odot$ Instructions and Attachmen               | Reset                                                                                   |                                                      |                     |
|                                                  |                                                                                         | ribution Contribution<br>unt for Percentage<br>teral | Exchange<br>Rate    |
|                                                  | 1 xxxxxxxxxxx3021 • GBP                                                                 | 225.00 50                                            | 1                   |
|                                                  | + Add Account                                                                           |                                                      |                     |
|                                                  | Total Collateral Amount                                                                 |                                                      | GBP 0.00            |
|                                                  | Select Deposits                                                                         |                                                      |                     |
|                                                  | Sr. Account Number Amount No.                                                           | Amount in Transactional<br>Currency                  | l Maturity<br>Date  |
|                                                  | 1 XXXXXXXXXX • GBP 10.00                                                                | 10.00                                                | 4/20/23 🛅           |
|                                                  | + Add Account                                                                           |                                                      |                     |
|                                                  | Total                                                                                   |                                                      |                     |
|                                                  | Disclaimer: The total amount transactional currency may var                             | y as per the rate applied during trans               | action by the bank. |
|                                                  | Next Save As Draft Cancel Back                                                          |                                                      |                     |
|                                                  | Copyright © 2006, 2023, Oracle and/or its affiliates. All rights reserved. SecurityInfo | rmation Terms and Conditions                         |                     |

Initiate Shipping Guarantee - Linkages tab

| Field Name                                      | Description                                                                                       |
|-------------------------------------------------|---------------------------------------------------------------------------------------------------|
| Cash Collateral Linkage                         | s                                                                                                 |
| <b>Note</b> : Multiple lin<br>accounts can be u | nes for Collateral details to be supported as multiple Collateral used.                           |
| Currency                                        | The contract currency of cash collateral as maintained at back office.                            |
|                                                 | The user can change the currency.                                                                 |
| Description                                     | The description of collateral linkage.                                                            |
| Percent                                         | Percentage value is the total Cash Collateral Percentage maintained under the Shipping Guarantee. |

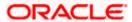

| Field Name                                 | Description                                                                                                    |
|--------------------------------------------|----------------------------------------------------------------------------------------------------|
| Collateral Amount                          | Amount to be used as Collateral for LC.                                                                                                    |
|                                            | The Collateral Amount gets calculated by the system, when the user enters the value in <b>Percent</b> field.                                         |
| Sr. No.                                    | The serial number of the schedule record.                                                                                                    |
| Account Number                             | The accounts that are mapped to the user.                                                                                                    |
| Contribution Amount for Collateral         | The amount to be used from the selected account towards the collateral.                                                                              |
|                                            | The <b>Contribution Amount for Collateral</b> gets calculated by the system, when the user enters the value in <b>Contribution Percentage</b> field. |
| Contribution<br>Percentage                 | Percentage of the total collateral to be taken from the selected account.                                                                            |
|                                            | Percentage of contribution gets calculated by the system, when<br>the user enters the value in <b>Contribution Amount for Collateral</b><br>field.   |
| Exchange Rate                              | If the selected account is in another currency from that of contract's currency the exchange rate between them is to be displayed.                   |
| Contribution amount in<br>Account currency | The amount to be contributed from selected account in the account's currency.                                                                        |
| Total Collateral Amount                    | The total collateral amount is the sum of all the Contribution Amount for Collateral.                                                                |
| Select Deposits                            |                                                                                                    |
| Sr. No.                                    | The serial number of the schedule record.                                                                                                    |
| Account Number                             | The deposit account that is to be mapped to the transaction.                                                                                         |
| Amount                                     | The amount that is to be linked for the transaction, and partial linkages to be supported.                                                           |
| Amount in<br>Transactional Currency        | The tentative equivalent amount in transactional currency.                                                                                           |
| Maturity Date                              | The maturity date of the deposit.                                                                                                    |
| Total Deposit Amount                       | The total deposit amount.                                                                                                    |

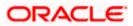

- 22. In the Cash Collateral Linkages section, enter the value for Percent. The system fetches the value in Collateral Amount field. Click Reset if you want to change the value.
  - a. From the **Account Number** list, select the appropriate account that is to be mapped to the transaction.
  - b. In the Contribution Amount for Collateral field, enter the amount.
- 23. In the **Select Deposits** section, select the appropriate deposit account that is to be mapped to the transaction from the **Account Number** list.
  - a. In the Amount field, enter the amount that is to be linked for the transaction.
- 24. Click **Next** to save the entered details and proceed to the next level.

OR

Click **Save As Draft**, system allows transaction details to be saved as a template or draft. (For more details, refer Save As Template or Save As Draft sections.)

OR

Click **Back** to go back to previous screen.

OR

Click **Cancel** to cancel the transaction. The **Dashboard** appears.

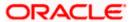

## 32.3.3 Initiate Shipping Guarantee – Charges, Commissions and Taxes

|               |                                        |                                                                  |                                                              | Viewer     | ✓ ATM & Branch Locator                              | 1 |
|---------------|----------------------------------------|------------------------------------------------------------------|--------------------------------------------------------------|------------|-----------------------------------------------------|---|
| 🗏 🕼 futura ba | ank                                    |                                                                  | Search                                                       | Q 499 00   | Welcome, Obdx checker<br>Last login 9/3/22, 1:36 PM |   |
|               | Shipping Guarantee<br>ARE PLC   ***044 |                                                                  |                                                              |            |                                                     |   |
| Shir          | oping Guarantee Details                | Charges                                                          |                                                              |            |                                                     |   |
| ⊘ Goo         | ds and Shipment Details                | Account No                                                       | Description of Charges                                       |            | Amount                                              |   |
| S Link        | ages                                   | xxxxxxxxxxx0017 ~                                                |                                                              |            |                                                     |   |
|               | rges,commission and Taxes              | Balance<br>GBP 999,999,999,891,255,300.00                        | COURIER CHARGES FOR LC ISSUE                                 |            | GBP 121.00                                          |   |
| © Inst        | ructions and Attachments               | xxxxxxxxxxx0017                                                  |                                                              |            |                                                     |   |
|               |                                        | Balance<br>GBP 999,999,999,891,255,300.00                        | LC Charges receivables                                       |            | GBP 50.00                                           |   |
|               |                                        | xxxxxxxxxxxx0017                                                 |                                                              |            |                                                     |   |
|               |                                        | Balance<br>GBP 999,999,999,891,255,300.00                        | SWIFT CHARGES FOR LC ISSUE                                   |            | GBP 50.00                                           |   |
|               |                                        | Total Charges                                                    |                                                              |            | GBP 221.00                                          |   |
|               |                                        | Account No                                                       | Description of Taxes                                         |            | Amount                                              |   |
|               |                                        | x00000000001039 •                                                | LCTAX                                                        |            | GBP 266.64                                          |   |
|               |                                        | xxxxxxxxxxx1039 ~                                                | LCTAX1                                                       |            | GBP 4.00                                            |   |
|               |                                        | xxxxxxxxxxxxxxxxxxxxxxxxxxxxxxxxxxxxxx                           | LCTAX2                                                       |            | GBP 10.00                                           |   |
|               |                                        | Total Taxes                                                      |                                                              |            | GBP 280.64                                          |   |
|               |                                        | Commissions                                                      |                                                              |            |                                                     |   |
|               |                                        | Account No                                                       | Description of Commissions                                   | Tax Amount | Percentage                                          |   |
|               |                                        | xxxxxxxxxxx1039                                                  | Shipping Gurantee issuance Commission                        | GBP 199.98 | 1                                                   |   |
|               |                                        | Total Commission<br>Note: Relationship Pricing is given for this | transaction.                                                 | GBP 199.98 |                                                     |   |
|               |                                        | Next Save As Draft Cancel                                        | Back                                                         |            |                                                     |   |
|               |                                        |                                                                  |                                                              |            |                                                     |   |
|               |                                        | Copyright © 2006, 2020, Oracle and/or its affiliates. A          | Il rights reserved. SecurityInformation Terms and Conditions |            |                                                     |   |

| Field Name                | Description                                                                    |
|---------------------------|--------------------------------------------------------------------------------|
| Charges                   |                                                                                |
| Account No                | The account number for levying Cancellation Charges / Advice Charges.          |
| Description of<br>Charges | Displays the reason of charges levied for various Guarantee related processes. |
| Amount                    | Displays the amount charged for the various processes.                         |
| Total Charges             | Displays the total charge amount.                                              |
|                           |                                                                                |

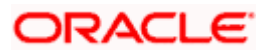

| Field Name                    | Description                                                                      |
|-------------------------------|----------------------------------------------------------------------------------|
| Taxes                         |                                                                                  |
| Account No                    | The account number for taxes.                                                    |
| Description of<br>Taxes       | Displays the description of charges applicable.                                  |
| Amount                        | Displays the amount of taxes.                                                    |
| Total Taxes                   | Displays the total tax amount.                                                   |
| Commission                    |                                                                                  |
| Account No                    | The account number for commission.                                               |
| Description of<br>Commissions | Displays the description of commission applicable.                               |
| Commission for                | Displays the commission charges in terms of percentage for the issued Guarantee. |
| Tax Amount                    | Displays the amount charged as commission.                                       |
| Percentage                    | Displays the percentage of Guarantee amount charged as commission.               |
| Total<br>Commission           | Displays the total commission amount.                                            |
|                               |                                                                                  |

25. From the Account No. list, select the appropriate account number.

26. Click **Next** to save the details entered and proceeds to next level of details.

Click the **Instructions** tab. The **Instructions** tab details appear in the Initiate Shipping Guarantee screen. OR

Click **Save as Draft** system allows transaction details to be saved as a template or draft. (For more details, refer Save As Draft section.)

OR

OR

Click **Back** to go back to previous screen.

OR

Click **Cancel** to cancel the transaction. The **Dashboard** appears.

**Note**: If there is a Relationship pricing maintained for the customer, the same would be reflected in the charges instead of the standard pricing.

## 32.3.4 Initiate Shipping Guarantee - Instructions tab

This tab includes the miscellaneous information such as Advising Bank, Instructions to the bank (not forming part of guarantee).

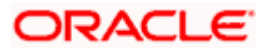

|                                                                                                    | Viewer N                                                                                                    | ✓ ATM/Branch                                     | English ∨ |
|----------------------------------------------------------------------------------------------------|----------------------------------------------------------------------------------------------------|--------------------------------------------------|-----------|
| = lofutura bank Search                                                                                                    | ۹. ۵                                                                                                    | Welcome, obdx cher<br>Last login 16 Nov 07:40 PM | :ker 🧹    |
| Shipping Guarantee Deta<br>GOODCARE PLC   ***044                                                                                                    | ils                                                                                                    |                                                  |           |
| <ul> <li>Shipping Guarantee Details</li> <li>Goods and Shipment Details</li> <li>Linkages</li> <li>Charges.commission and Taxes</li> <li>Instructions and Attachments</li> </ul> | Special Instructions Instruction Standard Instructions Charge and Drop                                                                                                    |                                                  |           |
|                                                                                                    | Select or drop files here.       File size should not be more than S M& Supported files: JPEG, PNG, DOC, PDF, TXT, ZIR. Multiple files can be uplo.       LetterofCreditLxt     GUARANTEE       OBTFPM.txt     GUARANTEE       OBTFPM.txt     GUARANTEE | aded at a time.                                  |           |
|                                                                                                    | Upload Delete All Save As Template                                                                                                    |                                                  |           |
|                                                                                                    | Yes O No  Access Type     Public O Private                                                                                                    |                                                  |           |
|                                                                                                    | Template Name Shipping1  I accept Terms & Conditions                                                                                                    |                                                  |           |
|                                                                                                    | Submit         Save As Draft         Cancel         Back           ① Displayed Local currency amount is indicative and actual amount may differ.                                                                                                    |                                                  |           |
|                                                                                                    | Copyright © 2006, 2020, Dracle and/or its attiliates. All rights reserved. [SecurityInformation] Terms and Conditions                                                                                                    |                                                  |           |

| Field Name              | Description                                                                                          |  |  |  |  |
|-------------------------|----------------------------------------------------------------------------------------------------|--|--|--|--|
| Special<br>Instructions | Any additional instructions that you want to give to the bank.                                       |  |  |  |  |
| Drag and Drop           | Click to browse and select the file to be uploaded or drag and drop the file to be uploaded.         |  |  |  |  |
| Document Name           | Displays the name of the attached documents.<br>Displays the link to download the attached document. |  |  |  |  |
| Document<br>Category    | Displays the category of the document uploaded.                                                      |  |  |  |  |
| Document Type           | Displays the type of the document uploaded.                                                          |  |  |  |  |

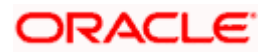

| Field Name                                 | Description                                                                                                    |
|--------------------------------------------|----------------------------------------------------------------------------------------------------|
| Remarks                                    | Displays the notes added, if any, for attaching the document.                                                                                                    |
| Î                                          | Click the icon to remove the attached document-                                                                                                    |
| Save as<br>Template                        | Options to save the transaction as template.<br>The options are:<br>• Yes<br>• No                                                                                          |
| Access Type                                | Indicates the type of access for the template.<br>The options are:<br>Public<br>Private<br>This field is enabled if the <b>Yes</b> option is selected in Save as Template. |
| Template Name                              | The name using which template is stored and can be used in future.                                                                                                    |
| 27. In the <b>Specia</b> the bank.         | Il Instructions field, enter the additional instructions that you want to give to                                                                                          |
| 28. Select the Ki                          | ndly Go through all the Standard Instructions, check box.                                                                                                    |
| 29. Click the <u>Stai</u><br>from back off | ndard Instructions link to view the customer instructions maintained by bank ice.                                                                                          |
| computer.                                  | nd Drop Files to browse and select the required document present on your <b>Document</b> popup window appears.                                                             |
| 31. Select the rec                         | quired document present on your computer to upload.                                                                                                    |
| attached doc<br>OR                         | to upload document. The Attach Documents tab appears along with list of uments.  All to delete all the attachments.                                                        |
|                                            | Save as Template field, select Yes, if you want to save the transaction as                                                                                                 |
| b. If you s                                | elect <b>Yes</b> ,                                                                                                    |
| i. In the                                  | Access Type field, select the appropriate option.                                                                                                    |
| ii. In the <b>1</b>                        | Femplate Name field, enter the name of the template.                                                                                                    |
|                                            |                                                                                                    |

33. Select the I accept Terms and Conditions check box to accept the Terms and Conditions.

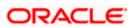

 Click Submit. The transaction is saved and the Initiate Shipping Guarantee – Verify screen appears. OR

Click **Save as Draft** to save the transaction details as a template or draft. (For more details, refer **Save As Draft** section.)

OR Click **Back** to go back to previous screen. OR Click **Cancel** to cancel the transaction, The Dashboard appears.

- 35. The review screen appears. It displays all the 4 sections with their respective fields namely Shipping Guarantee Details, Shipment Details, Documents, Instructions, and Attachments with an option to edit them individually. Verify the details, and click Confirm. OR
  Click Back to go back to previous screen. OR
  Click Cancel to cancel the transaction. The Dashboard appears.
- 36. The success message initiation of guarantee creation appears along with the reference number. Click **OK** to complete the transaction.

## 32.4 Save As Template

User can save the application as a Template so that it can be used for creation of similar shipping guarantees, if required in future. The application allows the template access as public or private if saved as template.

- Public: A template marked as 'Public are visible to all the users mapped to the Party ID of the user who created the template. All users mapped to the party will only be able to view and use whereas they will not be able to edit or delete template. Only the creator of the template is allowed to edit or delete the template.
- Private: A template marked as 'Private' is available to only the creator of the template. Only creator of the template can use the template while initiating shipping guarantee and modify or delete such templates.

User can search the saved shipping guarantee template by template name in search tab. The LC applications earlier saved as template can also be saved as draft while initiating a shipping guarantee.

Note: User cannot save application with attached document as Template.

#### To save Shipping Guarantee application as template:

- 1. Enter the required details in application.
- 2. Click Save As , and then select Template option.

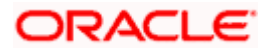

#### Save as Template

| Save As Template                                                                                   | $\times$ |
|----------------------------------------------------------------------------------------------------|----------|
| The details filled will be saved as a template which can be accessed from Templat<br>Template Type | tes tab. |
| O Public O Private                                                                                 |          |
| Template Name                                                                                      |          |
| Samd11                                                                                             |          |
| Save                                                                                               |          |

#### **Field Description**

| <ul><li>Indicates the type of access for the template.</li><li>The options are:</li><li>Public: A template marked as 'Public' is visible to all the users</li></ul>                                                                                                    |
|----------------------------------------------------------------------------------------------------|
|                                                                                                    |
| <ul> <li>Public: A template marked as 'Public' is visible to all the users</li> </ul>                                                                                                    |
| mapped to the Party ID for which the user has created the template. All such users will only be able to view and use this template, however they will not be able to edit or delete the template. Only the creator of the template is allowed to edit or delete the template. |
| • Private: A template marked as 'Private' is available to only the creator of the template. Only creator of the template can use it while initiating Shipping Guarantee and modify or delete such template.                                                                   |
| Name of the template to be saved.                                                                                                    |
|                                                                                                    |

- 3. From the **Template Type** list, select the appropriate option.
- 4. In the **Template Name** field, enter the desired name for the template.
- Click Save to save the template. The transaction details are saved as a template which can be access from the Template tab. OR

Click **Cancel** to cancel the transaction. The **Dashboard** appears.

## 32.5 Save As Draft

User can save Shipping Guarantee application as a Draft so that it can be used if required in future. It can be re used only one time for Shipping Guarantee Application initiation. User can search the saved Shipping Guarantee draft using the draft name in search box. The saved drafts can be accessed from the Draft tab. The Shipping Guarantee applications, which were saved as draft can also be saved as template after adding all other necessary fields.

Note: User cannot save application with attached document as Draft.

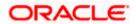

## To save Shipping Guarantee application as draft:

- 1. Enter the required details in Shipping Guarantee application.
- 2. Click Save As and then select Draft option.

#### Save as Draft

| Save As Draft                                                                                   | - |
|-------------------------------------------------------------------------------------------------|---|
| The details filled will be saved as a draft which can be accessed from Drafts tab<br>Draft Name |   |
| SAM434                                                                                          |   |
| Save                                                                                            |   |

#### **Field Description**

| Field Name                                                               | Description          |  |  |
|--------------------------------------------------------------------------|----------------------|--|--|
| Draft Name                                                               | Name of the draft.   |  |  |
| 3. In the <b>Draft Name</b> field, enter the desired name for the draft. |                      |  |  |
| 4. Click Save                                                            | e to save the draft. |  |  |

4. Click Save to save the draft. The transaction details are saved as a draft which can be accessed from the Draft tab. OR Click Cancel to concel the transaction. The Deabhaser appears

Click **Cancel** to cancel the transaction. The **Dashboard** appears.

**Note**: When shipping Guarantee is linked with LC it cannot be saved as Draft, when it is not linked with LC, then it can be saved either as a draft or as a template.

<u>Home</u>

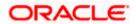

# 33. View shipping Guarantee

Using this option, you can view existing shipping guarantees in the application.

A guarantee from a lending institution ensures that the liabilities of a debtor will be met. In other words, if the applicant fails to fulfil a commitment, the lending institution will cover it. A Bank Guarantee enables user to show more credibility while doing business.

Guarantees can be initiated in the system using the Initiate Shipping Guarantee option. This option allows you to search for guarantees based on a certain search criterion. It allows you to view a list of guarantees for the selected customer. Details of an individual guarantee can be viewed and Exported in various formats.

#### **Pre-Requisites**

- User must have a valid corporate party Id and login credentials in place
- At least a single shipping guarantee should exist for the party ID and party must having view rights for it

#### Workflow

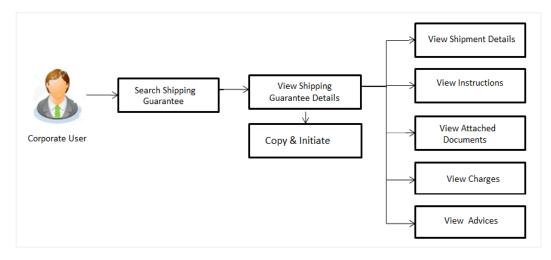

#### How to reach here:

Dashboard > Toggle menu > Trade Finance > Shipping Guarantee > View Shipping Guarantee

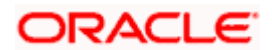

## To view Shipping guarantee:

1. The View Shipping Guarantee screen appears.

2. Click  $\bigtriangledown$  to filter based on the filter criteria. The **Filter** overlay screen appears.

### **View Shipping Guarantee - Search**

|                                                                |                       |                        | Filter                                                                                 | × |
|----------------------------------------------------------------|-----------------------|------------------------|----------------------------------------------------------------------------------------|---|
| E Ip futura bank View Shipping Guarantee GOODCARE PLC   ***044 |                       |                        | Beneficiary Name<br>Sunrise Coffee                                                     |   |
| List of Recently Issued Shipping Guarantee<br>All Parties →    | 25                    |                        | Shipping Guarantee Status<br>All  Shipping Guarantee Amount Range<br>All  V 1000 10000 |   |
| Shipping Guarantee Reference Number                            | Applicant Name        | Beneficiar<br>FIXNETIX | Expiry Date<br>02 Feb 2021 🔛 31 Mar 2021                                               |   |
| PK2SGLT19081A1XJ<br>PK2SGLT19081A1XH                           | NATIONAL FREIGHT CORP | FIXNETIX               | LC Linkage<br>Ves I No                                                                 |   |
| PK2SGLT190813501<br>PK2SGLT190815501                           | NATIONAL FREIGHT CORP | FIXNETIX               | Apply Clancel Clear                                                                    |   |

## **Field Description**

| Field Name                                   | Description                                                                                                    |
|----------------------------------------------|----------------------------------------------------------------------------------------------------|
| Beneficiary<br>Name                          | The name of the beneficiary of the shipping guarantee.                                                                |
| Shipping<br>Guarantee<br>Status              | The status of the shipping guarantee.<br>The options are:<br>All<br>Active<br>Hold<br>Cancelled<br>Closed<br>Reversed |
| Shipping<br>Guarantee<br>Amount From -<br>To | The shipping guarantee currency and amount range.                                                                     |
| Expiry Date                                  | The expiry date of the guarantee.                                                                                     |
| LC Linkage                                   | The LC is linked to guarantee or not.                                                                                 |
|                                              |                                                                                                    |

3. Enter the filter criteria.

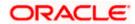

4. Click Search.

The **View Shipping Guarantee** screen appears with the search results. OR Click **Cancel** to cancel the transaction.

OR Click **Clear** to clear the filter criteria.

## View Shipping Guarantee – Search Result

| futura bank                            |         |                          |                          | Search           |           | Q, 40                                         |                     | , ritwick auth 🔪<br>29/23, 1:02 PM |
|----------------------------------------|---------|--------------------------|--------------------------|------------------|-----------|-----------------------------------------------|---------------------|------------------------------------|
| View Shipping Gua                      | rant    | ee                       |                          |                  |           |                                               |                     |                                    |
| Air Arabia   ***204                    |         |                          |                          |                  |           |                                               |                     |                                    |
| ist of Recently Issued Ship            | oping ( | Guarantees               |                          |                  |           |                                               |                     |                                    |
| Il Parties                             |         | $\rightarrow$            |                          |                  | S         | earch                                         | Q 7                 | Downloa                            |
| Shipping Guarantee<br>Reference Number | ٥       | Applicant 🗘<br>Name      | Beneficiary Name 🗘       | Linked LC 🗘      | Amount 🗘  | Equivalent<br>Amount $\stackrel{\circ}{\sim}$ | Status 🗘            | Expiry<br>Date                     |
| 032SGLC223620001                       |         | Jumeirah Group           | LuLu Group International | NA               | AED 20    | AED 20                                        | ) Active            | 1/27/23                            |
| 032SGLC223620010                       |         | Jumeirah Group           | LuLu Group International | NA               | AED 20    | AED 20                                        | Active              | 1/27/23                            |
| 032SGLC223620009                       |         | Jumeirah Group           | Clink Inc                | 032ILSN223620021 | AED 1,100 | AED 1,100                                     | Active              | 1/27/23                            |
| 032SGLC223620004                       |         | Jumeirah Group           | LuLu Group International | NA               | AED 55    | 5 AED 5                                       | 5 Active            | 1/27/23                            |
| 032SGLC223620008                       |         | Jumeirah Group           | LuLu Group International | NA               | AED 100   | AED 100                                       | C Active            | 1/27/23                            |
| 032SGLC223620003                       |         | Jumeirah Group           | LuLu Group International | NA               | AED 20    | AED 20                                        | Active              | 1/27/23                            |
| 032SGLC223620006                       |         | Jumeirah Group           | LuLu Group International | NA               | AED 20    | AED 20                                        | ) Active            | 1/27/23                            |
|                                        |         |                          |                          |                  |           | Total Equivalent Am                           | ount AED 1,634,418. | 95                                 |
| D Displayed Local currency a           | amoun   | t is indicative and acti | ual amount may differ.   |                  |           |                                               |                     | 9                                  |
|                                        |         |                          |                          |                  |           |                                               |                     |                                    |

| Field Name                                   | Description                                                                                    |
|----------------------------------------------|------------------------------------------------------------------------------------------------|
| Shipping<br>Guarantee<br>Reference<br>Number | The Shipping Guarantee number.<br>Displays the link to view details of the Shipping Guarantee. |
| Applicant Name                               | The name of the applicant of the shipping guarantee.                                           |
| Beneficiary<br>Name                          | Displays the name of the beneficiary of the shipping guarantee.                                |

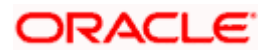

| Field Name                                | Description                                                                                       |
|-------------------------------------------|---------------------------------------------------------------------------------------------------|
| Linked LC<br>Number                       | Displays the LC number if the shipping guarantee is attached to it and LC is linked to guarantee. |
| Amount                                    | Displays the amount of the shipping guarantee.                                                    |
| Equivalent<br>Amount                      | Displays the amount of the shipping guarantee.                                                    |
| Status                                    | Displays the status of the shipping guarantee.                                                    |
| Expiry Date                               | Displays the expiry date of the shipping guarantee.                                               |
| Total Equivalent<br>Outstanding<br>Amount | Displays the total outstanding equivalent amount in local currency.                               |

**Note**: If there is a Relationship pricing maintained for the customer, the same would be reflected in the charges instead of the standard pricing.

 Click on the desired record link in the Shipping Guarantee Reference Number column. The View Shipping Guarantee screen appears with the details of the selected shipping guarantee.
 By default the Shipping Guarantee Details the appears

By default, the Shipping Guarantee Details tab appears.

- 6. Click the **Download** link to download the record in selected format like PDF formats, if required.
- 7. Click Shipping Guarantee Details tab.

## 33.1 Shipping Guarantee Details

8. The View Shipping Guarantee Details screen appears. OR

Click **Copy and Initiate** to copy details of Shipping Guarantee, and initiate a new shipping guarantee. The **Initiate Shipping Guarantee** screen appears. OR

Click **back** to navigate back to previous screen.

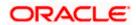

| 6 future hands                           | 0                                                       |                                          |                                   | 0            | Welcome, obdx ch          | ecker |
|------------------------------------------|---------------------------------------------------------|------------------------------------------|-----------------------------------|--------------|---------------------------|-------|
| futura bank Search                       | Q                                                       |                                          |                                   | <u>Д</u> 192 | Last login 22 Nov 07:48 P | M     |
| View Shipping Guarantee                  |                                                         |                                          |                                   |              |                           |       |
|                                          | Port of                                                 |                                          |                                   |              |                           |       |
| Guarantee Reference No. PK2SGLC211250002 | Product<br>Shinning Guarantee                           | Guarantee Amount<br>GBP1,200.00          | Date of Expiry                    |              |                           |       |
| PK2SGLC211250002                         | Shipping Guarantee                                      | GBP1,200.00                              | 04 Jun 2021                       |              |                           |       |
| Shipping Details                         | Shipping Details                                        |                                          |                                   |              |                           |       |
| Attached Documents                       | Applicant Details                                       |                                          | Beneficiary Details               |              |                           |       |
|                                          | Applicant Name                                          |                                          | Beneficiary Name                  |              |                           |       |
| Charges, Commissions & Taxes             | GOODCARE PLC<br>Address                                 |                                          | MARKS AND SPENCER<br>Address      |              |                           |       |
| Linkages                                 | 12 King Street<br>Country                               |                                          | 87 knights street<br>Country      |              |                           |       |
| Linoges                                  | United Kingdom                                          |                                          | United Kingdom                    |              |                           |       |
| Advices                                  | Date of Application<br>05 May 2021                      |                                          |                                   |              |                           |       |
|                                          | Product Details                                         |                                          | Shipping Guarantee Amount Details |              |                           |       |
|                                          | Product                                                 |                                          | Shipping Guarantee Amount         |              |                           |       |
|                                          | Shipping Guarantee<br>Date of Expiry<br>04 Jun 2021     |                                          | GBP1,200.00                       |              |                           |       |
|                                          | Goods & Shipment                                        |                                          |                                   |              |                           |       |
|                                          | Latest Date for Shipment                                |                                          | Transportation Mode<br>Air        |              |                           |       |
|                                          | Port of Loading                                         |                                          | Port of Discharge                 |              |                           |       |
|                                          | fdf                                                     |                                          | fdf                               |              |                           |       |
|                                          | Carrier name                                            |                                          | Bill of lading                    |              |                           |       |
|                                          | vcvcv dfdfd                                             |                                          |                                   |              |                           |       |
|                                          | Shipment Marks<br>VCVCV                                 |                                          | Shipment Agent Name               |              |                           |       |
|                                          | Shipment Guarantee Detail                               |                                          | Cargo Arrival Details             |              |                           |       |
|                                          | Goods                                                   |                                          | VCCV                              |              |                           |       |
|                                          | Goods                                                   | Description of Goods                     | Units                             |              | Price Per<br>Unit         |       |
|                                          | No data to display.                                     |                                          |                                   |              |                           |       |
|                                          | Instruction                                             |                                          |                                   |              |                           |       |
|                                          | Special Instructions                                    |                                          |                                   |              |                           |       |
|                                          | Standard Instructions<br>Kindly go through all the Star | idard Instructions Standard Instructions |                                   |              |                           |       |
|                                          | Back                                                    |                                          |                                   |              |                           |       |
|                                          | ① Displayed Local currence                              | y amount is indicative and actual amoun  | t may differ.                     |              |                           |       |
|                                          |                                                         |                                          |                                   |              |                           |       |
|                                          | right © 2006, 2020, Oracle and∕or                       |                                          |                                   |              |                           |       |

## View Shipping Guarantee – Shipping Guarantee Details

| Field Name                       | Description                                                    |
|----------------------------------|----------------------------------------------------------------|
| Guarantee<br>Reference<br>Number | Displays the shipping Guarantee number.                        |
| Product                          | Displays the shipping Guarantee product type coming from Host. |
| Amount                           | Displays the amount of the shipping guarantee.                 |
| Expiry Date                      | Displays the expiry date of the shipping guarantee.            |
| Applicant Details                |                                                                |

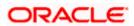

| Field Name                      | Description                                                                          |
|---------------------------------|--------------------------------------------------------------------------------------|
| Applicant Name                  | Displays the name of applying party.                                                 |
| Address                         | Displays the address of applying party.                                              |
| Country                         | Displays the country of applying party.                                              |
| Date of<br>Application          | Displays the application date when Bill has been initiated.                          |
| Beneficiary Deta                | ils                                                                                  |
| Beneficiary<br>Name             | Displays the name of beneficiary party.                                              |
| Address                         | Displays the address of beneficiary party.                                           |
| Country                         | Displays the country of beneficiary party.                                           |
| Product Details                 |                                                                                      |
| Product                         | Displays the product type as coming from Host.                                       |
| Date of Expiry                  | Displays the expiry date of the shipping guarantee.                                  |
| Shipping Guaran                 | tee Amount Details                                                                   |
| Shipping<br>Guarantee<br>Amount | Displays the amount of the shipping guarantee.                                       |
| Goods & Shipme                  | ent Details                                                                          |
| This tab includes t             | the shipment details of the Guarantee application.                                   |
| Latest Date of Shipment         | Displays the latest date of shipment.                                                |
| Transportation<br>Mode          | Displays the transportation mode for the goods.                                      |
| Port of Loading                 | Displays the place of dispatch or taking in charge of the goods or loading on board. |
| Port of Discharge               | e Displays the port of discharge.                                                    |
| Carrier Name                    | Displays the carrier name that carries the shipment.                                 |

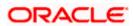

| Field Name                                               | Description                                                           |
|----------------------------------------------------------|-----------------------------------------------------------------------|
| Bill of Lading                                           | Displays the bill of lading.                                          |
| Shipment Marks                                           | Displays the shipment marks.                                          |
| Shipment Agent<br>Name                                   | Displays the name of the shipment agent.                              |
| Shipment<br>Guarantee Details                            | Displays the details of the shipment Guarantee.                       |
| Cargo Arrival<br>Details                                 | Displays the details of the cargo arrival.                            |
| Goods                                                    |                                                                       |
| Section displays the                                     | e added goods for shipment.                                           |
| SR No                                                    | Displays the serial number.                                           |
| Goods                                                    | Displays the type of good being shipped.                              |
| Description of<br>Goods                                  | Displays the description about the goods.                             |
| Units                                                    | Displays the number of units of the good covered under the guarantee. |
| Price Per Unit                                           | Displays the price per unit of the good covered under the guarantee.  |
| Instructions                                             |                                                                       |
| This tab includes th                                     | e bank instruction details of the Shipment Guarantee application.     |
| Special<br>Instructions                                  | The special instructions for the bank users.                          |
| Standard Instructi                                       | ons                                                                   |
| Kindly Go<br>through all the<br>Standard<br>Instructions | View the maintained standard terms and conditions by bank.            |

1. Click the <u>Standard Instructions</u> link to view the customer instructions maintained by bank from back office.

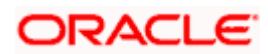

## 33.2 Attached Documents

You can see attached documents related to shipping guarantee here. You can also view the list of all documents uploaded by you.

9. Click **Attached Documents** tab to view the list of all documents uploaded or to attach document.

The Attached Documents details appear in the View Shipping Guarantee screen. OR

Click **Back**. The **View Shipping Guarantee** screen appears. OR

Click **Cancel** to cancel the transaction.

#### View Shipping Guarantee – Attached Documents tab

| futura bank                                      |                         |                                               | Search                                              | Q. 40                                                    | OC Welcon<br>Last login  | ne, Obdx checkr |
|--------------------------------------------------|-------------------------|-----------------------------------------------|-----------------------------------------------------|----------------------------------------------------------|--------------------------|-----------------|
| View Shipping Guarantee<br>GOODCARE PLC   ***044 |                         |                                               |                                                     |                                                          |                          |                 |
| Guarantee Reference No.<br>PK2SGLC21125A2BD      | Product<br>Shipping Gua | rantee                                        | Guarantee Amount<br>USD 5,000.00                    | Date of Expiry<br>6/4/21                                 |                          |                 |
| Shipping Details                                 | Attached Doci           | uments                                        |                                                     |                                                          |                          |                 |
| Attached Documents                               | Sr No                   | Document Id                                   | Document Category                                   | Document Type                                            | Remarks                  |                 |
| Charges, Commissions & Taxes                     | 1 New () File size she  | 3.IPM_****19<br>ould not be more than 5 MB. S | IDPROOF<br>upported file types: JPEG, PNG, DOC, PDI | IDPROOF<br>F, .TXT, .ZIP. Multiple files can be uploaded | adhar card<br>at a time. | Û               |
| Linkages                                         | Back                    |                                               |                                                     |                                                          |                          |                 |
| Advices                                          |                         |                                               |                                                     |                                                          |                          |                 |
|                                                  |                         |                                               |                                                     |                                                          |                          |                 |
|                                                  |                         |                                               |                                                     |                                                          |                          |                 |
|                                                  |                         |                                               |                                                     |                                                          |                          |                 |

#### **Field Description**

| Field Name           | Description                                                                                                    |
|----------------------|----------------------------------------------------------------------------------------------------|
| Sr No                | The serial number of the attached document records.                                                                          |
| Document ID          | Displays the unique identification number for the attached document.<br>Displays the link to download the attached document. |
| Document<br>Category | Displays the category of the document uploaded.                                                                              |
| Document Type        | Displays the type of the document uploaded.                                                                                  |
| Remarks              | Displays the notes added, if any, for attaching the document.                                                                |
|                      |                                                                                                    |

10. Click the required link in the **Document ID** column to download the attached document. OR

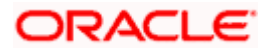

Click **Back**. The **View Shipping Guarantee** screen appears. OR Click **Cancel** to cancel the transaction.

Note: Attached documents section is not qualified with Oracle TFPM in this release.

## 33.3 Charges, Commissions and Taxes

This tab lists charges for the Shipping Guarantee.

- 11. Click **Charges, Commissions and Taxes** tab to view list of commissions and charges for the shipping guarantee.
- 12. The Charges detail appears in the View Shipping Guarantee screen.

OR Click **Back**. The **View Shipping Guarantee** screen appears. OR Click **Cancel** to cancel the transaction.

### View Shipping Guarantee – Charges tab

|                                                   |                                                |                                                      |                                      | er 👻 ATM & Branch Locator                            |
|---------------------------------------------------|------------------------------------------------|------------------------------------------------------|--------------------------------------|------------------------------------------------------|
| ≡ li∳futura bank                                  |                                                | Search                                               | Q. 200                               | Welcome, Obdx checker V<br>Last login 9/3/22, 136 PM |
| View Shipping Guarantee<br>GOODCARE PLC   ****044 |                                                |                                                      |                                      |                                                      |
| Guarantee Reference No.                           | Product                                        | Guarantee Amount                                     | Date of Expiry                       |                                                      |
| PK2SGLA211390003                                  | Shipping Guarantee                             | USD 5,000.00                                         | 6/18/21                              |                                                      |
| Shipping Details                                  | Charges, Commissions & Taxes                   |                                                      |                                      |                                                      |
| Attached Documents                                | Charges                                        |                                                      |                                      |                                                      |
| Charges, Commissions & Taxes                      | Account No Description of C                    | harges Amount Split Amo                              | unt Borne by You Split Amount        | Borne by Other Party                                 |
| Linkages                                          | No data to display.                            |                                                      |                                      | _                                                    |
| Advices                                           | Total Charges                                  |                                                      |                                      |                                                      |
|                                                   | Taxes                                          |                                                      |                                      |                                                      |
|                                                   |                                                | on of Taxes Value Da                                 |                                      | Equivalent Amount                                    |
|                                                   | xxxxxxxxxxXXXX0017 LCTAX                       | 5/19/21                                              | GBP 366.50                           | GBP 366.50                                           |
|                                                   | Total Taxes                                    |                                                      | GBP 366.50                           |                                                      |
|                                                   | Commissions                                    |                                                      |                                      |                                                      |
|                                                   | Account No Description of Commission           |                                                      | Split Amount Borne by Split A<br>You | mount Borne by Other<br>Party                        |
|                                                   | Total<br>Commission                            | GBP 50.00                                            |                                      |                                                      |
|                                                   | Back                                           |                                                      |                                      |                                                      |
|                                                   |                                                |                                                      |                                      |                                                      |
|                                                   |                                                |                                                      |                                      |                                                      |
|                                                   | Converient © 2006-2020. Oracle and/or its offi | liates. All rights reserved.  SecurityInformation Te | one and Conditions                   |                                                      |

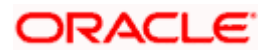

| Field Name                              | Description                                                                    |
|-----------------------------------------|--------------------------------------------------------------------------------|
| Charges                                 |                                                                                |
| Account No                              | Displays the account number for levying Cancellation Charges / Advice Charges. |
| Description of<br>Charges               | Displays the reason of charges levied for Various Guarantee related processes. |
| Amount                                  | Displays the amount charged for the various processes.                         |
| Split Amount<br>Borne by You            | Displays the split charge amount which is to be paid by you.                   |
| Split Amount<br>Borne by Other<br>Party | Displays the split charge amount which is to be paid by other party.           |
| Total Charges                           | Displays the total charged amount.                                             |
| Taxes                                   |                                                                                |
| Account No                              | Displays the account number for taxes.                                         |
| Description of<br>Charges               | Displays the description of taxes applicable.                                  |
| Value Date                              | Displays the value date of the taxes.                                          |
| Amount                                  | Displays the amount of taxes.                                                  |
| Equivalent<br>Amount                    | Displays the equivalent tax amount.                                            |
| Total Taxes                             | Displays the total tax amount.                                                 |
| Commission                              |                                                                                |
| Account No                              | Displays the account number for commissions.                                   |
| Description of<br>Commissions           | Displays the description of commission applicable.                             |
| Tax Amount                              | Displays the amount charged as commission.                                     |

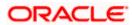

| Field Name                              | Description                                                              |
|-----------------------------------------|--------------------------------------------------------------------------|
| Split Amount<br>Borne by You            | Displays the split commission amount which is to be paid by you.         |
| Split Amount<br>Borne by Other<br>Party | Displays the split commission amount which is to be paid by other party. |
| Total<br>Commission                     | Displays the total commission amount.                                    |

**Note**: If there is a Relationship pricing maintained for the customer, the same would be reflected in the charges instead of the standard pricing.

## 33.4 Linkages tab

This tab allows the user to link a deposit account while initiating a transaction.

- 13. Click Linkages tab to view the linkages for the shipping guarantee.
- 14. The Linkages detail appears in the View Shipping Guarantee screen. OR

Click **Back**. The **View Shipping Guarantee** screen appears. OR Click **Cancel** to cancel the transaction.

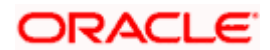

Ôтос 😑 📑 Futura Bank Q What would you like to do today? **View Shipping Guarantee** GOODCARE PLC | \*\*\*044 Guarantee Reference No. Linked to LC Product Guarantee Amount PK2SGLC21125APUL PK2ILUN21125B6FT Shipping Guarantee GBP 10,000.00 Date of Expiry 6/4/21 Linkages Shipping Details Total Linkage Amount GBP 0.00 Attached Documents Cash Collateral Linkages Charges, Commissions & Taxes Currency GBP Description Cash Collateral Amount Linkages Collateral Amount GBP 800.00 Percent 8 Advices Contribution Amount for Collateral Contribution Percentage Sr. No. Account Number No data to display. Total Collateral Amount GBP 0.00 Currently, there are no deposits linked to this contract. Back Copyright © 2006, 2023, Oracle and/or its affiliates. All rights reserved.|SecurityInformation|Terms and Conditions

View Shipping Guarantee - Linkages tab

#### **Field Description**

**Field Name** 

**Total Linkage Amount** Sum of all the linkage amount.

Description

#### **Cash Collateral Linkages**

| <b>Note</b> : Multiple lin accounts can be | nes for Collateral details to be supported as multiple Collateral used.                           |
|--------------------------------------------|---------------------------------------------------------------------------------------------------|
| Currency                                   | The contract currency of cash collateral as maintained at back office.                            |
|                                            | The user can change the currency.                                                                 |
| Description                                | The description of collateral linkage.                                                            |
| Percent                                    | Percentage value is the total Cash Collateral Percentage maintained under the Shipping Guarantee. |

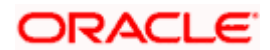

| Field Name                                 | Description                                                                           |
|--------------------------------------------|---------------------------------------------------------------------------------------|
| Collateral Amount                          | The amount maintained as collateral against the Shipping Guarantee.                   |
| Account Number                             | The accounts that are mapped to the user.                                             |
| Contribution Amount for Collateral         | The amount to be used from the selected account towards the collateral.               |
| Contribution<br>Percentage                 | Percentage of the total collateral to be taken from the selected account.             |
| Total Collateral Amount                    | The total collateral amount is the sum of all the Contribution Amount for Collateral. |
| Deposits                                   |                                                                                       |
| Deposit Number                             | The deposit account that has to be mapped to the transaction.                         |
| Linked Amount                              | The amount that linked for the transaction, and partial linkages to be supported.     |
| Linked Amount in<br>Transactional Currency | The tentative equivalent amount in transactional currency.                            |

## 33.5 Advices

This tab denotes all the Advices being exchanged. It allows the user to view and download the advices generated for the selected shipping guarantee.

15. Click Advices tab. The summary of all the Advices being exchanged.

OR Click **Back**. The **View Shipping Guarantee** screen appears. OR Click **Cancel** to cancel the transaction.

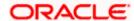

### View Shipping Guarantee - Advice Tab

|                                    |                                           |                                                                                                    | Q, 🗹                                                                                                    | Welcome, Acme Corporatio<br>Last login 26                                                                                                    | Feb 09:53 AM                                                                                                    |
|------------------------------------|-------------------------------------------|----------------------------------------------------------------------------------------------------|----------------------------------------------------------------------------------------------------|----------------------------------------------------------------------------------------------------|----------------------------------------------------------------------------------------------------|
|                                    |                                           |                                                                                                    |                                                                                                    |                                                                                                    |                                                                                                    |
| Product<br>SGLT Shipping Guarantee | Guarantee Amount<br>GBP1,000.00           |                                                                                                    |                                                                                                    |                                                                                                    |                                                                                                    |
| Advices                            |                                           |                                                                                                    |                                                                                                    |                                                                                                    |                                                                                                    |
| Message ID                         | Date                                      | Description                                                                                                    | Event Description                                                                                                    | Action                                                                                                    |                                                                                                    |
| 3492060182476390                   |                                           | Cash Collateral Advices                                                                                                    | Booking LC or<br>Guarantee Issue                                                                                          | Download                                                                                                    |                                                                                                    |
| Page 1 of 1 (1 of 1 ite            | ms) K < 1 >                               | К                                                                                                    |                                                                                                    |                                                                                                    |                                                                                                    |
|                                    |                                           |                                                                                                    |                                                                                                    |                                                                                                    |                                                                                                    |
|                                    | Advices<br>Message ID<br>3492060182476390 | Advices  Message ID  Advices  Message ID  Date  Date Date | Message ID     Date     Date       Message ID     Date     Description       3492060182476390     Cash Collateral Advices | Product Guarantee Amount Date of Expiny<br>SGLT Shipping Guarantee GBP1,000.00 26 Apr 2019<br>Advices<br>Message ID Date Description Event Description<br>3492060182476390 Cash Collateral Advices Booking LC or<br>Guarantee Issue | Advices     Event Description     Event Description       Message ID     Date     Description     Event Description       3492060192476390     Cash Collateral Advices     Booking LC or<br>Guarantee Issue     Download |

### **Field Description**

| Field Name        | Description                                                    |
|-------------------|----------------------------------------------------------------|
| Message ID        | Unique identification number for the message.                  |
| Date              | Date of sending advice.                                        |
| Description       | The detail description of advice.                              |
| Event Description | Displays the description of the event.                         |
| Action            | The action to be taken that is to download the advice details. |
|                   |                                                                |

16. Click on the desired **Message ID** to view the respective advice details. The advice detail appears in popup window along with the event date and description.

17. Click the **Download** link against the advice to download in selected format like PDF formats, if required.

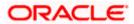

### Advice Details

| 🖗 futura bank                                |                  |                                                |                    | Q, M                             | Welcome, Acme Corporation Checker<br>Last login 26 Feb 09:53 AM |
|----------------------------------------------|------------------|------------------------------------------------|--------------------|----------------------------------|-----------------------------------------------------------------|
| View Shipping Guarantee<br>PREETHIS   ***153 |                  |                                                |                    |                                  |                                                                 |
| Guarantee Reference No.                      | Product          | Guarantee Amount                               | Date of Expir      | у                                |                                                                 |
| PK2SGLT190818006 ACTIVE                      | SGLT Shipping Gu | uarantee GBP1,000.00                           | 26 Apr 2019        | )<br>STINSER I I 1982            |                                                                 |
| Shipping Details                             | Advices          | View Advice                                    |                    |                                  |                                                                 |
| Attached Documents                           | Message ID       | Event Date<br>Event Booking LC or Guarantee Is | sue                | Event Description                | Action                                                          |
| Charges, Commissions & Taxes                 | 349206018247     | Description Cash                               | Collateral Advices | Booking LC or<br>Guarantee Issue | Download                                                        |
| Advices                                      | Page 1 of 1      | (1 of 1 items) K < 1 > X                       |                    |                                  |                                                                 |
| 1                                            |                  |                                                |                    |                                  |                                                                 |
|                                              |                  |                                                |                    |                                  |                                                                 |
|                                              |                  |                                                |                    |                                  |                                                                 |

## **Field Description**

| Field Name                                         | Description                            |
|----------------------------------------------------|----------------------------------------|
| Event Date                                         | Displays the event date.               |
| Event<br>Description                               | Displays the description of the event. |
| Description                                        | The details of the advice.             |
| a. Click                                           | $\times$ to close the window.          |
| 18. Click <b>Back</b> .<br>The <b>View S</b><br>OR | Shipping Guarantee screen appears.     |
| Click Canc                                         | el to cancel the transaction.          |

Home

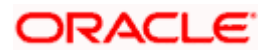

# 34. Other Party Maintenance

Using this option, you can view, create, update and delete the Beneficiary/Drawee for the LC/Bills/Guarantee.

#### **Pre-Requisites**

· User must have a valid corporate party Id and login credentials in place

#### Workflow

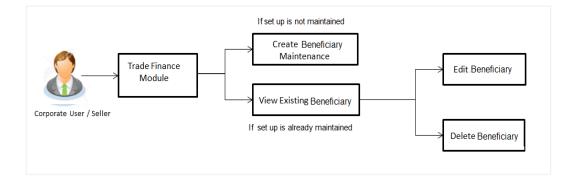

#### **Features Supported In Application**

Available features to corporate user in the application:

- View Beneficiary
- Create Beneficiary
- Edit Beneficiary
- Delete Beneficiary

#### How to reach here:

Dashboard > Toggle menu > Trade Finance > Maintenance > Other Party Maintenance

## 34.1 Other Party Maintenance - Summarized View

Using this option, corporate user can search and view the details of any other party maintained. This is a default view; the user is landed on this screen, records of all the other parties maintained in the application are displayed in card format. User can choose to check the complete details of a specific party by clicking on a card.

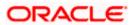

| ist of Other Partie               | es                       |   |                                                               |                        |   |                                     | Search                 | Q |  |
|-----------------------------------|--------------------------|---|---------------------------------------------------------------|------------------------|---|-------------------------------------|------------------------|---|--|
| Sdd<br>Private                    |                          | Û | Leo toys<br>Public                                            |                        | Û | Ccsc                                |                        | Û |  |
| SWIFT Code                        | Nickname<br>sds          |   | SWIFT Code<br>CITIGB2LRRR<br>Applicability                    | Nickname<br>LEOTOY     |   | SWIFT Code<br>CITIGB2LRRR           | Nickname<br>libsrtecsh |   |  |
| Applicability<br>Letter Of Credit |                          |   | Applicability<br>Bills,Collections,Gua<br>Credit,Shipping Gua |                        |   | Applicability<br>Letter Of Credit   |                        |   |  |
| Cinc<br>Private                   |                          | Î | Crnc                                                          |                        | Î | Jack<br>Private                     |                        | Î |  |
| SWIFT Code<br>CITIGB2LRRR         | Nickname<br>kittccvch    |   | SWIFT Code<br>CITIGB2LRRR                                     | Nickname<br>lirstcsech |   | SWIFT Code<br>CITIGB2LNNN           | Nickname<br>wand       |   |  |
| Applicability<br>Letter Of Credit |                          |   | Applicability<br>Guarantee                                    |                        |   | Applicability<br>Collections,Guarar | ntee,Letter Of Credit  |   |  |
| Viussrinc<br>Private              |                          | Î | Visseerinsc<br>Private                                        |                        | Û | Vivssrnc<br>Private                 |                        | Î |  |
| SWIFT Code<br>CITIGB2LRRR         | Nickname<br>lihshbsrtech |   | SWIFT Code<br>CITIGB2LRRR                                     | Nickname<br>lisretsech |   | SWIFT Code<br>CITIGB2LRRR           | Nickname<br>lirstssech |   |  |
| Applicability<br>Bills            |                          |   | Applicability<br>Bills                                        |                        |   | Applicability<br>Bills              |                        |   |  |

## Other Party Maintenance - Summarized View

| Field Name                              | Description                                                                                                    |
|-----------------------------------------|----------------------------------------------------------------------------------------------------|
| Party Name                              | The name of the applicant is displayed.                                                                                                    |
| Party ID                                | The party Id is displayed in a masked format.                                                                                                    |
| Search By                               | Enter the name of the card to search and view its details.<br>Partial search is allowed.                                                                     |
| Other Party<br>Maintenance Card         | The Other Party Maintenance card displays the name of the Other Party Maintenance along with the other details like SWIFT Code, Nickname, and Applicability. |
| Other Party<br>Maintenance Card<br>Name | The name using which other party details is stored.                                                                                                    |

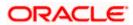

| Field Name    | Description                                                                                                    |
|---------------|----------------------------------------------------------------------------------------------------|
| Access Type   | The accessibility the beneficiary recorded i.e. public or private.                                                                                                    |
| SWIFT Code    | The SWIFT code of the Beneficiary/Drawee bank.                                                                                                    |
| Nickname      | The nickname of the Beneficiary/drawee.                                                                                                    |
| Applicability | <ul> <li>The transactions for which the beneficiary recorded are applicable.</li> <li>It can be either of them or combination of them, i.e. as selected : <ul> <li>Letter of Credit</li> <li>Bills</li> <li>Guarantee</li> </ul> </li> </ul> |

 To view the details of a specific beneficiary, select and click the Other Party Maintenance card. The View Other Party Maintenance screen with maintained details appears. OR

In the **Search By** field, enter the name of the specific party whose details you want to view. The specific Other Party Maintenance detail record appears. OR

Click Create Other Party to create a new party.

OR

Click or to view the other party maintenance as Summarized or Tabular view.

Click to delete the other party maintenance card.

## 34.1.1 Other Party Maintenance - Tabular View

The Other Party Maintenance - Tabular View allows the corporate user to view the party details in table format.

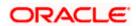

## **Other Party Maintenance - Tabular View**

| / Org   ***165            |             |              |             |                                                   |                | C    | create Other Pa |
|---------------------------|-------------|--------------|-------------|---------------------------------------------------|----------------|------|-----------------|
| List of Other Parties     |             |              |             |                                                   | Search         | Q    |                 |
| Beneficiary / Drawee Name | Swift Code  | Nickname     | Access Type | Applicability                                     |                | Туре | Actions         |
| Sdd                       |             | sds          | Private     | Letter Of Credit                                  |                |      | Î               |
| Leo toys                  | CITIGB2LRRR | LEOTOY       | Public      | Bills,Collections,Guarantee,Letter Of Credit,Ship | ping Guarantee |      | Î               |
| Cosc                      | CITIGB2LRRR | libsrtecsh   | Public      | Letter Of Credit                                  |                |      | 1               |
| Cinc                      | CITIGB2LRRR | kittccvch    | Private     | Letter Of Credit                                  |                |      | 1               |
| Crnc                      | CITIGB2LRRR | lirstcsech   | Public      | Guarantee                                         |                |      | Û               |
| Jack                      | CITIGB2LNNN | wand         | Private     | Collections, Guarantee, Letter Of Credit          |                |      | 1               |
| Viussrinc                 | CITIGB2LRRR | lihshbsrtech | Private     | Bills                                             |                |      | 1               |
| Visseerinsc               | CITIGB2LRRR | lisretsech   | Private     | Bills                                             |                |      | Î               |
| Vivssrnc                  | CITIGB2LRRR | lirstssech   | Private     | Bills                                             |                |      | 1               |
| Vega toys                 | CITIGB2LNNN | vtoys        | Public      | Collections, Guarantee, Letter Of Credit          |                |      |                 |

## 34.1.2 Other Party Maintenance - View Details

This screen allow the corporate user to view the details of other party.

#### **Other Party Maintenance - View Details**

|                                                                                                    |                                      |                                                                         | Viewer 🗸      | ATM/Branch                       | English 🗸                  |
|----------------------------------------------------------------------------------------------------|--------------------------------------|-------------------------------------------------------------------------|---------------|----------------------------------|----------------------------|
| ≡ I pfutura bank                                                                                                    |                                      |                                                                         | Q 2           | Welcome, corp<br>Last login 24 N | o checker 🧹<br>ov 06:18 PM |
| Other Party Maintena<br>Leo Toys   ***165                                                                                     | ance                                 |                                                                         |               |                                  | Edit   Delete              |
|                                                                                                    |                                      |                                                                         |               |                                  |                            |
| Other Party Name Leo Toys Public                                                                                              | Nickname<br>LEOTOY                   | Bank Name<br>CITIBANK IRELAND                                           |               | T Code<br>B2LRRR                 |                            |
| Address<br>T2 tech park<br>lawrance garden<br>london<br>Country<br>INDIA<br>Applicability<br>Bills,Collections,Guarantee,Lett | er Of Credit,Shipping Guarantee      | Bank Address<br>CITIGB2LRRR<br>glaso park 33<br>new diamond area        |               |                                  |                            |
|                                                                                                    |                                      |                                                                         |               |                                  |                            |
|                                                                                                    | Copyright © 2006, 2020, Oracle and/o | r its affiliates. All rights reserved.   Security Information   Terms a | nd Conditions |                                  |                            |

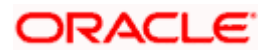

#### **Field Description**

| Field Name                                                                                                    | Description                                                                                                    |  |  |  |  |
|----------------------------------------------------------------------------------------------------|----------------------------------------------------------------------------------------------------|--|--|--|--|
| Other Party<br>Name                                                                                                    | The beneficiary against whom LC/Bills/ Guarantee is created.                                                                                                    |  |  |  |  |
| Access<br>Type                                                                                                    | The accessibility the beneficiary recorded i.e. public or private.                                                                                                    |  |  |  |  |
| Nickname                                                                                                    | The nickname of the Beneficiary/drawee.                                                                                                    |  |  |  |  |
| Bank Name                                                                                                    | The name of beneficiary bank.                                                                                                    |  |  |  |  |
| SWIFT Code                                                                                                    | The SWIFT code of the Beneficiary/Drawee bank.                                                                                                    |  |  |  |  |
| Other Party [                                                                                                    | Details                                                                                                    |  |  |  |  |
| Address                                                                                                    | The address of beneficiary to be saved.                                                                                                    |  |  |  |  |
| Country                                                                                                    | The country of the LC beneficiary.                                                                                                    |  |  |  |  |
| Applicability                                                                                                    | The transactions for which the beneficiary recorded are applicable.<br>It can be either of them or combination of them, i.e. as selected :<br>• Letter of Credit<br>• Bills<br>• Guarantee |  |  |  |  |
| Bank<br>Address                                                                                                    | The address of beneficiary bank.                                                                                                    |  |  |  |  |
| <ul> <li>2. Click Edit to edit the other party details.</li> <li>OR</li> <li>Click Delete to delete the other party.</li> <li>OR</li> <li>Click Back to navigate to the previous screen.</li> </ul> |                                                                                                    |  |  |  |  |

# 34.2 Other Party - Create

#### To create other party:

1. Click Create to create other party. The Create Other Party screen appears.

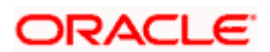

#### Create Other Party

|                                      |                                                                                                    | View                   | er 🏏 ATM/Branch                                           | English 🗸                   |
|--------------------------------------|----------------------------------------------------------------------------------------------------|------------------------|-----------------------------------------------------------|-----------------------------|
| ≡ Ipfutura bank                      |                                                                                                    | Q                      | 2 Welcome, cor                                            | p checker 🗸<br>Nov 06:18 PM |
|                                      |                                                                                                    |                        | Last login 24                                             | Nov U6:18 PM                |
| Other Party Maintenance              |                                                                                                    |                        |                                                           |                             |
| DEV Org   ***165                     |                                                                                                    |                        | -                                                         |                             |
|                                      |                                                                                                    |                        | -                                                         |                             |
| Beneficiary/Drawee Details           |                                                                                                    |                        | Note                                                      |                             |
| Name                                 |                                                                                                    |                        |                                                           |                             |
| John Smith                           |                                                                                                    |                        | tails of beneficiaries that                               |                             |
| Address                              |                                                                                                    | beneficiary you can    | ransactions to. By mainta<br>create a contract without r  | e-entering                  |
| 20 Redwoods                          |                                                                                                    | specify if the benefic | ficiary's bank details. You<br>iary maintained will be av | ailable to                  |
| ABC Complex, Example Street          |                                                                                                    | other users of your p  | arty.                                                     |                             |
|                                      |                                                                                                    |                        |                                                           |                             |
| Country                              |                                                                                                    |                        |                                                           |                             |
| UNITED STATES V                      |                                                                                                    |                        |                                                           |                             |
| Nickname                             |                                                                                                    |                        |                                                           |                             |
| John                                 |                                                                                                    |                        |                                                           |                             |
|                                      |                                                                                                    |                        |                                                           |                             |
| Bank Details                         |                                                                                                    |                        |                                                           |                             |
| SWIFT Code                           |                                                                                                    |                        |                                                           |                             |
| ORACGB2L000 Verify                   |                                                                                                    |                        |                                                           |                             |
| Lookup SWIFT Code                    |                                                                                                    |                        |                                                           |                             |
| Credit Available With<br>ORACGB2L000 |                                                                                                    |                        |                                                           |                             |
| ORACGB2L000                          |                                                                                                    |                        |                                                           |                             |
| ORACGB2L000<br>plot mo 23 London     |                                                                                                    |                        |                                                           |                             |
| C Reset                              |                                                                                                    |                        |                                                           |                             |
| O Public   Private                   |                                                                                                    |                        |                                                           |                             |
| Applicability                        |                                                                                                    |                        |                                                           |                             |
| All                                  |                                                                                                    |                        |                                                           |                             |
| ✓ Letter of Credit                   |                                                                                                    |                        |                                                           |                             |
| Collections                          |                                                                                                    |                        |                                                           |                             |
| Guarantee                            |                                                                                                    |                        |                                                           |                             |
| Shipping Guarantee                   |                                                                                                    |                        |                                                           |                             |
| ✓ Bills                              |                                                                                                    |                        |                                                           |                             |
|                                      |                                                                                                    |                        |                                                           |                             |
| Submit Cancel Back                   |                                                                                                    |                        |                                                           |                             |
|                                      |                                                                                                    |                        |                                                           |                             |
|                                      |                                                                                                    |                        |                                                           |                             |
|                                      |                                                                                                    |                        |                                                           |                             |
|                                      | Copyright © 2006, 2020, Oracle and/or its affiliates. All rights reserved.   Security Information   Ten | rms and Conditions     |                                                           |                             |

#### **Field Description**

Field Name Description

#### **Beneficiary/Drawee Details**

**Beneficiary/Dra** The beneficiary against whom LC/Bills/ Guarantee is to be created. **wee Name** 

Address The address of beneficiary to be saved.

**Country** The country of the beneficiary.

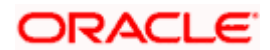

| Field Name    | Description                                                                                                    |
|---------------|----------------------------------------------------------------------------------------------------|
| Nickname      | The nickname of the Beneficiary/drawee.                                                                                                    |
| Bank Details  |                                                                                                    |
| SWIFT Code    | The SWIFT ID of the Beneficiary/Drawee Bank.<br>Click <b>Lookup SWIFT Code</b> if required, to search and select the bank details,<br>available in the application. |
| SWIFT code Lo |                                                                                                    |
|               | elds appear on a pop up window if the <b>Lookup SWIFT Code</b> link is clicked.                                                                                     |
| Swift Code    | The facility to lookup bank details based on SWIFT code.                                                                                                    |
| Bank Name     | The facility to search for the SWIFT code based on the bank name.                                                                                                   |
| Country       | The facility to search for the SWIFT code based on the country.                                                                                                    |
| City          | The facility to search for the SWIFT code based on city.                                                                                                    |
| SWIFT Code Lo | ookup - Search Result                                                                                                    |
| Bank Name     | The names of banks as fetched on the basis of the search criteria specified.                                                                                        |
| Address       | The complete address of each bank as fetched on the basis of the search criteria specified.                                                                         |
| SWIFT Code    | The list of SWIFT codes as fetched on the basis of the search criteria specified.                                                                                   |
| Bank Details  | Name and Address of the bank where credit would be available.                                                                                                    |
|               | This field is enabled if the <b>Bank Address</b> option is selected in the <b>Credit Available With</b> field.                                                      |
| Access Type   | The accessibility the beneficiary recorded will have.                                                                                                    |
| Applicability | The applicability the beneficiary recorded will have.<br>The options are:                                                                                           |
|               | • All                                                                                                    |
|               | Letter of Credit                                                                                                    |
|               | Collections                                                                                                    |
|               | Guarantee                                                                                                    |
|               | Shipping Guarantee                                                                                                    |
|               | • Bills                                                                                                    |

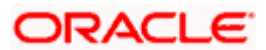

- 2. In the **Name** field, enter the name of the beneficiary.
- 3. In the **Address** field, enter the address of the beneficiary.
- 4. In the **Country** field, enter the country of the beneficiary.
- 5. In the **Nickname** field, enter the nickname name of the beneficiary.
- 6. From **SWIFT Code**, use the lookup and select the right SWIFT code.
  - a. Click Verify to verify the details. The beneficiary bank detail appears. OR
     Click Reset to cancel entered details.
- 7. From Access Type list, select the appropriate option.
- 8. From **Applicability** list, select the appropriate options.
- 9. Click **Save** to save the beneficiary details.

OR Click **Back** to navigate to the previous screen. OR

Click Cancel to cancel the transaction.

10. The **Review Other Party Maintenance Details** screen appears. Verify the details, and click **Confirm**.

OR Click **Cancel** to cancel the transaction. OR Click **Save As Draft**, system allows transaction details to be saved as a template or draft. OR

Click **Cancel** to cancel the transaction. The **Dashboard** appears. OR

Click **Back** to go back to previous screen.

- 11. The success message of beneficiary creation appears along with the reference number.
- 12. Click Go to Dashboard, to navigate to the Dashboard.

### 34.3 Other Party Maintenance - Edit

Using this option corporate user can edit the details of selected beneficiary, maintained in the application.

#### To modify beneficiary:

1. Enter the search criteria, and click **Search**.

OR

Click on Other Party card whose details you want to modify. The **View Other Party** screen with maintained details appears.

2. Click Edit to edit the beneficiary details. The Edit Other Party screen appears.

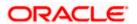

#### **Edit Other Party**

|                                                                                                    |                                           |                                                                            | Viewe   | r 🗸 | ATM/Branch                        | English 🗸               |
|----------------------------------------------------------------------------------------------------|-------------------------------------------|----------------------------------------------------------------------------|---------|-----|-----------------------------------|-------------------------|
| ≡ @futura bank                                                                                                    |                                           |                                                                            | Q       | 2   | Welcome, corp<br>Last login 24 No | checker 🗸<br>w 06:18 PM |
| Other Party Mainten<br>Leo Toys   ***165                                                                                                    | ance                                      |                                                                            |         |     |                                   | Delete                  |
|                                                                                                    |                                           |                                                                            |         |     |                                   |                         |
| Other Party Name                                                                                                    | Nickname                                  | Bank Name                                                                  |         |     | SWIFT Code                        |                         |
| Leo Toys Public                                                                                                    | LEOTOY                                    | CITIBANK IRELAND                                                           |         |     | CITIGB2LRRR                       |                         |
| Address<br>12 tech park<br>lawrance garden<br>london<br>Country<br>IN<br>Access Type<br>Public Private<br>Applicability<br>Bills,Collections,Guarantee,Lett | er Of Credit,Shipping Guarantee           | CITIGB2LRRR<br>glaso park 33<br>new diamond area                           |         |     |                                   |                         |
| Save Delete Canc                                                                                                    | el Back                                   |                                                                            |         |     |                                   |                         |
|                                                                                                    |                                           |                                                                            |         |     |                                   |                         |
|                                                                                                    | Copyright © 2006, 2020, Oracle and/or its | s affiliates. All rights reserved.   Security Information   Terms and Cond | litions |     |                                   |                         |

- 3. Update the required fields.
- Click Save to save the beneficiary details. OR Click Delete to delete the other party.

OR Click **Cancel** to cancel the transaction. OR

Click **Back** to navigate to the previous screen.

 The Review Beneficiary/Drawee Details screen appears. Verify the details, and click Confirm. OR

Click Cancel to cancel the transaction.

- 6. The success message of beneficiary updation appears.
- 7. Click Go to Dashboard, to navigate to the Dashboard.

### 34.4 Other Party Maintenance - Delete

Using this option, corporate user can search and delete an existing beneficiary.

To delete other party:

- 1. Repeat steps 1 to 2 of Edit Beneficiary section.
- 2. To delete beneficiary, click Delete.
- 3. The Delete Warning message appears.
- 4. Click **Yes** to delete the beneficiary. OR

Click No to cancel the transaction.

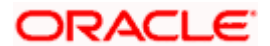

Other Party Maintenance Delete Warning

| Other Party Maintenance<br>Leo Toys   ***165                                                           |                      |                                                                       |                               |                           | Delete |
|----------------------------------------------------------------------------------------------------|----------------------|-----------------------------------------------------------------------|-------------------------------|---------------------------|--------|
| Other Party Name                                                                                       | Nickname<br>LEOTOY   |                                                                       | Bank Name<br>CITIBANK IRELAND | SWIFT Code<br>CITIGB2LRRR |        |
| Address<br>12 tech park<br>lawrance garden<br>london<br>Country<br>IN<br>Access Type<br>Public Private |                      | ete Beneficiary<br>rou sure you want to delete this Beneficiary /Draw | ×                             |                           |        |
| Applicability<br>Bills,Collections,Guarantee,Letter Of Credi                                           | t,Shipping Guarantee |                                                                       |                               |                           |        |
| Save Delete Cancel Ba                                                                                  | ck                   |                                                                       |                               |                           |        |

5. The **Other Party Maintenance** screen with the successful deletion message appears.

Home

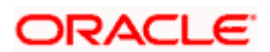

# 35. Additional Condition Maintenance

Using this option, you can create (if maintenance is not already there), view and edit the additional condition required while creating Letter of Credits. Here user will have the facility to save his custom conditions and use as and when required. Each Condition is saved with the help of an identifier which is unique for the customer, and all identifiers needs to be mapped to codes of additional conditions as maintained by bank.

#### **Pre-Requisites**

• User must have a valid corporate party Id and login credentials in place

#### **Features Supported In Application**

Available features to corporate user in the application:

- Create Additional Condition
- View Additional Condition
- Edit Additional Condition
- Delete Additional Condition
- Duplicate Additional Condition

#### How to reach here:

Dashboard > Toggle menu > Trade Finance > Maintenance > Additional Condition Maintenance

### 35.1 Additional Condition Maintenance - Create

To create Additional Condition:

1. Navigate to the Additional Condition Maintenance screen.

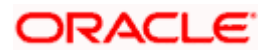

|                                                                                                    |            | Viewer 🗸                      | ATM/Branch                        | English $\checkmark$ |
|----------------------------------------------------------------------------------------------------|------------|-------------------------------|-----------------------------------|----------------------|
| ≡ III futura bank                                                                                                    | Q          | 🔁 Wel                         | come, ASHLEY C<br>Last login 23 N | OHARLES V            |
| Additional Conditions Maintenance<br>GOODCARE PLC   ***044                                                                                                    |            |                               |                                   |                      |
| Additional Conditions                                                                                                    |            |                               |                                   |                      |
| Additional conditions maintained for Letter of Credits. You can oreate and maintain Additional Conditions           Advanced with the parties you want the cates and description below.           Build Condended with the parties of the cates and description below.           Build Condended with the cates and description below.           Build Condended with the cates and description below. | s here, to | o be used wh<br>ditions to be | ile initiating LC. Ye             | au<br>ou             |
| Copyright © 2006, 2020, Oracle and/or its affiliates. All rights reserved.   Security Information   Terms and Condi                                                                                                    | tions      |                               |                                   |                      |

#### **Create Additional Condition Maintenance**

#### **Field Description**

#### Field Name Description

Party Name The name of the applicant is displayed.

**Party ID** The party Id is displayed in a masked format.

 Click Create Additional Condition to create a new additional condition. The Add New Condition overlay screen appears. OR

Click **Back** to go back to previous screen.

OR

Click **Refer Code and Description** to view the codes and its description as maintained by bank. The **Reference** overlay screen appears.

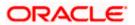

#### Reference

| ≡ III futura bank                                                                                                    | Reference           | ×                        |
|----------------------------------------------------------------------------------------------------|---------------------|--------------------------|
| <b></b> _                                                                                                    | Search              | Q                        |
|                                                                                                    | Name of Condition   | Description of Condition |
|                                                                                                    | No data to display. |                          |
| Additional Conditions                                                                                                    |                     |                          |
| You do not have any additional conditions maintained for Letter of Credits. You can create and maintain Additional Con<br>can make it available for other users of your company or keep it only for yourself. You can also identify the parties you v<br>can refer to all the codes and description below.<br>Refer Code and Description |                     |                          |
| Create Additional Conditions Back                                                                                                    |                     |                          |

#### **Field Description**

Field Name Description

Name ofThe name of the condition.Condition

**Description of** The description of the condition. **Condition** 

3. In the **Search** field, enter the condition name. OR

Click  $^{Q}$ . The saved condition appears based on search criteria.

## 35.2 Additional Condition Maintenance - Create

To create Additional Condition:

1. Navigate to the Additional Condition Maintenance screen.

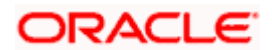

#### **Create Additional Condition Maintenance**

|                                                       | Edit Condition                | < |
|-------------------------------------------------------|-------------------------------|---|
| Ξ 🕼 futura bank                                       | Select Code                   |   |
| Additional Conditions Maintenance<br>DEV Org   ***165 | INSTRUCTION3 V<br>Description |   |
| Additional Conditions                                 | new additionalvovo            |   |
| DEV Org V<br>Code/Identifier Description              |                               |   |
| INSTRUCTION3                                          | Type Identifier<br>ins3edev4  |   |
| ins3edev4 new additionalvovc INSTRUCTION2             | Available to Others           |   |
| ✓ INSTRUCTION3                                        | Save                          |   |
| Add New                                               |                               |   |
| Submit Cancel                                         |                               |   |

| Select Code            | The option to select the code                                                                                                    |
|------------------------|----------------------------------------------------------------------------------------------------|
| Description            | The description of the code.                                                                                                    |
| Type<br>Identifier     | User needs to provide an identifier for the description under the code.                                                                                                    |
| Available to<br>Others | The slider to allow the code to be visible to the users of the corporate. If it is not made available to others, this identifier would be available only for the user to use. |

- 2. From **Select Code** list, select the appropriate code.
- 3. In the **Description** field, enter the description of the code.
- 4. In the **Type of Identifier** field, enter the type of identifier.
- 5. Move the slider to allow the code to be visible to the user.
- Click Add to create a new additional condition.
   OR
   Click Cancel to cancel the transaction. The Dashboard appears.
- The Review Additional Condition screen appears. Verify the details, and click Confirm. OR Click Cancel to cancel the transaction.
- 8. The success message appears. Click Go to Dashboard, to navigate to the Dashboard.

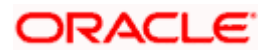

## 35.3 Additional Condition Maintenance - View

Using this option, corporate user can view the details of any additional condition maintained.

To view the additional condition:

1. Navigate to the **Additional Condition Maintenance** screen. All the conditions mapped to the party id is displayed on the screen.

#### **Additional Conditions Maintenance - View**

|         |                                  |        |                                                                                                    | Viewer 🔨     | ~        | ATM/Branch                        | English 🗸               |
|---------|----------------------------------|--------|----------------------------------------------------------------------------------------------------|--------------|----------|-----------------------------------|-------------------------|
| ≡ @     | futura bank                      |        |                                                                                                    | Q,           | 2 \      | Welcome, corp<br>Last login 24 No | checker 🗸<br>w 06:18 PM |
|         | ional Conditions M<br>g   ***165 | ainter | nance                                                                                                    |              |          |                                   |                         |
| Additio | nal Conditions                   |        |                                                                                                    |              |          |                                   |                         |
| DEV Org |                                  | $\sim$ |                                                                                                    |              |          |                                   |                         |
|         | Code/Identifier                  |        | Description                                                                                                    | Available to | 0 Others | Created                           | i By                    |
|         | INSTRUCTION3                     |        |                                                                                                    |              |          |                                   |                         |
|         | ins3dev2                         |        | new condition3 edit                                                                                                  | No           |          | Dcorpc                            | hecker                  |
|         | ins3edev4                        |        | new additionalvcvc                                                                                                   | No           |          | Dcorpc                            | hecker                  |
| •       | INSTRUCTION2                     |        |                                                                                                    |              |          |                                   |                         |
| Edit    | Cancel                           |        |                                                                                                    |              |          |                                   | •                       |
|         |                                  |        |                                                                                                    |              |          |                                   |                         |
|         |                                  |        | Copyright © 2006, 2020, Oracle and/or its affiliates. All rights reserved.   Security Information   Terms and Condit | ions         |          |                                   |                         |

#### **Field Description**

#### Field Name Description

Party Name The name of the applicant is displayed.

**Party ID** The party Id is displayed in a masked format.

#### **Additional Conditions**

Code/ The additional condition code Identifier

**Description** The description of the code.

Available Yes or No, if the condition was set to be available for others. to Others

Actions The action to allow the user to view, edit, duplicate and delete the code.

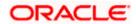

Click b to expand and view the additional condition details.
 OR

Click **Edit** to edit the additional condition details.

Click **Cancel** to cancel the transaction. The **Dashboard** appears.

### 35.4 Additional Conditions Maintenance - Edit

Using this option corporate user can edit the details of selected additional condition, maintained in the application.

To modify additional condition:

- 1. Navigate to the **Additional Condition Maintenance** screen. All the conditions mapped to the party id is displayed on the screen.
- 2. Click Edit to edit the additional condition details.
- 3. Click > to expand and view the additional condition details.
- 4. Click <sup>9</sup> to access more options, and then click **Edit** to edit the details of the additional condition.

The Edit Condition overlay screen appears.

#### **Edit Conditions**

OR

|                                                       |                 |                    | Edit Condition                                           | $\times$ |
|-------------------------------------------------------|-----------------|--------------------|----------------------------------------------------------|----------|
| <b>≡ @</b> f                                          | futura bank     |                    |                                                          |          |
| Additional Conditions Maintenance<br>DEV Org   ***165 |                 |                    | Select Code INSTRUCTION3 Description new additional/vcvc |          |
| DEV Org                                               | Code/Identifier | Description        |                                                          |          |
|                                                       | INSTRUCTION3    |                    | Type Identifier                                          |          |
|                                                       | ins3edev4       | new additionalvcvc | Available to Others                                      |          |
| •                                                     | INSTRUCTION2    |                    |                                                          |          |
|                                                       | INSTRUCTION3    |                    | Save Cancel                                              |          |
| Add New<br>Submit                                     | Cancel          |                    |                                                          |          |

- 5. Update the required details.
- 6. Click **Save** to save the details.
  - OR

Click **Cancel** to cancel the transaction.

7. Click Submit.

The Additional Conditions Review screen appears. Verify the details, and click  $\ \mbox{Confirm}$  . OR

Click **Cancel** to cancel the transaction.

OR

Click **Cancel** to cancel the transaction. The **Dashboard** appears.

OR

Click **Back** to go back to previous screen.

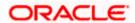

8. The success message appears along with the reference number. Click **Go to Dashboard**, to navigate to the **Dashboard** 

### 35.5 Additional Conditions Maintenance - Delete

Using this option, corporate user can search and delete an existing Additional Conditions.

#### **To delete Additional Conditions:**

- 1. Repeat steps 1 to 3 of Additional Conditions Edit section.
- 2. Click <sup>3</sup> to access more options, and then click **Delete**.
- 3. The Delete Warning message appears.
- 4. Click **Yes** to delete the Additional Conditions. OR

Click No to cancel the transaction.

5. The **Additional Conditions Maintenance** screen with the successful beneficiary deletion message appears. Click **Done** to complete the transaction.

### 35.6 Additional Conditions Maintenance - Duplicate

Using this option, corporate user can duplicate an existing Additional Conditions.

#### **To duplicate Additional Conditions:**

- 1. Repeat steps 1 to 3 of Additional Conditions Edit section.
- 2. Click <sup>8</sup> to access more options, and then click **Duplicate** to duplicate the additional code condition details.

Home

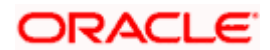

# 36. Clause Maintenance

Using this option, a corporate user can save the clauses under documents, so that it can use the same as and when required while initiating an LC. User also have an option to mark it to be available to other users of corporate.

#### **Pre-Requisites**

• User must have a valid corporate party Id and login credentials in place

#### **Features Supported In Application**

Available features to corporate user in the application:

- Create Clause
- View Clause
- Edit Clause
- Delete Clause
- Duplicate Clause

#### How to reach here:

Dashboard > Toggle menu > Trade Finance > Maintenance > Clause Maintenance

### 36.1 Clause Maintenance - Create

#### To create Clause:

1. Navigate to the Clause Maintenance screen.

#### **Clause Maintenance - Create**

|                                             |                                                                                                    |     | Viewer $\checkmark$ | ATM/Branch                          | English $\vee$          |
|---------------------------------------------|----------------------------------------------------------------------------------------------------|-----|---------------------|-------------------------------------|-------------------------|
| ≡ @futura bank                              |                                                                                                    | Q   | Welcome, Ac         | The Corporation<br>Last login 22 Fe | Checker 🗸<br>6 07:46 PM |
| Clause Maintenance<br>GOODCARE PLC   ***044 |                                                                                                    |     |                     |                                     |                         |
| Party Id PREETHI5 V                         |                                                                                                    |     |                     |                                     |                         |
| Select Product                              | Document                                                                                                    |     |                     |                                     |                         |
| COLL - OBDX COLL Import LC UsaQ             | Air way Bill Docs 🗸 🗸                                                                                                   |     |                     |                                     |                         |
| Submit Cancel                               |                                                                                                    |     |                     |                                     |                         |
|                                             |                                                                                                    |     |                     |                                     | •                       |
|                                             | Copyright © 2006, 2020, Oracle and/or its affiliates. All rights reserved.   Security Information   Terms and Condition | ons |                     |                                     |                         |

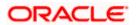

#### **Field Description**

| Field Name     | Description                                                              |
|----------------|--------------------------------------------------------------------------|
| Party Name     | The name of the applicant is displayed.                                  |
| Party ID       | The party Id is displayed in a masked format.                            |
| Party ID       | The option to select the party Id for which you want to create a clause. |
| Select Product | The option to select the product                                         |
| Document       | The option to select the document.                                       |

- 2. From the Party ID list, select the party Id for which you want to create a clause.
- 3. From the Select Product lookup, select the appropriate product.
- 4. From the **Document** list, select the required document.
- Click Submit. The Clause Maintenance Create screen appears. OR Click Cancel to cancel the transaction. The Dashboard appears.

#### **Clause Maintenance - Create**

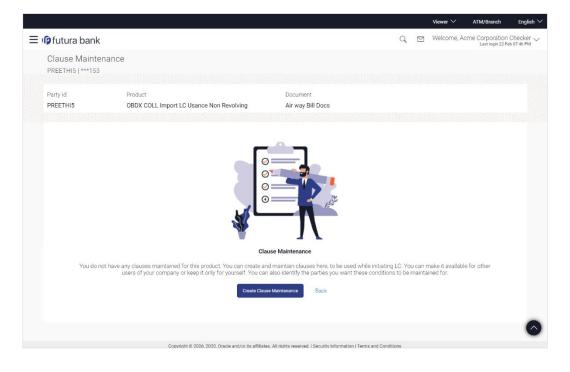

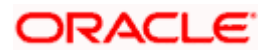

#### **Field Description**

| Field Name | Description                                   |
|------------|-----------------------------------------------|
| Party Name | The name of the applicant is displayed.       |
| Party ID   | The party Id is displayed in a masked format. |
| Party ID   | The selected party Id is displayed.           |
| Product    | The selected product is displayed.            |
| Document   | The selected document is displayed.           |

6. Click Create Clause Maintenance. The Add New Clause overlay screen appears. OR

Click **Back** to go back to previous screen.

#### **Clause Maintenance - Add New Clause**

| ≡ I <b>p</b> futura bank                                                                                                    | Add New Clause                                               |
|----------------------------------------------------------------------------------------------------|--------------------------------------------------------------|
|                                                                                                    | Select Code<br>BILLOFLAD V<br>Description<br>New Bill Clause |
|                                                                                                    | Type Identifier<br>4424                                      |
| Clause Maint                                                                                                    | Available to Others                                          |
| You do not have any clauses maintained for this product. You can create and maintain<br>users of your company or keep it only for yourself. You can also iden<br>Create Clause Maintenar | Add Cancel                                                   |

#### **Field Description**

| Field Name             | Description                                                                                                    |
|------------------------|----------------------------------------------------------------------------------------------------|
| Select Code            | The option to select the code                                                                                                    |
| Description            | The description of the code.                                                                                                    |
| Type of Identifier     | User needs to provide an identifier for the description under the code.                                                                                                    |
| Available to<br>Others | The slider to allow the code to be visible to the users of the corporate. If it is not made available to others, this identifier would be available only for the user to use. |

7. From the **Select Code** list, select the appropriate code.

8. In the **Description** field, enter the description for the clause.

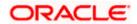

- 9. In the **Identifier** field, enter the identifier type for the clause.
- 10. Move the slider to made the clause available to others.
- 11. Click **Add**. The **Clause Maintenance** screen with added clause appears. OR

Click **Cancel** to cancel the transaction.

#### **Clause Maintenance - Added Clause**

|   |                      |                           |                         |                                     |                            |                                 |                               |     |          | Viewer $\checkmark$ | ATM/Branch                          | English $\checkmark$     |
|---|----------------------|---------------------------|-------------------------|-------------------------------------|----------------------------|---------------------------------|-------------------------------|-----|----------|---------------------|-------------------------------------|--------------------------|
| ≡ | 🕼 futura             | a bank                    |                         |                                     |                            |                                 |                               | Q   |          | Welcome, A          | Acme Corporation<br>Last login 22 F | Checker 🗸<br>eb 07:46 PM |
|   | Clause<br>PREETHIS   | Maintenance<br>5   ***153 | )<br>21111155221        |                                     |                            |                                 |                               |     |          |                     |                                     |                          |
|   | Party Id<br>PREETHI5 |                           | Product<br>OBDX COLL In | nport LC Usance Non Revolvi         | ving                       | Document<br>Air way Bill Docs   |                               |     |          |                     |                                     |                          |
|   |                      | Clause/Identifier         |                         | Description                         |                            |                                 |                               | A   | wailable | e to Others         | Actions                             |                          |
|   |                      | AWBCL1                    |                         | new clause for awbcl1               |                            |                                 |                               |     |          |                     |                                     |                          |
|   |                      | 1123                      |                         | Clause112                           |                            |                                 |                               | Y   | /es      |                     |                                     | 1                        |
|   | Add New<br>Submit    | Cancel                    | ack                     |                                     |                            |                                 |                               |     |          |                     |                                     |                          |
|   |                      |                           |                         |                                     |                            |                                 |                               |     |          |                     |                                     |                          |
|   |                      |                           |                         | Copyright @ 2006, 2020, Oracle and/ | l/or its affiliates. All r | iahts reserved.   Security Info | rmation   Terms and Condition | ons |          |                     |                                     |                          |

| Field Name           | Description                                                                  |
|----------------------|------------------------------------------------------------------------------|
| Party ID             | The selected party Id is displayed.                                          |
| Product              | The selected product is displayed.                                           |
| Document             | The selected document is displayed.                                          |
| Clause/ Identifier   | The identifier of the conditions of the documentary credit.                  |
| Description          | The description of the selected clause.                                      |
| Available to Others  | The option to specify whether the clause will be available to others or not. |
| Actions              | The action to allow the user to view, edit, duplicate and delete the clause. |
| 12. Click I to expan | d and view the clause details.                                               |

- 12. Click > to expand and view the clause details.
   OR
   Click the Add New link to add another new clause.
   OR
- 13. Click <sup>8</sup> to access more options, for example:
  - Click View to view the clause details.

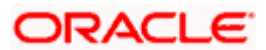

- Click Edit to edit the clause details.
- Click **Duplicate** to duplicate the clause details.
- Click **Delete** to delete the clause.
- Click **Download** to download the account structure.
- 14. Click **Submit** to create a new clause.

OR

Click **Cancel** to cancel the transaction. The **Dashboard** appears. OR

Click **Back** to navigate back to the previous screen.

15. The **Review** screen appears. Verify the details, and click **Confirm**.

OR Click **Cancel** to cancel the transaction.

OR

Click **Back** to navigate back to the previous screen.

16. The success message along with the reference number appears. Click **Go to Dashboard**, to navigate to the **Dashboard**.

### 36.2 Clause Maintenance - View

Using this option, corporate user can view the details of any clause maintained.

#### To view the clause:

1. Navigate to the Clause Maintenance screen.

#### **Clause Maintenance**

|                                                                                                    |                                                                                                    |               |    | Viewer $\checkmark$ | ATM/Branch                          | English $\checkmark$ |
|----------------------------------------------------------------------------------------------------|----------------------------------------------------------------------------------------------------|---------------|----|---------------------|-------------------------------------|----------------------|
| ≡ I futura bank                                                                                                    |                                                                                                    |               | Q  | Welcome, A          | cme Corporation<br>Last login 22 Fe | Checker 🗸            |
| Clause Maintenance<br>GOODCARE PLC   ***044<br>Party Id<br>PREETHIS<br>Select Product<br>COLL - OBDX COLL Import LC Use Q<br>Submit Carcel | Document<br>Air way Bill Docs                                                                             | ~             |    |                     |                                     |                      |
|                                                                                                    |                                                                                                    |               |    |                     |                                     | 0                    |
|                                                                                                    | Copyright © 2006, 2020, Oracle and/or its affiliates. All rights reserved.   Security Information   Terms | and Condition | ns |                     |                                     |                      |

| Field Name | Description                                   |
|------------|-----------------------------------------------|
| Party Name | The name of the applicant is displayed.       |
| Party ID   | The party Id is displayed in a masked format. |

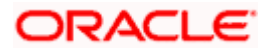

| Field Name     | Description                                                              |
|----------------|--------------------------------------------------------------------------|
| Party ID       | The option to select the party Id for which you want to create a clause. |
| Select Product | The option to select the product                                         |
| Document       | The option to select the document.                                       |

- 2. From the **Party ID** list, select the party Id for which you want to create a clause.
- 3. From the Select Product lookup, select the product that you want to search and view.
- 4. Click Submit. The Clause Maintenance View screen appears. OR

Click Cancel to cancel the transaction. The Dashboard appears.

#### **Clause Maintenance - View**

|   |                    |                                  |                          |                                                           |                                                    |              |        | Viewer $\checkmark$ | ATM/Branch                         | Eng                  | lish $\checkmark$ |
|---|--------------------|----------------------------------|--------------------------|-----------------------------------------------------------|----------------------------------------------------|--------------|--------|---------------------|------------------------------------|----------------------|-------------------|
| ≡ | 🕼 futu             | ra bank                          |                          |                                                           |                                                    | Q            |        | Welcome, Ad         | cme Corporation<br>Last login 23 F | Checke<br>eb 07:30 P | er ∨<br>'M        |
|   |                    | e Maintenanc<br>ARE PLC   ***044 | e                        |                                                           |                                                    |              | 狈      |                     |                                    |                      | 2115              |
|   | Party Id<br>GOODCA | RE PLC                           | Product<br>Import Back 1 | o Back LC product-Advance Non Periodic                    | Document<br>Air Way                                |              |        |                     |                                    |                      |                   |
|   |                    | Clause/Identifier                |                          | Description                                               |                                                    | Available to | Others | Create              | ed By                              |                      |                   |
|   | - 4                | AWB                              |                          |                                                           |                                                    |              |        |                     |                                    |                      |                   |
|   |                    | 243434                           |                          | New Clause for AWB                                        |                                                    | No           |        | autoc               | heckertfpm201                      |                      |                   |
|   |                    | SWS                              |                          | wsw                                                       |                                                    | No           |        | autoc               | heckertfpm201                      | 000                  |                   |
|   | Edit               | Cancel Bac                       | ×                        |                                                           |                                                    |              |        |                     |                                    |                      |                   |
|   |                    |                                  |                          | Copyright © 2006, 2020, Dracle and/or its affiliates. All | rights reserved.   Security Information   Terms ar | d Conditions |        |                     |                                    |                      |                   |

#### **Field Description**

| Field Name         | Description                                                 |  |  |  |  |
|--------------------|-------------------------------------------------------------|--|--|--|--|
| Party ID           | The selected party Id is displayed.                         |  |  |  |  |
| Product            | The selected product is displayed.                          |  |  |  |  |
| Document           | The selected document is displayed.                         |  |  |  |  |
| Clause Maintenance |                                                             |  |  |  |  |
| Clause/ Identifier | The identifier of the conditions of the documentary credit. |  |  |  |  |
| Description        | The description of the selected clause.                     |  |  |  |  |

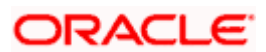

#### Field Name Description

Available to Others The option to specify whether the clause will be available to others or not.

Actions The action to allow the user to view, edit, duplicate and delete the clause.

5. Click > to expand and view the clause details.
OR
Click Edit to edit the additional condition details.
OR
Click Cancel to cancel the transaction. The Dashboard appears.
OR
Click 
to access more options.

### 36.3 Clause Maintenance - Edit

Using this option corporate user can edit the details of the selected clause, maintained in the application.

#### To modify a clause:

- 1. Repeat steps 1 to 4 of Clause Maintenance View section.
- 2. Click Edit to edit the clause details.
- 3. Click ▶ to expand and view the clause details.
- 4. Click <sup>5</sup> to access more options, and then click **Edit** to edit the clause details. The **Edit Condition** overlay screen appears.

#### **Clause Maintenance - Edit**

| ≡ Ø | E 🕼 futura bank                  |             |                                                                                        | Edit Condition  | ×                   |  |
|-----|----------------------------------|-------------|----------------------------------------------------------------------------------------|-----------------|---------------------|--|
|     | PREETHIS<br>Party Id<br>PREETHIS | Pro         | duot<br>DX COLL Import LC Usance Non Revolving<br>Description<br>new clause for awbol1 | Dc<br>Ai        |                     |  |
|     |                                  | 1123        | Clause112                                                                              |                 | 1123                |  |
|     | Add New<br>Submit                | Cancel Back |                                                                                        |                 | Available to Others |  |
|     |                                  |             | Copyright © 2006, 2020. Oracle and/or its affiliat                                     | tes. All rights |                     |  |

- 5. Update the required details.
- Click Save to save the details.
   OR
   Click Cancel to cancel the transaction.

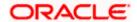

 Click Submit. The Review screen appears. Verify the details, and click Confirm . OR Click Cancel to cancel the transaction. The Dashboard appears.

OR Click **Back** to go back to previous screen.

8. The success message appears along with the reference number. Click **Go to Dashboard**, to navigate to the **Dashboard** 

### 36.4 Clause Maintenance - Delete

Using this option, corporate user can search and delete an existing Clause.

#### To delete a Clause:

- 1. Repeat steps 1 to 4 of Clause Maintenance View section.
- 2. Click <sup>§</sup> to access more options, and then click **Delete**. The clause gets deleted.
- 3. The Delete Warning message appears.

### 36.5 Clause Maintenance - Duplicate

Using this option, corporate user can duplicate an existing clause.

#### To duplicate a Clause:

- 1. Repeat steps 1 to 4 of Clause Maintenance View section.
- 2. Click <sup>3</sup> to access more options, and then click **Duplicate** to duplicate the clause.

<u>Home</u>

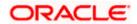

# 37. Application Tracker

The Application Tracker enables you to view the progress of submitted applications and also to retrieve and complete applications that have been saved as Draft. You can search for the required application using the application number or draft name. The Trade Finance Application tracker currently supports Initiate Import LC and Initiate Outward Guarantee, Initiate LC Amendment and Customer Acceptance – Bills & LC which are going to be processed through Trade Finance mid office.

Through the application tracker, you can perform the following actions:

- View and update application in draft: While filling out an application form, if you opt to save the application instead of submitting it, the application is saved in the app tracker as an 'In Draft application'. You can select any of the applications available under this widgets in order to complete not yet started stages and submit that application.
- View submitted application: The application tracker enables you to view details of submitted applications, which includes viewing status history, application summary and uploaded documents.
- View applications with Pending Clarifications: the application tracker enables you to look into the applications which has received certain clarifications from bank. User can choose to respond from there,
- View application in progress: The application form that are picked up by the mid-office user and are under processing, comes under "In progress" state.
- **View approved application**: The application tracker enables you to view details of applications that are approved by the approver.
- View rejected application: The application tracker enables you to view details of applications that are rejected by the approver.

#### How to reach here:

Dashboard > Toggle menu > Application Tracker

#### To track an application:

 Click on the Trade Finance option or Click <u>Click Here</u>. The Application Tracker- Trade Finance screen appears with all the Letter of Credit and guarantees applications. OR

Click Cancel to cancel the operation and to navigate back to 'Dashboard'.

OR

Click **Back** to navigate back to previous screen.

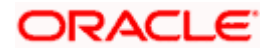

#### Viewer V ATM/Branch English V Control Welcome, obdx checker Last login 22 Nov 12:10 PM Q ≡ If futura bank Search ... Application Tracker Trade Finance \$ Draft Submitted Pending Clarification In Progress Approved Rejected The Applications submitted to bank, and yet to be picked for processing would appear here. ::: Е 9. IV GOODCARE PLC Search... PK2ILCI000003864 PK2ILCI000003863 PK2ILCI000003774 = = Application Type Beneficiary Name Application Type Beneficiary Name Application Type Beneficiary Name Letter Of Credit BeneLCPubl1 Letter Of Credit BeneLCPubl1 Letter Of Credit BeneLCPubl1 Amount Application Date Amount Application Date Amount Application Date GBP1,234.00 GBP1,234.00 05 May 2021 GBP1,234.00 05 May 2021 05 May 2021 PK2ILCI000003627 PK2ILCI000003626 PK2ILCI000003325 Ξ Ē Ē Application Type Beneficiary Name Application Type Beneficiary Name Application Type Beneficiary Name Letter Of Credit Belgium Letter Of Credit Belgium Letter Of Credit Belgium Amount Application Date Amount Application Date Amount Application Date GBP80.00 05 May 2021 GBP1,000.00 GBP80.00 05 May 2021 05 May 2021 Showing 6 of 17 items Load More Copyright © 2006, 2020, Oracle and/or its affiliates. All rights reserved.|SecurityInformation|Terms and Conditions

#### **Application Tracker - Trade Finance**

| Field Name | Description                                                                              |
|------------|------------------------------------------------------------------------------------------|
| Search By  | The search the application by the <b>Application Number</b> or <b>Beneficiary Name</b> . |
|            | In case of draft applications you can search by name of the draft.                       |
| Filter     |                                                                                          |
| Туре       | The option to filter the application based on type.                                      |
|            | The options are:                                                                         |
|            | • All                                                                                    |
|            | Letter of Credit                                                                         |
|            | Bank Guarantee                                                                           |
|            | Import LC Amendment                                                                      |
|            | LC Amendment Customer Acceptance                                                         |
|            | Bill Discrepancy Customer Acceptance                                                     |

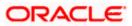

| Field Name            | Description                                                                                                    |
|-----------------------|----------------------------------------------------------------------------------------------------|
| Duration              | The option to filter the application based on duration of submission the applications.                                            |
|                       | The options are:                                                                                                    |
|                       | Last 7 Days                                                                                                    |
|                       | Last 15 Days                                                                                                    |
|                       | Last 1 Month                                                                                                    |
|                       | Last 3 Months                                                                                                    |
|                       | Last 6 Months                                                                                                    |
|                       | Last 1 Year                                                                                                    |
| Search Result         |                                                                                                    |
| The applications are  | e displayed in form of cards.                                                                                                    |
| Application Cards     |                                                                                                    |
| Туре                  | Displays the type of trade finance application that is Letter of Credit or Bill Guarantee.                                        |
| Party Name            | Displays the party name of the applicant.                                                                                         |
| Application<br>Number | Displays the application reference number as generated by the bank at the time the application was submitted.                     |
| Status                | Displays the current application's progress.<br>The status can be:                                                                |
|                       | <ul> <li>Draft – applications which has not yet submitted and is just<br/>saved by the applicant.</li> </ul>                      |
|                       | <ul> <li>Submitted- application has been filled and submitted for further<br/>processing</li> </ul>                               |
|                       | <ul> <li>In progress - application is getting processed in the mid office<br/>and is yet to be approved or rejected.</li> </ul>   |
|                       | <ul> <li>Approved – When the application is completely approved and<br/>submitted to back office</li> </ul>                       |
|                       | Rejected - When the application is completely rejected.                                                                           |
| Submitted On          | Displays the date and time on which the application was submitted. This is applicable for all application status except "Drafts". |
| Amount                | Displays the amount for the Letter of Credit or Bill Guarantee is applied for.                                                    |
| Saved On              | Displays the date and time on which the application was saved. This is applicable when application status is "Drafts".            |

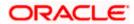

| Field Name                 | Description                                                                                                    |
|----------------------------|----------------------------------------------------------------------------------------------------|
| Draft Name                 | Displays the name of Draft which was used to save the application. This is applicable when application status is "Drafts".                               |
| In the <b>Sea</b> r        | filter an application;<br><b>rch By</b> field, enter the <b>Application Number</b> or <b>Beneficiary Name</b> by which<br>is to be searched, and click . |
| Click $ abla beta$         | of the filter by list, the popup showing filter options opens.                                                                                           |
| 3. From the <b>T</b><br>OR | ype list, select the appropriate type.                                                                                                    |
| From the D                 | <b>Duration</b> list, select the duration for which the applications needs to tracked.                                                                   |

- 4. Click Reset to clear the criteria selected.
- 5. The cards of trade finance applications appear based on search criteria under respective tabs.
- 6. Click on the "Draft" tab, it opens the all applications cards with Draft status. Click on an application card, details screen with pre-populated details that you have already entered and saved as draft will appear, you can update those details and fill any other details required in the application form and submit it. OR

Click  $\mbox{Cancel}$  to cancel the operation and to navigate back to 'Dashboard'. OR

Click **Back** to navigate back to the previous screen.

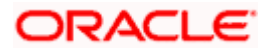

### **View Application Details - Draft**

|                                                                                                    |                                                                              |                                                                                 | ATM/Branch | English 🗸 | UBS 14.3 AT3 Bran                               |
|----------------------------------------------------------------------------------------------------|------------------------------------------------------------------------------|---------------------------------------------------------------------------------|------------|-----------|-------------------------------------------------|
| 🕼 futura bank                                                                                                    |                                                                              |                                                                                 |            | Q 🖂       | Welcome, Psd check<br>Last login 03 Dec 02:27 F |
| nitiate Outward Guarantee                                                                                                    |                                                                              |                                                                                 |            |           |                                                 |
|                                                                                                    |                                                                              |                                                                                 |            |           |                                                 |
| <ul> <li>Outward Guarantee Details</li> </ul>                                                                                                    |                                                                              |                                                                                 |            |           |                                                 |
|                                                                                                    |                                                                              |                                                                                 |            |           |                                                 |
| Party ID ***382 ~                                                                                                    |                                                                              | Branch<br>CASS - 892                                                            |            |           |                                                 |
|                                                                                                    |                                                                              | CASS - 092                                                                      |            |           |                                                 |
| Applicant Details                                                                                                    |                                                                              | Beneficiary Details                                                             |            |           |                                                 |
| Applicant Name<br>Sun Inc                                                                                                    |                                                                              | Existing      New                                                               |            |           |                                                 |
| Address                                                                                                    |                                                                              | Beneficiary Name                                                                |            |           |                                                 |
| London Industrial Area<br>Plot no 21                                                                                                    |                                                                              | tristar inc                                                                     | $\sim$     |           |                                                 |
| Fox Road<br>Country                                                                                                    |                                                                              |                                                                                 |            |           |                                                 |
| Country<br>GREAT BRITAIN<br>Date of Application                                                                                                    |                                                                              |                                                                                 |            |           |                                                 |
| 26 Jun 2014                                                                                                    |                                                                              |                                                                                 |            |           |                                                 |
| Product Details                                                                                                    |                                                                              | Advising Bank Details                                                           |            |           |                                                 |
| Product                                                                                                    |                                                                              | Swift Code<br>CITIGB2LXXX                                                       |            |           |                                                 |
| Guarantee Issuance / Reissuance upon rece V                                                                                                    |                                                                              | Swift Code<br>CITIGB2LXXX<br>CITIBANK INTERNATIONAL LONDON<br>CITIGB2LXXX<br>GB |            |           |                                                 |
| Type of Guarantee                                                                                                    |                                                                              | Reset                                                                           |            |           |                                                 |
| Financial ~                                                                                                    |                                                                              |                                                                                 |            |           |                                                 |
| Ø Continue                                                                                                    |                                                                              |                                                                                 |            |           |                                                 |
| ⊘ Commitment Details                                                                                                    |                                                                              |                                                                                 |            |           |                                                 |
| Beneficiary Contract Ref No                                                                                                    |                                                                              | Guarantee Amount                                                                |            |           |                                                 |
| 3243234243432                                                                                                    |                                                                              | GBP $\checkmark$ £4,500.00                                                      |            |           |                                                 |
| Effective Date                                                                                                    |                                                                              | Guarantee Expiry Date                                                           |            |           |                                                 |
| 01 Mar 2019                                                                                                    |                                                                              | 04 Apr 2019                                                                     |            |           |                                                 |
| Closure Date                                                                                                    |                                                                              |                                                                                 |            |           |                                                 |
| 28 Apr 2019                                                                                                    |                                                                              |                                                                                 |            |           |                                                 |
| Validity Type                                                                                                    |                                                                              | Expiry Condition                                                                |            |           |                                                 |
| Validity Type<br>Limited Unlimited                                                                                                    |                                                                              | Expiry Condition                                                                |            |           |                                                 |
|                                                                                                    |                                                                              | Expiry Condition                                                                |            |           |                                                 |
| Limited Unlimited                                                                                                    |                                                                              | Expiry Condition                                                                |            |           |                                                 |
| Limited Unlimited                                                                                                    |                                                                              | Expiry Condition                                                                |            |           |                                                 |
| Limited Unlimited Bank Instructions Charges Account                                                                                                    |                                                                              | Expiry Condition                                                                |            |           |                                                 |
| Limited Unlimited                                                                                                    |                                                                              | Expiry Condition                                                                |            |           |                                                 |
| Limited Unlimited                                                                                                    |                                                                              | Expiry Condition                                                                |            |           |                                                 |
| Limited Unlimited                                                                                                    |                                                                              | Expiry Condition                                                                |            |           |                                                 |
| Limited Unlimited  Bank Instructions  Charges Account xxxxxxxxxxX011  Instructions to the Bank: Not forming part of Guarantee                                                                                                    |                                                                              | Expiry Condition                                                                |            |           |                                                 |
| Limited Unlimited    Bank Instructions   Charges Account  xxxxxxxxxxxx0011  Instructions to the Bank: Not forming part of Guarantee   Guarantee Advices                                                                                                    | Description                                                                  | Expiry Condition                                                                |            |           |                                                 |
| Limited Unlimited   Bank Instructions  Charges Account  xxxxxxxxxxx011  Instructions to the Bank: Not forming part of Guarantee    Generative Advices  Select at least one condition to proceed                                                                                        | We have been informed that you,4_                                            | _ (registered seat _) and _ (registered sea                                     |            |           |                                                 |
| Limited Unlimited    Bank Instructions   Charges Account  xxxxxxxxxx0011   Instructions to the Bank: Not forming part of Guarantee   Guarantee Advices  Select at least one condition to proceed  Condition                                                                            | We have been informed that you,4_<br>(hereinafter the Principal) have conclu |                                                                                 |            |           |                                                 |
| Limited Unlimited    Bank Instructions   Charges Account  xxxxxxxxxx0011  Instructions to the Bank Not forming part of Guarantee    Guarantee Advices  Select at least one condition to proceed  Condition  GUARANTEE  Page 1 of 1 (1 of 1 items) K < 1 >                              | We have been informed that you,4_<br>(hereinafter the Principal) have conclu | _ (registered seat _) and _ (registered sea                                     |            |           |                                                 |
| Limited Unlimited  Bank Instructions  Charges Account  xxxxxxxxxxx0011  Instructions to the Bank: Not forming part of Guarantee  Select at least one condition to proceed  Condition  GUARANTEE                                                                                        | We have been informed that you,4_<br>(hereinafter the Principal) have conclu | _ (registered seat _) and _ (registered sea                                     |            | concern   | ing the supply                                  |
| Limited Unlimited    Bank Instructions    Charges Account                                                                                                    | We have been informed that you,4.<br>(hereinafter the Principal) have concle | (registered seat) and(registered sea<br>uded a contract under the reference     |            | concern   |                                                 |
| Limited Unlimited    Bank Instructions   Charges Account                                                                                                    | We have been informed that you,4.<br>(hereinafter the Principal) have concle | (registered seat) and(registered sea<br>uded a contract under the reference     |            | concern   | ing the supply                                  |
| Limited Unlimited    Bank Instructions   Charges Account  xxxxxxxxxx0011   Instructions to the Bank: Not forming part of Guarantee   Guarantee Advices  Select at least one condition to proceed  Condition  GUARANTEE  Page 1 of 1 (1 of 1 items) × < 1 >  Attachments  O Attachments | We have been informed that you,4.<br>(hereinafter the Principal) have concle | (registered seat) and(registered sea<br>uded a contract under the reference     |            | concern   | ing the supply                                  |

### OR

Click "Submit" tab, it opens the all applications widgets with Submit status.

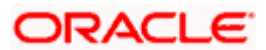

a. Click on an application card, it opens the application details screen as 'submitted' by the customer.

Click the **Documents (View/ Download Your Documents)** icon to view and download the documents that are submitted. OR

Click the **Application Details (View Your Application)** icon to view your submitted application. Refer **Initiate LC** or **Initiate Guarantee** transactions for more details. OR

Click **Close** to cancel the operation and to navigate back to 'Dashboard'. OR

Click **Back** to navigate back to the previous screen.

#### **View Application Details - Submitted**

| Conception                                                                                                    |                     |                                |                              |                                        | ATM/Branch       | English 🗸 | UBS 14.3 AT3 Branch 🗸                                |
|----------------------------------------------------------------------------------------------------|---------------------|--------------------------------|------------------------------|----------------------------------------|------------------|-----------|------------------------------------------------------|
| Image: Constraint of Credit       Constraint of Constraint of Constraint o | ≡ @futura bar       | nk                             |                              |                                        |                  | Q 🖂       | Welcome, Psd checker V<br>Last login 03 Dec 02:27 PM |
| Nikhil Chande Pharma Id     £2.000.00       205ULCIS00222803     Gazenevi 12:00 AM       Decuments     Image: Comparison of the pharma Id of the pharma Id o                                                 | Application Tracke  | er                             |                              |                                        |                  |           |                                                      |
| Documents Applications Details<br>View/Download Your Documents View Your Application                                                                                                    | Nikhil Chanda Pharn | na ltd                         |                              |                                        |                  |           | Marks and Spencer                                    |
| View/Download Your Documents View Your Application                                                                                                    |                     |                                |                              |                                        |                  |           |                                                      |
| Cancel Back                                                                                                    |                     |                                |                              |                                        |                  |           |                                                      |
|                                                                                                    | Cancel              | Back                           |                              |                                        |                  |           |                                                      |
| Copyright © 2006, 2020, Oracle and/or its affiliates. All rights reserved.   Security Information   Terms and Conditions                                                                                                    |                     | Copyright © 2006, 2020, Oracle | and/or its affiliates. All i | rights reserved.   Security Informatic | on   Terms and C | onditions |                                                      |

| Field Name                      | Description                                                                                                   |
|---------------------------------|----------------------------------------------------------------------------------------------------|
| Application Card                |                                                                                                    |
| Туре                            | Displays the type of trade finance application that is Letter of Credit or Bill Guarantee.                    |
| Party Name                      | Displays the party name of the applicant.                                                                     |
| Application Reference<br>Number | Displays the application reference number as generated by the bank at the time the application was submitted. |
| Status                          | Displays the current application's progress as submitted.                                                     |
| Amount                          | Displays the amount for the Letter of Credit or Bill Guarantee is applied for.                                |
| Submitted On                    | Displays the date and time on which the application was submitted.                                            |

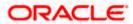

| futura bank search.                                                                      | Q                                                      |                                                                                                    | CO Welco Lastiog                  | ime, obdx checkei<br>In 28 Jan 04:48 PM |
|------------------------------------------------------------------------------------------|--------------------------------------------------------|----------------------------------------------------------------------------------------------------|-----------------------------------|-----------------------------------------|
| Initiate LC                                                                              |                                                        |                                                                                                    |                                   |                                         |
| Application No.<br>PK2ILCI000006872                                                      | Dubmitteed                                             | Amount<br>GBP111.00                                                                                                | Created on<br>05 May 202112:00 AM |                                         |
| LC Details                                                                               |                                                        |                                                                                                    |                                   |                                         |
| <b>50</b><br>Applicant<br>Address<br>Country                                             |                                                        | 40A<br>Type of Documentary Credit<br>Non Transferable<br>LC Type<br>Sight<br>Revolving<br>Non Revolving<br>Product |                                   |                                         |
| 31D<br>Date of Expiry<br>2021-12-10100:00:00<br>32B                                      | Place of Expiry<br>hyd                                 | 59<br>New<br>Beneficiary Name<br>beneMaker13<br>Address<br>add1<br>add2                                            |                                   |                                         |
| LC Amount<br>GBP 111<br>39A                                                              |                                                        | add3<br>Country<br><b>39C</b>                                                                                      |                                   |                                         |
| LC Amount Tolerance<br>Under (%)<br>10<br>Total Exposure<br>GBP 122.1<br>camel           | Above (%)<br>10                                        | Additional Amount Covered                                                                                          |                                   |                                         |
| 41A<br>Credit Available By<br>Negotiation<br>Credit Available With<br>Goods & Shipment   | 42P<br>Negotiation/Deferred Payment Details<br>1212    | 42C<br>Drafts At<br>Sight                                                                                          |                                   |                                         |
| 43P<br>Partial Shipment<br>Not Allowed                                                   |                                                        | <b>43T</b><br>Transshipment<br>Allowed                                                                             |                                   |                                         |
| 44A<br>Place of Taking in Charge/Dis<br>asdf                                             | spatch from                                            | 44E<br>Port of Loading/Airport of Departu<br>asdf                                                                  | 19                                |                                         |
| 44F<br>Port of Discharge/Airport of I<br>asfd                                            | Destination                                            | 448<br>Place of Final Destination/For Tran<br>asdf                                                                 | sportation                        |                                         |
| 44C/44D<br>Shipment<br>Date                                                              |                                                        | Latest Shipment Date 2021-12-09T00:00:00                                                                           |                                   |                                         |
| Goods                                                                                    | Description of Goods                                   | Units                                                                                                    | Price Per Unit                    |                                         |
| No data to display.                                                                      |                                                        |                                                                                                    |                                   |                                         |
| of this credit<br>11                                                                     | ed within/beyond days after the date of shipment but w | vithin validity Incoterms<br>Cost and Freight (named destin                                                        | ation port)                       |                                         |
| Sr No V                                                                                  | ✓ Linked Amount ✓                                      | Linked Amount In Transactiona                                                                                      | l Currency 🗸                      |                                         |
| No data to display.<br>Currently, there are no dep<br>Instructions                       | posits linked to this contract.                        |                                                                                                    |                                   |                                         |
| Advising Bank SWIFT ID<br>CITIGB2LSSS<br>SCOT BANK<br>CITIGB2LSSS new tech par<br>London | rk                                                     | 496<br>Special Payment Conditions for                                                                              | Beneficiary                       |                                         |
| 49H<br>Special Payment Condition                                                         | ns for Bank Only                                       | 49<br>Confirmation Instructions<br>Without                                                                         |                                   |                                         |
| Advising Through Bank SWI                                                                | IFT ID                                                 |                                                                                                    |                                   |                                         |
| Policy Number V<br>No data to display.                                                   | Company Name 🗸 Cou                                     | untry 🗸 Cover Date 🗸                                                                                               | Expiry Date 🗸 Amount 🛇            | /                                       |
| Charges                                                                                  |                                                        |                                                                                                    |                                   |                                         |
| Account No                                                                               | Description of Charges                                 |                                                                                                    |                                   | Amount                                  |
| Account No                                                                               | Description of Taxes                                   |                                                                                                    |                                   | Amount                                  |
| No data to display.                                                                      |                                                        |                                                                                                    |                                   |                                         |
| Commissions                                                                              |                                                        |                                                                                                    |                                   |                                         |
| Account No<br>No data to display.                                                        | Commission for                                         | Percentage                                                                                                    |                                   | Amount                                  |
| Attachments                                                                              |                                                        |                                                                                                    |                                   |                                         |
|                                                                                          | ttached to this contract                               |                                                                                                    |                                   |                                         |
| Currently no documents at                                                                |                                                        |                                                                                                    |                                   |                                         |

### **View Submitted Application Details**

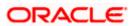

OR

Click "In Progress" tab, it opens all the applications with In Progress status.

b. Click on an application, the application submitted but not yet completed appears. OR

Click **Cancel** to cancel the operation and to navigate back to 'Dashboard'. OR

Click **Back** to navigate back to the previous screen.

OR

Click **"Approved"** tab, it opens all the applications with **Approved** status. OR

Click **"Rejected"** tab, it opens all the applications with **Rejected** status. OR

Click  $\ensuremath{\textbf{Cancel}}$  to cancel the operation and to navigate back to 'Dashboard'. OR

Click **Back** to navigate back to the previous screen.

#### 37.1.1 Pending Clarification

The Bank will request for an online clarification from the user and the user receives requests for clarification. The pending for clarification requests are displayed as card. The user can click the individual card to view the details.

The transactions that are not initiated by OBDX and a clarification has been raised by mid office bankers, the same application can be seen at OBDX and the clarifications be responded, however the details of application will not be visible.

| Clarification<br>GOODCARE PLC   ***044                      |                  |                        |            |
|-------------------------------------------------------------|------------------|------------------------|------------|
| Application No.<br>PK2ILCI000019754 (Pending Clarification) |                  | Amount<br>GBP 1,000.00 | Created on |
| ✓ G 997555815987724288                                      | Open             | 8/11/22, 10:54 AM      |            |
| TEST                                                        |                  | 8/11/22, 10:54 AM      |            |
|                                                             |                  |                        |            |
| Send Clear Text                                             | Manage Documents | Attach Documents       |            |
| Documents<br>View/Download Your Documents                   |                  |                        |            |
| S Cancel<br>← Back                                          |                  |                        |            |

#### Pending Clarification

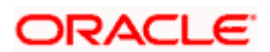

#### **Field Description**

| Field Name                 | Description                                                                                                    |
|----------------------------|----------------------------------------------------------------------------------------------------|
| Application Card           |                                                                                                    |
| Party Name                 | The option to select the party.                                                                                                    |
| Pending Clarification Card | The Pending Clarification card displays the name of the card<br>along with the other details like party name, Product name,<br>amount and last updated date. |
| Application No             | The reference no using which application was saved.                                                                                                    |
| Party Name                 | The name of the party.                                                                                                    |
| Transaction Name           | The name of the transaction for which clarification s required.                                                                                              |
| Beneficiary Name           | The name of the beneficiary.                                                                                                    |
| Amount                     | The LC/ BG amount.                                                                                                    |
| Last Updated On            | The latest updated date of the clarification.                                                                                                    |

1. Select and click the Pending Clarification card whose details you want to view. The **Pending Clarification** detailed screen appears.

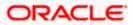

### **Pending Clarification – Details**

|                       | ation Tracker<br>prp   56788900                                                                                                    |                                                                 |                           | View Application View Document       |
|-----------------------|----------------------------------------------------------------------------------------------------|-----------------------------------------------------------------|---------------------------|--------------------------------------|
| pplication<br>A52912  | No.<br>202223334 Pending Clarification                                                                                                    | Product<br>OBDX Import LC Sight Revolving                       | Amount<br>\$ 100000.00    | Updated on<br>12 Dec 2018, 10.00 a.m |
|                       | CL6543987667                                                                                                    |                                                                 | 18 March 2020, 40 20 a m  |                                      |
| Futura<br>While scrut | Bank                                                                                                    | ng<br>E OF ORIGIN AND PACKING LIST MUIST INDICATE THE FOLLOWING | 18 March 2020., 10.20 a.m |                                      |
| B) IRC NO             | ENTIFICATION NO                                                                                                    | OF ORGINARIO FRANKIO DOF INCOLUMENT INC. FOR FORCE              | 10 Jan 2018, 10:00 AM     |                                      |
|                       | Please ase the details below<br>COMMERCIAL INVOICES, BILL OI<br>THE FOLLOWING - N08463856<br>A) LCAF NO -9430<br>B) IRC NO - TR75869<br>C) TAX IDENTIFICATION NO - TL8<br>D) BIN - 67327<br>SI JLS CODE C000 | ELADING, CERTIFICATE OF ORIGIN AND PACKING LIST M               |                           |                                      |
|                       | Send Clear Text                                                                                                    | ٩                                                               | Attach Documents          |                                      |
| Ø                     | CL1223349877<br>Few Corrections needed in the                                                                                                    | contract                                                        | 12 March 2020., 02.20 p.m |                                      |
|                       | CL122333890<br>Futher Clarification regarding th                                                                                                    | ie insurance policy is required                                 | 12 March 2020., 02.20 p.m |                                      |
|                       |                                                                                                    |                                                                 |                           |                                      |
|                       | Documents                                                                                                    | Application Details                                             |                           |                                      |

| Field Name           | Description                                                                                                    |
|----------------------|----------------------------------------------------------------------------------------------------|
| Bank Message Window  | The window displays the banks message which requires clarification.                                                                                                    |
| Clarification Window | The window in which the user writes its clarification. The user<br>can also attach the supporting documents for clarification.<br>Once the clarification has been provided, user will not be able<br>to modify the clarification or provide further clarification until<br>bank sends a revised clarification request. |

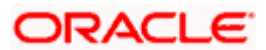

| Field Name<br>List of Clarifications |                                                                                                    | Description                                                                                                    |  |  |  |
|--------------------------------------|----------------------------------------------------------------------------------------------------|----------------------------------------------------------------------------------------------------|--|--|--|
|                                      |                                                                                                    | The previous communication between the bank and the user appears as list. User can click and view the details.                                                                                                    |  |  |  |
| 2.                                   | In the Clarification W                                                                                                    | indow, enter the clarification.                                                                                                    |  |  |  |
| 3.                                   | Click the Attach Docu                                                                                                    | ments icon to attach the supporting documents.                                                                                                    |  |  |  |
| 4.                                   | OR<br>Click <b>Clear Text</b> to cle<br>OR                                                                                                    | e clarification to the bank.<br>ear the entered details.<br>ification list to view the earlier communication.                                                                                                    |  |  |  |
| 5.                                   | customer.<br>OR<br>Click the <b>Documents</b><br>documents that are su<br>OR<br>Click the <b>Application</b><br>application. Refer Initia<br>OR | <ul> <li>a card, it opens the application details screen as 'submitted' by the</li> <li>(View/ Download Your Documents) icon to view and download the bmitted.</li> <li>Details (View Your Application) icon to view your submitted ate LC or Initiate Guarantee transactions for more details.</li> <li>the operation and to navigate back to 'Dashboard'.</li> </ul> |  |  |  |

Click **Back** to navigate back to the previous screen.

**Note**: Once bank accepts the clarification sent from OBDX, corporate user will receive an alert that clarification has been received and transaction will be processed if all in order.

### **FAQs**

# 1. Can I see the changes which has been done by mid office to my initial application submitted through channel?

User can only see the clarifications requested and provided and once the LC is issued, he can see the details using View LC.

#### 2. Can I change some part of my application, once submitted from channel?

It can be done by calling bank directly and not from channel.

<u>Home</u>

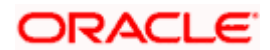

# 38. Assign Proceeds

Using this option, user who is a beneficiary can assign the proceeds to assignee (third parties) which has to be received from the issuing or confirming bank.

The user can search an export LC against which he wants to assign the proceeds, he can verify the LC and view its summary of LC for reference. Post that he can provide the details of assignee such as name, address and account details and then add multiple assignees to a single Export LC with varying amount.

Once he submits the assignment, it proceeds to OBTFPM for entry in the contract.

The user can view the assignment done to the Export LC and have the facility to modify them until any bill has been booked/submitted. The user can also view and change the amount in the assignment details of all the bills under the export LC.

#### **Pre-Requisites**

- User must have a valid corporate party Id and login credentials in place
- At least a single Outward Guarantee should exist for the party ID and party must having view rights for it

#### How to reach here:

Dashboard > Toggle menu > Trade Finance > Letter Of Credit > Export Letter of Credit > Assignee Management > Assignment of Proceeds

#### To assign the proceeds to assignee:

1. Navigate to the **Assignment of Proceeds** screen.

#### **Assignment of Proceeds**

| ) futura bank                                   |      | Q, | Welcome, Ac | cme Corporation<br>Last login 17 M | n Checke<br>1ay 08:33 PN |
|-------------------------------------------------|------|----|-------------|------------------------------------|--------------------------|
| Assignment of Proceeds<br>GOODCARE PLC   ***044 |      |    |             |                                    |                          |
| Lookup LC Reference No Please Select  V         | View |    |             |                                    |                          |
| Advanced Lookup                                 |      |    |             |                                    |                          |
| Submit Cancel Back                              |      |    |             |                                    |                          |
| Submit Cancel Back                              |      |    |             |                                    |                          |
| Submit Cancel Back                              |      |    |             |                                    |                          |
| Submit Cancel Back                              |      |    |             |                                    |                          |
| Submit Cencel Back                              |      |    |             |                                    |                          |
| Submit Cencel Back                              |      |    |             |                                    |                          |
| Submit Cencel Back                              |      |    |             |                                    |                          |

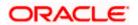

#### **Field Description**

| Field Name                    | Description              |
|-------------------------------|--------------------------|
| Lookup LC Reference<br>Number | The LC reference number. |

2. From the **LoopUp Reference No**. field, select the appropriate LC reference number.

3. Click **View**. The Assignment of Proceeds warning message appears.

OR Click the <u>Advanced Lookup</u> link. The Advanced Lookup overlay screen appears.

4. Click **Continue**. The summary of LC appears on the **Islamic Assign Proceeds** screen.

#### Advanced Lookup

|                                                            | Advanced Lookup               |                       |              |                  |             |               | ×                    |
|------------------------------------------------------------|-------------------------------|-----------------------|--------------|------------------|-------------|---------------|----------------------|
| = 🕼 futura bank search                                     | LC Number                     |                       |              |                  |             |               |                      |
| Assign Proceeds<br>GOODCARE PLC   ***044                   | Beneficiary Name              |                       |              |                  |             |               |                      |
| Lookup LL Reference na<br>Please Select<br>Advanced Lookup | Date of Expiry<br>05 May 2021 | <sup>10</sup>         | 24 Feb 2022  |                  | iii         |               |                      |
|                                                            | LC Amount Range<br>All        | ✓ From                | To           |                  |             |               |                      |
|                                                            | Apply Cancel                  | Reset                 |              |                  |             |               |                      |
|                                                            | LC Number 🗸                   | Beneficiary Name 🗸    | Issue Date 🗸 | Date of Expiry 🗸 | LC Status 🗸 | LC Amount 🗸   | Outstanding Amount 🗸 |
|                                                            | PK1ELAC21125AZ45              | NATIONAL FREIGHT CORP | 05 May 2021  | 03 Aug 2021      | ACTIVE      | GBP10,000.00  | GBP11,000.00         |
|                                                            | PK1ELAC21125AZ46              | NATIONAL FREIGHT CORP | 05 May 2021  | 03 Aug 2021      | ACTIVE      | GBP10,000.00  | GBP11,000.00         |
|                                                            | PK2ELAC211250013              | NATIONAL FREIGHT CORP | 05 May 2021  | 03 Aug 2021      | ACTIVE      | GBP40,000.00  | GBP0.00              |
|                                                            | PK2ELAC21125BX27              | NATIONAL FREIGHT CORP | 05 May 2021  | 03 Aug 2021      | ACTIVE      | GBP100,000.00 | GBP110,000.00        |
|                                                            | PK2ELAC21125AJAH              | NATIONAL FREIGHT CORP | 05 May 2021  | 03 Aug 2021      | ACTIVE      | GBP100,000.00 | GBP110,000.00        |
|                                                            | PK2ELAC21125BVWJ              | NATIONAL FREIGHT CORP | 05 May 2021  | 03 Aug 2021      | ACTIVE      | GBP40,000.00  | GBP0.00              |
|                                                            | PK2ELAC21125BYZN              | NATIONAL FREIGHT CORP | 05 May 2021  | 03 Aug 2021      | ACTIVE      | GBP1,000.00   | GBP1,100.00          |
|                                                            | PK2ELAC21125C22R              | NATIONAL FREIGHT CORP | 05 May 2021  | 03 Aug 2021      | ACTIVE      | GBP100,000.00 | GBP110,000.00        |
|                                                            | Page 1 of 5                   | 3 (1-8 of 424 items)  | K (1 2 3     | 3 4 5 _ 53 →     | >           |               |                      |

| Field Name              | Description                                                |
|-------------------------|------------------------------------------------------------|
| Advanced Lookup         |                                                            |
| LC Number               | The LC reference number.                                   |
| Beneficiary Name        | The beneficiary name who assigns the proceeds to assignee. |
| Date of Expiry From -To | The start date range and end date the LC gets expired.     |

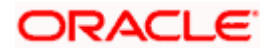

| Field Name                   | Description                                                                    |
|------------------------------|--------------------------------------------------------------------------------|
| LC Amount Range From ·<br>To | <ul> <li>Select the currency and LC amount range.</li> </ul>                   |
| Search Results               |                                                                                |
| LC Number                    | The LC reference number.                                                       |
| Beneficiary Name             | The beneficiary name who assigns the proceeds to assignee.                     |
| Issue Date                   | The issue date of the LC.                                                      |
| Date of Expiry               | The date on which LC gets expired.                                             |
| LC Status                    | The status of LC.                                                              |
| LC Amount                    | The LC amount.                                                                 |
| Outstanding Amount           | This field specifies any outstanding amount available along with the currency. |

 Enter the search criteria and click Apply. The search result appears based on search criteria. OR Click Cancel to cancel the search. OR

Click **Reset** to clear the search criteria.

6. Click the **Add Assignee Details** link to add the assignee. The **Assign Proceeds** screen with added assignee details appear.

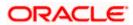

#### **Assign Proceeds**

|                                     |                                                           |                                                           | Viewer 🗸 🛛 ATM & Bra                  | nch Locator Englis | h 🗸 |
|-------------------------------------|-----------------------------------------------------------|-----------------------------------------------------------|---------------------------------------|--------------------|-----|
| E Ipfutura bank Search              | Q,                                                        |                                                           | Welcome, OBE<br>Last login 24 Feb 06: | X maker 🗸<br>45 PM |     |
| Assign Proceeds                     |                                                           |                                                           |                                       |                    |     |
| GOODCARE PLC   ***044               |                                                           |                                                           |                                       |                    |     |
| Lookup LC Reference No              |                                                           |                                                           |                                       |                    |     |
| PK2ELAC21125AJAH Reset              |                                                           |                                                           |                                       |                    |     |
| LC Overview                         |                                                           |                                                           |                                       |                    |     |
| LC Number<br>PK2ELAC21125AJAH       |                                                           | Applicant<br>NATIONAL FREIGHT CORP                        |                                       |                    |     |
| Product Name                        |                                                           | Address                                                   |                                       |                    |     |
| Import LC Usance Non Revolving      |                                                           | PKBANK71XXX<br>Country                                    |                                       |                    |     |
| GBP100,000.00                       |                                                           | United Kingdom                                            |                                       |                    |     |
| Outstanding Amount<br>GBP110,000.00 |                                                           |                                                           |                                       |                    |     |
| Assignee Details                    |                                                           |                                                           | T                                     |                    |     |
| Assignee Name                       |                                                           | Assignee Amount                                           |                                       |                    |     |
| NATIONAL FREIGHT CORP               |                                                           | GBP10,000.00                                              |                                       |                    |     |
|                                     |                                                           |                                                           | View More                             |                    |     |
| Assignee Details                    |                                                           |                                                           | Û                                     |                    |     |
| Assignee Name                       |                                                           | Assignee Amount                                           |                                       |                    |     |
| ass one                             |                                                           | GBP20,000.00                                              | View More                             |                    |     |
|                                     |                                                           |                                                           | View More                             |                    |     |
| Add Assignee                        |                                                           |                                                           |                                       |                    |     |
|                                     |                                                           |                                                           |                                       |                    |     |
| Special Instructions                |                                                           |                                                           |                                       |                    |     |
|                                     |                                                           |                                                           |                                       |                    |     |
|                                     |                                                           |                                                           |                                       |                    |     |
| Submit Cancel Back                  |                                                           |                                                           |                                       |                    |     |
|                                     |                                                           |                                                           |                                       |                    |     |
|                                     |                                                           |                                                           |                                       |                    |     |
|                                     | Copyright © 2006, 2020, Oracle and/or its affiliates. All | rights reserved. SecurityInformation Terms and Conditions |                                       |                    |     |

| Field Name                    | Description                                                                                                 |
|-------------------------------|----------------------------------------------------------------------------------------------------|
| Lookup LC Reference<br>Number | The Islamic LC reference number.                                                                            |
| LC Overview                   |                                                                                                    |
| LC Number                     | The searched Islamic LC reference number.                                                                   |
| Product Name                  | The name of the Islamic LC product.                                                                         |
| LC Amount                     | Indicates the amount for the Letter of Credit along with the currency under which the Islamic LC is issued. |
| Outstanding Amount            | Indicates the outstanding Islamic LC amount.                                                                |
| Applicant                     | Displays the Islamic LC applicant name based on the selected LC reference number.                           |
| Address                       | Displays the Islamic LC applicant address.                                                                  |

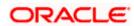

| Field Name                                                            | Description                                                      |  |
|-----------------------------------------------------------------------|------------------------------------------------------------------|--|
| Country                                                               | Displays the country of the Islamic LC applicant.                |  |
| Assignee Details                                                      |                                                                  |  |
| Assignee Name                                                         | The name of the assignee to whom the proceeds is to be assigned. |  |
| Assignee Amount                                                       | The amount that needs to be proceeds to the assignee.            |  |
| Special Instructions                                                  | Specify the special instructions for the bank users.             |  |
| 7. Click Add Assignee if you want to add more assignees.              |                                                                  |  |
| <ol> <li>Click to modify the assignee details.</li> <li>OR</li> </ol> |                                                                  |  |
| Click $\widehat{	ext{IIII}}$ to delete the assignee details           |                                                                  |  |
| 9. In the <b>Special Instru</b>                                       | ctions field, enter special instructions if any.                 |  |
|                                                                       |                                                                  |  |

- 10. Click Submit.
  OR
  Click Cancel to cancel the transaction.
  OR
  Click Back to navigate back to previous screen.
- 11. The Islamic Assign Proceeds Review screen appears. It displays all the sections with added assignee details. Verify the details, and click Confirm. OR Click Cancel to cancel the transaction. OR Click Back to navigate back to previous screen.
- 12. The success message of assignment of proceeds submission appears. Click **Home** to go to the Trade Dashboard screen.

# 38.1 Add Assignee Details

The user can add the assignee.

## To add the assignee details:

13. In the **Assign Proceeds** screen, click the **Add Assignee Details** link. The **Assignee Details** overlay screen appears.

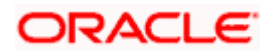

## **Add Assignee Details**

|                                                                                                    |                                                                                        | Assignee Details                                                                     | × |
|----------------------------------------------------------------------------------------------------|----------------------------------------------------------------------------------------|--------------------------------------------------------------------------------------|---|
| = log futura bank search                                                                                       | Q                                                                                      | Assignee<br>New O Existing                                                           |   |
| Assign Proceeds<br>GOODCARE PLC   ***044                                                                       |                                                                                        | Name<br>trade 1                                                                      |   |
| Lookup LC Reference No<br>PK2ELAC21125AJAH<br>LC Overview                                                      |                                                                                        | Account Type<br>O Internal () External                                               |   |
| LC. Number<br>PK2ELAC2125AJAH<br>Product Name<br>Import LC. Usance Non Revolving<br>LC Amount<br>GBP100,000.00 | Applicant<br>NATIONAL FREIGHT COR<br>Adores<br>FRSANK7DOOK<br>Courry<br>United Kingdom | Addess<br>20, Park Street<br>New York                                                |   |
| Oustanding Amount<br>GBP1000000<br>Assignee Details<br>Actgree Name<br>NATIONAL FREIGHT CORP                   | Assignee Amount<br>GBP10,000.00                                                        | Account Number                                                                       |   |
| Assignee Details<br>Assignee Name<br>assione                                                                   | Assignee Amount<br>GBP20,000.00                                                        | PK2001850014<br>Amount In<br>Value Percentage<br>Acsignee Amount                     |   |
| Assignee Details<br>Assignee Hame<br>trade 1                                                                   | Assignee Amount<br>GBP0.00                                                             | GBP0.00 Benk Details SWIFT Code O Name & Address CITIBANK ENGLAND CITIGR2LINNN Reset |   |
| Add Assignee Special Instructions                                                                              |                                                                                        | Address<br>CTITGB2LNNN<br>Iondon park 33<br>new tech area<br>Save Close Reset        |   |

| Field Name       | Description                                                                                   |
|------------------|-----------------------------------------------------------------------------------------------|
| Assignee Details |                                                                                               |
| Assignee         | Option to select the type of assignee.                                                        |
|                  | The options are:                                                                              |
|                  | • New                                                                                         |
|                  | Existing                                                                                      |
| Assignee Name    | The name of the assignee to whom the proceeds is to be assigned.                              |
|                  | This field is appears if <b>Existing</b> option is selected in the <b>Assignee</b> field.     |
| Name             | Specify the name of the assignee to whom the proceeds is to be assigned.                      |
|                  | This field is a read only if <b>Existing</b> option is selected in the <b>Assignee</b> field. |

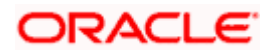

| Field Name      | Description                                                                                   |
|-----------------|-----------------------------------------------------------------------------------------------|
| Account Type    | The account type of the assignee.                                                             |
|                 | The account types are:                                                                        |
|                 | Internal                                                                                      |
|                 | External                                                                                      |
|                 | This field is a read only if <b>Existing</b> option is selected in the <b>Assignee</b> field. |
| Address         | The LC applicant address.                                                                     |
| Account Number  | The account number of the assignee.                                                           |
|                 | This field is a read only if <b>Existing</b> option is selected in the <b>Assignee</b> field. |
| Currency        | The currency of the account of the assignee.                                                  |
|                 | This field is appears if <b>Existing</b> option is selected in the <b>Assignee</b> field.     |
| Confirm Account | Re-enter the account number to confirm.                                                       |
| Number          | This field is appears if <b>New</b> option is selected in the <b>Assignee</b> field.          |
| • • •           |                                                                                               |
| Amount in       | Specify the amount that needs to be proceeds to the assignee.                                 |
|                 | The options are:                                                                              |
|                 | Value                                                                                         |
|                 | Percentage                                                                                    |
| Assignee Amount | The user can enter the amount.                                                                |
|                 | This field is appears if <b>Value</b> option is selected in the <b>Amount In</b> field.       |
| Percentage      | The percentage of assignee amount.                                                            |
|                 | This field appears if <b>Percentage</b> option is selected in the <b>Amount</b> field.        |
| Bank Details    | The option to select the bank details.                                                        |
|                 | The options are:                                                                              |
|                 | SWIFT Code                                                                                    |
|                 | Name and Address                                                                              |
|                 | This field appears if you select <b>External</b> option from <b>Account Type</b> field.       |

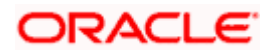

| Field Name                | Description                                                                                         |  |
|---------------------------|----------------------------------------------------------------------------------------------------|--|
| Name & Address            | The bank address of the assignee Bank.                                                              |  |
| SWIFT Code                | The SWIFT code of assignee Bank.                                                                    |  |
| Lookup SWIFT Code         | Search and select the SWIFT code of the assignee bank, available in the application.                |  |
|                           | This field is enabled if the <b>SWIFT Code</b> option is selected in the <b>Bank Details</b> field. |  |
| SWIFT code Look up        |                                                                                                    |  |
| The following fields appe | ear on a pop up window if the Lookup SWIFT Code link is clicked.                                    |  |
| Swift Code                | The facility to lookup bank details based on SWIFT code.                                            |  |
| City                      | The facility to search for the SWIFT code based on city.                                            |  |
| Bank Name                 | The facility to search for the SWIFT code based on the bank name.                                   |  |
| SWIFT Code Lookup -       | Search Result                                                                                       |  |
| Bank Name                 | The names of banks as fetched on the basis of the search criteria specified.                        |  |
| Address                   | The complete address of each bank as fetched on the basis of the search criteria specified.         |  |
| SWIFT Code                | The list of SWIFT codes as fetched on the basis of the search criteria specified.                   |  |

14. In the **Assignee** field, select the appropriate option.

- a. If you select **Existing** option, select the name of the assignee from the **Assignee Name** list.
- b. If you select **New** option, enter the name of the assignee in the **Name** field.
  - i. In the Account Type field, select the appropriate option.
  - ii. In the **Account Type** field, if you select **External** option, enter the Address of the assignee.
  - iii. In the **Account Number** field, enter the account number of the account of the assignee.
  - iv. Re-enter the account number in **Confirm Account Number** field, to confirm the account number.
- c. In the Amount In, select the appropriate option to assign the amount.
- d. If you select **Value** option, enter the amount to be assigned in the **Assignee Amount** field.

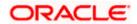

- e. If you select Percentage option, enter the value in the Percentage field.
- 15. Select the appropriate option in **Bank Details** field, , if you have selected **External** option in the **Account Type** field:
  - a. If you select SWIFT Code option,
    - i. In the SWIFT code field, enter the SWIFT code or select it from the lookup.
    - ii. Click Verify to fetch bank details based on Bank Code.
  - b. If you select Name & Address option:
    - i. In the **Name** field, enter the name of the issuing bank.
    - ii. In the **Address** field, enter the address of the issuing bank.
- 16. If you select Internal option, from the Account Type list, :
  - i. In the SWIFT code field, enter the SWIFT code or select it from the lookup.
  - ii. Click Verify to fetch bank details based on Bank Code.
- 17. Click Save.

The added assignee details appear as **Assignee Details** in the **Islamic Assign Proceeds**. OR

Click **Close** to close the screen.

OR

Click Reset to clear the entered details.

# 38.2 Modify Assignee Details

The user can modify the assignee details.

## To modify the assignee details:

- 1. Navigate to Islamic Assign Proceeds screen.
- 2. From the LoopUp Reference No. field, select the appropriate LC reference number.
- 3. Click **View**. The summary of LC appears on the **Islamic Assign Proceeds** screen. OR

Click the **Advanced Lookup** to search the LC.

 Click to modify the assignee details. The Assignee Details overlay screen appears.

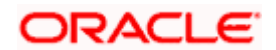

## Assignee Details

|                                                             |    |                                    | Assignee Details                                 | × |
|-------------------------------------------------------------|----|------------------------------------|--------------------------------------------------|---|
| 🗮 🕼 futura bank Search                                      | Q, |                                    | Assignee  New O Existing                         |   |
| Assign Proceeds                                             |    |                                    | Name                                             |   |
| GOODCARE PLC   ***044                                       |    |                                    | trade 1                                          |   |
| Lookup LC Reference No<br>PKZELAC21125AJAH<br>Reset         |    |                                    | Account Type<br>O Internal       External        |   |
| LC Overview                                                 |    |                                    |                                                  |   |
| LC Number<br>PK2ELAC21125AJAH                               | í  | Applicant<br>NATIONAL FREIGHT CORF | Address<br>20, Park Street                       |   |
| Product Name<br>Import LC Usance Non Revolving<br>LC Amount | 1  | Address<br>PKBANK71XXX<br>Country  | New York                                         |   |
| GBP100,000.00<br>Outstanding Amount<br>GBP110,000.00        |    | Jnited Kingdom                     |                                                  |   |
| Assignee Details                                            |    |                                    | Account Number                                   |   |
| Assignee Name NATIONAL FREIGHT CORP                         |    | Assignee Amount<br>GBP10,000.00    | Confirm Account Number<br>PK20011850014          |   |
| Assignee Details                                            |    |                                    | Amount In<br>Value O Percentage                  |   |
| Assignee Name<br>ass one                                    |    | Assignee Amount<br>GBP20,000.00    | Assignee Amount                                  |   |
|                                                             |    |                                    | GBP0.00                                          |   |
| Assignee Details                                            |    |                                    | Bank Details      SWIFT Code      Name & Address |   |
| Assignee Name<br>trade 1                                    |    | Assignee Amount<br>GBP0.00         | CITIBANK ENGLAND                                 |   |
| Add Assignee                                                |    |                                    | Address<br>CITIGB2LNNN                           |   |
| Special Instructions                                        |    |                                    | london park 33<br>new tech area                  |   |
|                                                             |    |                                    | Save Close Reset                                 |   |

- 5. Edit the fields, if required.
- Click Save. The modified assignee details got saved in Assignee Details section. OR

Click  $\ensuremath{\textbf{Close}}$  to close the screen. OR

Click **Reset** to clear the entered details.

<u>Home</u>

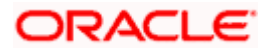

# **39. Assignee Maintenance**

Using this option, you can create (if maintenance is not already there), view and edit the assignee.

#### **Pre-Requisites**

User must have a valid corporate party Id and login credentials in place

#### **Features Supported In Application**

Available features to corporate user in the application:

- View Assignee
- Create Assignee
- Edit Assignee
- Delete Assignee

#### How to reach here:

#### Dashboard > Toggle menu > Maintenance > Assignee Maintenance

#### Assignee Maintenance - Summarized View

This is a default view; the user is landed on this screen on accessing 'Assignee Maintenance' menu option. The summary of all the assignee maintained are listed with basic information of assignee. User can choose to check the complete details of a specific assignee by clicking on a card.

| GOODCARE PLC   ***044<br>List of Assignees                                 |                                                                                | Search Q                                                                 |  |
|----------------------------------------------------------------------------|--------------------------------------------------------------------------------|--------------------------------------------------------------------------|--|
| Jonson                                                                     | test                                                                           | John                                                                     |  |
| Public<br>Account Number Name<br>123456 Jonson<br>Account Type<br>INTERNAL | Public<br>Account Number Name<br>72042123456 test<br>Account Type<br>INTERNAL  | Public<br>Account Number Name<br>123456 John<br>Account Type<br>INTERNAL |  |
| rerer<br>Public                                                            | test internal                                                                  | test22<br>Public                                                         |  |
| Account Number Name<br>111222333 refer<br>Account Type<br>EXTERNAL         | Account Number Name<br>PK20011830017 test internal<br>Account Type<br>INTERNAL | Account Number Name<br>111222333 test22<br>Account Type<br>EXTERNAL      |  |
| Page 1 of 1 (1-6 of 6 items) K                                             | < 1 > ><                                                                       |                                                                          |  |

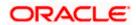

## **Field Description**

| Field Name                | Description                                                                                                    |  |
|---------------------------|----------------------------------------------------------------------------------------------------|--|
| Party Name                | The name of the applicant is displayed.                                                                                                    |  |
| Party ID                  | The party Id of the product is displayed in a masked format.                                                                                                    |  |
| Search By                 | Enter the name of the assignee to search and view its details.<br>Partial search is allowed.                                                                     |  |
| Assignee Template<br>Card | • The assignee template card displays the name of the assignee template along with the other details like account number, name of the assignee and account type. |  |
| Assignee Template         | e Card Details                                                                                                    |  |
| Following details are     | e present on each assignee Template card.                                                                                                    |  |
| Assignee Nick<br>Name     | The name using which template is stored and can be used to create assignee.                                                                                      |  |
| Access Type               | The access type assigned to the Assignee, that is 'Private' or "Public'.                                                                                         |  |
| Name                      | The assignee name.                                                                                                    |  |
| Account Type              | The corresponding account type and as supported by Host.                                                                                                    |  |
| Views                     | The user can select the view type.                                                                                                    |  |
|                           | Card                                                                                                    |  |
|                           | Tabular                                                                                                    |  |

1. Select and click the Assignee template card whose details you want to view.

OR In the **Search By** field, enter the name of the specific Assignee Template whose details you want to view.

The specific Assignee Template detail record appears.

OR

Click **Create** Assignee to create a new Assignee template.

OR

Click

or to view the assignee template as Summarized or Tabular view.

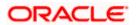

#### To view the assignee details in tabular form:

2. In the Assignee Maintenance - Summary page, click to view the initiate Assignee template as Tabular view.

The Assignee Maintenance tabular view page appears.

## Assignee Maintenance - Tabular View

|      |                                              |                                             |                                    |                                 | Viewer 🗸    | ATM/Branch English \                                |
|------|----------------------------------------------|---------------------------------------------|------------------------------------|---------------------------------|-------------|-----------------------------------------------------|
| ≡ @f | utura bank Search                            | Q                                           |                                    |                                 | <b>4</b> 5  | Welcome, OBDX Maker V<br>Last login 20 Nov 04:13 PM |
|      | Assignee Maintenance<br>GOODCARE PLC   ***04 | 4                                           |                                    |                                 |             | Create Assignee                                     |
|      | List of Assignees                            |                                             |                                    |                                 | Search      | Q 🔝 🖿                                               |
|      | Nick Name 🗸                                  | Account Number 🗸 🗸                          | Name 🗸                             | Account Type 🗸 🗸                | Access Type | ~                                                   |
|      | KMP                                          | 123456                                      | Jonson                             | INTERNAL                        | Public      |                                                     |
|      | tl                                           | 72042123456                                 | test                               | INTERNAL                        | Public      |                                                     |
|      | KMP99                                        | 123456                                      | John                               | INTERNAL                        | Public      |                                                     |
|      | test28                                       | 111222333                                   | rerer                              | EXTERNAL                        | Public      |                                                     |
|      | internal                                     | PK20011830017                               | test internal                      | INTERNAL                        | Public      |                                                     |
|      | test12                                       | 111222333                                   | test22                             | EXTERNAL                        | Public      |                                                     |
|      |                                              |                                             |                                    |                                 |             | Help                                                |
|      |                                              | Copyright © 2006, 2020, Oracle and/or its a | affiliates. All rights reserved. S | SecurityInformation Terms and C | onditions   |                                                     |

## **Field Description**

| Field Name            | Description                                                                 |
|-----------------------|-----------------------------------------------------------------------------|
| Assignee Nick<br>Name | The name using which template is stored and can be used to create assignee. |
| Account Number        | The account number of the assignee.                                         |
| Name                  | The assignee name.                                                          |
| Account Type          | The corresponding account type and as supported by Host.                    |
| Access Type           | The access type assigned to the Assignee, that is 'Private' or "Public'.    |

# 39.1 Assignee Maintenance - Create Assignee

Using this option, you can create an assignee in the application.

### To create an assignee:

Click Create Assignee. The Assignee Maintenance screen appears.

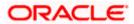

|                                                |                                                                                                    | Viewer ∨ ATM/Branch Eng                                                                                      | glish 🗸 |
|------------------------------------------------|----------------------------------------------------------------------------------------------------|----------------------------------------------------------------------------------------------------|---------|
| E lof futura bank Search                       | Q,                                                                                                    | () Welcome, OBDX Make<br>Last login 20 Nov 04:14 PM                                                          | r 🗸     |
| Assignee Maintenance                           |                                                                                                    |                                                                                                    |         |
| GOODCARE PLC   ***044                          |                                                                                                    |                                                                                                    |         |
| Assignee Details                               |                                                                                                    |                                                                                                    |         |
| Account Type                                   |                                                                                                    |                                                                                                    |         |
| Internal External                              |                                                                                                    | note                                                                                                    |         |
| Name                                           |                                                                                                    | You can maintain new assignees and use them in your<br>transaction at ease. You have to save them with their |         |
| John Smith                                     |                                                                                                    | account details and address. You can also give them a<br>name to identify easily.                            |         |
| Currency                                       |                                                                                                    |                                                                                                    |         |
| USD V                                          |                                                                                                    |                                                                                                    |         |
| Account Number                                 |                                                                                                    |                                                                                                    |         |
| ******                                         |                                                                                                    |                                                                                                    |         |
| Confirm Account Number                         |                                                                                                    |                                                                                                    |         |
| 00123456                                       |                                                                                                    |                                                                                                    |         |
| SWIFT Code<br>CITIGB2LNNN                      |                                                                                                    |                                                                                                    |         |
| CITIBANK ENGLAND                               |                                                                                                    |                                                                                                    |         |
| CITIGB2LNNN<br>london park 33<br>new tech area |                                                                                                    |                                                                                                    |         |
| Nickname                                       |                                                                                                    |                                                                                                    |         |
| JS                                             |                                                                                                    |                                                                                                    |         |
| Access Type                                    |                                                                                                    |                                                                                                    |         |
| Public O Private                               |                                                                                                    |                                                                                                    |         |
|                                                |                                                                                                    |                                                                                                    |         |
| Submit Cancel                                  |                                                                                                    |                                                                                                    |         |
|                                                |                                                                                                    |                                                                                                    |         |
|                                                | Copyright © 2006, 2020, Oracle and/or its affiliates. All rights reserved. SecurityInformatio                                                                                                    | nTerms and Conditions                                                                                        |         |
|                                                | and the second second of the standard second second s |                                                                                                    |         |

## Assignee Maintenance - Create Assignee

| Field Name     | Description                                                                             |
|----------------|-----------------------------------------------------------------------------------------|
| Account Type   | The assignee account type.                                                              |
|                | The options are:                                                                        |
|                | Internal                                                                                |
|                | External                                                                                |
| Name           | The name the assignee.                                                                  |
| Address        | The bank address of the assignee Bank.                                                  |
|                | This field appears if you select <b>External</b> option from <b>Account Type</b> field. |
| Currency       | The currency of the assignee account.                                                   |
| Account Number | The account number of the assignee.                                                     |

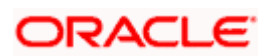

| Field Name                       | Description                                                                                 |
|----------------------------------|---------------------------------------------------------------------------------------------|
| Confirm Account Number           | Re-enter the account number to confirm the account.                                         |
| SWIFT Code                       | The SWIFT code of assignee Bank.                                                            |
| SWIFT code Look up               |                                                                                             |
| The following fields appear on a | a pop up window if the <b>Lookup SWIFT Code</b> link is clicked.                            |
| Swift Code                       | The facility to lookup bank details based on SWIFT code.                                    |
| City                             | The facility to search for the SWIFT code based on city.                                    |
| Bank Name                        | The facility to search for the SWIFT code based on the bank name.                           |
| SWIFT Code Lookup - Search       | n Result                                                                                    |
| Bank Name                        | The names of banks as fetched on the basis of the search criteria specified.                |
| Address                          | The complete address of each bank as fetched on the basis of the search criteria specified. |
| SWIFT Code                       | The list of SWIFT codes as fetched on the basis of the search criteria specified.           |
| Access Type                      | Indicates the type of access for the assignee.                                              |
|                                  | The options are:                                                                            |
|                                  | Public                                                                                      |
|                                  | Private                                                                                     |

- 2. From the Account Type list, select the appropriate option.
- 3. In the **Name** field, enter the name of the assignee.
- 4. From the **Currency** list, select the appropriate currency.
- 5. In the Account Number field, enter the account number.
- 6. Re-enter the account number to confirm the account.
- 7. If you select External option, from the Account Type list:
- 8. In the Address field, enter the address of the assignee.
- 9. In the Bank Details field:
  - a. If you select SWIFT Code option,
    - i. In the **SWIFT code** field, enter the SWIFT code or select it from the lookup.
    - ii. Click Verify to fetch bank details based on Bank Code.
  - b. If you select Bank Address option:

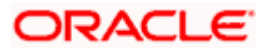

- iii. In the **Bank Name** field, enter the name of the issuing bank.
- iv. In the Address field, enter the address of the issuing bank.
- 10. If you select Internal option, from the Account Type list, :
  - i. In the SWIFT code field, enter the SWIFT code or select it from the lookup.
  - ii. Click Verify to fetch bank details based on Bank Code.
- 11. In the Access Type field, select the appropriate option.
- 12. Click Submit. The review screen appears. Verify the details, and click Confirm. OR Click Back to go back to previous screen. OR Click Cancel to cancel the transaction. The Dashboard appears.
- 13. The success message of create assignee submission appears along with the status. Click **OK** to complete the transaction.

## 39.2 Assignee Details - View

User can search and view the created assignee using assignee Name.

## To view the assignee:

- 1. In the **Search** field, enter the nick name/Account Number/ Name.
- 2. Click  $^{Q}$ . The created assignee appears based on search criteria.
- 3. Click on the assignee card whose details you want view. The **Assignee Details** screen appears.

### View Assignee – Assignee Details

|                           |                                             |                                                        | Viewer 🗸           | ATM/Branch English 🗸                                |
|---------------------------|---------------------------------------------|--------------------------------------------------------|--------------------|-----------------------------------------------------|
| = futura bank Search      | Q,                                          |                                                        | <b>A</b> 3         | Welcome, OBDX Maker V<br>Last login 20 Nov 04:14 PM |
| Assignee Details          |                                             |                                                        |                    |                                                     |
| Nick Name<br>KMP99 PUBLIC | Account Number<br>123456                    | Account Type<br>INTERNAL                               |                    |                                                     |
| Name<br>John              |                                             | Currency                                               |                    |                                                     |
| Edit Delete Back          |                                             |                                                        |                    |                                                     |
|                           |                                             |                                                        |                    |                                                     |
|                           |                                             |                                                        |                    | Help                                                |
|                           | Copyright © 2006, 2020, Oracle and/or its a | ffiliates. All rights reserved. SecurityInformation Te | rms and Conditions |                                                     |

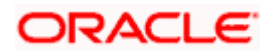

## **Field Description**

| Field Name                                                     | Description                                                                 |  |  |  |
|----------------------------------------------------------------|-----------------------------------------------------------------------------|--|--|--|
| Nick Name                                                      | The name using which template is stored and can be used to create assignee. |  |  |  |
| Access Type                                                    | The access type assigned to the Assignee, that is 'Private' or "Public'.    |  |  |  |
| Account Number                                                 | The account number of the assignee.                                         |  |  |  |
| Account Type                                                   | The corresponding account type and as supported by Host.                    |  |  |  |
| Name                                                           | The assignee name.                                                          |  |  |  |
| Currency                                                       | The currency of the Assignee.                                               |  |  |  |
| 6. Click <b>Edit</b> to edit the additional condition details. |                                                                             |  |  |  |

 6. Click Edit to edit the additional condition details OR Click Delete to delete the transaction. OR Click Back to go back to previous screen.

# 39.3 Assignee Details - Edit

Using this option user can edit the details of the selected assignee, maintained in the application.

## To modify an assignee:

- 1. In the **Search** field, enter the nick name/Account Number/ Name.
- 2. Click <sup>Q</sup>. The created assignee appears based on search criteria.
- 3. Click on the assignee card whose details you want view. The **Assignee Details** screen appears.
- 4. Click **Edit** to edit the assignee details.

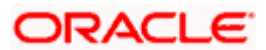

## **Assignee Details - Edit**

|                                                                                                    |                                                                                                    | Viewer 🗸    | ATM/Branch                               | English 🗸  |
|----------------------------------------------------------------------------------------------------|----------------------------------------------------------------------------------------------------|-------------|------------------------------------------|------------|
| E futura bank Search                                                                                                    | Q                                                                                                    | <u> (45</u> | Welcome, OBDX<br>Last login 20 Nov 04:14 |            |
| Assignee Details                                                                                                    |                                                                                                    |             |                                          |            |
| Name<br>John<br>Account Type<br>INTERNAL<br>Account Number<br>123456<br>Nick Name<br>KMP99<br>(*) Public (*) Private<br>Save Cancel Back |                                                                                                    |             |                                          |            |
|                                                                                                    |                                                                                                    |             | Help                                     | $\bigcirc$ |
|                                                                                                    | Copyright © 2006, 2020, Oracle and/or its affiliates. All rights reserved. [SecurityInformation] Terms and Conditions |             |                                          |            |

- 9. Update the required details.
- Click Save to save the details.
   OR
   Click Cancel to cancel the transaction.
- 11. Click  $\mbox{Submit.}$  The Review screen appears. Verify the details, and click  $\mbox{Confirm}$  . OR

Click **Cancel** to cancel the transaction. The **Dashboard** appears. OR

Click **Back** to go back to previous screen.

12. The success message of edit assignee submission appears along with the status. Click **Go to Dashboard**, to navigate to the **Dashboard** 

# 39.4 Assignee Details - Delete

Using this option, corporate user can search and delete an existing assignee.

## To delete an assignee:

- 1. Repeat steps 1 to 4 of Assignee Details View section.
- 2. Click Delete. The Delete Warning message appears.

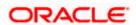

## **Assignee Details - Delete**

| Assignee Details                 |                |                                                                      |  |
|----------------------------------|----------------|----------------------------------------------------------------------|--|
| Nick Name<br>KMP99 PUBLIC        | Account Number | Account Type                                                         |  |
| Name<br>John<br>Edit Delete Back |                | elete Beneficiary X<br>2 you sure you want to delete this Assignee ? |  |
|                                  |                |                                                                      |  |
|                                  |                |                                                                      |  |

3. Click **Yes** to confirm the deletion. OR

Click  $\ensuremath{\text{No}}$  to cancel the deletion process.

Home

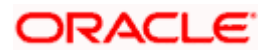

# 40. Transfer Letter of Credit

Using this option, a corporate user can initiate transferring an Export Letter of Credit (LC) received from issuing bank to the second beneficiary.

User can search the required LC which has to be transferred and enter the details required for the application such as second beneficiary details etc. and then submit the application to OBTFPM. Once submitted, the application can be tracked under app tracker and will follow bidirectional flow.

## **Pre-Requisites**

User must be having a valid corporate login credentials to get into the system. This will be under a maker – approver system, or as per user's access.

### How to reach here:

Dashboard > Toggle menu > Trade Finance > Letter Of Credit > Export Letter of Credit > Initiate Transfer LC

## To initiate the Transfer LC:

 Navigate to the Transfer Letter of Credit screen. The screen by default lands to the LC Details tab.

## **Transfer Letter of Credit**

| futura bank Search     |                                         | Q                               |                           |                |         |                    | Welcome, obs     Last login 26 Apr 0 | Ix checker 🔨 |
|------------------------|-----------------------------------------|---------------------------------|---------------------------|----------------|---------|--------------------|--------------------------------------|--------------|
| Transfer Letter o      | f Credit                                |                                 |                           |                |         |                    |                                      |              |
|                        | 3 2 2 2 2 2 2 2 2 2 2 2 2 2 2 2 2 2 2 2 | Goods, Shipment<br>& LC Details | Documents &<br>Conditions | 5 Instructions | Charges | (7)<br>Attachments |                                      |              |
| LC Number              |                                         | Beneficiary Name                |                           |                |         |                    |                                      |              |
| Date of Expiry<br>From | 10                                      | То                              |                           |                |         |                    |                                      |              |
| LC Amount Range<br>All | ✓ From                                  | То                              |                           |                |         |                    |                                      |              |
| Apply Cancel           | Reset                                   |                                 |                           |                |         |                    |                                      |              |
|                        |                                         |                                 |                           |                |         |                    |                                      |              |

| Field Name       | Description                     |
|------------------|---------------------------------|
| LC Number        | The parent LC number.           |
| Beneficiary Name | The name of the LC beneficiary. |

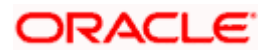

| Field Name                                                                                                    | Description                                                                                                    |  |  |  |
|----------------------------------------------------------------------------------------------------|----------------------------------------------------------------------------------------------------|--|--|--|
| Date of Expiry<br>From ,To                                                                                                    | The expiry date range that is start and end date of the LC.                                                          |  |  |  |
| LC Amount                                                                                                    | The currency under which the LC can be issued.<br>Indicates the amount start and end range for the Letter of Credit. |  |  |  |
| <ol> <li>Enter the search criteria and click <b>Apply</b>. The search result appears based on search criteria.<br/>OR<br/>Click <b>Cancel</b> to cancel the search.</li> </ol> |                                                                                                    |  |  |  |

OR

Click Reset to clear the search criteria

Note: Blank search is also allowed.

## Transfer Letter of Credit – Search Result

|                                           |                                       |                                                        |                           |                        |                      | Viewer 丶 | <ul> <li>ATM &amp; Branch Locator</li> </ul>      | English 🗸 |
|-------------------------------------------|---------------------------------------|--------------------------------------------------------|---------------------------|------------------------|----------------------|----------|---------------------------------------------------|-----------|
| = Ipfutura bank Search                    |                                       | Q.                                                     |                           |                        |                      | ¢        | Welcome, OBDX maker<br>Last login 08 May 10:15 AM | /         |
| Transfer Letter of                        | Credit                                |                                                        |                           |                        |                      |          |                                                   |           |
| LC Number                                 | Compare the second Beneficiary Detail | Goods, Shipment<br>is & LC Details<br>Beneficiary Name | Documents &<br>Conditions | 5                      | Charges Attachment   | S        |                                                   |           |
| Date of Expiry<br>From<br>LC Amount Range | Ċ.                                    | То                                                     |                           |                        |                      |          |                                                   |           |
| All                                       | ✓ From                                | То                                                     |                           |                        |                      |          |                                                   |           |
| Apply Cancel                              | Reset<br>Beneficiary Name V           | Issue Date 🗸                                           | Date of Expiry 🗸 🗸        | LC Status 🗸            | LC Amount 🔗 🗸        | Outstan  | ding Amount 🗸 🗸                                   |           |
| PK1ELAC211255004                          | NATIONAL FREIGHT CORP                 | 05 May 2021                                            | 03 Aug 2021               | ACTIVE                 | GBP10,000.00         |          | GBP10,358.97                                      |           |
| PK1ELAC21125ASY1                          | NATIONAL FREIGHT CORP                 | 05 May 2021                                            | 03 Aug 2021               | ACTIVE                 | GBP10,000.00         |          | GBP11,000.00                                      |           |
| PK2ELAC21125CNOT                          | NATIONAL FREIGHT CORP                 | 05 May 2021                                            | 03 Aug 2021               | ACTIVE                 | GBP40,000.00         |          | GBP40,000.00                                      |           |
| PK1ELAC21125APH1                          | NATIONAL FREIGHT CORP                 | 05 May 2021                                            | 03 Aug 2021               | ACTIVE                 | GBP10,000.00         |          | GBP10,800.00                                      |           |
| PK2ELAC21125D4NN                          | NATIONAL FREIGHT CORP                 | 05 May 2021                                            | 03 Aug 2021               | ACTIVE                 | GBP40,000.00         |          | GBP20,000.00                                      |           |
| PK1ELAC21125ATPT                          | NATIONAL FREIGHT CORP                 | 05 May 2021                                            | 03 Aug 2021               | ACTIVE                 | GBP10,000.00         |          | GBP9,000.00                                       |           |
| PKIELAC21125AOP4                          | NATIONAL FREIGHT CORP                 | 05 May 2021                                            | 03 Aug 2021               | ACTIVE                 | GBP10,000.00         |          | GBP11,000.00                                      |           |
| PK1ELAC21125AZ46                          | NATIONAL FREIGHT CORP                 | 05 May 2021                                            | 03 Aug 2021               | ACTIVE                 | GBP10,000.00         |          | GBP11,000.00                                      |           |
| Page 1 of 21                              | (1-8 of 163 items)                    | 12345                                                  | 21 → ×                    |                        |                      |          |                                                   |           |
|                                           | Copyright © 2006, 2020,               | Oracle and/or its affili                               | ates. All rights reserved | d. SecurityInformation | Terms and Conditions |          |                                                   |           |

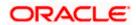

## **Field Description**

| Field Name            | Description                                                                    |
|-----------------------|--------------------------------------------------------------------------------|
| Search Result         |                                                                                |
| LC Number             | The LC reference number.                                                       |
| Beneficiary Name      | The beneficiary name who assigns the proceeds to assignee.                     |
| Issue Date            | The issue date of LC.                                                          |
| Date of Expiry        | The start date range and end date the LC gets expired.                         |
| LC Status             | The status of the LC.                                                          |
| LC Amount             | The LC amount.                                                                 |
| Outstanding<br>Amount | This field specifies any outstanding amount available along with the currency. |

- 3. Click on the desired <u>LC Number</u>. The **Transfer Letter of Credit Secondary Beneficiary Details** screen appears.
- 4. Click the <u>Add Secondary Beneficiary</u> link. The <u>Add Secondary Beneficiary overlay screen</u> <u>appears.</u>

OR

<u>Click the View Details</u> link to view the LC shipment details. The LC Shipment Details overlay screen appears.

# 40.1 Add Second Beneficiary Details

In this section, user can add the details of secondary beneficiary of the LC transfer application process. Maximum five (configured) beneficiaries and their details for LC can be added in a single transaction.

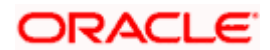

## Add Second Beneficiary

| -  | Add Second Beneficiary    |
|----|---------------------------|
| Tr | a                         |
|    | 59                        |
|    | New O Existing            |
|    |                           |
|    | Second Beneficiary Name   |
|    | John Smith                |
|    |                           |
|    |                           |
|    | Address                   |
|    | GreenWood                 |
|    |                           |
|    | 10 Prak Street            |
|    |                           |
|    | New York                  |
|    |                           |
| 5  |                           |
|    | Country                   |
|    | United States 🗸 🗸         |
| Ad | 1                         |
|    | Customer Reference Number |
|    | 332323                    |
|    | •                         |
|    |                           |
|    | Add Cancel                |
|    |                           |

| Field Name                | Description                                                                                                    |
|---------------------------|----------------------------------------------------------------------------------------------------|
| Add Secondary Beneficiary | The beneficiary type.                                                                                                    |
|                           | The options are:                                                                                                    |
|                           | Existing                                                                                                    |
|                           | • New                                                                                                    |
| Second Beneficiary Name   | The name of the LC beneficiary.                                                                                                    |
|                           | This field allows the user to select the beneficiary name from drop-down, if <b>Existing</b> option is selected in the Beneficiary Details field. |
|                           | This field allows the user to enter the beneficiary name if <b>New</b> option is selected in the Beneficiary Details field.                       |
| Address                   | The address of the LC beneficiary.                                                                                                    |
|                           | This field is enabled to enter the address details, if <b>New</b> option is selected in the Beneficiary Details field.                            |
| Country                   | The country of the LC beneficiary.                                                                                                    |
|                           | This field is enabled to select the country name, if <b>New</b> option is selected in the Beneficiary Details field.                              |
| Customer Reference Number | Specify the customer reference number for secondary beneficiary.                                                                                  |

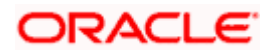

- 5. In the Second Beneficiary Details field, select the appropriate option.
  - a. If you select Existing option:
    - i. From the **Beneficiary Name** list, select the appropriate option.
  - b. If you enable New option:
    - i. In the Beneficiary Name, enter the name of the LC beneficiary.
  - ii. In the **Address** field in the Beneficiary section, enter the address of the LC beneficiary.
  - iii. From the **Country** list in the Beneficiary section, select the appropriate country.
- 6. In the Customer Reference Number field, enter the customer reference number.
- Click Add to add the second beneficiary details. The added beneficiary details get displayed on the <u>Second Beneficiary Details screen.</u> OR

Click **Cancel** to cancel the addition process.

## **Second Beneficiary Details**

|       |                                                               |               |                                                       |                                         |                                   | Viewer 🗸                      | ATM & Branch Locator                                 | English 🗸  |
|-------|---------------------------------------------------------------|---------------|-------------------------------------------------------|-----------------------------------------|-----------------------------------|-------------------------------|------------------------------------------------------|------------|
| ≡ @fi | utura bank Search                                             |               | Q                                                     |                                         |                                   |                               | Velcome, obdx checker v<br>ast login 08 May 12:59 PM | ~          |
|       | Transfer Letter of Cr                                         | edit          |                                                       |                                         |                                   |                               |                                                      |            |
|       | Parent LC Reference Number<br>PK2ELAC211252002 ACTIVE<br>More | Prod<br>Exp   | luct<br>ort LC Usance Non Revolving                   | LC Amount<br>GBP64,000.00               | Balance LC Amount<br>GBP70,400.00 | Parent LC Date<br>03 Aug 2021 | of Expiry                                            |            |
|       | Sel                                                           |               | Goods, Shipment     dary Details         & LC Details | Occuments & Instructions     Conditions | Charges                           | — ⑦<br>Attachments            |                                                      |            |
|       | Second Beneficiary De                                         |               | Cary Details & LC Details                             | Conditions                              |                                   |                               | View Details                                         |            |
|       | Sr. V Second Benefici                                         | ary Name 🗸 🗸  | Address 🗸                                             | Customer Reference                      | e Number 🗸 🗸                      | Actions 🗸                     | $\sim$                                               |            |
|       | 1 Mango<br>Add Second Beneficiary<br>Next Cancel Bac          | :k            | kjkb,kjb,kjb,Cook Island                              | 5 42424                                 |                                   | Edit                          | Delete                                               |            |
|       |                                                               |               |                                                       |                                         |                                   |                               |                                                      | $\bigcirc$ |
|       |                                                               | Copyright © 2 | 006, 2020, Oracle and/or its affilia                  | ites. All rights reserved. SecurityInfo | rmation Terms and Conditio        | ons                           |                                                      |            |

| Field Name               | Description                                                            |
|--------------------------|------------------------------------------------------------------------|
| Parent LC Number         | The parent LC number.                                                  |
| Product                  | The LC product.                                                        |
| LC Amount                | The currency and the amount for the transfer Letter of Credit.         |
| Balance LC Amount        | The balance currency and the amount for the transfer Letter of Credit. |
| Parent LC Date of Expiry | The expiry date of the parent LC.                                      |

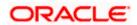

| Field Name                   | Description                                                                                 |  |  |  |  |
|------------------------------|---------------------------------------------------------------------------------------------|--|--|--|--|
| Last Shipment Date           | The last shipment date for the transfer Letter of Credit.                                   |  |  |  |  |
| Second Beneficiary Details   |                                                                                             |  |  |  |  |
| Sr No.                       | The serial number of the added record of secondary beneficiary.                             |  |  |  |  |
| Second Beneficiary Name      | The name of the LC beneficiary.                                                             |  |  |  |  |
| Address                      | The address and country of the LC beneficiary.                                              |  |  |  |  |
| Customer Reference Number    | Specify the customer reference number for secondary beneficiary.                            |  |  |  |  |
| Action                       | Click to edit the secondary beneficiary details.                                            |  |  |  |  |
| <u>Delete</u>                | Click to delete the secondary beneficiary details.                                          |  |  |  |  |
| 8. Click the Add Second Bene | 8. Click the Add Second Beneficiary link to add the other secondary beneficiary details, if |  |  |  |  |

 Click the <u>Add Second Beneficiary</u> link to add the other secondary beneficiary details, if required. OR

Click the <u>Edit</u> link to edit the secondary beneficiary details. The <u>Add Second Beneficiary overlay screen appears.</u> OR

Click the **Delete** link to remove already added draft.

 Click Next to save the entered details and proceed to the next level. OR Click Back to go back to previous screen. OR Click Cancel to cancel the transaction. The Dashboard appears.

# 40.2 Transfer Letter of Credit - Goods, Shipment & LC Details

This tab captures the goods and shipment details of the LC transfer application process.

There will be separate tabs dedicated for each second beneficiary on the screen, and having same fields which user can input things specific for that transaction.

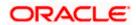

|                 |                                                                        |                                    |                                     |                                 |                               |                                   | Viewer 🗸 🛛 ATM & Bran                   | nch Locator 🛛 English 🗸 |
|-----------------|------------------------------------------------------------------------|------------------------------------|-------------------------------------|---------------------------------|-------------------------------|-----------------------------------|-----------------------------------------|-------------------------|
| ≡ ( <b>p</b> fu | utura bank Search                                                      | a                                  | 2                                   |                                 |                               |                                   | Last login 08 May 12:                   | c checker 🧹<br>зерм     |
|                 | Transfer Letter of Credit                                              |                                    |                                     |                                 |                               |                                   |                                         |                         |
|                 | Parent LC Reference Number<br>PK2ELAC211252002 ACTIVE<br>More          | Product<br>Export LC Usan          | ce Non Revolvin                     | LC Amou<br>g GBP64,0            |                               | Balance LC Amount<br>GBP70,400.00 | Parent LC Date of Expiry<br>03 Aug 2021 |                         |
|                 | Select Parent LC<br>Goods, Shipment & LC Details<br>Mango              | 2<br>Second<br>Beneficiary Details | 3<br>Goods, Shipmen<br>& LC Details | t Documents &<br>Conditions     | lnstructions                  | 0                                 | (7)<br>chments<br>View Det              | ails                    |
|                 | Goods                                                                  | Original<br>Cost/Unit              | Onginal                             | Available Tran<br>Quantity Cost | sfer Transfe<br>/Unit Quantit | er Description                    | Gross Amount                            |                         |
|                 | 1 ROLLINGCHAIR                                                         | 800                                |                                     | 80 0                            | 0                             | ROLLNGCHAIR                       | 0                                       |                         |
|                 | LC Available Amount to<br>Transfer<br>Substitute documents<br>Yes O No | 70400                              |                                     |                                 |                               | Total Amount to<br>be Transferred | 0                                       |                         |
|                 | 328/338<br>LC Transfer Amount<br>GBP0.00<br>310                        |                                    |                                     |                                 |                               |                                   |                                         |                         |
|                 | Date of Expiry                                                         | Place of Expiry                    |                                     |                                 |                               |                                   |                                         |                         |
|                 | 03 Aug 2021                                                            | хсулл                              |                                     |                                 |                               |                                   |                                         |                         |
|                 | 39C<br>Additional Amount Covered                                       |                                    |                                     |                                 |                               |                                   |                                         |                         |
|                 |                                                                        |                                    |                                     |                                 |                               |                                   |                                         |                         |
|                 | Next Cancel Back                                                       |                                    |                                     |                                 |                               |                                   |                                         |                         |
|                 |                                                                        |                                    |                                     |                                 |                               |                                   |                                         |                         |
|                 | Copyri                                                                 | ght © 2006, 2020, C                | oracle and/or its af                | filiates. All rights rese       | ved. SecurityInform           | aation Terms and Conditions       |                                         |                         |

## Transfer Letter of Credit – Goods, Shipment & LC Details

| Field Name            | Description                                                                                                    |  |  |  |
|-----------------------|----------------------------------------------------------------------------------------------------|--|--|--|
| Second                | The name of the added second beneficiary.                                                                                                    |  |  |  |
| Beneficiary Name      | There will be separate tabs dedicated for each second beneficiary on the screen, and having same fields which user can input things specific for that transaction. |  |  |  |
| Goods                 |                                                                                                    |  |  |  |
| Section to add or rer | nove the goods traded under the LC.                                                                                                    |  |  |  |
| Sr No                 | Serial Number.                                                                                                    |  |  |  |
| Goods                 | The type of good being shipped has to be chosen.                                                                                                    |  |  |  |
| Original Cost/Unit    | The original cost per unit of the good covered under the LC.                                                                                                    |  |  |  |
| Original Quantity     | The original quantity of goods.                                                                                                    |  |  |  |

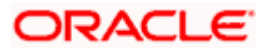

| Field Name                            | Description                                                                                                    |
|---------------------------------------|----------------------------------------------------------------------------------------------------|
| Available Quantity<br>for Transfer    | The quantity of goods available for transfer.                                                                                                    |
| Transfer Cost/Unit                    | The transfer cost per unit of the good covered under the LC.                                                                                       |
| Transfer Quantity                     | The quantity of goods transferred.                                                                                                    |
| Description                           | The description about the goods.                                                                                                    |
| Gross Amount                          | The gross amount under the LC.                                                                                                    |
| LC Available<br>Amount to<br>Transfer | Indicates the available LC amount to transfer.                                                                                                    |
| Total Amount to be<br>Transferred     | Indicates the total LC amount to be transferred.                                                                                                   |
| Substitute<br>Documents               | The option to select whether the document to be substituted or not.                                                                                |
| LC Transfer                           | The currency under which the LC can be issued.                                                                                                    |
| Amount                                | Indicates the amount for the Letter of Credit.                                                                                                    |
| Date of Expiry                        | The expiry date of the LC.                                                                                                    |
|                                       | The expiry date must be later than the application date.                                                                                           |
| Place of Expiry                       | The place where LC would expire.                                                                                                    |
| Additional<br>Amounts Covered         | This field specifies any additional amounts available to the beneficiary under the terms of the credit, such as insurance, freight, interest, etc. |

- 10. In the **Goods** section, enter the transfer price per unit of the goods in the **Transfer Cost/Unit** field.
- 11. In the Transfer Quantity field, enter the number of units of the goods traded under the LC.
- 12. In the **Substitute Documents** field, select the appropriate option.
- 13. Click Next to save the entered details and proceed to the next level. OR
  Click the Documents and Conditions tab.
  OR
  Click Back to go back to previous screen.
  OR
  Click Cancel to cancel the transaction. The Dashboard appears.

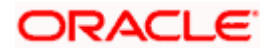

# 40.3 <u>Transfer Letter of Credit - Documents and Conditions</u> tab

This tab includes the INCO terms (International Commercial Terms) and required document details along with the clauses list related to the documents. The document list on this tab are populated based on the default LC product(s) mapped. It also provides an option to add a additional conditions in which corporate user can enter the details to have a clause customized to his/her requirement.

| futura bank                | <b>〈</b> Search                | q                             |                                 |                           |                                  | لافا<br>Last                     | lcome, obdx checker 🧹 |
|----------------------------|--------------------------------|-------------------------------|---------------------------------|---------------------------|----------------------------------|----------------------------------|-----------------------|
| Transfer L                 | etter of Credit.               |                               |                                 |                           |                                  |                                  |                       |
|                            | erence Number<br>25C7V6 Active | Product<br>Export LC Usan     | ce Non Revolving                | LC Amount<br>GBP64,000.00 | Balance LC Amount<br>GBP6,400.00 | Parent LC Date of<br>03 Aug 2021 | Expiry                |
| Documen<br>Mango           | Select Parent LC               | Second<br>Beneficiary Details | Goods, Shipment<br>& LC Details | Conditions                | Charges                          | Attachments                      | View Details          |
| 46A<br>Select Do<br>Search | cuments                        | Q                             |                                 |                           |                                  |                                  |                       |
| ~                          | Name of Document 🔍             | Original 🗸                    | Number<br>of Copie              | s ∨ Clause ∨              |                                  |                                  |                       |
|                            | Air Way                        | 7 / 8                         | 3                               | View / Edit Clauses       |                                  |                                  |                       |
|                            | Insurance                      | ō / ō                         | 0                               | View / Edit Clauses       |                                  |                                  |                       |
|                            | Invoice                        | 0 / 0                         | 0                               | View / Edit Clauses       |                                  |                                  |                       |
|                            | Sea Way                        | 0 / 0                         | 0                               | View / Edit Clauses       |                                  |                                  |                       |
| 12                         | OTHERDOC                       | 0 / 0                         | 0                               | View / Edit Clauses       |                                  |                                  |                       |
| Page                       | 1 of 1 (1-5 of 5 items         | ) ( 1                         | + )I                            |                           |                                  |                                  |                       |
| Next                       | Cancel Back                    |                               |                                 |                           |                                  |                                  |                       |
|                            |                                |                               |                                 |                           |                                  |                                  |                       |

## Transfer Letter of Credit - Documents and Conditions tab

## **Field Description**

## Field Name Description

## Select Documents

Documents list have the list of documents with check boxes to choose along with the number of original or copies submitted and clauses they cater too.

| Checkbox | Displays the documents that are selected from the list.      |
|----------|--------------------------------------------------------------|
|          | The selected documents are to be a part of the initiated LC. |

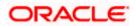

| Field Name          | Description                                                                                                    |
|---------------------|----------------------------------------------------------------------------------------------------|
| Name of<br>Document | Name of the document to be sent along with the LC.                                                                 |
| Original            | The required number of original documents required for the selected document.                                      |
|                     | It is provided as <b>m/n</b> , where <b>m</b> out of n available documents would be submitted to bank.             |
| Number of Copies    | The required number of copies required for the selected document.                                                  |
| Clause              | The clauses maintained in the bank application for each of the document. A document can have multiple clauses.     |
| View Clause         | The link to view the clause maintained in the bank application for each of the document or to modify as per needs. |

#### View Edit/Clause

This section appears if you select a document and click the **View Clause** link. In this section a user can view already maintained clause or can modify them as per his needs. User can select the pre-maintained clause using the identifiers under each clause.

In a blank clause, corporate user can enter the details to have a clause customized to his/her requirement.

Clause The name of the clause.

Identifier The maintained identifier of the conditions of the documentary credit.

Clause Description The description and number of the selected clause.

14. In the **Clauses** section, list of clauses for each document will be listed and a checkbox is available against various clauses, user can choose amongst various clauses. Select the required clauses for each selected document and click the **View/ Edit Clauses** link. The **View Clause overlay** screen appears, if the clause is already maintained.

## View Clause

|                                                      | Q                                                       |                 | View Clause               |        |               |   |                                                                                                    | ) |
|------------------------------------------------------|---------------------------------------------------------|-----------------|---------------------------|--------|---------------|---|----------------------------------------------------------------------------------------------------|---|
| = @futura bank Search                                |                                                         |                 | Clause 🗸                  |        | Identifier 🗸  |   | Description $\lor$                                                                                    | ~ |
| Perent LC Reference Number<br>PK2ELAC211256508       | Product<br>Export LC Usance Non Revol                   | LC Amo          | AIRWAYBILL                | $\sim$ | Please Select | ~ | +CLEAN AIR WAYBILLS<br>CONSIGNED TO<br>APPLICANT, NOTIFY<br>APPLICANT, MARKED<br>'FREIGHT COLLECT /   | î |
| More                                                 | 0 0                                                     |                 | AWB                       | ~      | Please Select | ~ | Airway Bill                                                                                           | Û |
| Select Parent LC Documents & Conditions BeneLCPublt2 | : Second Goods, Shipr<br>Beneficiary Details & LC Detai |                 | CMRSENDCOPY               | ~      | Please Select | ~ | Sender's copy of<br>international<br>consignment note for<br>road transport, indicating<br>consignee: | 8 |
| 40A<br>Select Documents<br>search                    | q                                                       |                 | Add Clause<br>Submit Rese | t      |               |   |                                                                                                    |   |
| ✓ Name of Document ✓                                 | Original V                                              | Number V Clause |                           |        |               |   |                                                                                                    |   |
| Air Way                                              | 7 / 8                                                   | 3 View ,        |                           |        |               |   |                                                                                                    |   |

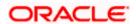

- a. From the **Clause** list, select the appropriate clause.
- b. From the **Identifier** list, select the identifiers maintained under the clause.
- c. In the **Description** field, view and modify the description of the clause, if required.
- click Submit. The clause description are saved.
   OR
   Click Reset to reset and discard the changes.
   OR

Click the Add Clause link to add a new clause.

15. Click **Next** to save the entered details and proceed to the next level.

OR Click **Back** to go back to previous screen.

OR

Click Cancel to cancel the transaction. The Dashboard appears

16. Click Letter of Credit Initiation - Instructions tab.

## 40.4 Transfer Letter of Credit - Instructions tab

This tab includes the miscellaneous information such as Advising Bank SWIFT ID, Charges Borne By, and Instructions to the bank (not forming part of LC).

## **Transfer Letter of Credit - Instructions**

|                                                                                                    |                                                                            |                                           | Vie                                           | wer V ATM & Branch Locator                          | English 🗸 |
|----------------------------------------------------------------------------------------------------|----------------------------------------------------------------------------|-------------------------------------------|-----------------------------------------------|-----------------------------------------------------|-----------|
| = 🏟 futura bank Search                                                                                                    | Q,                                                                         |                                           |                                               | Welcome, obdx checker<br>Last login 08 May 04:39 PM | /         |
| Transfer Letter of C                                                                                                    | Credit                                                                     |                                           |                                               |                                                     |           |
| Parent LC Reference Number<br>PK2ELAC21125C7V6                                                                                                    |                                                                            | LC Amount<br>GBP64,000.00                 | Balance LC Amount Parent<br>GBP6,400.00 03 Au | LC Date of Expiry<br>g 2021                         |           |
|                                                                                                    | 0 0 0                                                                      |                                           |                                               |                                                     |           |
| Se                                                                                                    | elect Parent LC Second Goods, Shipment<br>Beneficiary Details & LC Details | Documents & Instructions<br>Conditions    | Charges Attachments                           |                                                     |           |
| Instructions                                                                                                    |                                                                            |                                           |                                               | View Details                                        |           |
| Anniang Bank<br>CTIGBAUN IBELAND<br>CTIGBAUN IBELAND<br>CTIGBAUN IBELAND<br>CTIGBAUN<br>Reset<br>CTIGBAUN<br>CTIGBAUN<br>CTIGBAUN<br>Reset<br>Bank<br>CTIGBAUN<br>Reset<br>Sender to Receive Information |                                                                            |                                           |                                               |                                                     |           |
| Next Cancel Br                                                                                                    | act                                                                        |                                           |                                               |                                                     |           |
|                                                                                                    | Copyright © 2006, 2020, Oracle and/or its affili                           | ates. All rights reserved. SecurityInform | mation Terms and Conditions                   |                                                     |           |

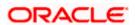

| Field Name          | Description                                                                                               |
|---------------------|----------------------------------------------------------------------------------------------------|
| Advising Bank       | The option to select the mode of advising bank.                                                           |
|                     | The options are:                                                                                          |
|                     | SWIFT Code                                                                                                |
|                     | Name and Address                                                                                          |
| Lookup SWIFT        | Search and select the SWIFT code of the advising bank, available in the application                       |
| Code                | This field is enabled if the <b>SWIFT Code</b> option is selected in the <b>Advising Ban</b> field.       |
| SWIFT code Loo      | k up                                                                                                    |
| The following field | is appear on a pop up window if the <b>Lookup SWIFT Code</b> link is clicked.                             |
| Swift Code          | The facility to lookup bank details based on SWIFT code.                                                  |
| Bank Name           | The facility to search for the SWIFT code based on the bank name.                                         |
| Country             | The facility to search for the SWIFT code based on the country.                                           |
| City                | The facility to search for the SWIFT code based on city.                                                  |
| SWIFT Code Loo      | kup - Search Result                                                                                       |
| Bank Name           | The names of banks as fetched on the basis of the search criteria specified.                              |
| Address             | The complete address of each bank as fetched on the basis of the search criter specified.                 |
| SWIFT Code          | The list of SWIFT codes as fetched on the basis of the search criteria specified.                         |
| Name and            | Name and address of the advising bank.                                                                    |
| Address             | This field is enabled if the <b>Name and Address</b> option is selected in the <b>Advisir Bank</b> field. |
| Bank Name           | Enter the name of the advising bank.                                                                      |
| Bank address        | Enter the complete address of the advising bank.                                                          |

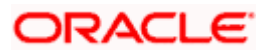

| Field Name                           | Description                                                                                                    |  |  |  |  |  |
|--------------------------------------|----------------------------------------------------------------------------------------------------|--|--|--|--|--|
| Advise Through                       | The option to select the mode of advising through bank.                                                                |  |  |  |  |  |
| Bank                                 | The options are:                                                                                                    |  |  |  |  |  |
|                                      | Swift Code                                                                                                    |  |  |  |  |  |
|                                      | Bank Address                                                                                                    |  |  |  |  |  |
| Lookup SWIFT<br>Code                 | Search and select the SWIFT code of the advising through bank, available in the application.                           |  |  |  |  |  |
|                                      | This field is enabled if the <b>SWIFT Code</b> option is selected in the <b>Advising Through</b><br><b>Bank</b> field. |  |  |  |  |  |
| SWIFT code Look                      | up                                                                                                    |  |  |  |  |  |
| The following fields                 | appear on a pop up window if the <b>Lookup SWIFT Code</b> link is clicked.                                             |  |  |  |  |  |
| Swift Code                           | The facility to lookup bank details based on SWIFT code.                                                               |  |  |  |  |  |
| Bank Name                            | The facility to search for the SWIFT code based on the bank name.                                                      |  |  |  |  |  |
| Country                              | The facility to search for the SWIFT code based on the country.                                                        |  |  |  |  |  |
| City                                 | The facility to search for the SWIFT code based on city.                                                               |  |  |  |  |  |
| SWIFT Code Look                      | up - Search Result                                                                                                    |  |  |  |  |  |
| Bank Name                            | The names of banks as fetched on the basis of the search criteria specified.                                           |  |  |  |  |  |
| Address                              | The complete address of each bank as fetched on the basis of the search criteria specified.                            |  |  |  |  |  |
| SWIFT Code                           | The list of SWIFT codes as fetched on the basis of the search criteria specified.                                      |  |  |  |  |  |
| Name and                             | Name and address of the advising through bank.                                                                         |  |  |  |  |  |
| Address                              | This field is enabled if the <b>Name and Address</b> option is selected in the <b>Advising Through Bank</b> field.     |  |  |  |  |  |
| Bank Name                            | Enter the name of the advising bank.                                                                                   |  |  |  |  |  |
| Bank address                         | Enter the complete address of the advising bank.                                                                       |  |  |  |  |  |
| Sender to<br>Receiver<br>Information | The additional information for the receiver.                                                                           |  |  |  |  |  |

17. In the Advising Bank field, select the appropriate option.

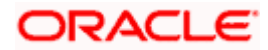

If you select Swift Code option, use the lookup and select the right swift code.
 OR

If you select Name and Address option:

- 19. In the **Name** field, enter the name of the advising bank.
- 20. In the Address (1-3) field, enter the address of the advising bank
- 21. In the Advising Through Bank field, select the appropriate option.
  - i. If you select **Swift Code** option, use the lookup and select the right swift code. OR

If you select **Bank Address** option, enter the bank name and address.

- 22. In the **Sender to Receiver Information** field, enter the additional information for the receiver.
- Click Next to save the entered details and proceed to the next level. OR Click Back to go back to previous screen. OR

Click **Cancel** to cancel the transaction. The **Dashboard** appears

24. Click the **Charges** tab. The **Attachments** tab appears in the **Letter of Credit Initiation** screen.

## 40.5 <u>Transfer Letter of Credit – Charges, Commissions and</u> <u>Taxes Tab</u>

This tab defaults the charges details, if charges, commissions and taxes are available under the product.

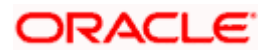

| Plutui | a bank Search                           |                                       | C                         | 2                 |                                  |                   |                                   | <u> (529</u>               | Welcome, OBDX ma<br>Last login 11 May 02:40 PM |
|--------|-----------------------------------------|---------------------------------------|---------------------------|-------------------|----------------------------------|-------------------|-----------------------------------|----------------------------|------------------------------------------------|
| Tra    | ansfer Letter o                         | f Credit                              |                           |                   |                                  |                   |                                   |                            | Cast login II may 02.40 PM                     |
|        |                                         |                                       |                           |                   |                                  |                   |                                   |                            |                                                |
|        | rent LC Reference Num<br>2ELAC21125D4NN |                                       | Product<br>Export LC Usan | ce Non Revolving  | LC Amount<br>GBP40,00            |                   | Balance LC Amount<br>GBP20,000.00 | Parent LC De<br>03 Aug 202 |                                                |
|        |                                         | 0                                     |                           |                   |                                  |                   |                                   | - 7                        |                                                |
|        |                                         | Select Parent LC                      | Second                    | Goods, Shipment   | Documents &                      | Instructions      | Charges                           | Attachments                |                                                |
| C      | narges                                  |                                       | Beneficiary Details       | & LC Details      | Conditions                       |                   |                                   |                            | View Details                                   |
|        | OVINC                                   |                                       |                           |                   |                                  |                   |                                   |                            |                                                |
|        | harges                                  |                                       |                           |                   |                                  |                   |                                   |                            |                                                |
|        | Account No                              |                                       | Descri                    | iption of Charges |                                  |                   |                                   |                            | Amount                                         |
|        | xxxxxxxxxxx0019                         |                                       |                           | NFIMRATION CHARG  | GES                              |                   |                                   |                            | GBP50.00                                       |
|        | Balance GBP6,134,958,914                | 583.86                                |                           |                   |                                  |                   |                                   |                            |                                                |
| Tot    | tal Charges                             |                                       |                           |                   |                                  |                   |                                   |                            | GBP50.00                                       |
| Т      | axes                                    |                                       |                           |                   |                                  |                   |                                   |                            |                                                |
| А      | ccount No                               |                                       |                           |                   | Description of Tax               | 25                |                                   |                            | Amount                                         |
|        | xxxxxxxxxxx0017                         |                                       | /                         |                   | LCTAX                            |                   |                                   |                            | GBP88.00                                       |
|        | xxxxxxxxxx0017                          |                                       | /                         |                   | LCTAX1                           |                   |                                   |                            | GBP4.00                                        |
|        | xxxxxxxxxxx0017                         | · · · · · · · · · · · · · · · · · · · | /                         |                   | LCTAX2                           |                   |                                   |                            | GBP11.00                                       |
|        |                                         |                                       |                           |                   |                                  |                   |                                   |                            | GBP103.00                                      |
|        |                                         |                                       |                           |                   |                                  |                   |                                   |                            |                                                |
| C      | ommissions                              |                                       |                           |                   |                                  |                   |                                   |                            |                                                |
| ,      | Account No                              |                                       |                           |                   | Description of Comn              | nissions          | Percentage                        |                            | Tax Amount                                     |
|        | xxxxxxxxxx0017                          | ~                                     |                           |                   | LC issuance Comm<br>Non periodic | iission (Commitme | ent)- 1.25                        |                            | GBP220.00                                      |
|        |                                         |                                       |                           |                   |                                  |                   |                                   |                            | GBP220.00                                      |
|        | Next Cancel                             | Back                                  |                           |                   |                                  |                   |                                   |                            |                                                |
|        |                                         |                                       |                           |                   |                                  |                   |                                   |                            |                                                |
|        |                                         |                                       |                           |                   |                                  |                   |                                   |                            |                                                |

## Charges, Commissions and Taxes

| Field Name                | Description                                     |
|---------------------------|-------------------------------------------------|
| Charges                   |                                                 |
| Account No                | The applicant charge account.                   |
| Description of<br>Charges | The description of the charges.                 |
| Amount                    | The amount that is maintained under the charge. |
| Total Charges             | Displays the total amount of charges.           |
| Taxes                     |                                                 |

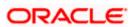

| Field Name                    | Description                                         |
|-------------------------------|-----------------------------------------------------|
| Account No                    | The applicant tax account.                          |
| Description of<br>Taxes       | Displays the description of taxes applicable.       |
| Amount                        | Displays the amount of taxes.                       |
| Total Taxes                   | Displays the total amount of taxes.                 |
| Commissions                   |                                                     |
| Account No.                   | The applicant commission account.                   |
| Description of<br>Commissions | The commission component.                           |
| Percentage                    | The percentage of commission.                       |
| Tax Amount                    | The commission amount.                              |
| Total Commission              | Displays the total amount of commission.            |
| 25. From the Acco             | unt No list, select the appropriate account number. |

26. Click Next to save the entered details and proceed to the next level. OR
Click Back to go back to previous screen.
OR
Click Cancel to cancel the transaction. The Dashboard appears.

**Note**: If there is a Relationship pricing maintained for the customer, the same would be reflected in the charges instead of the standard pricing.

# 40.6 Transfer Letter of Credit - Attachments tab

Displays the list of documents presented to initiate the LC. It will ask for attaching documents separately in each tab for each second beneficiary.

## To Attach Documents:

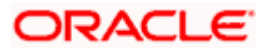

| utura bank Search                                                                                              | Q                           |                           |                          |              |                   | 4           | Welcome, obdx ch<br>Last login 08 May 05:13 Pf |
|----------------------------------------------------------------------------------------------------|-----------------------------|---------------------------|--------------------------|--------------|-------------------|-------------|------------------------------------------------|
| Transfer Letter of Credit                                                                                      |                             |                           |                          |              |                   |             |                                                |
|                                                                                                    |                             |                           |                          |              |                   |             |                                                |
| Parent LC Reference Number                                                                                     | Product                     |                           | LC Amoun                 |              | Balance LC Amount |             | Date of Expiry                                 |
| PK2ELAC211256540 ACTIVE<br>More                                                                                | Export LC Usano             | ce Non Revolving          | GBP64,00                 | 00.00        | GBP70,400.00      | 03 Aug 2    | 2021                                           |
|                                                                                                    |                             |                           |                          |              |                   |             |                                                |
| 0—                                                                                                    | 2                           | - 3                       |                          |              | 6                 |             |                                                |
| Select Parent LC                                                                                               |                             | Goods, Shipment           | Documents &              | Instructions | Charges           | Attachments |                                                |
| A ++ + -                                                                                                    | Beneficiary Details         | & LC Details              | Conditions               |              |                   |             | View Details                                   |
| Attachments                                                                                                    |                             |                           |                          |              |                   |             |                                                |
|                                                                                                    |                             |                           |                          |              |                   |             |                                                |
| Drag and Drop                                                                                                  | +                           |                           |                          |              |                   |             |                                                |
| Select or drop files here.                                                                                     | T                           |                           |                          |              |                   |             |                                                |
| File size should not be more than 5 MB. Supporte                                                               | ed files: .JPEG, .PNG, .DOC | , .PDF, .TXT, .ZIP. Multi | ple files can be uploade | d at a time. |                   |             |                                                |
| LetterofCredit.txt GUARAI                                                                                      | NTEE V                      | Aadhar Card               |                          | Add Rema     | vrks              | Û           |                                                |
|                                                                                                    |                             |                           |                          |              |                   |             |                                                |
|                                                                                                    |                             |                           |                          |              |                   |             |                                                |
|                                                                                                    |                             |                           |                          |              |                   |             |                                                |
| Linkad Dokte All                                                                                               |                             |                           |                          |              |                   |             |                                                |
| Upload Delete All                                                                                              |                             |                           |                          |              |                   |             |                                                |
|                                                                                                    |                             |                           |                          |              |                   |             |                                                |
| Upload Delete All Preview Draft Copy                                                                           |                             |                           |                          |              |                   |             |                                                |
|                                                                                                    | tructions                   |                           |                          |              |                   |             |                                                |
| Preview Draft Copy  Kindly go through all the Standard Inst                                                    | tructions                   |                           |                          |              |                   |             |                                                |
| Preview Draft Copy                                                                                             | tructions                   |                           |                          |              |                   |             |                                                |
| Preview Draft Copy  Kindly go through all the Standard Inst                                                    | tructions                   |                           |                          |              |                   |             |                                                |
| Preview Draft Copy  Kindly go through all the Standard Inst                                                    | tructions                   |                           |                          |              |                   |             |                                                |
| Preview Draft Copy  Kindly go through all the Standard Inst                                                    | tructions                   |                           |                          |              |                   |             |                                                |
| Preview Draft Copy           Rindly go through all the Standard Insi           I accept the Terms & Conditions | tructions                   |                           |                          |              |                   |             |                                                |
| Preview Draft Copy           Rindly go through all the Standard Insi           I accept the Terms & Conditions | tructions                   |                           |                          |              |                   |             |                                                |

## **Attachments tab - Upload Document**

## **Field Description**

| Field Name           | Description                                                                                  |
|----------------------|----------------------------------------------------------------------------------------------|
| Drag and Drop        | Click to browse and select the file to be uploaded or drag and drop the file to be uploaded. |
| Document Name        | Displays the name of the attached documents.                                                 |
|                      | Displays the link to download the attached document.                                         |
| Document<br>Category | Displays the category of the document uploaded.                                              |
| Document Type        | Displays the type of the document uploaded.                                                  |
| Add Remarks          | Displays the notes added, if any, for attaching the document.                                |
| Î                    | Click the icon to remove the attached document-                                              |

27. Click **Drag and Drop** to browse and select the required document present on your computer.The **Attach Document** popup window appears.

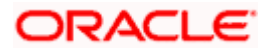

- 28. Select the required document present on your computer to upload.
- 29. Click **Upload** to upload document. The **Attach Documents** tab appears along with list of attached documents.

OR

Click if to remove the attached document.

OR

Click Delete All to delete all the attachments.

- 30. Select the **Kindly Go through all the Standard Instructions**, check box. This is a mandatory check for proceeding with the application.
- 31. Click the <u>Kindly Go through all the Standard Instructions</u> link to view the customer instructions maintained by bank from back office.
- 32. Select the Terms and Conditions check box to accept the Terms and Conditions.
- 33. Click Preview Draft Copy to have a preview of draft.
- 34. Click **Submit**. The transaction is saved and the Letter of Credit Initiation Review screen appears.

OR

Click **Back** to go back to previous screen.

OR

Click Cancel to cancel the transaction, The Dashboard appears.

35. The review screen appears. It displays all the 4 sections with their respective fields namely Letter of Credit details, Shipment Details, Documents, Instructions, and Attachments with an option to edit them individually.

Verify the details, and click **Confirm**.

OR

Click **Back** to go back to previous screen.

OR

Click **Cancel** to cancel the transaction. The Dashboard appears.

36. The success message initiation of LC creation appears along with the reference number. Click **OK** to complete the transaction.

**Home** 

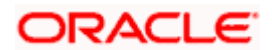

# 41. Amend Transfer Letter of Credit

Using this option, a corporate user can amend the issued transfer Letter of Credit.

#### **Pre-Requisites**

- User must have a valid login credentials
- User must have certain Export LCs received by his bank under his party ID.

### How to reach here:

Dashboard > Toggle menu > Trade Finance > Letter Of Credit > Export Letter of Credit > Amend Transfer Letter of Credit

### To initiate the Transfer LC:

- 1. Navigate to the **Amend Transfer Letter of Credit** screen. The screen by default lands to the LC Details tab.
- From the All Parties list, select the appropriate option and click the Arrow icon. The Amend Transfer Letter of Credit screen appears with the search results. By Default the screen displays list of LC mapped with all the parties OR

Click  $\nabla$  to filter based on the above criteria.

#### Filter

|                                              |                  |                       | Filter                                   |  |
|----------------------------------------------|------------------|-----------------------|------------------------------------------|--|
| futura bank                                  |                  |                       | - 20 m                                   |  |
| Amend Transfer Lett<br>GOODCARE PLC   ***044 | er Of Credit     |                       | Beneficiary Name<br>John Smith           |  |
| List of Letter of Credits                    |                  |                       | LC Amount Range<br><i>All</i> V 100 1000 |  |
| All Parties                                  | $\rightarrow$    |                       | Issue Date                               |  |
| LC Number                                    | Parent LC Number | Beneficiary Name      | us: 01 May 2021 📋 19 May 2021 📋          |  |
| PK1LCBC200110004                             | PK1LCBC200110003 | NATIONAL FREIGHT CORP | 11 Expiry Date                           |  |
| PK1ELCT20011EW60                             | PK1ELCT20011EW6J | NATIONAL FREIGHT CORP | 11 30 Jun 2021 📋 31 May 2021             |  |
| PK1ELCT20011EW71                             | PK1ELCT20011EW70 | NATIONAL FREIGHT CORP | 11                                       |  |
| 000GUAR200761502                             | 000GUAR200761501 | NATIONAL FREIGHT CORP | 16 Apply Cancel Clear                    |  |

| Field Name          | Description                                              |
|---------------------|----------------------------------------------------------|
| Beneficiary<br>Name | The name of the beneficiary.                             |
| LC Amount<br>From   | The start of the amount range used for searching the LC. |
| LC Amount To        | The end of the amount range used for searching the LC.   |

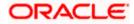

| Field Name          | Description                                                        |
|---------------------|--------------------------------------------------------------------|
| Issue Date From     | The start date of the issue date range used for searching the LC.  |
| Issue Date To       | The end date of the issue date range used for searching the LC.    |
| Expiry Date<br>From | The start date of the expiry date range used for searching the LC. |
| Expiry Date To      | The end date of the expiry date range used for searching the LC.   |

3. Click the **Download** link to download all or selected columns in the Transfer LC details list. You can download the list in PDF format.

## View Amend Transfer Letter of Credit – Search Result

| Amend Transfer Le         |                                                                               |                      |                               |                               |               |
|---------------------------|-------------------------------------------------------------------------------|----------------------|-------------------------------|-------------------------------|---------------|
| GOODCARL FLC              | 044                                                                           |                      |                               |                               |               |
| List of Letter of Credits |                                                                               |                      |                               |                               |               |
| All Parties               | $\rightarrow$                                                                 |                      |                               | Search                        | Q V Download  |
| LC Number 🖂 🗸             | Parent LC Number $$                                                           | Beneficiary Name 🛛 🗸 | Issue Date 🗸                  | Date of Expiry $~\checkmark~$ | LC Amount 🗸 🗸 |
| PK1SBLA211252007          | PK1SBLA211252005                                                              | ICICI BANK           | 05 May 2021                   | 03 Aug 2021                   | GBP1,000.00   |
| PK1SBLA211253002          | PK1SBLA211253001                                                              | PHIL HAMPTON         | 05 May 2021                   | 03 Aug 2021                   | GBP1,000.00   |
| PK1ELAC211255007          | PK1ELAC211255003                                                              | HSBC BANK            | 05 May 2021                   | 03 Aug 2021                   | GBP1,000.00   |
| PK1ELAC211255006          | PK1ELAC211255003                                                              | HSBC BANK            | 05 May 2021                   | 03 Aug 2021                   | GBP2,000.00   |
| PK1ELAC211255005          | PK1ELAC211255003                                                              | FIXNETIX             | 05 May 2021                   | 03 Aug 2021                   | GBP4,000.00   |
| PK1ELAC211256002          | PK1ELAC211256001                                                              | FIXNETIX             | 05 May 2021                   | 03 Aug 2021                   | GBP4,000.00   |
| PK1ELAC211256504          | PK1ELAC211256502                                                              | FIXNETIX             | 05 May 2021                   | 03 Aug 2021                   | GBP100.00     |
| 000ELAC211253003          | 000ELAC211253002                                                              | HSBC BANK            | 05 May 2021                   | 03 Aug 2021                   | GBP100.00     |
| Page 1 of 4               | (1-8 of 30 items) K + 1                                                       | 234 × X              |                               |                               |               |
|                           |                                                                               | -                    |                               |                               |               |
|                           | ld transactions are listed here. Other<br>amount is indicative and actual amo |                      | e contact the bank for detail | s.                            |               |

| Field Name       | Description                                                        |
|------------------|--------------------------------------------------------------------|
| LC Number        | The LC number.<br>Displays the link to details of the Transfer LC. |
| Parent LC Number | Displays the parent LC number of the Transfer LC.                  |
| Beneficiary Name | The name of the Transfer LC beneficiary.                           |

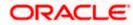

| Field Name     | Description                        |
|----------------|------------------------------------|
| Issue Date     | The issue date of the Transfer LC. |
| Date of Expiry | The Transfer LC expiry date.       |
| LC Amount      | The Transfer LC amount.            |

- Click the required link in the LC Number column. The Amend Transfer Letter of Credit screen appears with the details of the selected LC. By default, the LC Details tab appears.
- 5. Click LC Details tab.

**Note**: If there is a Relationship pricing maintained for the customer, the same would be reflected in the charges instead of the standard pricing.

# 41.1 LC Details

6. Click LC Details tab.

The LC Details tab appears in the Amend Transfer Letter of Credit screen. OR Click Back. The Amend Transfer Letter of Credit screen appears. OR Click Cancel to cancel the transaction, The Dashboard appears.

ORACLE

|                                                                           |                                                                                                   |                          |               |             |   |           |         | 12:1 |
|---------------------------------------------------------------------------|---------------------------------------------------------------------------------------------------|--------------------------|---------------|-------------|---|-----------|---------|------|
| Amend Transfer Letter of Credit<br>GOODCARE PLC   ***044                  |                                                                                                   |                          |               |             |   |           |         |      |
| LC Reference No. Parent LC Number PK1ELCT20011EW60ACTIVE PK1ELCT20011EW6J | Product<br>Export LC for Transfer                                                                 | Date of Iss<br>11 Jan 20 |               |             |   |           |         |      |
| ⊘ LC Details                                                              | LC Details                                                                                        |                          |               |             |   |           |         |      |
| ⊘ Goods and Shipment Details                                              | First Beneficiary Name<br>FIXNETIX                                                                |                          |               |             |   |           |         |      |
| Ø Documents and Conditions                                                | PKBANK41XXX<br>Country<br>GB                                                                      |                          |               |             |   |           |         |      |
| Ø Instructions                                                            | 31D<br>Date of Expiry                                                                             | Place of Expiry          |               |             |   |           |         |      |
| ⊘ Charges                                                                 |                                                                                                   | 1 IN                     |               |             |   |           |         |      |
|                                                                           | 59<br>Second Beneficiary Details<br>Existing New<br>Beneficiary Name                              |                          |               |             |   |           |         |      |
|                                                                           | MARKS2                                                                                            | ~                        |               |             |   |           |         |      |
|                                                                           | Address<br>MARKUS2SXXX<br>new address<br>London<br>Country<br>US                                  |                          |               |             |   |           |         |      |
|                                                                           | <b>39C</b><br>Additional Amount Covered                                                           |                          |               |             |   |           |         |      |
|                                                                           | 4500                                                                                              |                          |               |             |   |           |         |      |
|                                                                           | 41A<br>Credit Available By<br>Acceptance                                                          | ~                        |               |             |   |           |         |      |
|                                                                           | Credit Available With<br>CITIGB2LXXX<br>CITII NEW BANK<br>CITIGB2LXXX<br>new tech park<br>C Reset |                          |               |             |   |           |         |      |
|                                                                           | 42C                                                                                               |                          |               |             |   |           |         |      |
|                                                                           |                                                                                                   | nor                      | Credit Days F | Drawee Bank |   | ft Amount | Actions |      |
|                                                                           | 1 0<br>Add Another Draft                                                                          |                          | 20            | Demo bank   | G | BP0.00    | Î       |      |
|                                                                           | Next Cancel                                                                                       | Back                     |               |             |   |           |         |      |

# Amend Transfer Letter of Credit – LC Details

# **Field Description**

| Field Name        | Description                                               |
|-------------------|-----------------------------------------------------------|
| Party Name and ID | The name and ID of LC receiving party or beneficiary.     |
| LC Reference No.  | Displays the reference number of the LC.                  |
| Parent LC Number  | Displays the parent LC number of the Transfer LC.         |
| Product           | The export LC product name under which the LC is created. |
|                   |                                                           |

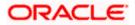

| Field Name                       | Description                                                                                                    |  |  |
|----------------------------------|----------------------------------------------------------------------------------------------------|--|--|
| Date of Issue                    | The issue date of the Transfer LC.                                                                                                    |  |  |
| LC Details                       |                                                                                                    |  |  |
| First Beneficiary Name           | The name of the first beneficiary of Transfer LC.                                                                                                    |  |  |
| Country                          | Displays the country of the first beneficiary.                                                                                                    |  |  |
| Date of Expiry                   | The date when the LC expires and holds no more valid.                                                                                                    |  |  |
| Place of Expiry                  | Displays the place of LC expiry.                                                                                                    |  |  |
| Secondary Beneficiary<br>Details | <ul><li>The beneficiary type. The options are:</li><li>Existing</li><li>New</li></ul>                                                                           |  |  |
| Beneficiary Name                 | The name of the LC beneficiary.                                                                                                    |  |  |
|                                  | This field allows the user to select the beneficiary name from drop-<br>down, if <b>Existing</b> option is selected in the Beneficiary Details field.           |  |  |
|                                  | This field allows the user to enter the beneficiary name if <b>New</b> option is selected in the Beneficiary Details field.                                     |  |  |
| Address                          | The address of the LC beneficiary.                                                                                                    |  |  |
|                                  | This field is enabled to enter the address details, if <b>New</b> option is selected in the Beneficiary Details field.                                          |  |  |
| Country                          | The country of the LC beneficiary.                                                                                                    |  |  |
|                                  | This field is enabled to select the country name, if <b>New</b> option is selected in the Beneficiary Details field.                                            |  |  |
| Additional Amounts<br>Covered    | This field specifies any additional amounts available to the beneficiary under the terms of the credit, such as insurance, freight, interest, etc.              |  |  |
| Credit Available By              | Indicates the manner in which credit is available when the bank is authorized to pay, accept, negotiate or incur a deferred payment undertaking for the credit. |  |  |
|                                  | The options are:                                                                                                    |  |  |
|                                  | Acceptance                                                                                                    |  |  |
|                                  | Deferred Payment                                                                                                    |  |  |
|                                  | Mixed Payment                                                                                                    |  |  |
|                                  | Negotiation                                                                                                    |  |  |
|                                  | Sight Payment                                                                                                    |  |  |

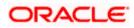

| Field Name                  | Description                                                                                                    |
|-----------------------------|----------------------------------------------------------------------------------------------------|
| Negotiation/ Deferred       | Indicates the details of Negotiation/ Deferred Payment.                                                         |
| Payment Details             | This field is enabled if the Negotiation/ Deferred Payment option is selected in the Credit Available By field. |
| Mixed Payment Details       | Indicates the details of mixed payment.                                                                         |
|                             | This field is enabled if the Mixed Payment option is selected in the Credit Available By field.                 |
| Credit Available With       | Indicates the details of Bank where credit would become available.<br>It is captured by Bank's SWIFT code.      |
|                             | The options are:                                                                                                |
| Lookup SWIFT Code           | Select the SWIFT code of the issuing bank.                                                                      |
|                             | This field is enabled if the <b>SWIFT Code</b> option is selected in the <b>Credit Available With</b> field.    |
| SWIFT code Look up          |                                                                                                    |
| The following fields appear | on a pop up window if the Lookup SWIFT Code link is clicked.                                                    |
| Swift Code                  | The facility to lookup bank details based on SWIFT code.                                                        |
| Bank Name                   | The facility to search for the SWIFT code based on the bank name.                                               |
| Country                     | The facility to search for the SWIFT code based on the country.                                                 |
| City                        | The facility to search for the SWIFT code based on city.                                                        |
| SWIFT Code Lookup - Sea     | arch Result                                                                                                    |
| Bank Name                   | The names of banks as fetched on the basis of the search criteria specified.                                    |
| Address                     | The complete address of each bank as fetched on the basis of the search criteria specified.                     |
| SWIFT Code                  | The list of SWIFT codes as fetched on the basis of the search criteria specified.                               |
| Bank Details                | Name and Address of the bank where credit would be available.                                                   |
|                             | This field is enabled if the <b>Bank Address</b> option is selected in the <b>Credit Available With</b> field.  |
| Drafts At                   | The number of drafts available.                                                                                 |
|                             |                                                                                                    |

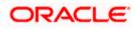

| Field Name                               | Description                                                                                                    |
|------------------------------------------|----------------------------------------------------------------------------------------------------|
| Drafts section                           |                                                                                                    |
| Note: Click (IIII) to Another Draft to a | remove any draft added earlier to the LC application. Click Add dd new draft.                                              |
| Serial Number                            | The serial number of drafts to be drawn under the documentary credit.                                                      |
| Tenor (In Days)                          | The tenor of drafts to be drawn under the documentary credit.                                                              |
| Credit Days From                         | The date from which the draft tenor is to be counted. Indicates the date type from which the draft tenor is to be counted. |
|                                          | The options are:                                                                                                    |
|                                          | Invoice Date                                                                                                    |
|                                          | B/L Date                                                                                                    |
|                                          | Others                                                                                                    |
| Drawee Bank                              | The drawee bank of the LC.                                                                                                 |
| Draft Amount                             | The various drafts amount for the LC application.                                                                          |
| Action                                   | Click 🔟 to delete the record.                                                                                              |

7. In the **Date of Expiry** field, select the expiry date of the LC.

8. In the **Place of Expiry** field, enter the place of LC expiry.

- 9. In the Secondary Beneficiary Details field, select the appropriate option.
  - a. If you select Existing option:
  - i. From the **Beneficiary Name** list, select the appropriate option.
  - b. If you enable **New** option:
    - i. In the Beneficiary Name, enter the name of the LC beneficiary.
    - ii. In the **Address** field in the Beneficiary section, enter the address of the LC beneficiary.
  - iii. From the **Country** list in the Beneficiary section, select the appropriate country.
- 10. In the Additional Amounts Covered field, enter the amount details.
- 11. From the **Credit Available By** list, select the appropriate option.
- 12. In the Credit Available With field:
  - a. If you select SWIFT Code option,
    - i. In the **SWIFT code** field, enter the SWIFT code or select it from the lookup.
    - ii. Click **Verify** to fetch bank details based on Bank Code (BIC).

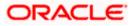

- b. If you select **Bank Address** option:
  - i. In the **Bank Name** field, enter the name of the issuing bank.
  - ii. In the Address field, enter the address of the issuing bank.
- 13. Click the Add Another Draft link to add new draft details if required.

OR

Click to remove already added draft.

Click Continue to save the details entered and proceeds to next level of details.

- a. If you click Add Another Draft;
  - i. In the **Tenor** field, enter the appropriate value.
  - ii. From the Credit Days From list, select the appropriate option.
  - iii. In the Drawee Bank field, enter the bank name.
  - iv. In the **Draft Amount** field, enter the appropriate value.
- 14. Click **Next** or click the **Goods and Shipment Details** tab. The **Goods and Shipment Details** tab appears in the **Amend Transfer Letter of Credit** screen.

OR Click **Save As Draft**, system allows transaction details to be saved as a template or draft. (For more details, refer **Save As Template** or **Save As Draft** sections.)

OR Click **Back** to go back to previous screen.

OR

Click **Cancel** to cancel the transaction. The **Dashboard** appears.

15. For Goods and Shipment Details, Document and Condition, Instructions and Charges details, refer Initiate Transfer Letter of Credit transaction.

Home

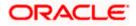

# 42. Initiate Tracer

Using this option, user can initiate a tracer transaction. User can select the required transaction using lookup available on screen for which tracer has to be initiated.

#### **Pre-Requisites**

• User must have a valid corporate party Id and login credentials in place

#### How to reach here:

Dashboard > Toggle menu > Trade Finance > Initiate Tracer

To initiate a tracer:

1. Navigate to the **Initiate Tracer** screen.

## **Initiate Tracer**

|                                                                                  |                                                                                                    | Viewer     | <ul> <li>ATM &amp; Branch Locat</li> </ul>        | tor English 🗸 |
|----------------------------------------------------------------------------------|----------------------------------------------------------------------------------------------------|------------|---------------------------------------------------|---------------|
| = @futura bank Search                                                            | Q                                                                                                    | <b>4</b> 0 | Welcome, obdx check<br>Last login 04 May 04:12 PM | er 🗸          |
| Tracer<br>GOODCARE PLC   ***044                                                  | i.                                                                                                    |            |                                                   |               |
| Select Transaction<br>Import LC<br>LC Reference No<br>Search<br>Advanced look up | V Verify<br>Required                                                                                                 |            |                                                   |               |
|                                                                                  |                                                                                                    |            |                                                   | 0             |
|                                                                                  | Copyright © 2006, 2020, Oracle and/or its affiliates. All rights reserved.  SecurityInformation Terms and Conditions |            |                                                   |               |

#### **Field Description**

| Field Name                     | Description                                                                         |
|--------------------------------|-------------------------------------------------------------------------------------|
| Select Transaction             | The transaction for which tracer has to be initiated.                               |
| LC Reference Number            | The LC reference number.<br>This field appears for LC transactions.                 |
| Bill Reference Number          | The bill reference number.<br>This field appears for bill transactions.             |
| Collection Reference<br>Number | The collection reference number.<br>This field appears for collection transactions. |

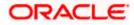

| Field Name          | Description                                             |
|---------------------|---------------------------------------------------------|
| BG Reference Number | The bank guarantee reference number.                    |
|                     | This field appears for backward guarantee transactions. |
|                     | 2. From the <b>Select Transaction</b>                   |

From the **Select Transaction** list, select the appropriate transaction.

- From the LC Reference No/ Bill Reference No/ Collection Reference No/ BG Reference No field, select the appropriate LC reference number/ bill reference no/ collection reference no/ BG reference no.
- 4. Click Verify.
  - OR

Click the <u>Advanced Lookup</u> link. The Advanced Lookup overlay screen appears. Click Apply. The summary of LC appears on the **Tracers** screen.

#### Advanced Lookup

| ≡ @fu | tura banł                    | LC Reference Number              |                                                                                                    |                  |              |                             |                           |                        |
|-------|------------------------------|----------------------------------|----------------------------------------------------------------------------------------------------|------------------|--------------|-----------------------------|---------------------------|------------------------|
|       | <b>Tracer</b><br>GOODCAF     | Applicant Name<br>GOODCARE PLC × |                                                                                                    |                  |              |                             |                           |                        |
|       | Select Transact<br>Import LC | Beneficiary Name                 |                                                                                                    |                  |              |                             |                           |                        |
|       | LC Reference N               |                                  |                                                                                                    |                  |              |                             |                           |                        |
|       | PK2ILSR21125                 | Status                           |                                                                                                    |                  |              |                             |                           |                        |
|       | Advanced loc                 | Active                           | ~                                                                                                    |                  |              |                             |                           |                        |
|       |                              | LC Amount Range                  |                                                                                                    |                  |              |                             |                           |                        |
|       |                              | All                              | ∨ 100                                                                                                    |                  | 1000         |                             |                           |                        |
|       |                              |                                  |                                                                                                    |                  |              |                             |                           |                        |
|       |                              | Issue Date                       |                                                                                                    |                  |              |                             |                           |                        |
|       |                              | 01 Jan 2021                      |                                                                                                    | 02 May 2022      |              |                             |                           |                        |
|       |                              | Expiry Date                      |                                                                                                    |                  |              |                             |                           |                        |
|       |                              | 02 Feb 2022                      |                                                                                                    | 04 May 2022      |              |                             |                           |                        |
|       |                              | Apply Cancel                     | Reset                                                                                                    |                  |              |                             |                           |                        |
|       |                              | ropping Connect                  | The sector of the sector of th |                  |              |                             |                           |                        |
|       |                              | LC Number 🗸 🗸                    | Beneficiary Name 🗸 🗸                                                                                                    | Applicant Name 🗸 | Issue Date 🗸 | Date of Expiry $\checkmark$ | LC Status $$ LC Amount $$ | Outstanding Amount 🗸 🗸 |
|       |                              | PK2ILSN21125CWY2                 | FIXNETIX                                                                                                    | GOODCARE PLC     | 05 May 2021  | 21 Feb 2022                 | ACTIVE GBP20,000.00       | GBP20,000.00           |
|       |                              | Page 1 of                        | 1 (1 of 1 items)                                                                                                    | < ← 1 → →        |              |                             |                           |                        |

#### **Field Description**

Field Name

Description

#### Advanced Lookup

Below fields appear for Import LC/Export LC transactions.

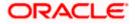

| Field Name                   | Description                                                                    |
|------------------------------|--------------------------------------------------------------------------------|
| LC Reference Number          | The LC reference number.                                                       |
| Applicant Name               | The applicant name of the transaction.                                         |
| Beneficiary Name             | The name of the beneficiary.                                                   |
| Status                       | The status of LC.                                                              |
| LC Amount Range From -<br>To | Select the currency and LC amount range.                                       |
| Issue Date From -To          | The issue start date range and end date of the LC.                             |
| Expiry Date From -To         | The start date range and end date the LC gets expired.                         |
| Search Results               |                                                                                |
| LC Number                    | The LC reference number.                                                       |
| Beneficiary Name             | The beneficiary name who assigns the proceeds to assignee.                     |
| Issue Date                   | The issue date of the LC.                                                      |
| Date of Expiry               | The date on which LC gets expired.                                             |
| LC Status                    | The status of LC.                                                              |
| LC Amount                    | The LC amount.                                                                 |
| Outstanding Amount           | This field specifies any outstanding amount available along with the currency. |
| Below fields appear for Imp  | oort Bill/Export Bill transactions.                                            |
| Bill Reference Number        | The name of Exporter party.                                                    |
| Exporter Name                | The name of the Exporter under the Bill.                                       |
| Importer Name                | The name of party who is Importer.                                             |

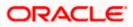

| Field Name                         | Description                                           |  |
|------------------------------------|-------------------------------------------------------|--|
| Bill Status                        | The current status of the Bill.                       |  |
|                                    | The options are:                                      |  |
|                                    | Active                                                |  |
|                                    | Hold                                                  |  |
|                                    | Cancelled                                             |  |
|                                    | Liquidated                                            |  |
|                                    | Closed                                                |  |
|                                    | Reversed                                              |  |
| Bill Amount Range From<br>To       | - Select the currency and LC amount range.            |  |
| Bill Lodgement Date<br>From -To    | The issue start date range and end date of the LC.    |  |
| Search Results                     |                                                       |  |
| Bill Reference Number              | The Bill reference number.                            |  |
| Exporter Name                      | The name of the exporter of the Bill.                 |  |
| Importer Name                      | The name of the Importer of the Bill.                 |  |
| Release Against                    | The product name of the Bill.                         |  |
| Transaction Date                   | The transaction date of the Bill.                     |  |
| Bill Status                        | The current status of the Bill.                       |  |
| Bill Amount                        | The Export/Import Bill amount.                        |  |
| Equivalent Bill Amount             | The equivalent Export Bill amount.                    |  |
| Below fields appear for <b>Imp</b> | oort Collection /Export Collection transactions.      |  |
| Collection Reference<br>Number     | The Import Collection reference number.               |  |
| Drawee                             | The name of drawee. He is the receiver of Collection. |  |
| Drawer                             | The name of the drawer under the Collection.          |  |

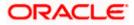

| Field Name                           | Description                                                                    |
|--------------------------------------|--------------------------------------------------------------------------------|
| Status                               | The current status of the Collection.                                          |
|                                      | The options are:                                                               |
|                                      | Active                                                                         |
|                                      | Hold                                                                           |
|                                      | Cancelled                                                                      |
|                                      | Liquidated                                                                     |
|                                      | Closed                                                                         |
|                                      | Reversed                                                                       |
| Amount From                          | The start of the Collection amount range used for searching the Collection.    |
| Amount From and To                   | The end of the Collection amount range used for searching the Collection.      |
| Collection Issue Date<br>From and To | The start date of the Collection date range used for searching the Collection. |
| Search Results                       |                                                                                |
| <b>Collection Reference</b>          | The Collection reference number.                                               |
| Number                               | Displays the link to view the Import Collection details.                       |
| Drawer                               | The name of the drawer of the Import Collection.                               |
| Drawee                               | The name of the drawee of the Import Collection.                               |
| Release Against                      | The product name of the Import Collection.                                     |
| Transaction Date                     | The transaction date of the Import Collection.                                 |
| Status                               | The status of the Import Collection.                                           |
| <b>Collection Amount</b>             | The Import Collection amount.                                                  |
| Equivalent Collection<br>Amount      | The equivalent Import Collection amount.                                       |
| Below fields appear for Inv          | vard Guarantee /Outward Guarantee transactions.                                |
| Guarantee Reference                  | The Inward/Outward Guarantee number.                                           |

Number

The Inward/Outward Guarantee number.

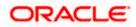

| Field Name                         | Description                                                                                                    |
|------------------------------------|----------------------------------------------------------------------------------------------------|
| Applicant Name                     | This is the name of corporate who has made the Inward guarantee in favour of Beneficiary.                                              |
| Beneficiary Name                   | Displays the name of beneficiary i.e. the name of customer for whom the guarantee was taken.                                           |
| Inward/Outward<br>Guarantee Status | The current status of the Inward/Outward Guarantee.<br>The options are:<br>• Active<br>• Hold<br>• Cancelled<br>• Reversed<br>• Closed |
| Issuing Bank                       | The name of the bank that have issued the guarantee.                                                                                   |
| Issuing Bank Reference<br>Number   | The reference number of the issuing bank.                                                                                              |
| Undertaking Amount<br>From and To  | The start and end of the amount range used for searching the Inward/Outward Guarantee.                                                 |
| Issue Date<br>From and To          | The issue date range of the Inward/Outward Guarantee.                                                                                  |
| Expiry Date<br>From and To         | The date range in which the Inward/Outward Guarantee expires to fine tune the search results.                                          |
| Search Results                     |                                                                                                    |
| Guarantee Number                   | The Inward/Outward Guarantee number.                                                                                                   |
| Applicant Name                     | Displays the name of the applicant who has made the Inward guarantee in favour of Beneficiary.                                         |
| Beneficiary Name                   | Displays the name of beneficiary i.e. the name of customer for whom the guarantee was taken.                                           |
| Issue Date                         | Displays the date on which the Guarantee was issued.                                                                                   |
| Date Of Expiry                     | Displays the date on which the Guarantee will get expired.                                                                             |

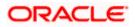

| Field Name                       | Description                                                                      |
|----------------------------------|----------------------------------------------------------------------------------|
| Status                           | Displays the current status of the Inward Guarantee.                             |
|                                  | The status could be:                                                             |
|                                  | Active                                                                           |
|                                  | Hold                                                                             |
|                                  | Cancelled                                                                        |
|                                  | Reversed                                                                         |
|                                  | Closed                                                                           |
| Undertaking Amount               | Displays the currency and amount of the Inward Guarantee application.            |
| Equivalent Undertaking<br>Amount | Displays the equivalent currency and amount of the Inward Guarantee application. |
| Outstanding Amount               | Displays the undrawn amount of the Inward Guarantee.                             |
| Equivalent Outstanding<br>Amount | Displays the equivalent undrawn amount of the Inward Guarantee.                  |

5. Enter the search criteria and click **Apply**. The search result appears based on search criteria. OR

Click **Cancel** to cancel the search. OR Click **Reset** to clear the search criteria.

- 6. Click the LC Reference No/ Bill Reference No/ Collection Reference No/ BG Reference No link to initiate the tracers.
- An alert message appears prompting the user to accept the tracer charges. Click Accept. Tracer details appear on the Tracers screen. The Tracers screen with LC/Bill/Collection/ Backward Guarantee/ Outward Guarantee details appear.

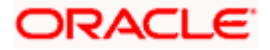

### Tracers

|                                                                                |                                                                                                    | Viewer 🗸 🛛 ATM & Branch Locator English               |
|--------------------------------------------------------------------------------|----------------------------------------------------------------------------------------------------|-------------------------------------------------------|
| = 🕼 futura bank Search                                                         | Q                                                                                                  | ↓ Welcome, OBDX maker ↓<br>Last login 07 May 02 38 PM |
| Tracer                                                                         |                                                                                                    |                                                       |
| GOODCARE PLC   ***044                                                          |                                                                                                    |                                                       |
| Select Transaction                                                             |                                                                                                    |                                                       |
| Import LC                                                                      | $\checkmark$                                                                                       |                                                       |
| LC Reference No                                                                |                                                                                                    |                                                       |
| DV28 1 0 2002 0000                                                             | leset                                                                                              |                                                       |
| Reference Number                                                               | Beneficiary Name                                                                                   |                                                       |
| PK2ILUN211256008<br>Product                                                    | GOODCARE PLC<br>Address                                                                            |                                                       |
| Import LC Usance Non Revolving                                                 | 12 King Street<br>Jane no 4                                                                        |                                                       |
| Amount<br>EUR110,000.00                                                        | London<br>Applicant Name                                                                           |                                                       |
| Outstanding Amount<br>EUR110,000.00                                            | NATIONAL FREIGHT CORP                                                                              |                                                       |
|                                                                                |                                                                                                    |                                                       |
| Tracer Description<br>Tracer details 1                                         |                                                                                                    |                                                       |
|                                                                                |                                                                                                    |                                                       |
|                                                                                |                                                                                                    |                                                       |
| Charges                                                                        |                                                                                                    |                                                       |
| Account No                                                                     | Description of Charges                                                                             | Amount                                                |
| x0xxxxxxxxx1039                                                                | Courrier CHARGES FOR LC AMENDMENT                                                                  | G8P50.00                                              |
| Balance GBP1,000.00                                                            | COULE CHARGES FOR LC AMENDMENT                                                                     | 00-2000                                               |
| 200200000001039                                                                | $\checkmark$                                                                                       |                                                       |
| Balance GBP1,000.00                                                            | SWIFT CHARGES FOR LC AMND                                                                          | GBP50.00                                              |
| xxxxxxxxxxxxxxxxxxxxxxxxxxxxxxxxxxxxxx                                         | ~                                                                                                  |                                                       |
| Balance GBP1,000.00                                                            | LC SWIFT CHARGES IN BILLS                                                                          | GBP300.00                                             |
| Total Charges                                                                  |                                                                                                    | GBP400.00                                             |
| Taxes                                                                          |                                                                                                    |                                                       |
| Account No                                                                     | Description of Taxes                                                                               | Amount                                                |
| 00000000001039                                                                 |                                                                                                    |                                                       |
| AAAAAAAAAAA 1037                                                               | LCTAX                                                                                              | GBP6,153.85                                           |
| 20020202020200000001039                                                        |                                                                                                    | GBP20.00                                              |
|                                                                                |                                                                                                    | 0012000                                               |
| xxxxxxxxxxx1039                                                                | └── LCTAX2                                                                                         | GBP38.46                                              |
|                                                                                |                                                                                                    | CRD4 111 31                                           |
|                                                                                |                                                                                                    | GBP6,212.31                                           |
| Commissions                                                                    |                                                                                                    |                                                       |
| Account No                                                                     | Description of Commissions                                                                         | Percentage Tax Amount                                 |
| xxxxxxxxxxxx1039                                                               | LC issuance Commission (Usance)-Non periodic                                                       | GBP10.68                                              |
| xxxxxxxxxx1039                                                                 | ~                                                                                                  |                                                       |
| 000000000000000000000000000000000000000                                        | LC issuance Commission (Commitment)-Non periodic 1                                                 | GBP769.23                                             |
|                                                                                |                                                                                                    | GBP779.91                                             |
|                                                                                |                                                                                                    |                                                       |
| Special Instructions                                                           |                                                                                                    |                                                       |
|                                                                                |                                                                                                    |                                                       |
|                                                                                |                                                                                                    |                                                       |
| Note : Tracer charges will be applicable .Cha a laccept the Terms & Conditions | rges, mentioned here are indicative values and are subject to change at the time of transaction.   |                                                       |
|                                                                                |                                                                                                    |                                                       |
| Submit Cancel Back                                                             |                                                                                                    |                                                       |
|                                                                                |                                                                                                    |                                                       |
|                                                                                |                                                                                                    |                                                       |
|                                                                                | Copyright © 2006, 2020, Oracle and/or its affiliates. All rights reserved. [SecurityInformation] T | erms and Conditions                                   |
|                                                                                |                                                                                                    |                                                       |

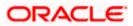

# **Field Description**

| Field Name         | Description                                                                                                    |  |
|--------------------|----------------------------------------------------------------------------------------------------|--|
| Reference Number   | The searched LC/Bill/Collection/Inward Guarantee/Outward Guarantee reference number.                                                                   |  |
| Beneficiary Name   | The name of the beneficiary.                                                                                                    |  |
|                    | This field appear for <b>Import LC/Export LC/Inward</b><br>Guarantee/Outward Guarantee transactions.                                                   |  |
| Exporter Name      | The name of the Exporter under the Bill.                                                                                                    |  |
|                    | This field appear for Import Bill/Export Bill transactions.                                                                                            |  |
| Importer Name      | The name of party who is Importer.                                                                                                    |  |
|                    | This field appear for Import Bill/Export Bill transactions.                                                                                            |  |
| Drawee             | The name of drawee who is the receiver of Collection.                                                                                                  |  |
|                    | This field appear for Import Bill/Export Bill transactions.                                                                                            |  |
| Drawer             | The name of the drawer under the Collection.                                                                                                    |  |
|                    | This field appear for Import Bill/Export Bill transactions.                                                                                            |  |
| Product            | The name of the LC/Bill/Collection/Inward Guarantee/Outward Guarantee product.                                                                         |  |
| Address            | The address of the beneficiary.                                                                                                    |  |
|                    | This field appear for Import LC/Export LC transactions.                                                                                                |  |
| Amount             | Indicates the amount for the Letter of Credit/Bill/Collection/Inward Guarantee/Outward Guarantee along with the currency under which the LC is issued. |  |
| Outstanding Amount | The any outstanding amount available along with the currency.                                                                                          |  |
|                    | This field appear for Import LC/Export LC transactions.                                                                                                |  |
| Applicant Name     | The applicant name of the transaction.                                                                                                    |  |
|                    | This field appear for <b>Import LC/Export LC/ Inward</b><br>Guarantee/Outward Guarantee transactions.                                                  |  |
| Tracer Description | Specify the description for the tracer.                                                                                                    |  |
| Charges            |                                                                                                    |  |
| Account No         | The account which will be charged for the specific charge.                                                                                             |  |

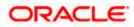

| Field Name                        | Description                                                                                                    |
|-----------------------------------|----------------------------------------------------------------------------------------------------|
| Description of<br>Charges         | The description of the charges.                                                                                              |
| Amount                            | The amount that is maintained under the charge.                                                                              |
| Taxes                             |                                                                                                    |
| Account No                        | The account to be earmarked for taking the Taxes.                                                                            |
| Description of Taxes              | Displays the description charges applicable.                                                                                 |
| Amount                            | Displays the amount of taxes.                                                                                                |
| Commissions                       |                                                                                                    |
| Account No                        | The account from which the commission will be taken.                                                                         |
| Description of<br>Commissions     | The commission component.                                                                                                    |
| Tax Amount                        | The commission amount.                                                                                                    |
| Percentage                        | The percentage of commission.                                                                                                |
| Special Instructions              | Specify the special instructions for the bank users.                                                                         |
| I accept the Terms and Conditions | The option to accept standard terms and conditions of the bank<br>View the maintained standard terms and conditions by bank. |

8. In the **Tracer Description** field, enter the description for the tracers.

- 9. In the Charges, Taxes and Commissions section, select the appropriate account, from the Account No. list
- 10. In the **Special Instructions** field, enter special instructions if any.
- 11. Select the I accept the Terms and Conditions, check box. This is a mandatory check for proceeding with the application.
- 12. Click Submit. OR

Click Cancel to cancel the transaction. OR

Click **Back** to navigate back to previous screen.

13. The Tracer Request - Review screen appears. It displays all the sections. Verify the details, and click Confirm. OR

Click Cancel to cancel the transaction.

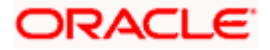

OR

Click **Back** to navigate back to previous screen.

14. The success message of tracer request submission appears. Click **Home** to go to the Trade Dashboard screen.

<u>Home</u>

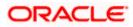